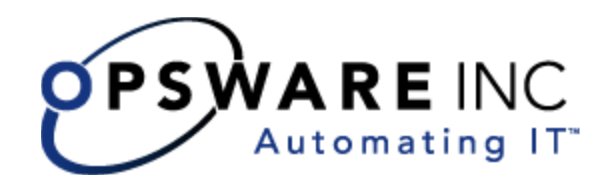

# Opsware® SAS 6 User's Guide: Server Automation

Corporate Headquarters

599 North Mathilda Avenue Sunnyvale, California 94085 U.S.A. T + 1 408.744.7300 F +1 408.744.7383 www.opsware.com

Opsware SAS Version 6.0.1

Copyright © 2000-2006 Opsware Inc. All Rights Reserved.

Opsware Inc. Unpublished Confidential Information. NOT for Redistribution. All Rights Reserved.

Opsware is protected by U.S. Patent Nos. 6,658,426, 6,751,702, 6,816,897, 6,763,361 and patents pending.

Opsware, OCC, Model Repository, Data Access Engine, Web Services Data Access Engine, Software Repository, Command Engine, Opsware Agent, Model Repository Multimaster Component, and Code Deployment & Rollback are trademarks and service marks of Opsware Inc. All other marks mentioned in this document are the property of their respective owners.

Additional proprietary information about third party and open source materials can be found at http://www.opsware.com/support/sas600tpos.pdf.

# Table of Contents

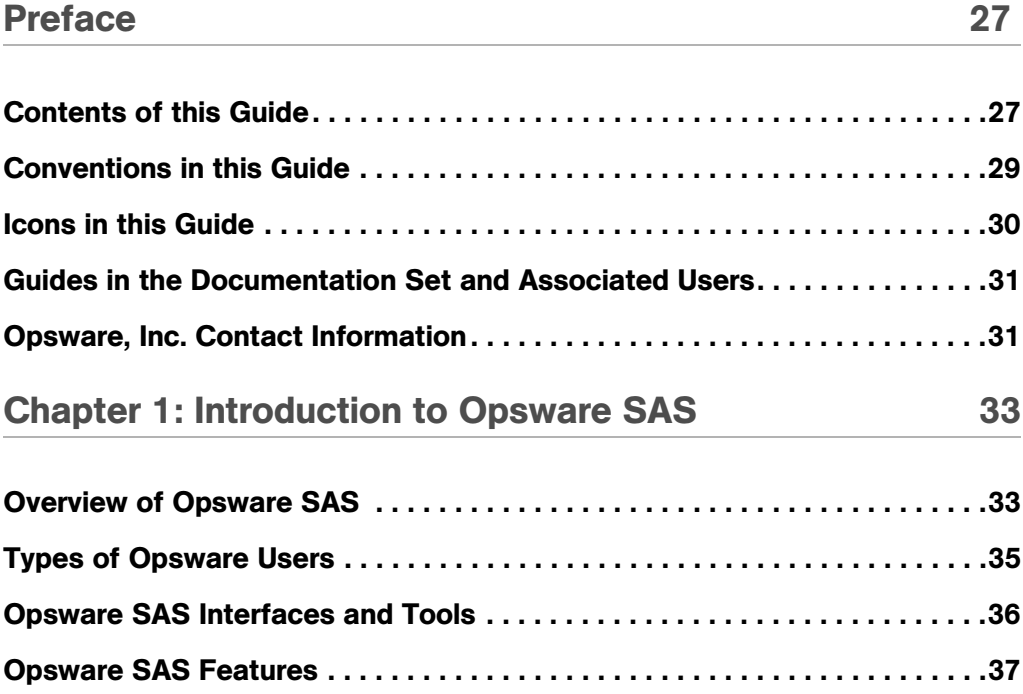

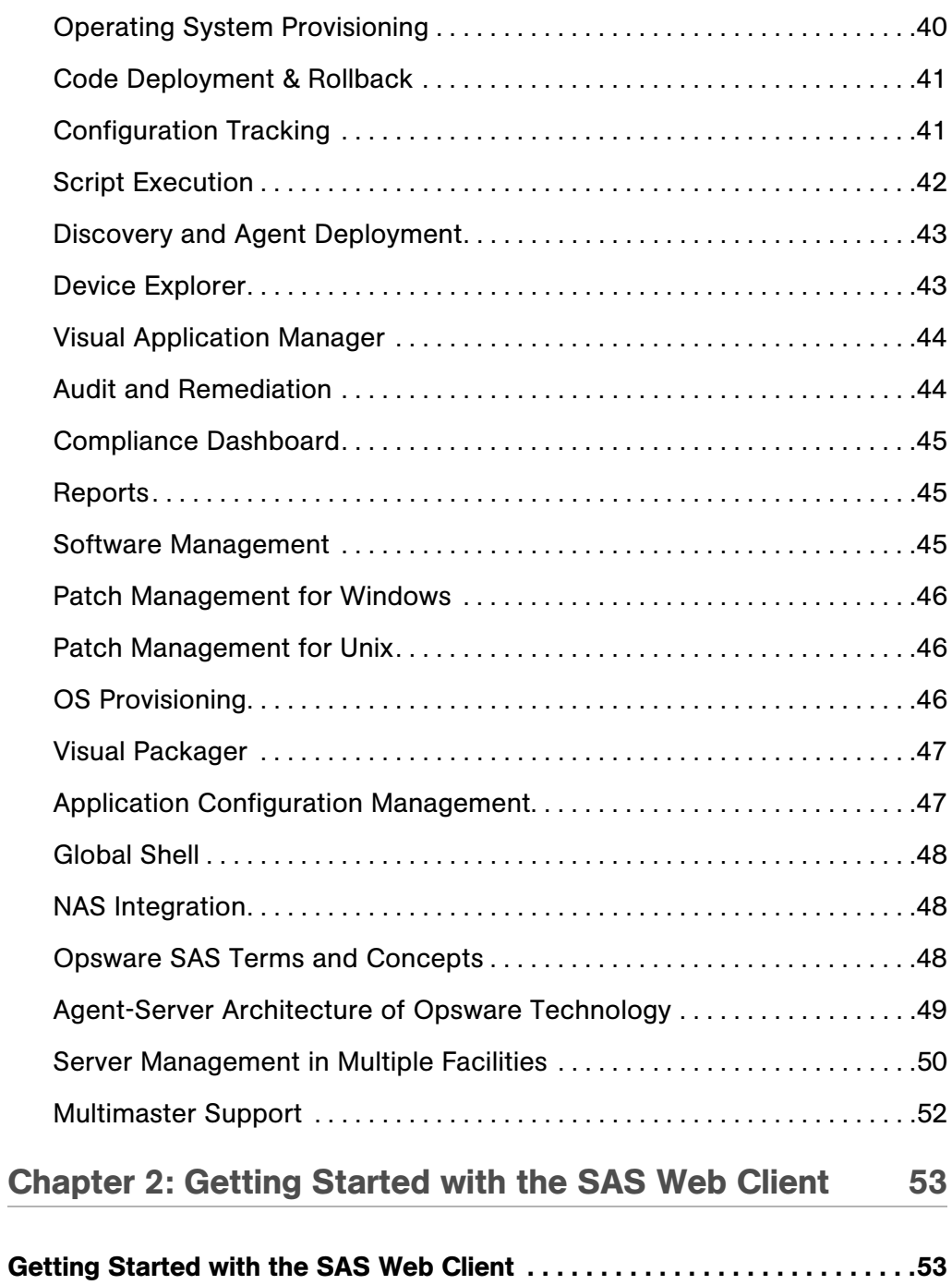

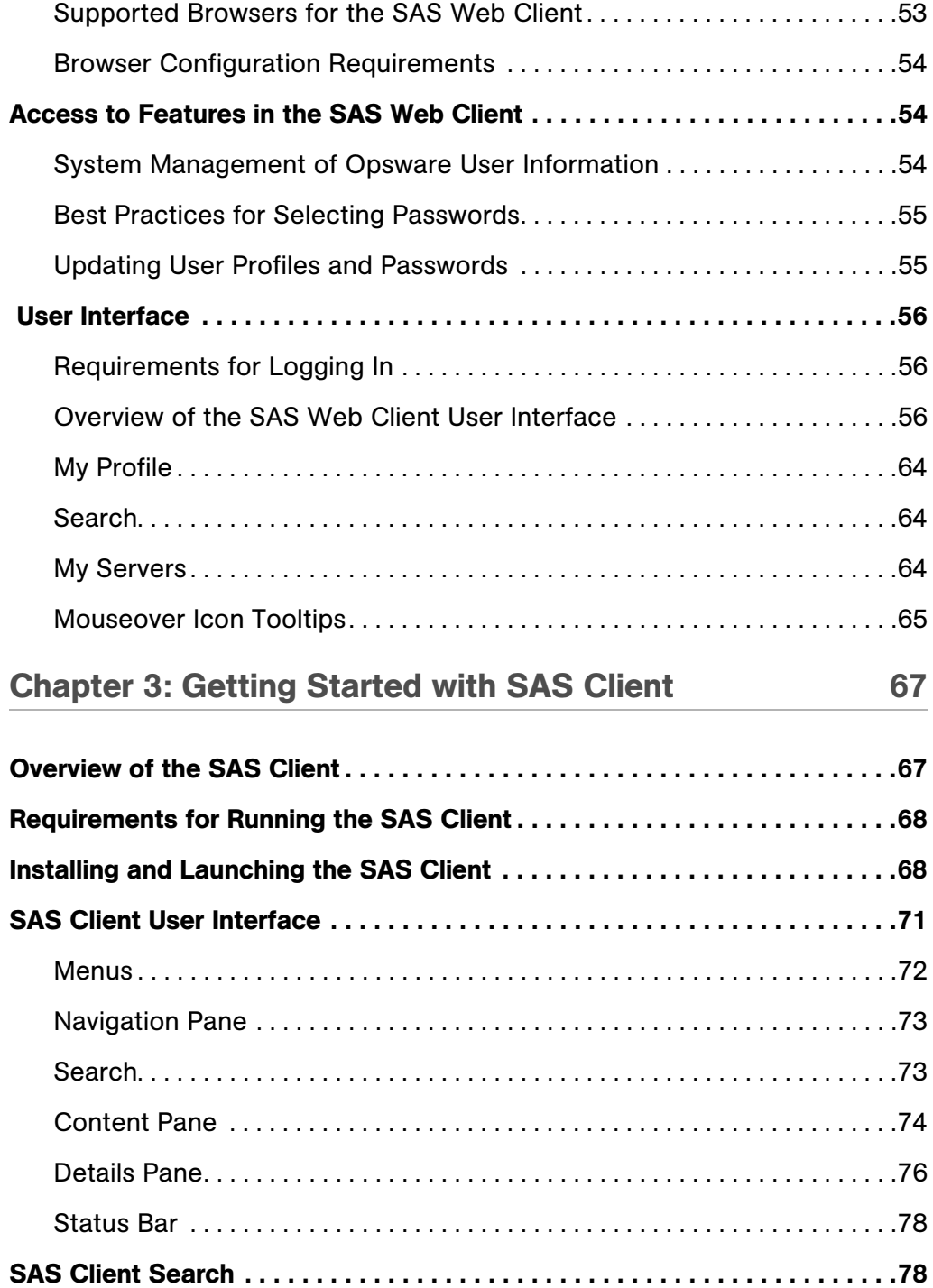

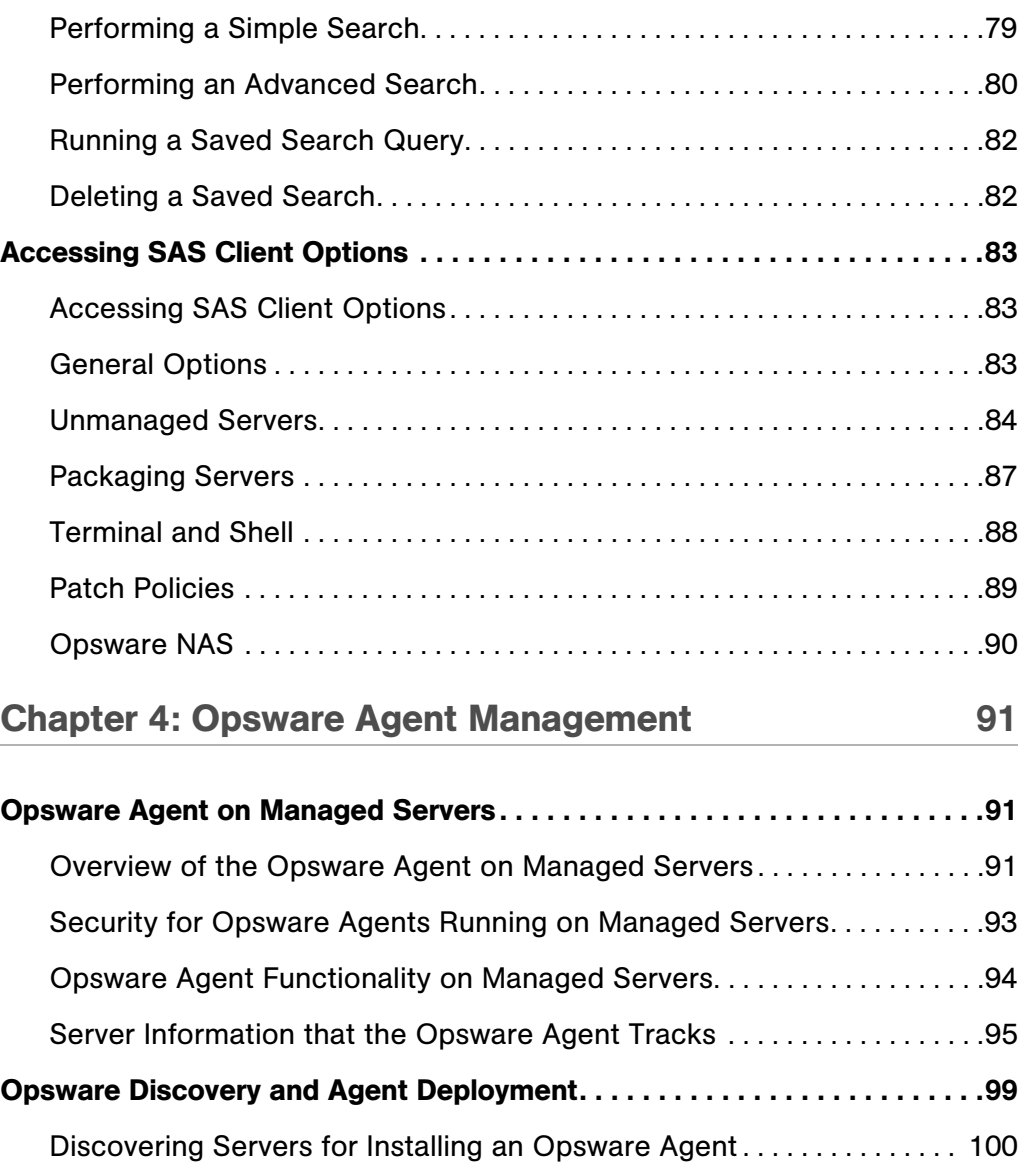

[Setting Deployment Actions for Each Server . . . . . . . . . . . . . . . . . . . . . . 101](#page-100-0)

[Specifying Login Settings . . . . . . . . . . . . . . . . . . . . . . . . . . . . . . . . . . . . . . . 101](#page-100-1)

[Opsware Agent Installer Options. . . . . . . . . . . . . . . . . . . . . . . . . . . . . . . . . 102](#page-101-0)

[Reports on Server Status . . . . . . . . . . . . . . . . . . . . . . . . . . . . . . . . . . . . . . . 104](#page-103-0)

[Opsware Agent Installation Using ODAD . . . . . . . . . . . . . . . . . . . . . . . . . . .106](#page-105-0)

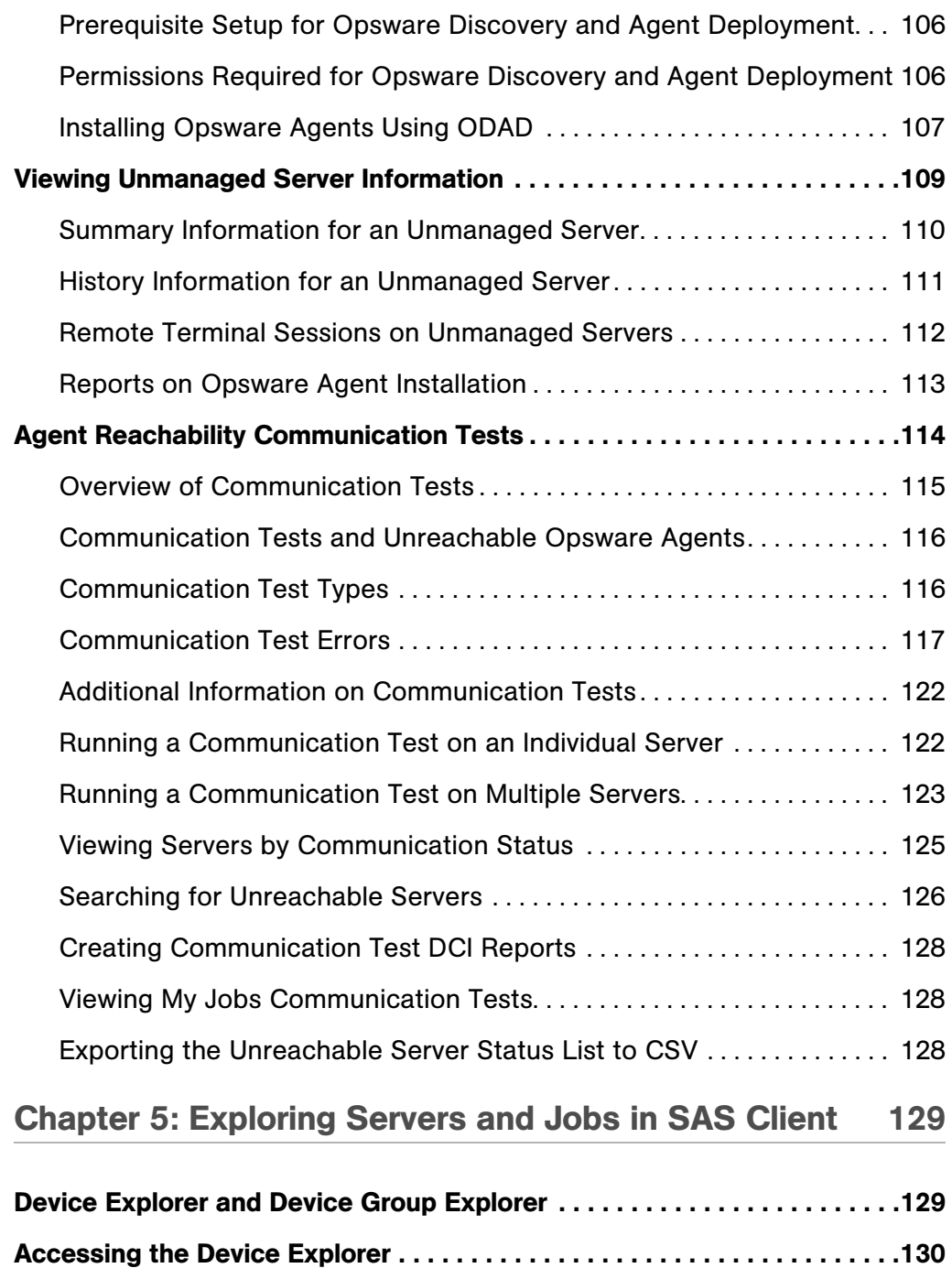

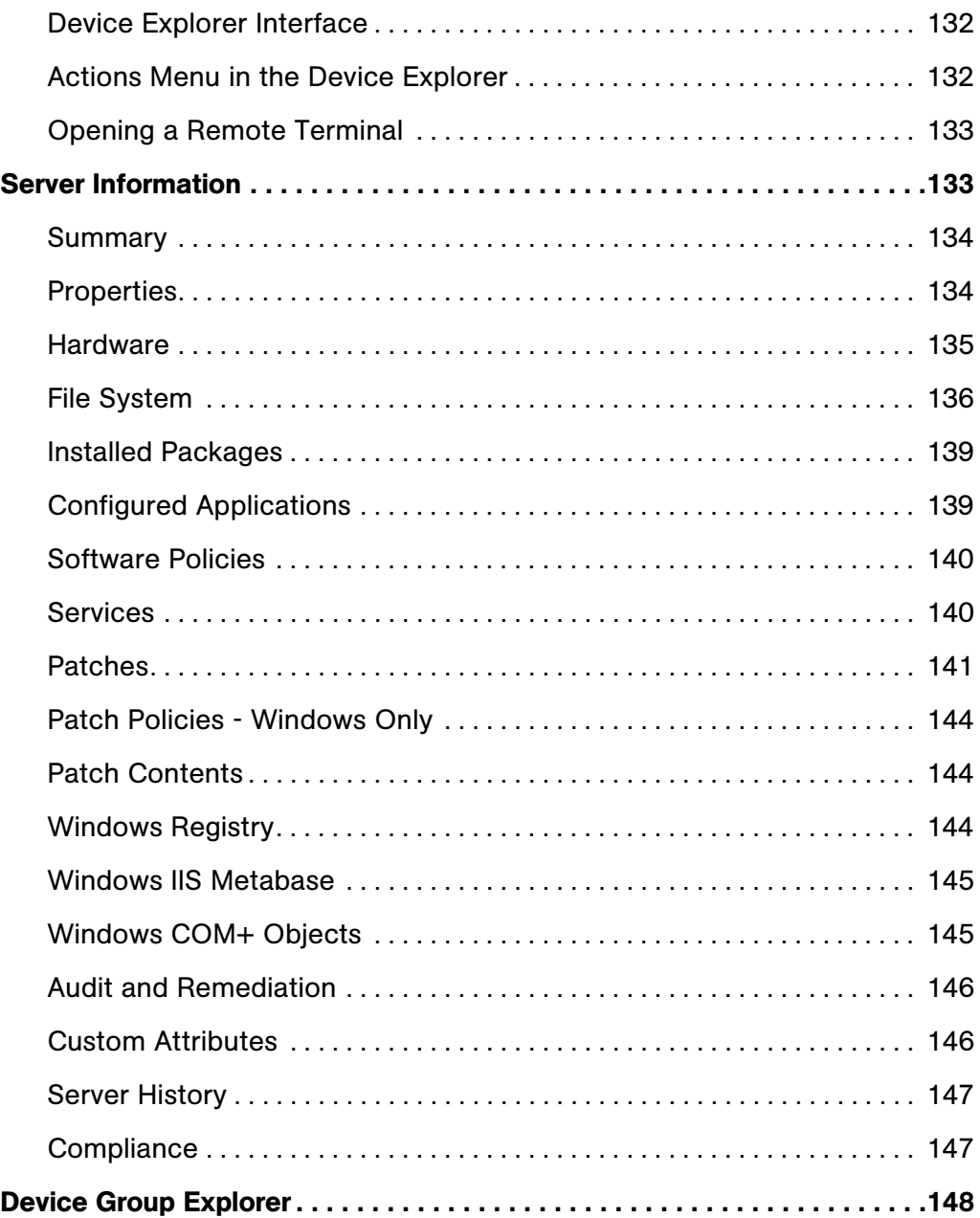

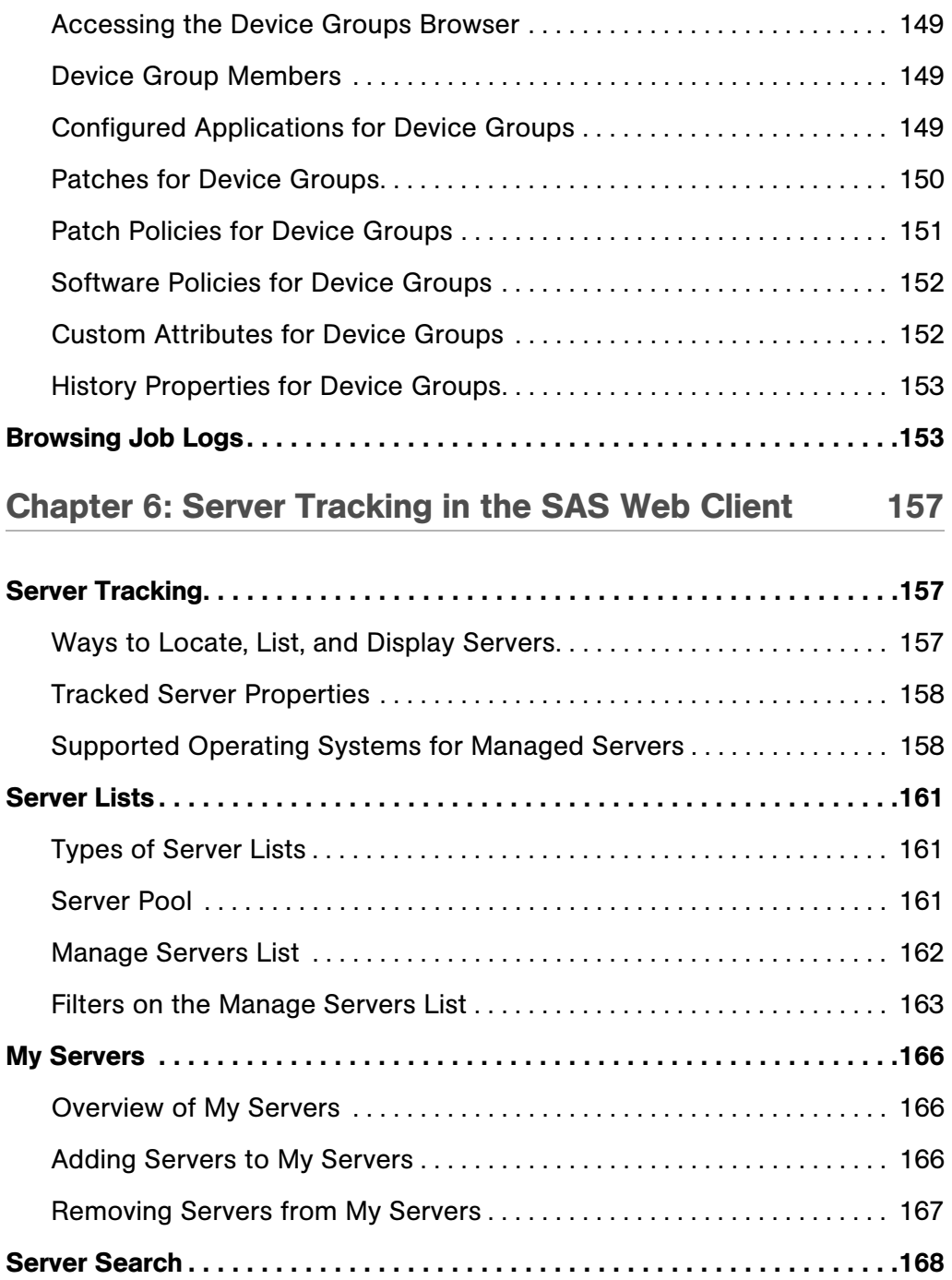

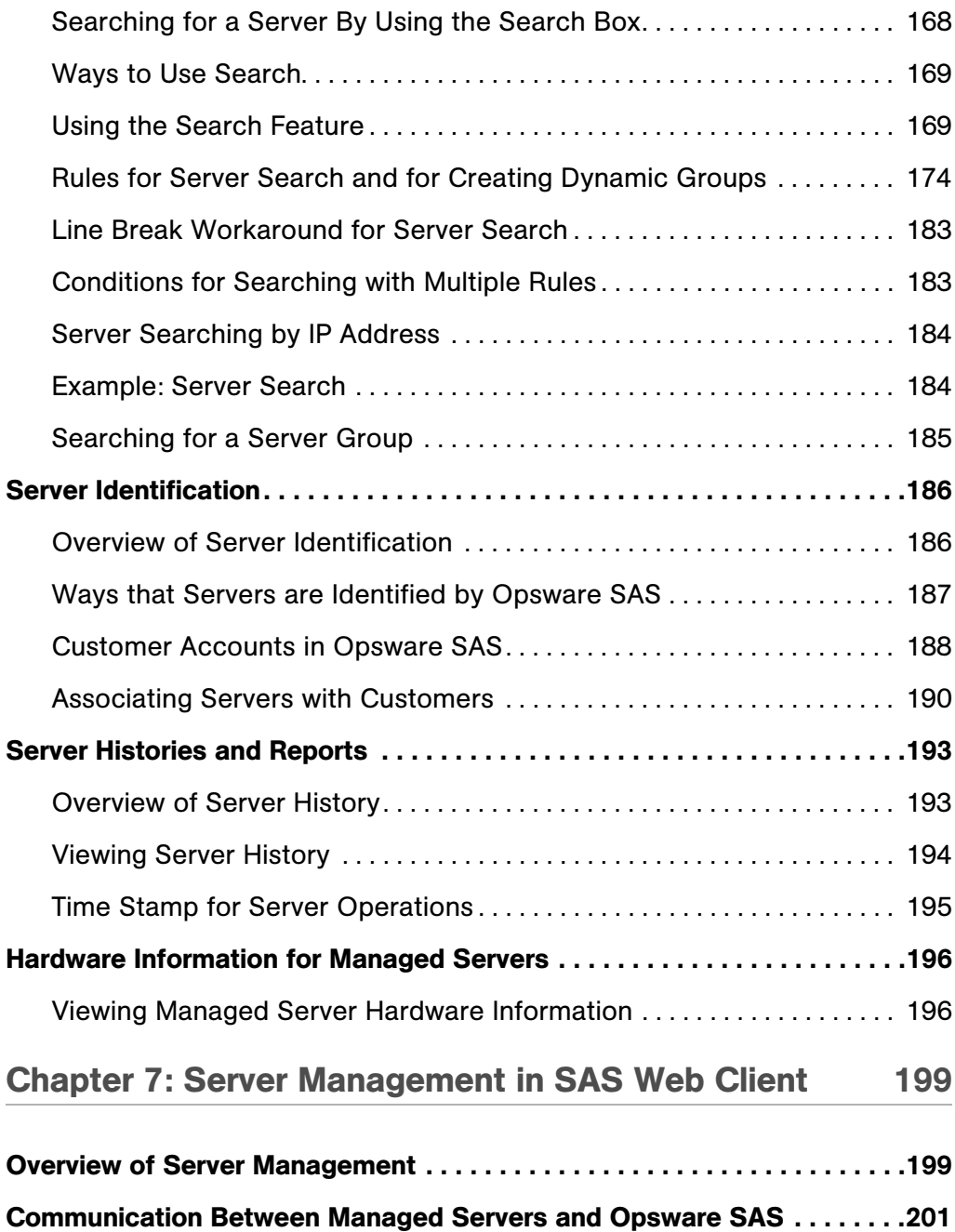

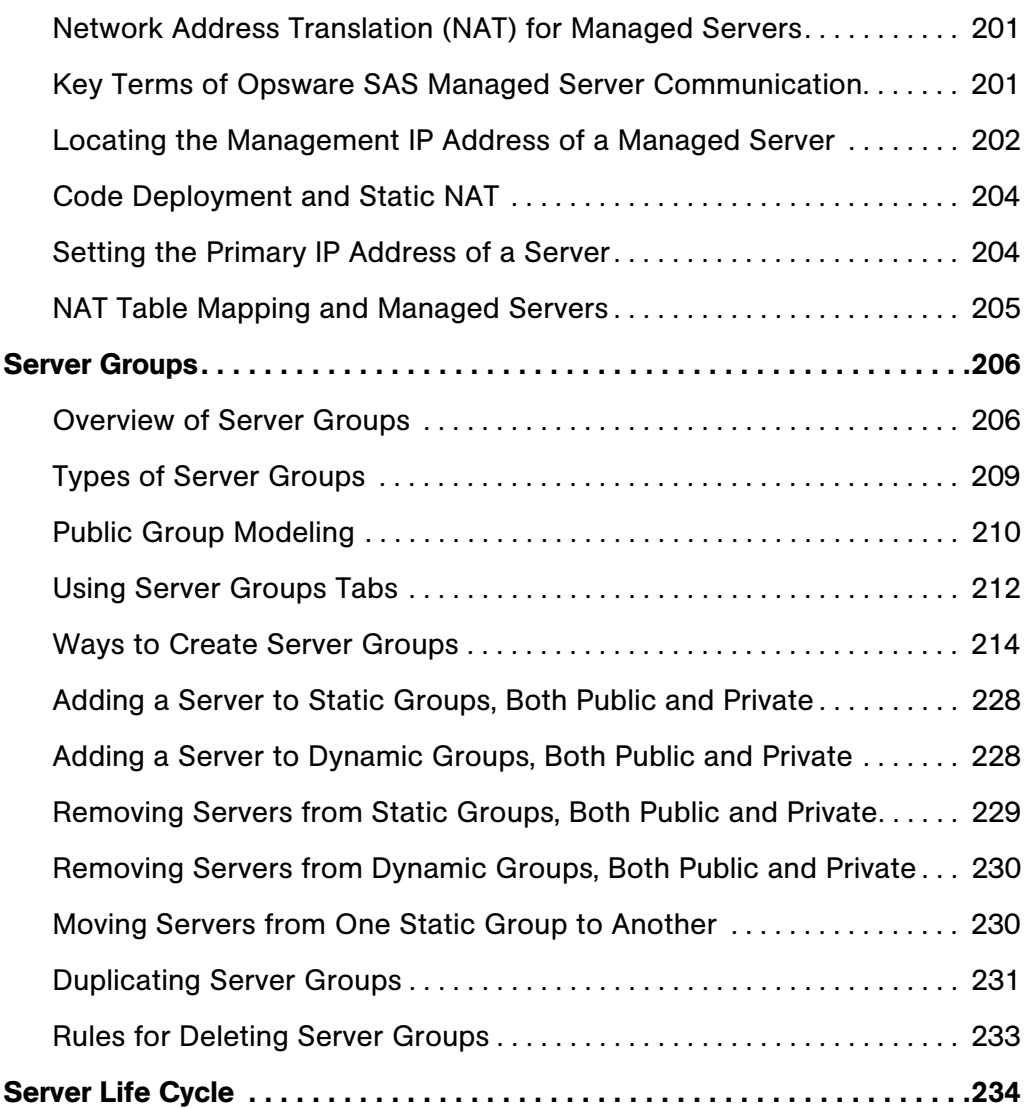

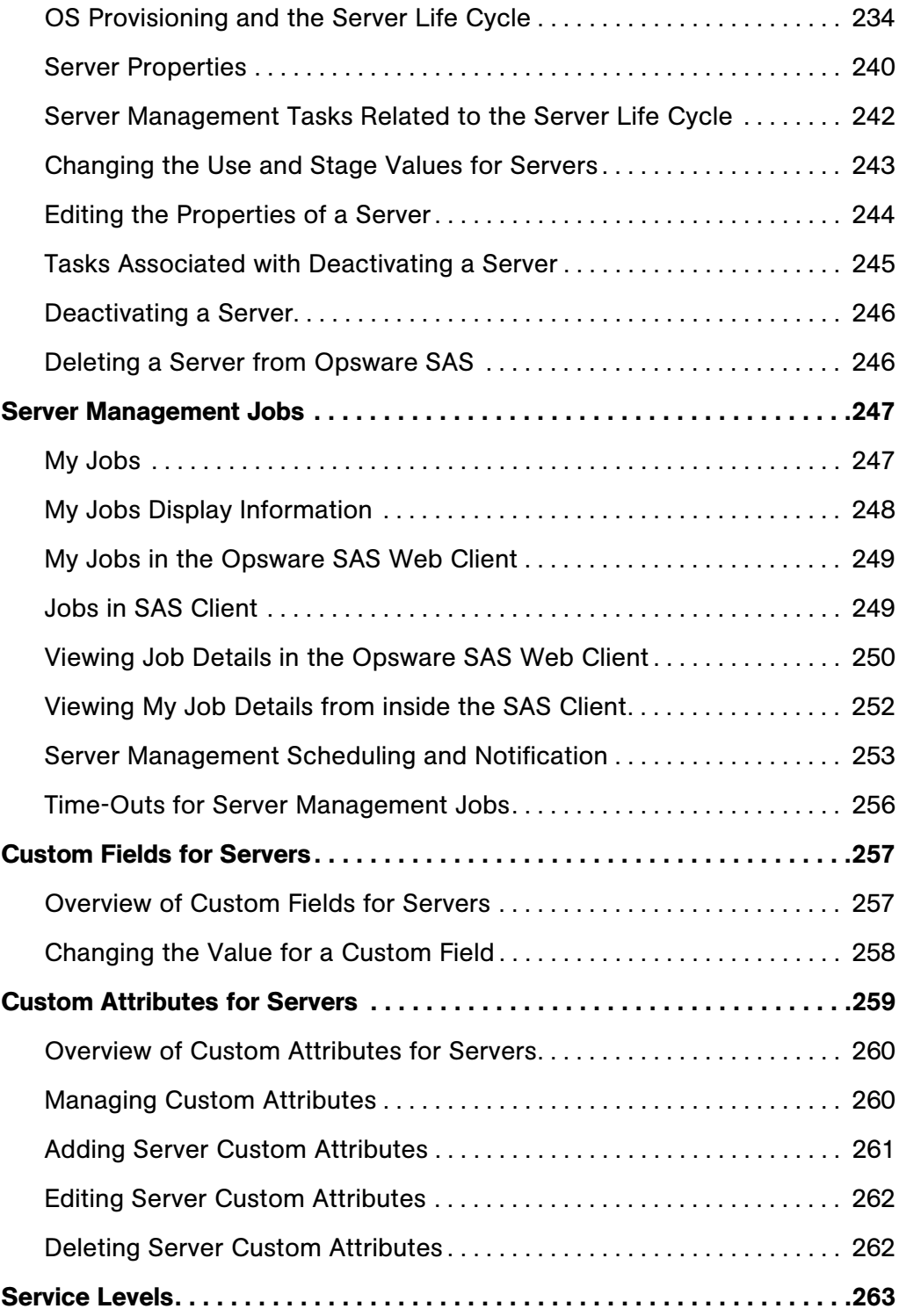

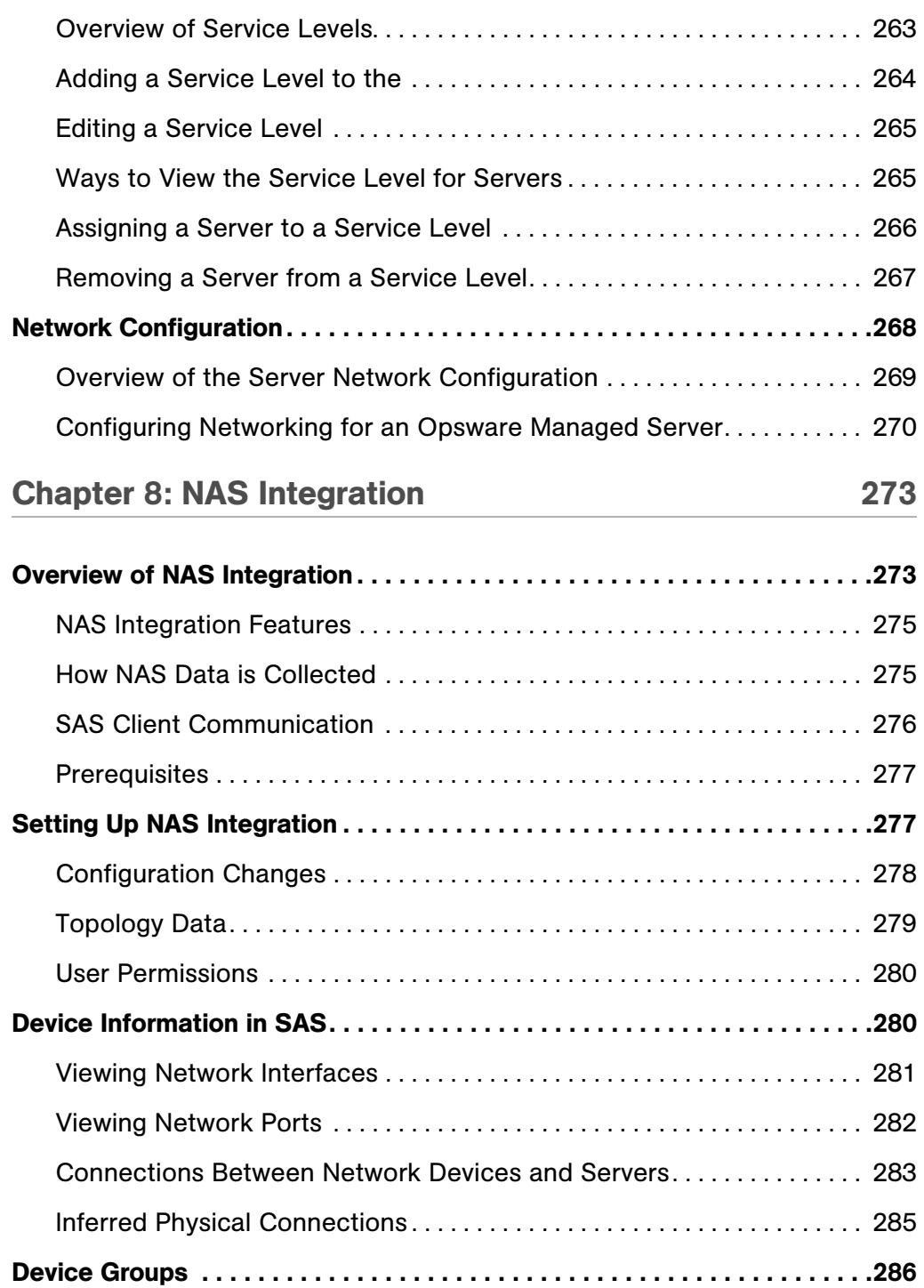

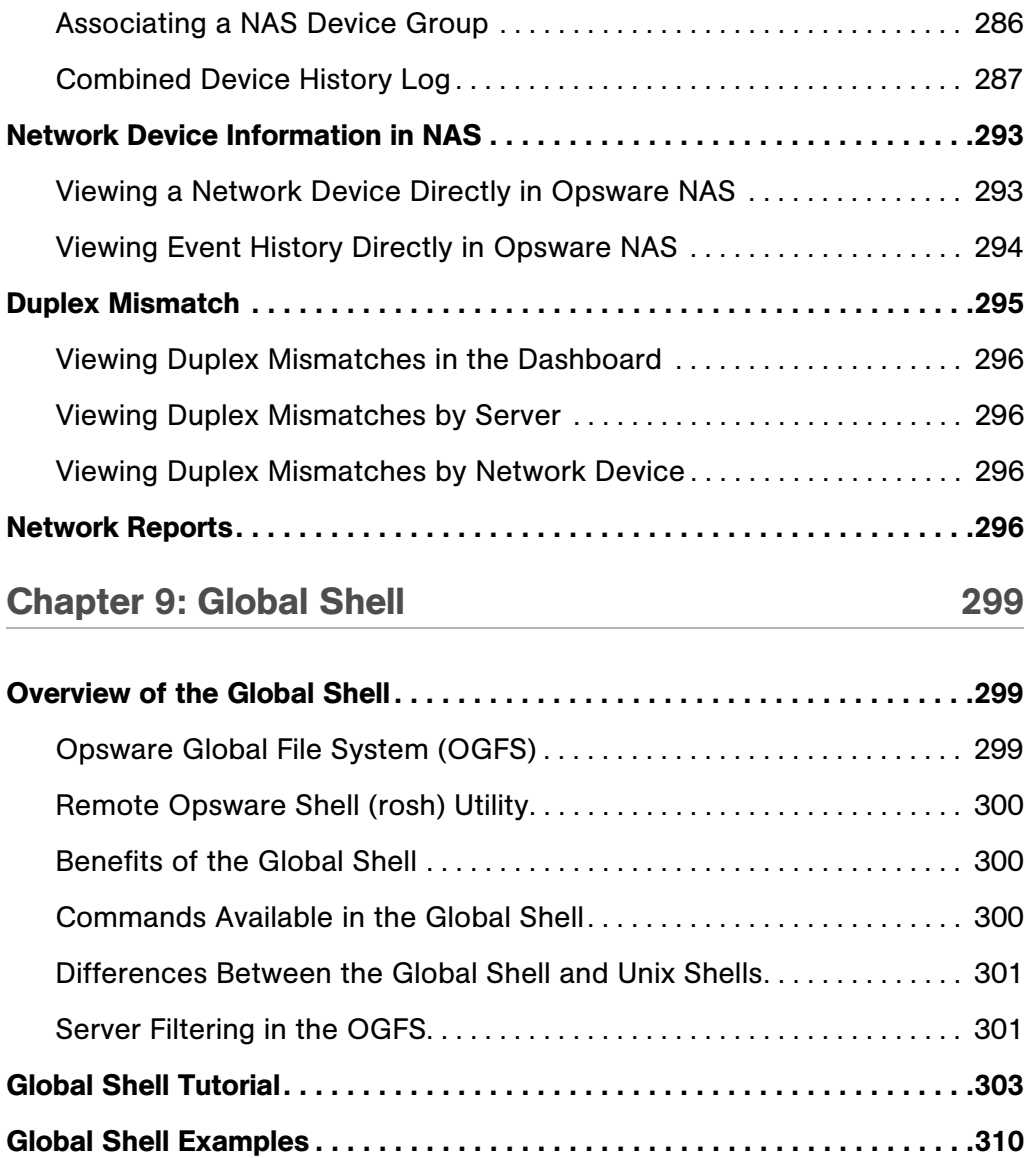

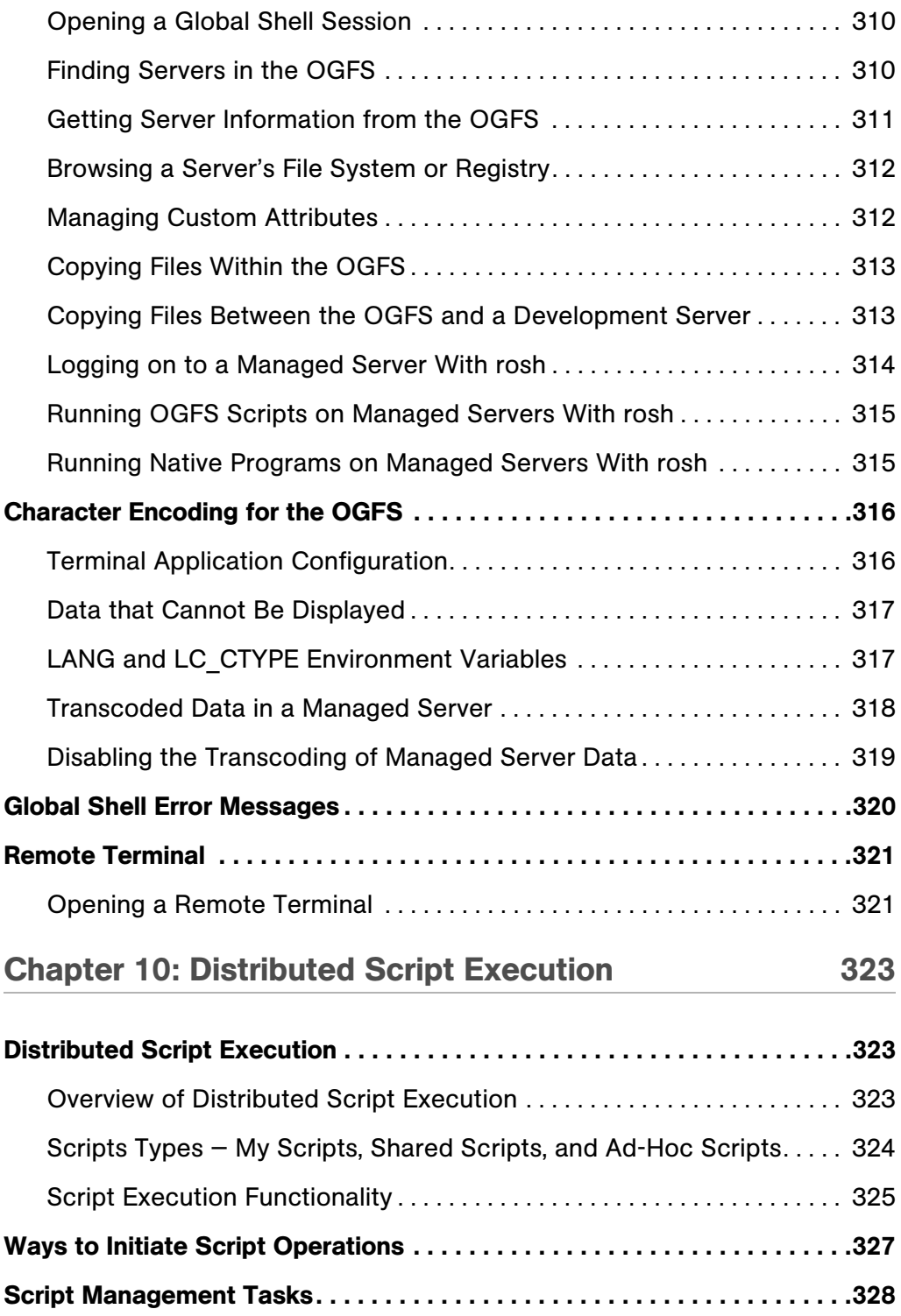

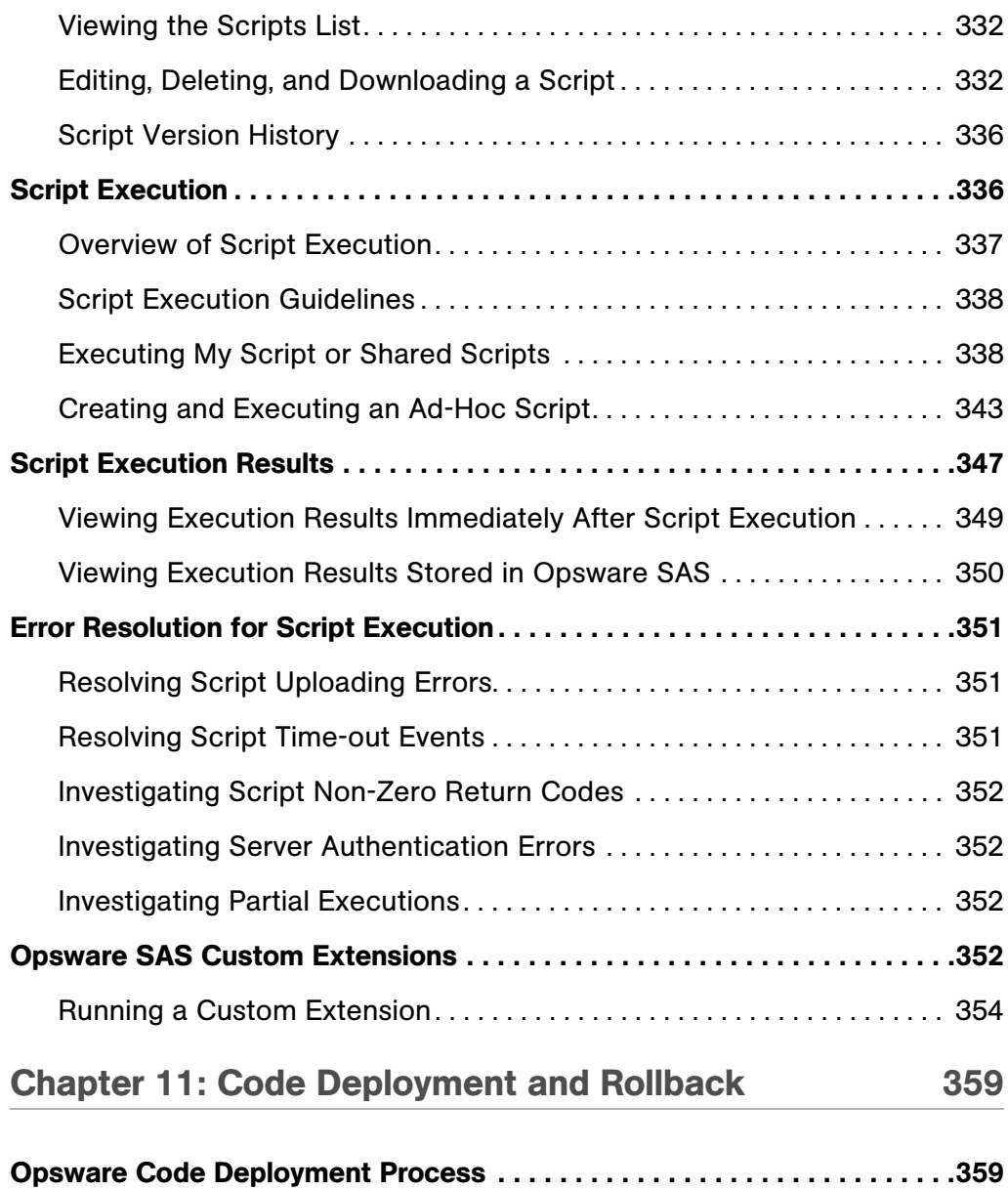

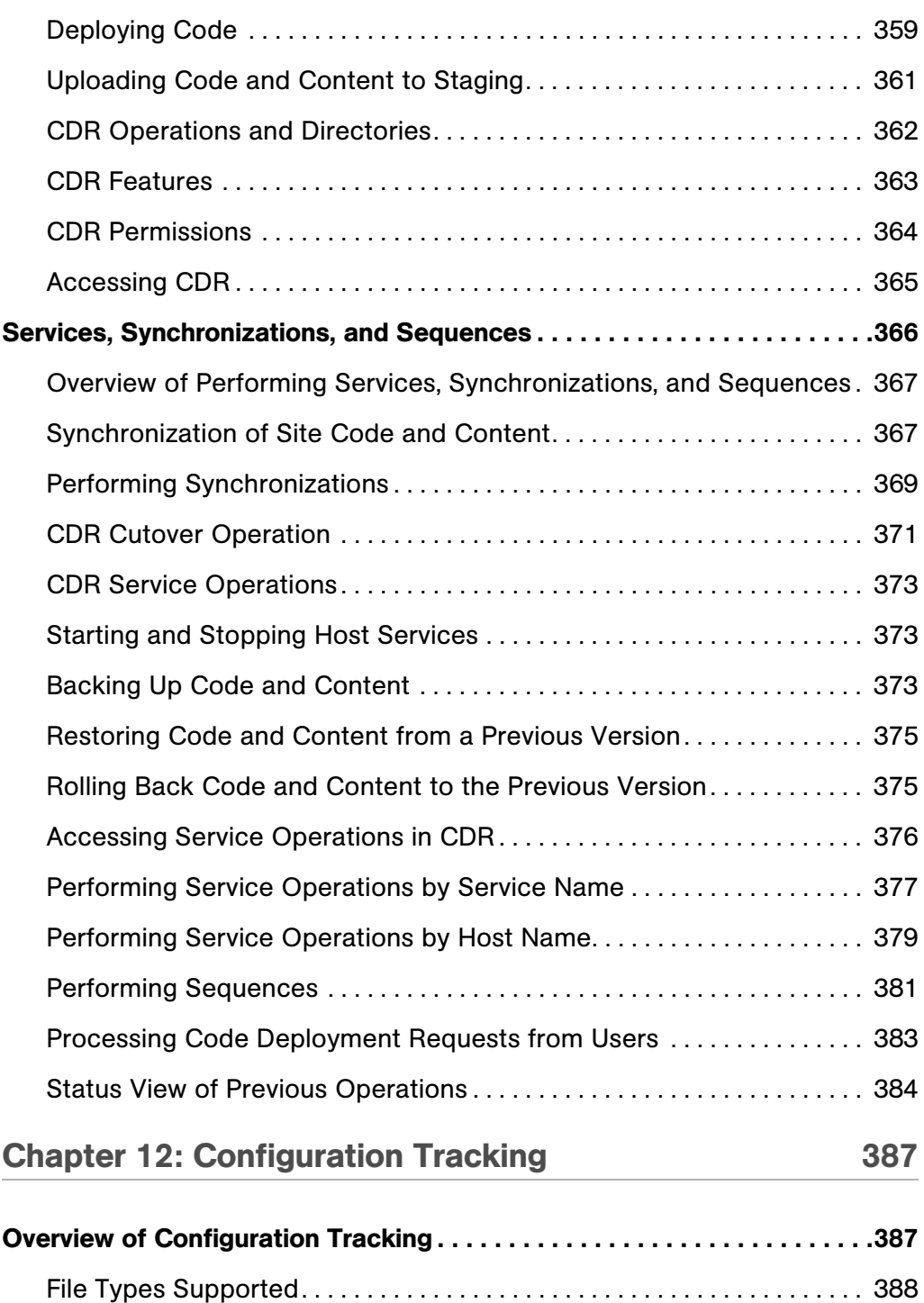

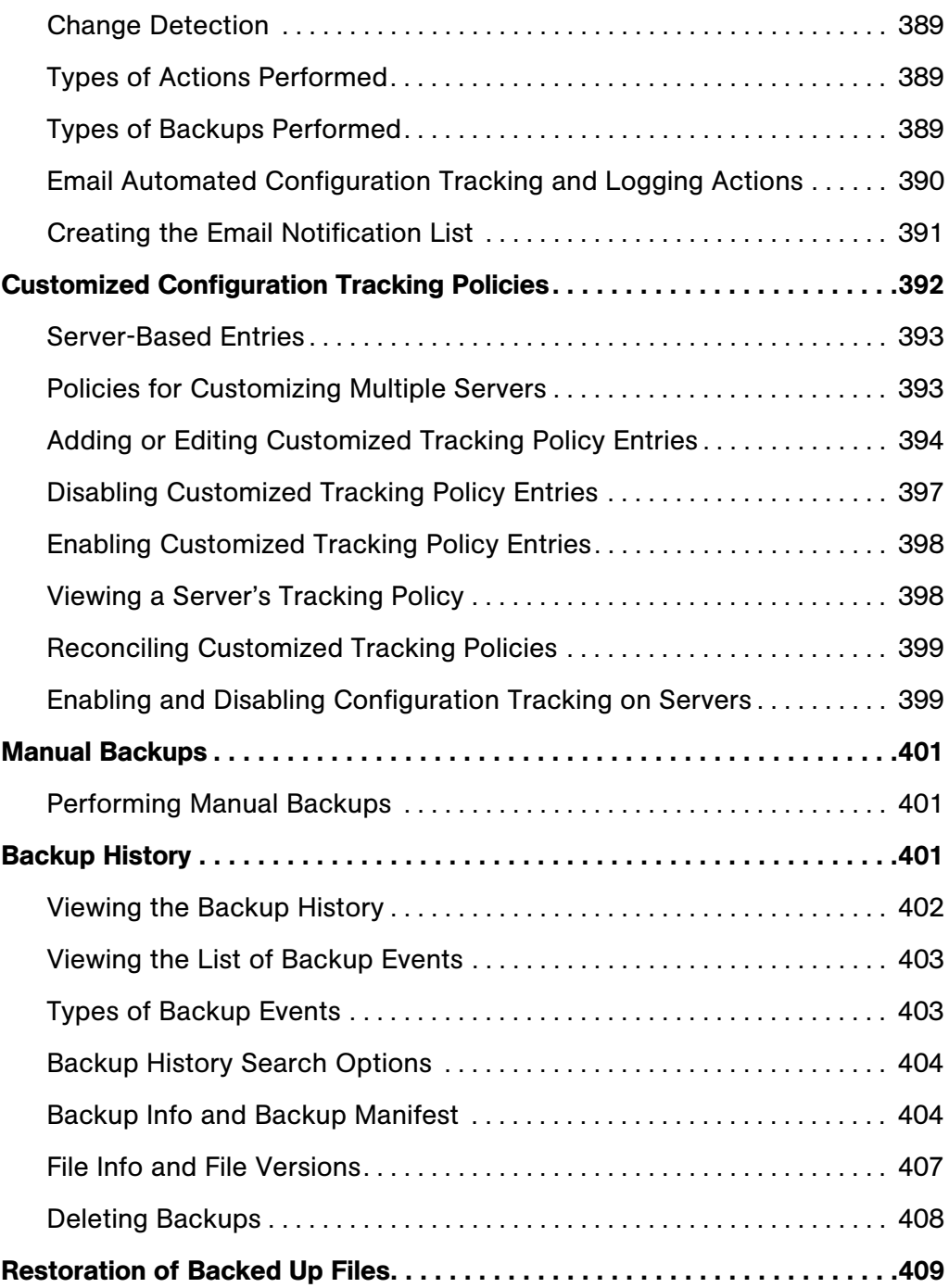

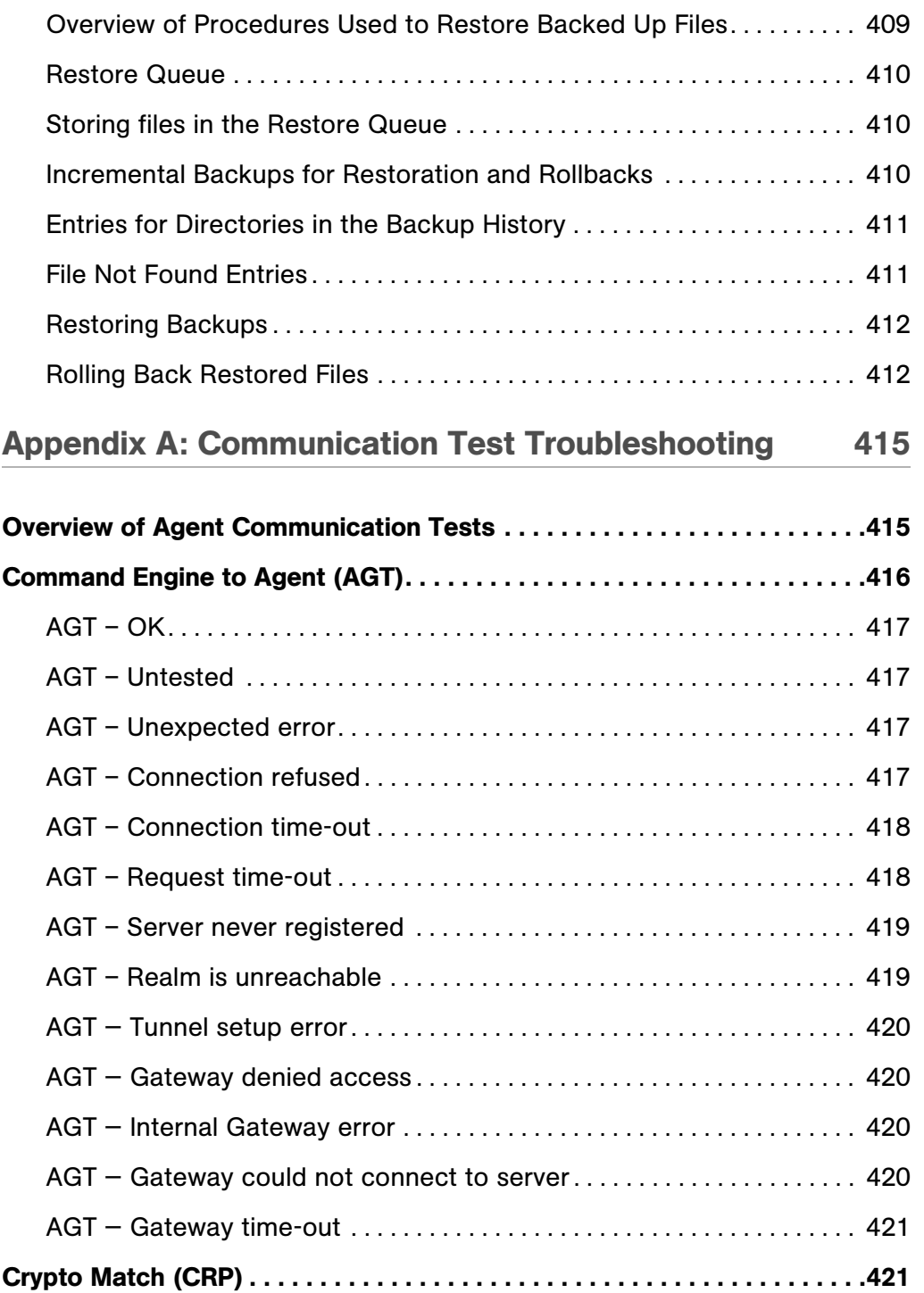

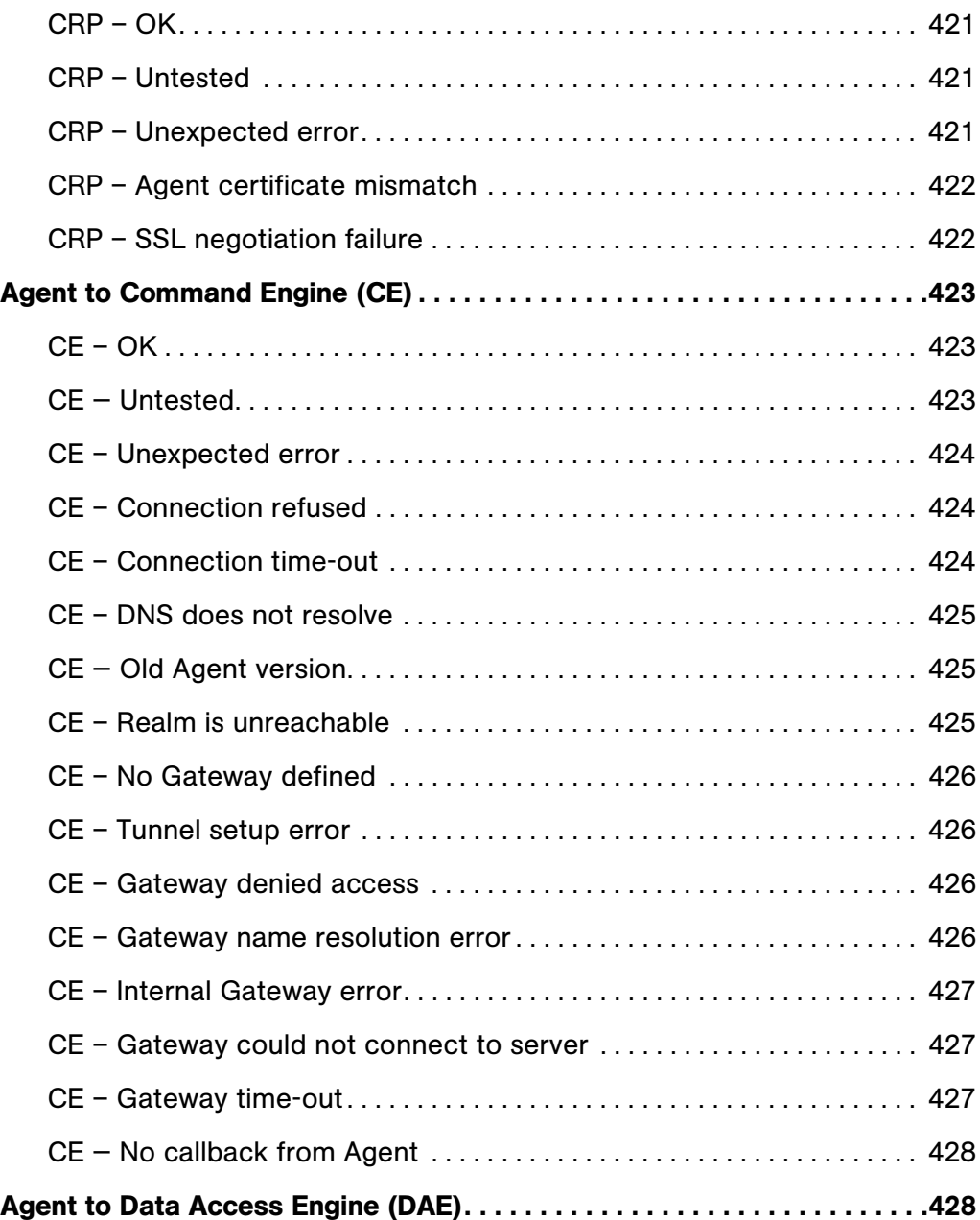

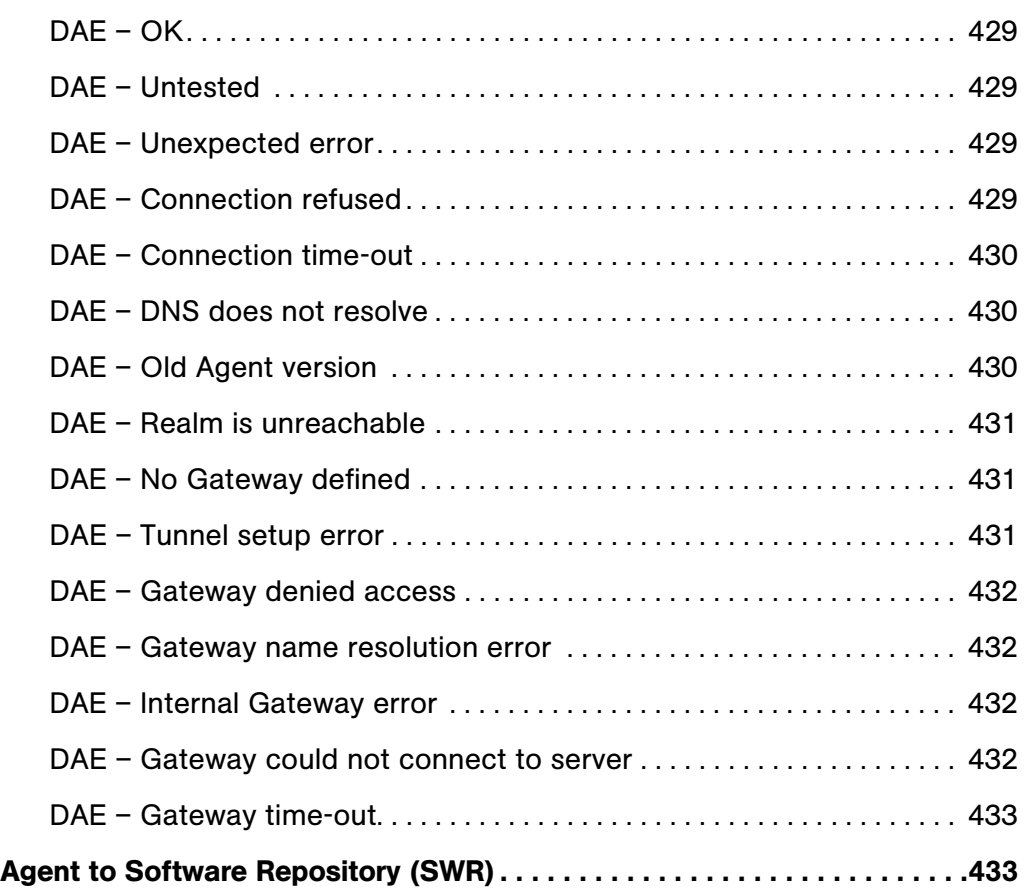

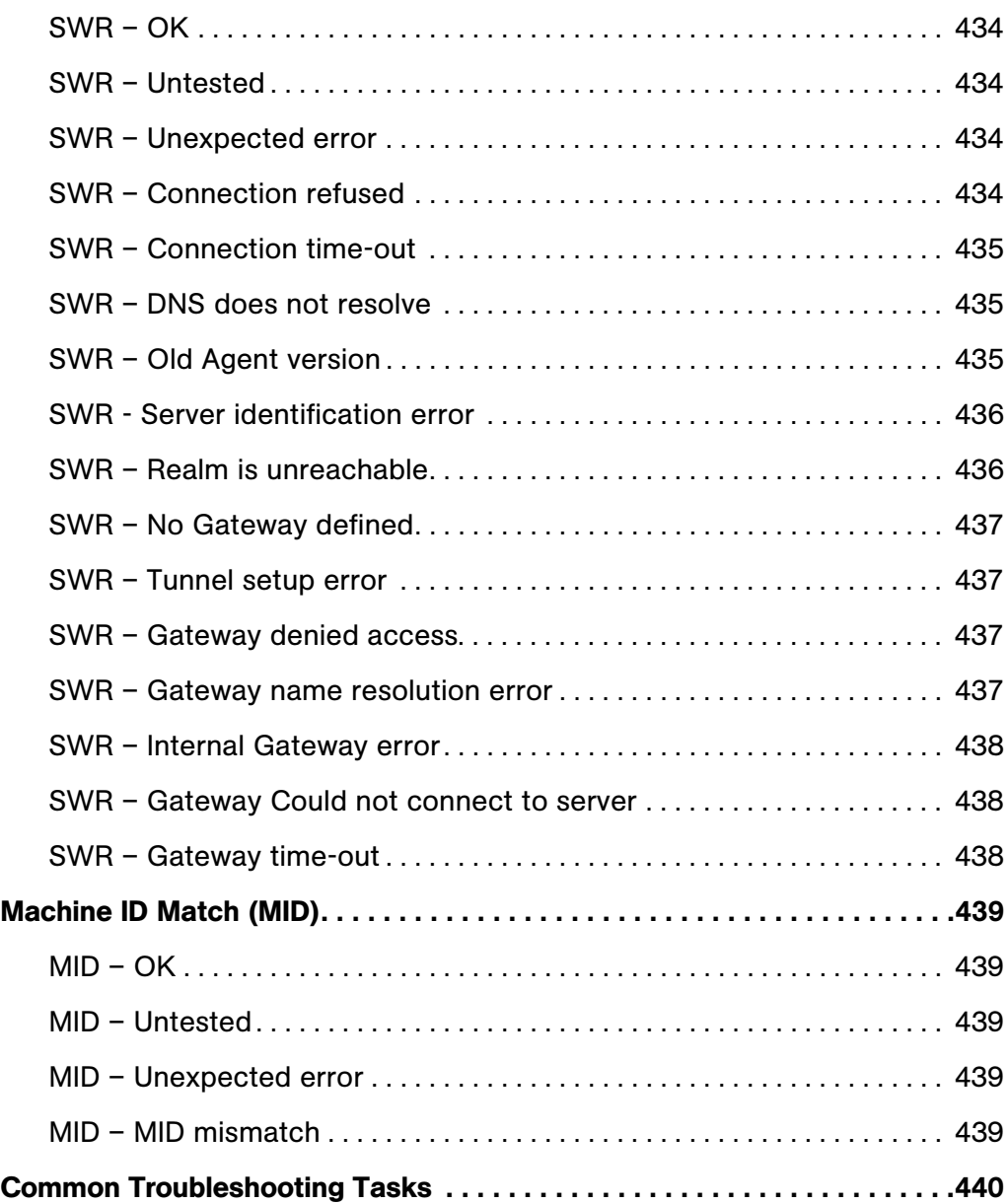

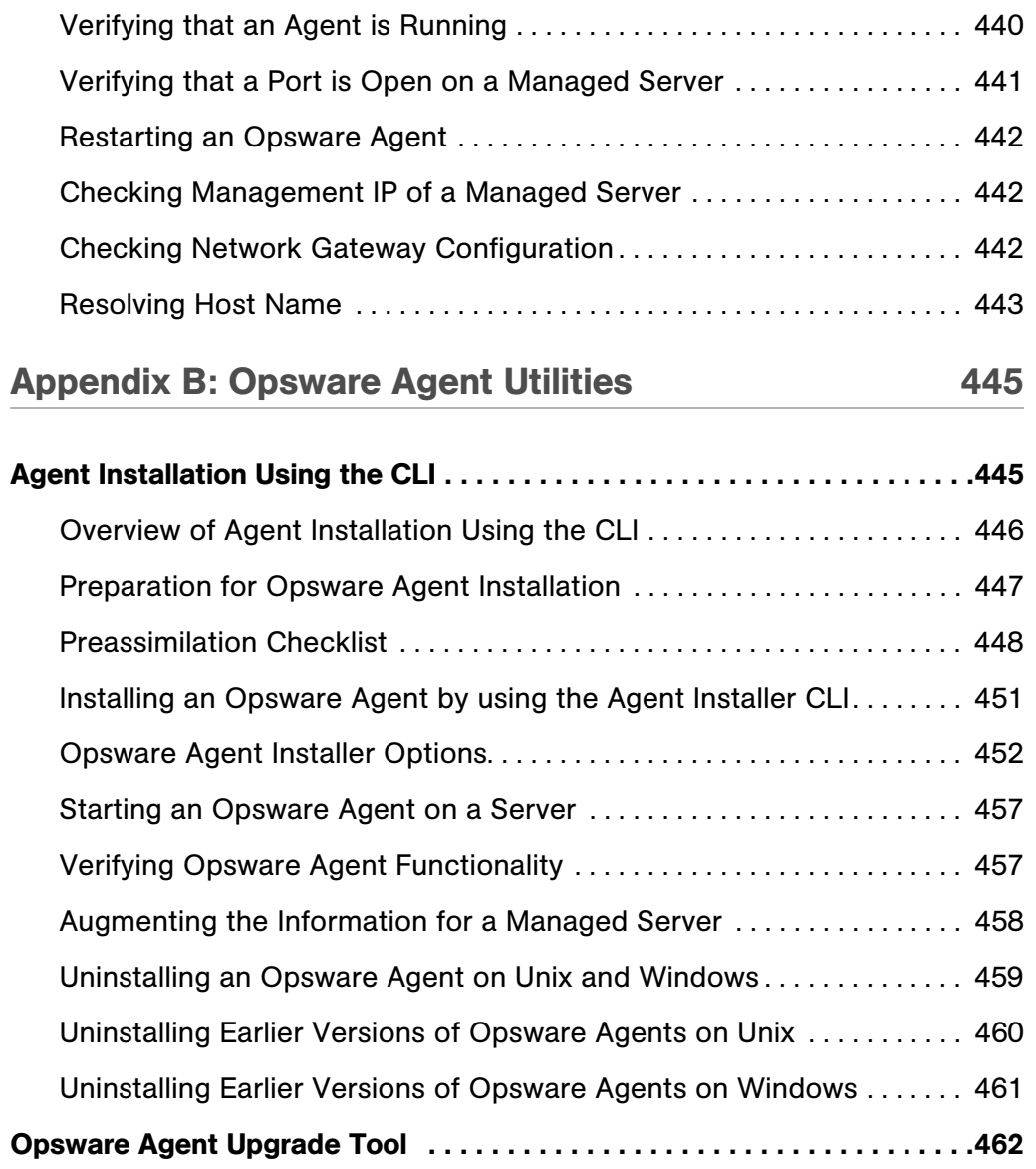

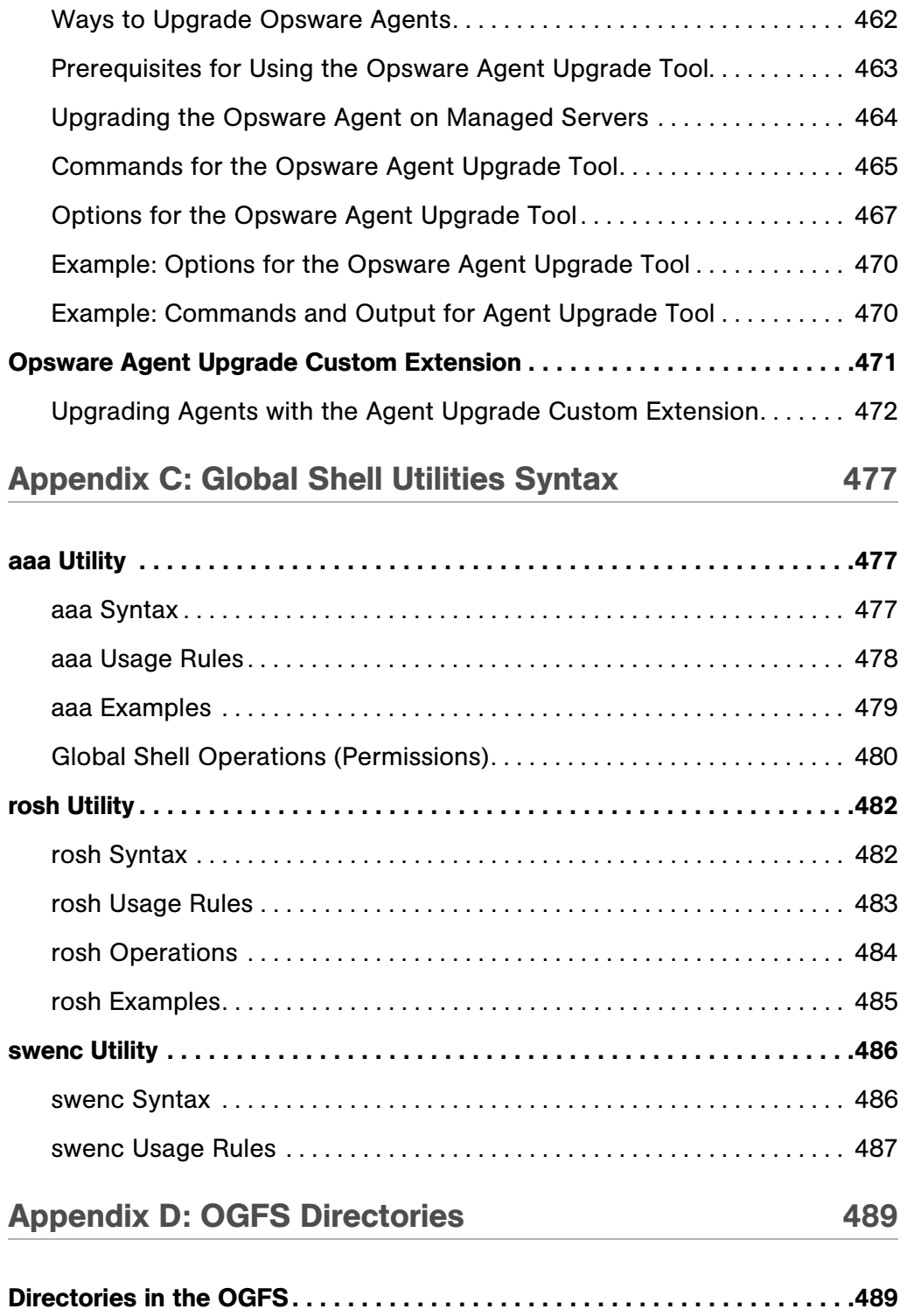

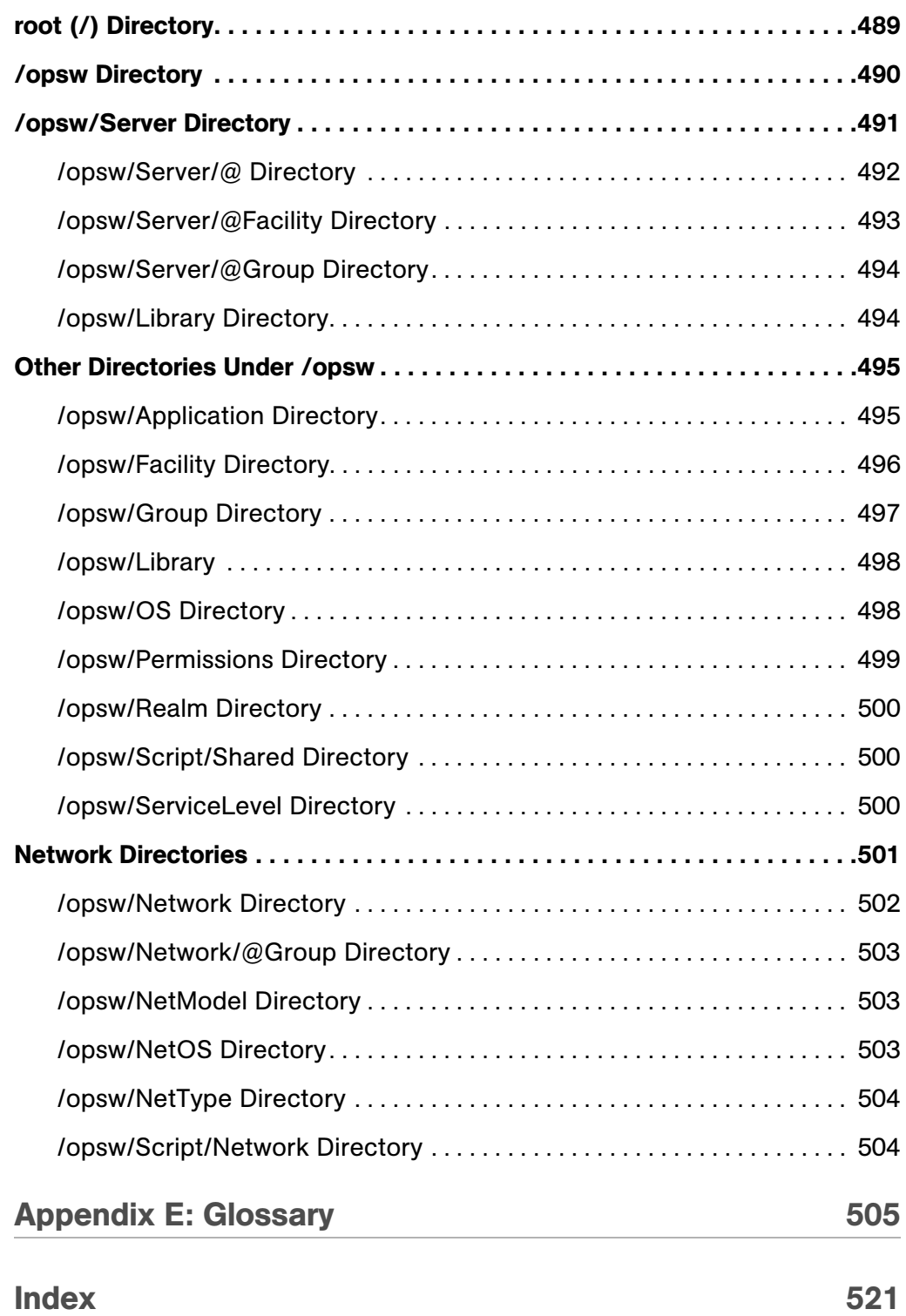

## <span id="page-26-0"></span>Preface

Welcome to the Opsware Server Automation System (SAS) — an enterprise-class software solution that enables customers to get all the benefits of the Opsware data center automation platform and support services. Opsware SAS provides a core foundation for automating formerly manual tasks associated with the deployment, support, and growth of server and server application infrastructure.

This guide describes how to use Opsware SAS, starting with an introduction to the system and how to navigate the user interface. It provides information about managing servers, operating system provisioning, managing software packages, provisioning applications, managing patches, reconciling servers, script execution, configuration tracking, and deploying and rolling back code. This guide is intended for system administrators who are responsible for all aspects of managing and provisioning the servers in an operational environment.

#### <span id="page-26-1"></span>Contents of this Guide

This guide contains the following chapters and appendices:

**Chapter 1: Introduction to Opsware SAS: Provides a high-level overview of Opsware** SAS, including the system features, Web Service APIs, and multimaster.

Chapter 2: Getting Started with the Opsware SAS Web Client: Includes information about supported operating systems and browsers, navigation of the user interface, and an explanation of each of the features found on the Opsware SAS Web Client Home page.

**Chapter 3: Getting Started with** SAS Client: Includes information about how to get started using the SAS Client, the user interface, the client installation and launch, and SAS Client main features.

**Chapter 4: Opsware Agent Management: Includes information about Opsware Agents** on managed servers, the Opsware Discovery and Agent Deployment feature, and Opsware Agent reachability communication test.

Chapter 5: Exploring Servers and Jobs in SAS Client: Provides information browsing servers, server groups, and jobs, also includes information about copying files on a managed server's file system.

**Chapter 6: Server Tracking in the SAS Web Client: Provides information about server** asset tracking, server lists, server search, server histories and reports.

**Chapter 7: Server Management in SAS Web Client: Provides information about all** aspects of server management including server groups, server life cycle, server locking, and service levels.

**Chapter 8: Integration with NAS: Provides information about how you can monitor** managed servers and network devices that are connected to them by using Opsware Server Automation System (SAS), Opsware Network Automation System (NAS), Opsware Global Shell, and Opsware Visual Application Manager.

**Chapter 9: Global Shell**: Provides information about the Global Shell, the Opsware Global File System, setting user and group permissions with the Global Shell, accessing the Global Shell and remote terminals on servers, and explains Global Shell commands.

**Chapter 10: Distributed Script Execution: Describes script types, permissions required** for scripting tasks, script version history, and how to create, edit, and delete scripts. It also discusses script execution for all script types, script execution results, and scripting error resolution.

Chapter 11: Code Deployment and Rollback: Provides information about uploading code and content to staging, and performing services, synchronizations, and sequences to deploy code and content to managed servers.

**Chapter 12: Configuration Tracking: Provides information about configuration tracking** policies, the supported types of configuration files and databases, how changes are detected, and the tracking policies for a specific server. It also discusses reconciling customized tracking policies, performing manual backups, viewing backup history, restoring backed up files, and enabling and disabling configuration tracking.

Appendix A: Communication Test Troubleshooting: Provides troubleshooting information to diagnose Opsware Agent unreachability problems.

Appendix B: Opsware Agent CLI Utilities: Provides information about installing Opsware Agent using the Opsware Command Line Interface and the Agent Upgrade Tool.

Appendix C: Global Shell Utilities: Describes the syntax and usage rules for the aaa, rosh, and swenc commands.

Appendix D: OGFS Directories: Provides an overview of the directories under /opsw, which can be accessed from within a Global Shell session.

Appendix E: Glossary: Defines terminology and acronyms that are unique to Opsware SAS.

#### <span id="page-28-0"></span>Conventions in this Guide

This guide uses the following typographical and formatting conventions.

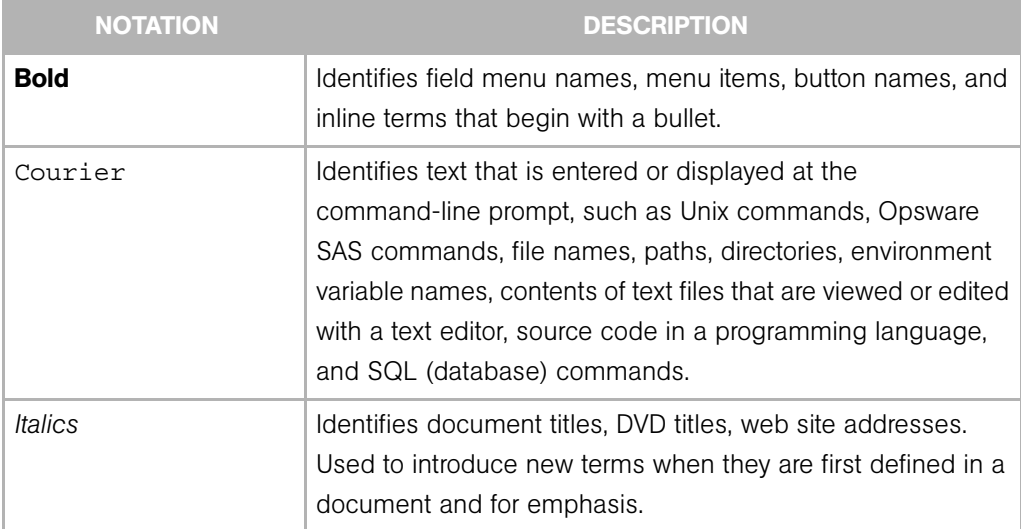

## <span id="page-29-0"></span>Icons in this Guide

This guide uses the following iconographic conventions.

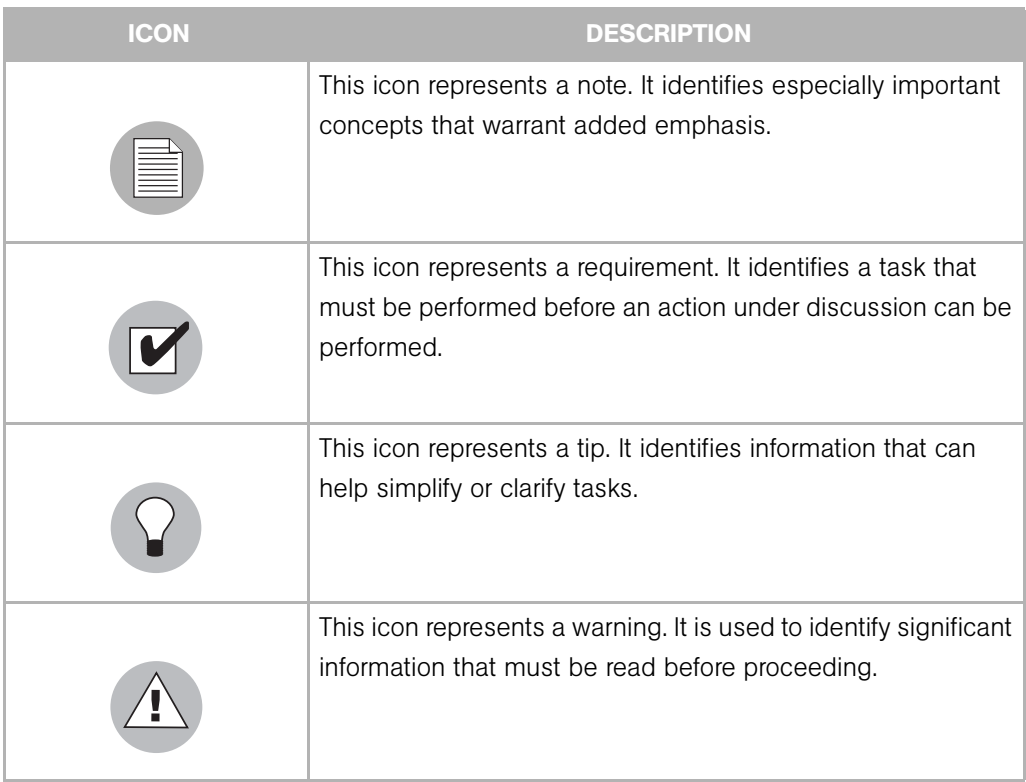

#### <span id="page-30-0"></span>Guides in the Documentation Set and Associated Users

- The *Opsware® SAS User's Guide: Server Automation* is intended to be read by systems administrators and describes how to use Opsware SAS, starting with an introduction to the system and how to navigate the user interface. It provides information about managing servers, remediating servers, script execution, configuration tracking, deploying and rolling back code, agent deployment, and using the Opsware Global Shell and opening a Remote Terminal on managed servers. This guide is intended for system administrators who are responsible for all aspects of managing the servers in an operational environment.
- *Opsware® SAS User's Guide: Application Automation* is intended to be read by the system administrator who is responsible for performing the day-to-day functions of managing servers, such as auditing and compliance, software packaging, visual application management, application configuration, and installing software and operating systems on managed servers.
- The *Opsware® SAS Administration Guide* is intended to be read by Opsware administrators who will be responsible for monitoring and diagnosing the health of the Opsware SAS components.
- The *Opsware® SAS Deployment and Installation Guide* is intended to be used by advanced system administrators who are responsible for planning all facets of an Opsware SAS installation and for the installation of Opsware SAS in a facility. It documents all the main features of Opsware SAS, scopes out the planning tasks necessary to successfully install Opsware SAS, how to run the Opsware Installer, and how to configure each of the components. It also includes information on system sizing and checklists for installation.
- The *Opsware® SAS Policy Setter's Guide* is intended to be used by system administrators who are responsible for all facets of configuring the Opsware SAS Web Client. It documents how to set up users and groups, how to configure Opsware server management, and how to set up the main Opsware SAS features, such as patch management, configuration tracking, code deployment, and software management.

### <span id="page-30-1"></span>Opsware, Inc. Contact Information

The main web site and phone number for Opsware, Inc. are as follows:

- *http://www.opsware.com/index.htm*
- $\cdot$  +1 (408) 744-7300

For links to the latest product documentation and software downloads, see the Opsware Customer Support site:

*• https://download.opsware.com/opsw/main.htm*

For troubleshooting information, you can search the Opsware Knowledge Base at:

*• https://download.opsware.com/kb/kbindex.jspa*

The Opsware Customer Support email address and phone number follow:

- support@opsware.com
- <span id="page-31-0"></span> $\cdot$  +1 (877) 677-9273

## <span id="page-32-0"></span>Chapter 1: Introduction to Opsware SAS

#### IN THIS CHAPTER

This section discusses the following topics:

- • [Overview of Opsware SAS](#page-32-1)
- • [Opsware SAS Interfaces and Tools](#page-35-0)
- • [Opsware SAS Features](#page-36-0)
- • [Opsware SAS Terms and Concepts](#page-47-2)

#### <span id="page-32-1"></span>Overview of Opsware SAS

Opsware SAS provides a core set of features that automate critical areas of server and application operations — including the provisioning, deployment, patching, and change management of servers — across major operating systems and a wide range of software infrastructure and application products.

Opsware SAS does not just automate your operations, it also allows you to make changes more safely and consistently, because you can model and validate changes before you actually commit the changes to a server. Opsware SAS helps ensure that modifications to your servers work on your first attempt, thereby reducing the risk of downtime.

Using Opsware SAS, you can coordinate many operations tasks, across many IT groups with everyone working with the same understanding of the state of servers, applications, and configurations. This coordination ensures that all IT administrators have full knowledge of the current state of the environment before further changes are made.

Opsware SAS allows you to incorporate and maintain operational knowledge gained through long hours of trial-and-error processes. After an administrator has found and tested a procedure or configuration, that knowledge can be translated into a model that is stored in a central repository. This allows you to continue to benefit from the operational knowledge gained by your system administrators, even if they are no longer working in your organization.

The following figure provides an overview of how Opsware SAS automates server and application operations across all major platforms and a wide range of applications. Each feature that is shown in the diagram is discussed in the following sections.

*Figure 1-1: Overview of Opsware SAS Features* 

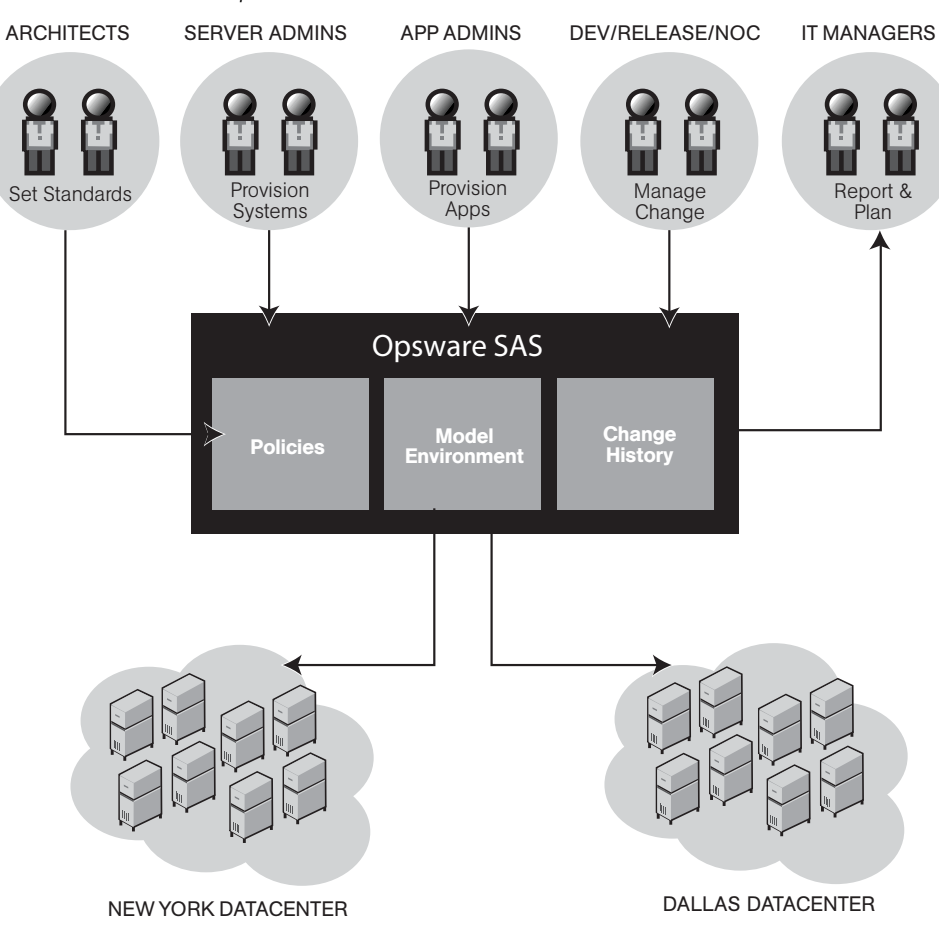

#### <span id="page-34-0"></span>Types of Opsware Users

The following table identifies the types of Opsware users and their responsibilities.

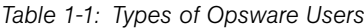

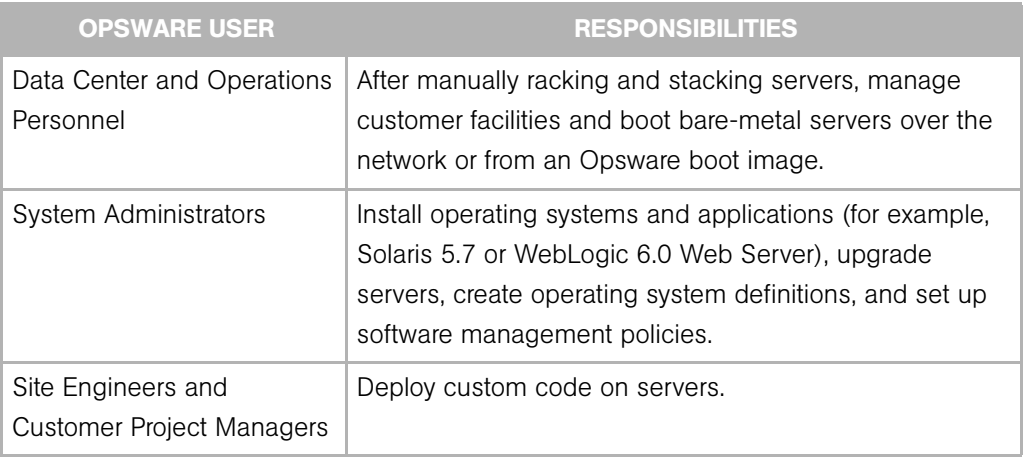

In addition to the Opsware users listed above, this guide describes the following three types of users:

- End Users are responsible for all aspects of managing and provisioning the servers in an operational environment. In the Opsware SAS documentation, these users are referred to as Opsware users or system administrators. These users log into the Opsware SAS Web Client and SAS Client and use these interfaces to manage servers in their IT environment.
- Opsware Administrators are the users, with special training and information, who are responsible for installing and maintaining Opsware SAS. In the Opsware SAS documentation, these users are referred to as Opsware administrators. They use the Administration features in the SAS Web Client to manage Opsware SAS and Opsware users (by adding user accounts and assigning permissions for different levels of operation and access), to add customers and facilities, and to change Opsware SAS configurations. They monitor and diagnose the health of Opsware SAS components. Opsware administrators need to understand how Opsware SAS features operate to support users and Opsware SAS.
- Policy Setters are the power users who are responsible for architecting what Opsware SAS will do in the managed environment; for example, they determine which operating systems can be installed on your managed servers and how those operating systems

will be configured during installation. Policy setters, for example, prepare specific features in Opsware SAS by defining the Software Policies, preparing Operating System Definitions, and acting as Patch Administrators to approve patches for installation in the operational environment.

### <span id="page-35-0"></span>Opsware SAS Interfaces and Tools

Depending on the type of operation you need to perform with Opsware SAS, you select the appropriate user interface, as [Figure 1-2](#page-35-1) shows.

<span id="page-35-1"></span>*Figure 1-2: Interfaces in* Opsware SAS

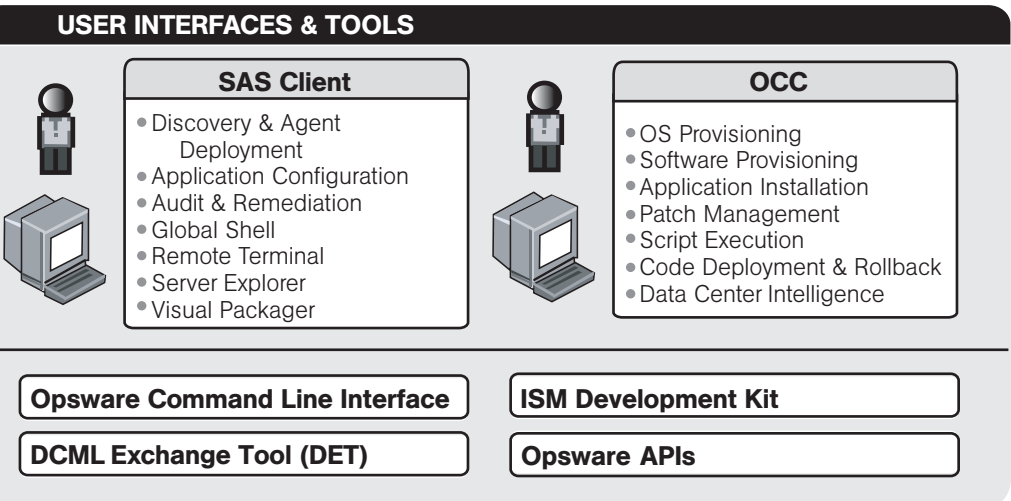

- Opsware SAS Web Client: The web-based user interface to Opsware SAS through which users can manage servers, provision applications and operation systems onto servers, run distributed scripts on servers, and deploy code and content to servers, among other things.
- **SAS Client**: A Java Web-Start application that extends the SAS Web Client features and provides the following new features:
	- – [Discovery and Agent Deployment](#page-42-0)
	- – [Device Explorer](#page-42-1)
	- – [Visual Application Manager](#page-43-0)
	- – [Audit and Remediation](#page-43-1)
	- – [Compliance Dashboard](#page-44-0)
- – [Reports](#page-44-0)
- – [Software Management](#page-44-1)
- – [Patch Management for Windows](#page-45-0)
- – [Patch Management for Unix](#page-45-1)
- – [Visual Packager](#page-46-0)
- – [Visual Packager](#page-46-0)
- – [Application Configuration Management](#page-46-1)
- – [Global Shell](#page-47-0)
- – [NAS Integration](#page-47-1)
- Opsware Command Line Interface (OCLI): A command line interface that users can use to upload packages to the Opsware Software Repository (version 1), and perform many other Opsware SAS operations (version 2).
- DCML Exchange Tool (DET): A utility that enables users to export almost all server management content from any Opsware core — standalone or multimaster mesh — and import it into any other Opsware core. Opsware SAS can also provide pre-packaged server management content appropriate for new installations that can be imported into a core after initial setup. See the *Opsware® SAS Content Utilities Guide* for information about using this utility.
- **ISM Development Kit**: A development kit that consists of command-line tools and libraries for creating, building, and uploading ISMs. An ISM is a set of files and directories that include application bits, installation scripts, and control scripts. See the *Opsware® SAS Content Utilities Guide* for information about using the ISM Development Kit.
- Opsware APIs: A set of APIs and a command-line interface (CLI) that facilitate the integration and extension of Opsware SAS. This platform allows other IT systems such as existing monitoring, trouble ticketing, billing, and virtualization technology — to exchange information with Opsware SAS. This broadens the scope of how IT can use Opsware SAS to achieve operational goals.

# <span id="page-36-0"></span>Opsware SAS Features

Opsware SAS is made up of a set of Opsware SAS features. Opsware SAS features are the components that automate particular IT processes.

The features are designed to replace ad hoc, error-prone, manual processes. For example, by using the OS Provisioning feature, users can set standards for different types of servers and automatically provision the servers, saving time and ensuring that operating system builds are consistent. By using the Patch Management feature, users can establish polices about how patches are installed. Opsware SAS uniformly enforces those polices.

The following features are currently available as part of Opsware SAS:

- • [Operating System Provisioning](#page-39-0)
- • [Code Deployment & Rollback](#page-40-0)
- • [Configuration Tracking](#page-40-1)
- • [Script Execution](#page-41-0)
- • [Discovery and Agent Deployment](#page-42-0)
- • [Device Explorer](#page-42-1)
- • [Visual Application Manager](#page-43-1)
- • [Audit and Remediation](#page-43-0)
- • [Compliance Dashboard](#page-44-2)
- • [Reports](#page-44-0)
- • [Software Management](#page-44-1)
- • [Patch Management for Windows](#page-45-0)
- • [Patch Management for Unix](#page-45-1)
- • [OS Provisioning](#page-45-2)
- • [Visual Packager](#page-46-0)
- • [Application Configuration Management](#page-46-1)
- • [Global Shell](#page-47-0)
- • [NAS Integration](#page-47-1)

All Opsware SAS features support cross-platform environments and are designed to automate both new and existing data center environments. See the following figure.

*Figure 1-3: Opsware SAS Features*

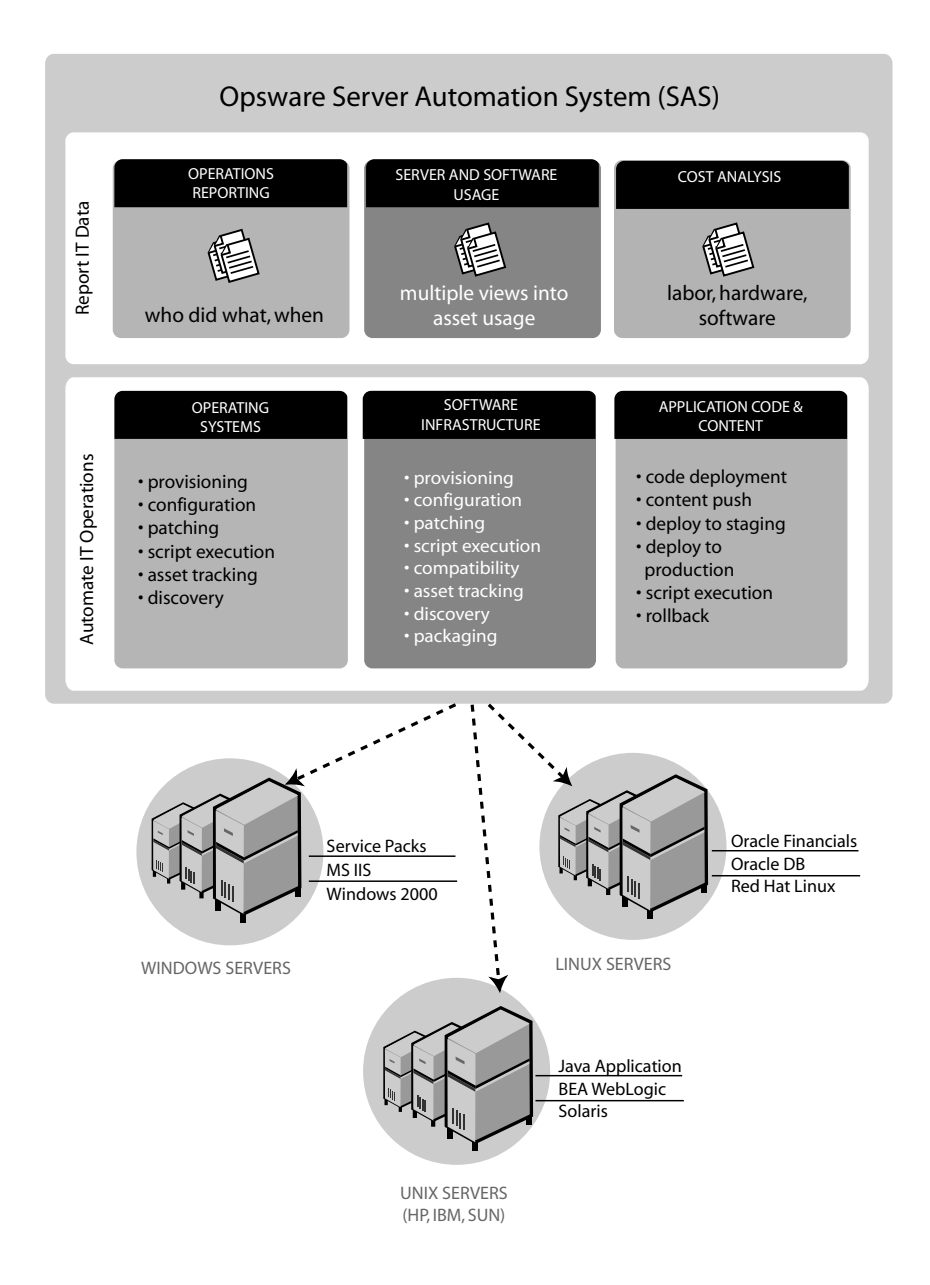

# <span id="page-39-0"></span>Operating System Provisioning

The OS Provisioning feature gives administrators the ability to provision operating system baselines onto bare metal servers quickly, consistently, and with minimal manual intervention. Bare metal OS provisioning is a key part of the overall process of getting a server into production.

Benefits of the OS Provisioning feature include the following items:

#### • Integration with the other features of Opsware SAS

Because the OS Provisioning feature is integrated with the suite of Opsware SAS automation capabilities, including patch management, software management, and distributed script execution, handoffs between IT groups are seamless. Opsware SAS ensures that all IT groups are working with a shared understanding of the current state of the environment, which is an essential element of delivering high-quality operations and reliable change management.

#### • The ability to easily update server baselines without re-imaging servers

Unlike many other OS provisioning solutions, systems provisioned with Opsware SAS can be easily changed after provisioning to adapt to new requirements. The key to this benefit is the Opsware SAS use of templates and its installation-based approach to provisioning.

#### • Flexible architecture designed to work in many environments

Opsware engineers carefully designed the OS Provisioning feature to handle many different types of servers, networks, security architectures, and operational processes. Opsware SAS works well in floppy (Windows provisioning), CD (Linux provisioning), or network-boot environments, with scheduled or on-demand workflows, and across a large variety of hardware models. This flexibility ensures that you can provision operating systems to suit your organization's needs.

Opsware SAS automates the entire process of provisioning a comprehensive server baseline, which typically consists of the following tasks:

- Preparing the hardware for OS installation using an OS installation profile
- Creating OS sequences that define a server build policy, including application policies, patch policies, device groups, and remediation policies
- Installing a base operating system and default OS configuration using an OS sequence
- Applying the latest set of OS patches, the exact list depends on the applications running on the server
- Installing system agents and utilities such as SSH, PC Anywhere, backup agents, monitoring agents, or anti-virus software
- Installing widely-shared system software such as Java Virtual Machines
- Executing pre-installation or post-installation scripts that configure the system with values such as a root password

## <span id="page-40-0"></span>Code Deployment & Rollback

Opsware SAS automates code and content deployment to reduce the risk and time requirements associated with pushing new code to production. The Code Deployment & Rollback (CDR) feature provides an automated system for deploying code (such as, ASP, JSP, JAR, Java, C++, and Perl files) and content (such as, HTML, JPEG, GIF, and PDF files).

Specifically, CDR enables you to perform the following actions:

- Push code from staging or development environments to production environments.
- Synchronize code and content across multiple servers and locations.
- Automatically rollback to the previous version of code or content.
- Sequence multiple, complex deployment steps into repeatable workflows.
- Manage changes across heterogeneous operating systems.

#### <span id="page-40-1"></span>Configuration Tracking

The Configuration Tracking feature tracks, backs up, and recovers critical software and system configuration information across Unix and Windows servers.

System administrators set up policies that describe the configuration files and databases to track, and the actions to take when a change in configuration is detected. Policies can be assigned to software, individual servers, groups of servers, and customers, and applied either locally or globally across data centers.

When Opsware SAS notices a server configuration change, it can log the change, notify administrators about the change with email, or back up the configuration, depending on the policy set by the administrator.

When a bad configuration change forces administrators to rollback to a previous version, they can use Opsware SAS to restore the configuration file to the saved version of the configuration. By notifying users about configuration changes — and maintaining a version history of those changes — organizations can quickly diagnose problems related to configuration errors and rollback to a known good state. In addition, this capability helps teams plug security holes inadvertently created by bad server configurations.

Typically, system administrators define configuration-tracking policies on a per-application basis. So for example, a policy for BEA WebLogic might specify, "Monitor the weblogic.conf file, notify app-server-admins@company.com of any changes, and maintain a version history of any changes that occur for 30 days." After a policy is defined in this fashion, administrators can apply the policy to all the WebLogic servers running in their environment or to specific servers.

## <span id="page-41-0"></span>Script Execution

The Script Execution feature enables you to share and run ad-hoc or custom scripts across an entire farm of Opsware-managed servers.

By executing scripts with Opsware SAS instead of manually, administrators benefit by using the following features:

- Parallel script execution across many Unix and/or Windows servers, saving time and ensuring consistency.
- Role-based access control, ensuring only authorized administrators can execute scripts on hosts to which they have access.
- The ability to control access to scripts by storing them in private or in public libraries.
- The ability to see and download script output one server at a time or in a consolidated report, which captures output from all servers in a single place.
- The ability for scripts to be mass-customized. Administrators can access information in Opsware SAS about the environment and the state of servers. This is critical to ensuring that the right scripts are executed on the right servers.
- A comprehensive audit trail that reports who, what, when, and where a particular script was executed.
- The ability to rollback changes (when used in conjunction with the Configuration Tracking feature).

• Automatic backup of all private and shared scripts to all other Opsware-managed data centers (when used in conjunction with an Opsware Multimaster Mesh).

Because the Script Execution feature is an integrated part of Opsware SAS, administrators enjoy unique benefits when compared to standalone script execution tools:

- Using known system state and configuration information to customize script execution, users can tailor each script by referencing and accessing the rich store of information in Opsware SAS, such as the customer or business that owns the server, whether the server is a staging or production server, which facility the server is located in, and custom name-value pairs.
- By sharing scripts without compromised security, users can share scripts with each other without compromising security because Opsware SAS maintains strict controls on who can execute scripts on which servers and generates a comprehensive audit trail of script execution.

## <span id="page-42-0"></span>Discovery and Agent Deployment

The Opsware Discovery and Agent Deployment (ODAD) feature allows you to deploy Opsware Agents to a large number of servers in your facility and place them under Opsware management.

Using the ODAD features, you can perform the following tasks:

- Scan your network for servers.
- Select servers for Opsware Agent installation.
- Select a communication tool and provide user/password combinations.
- Choose agent installation options and deploy agents.

#### <span id="page-42-1"></span>Device Explorer

The Device Explorer lets you view information about servers in your managed environment.

From the Server Explorer, you can perform the following tasks:

- Create a server snapshot, perform a server audit, audit application configurations, create a package, and open a remote terminal session on a remote server.
- Browse a server's file system, registry, hardware inventory, software and patch lists, and services.

• Browse Opsware information such as properties, configurable applications, and even server history.

From the Groups Browser, you can perform the following tasks:

- Audit system information, take a server snapshot, and configure applications.
- View and access group members (servers and other groups).
- View group summary and history information.

# <span id="page-43-1"></span>Visual Application Manager

The Visual Application Manager feature is designed to help you optimally understand and manage the operational architecture and behavior of distributed business applications in your IT environment. Since these applications are complex collections of services that typically run across many servers and network devices, it can become increasingly difficult to understand (or remember) what is connected to what, where performance problems originate, how to troubleshoot and resolve problems, and what result would occur if you make a change in your environment.

Visual Application Manager helps you see (visualize) this type of information in physical and logical drawings

#### <span id="page-43-0"></span>Audit and Remediation

The Opsware Audit and Remediation feature allows you to define server configuration policies and make sure that servers in your facilities meet those policy standards. When servers are found to be 'out of compliance' (not configured the way you want them to be), you can remediate the differing server configurations.

With Audit and Remediation, you can audit a server configuration values based upon a live server (or server snapshot), or based upon your own custom values, perform server comparisons against a baseline, and create custom audit policies that define company or industry server configuration compliance standards, and which can be used inside of audits, snapshot specifications, and audit policies.

Using Audit and Remediation, you can perform the following tasks:

- Compare servers or snapshots to reference servers or snapshots
- Create audits for repeated use
- Create audit policies that define compliance and security standards for your organization
- Associate audits with individual servers or dynamic server groups
- Remediate problems at multiple levels, including files, directories, patches, registry keys, and packages

#### <span id="page-44-2"></span>Compliance Dashboard

The Compliance Dashboard allows you to view at a glance the overall compliance levels for all the devices in you facility and helps you to remediate compliance problems. The Compliance Dashboard displays compliance tests for software policies, application configurations, audits, patches, and duplex status. Each of these compliance tests is based upon an Opsware Server Automation System (SAS) "policy" (user or system defined) which define a unique set up server or device configuration settings or values that help ensure your IT environment is configured the way you want it to be.

#### <span id="page-44-0"></span>Reports

The Reports feature provides comprehensive, real-time information about managed servers, network devices, software, patches, customers, facilities, operating systems, compliance policies, and users and security in your environment. These reports are presented in graphical and tabular format, and are actionable—where you can perform appropriate actions on objects, such as a policy or an audit, within the report. These reports are also exportable to your local file system (in .html and .xls formats) to facilitate use within your organization.

#### <span id="page-44-1"></span>Software Management

The Software Management feature in Opsware SAS provides a powerful mechanism to model software by using software policies and to automate the process of deploying software and configuring applications on a server in a single step. In addition, the Software Management feature provides a structure to organize your software resources in folders and define security permissions around them. This feature allows you to verify the compliance status of a server and remediate non-compliant servers.

The Software Management feature in SAS Client provides the following functions:

- Create an organizational structure for software
- Define security boundaries for folders
- Define a model-based approach to manage the IT environment in your organization
- Enable sharing of software resources among user groups
- Deploy and configure applications simultaneously
- Deploy multiple application instances on one server
- Establish a software deployment process
- Verify compliance status of servers to software policies
- Generate reports
- Comprehensively search for software resources and servers

#### <span id="page-45-0"></span>Patch Management for Windows

The Patch Management for Windows feature enables you to identify, install, and remove Microsoft® Windows patches and maintain a high level of security across managed servers in your organization. With SAS Client user interface, you can identify and install patches that support security vulnerabilities for the Windows 2000, Windows 2003, and Windows NT4.0 operating systems. These patches include Service Packs, Update Rollups, and hotfixes.

#### <span id="page-45-1"></span>Patch Management for Unix

The Patch Management for Unix feature enables you to identify, install, and remove Unix patches to maintain a high level of security across managed servers in your organization. With the Opsware SAS Client, you can identify and install patches that support security vulnerabilities for the AIX, HP-UX, and Solaris operating systems.

#### <span id="page-45-2"></span>OS Provisioning

OS Provisioning in the SAS Client allows you to install an operating system, applications, and packages and packages on unprovisioned servers by creating OS Installation Profiles and OS Sequences. From the Devices list, you can view all unprovisioned servers in your facility and provision those servers by running an OS Sequence.

OS Sequences allow you to set up a complete server build (policy) that represents the ideal manner in which a particular OS should be installed, which includes the proper OS Installation Profile that should be used, as well as Application and Patch policies, the servers to install the OS on, and how these policies should be remediate either before or after the OS is installed.

#### <span id="page-46-0"></span>Visual Packager

The Create Package feature allows you to create an installable software package from a managed server and from server compliance information, such as server snapshots and audit results. File system objects that are recorded in snapshots and compliance information produced by audits help you define the content of a package. In turn, you can use that package to update a server with new or missing server objects.

Create Package enables you to selectively package server objects according to the operating system of the servers that you want to distribute the package to, supporting both Unix and Windows operating systems.

It allows packages to contain the following objects:

- A Unix package can contain files (including attributes), directories, packages, patches, and patch clusters.
- A Windows package can contain files (including attributes), directories, packages, patches, Windows registry, and Windows services.

## <span id="page-46-1"></span>Application Configuration Management

Opsware Application Configuration Management (ACM) allows you to create templates so you can modify and manage application configurations associated with server applications. ACM enables you to manage, update, and modify those configurations from a central location, ensuring that applications in your facility are accurately and consistently configured.

Using ACM, you can perform the following tasks:

- Manage configurations based on files and objects, such as Windows registry, IIS metabase, WebSphere, COM+, and more.
- Preview configuration changes before applying them.
- Edit and push configuration changes to individual servers or server groups.
- Use information in the Opsware data model to set configuration values.
- Manage configurations of any application by building configuration templates.
- Audit the Application Configurations on a server to determine if any of the configuration files on the server are out of sync with the values stored in your templates.

## <span id="page-47-0"></span>Global Shell

The Opsware Global Shell feature enables you to manage servers by using a commandline interface. You can remotely perform the following tasks:

- Complete routine maintenance tasks on managed servers.
- Troubleshoot, identify, and remediate problems on managed servers.

Global Shell consists of a file system and a command-line interface to that file system for managing servers in Opsware SAS. The file system is known as the Opsware Global File System (OGFS). All object types in the OGFS (such as servers, customers, and facilities) are represented as directory structures in this file system.

The Global Shell feature also manages user permissions for accessing the file system, Windows Registry, and Windows Services objects on managed servers.

## <span id="page-47-1"></span>NAS Integration

The NAS Integration feature enables you to closely examine detailed information about managed servers and the network devices connected to them so that you can determine how they are related and then, subsequently, coordinate and implement those changes. This feature supports an integrated approach to using NAS and SAS so that you can perform actions on device groups, such as combine event history, determine compliance, and identify duplex mismatches across servers and network devices in your environment.

## Opsware SAS Terms and Concepts

This section discusses the following topics:

- • [Agent-Server Architecture of Opsware Technology](#page-48-0)
- • [Server Management in Multiple Facilities](#page-49-0)
- • [Multimaster Support](#page-51-0)

# <span id="page-48-0"></span>Agent-Server Architecture of Opsware Technology

The agent-server architecture of Opsware SAS enables server management. The server portion of Opsware SAS consists of multiple, integrated components, each with a unique purpose. Each server managed by Opsware SAS runs an intelligent agent (the Opsware Agent).

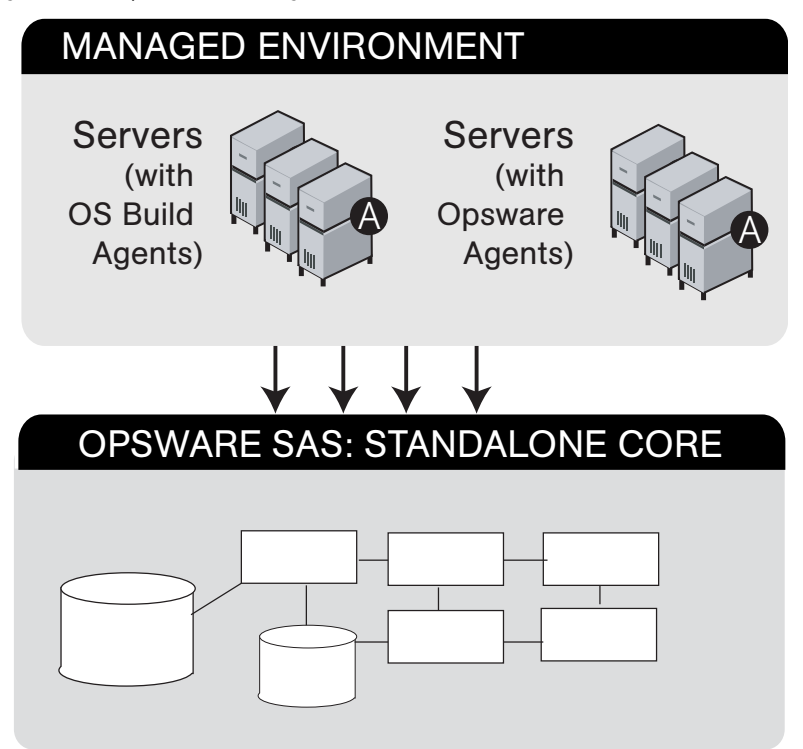

*Figure 1-4:* Opsware SAS *Agent-Server Architecture*

See the *Opsware® SAS Administration Guide* for a detailed description of the components that make up the Opsware SAS server portion of the architecture.

The Opsware Agent is the agent of change on a server. Whenever Opsware SAS needs to make changes to servers, it does so by sending requests to the Opsware Agents. Depending on the request, the Opsware Agent on a server might use global Opsware SAS services in order to fulfill the request. For example, the Opsware Agent might often make requests to the Model Repository, the central database for all Opsware SAS components, and the Software Repository, the central repository for all software that Opsware SAS manages.

Some functions that the Opsware Agent supports are:

- Software installation and removal
- Configuration of software and hardware
- Periodically reporting server status
- Auditing of the server

An Opsware Agent is idle unless Opsware SAS is trying to perform some change on the server. In addition, each Opsware Agent periodically contacts the Data Access Engine and registers itself. The Data Access Engine is an XML-RPC interface to the model repository. The Data Access Engine sends this data to the Model Repository, which allows the Model Repository to keep track of server status, and know when particular servers are disconnected from or reconnected to the network.

After you install an Opsware Agent on a server, users can manage the server by installing or upgrading software, patching the OS software, removing software, changing server properties, or decommissioning the server.

[See "Agent Reachability Communication Tests" on page 114 in Appendix for information](#page-113-0)  [about](#page-113-0) how to install an Opsware Agent on a server so that Opsware SAS can manage it.

#### <span id="page-49-0"></span>Server Management in Multiple Facilities

The managed environment might span several facilities. A facility refers to the collection of servers that a single Opsware Model Repository manages, and the database that stores information about the managed environment. For example, one facility might be

dedicated to an organization's Intranet, while another facility might be dedicated to the web services offered to the public. Your Opsware SAS can contain facilities (a full Opsware SAS is installed) and Satellite facilities. See [Figure 1-5.](#page-50-0)

<span id="page-50-0"></span>*Figure 1-5: Server Management in Multiple Facilities*

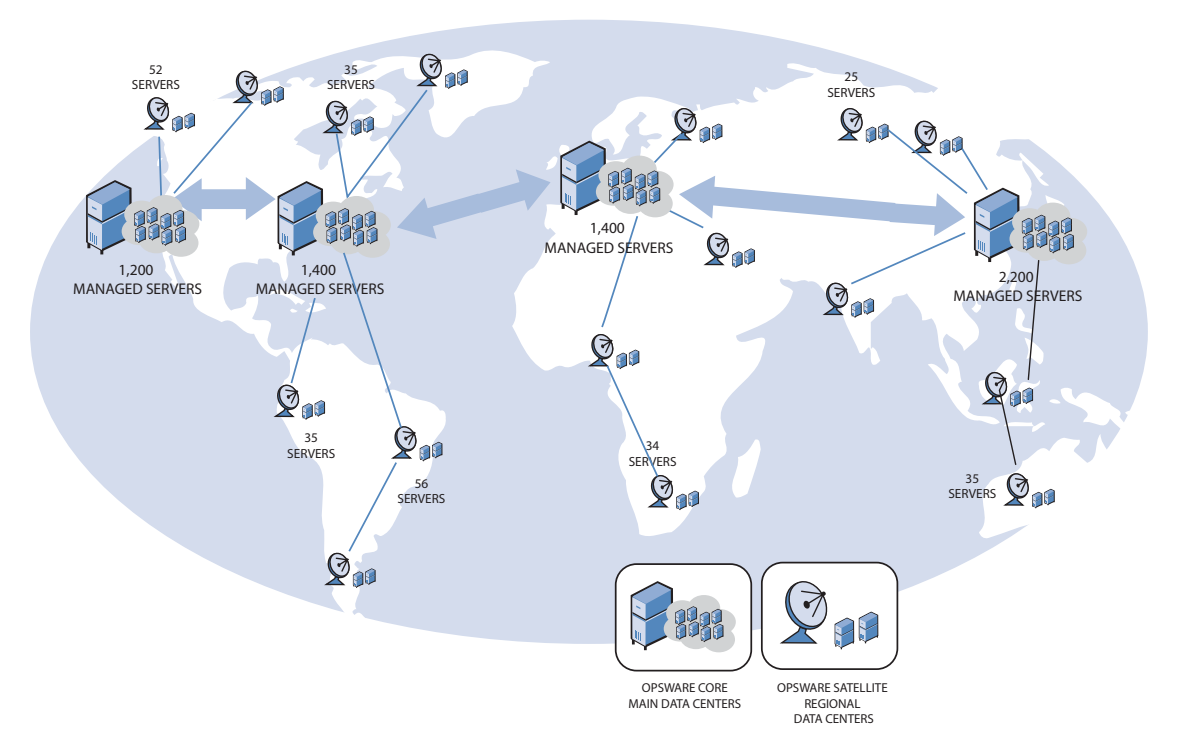

See the *Opsware® SAS Planning and Installation Guide* for more information about the types of installations that Opsware SAS supports.

Users can manage servers in any facility from an SAS Web Client in any facility. When a user updates data in a facility, the Model Repository for that facility is synchronized with the Model Repositories located in all remote facilities.

When using Opsware technology in multiple facilities, users should follow these work process rules to reduce the chance of data conflicts between facilities:

- Users should not change data in one facility and then make the same change in another facility.
- More than one user should not change the same object in different facilities at the same time. For example, two users should not manage the same server from different facilities.

## <span id="page-51-0"></span>Multimaster Support

With the Opsware Model Repository Multimaster Component, customers can store and maintain a blueprint of software and environment characteristics of each data center (referred to as a facility in the Opsware SAS Web Client) in multiple locations so the infrastructure can be easily rebuilt in the event of a disaster. The Multimaster Replication Engine not only provides the ability to replicate an environment in case of a disaster, but can also assist in facility migration activities as well as knowledge sharing across the enterprise.

Through the Model Repository Multimaster Component, Opsware SAS provides the ability to easily rebuild server and application environments, provision additional capacity, distribute updates, and share software builds, templates and dependencies — across multiple facilities and from one user interface. See [Figure 1-6.](#page-51-1)

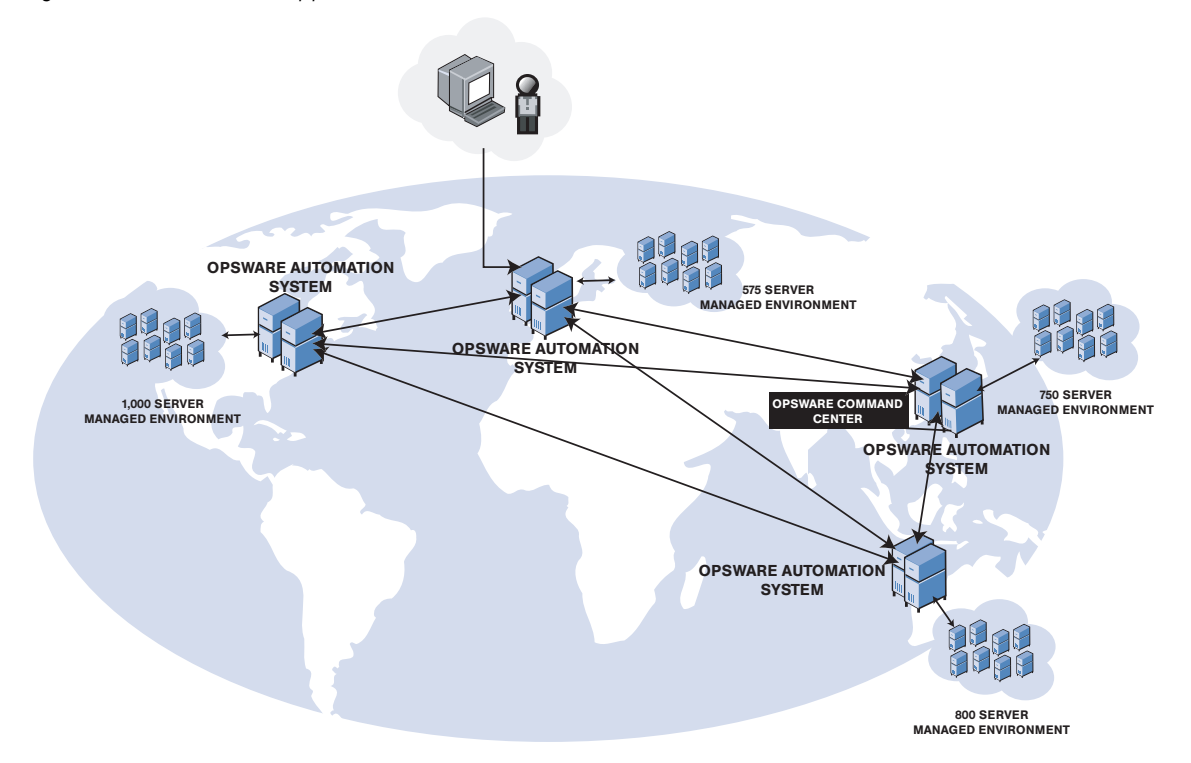

<span id="page-51-1"></span>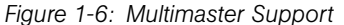

# Chapter 2: Getting Started with the SAS Web Client

# IN THIS CHAPTER

This section provides an overview of the SAS Web Client and discusses the following topics:

- • [Getting Started with the SAS Web Client](#page-52-0)
- • [Access to Features in the SAS Web Client](#page-53-0)
- • [User Interface](#page-55-0)

# <span id="page-52-0"></span>Getting Started with the SAS Web Client

The following section describes [Supported Browsers for the SAS Web Client](#page-52-1) (a web application) and Browser Configuration Requirements.

## <span id="page-52-1"></span>Supported Browsers for the SAS Web Client

The following table lists the supported browsers for the SAS Web Client.

*Table 2-1: Supported Browsers for the SAS Web Client*

| <b>BROWSER</b>                           | 2000 | <b>WINDOWS WINDOWS</b><br>2003 | <b>WINDOWS</b><br><b>XP</b> | <b>LINUX</b><br>$6.2 +$ | <b>SOLARIS</b><br>$6 +$ | <b>MAC OS X</b> |
|------------------------------------------|------|--------------------------------|-----------------------------|-------------------------|-------------------------|-----------------|
| Microsoft<br>Internet<br>Explorer<br>5.5 | Χ    |                                |                             |                         |                         |                 |
| Microsoft<br>Internet<br>Explorer<br>6.0 | X    | Χ                              | Χ                           |                         |                         |                 |
| Mozilla 1.6                              | Χ    | X                              | X                           |                         |                         |                 |

*Table 2-1: Supported Browsers for the SAS Web Client*

| <b>BROWSER</b> | 2000 | 2003 | WINDOWS WINDOWS WINDOWS LINUX<br>-XP | $6.2 + i$ | <b>/ SOLARIS</b><br>$6 + 4$ | <b>MAC OS X</b> |
|----------------|------|------|--------------------------------------|-----------|-----------------------------|-----------------|
| Firefox 1.0    |      |      |                                      |           |                             |                 |

#### Browser Configuration Requirements

To use the SAS Web Client, your browser must be configured in the following manner:

- The browser must accept cookies and be able to use Java.
- The browser must support SSL and should provide 128-bit encryption (recommended).
- Using a pop-up blocker might prevent some functions from working correctly. Either disable the pop-up blocker completely or use the supported browser's native pop-up blocking function instead of a third-party product.

# <span id="page-53-0"></span>Access to Features in the SAS Web Client

This section explains how to configure your user profile to access features within the Opsware System. This section contains the following topics:

- • [System Management of Opsware User Information](#page-53-1)
- • [Best Practices for Selecting Passwords](#page-54-0)
- • [Updating User Profiles and Passwords](#page-54-1)

## <span id="page-53-1"></span>System Management of Opsware User Information

An Opsware administrator creates additional users who can use the SAS Web Client, and the Opsware administrator assigns them temporary passwords. Once added to the system, an Opsware user can update their personal information, password, and time zone and date display preferences by using the My Profile link.

An Opsware user cannot change their access permissions by using the My Profile link. If an Opsware user needs additional access permissions, they contact their Opsware administrator.

#### <span id="page-54-0"></span>Best Practices for Selecting Passwords

The Opsware Server Automation System (SAS) enforces a security policy that allows only authorized users to log into the SAS Web Client. Opsware users are advised to select a password based on the following guidelines:

- Change your password frequently to ensure that your account information is secure.
- Select a password that is easy to remember so that you don't have to write it down.
- Use a mixture of upper and lower case letters, numbers, and punctuation in your password.
- Do not share your password.
- Do use a password that you can type quickly, without having to look at the keyboard.

#### <span id="page-54-1"></span>Updating User Profiles and Passwords

As an Opsware user you can change your name, contact information, password, and preferences such as time zone and date display. You cannot change your access permissions. Contact your Opsware administrator to change your access permissions.

Perform the following steps to change your profile and password.

- **1** Log into the SAS Web Client. The SAS Web Client Home Page appears.
- 2 Click the My Profile link located at the top of the page. The My Profile Page appears.
- 3 To change your profile information, enter new information on the User Identification tab of the My Profile Page.
- 4 Click Save.
- 5 To change your password, click the Change Password Link. The Password Change page appears.
- 6 Enter your old password.
- **7** Enter your new password.
- 8 Confirm your new password in the Confirm Password field.
- **9** Click **Save**. A confirmation page appears indicating that your password was successfully changed.
- 10 Click Okay. The Profile page appears.

# <span id="page-55-0"></span>User Interface

The following section discusses getting started with the Opsware System and contains the following topics:

- • [Requirements for Logging In](#page-55-1)
- • [Overview of the SAS Web Client User Interface](#page-55-2)
- • [My Profile](#page-63-0)
- • [Search](#page-63-1)
- • [My Servers](#page-63-2)
- • [Mouseover Icon Tooltips](#page-64-0)

# <span id="page-55-1"></span>Requirements for Logging In

In order to log in and access SAS Web Client features, your Opsware administrator must have created a user name and password for you, and assigned user permissions that control the features you can access, the actions you can perform, and the resources you can access.

# <span id="page-55-2"></span>Overview of the SAS Web Client User Interface

The SAS Web Client user interface consists of the five following sections:

- • [Home Page](#page-56-0)
- • [Tasks](#page-57-0)
- • [My Jobs](#page-57-1)
- • [My Customers](#page-58-0)
- • [Navigation Panel](#page-59-0)

# <span id="page-56-0"></span>*Home Page*

[Figure 2-1](#page-56-1) shows the Home page as it appears when you log in or when you click the Home link in the navigation bar.

<span id="page-56-1"></span>*Figure 2-1: Opsware System Home Page*

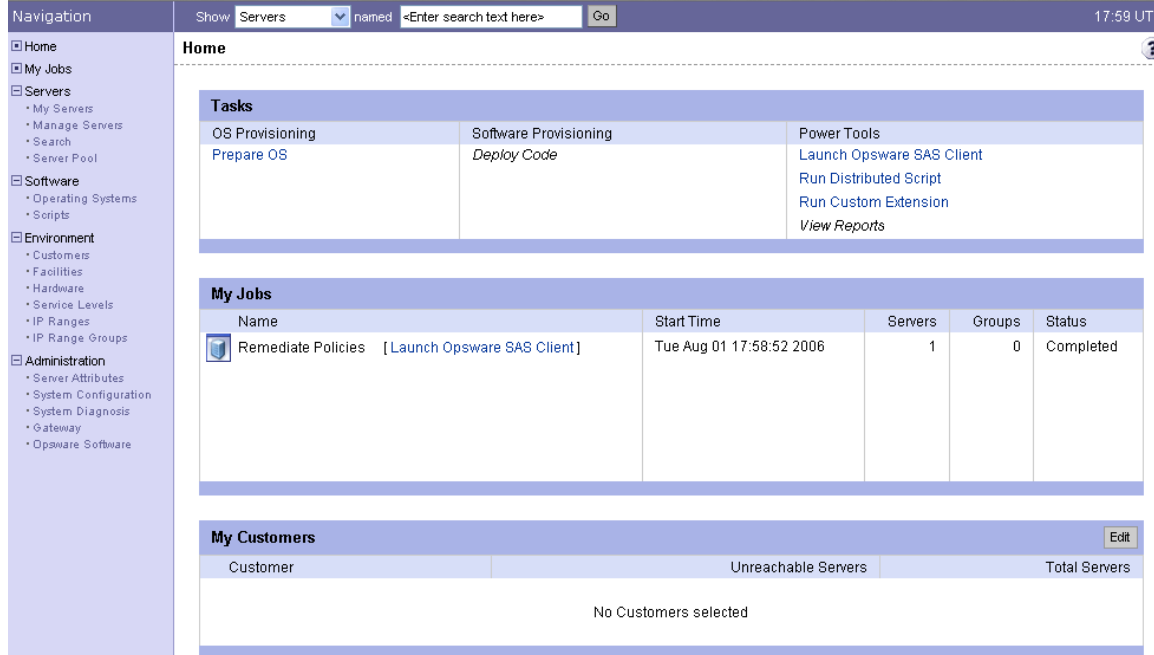

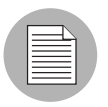

The time zone that appears in the upper right corner of the Home page is taken from the time zone preference that was defined for you when your profile was created. Consequently, the date and time information that displays throughout the SAS Web Client is for that time zone. The occasional exceptions however are always labeled GMT.

## <span id="page-57-0"></span>*Tasks*

The Tasks area of the Home page displays links to the wizards that you have permissions to access, a link to the Code Deployment page if you have that permission. If you do not have permissions to a task in this area, the task name still displays, but it is italicized and it is not an active link. [Figure 2-2](#page-57-2) shows the Tasks area with all permissions enabled.

#### <span id="page-57-2"></span>*Figure 2-2: Tasks Area of the Home Page*

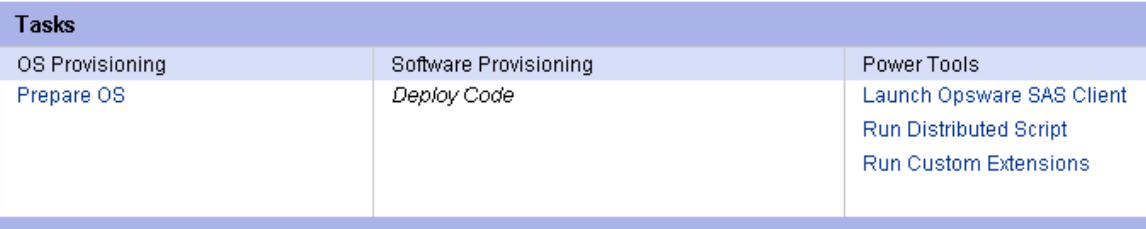

# <span id="page-57-1"></span>*My Jobs*

The My Jobs area of the Home page is populated with details of the jobs that you have run, jobs that are currently in progress, or jobs that you have scheduled to run, including the name of the job, the start time, the number of servers affected by the job, and the status of the job. If there are more than six jobs, you can see the rest of them by clicking the See All link, which also shows the total number of jobs in parentheses, as [Figure 2-3](#page-57-3) shows.

If the job was run in the SAS Client, then there will be a link next to the job that (when clicked) will launch the SAS Client. You can view the more detailed information about the job in the SAS Client.

<span id="page-57-3"></span>*Figure 2-3: My Jobs Area of the Home Page*

| My Jobs            |        |                               |                                          |              |        | 3)                                 |
|--------------------|--------|-------------------------------|------------------------------------------|--------------|--------|------------------------------------|
| $\le$ Job ID $\ge$ |        | $\checkmark$<br>All Job Types | No Time Restrictions V<br>All Job Status |              |        | $\overline{\phantom{a}}$<br>Update |
|                    |        |                               |                                          |              |        | 2 Total                            |
|                    | Job ID | Job Type                      | Start Time ▲                             | Servers      | Groups | Status                             |
|                    | 260003 | <b>Communication Test</b>     | Tue May 17 20:46:35 2005                 | $\mathbf{1}$ | ο      | Completed                          |
|                    | 250003 | Communication Test            | Tue May 17 20:43:50 2005                 | 1            | 0      | Completed                          |

## <span id="page-58-0"></span>*My Customers*

The My Customers area of the Home page is populated with customer information, including unreachable servers associated with a customer and the total number of servers associated with that customer. To select the customers to display in the My Customers area of the Home page, click **Edit** and select the check box next to the customer name. See [Figure 2-4.](#page-58-1)

<span id="page-58-1"></span>*Figure 2-4: My Customers Area of the Home Page*

|     | Edit<br><b>My Customers</b> |                     |                      |  |  |  |
|-----|-----------------------------|---------------------|----------------------|--|--|--|
|     | Customer                    | Unreachable Servers | <b>Total Servers</b> |  |  |  |
| Щk, | Arnold                      | 0                   | 0                    |  |  |  |
| Ŏ.  | <b>Industrial Machines</b>  | 0                   | 0                    |  |  |  |
|     | <b>MASTERCUST</b>           | 106                 | 110                  |  |  |  |
| ulk | Opsware                     | 13                  | 23                   |  |  |  |
|     | <b>OPSWINC</b>              | 0                   | 0                    |  |  |  |
|     |                             |                     |                      |  |  |  |

#### <span id="page-59-0"></span>*Navigation Panel*

The navigation panel on the left side of the SAS Web Client shows all possible features, as shown in [Figure 2-5.](#page-59-1) The features you can access and the actions you can perform depend upon your user profile, as defined by the Opsware administrator.

<span id="page-59-1"></span>*Figure 2-5: Navigation Panel, All Permissions View*

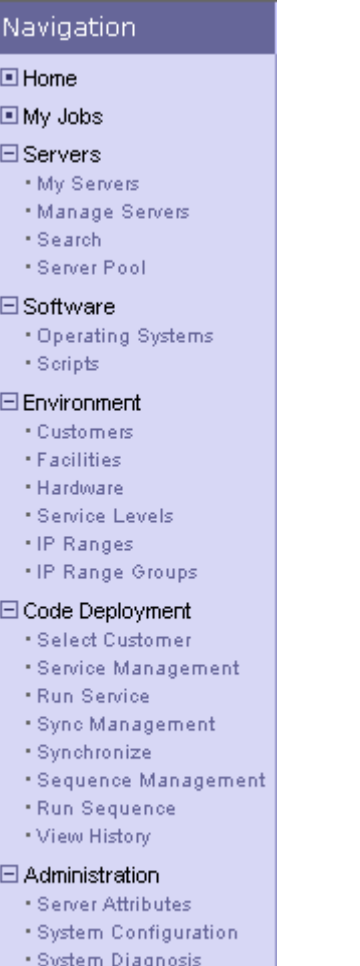

- · Gateway
- · Opsware Software

The items that appear in the navigation panel depend on the permissions the user has. Clicking an item on the navigation panel displays that feature in the main part of the Home page. For a user with all permissions, the following links appear:

**Home**: Displays the top level of the SAS Web Client. The Home page is described in this section of the guide. Wizards are documented in their respective functional areas of the system.

**My Jobs:** Displays the My Jobs page, showing jobs completed during the previous 30 days, jobs currently in progress, and currently scheduled jobs. This page is an expanded view of the contents of the My Jobs area of the Home page and has the same effect as clicking **Show All** in the My Jobs area of the Home page.

**Servers:** Expands to display these selections:

- My Servers: Use to add any server or server group to your own personal view of servers. My Servers provides an efficient way to manage servers when your operational environment contains hundreds or thousands of servers.
- Manage Servers: Use filters to display a list of servers and perform operations on them such as edit server values, assign, run scripts, and add servers to My Servers. [See "Server Management in SAS Web Client" on page 199 in Chapter 7 for more](#page-198-0)  [information.](#page-198-0)
- **Search**: Find specific servers using default criteria or user-defined criteria. See ["Server Search" on page 168 in Chapter 6 for more information](#page-167-0).
- **Server Pool**: Use filters to display a list of servers, install operating systems on the servers, and delete the servers. See *Opsware® SAS User's Guide: Application Automation* for more information.

**Software** expands to display these selections:

- Operating Systems: Prepare operating systems for installation and delete existing operating systems. See *Opsware® SAS User's Guide: Application Automation* for more information.
- **Scripts**: Run scripts, upload scripts, and create new scripts. See "Distributed Script [Execution" on page 323 in Chapter 10 for more information.](#page-322-0)

**Environment** expands to display these selections:

- **Customers**: Create new customers and edit or delete existing customers. See the *Opsware® SAS Administration Guide*.
- Facilities: Create new facilities, edit facility properties, and assign and edit custom attributes for facilities. See the *Opsware® SAS Planning and Installation Guide*.
- Hardware: A read-only view of servers categorized by the hardware manufacturer and model, and their related information. [See "Hardware Information for Managed](#page-195-0)  [Servers" on page 196 in Chapter 6 for more information](#page-195-0).
- **Service Levels:** Define service levels and custom attributes. See "Service Levels" on [page 263 in Chapter 7 for more information](#page-262-0).
- IP Ranges: Identify and create IP ranges and IP range types. See the *Opsware® SAS Policy Setter's Guide* for more information.
- IP Range Groups: Create IP Range Groups. See the *Opsware® SAS Policy Setter's Guide* for more information.

Code Deployment expands to display these selections:

- Deployment Home: The exact CDR links that you see in the Code Deployment area are based on the permissions that you have for the customer you want to work with.
- Service Management: Create, modify, and delete service definitions. Services define the location and commands to manipulate applications on hosts.
- **Run Service**: Perform service operations on one or more hosts, or request that a service operation be performed on your behalf. Service operations include starting or stopping applications, cutting over or rolling back code, and backing up or restoring code.
- Sync Management: Create, modify, and delete synchronization definitions. Synchronizations define the path for pushing code from a source host to one or more destination hosts.
- **Synchronize**: Perform a synchronization to one or more hosts, or request that a synchronization be performed on your behalf.
- Sequence Management: Create, modify, and delete sequence definitions. Sequences allow the grouping of service operations and synchronization operations to define higher level code deployment operations.
- **Run Sequence**: Perform a pre-defined sequence of service operations and synchronizations on one or more hosts, or request that a sequence be performed on your behalf.
- View History: Get information about previously run Code Deployment operations. [See "Code Deployment and Rollback" on page 359 in Chapter 11 for more](#page-358-0)  [information.](#page-358-0)

Administration: Expands to display the following features. For more information about these features, see the *Opsware® SAS Administration Guide* and *Opsware® SAS Policy Setter's Guide*.

- Users & Groups: Administrators use this feature to create user groups, define permissions for those groups, create new administrators, and add users to groups.
- Server Attributes: Define and edit server use attributes, enable them for code deployment, and define deployment stages. Also define and edit server deployment stage attributes.
- System Configuration: Contains the configuration parameters that define how the Opsware System works in your environment. This selection is only used at the direction of Opsware Inc.
- **System Diagnosis**: Runs a series of tests on Opsware components to make sure that they are functioning correctly.
- Gateway: Allows you to connect Satellites with this or other cores.
- Opsware Software: Provides a view of the properties, custom attributes, installation order, and history of the software attached to the Opsware SAS in the system.

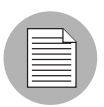

The Administration set of features is only available if you are logged in as an Opsware administrator.

# *Navigation*

Top-level navigation from the Home page is simple. To access any of the features in the navigation panel, click the feature name. To access any of the wizards or other features in the Tasks area of the Home page, click the name of the task.

After you select a task or a feature, other pages appear, which might have one or more of the following means of navigation:

• Clicking a hyperlinked name to display a page

For example, if you select Software  $\triangleright$  Scripts (assuming that you have the correct permissions), the page that appears shows all of the scripts that have been uploaded so far.

• Selecting a tab to display a page

For example, when you select Manage Servers and click one of the hyperlinked server names, the resulting page shows a row of tabs, like [Figure 2-6](#page-63-3) shows.

<span id="page-63-3"></span>*Figure 2-6: Example of Tabs*

Properties | Network | Membership | Attached Nodes | │ Installed Packages │ Custom Attributes │ Config Tracking │ History |

Each tab displays a page, each with its own buttons and functionality.

• Clicking a button to display a page

For example, when you select the Custom Attributes tab, a page appears with several buttons: **Add, Delete**, and **Copy**, which are common to each page called by these tabs, and **Add Custom Attribute**, which is unique to this particular tab. You will find similar functionality on all tabbed pages in the Opsware System.

#### <span id="page-63-0"></span>My Profile

You can update your own personal user information without the assistance of the Opsware administrator with the My Profile link. You can change your first and last name, your contact information, your password, and your time zone and date display preferences.

## <span id="page-63-1"></span>Search

At the top of the Home page open the dialog box as [Figure 2-7](#page-63-4) shows.

<span id="page-63-4"></span>*Figure 2-7: Search Function*

| Show Servers                        |  | $\vee$ mamed $\leq$ Enter search text here> |  |
|-------------------------------------|--|---------------------------------------------|--|
| lJobs.<br><b>Home</b> Server Groups |  |                                             |  |
|                                     |  |                                             |  |

You can search for servers, jobs, and server groups, by making the selection from the drop-down list, and then entering an identifying string in the text box.

#### <span id="page-63-2"></span>My Servers

The My Servers feature provides a convenient place to store a set of servers that have been selected and stored using the Add to My Servers function in Manage Servers. You might use it as a shortcut to the servers you work with most often, or as a way to gather a group of servers when you want to apply the same changes to all of them. All functions that are available in the Manage Servers page are also available from within My Servers.

# <span id="page-64-0"></span>Mouseover Icon Tooltips

When an icon appears on a page in the SAS Web Client, a tooltip displays information about the icon when your mouse pointer hovers over it. For example, server icons display messages such as "Available or Build Failed" to describe the state of the server. Packages and patches display messages such as Available, Managed, Unmanaged, and so forth.

# Chapter 3: Getting Started with SAS Client

# IN THIS CHAPTER

This section discusses the following topics:

- • [Overview of the SAS Client](#page-66-0)
- • [Requirements for Running the SAS Client](#page-67-0)
- • [Installing and Launching the SAS Client](#page-67-1)
- • [SAS Client User Interface](#page-70-0)
- • [SAS Client Search](#page-77-0)
- • [Accessing SAS Client Options](#page-82-0)

# <span id="page-66-0"></span>Overview of the SAS Client

The SAS Client is a powerful Java client for the Opsware Server Automation System. It provides the look-and-feel of a Microsoft Windows desktop application with the crossplatform flexibility of Java. Over time, more and more of the Opsware Server Automation System's features will be available via the SAS Client.

The SAS Client provides the following features:

- Discovery and Agent Deployment
- Server Explorer
- Audit and Remediation
- Visual Application Manager
- Software Management
- Patch Management for Windows
- Patch Management for Unix
- Visual Packager
- Application Configuration Management
- Global Shell
- Integration with NAS

For descriptions of all the SAS Client features, see ["Opsware SAS Features" on page 37.](#page-36-0)

# <span id="page-67-0"></span>Requirements for Running the SAS Client

Java J2SE v 1.4.2 - 1.4.2 10 JRE must be installed on the system that runs the SAS Client. To download this version of Java, go to http://java.sun.com/j2se/1.4.2/download.html. The SAS Client is supported on the following operating systems:

- Windows 2003
- Windows 2000
- Windows XP

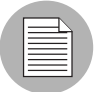

When using Internet Explorer, if you try to launch the SAS Client without installing Java J2SE v 1.4.2 - 1.4.2 10 JRE, you are prompted to install JRE and run the SAS Client in one step. When you select this option, Java v 1.4.2 JRE is installed and you get the following error message: Java Web Start -unexpected Error. Unable to launch SAS Client. To launch the SAS Client, ignore the error message and click Retry.

# <span id="page-67-1"></span>Installing and Launching the SAS Client

To access the SAS Client for the first time, you must launch the SAS Client installer from the SAS Web Client. You only need to install the SAS Client once.

Once you have downloaded and installed the SAS Client, you can start it from the following locations:

- In the Power Tools section of the SAS Web Client home page
- On your desktop (an SAS Client program icon is installed to your desktop if you choose to install one on your desktop)
- From the Start menu, select ► All Programs ► Opsware SAS Client.

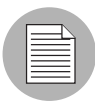

By default, the core that you log into is the core of the SAS Web Client where you launched the SAS Client download. You can change the default core by configuring your general options. [See "Accessing SAS Client Options" on page 83 in this chapter for more](#page-82-1)  [information.](#page-82-1)

To install and launch the SAS Client, perform the following steps:

- 1 Launch the Opsware SAS Web Client and log in.
- **2** From the Home page of the SAS Web Client, in the Power Tools section, click the Launch SAS Client link.
- 8 If you are a Firefox user, you will be able to open the JSP file to launch the SAS Client installation. (Internet Explorer users should go to the next step.)
- 4. After the SAS Client has been downloaded to your computer, the Login window displays, as seen in [Figure 3-1.](#page-68-0)

<span id="page-68-0"></span>*Figure 3-1: Login theSAS Client Window.* 

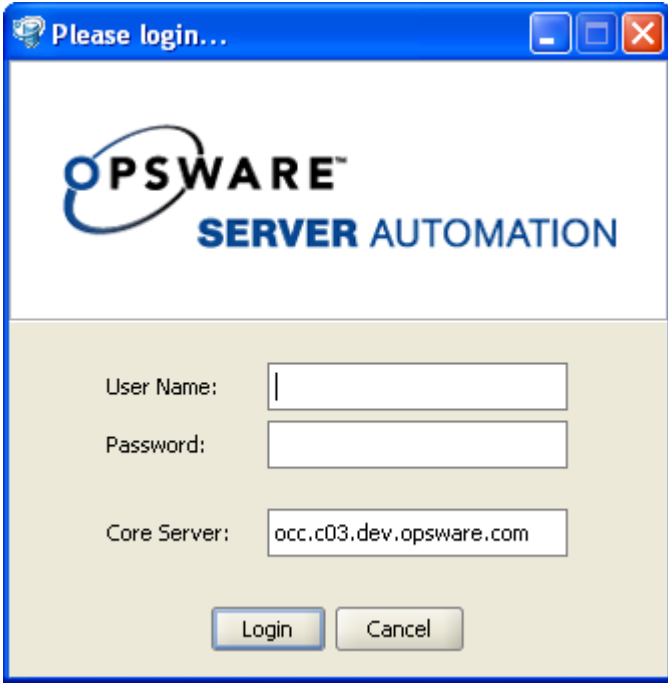

Enter your user name and password, and click Login. The user name is not case sensitive. If you have access to more than one core server, you can enter the core server's IP address or name in the core server field. If you don't specify a port with the host:port notation, port 443 is used.

**5** If you are asked to accept the certificate from the core server, click Yes. The SAS Client now appears.

# <span id="page-70-0"></span>SAS Client User Interface

The SAS Client user interface provides easy access to all of the SAS Client features and functionality. The SAS Client user interface has six main areas:

- • [Menus](#page-71-0)
- • [Navigation Pane](#page-72-0)
- • [Search](#page-72-1)
- • [Content Pane](#page-73-0)
- • [Details Pane](#page-75-0)
- • [Status Bar](#page-77-1)

*Figure 3-2: SAS Client User Interface*

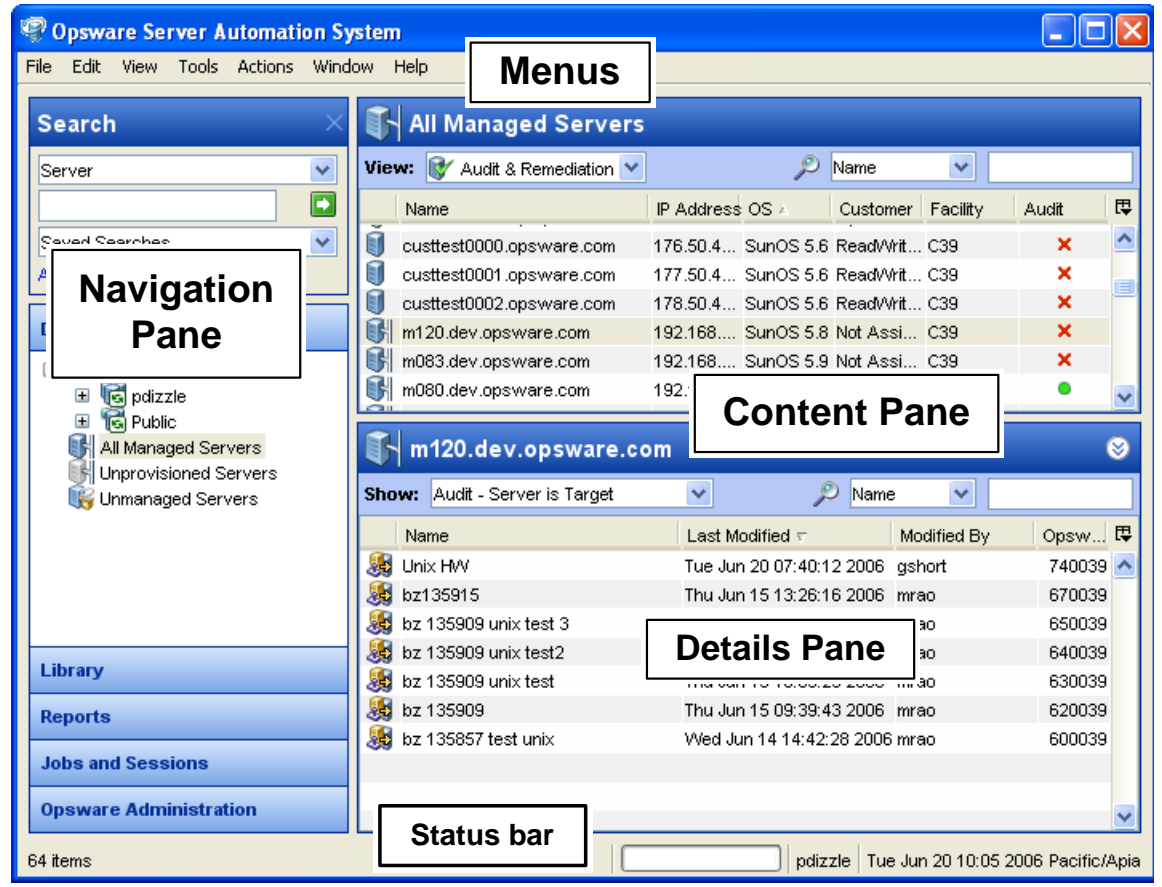

#### <span id="page-71-0"></span>Menus

SAS Client menus include the following menus:

- File: This allows you to open a new SAS Client window, or close the current window, or exit all open SAS Client windows.
- **Edit**: This allows you to cut, copy, paste, and delete text.
- **View**: This refreshes the current view and shows the latest information from the core that you are currently logged into (such as compliance test information for the compliance dashboard). You can also access SAS Client features in the Navigation pane, such as Devices (groups of devices, managed and unmanaged servers), Reports (Compliance Dashboard, Reports) Software Library (application configuration, server compliance, patch management), OS sequences and OS installation profiles, Jobs and Sessions (job logs and shell sessions), and Opsware Administration (patch settings and patch compliance rules). This also allows you to show or hide the Action pane and the Preview pane.
- **Tools**: This allows you to open a Global Shell session, open the Visual Application Manager, or access the SAS Client options.
- **Actions**: Depending upon the feature that you have selected in the Navigation panel, this menu allows you to perform numerous functions related to all main SAS Client features.
- Window: This allows you to access multiple instances of SAS Client windows, if more than one window is open.
- Help: This menu provides help for the SAS Client. Help F1 provides context-sensitive help relevant to the current feature window or dialog box selected or opened (same as F1). The contents and index will open the SAS Client help system to the main table of contents. (The About SAS Client menu provides version and system information.)
# Navigation Pane

To access SAS Client features, select a feature in the Navigation pane, as shown in [Figure 3-3](#page-72-0). When you select a feature, the contents of it appear in the Contents pane. You can access functions related to it through the **Actions** menu.

<span id="page-72-0"></span>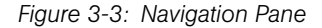

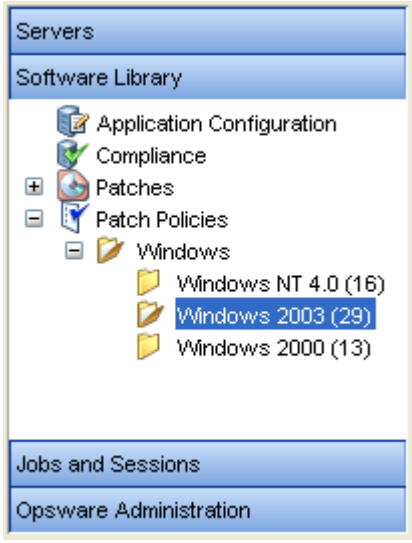

# **Search**

The Search feature allows you to search for any information in Opsware SAS, such as SAS Client Server, Device Group, Folder, Job, Software, Patch, Application Configuration, Software Policy, Patch Policy, Audit, and Snapshot Result. For more information on how to use the search tool, see ["SAS Client Search" on page 78](#page-77-0).

*Figure 3-4: Search in theSAS Client* 

| <b>Search</b>          |  |
|------------------------|--|
| Software Policy        |  |
| windows template       |  |
| Saved Searches         |  |
| <b>Advanced Search</b> |  |

# Content Pane

Depending on the selection in the Navigation pane (Devices, Library, Reports, Jobs and Sessions, Opsware Administration), the Content pane lists the following information:

- All managed servers and device groups, including unmanaged servers
- Agent deployment information
- Application Configurations and Application Configuration Templates
- Software Policies
- Audit and Remediation audits, audit policies, and snapshots
- Patches and patch policies
- OS installation profiles and OS sequences
- Packages
- Reports and the Compliance Dashboard
- Custom attributes
- Jobs that the user has run
- Access to the Global Shell sessions
- Patch configuration and patch compliance rules

[Figure 3-5](#page-74-0) is an example of the content pane for managed servers. You can perform actions on features in the Content area using the Action Menu or Action Pane, or you can right-click to perform various actions or double-click to open.

<span id="page-74-0"></span>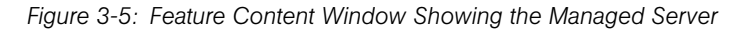

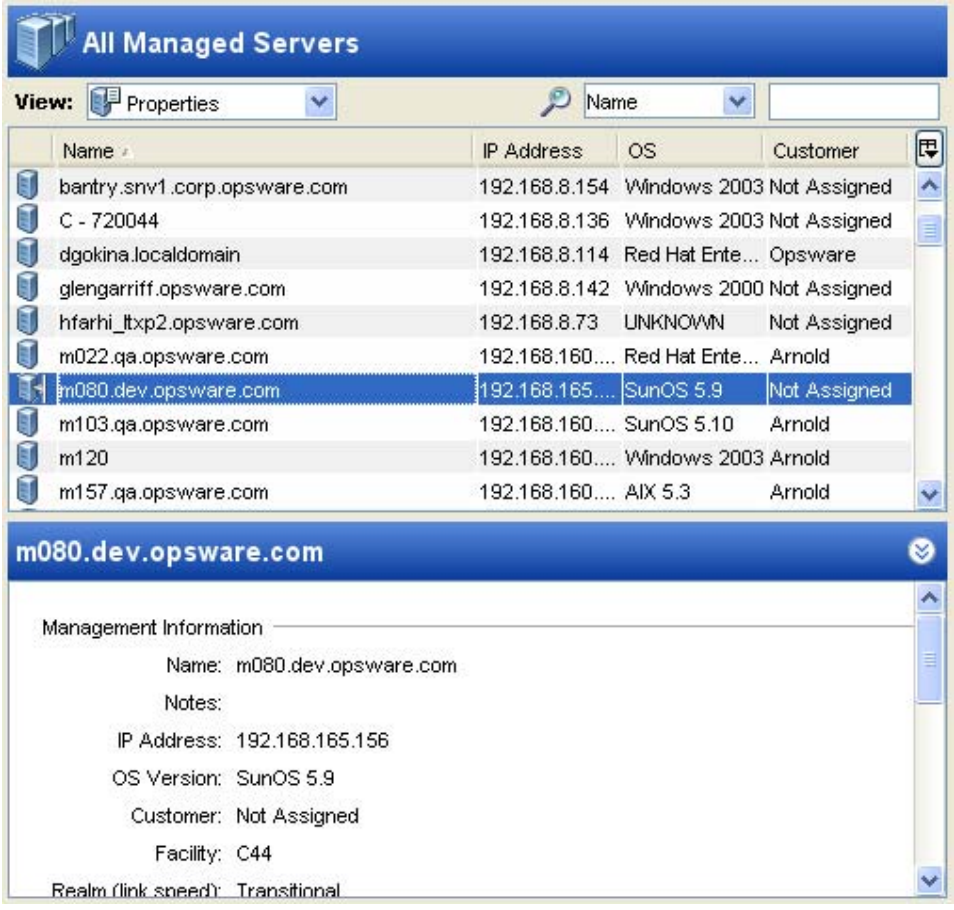

## *Content Pane Tools*

From inside the Content pane, you can perform the following actions:

• With the View drop-down list, you can change the view of a selected feature. For example, you can select a server from the Contents pane, and then from the View drop-down list, choose Installed Packages. This shows all packages installed on the server, as shown in [Figure 3-6.](#page-75-0)

<span id="page-75-0"></span>*Figure 3-6: View Drop-down List*

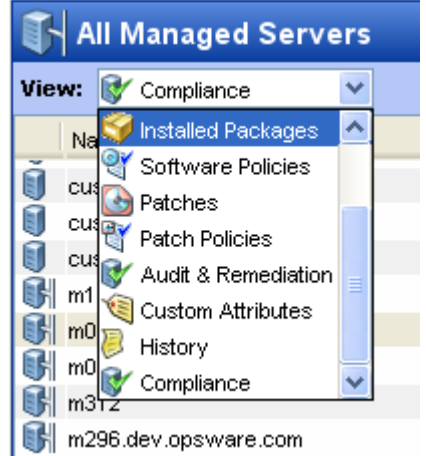

- In the column headings of the Content pane, you can sort data about a feature. For example, for a managed server, you can sort by server Patch Compliance, IP address, OS, and so on.
- With the search tool, you can search the Content pane by feature attribute, as shown in [Figure 3-7](#page-75-1).

<span id="page-75-1"></span>*Figure 3-7: Search Tool*

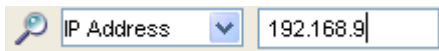

# Details Pane

The Details pane allows you to preview information about servers, device groups, patches, and patch policies selected in the Content pane without having to open a new window.

You can use the Details pane to perform the following actions:

• Preview information about a server, device group, patch, or patch policy by selecting it in the Content pane.

• Filter the type of information you view in the Details pane, from the top of the content area, by choosing a view from the View drop-down list.

To deactivate the Details pane, from the View menu, select **Details Pane**  $\triangleright$  **Minimize**.

For example, if you are viewing Windows 2003 patched from the Library, you can select a patch in the Contents pane and see information about the patch in the Details pane. This is shown in [Figure 3-8.](#page-76-0)

<span id="page-76-0"></span>*Figure 3-8: Main Application Windows Showing Patch Properties Information in the Preview Pane*

| <b>COpsware Server Automation System</b>             |                             |                                                                                                    |                                     |                                              |
|------------------------------------------------------|-----------------------------|----------------------------------------------------------------------------------------------------|-------------------------------------|----------------------------------------------|
| Edit View Tools Actions Window Help<br>File          |                             |                                                                                                    |                                     |                                              |
| <b>Search</b>                                        |                             | <b>WILLOWS Server 2003</b>                                                                                        |                                     |                                              |
| Server<br>×                                          | View: <b>B</b> Properties   | ×.                                                                                                    | Đ<br>Name                           | v                                            |
| Ø                                                    | $T$ Type<br>Name.           | Severity Release  =   Availa Bulletin   KB Nu                                                                     |                                     | 厚<br>Description                             |
| $\checkmark$<br>Saved Searches                       | Q913580 Windo Low           |                                                                                                    | Tue May 09  Available MS06- 913580  | A security issue h                           |
| <b>Advanced Search</b>                               | Q908531 Windo Critical<br>ь |                                                                                                    | Tue Apr 25 0 Available MS06- 908531 | A security issue h                           |
|                                                      | æ,                          | Q911567 Windo Import Tue Apr 11 0 Not Imp MS06- 911567<br>Q911562 Windo Moder Tue Apr 11 0 Available MS06- 911562 |                                     | A security issue h<br>A security issue h     |
| <b>Devices</b>                                       | ÷                           |                                                                                                    |                                     | Security issues hall                         |
| Library                                              |                             | Q908981 Windo Moder Tue Apr 11 0 Available MS06- 908981                                                           |                                     | A security issue h                           |
| By Type<br>By Folder                                 |                             | Q914798 Windo Moder Tue Mar 14 0 Not Imp MS06- 914798                                                             |                                     | A security issue h                           |
| $\blacktriangle$<br>Application Configuration        |                             | Q913446 Windo Import Tue Feb 14 0 Not Imp MS06- 913446 A security issue h                                         |                                     |                                              |
| Software Policies<br>Ŧ                               |                             |                                                                                                    |                                     |                                              |
| R<br>Audit and Remediation<br>Ξ                      | Q912812                     |                                                                                                    |                                     | ø                                            |
| Ξ<br>G<br>Patches<br><b>AIRE AIX</b><br>⊞            | General                     |                                                                                                    |                                     | ⊗                                            |
| <b>CO</b> HP-UX<br>Ŧ                                 |                             |                                                                                                    |                                     |                                              |
| <b>L<sup>29</sup></b> Solaris<br>⊞                   | Name:                       | Q912812                                                                                                    |                                     |                                              |
| <b>Av</b> Windows<br>$\equiv$<br># Vvindows 2000 (17 | Type:                       | 10 Sederales Heddis                                                                                               |                                     |                                              |
| Windows NT 4.0 (1)                                   | OS:                         | <b>Details Pane</b>                                                                                               |                                     |                                              |
| Windows Server 2<br>Windows Server 2                 | Size:                       | 7.31 MB                                                                                                    |                                     |                                              |
| Windows XP (164) V                                   | Opsware ID:                 | 17750039                                                                                                    |                                     |                                              |
| <b>Reports</b>                                       | Availability:               | Available                                                                                                    |                                     |                                              |
| <b>Jobs and Sessions</b>                             | Title:                      | Cumulative Security Update for Internet Explorer for Windows Server 2003<br>(KB912812)                            |                                     |                                              |
| <b>Opsware Administration</b>                        |                             | <b>TITL</b>                                                                                                    |                                     | ×.                                           |
| 1 items out of 108                                   |                             |                                                                                                    |                                     | pdizzle   Tue Jun 20 11:17 2006 Pacific/Apia |

If you would like to view other types of information about the selected patch, from the View drop-down list, choose a view.

# *Details Pane Show Filter*

Some features displayed in the Details pane allow you to further filter the feature. Using the Show drop-down list, you can choose different views of the feature.

For example, if you are viewing all of the servers that the patch policy is attached to, in the Details pane, you can select to filter either Servers with Policies Attached or Servers with Policies Not Attached, as shown in [Figure 3-9](#page-77-1).

<span id="page-77-1"></span>*Figure 3-9: Details Pane Show Drop-down List*

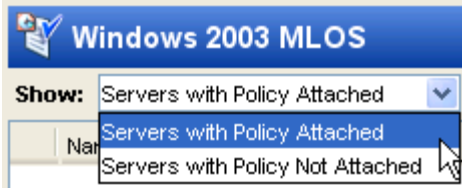

# Status Bar

At the bottom of the SAS Client Application window, the status bar provides the following information:

- Informational text (left hand side) about the selected object
- A progress bar that shows progress on retrieving information from the core
- The user ID
- The current Opsware SAS time

*Figure 3-10: SAS Client Status Bar*

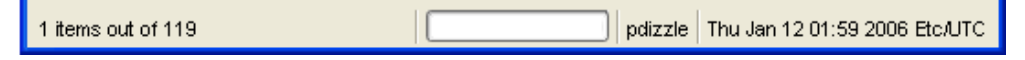

# <span id="page-77-0"></span>SAS Client Search

In the SAS Client, you can search for any information about your operational environment that is available in Opsware SAS using the SAS Client Search feature. The Search feature enables you to search for Application Configuration, Application Configuration Template, Audit, Device Group, Folder, Job, Patch, Patch Policy, Server, Snapshot Result, Software, and Software Policy.

The SAS Client Search feature enables you to perform the following actions:

- Perform a simple search by using keywords.
- Perform an advanced search by creating search queries.
- Save a search query.
- Perform actions on search results.
- Email search results by exporting the search results to .csv/.html and then attaching the exported file to the email.
- Print search results by exporting the search results to .csv/.html and then printing from an application that supports .csv/.html.
- Customize search results formatting.

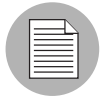

You cannot search for Custom Fields on servers using the SAS Client Search feature. To search for Custom Fields on servers, use Server Search in the SAS Web Client. See "Server Search" in *Opsware® SAS User's Guide: Server Automation*for more information.

### Performing a Simple Search

In the SAS Client, a simple search enables you to search for items by entering a keyword in the search text field. When you enter a keyword or text, simple search carries out a "contains" operator search on the entered text.

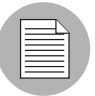

The search operation returns only items on which you have at least read permissions. To perform an action on an item, you must have write permission on that item.

Perform the following steps to carry out a simple search:

- **1** From the Navigation pane, select Search.
- 2 To display Search in the navigation pane, select **Search Pane** from the View menu.
- **3** From the drop-down list, select the item you want to search as shown in [Figure 3-11](#page-78-0).

<span id="page-78-0"></span>*Figure 3-11: Simple Search in the SAS Client*

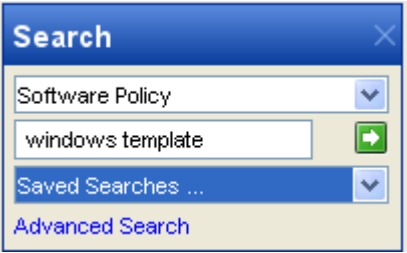

- 4 Enter the search text in the text field. The SAS Client search feature does not support a wildcard search and the search is not case sensitive.
- **5** Click **C** to search. The search results appear in the Content pane.
- 6 (Optional) Click on any column heading to sort the search results. You can also change the order of the columns by dragging the column heading and dropping it into the desired location.
- **7** (Optional) Click **Save** to save your search query. The Save Search window appears. Enter the name of the search and click **Save**. The name of the saved search cannot be more than 64 characters.
- 8 (Optional) Click Export to export search results. The Export Results window appears. Enter the location, file name and file type and then click **Export Results**.
- 9 (Optional) After you export the search results, you can email the search results by attaching the exported file to the email. You can also print the search results by printing the exported file from an application that supports .csv or .html files.
- 10 (Optional) To perform an action on the search results, select an item from the Content pane and then from the **Actions** menu, select the appropriate action.

#### Performing an Advanced Search

In the SAS Client, an Advanced search enables you to create complex queries on search items. In a search query you can specify up to five rules and combine each rule with a logical "And" or "Or" operator. You cannot use both the "And" and "Or" operator in a single search query. Each rule is a combination of an attribute/operator/value that enables you to search for a specific attribute value for the selected search item. Depending on the attribute that you select, the options for the operator and value are displayed. You can specify the attribute values by entering text or a numerical value in the text field, by selecting a value from the drop-down list, or by selecting multiple values from a list of values in the Select Values window.

The Select Values window appears when you need to specify multiple values for a rule containing an "equals" or "not equals" operator. In this window, you can select multiple values from the list or add values to the Available field.

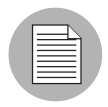

The search operation returns only items on which you have at least read permissions. To perform an action on an item, you must have write permission on that item.

Perform the following steps to carry out an advanced search:

- **1** From the Navigation pane, select Search. To display Search in the navigation pane, select Search Pane from the View menu.
- 2 Click Advanced Search. The Advanced Search page appears in the Content pane. By default, the search item Server is selected in the first drop-down list and one search rule is added to the search.
- **8** From the first drop-down list, select the item you want to search.

#### *Figure 3-12: SAS Client Search*

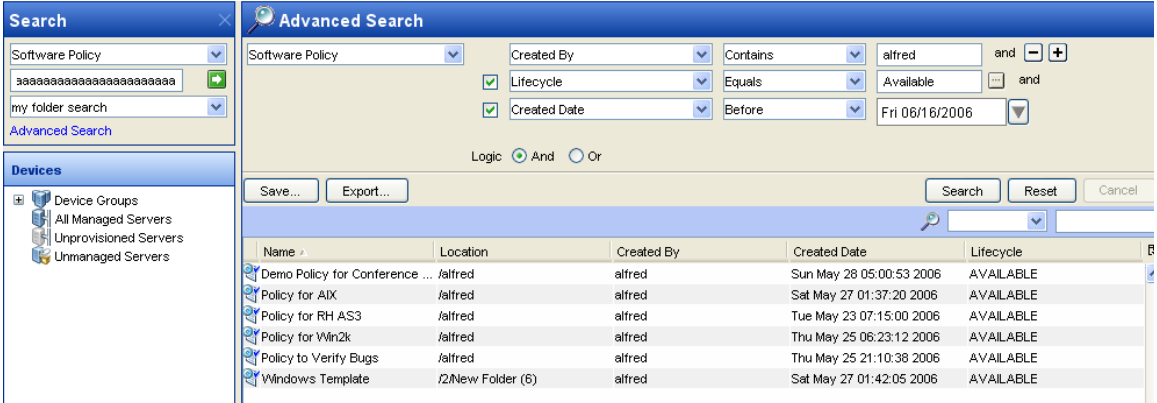

- **4** Create a rule by selecting the attribute from the second drop-down list. Depending on the attribute that you select, options available for the operator and values for the rule will change.
- 5 Select the operator from the third drop-down list. The operator selected defines how the search text is treated.
- 6 Enter a value in the field or select a value from the drop-down list or click  $\blacksquare$  to select multiple values from the **Select Values** window.
- **7** Click  $\boxed{\pm}$  to add additional rules and repeat steps 4 to 6. Click  $\boxed{\pm}$  to delete any rules.
- 8 Select the logic (And/Or) to be applied for every rule in the query.
- **9** Click **Search** to run the search query. The search results appear in the Content pane.
- 10 (Optional) Click Reset to clear the search query rules or click Cancel to cancel the search operation.
- 11 (Optional) Click on any column heading to sort the search results. You can also change the order of the columns by dragging the column heading and dropping it into the desired location.
- 12 (Optional) Click **Save** to save your search query. The Save Search window appears. Enter the name of the search query and click **Save**. The name of the saved search cannot be more than 64 characters. The saved search query appears in the Saved Searches.
- 13 (Optional) Click Export to export search results. The Export Results window appears. Enter the location, file name and file type (.csv or .html) and then click **Export** Results.
- 14 (Optional) After you export the search results, you can email the search results by attaching the exported file to the email. You can also print the search results by printing the exported file from an application that supports .csv or .html.
- 15 (Optional) To perform an action on the search results, select an item from the Content pane and then from the **Actions** menu, select the appropriate action.

#### Running a Saved Search Query

Perform the following steps to run a saved search query:

- **1** From the Navigation pane, select Search.
- **2** From the Saved Searches drop-down list, select a search query. The query appears in the content pane.
- 8 Click Search to run the query. The search results will appear in the content pane.

## Deleting a Saved Search

Perform the following steps to delete a saved search query:

- **1** From the Navigation pane, select Search.
- **2** From the Saved Searches drop-down list, select a saved search query. The saved search appears in the Content pane.
- **8** Click **Save**. The Save Search window appears.
- 4 Select the saved search and click **Delete**. Click **Delete** on the confirmation window to delete a saved search.

# Accessing SAS Client Options

You can configure the following options for the SAS Client:

- [General Options](#page-82-0): This enables you to set options such as choosing the core you want to log into by default, how to handle caching, and so on.
- [Unmanaged Servers](#page-83-0): This enables you to set options for the Opsware Agent Discovery and Deployment (ODAD) feature.
- [Packaging Servers](#page-86-0): This enables you to view and specify packaging servers available on the core.
- [Terminal and Shell](#page-87-0): This enables you to configure your Terminal (UNIX) and RDP (Windows) client for the Global Shell and Remote Terminal connections.
- [Patch Policies](#page-88-0): This enables you to specify that a confirmation message will display when you try to remove a patch policy or a patch policy exception from a managed server.
- **[Opsware NAS](#page-89-0)**: This enables you to reset the name of the NAS host that you log into, restore the previously saved (default) host name, and launch the NAS login window.

#### Accessing SAS Client Options

To set SAS Client options, perform the following steps:

- **1** From the **Tools** menu, select **Options**.
- **2** From the left side of the Set Options dialog box, choose an option.

#### <span id="page-82-0"></span>General Options

The following general options enable you to select your default core:

#### *Core Server Defaults*

This option allows you to configure the core that you log into from the SAS Client. Options include:

- Host: The name or IP address of the SAS Web Client host that you log into by default.
- Port: The port number of the SAS Web Client host that you log into by default; 443 is the default.

### *Cache*

This option enables you to configure the caching of data displayed inside the SAS Client. You can configure the following cache settings:

- Check for updates every X minute(s): Enter a value for how many minutes will pass before the cache is refreshed.
- Update Cache: Click to check instantly for new information from the core.
- Reload the Cache: Click to immediately reload (refresh) the cache.

### *Progress Information*

This option shows the progress of a job. When a job finishes, the Progress window closes.

# *Equals Operator Limit in Search and Reports*

This setting limits the number of available value selections in the Select Values | Available selection in the Advanced Search and Reports interfaces. To prevent delays and excessive system load, the list of available values is not populated when the number of values exceeds this setting. Values are added by entering them in a text box.

# <span id="page-83-0"></span>Unmanaged Servers

These options allow you to control the operation of the ODAD. You can set the following ODAD options:

- • [Installer Options](#page-83-1)
- • [Protocols](#page-84-0)
- • [Advanced](#page-85-0)

[See Chapter 4, "Opsware Agent Management" on page 91 of this guide for more](#page-90-0)  [information.](#page-90-0)

# <span id="page-83-1"></span>*Installer Options*

From the Installer Options window, you can set the Installer options and control the installation of an Opsware Agent on a server. The Installer Options window enables you to perform the following actions:

• Start the Opsware Agent after Installation: This option starts the Opsware Agent after installing it on the server. By default, the Opsware Agent Installer does not start the Opsware Agent.

- Remove existing machine IDs and cryptographic material: This option removes any existing machine specific identifying materials, such as Machine ID file (MID), and all machine-specific cryptographic material from the server.
- Ignore prerequisite check failures: This option ignores prerequisite check failures and forces Opsware Agent installation.
- Set the server's time from the Opsware core: This option synchronizes the time on the server in which the Opsware Agent is installed with the Opsware core.
- Install Windows Installer (MSI) if required: This option installs MSI along with the Opsware Agent. If MSI is already installed, this option has no effect.
- Install Windows Management Instrumentation (WMI) if required: This option installs WMI along with the Opsware Agent. If WMI is already installed, this option has no effect.
- Reboot Windows servers after agent installation: This option reboots Windows servers after Opsware Agent installation is complete.
- Install Red Hat Package Manager (RPM) on AIX and Solaris: This option installs the RPM handler with the Opsware Agent. Opsware recommends that you always include this option when you install Opsware Agents on Solaris and AIX servers.
- Reset Opsware Agent configuration, if present: This option replaces the existing Opsware Agent configuration.
- Delete gateway address list, if present: This option deletes the Opsware Gateway address list, if present and is no longer required.
- Overwrite staged Opsware Agent installer: This option overwrites the existing Opsware Agent Installer.
- Log Level: This option sets the log level for log messages. With this option, you can specify levels for error, warning, info, and trace.

# <span id="page-84-0"></span>*Protocols*

The Protocol window allows you to specify the standard port to connect to the servers for deployment. The following protocols are used:

- **SSH**: This is the standard port to connect to the servers for deployment using the SSH protocol.
- **Riogin**: This is the standard port to connect to the servers for deployment using the Rlogin protocol.
- **Telnet**: This is the standard port to connect to the servers for deployment using the Telnet protocol.
- **NetBIOS**: This is the standard port to connect to the servers for deployment using the NetBios protocol.
- **WTS:** This is the standard port to connect to the servers for deployment using the WTS protocol.

### <span id="page-85-0"></span>*Advanced*

The Advanced Installer Options window allows you to set the following options:

- Immediately do a full hardware registration: This option forces the Opsware Agent Installer to report full hardware information to the core.
- Immediately do software registration: This option forces the Opsware Agent Installer to report full software information to the core.
- Suppress Opsware Agent reachability check: This option disables this check during installation. By default, the installer triggers the core to check if the server is reachable.
- Disallow anonymous SSL connections if Opsware Agent is dormant: This option configures the Opsware Agent so that browsers cannot connect without a valid certificate.
- Force creation of new device record if conflict found: This option suppresses this functionality. During registration, the Data Access Engine creates a new device record.
- Fail if initial hardware registration fails (do not go dormant): This option does not allow the Opsware Agent to become dormant, if it fails to report hardware information.
- Do not open Windows Firewall for core-agent communications: By default, the Opsware Agent Installer will modify the Windows Firewall configuration on Windows XP and Windows 2003 (r2) servers to allow the Opsware core to contact the managed server on port 1002. If you select this option, the firewall configuration will not be modified. The server may not be manageable by Opsware in this case.
- Remediate software policies: Remediates the server against any software policies attached to the server.
- Attach to software Policy ID: Attaches server to the software policy *<ID>*.
- **Reconcile Type**: This option reconciles the server against any nodes assigned to the server. The reconcile type can be Full or Add only.
- **Attach to template ID**: This option assigns the nodes contained in the template to the server.
- Install directory (UNIX): Allows you to specify the directory where the Opsware Agent will be installed. By default, the Agent is installed in /opt/opsware/agent on UNIX, and %ProgramFiles%\Opsware\agent on Windows.
- **Extra Installer options**: This option allows you to specify any other installer options.
- **nmap parameters**: This option allows you to specify parameters used when scanning for unmanaged servers. If you find that the Opsware Discovery and Agent Deployment is unable to correctly locate and identify unmanaged servers due to the network firewall configuration, you can specify a different set of scan parameters. See the nmap documentation for more information.

#### <span id="page-86-0"></span>Packaging Servers

In order to create packages with the SAS Client, you need to configure a managed server in your Opsware core as a packaging server.

The Set Options window lists all configured packaging servers on the core. To sort the list alphabetically by operating system, click the OS column heading. To sort this list of servers by existing configured packaging servers, click the Default Server column heading. For servers that are already configured as packaging servers, the IP address is displayed in this column. For servers that are not configured as packaging servers, Not Configured is displayed in this column.

To configure a packaging server, perform the following steps:

- 1 In the right pane, select a managed server and click **Edit**.
- 2 In the Select Server window, select the managed server that you want to configure as the packaging server and then click **Select**. In the Set Options window, the Default Server column will now display the IP address of the server. (Before you configured this as the packaging server, the Default Server column displayed Not Configured.)
- **3** In the Set Options window, click **Save** to save your changes or click **Cancel** to close this window without saving your changes.

# <span id="page-87-0"></span>Terminal and Shell

These settings define the command that the SAS Client invokes on your PC to open a Global Shell or Remote Terminal session. (For instructions on using an ssh client instead of the SAS Client, see ["Opening a Global Shell Session" on page 310.](#page-309-0))

**Terminal Client**: This setting specifies the terminal client that the SAS Client uses for Remote Terminal sessions on Unix managed servers and for Global Shell sessions. The default value is:

cmd /c start /w cmd /c "telnet %h %p && echo %m && pause > nul" The telnet program emulates a command-line terminal session. The %h represents the host and the %p is for the port. (See [Table 3-1.](#page-88-1))

If you change the Terminal Client setting from the default value, make sure that the command blocks until the terminal application terminates. The terminal application must not run in the background. If you specify cmd  $/c$  start, include the  $/w$  switch to make cmd block until the underlying command (such as telnet) completes.

You are not required to use telnet as the terminal application. For example, to use a PuTTY client, specify the following command:

```
"C:\\Program Files\\putty\\putty.exe" -telnet %h %p
```
**RDP Client**: This setting specifies the remote desktop protocol (RDP) client that the SAS Client uses for Remote Terminal sessions on Windows managed servers. The default value is the Microsoft Terminal Services Client:

mstsc "%r"

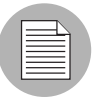

The SAS Client supports the Windows XP version of the Remote Desktop Connection Software, which can be downloaded from the following URL : http://www.microsoft.com/windowsxp/downloads/tools/rdclientdl.mspx

The specified terminal client must be installed on your PC. To verify the existence of the terminal client, click Test.

The command can include variables such as %h and %p. When the terminal client is launched, these variables are replaced with the values shown in [Table 3-1](#page-88-1). To override a replacement value, specify a constant instead of a variable. For example, you might specify 435 for the port instead of %p.

| <b>VARIABLE</b> | <b>DESCRIPTION</b>                                                                                                    | <b>REPLACEMENT VALUE</b>                                                                                                    |
|-----------------|----------------------------------------------------------------------------------------------------|----------------------------------------------------------------------------------------------------|
| %e              | The character encoding.                                                                                                    | For Remote Terminal sessions, the encoding of the managed<br>server. For Global Shell sessions, the value of the Encoding<br>field. |
| %h              | The host name that the<br>telnet client connects<br>to.                                                                                                | The value of the localhost of the managed server.                                                                                   |
| %កា             | A locale-specific<br>message on how to<br>close the window.                                                                                            | For English locales, Click the Enter key to close this window.                                                                      |
| %p              | The port that the telnet<br>client connects to.                                                                                                    | A randomly chosen port.                                                                                                    |
| %r              | The name of the<br>Remote Desktop (RDP)<br>connection file. This<br>variable is used only for<br>the Microsoft Terminal<br>Services Client<br>(mstsc). | A temporary RDP file generated at runtime by the SAS Client.                                                                        |
| %t              | The title displayed in the<br>terminal window.                                                                                                    | For Remote Terminal sessions, the name of the managed<br>server. For Global Shell sessions, the string "Global Shell."              |

<span id="page-88-1"></span>*Table 3-1: Variables for the Terminal and RDP Client Options*

**Encoding:** This setting sets the encoding for Global Shell and the Remote Terminal sessions. This option is the replacement value of the %e variable in the command specified by the Terminal Client field. The default value of the Encoding option is UTF-8.

# <span id="page-88-0"></span>Patch Policies

This option allows you to specify that a confirmation message will display when you try to remove a patch policy or a patch policy exception from a managed server.

# <span id="page-89-0"></span>Opsware NAS

This options allows you to reset the name of the NAS host that you log into, restore the previously saved (default) NAS host name, and test whether SAS can communicate with NAS by using the new host name.

- Host: This option specifies the name of a server that is acting as a proxy for the NAS host. Only the format of the host name is verified.
- Restore Default: This option restores the previously saved NAS host name.
- Test: This options opens the Opsware NAS login window to verify whether the host name is valid.

# <span id="page-90-0"></span>Chapter 4: Opsware Agent Management

#### IN THIS CHAPTER

This section discusses the following topics:

- • [Opsware Agent on Managed Servers](#page-90-1)
- • [Opsware Discovery and Agent Deployment](#page-98-0)
- • [Opsware Agent Installation Using ODAD](#page-105-0)
- • [Viewing Unmanaged Server Information](#page-108-0)
- • [Agent Reachability Communication Tests](#page-113-0)

# <span id="page-90-1"></span>Opsware Agent on Managed Servers

This section provides information about the Opsware Agent on managed servers and contains the following topics:

- • [Overview of the Opsware Agent on Managed Servers](#page-90-2)
- • [Security for Opsware Agents Running on Managed Servers](#page-92-0)
- • [Opsware Agent Functionality on Managed Servers](#page-93-0)
- • [Server Information that the Opsware Agent Tracks](#page-94-0)

#### <span id="page-90-2"></span>Overview of the Opsware Agent on Managed Servers

The Opsware Agent regularly performs management tasks on each server autonomously:

On a regular interval, the Opsware Agent gathers a hardware and software inventory of each managed server. It opens a secure communication channel to the Opsware core, presenting its IP address and public-key certificate for authentication purposes. If properly authenticated, the Opsware Agent is permitted to write its updates about the server to the Opsware Model Repository.

Every 12 hours, the Opsware Agent submits hardware information for the managed server on which it is running. Hardware registration also occurs during Opsware Agent installation or software installation. Every 24 hours, the Opsware Agent submits software information for the managed server to the Opsware core. See [Figure 4-1.](#page-91-0)

<span id="page-91-0"></span>*Figure 4-1: Server Management Tasks Performed by Opsware Agent*

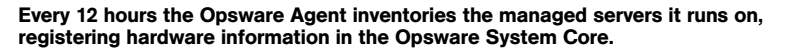

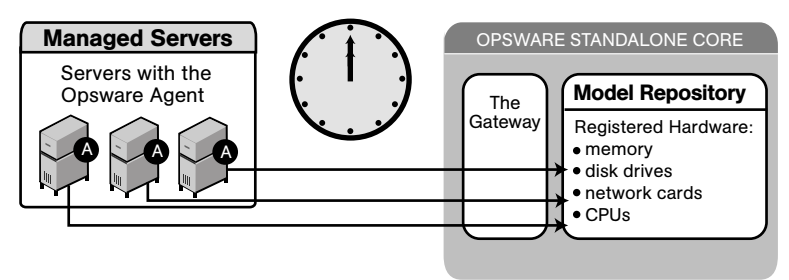

The Reporting field indicates the status of the Opsware Agent's reporting capability and tells you whether or not the Opsware Agent is reporting regularly and successfully. The four possible reporting states for the Opsware Agent are as follows:

- OK: The Opsware Agent is reporting properly.
- Registration in progress: The Opsware Agent is currently registering server hardware information.
- Reporting error: The Opsware Agent encountered an error while trying to report hardware information.
- Last reported days ago: This indicates when the Opsware Agent last reported.

You can access Opsware Agent reporting information in Server Properties by using advanced search, and by viewing managed servers by Communication status. When viewing by Communication status, the SAS Web Client user interface displays this information in the registration column.

If the Opsware Agent experiences an error in reporting, or has not reported within 24 hours, you can run a Communication Test to troubleshoot the problem.

If you modify the server hardware, it could take up to 12 hours for the change to appear in the SAS Web Client user interface, depending on the time that the Opsware Agent for that server contacted the Opsware core.

If you install or uninstall software on a managed server outside of Opsware SAS, it could take up to 24 hours for the change to appear in the SAS Web Client user interface. For example, if you update the Microsoft Patch Database, it could take up to 24 hours for all managed servers to display whether they need new patches based on the updated Microsoft Patch Database.

In some cases, not all of a server's hardware information is reported. For example, if the Opsware Agent was installed with its default settings, not all hardware information is reported to the SAS Web Client until an hour after the agent is installed. There also might be a problem retrieving certain hardware information, such as a disk failure, that could prevent some hardware information from being reported. In these cases, the server's property page lists unreported information as not set.

If configuration tracking is enabled for a server, the Opsware Agent sweeps through the managed server on a regular interval to see if any of the configurations being tracked are changed. If a tracked configuration is changed, the Opsware Agent performs the action specified by the tracking policy, namely, writing the information to a log file, generating a backup, or sending an email message through SMTP to the email address specified in the tracking policy.

# <span id="page-92-0"></span>Security for Opsware Agents Running on Managed Servers

Opsware Agents act as both clients and servers when they communicate with Opsware SAS. All communication is encrypted, integrity-checked, and authenticated using X.509v3 client certificates using SSL/TLS.

A small number of Opsware core components can issue commands to the Opsware Agent over a well-defined TCP/IP port. The Opsware Agent can also call back to Opsware core components, each with its own well-defined port.

The Code Deployment & Rollback (CDR) feature uses agent-to-agent communication for performance reasons. In particular, CDR synchronizations (the process of copying changed files and directories from one server to another) happen when an Opsware Agent connects to another Opsware Agent and sends across the network files that have changed since the last time the two Opsware Agents connected.

To further safeguard the SSL/TLS-based communication channel, the two Opsware Agents participating in the code deployment also need to have a common shared secret provided by the Command Engine. Before one Opsware Agent can begin a file transfer to another Opsware Agent, the two agents must verify that they have a common shared secret provided on a per-session basis by the Command Engine. This safeguard prevents unauthorized users from copying files from one managed server to another.

# <span id="page-93-0"></span>Opsware Agent Functionality on Managed Servers

The Opsware Agent is designed such that:

- It can only discover information about its own managed server (and no others).
- It cannot make changes on a server unless explicitly instructed to do so by an Opsware core component.

Opsware SAS runs with administrator privileges (root on UNIX servers and Local System on Windows servers), because it performs tasks that require administrator privileges, such as installing patches and rebooting servers.

The Opsware core performs client authentication and, checks to see if the presenting certificate belongs to that particular server. Opsware SAS does this by comparing the certificate to the server's IP address that is generated when the Opsware Agent is initially installed. If the certificate is not valid or the originating IP address does not match the IP address stored in the Opsware Model Repository, authentication fails and the Opsware Agent cannot continue communication with Opsware SAS.

If an unauthorized user were able to log on to a managed server with administrator privileges and compromise a server's security, the user would have only limited access to the following information in the Opsware Model Repository:

- The server's own hardware inventory (already available to someone logged on with administrator privileges)
- The server's own software inventory (already available to someone logged on with administrator privileges)
- The custom attribute information

# <span id="page-94-0"></span>Server Information that the Opsware Agent Tracks

For each managed server, the Opsware Agent reports software, networking, and hardware information, as shown in [Figure 4-2](#page-94-1) and [Figure 4-3.](#page-95-0) By communicating with the Opsware core and reporting the installed hardware and software for the server, Opsware SAS determines what software should be installed on a server.

<span id="page-94-1"></span>*Figure 4-2: Manager Servers: Properties Page*-*Server Information*

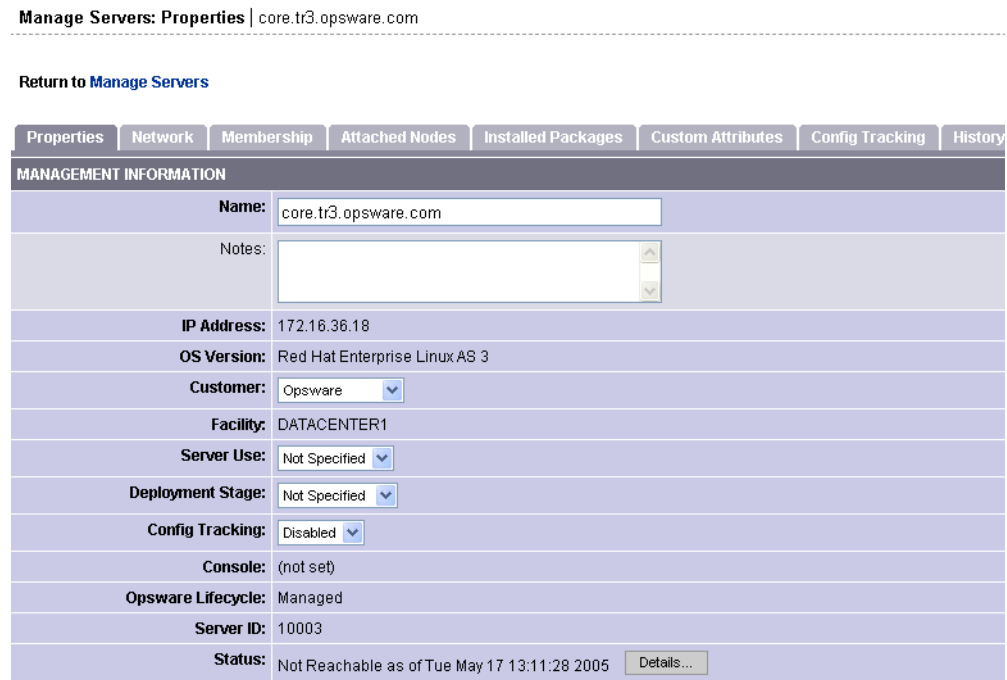

| <b>REPORTED INFORMATION</b> (as of Tue May 17 19:05:57 2005) |                                                                                                    |  |  |
|--------------------------------------------------------------|----------------------------------------------------------------------------------------------------|--|--|
| Reporting: OK                                                |                                                                                                    |  |  |
| <b>Agent Version: 30.0.2.102</b>                             |                                                                                                    |  |  |
|                                                              | Hostname: core.tr3.opsware.com                                                                                                    |  |  |
| Reported OS: Linux 3AS                                       |                                                                                                    |  |  |
|                                                              | MAC Address: 00:11:43:D7:2F:5F                                                                                                    |  |  |
| Serial Number: 2YLLP61                                       |                                                                                                    |  |  |
| Chassis ID: 2YLLP61                                          |                                                                                                    |  |  |
|                                                              | Manufacturer: DELL COMPUTER CORPORATION                                                                                                    |  |  |
|                                                              | Model: POWEREDGE 1850                                                                                                    |  |  |
| CPUs:                                                        | Model<br>Vendor<br><b>Cache Size</b><br><b>Speed</b>                                                                                           |  |  |
|                                                              | <b>GENUINEINTEL</b><br>2793 MHz<br>1 MB<br>Intel(R) Xeon(TM) CPU 2.80GHz                                                                       |  |  |
|                                                              | Intel(R) Xeon(TM) CPU 2.80GHz 2793 MHz<br>1 MB<br><b>GENUINEINTEL</b><br>Intel(R) Xeon(TM) CPU 2.80GHz 2793 MHz<br>1 MB<br><b>GENUINEINTEL</b> |  |  |
|                                                              | <b>GENUINEINTEL</b><br>Intel(R) Xeon(TM) CPU 2.80GHz 2793 MHz<br>1 MB                                                                          |  |  |
| Memory:                                                      | Capacity<br><b>Type</b>                                                                                                    |  |  |
|                                                              | RAM.<br>3.9 GB                                                                                                    |  |  |
|                                                              | 1.95 GB<br>SWAP.                                                                                                    |  |  |
| Storage:                                                     | <b>Drive</b><br><b>Media</b><br><b>Capacity</b><br><b>Bus Type</b><br>Model                                                                    |  |  |
|                                                              | <b>CDROM</b><br><b>IDE</b><br>SAMSUNG CD-ROM SN-124<br>hda                                                                                     |  |  |
|                                                              | SCSI DISK<br>68.24 GB SCSI<br>MegaRAID LD 0 RAID0 69G<br>sda                                                                                   |  |  |
| Network:                                                     | See the Network tab                                                                                                    |  |  |
|                                                              | Cancel<br>Save                                                                                                    |  |  |

<span id="page-95-0"></span>*Figure 4-3: Server Properties-Hardware and Additional Information*

#### *Software Information*

The software that should be installed is recorded in the Opsware Model Repository. To access that information, click the Install List or Installed Packages tabs. This shows the software that should be installed on the server or all software that is installed on the server.

To display the list of what software packages should be installed on that server , select the Install List tab from the Manage Servers: Server Properties page.

To display the list of software that is reportedly installed on the server, select the Installed Packages tab from the Managed Servers: Server Properties page.

Partially-installed Solaris packages do not show up in the Installed Packages list, even though the package was partially installed.

# *Hardware Information*

Opsware SAS tracks hardware information in a variety of manners. [Table 4-1](#page-96-0) shows how the Opsware Agent obtains the server and hardware information about each managed server.

| <b>ATTRIBUTE</b> | <b>DESCRIPTION</b>                                                                                     | <b>HOW OBTAINED</b>                                                                                                    |
|------------------|----------------------------------------------------------------------------------------------------|----------------------------------------------------------------------------------------------------|
| Name             | The user-configurable<br>name for the server.                                                          | Windows: Uses the fully qualified DNS name of<br>the server.                                                                                                    |
|                  | By default, Opsware<br>SAS uses the<br>configured host name<br>of the server until a<br>user edits it. | Linux, Solaris, AIX, HP-UX: Uses the current<br>host name of the server that the hostname<br>command returns.                                                                                                    |
| Reported OS      | The version number<br>of the server's<br>operating system.                                             | <b>Windows:</b> Uses the Windows version number as<br>reported by the operating system. This information<br>includes the major version number, the minor<br>version number, the Windows build number, and<br>the Service Pack level. |
|                  |                                                                                                    | Linux, Solaris, AIX, HP-UX: Uses the operating<br>system version that the uname command returns.                                                                                                    |
| OS Version       | The OS version<br>specified for the OS                                                                 | Specified by the user who prepared the OS with<br>the Prepare Operating System Wizard.                                                                                                    |
|                  | definition.                                                                                            | See the Opsware <sup>®</sup> SAS Policy Setter's Guide for<br>more information.                                                                                                    |
| Serial           | The serial number of                                                                                   | Windows, Linux: Obtained from the system BIOS.                                                                                                    |
| Number           | the system. Opsware<br>SAS attempts to<br>report a chassis ID, if<br>possible.                         | Solaris, AIX, HP-UX: Obtained from the system<br>ROM.                                                                                                    |
| Manufacturer     | The manufacturer of<br>the server if available.                                                        | Windows, Linux: Obtained from the system BIOS.                                                                                                    |
|                  |                                                                                                    | Solaris, AIX, HP: Obtained from the system ROM.                                                                                                    |

<span id="page-96-0"></span>*Table 4-1: Hardware Information that the Opsware Agent Reports for Servers* 

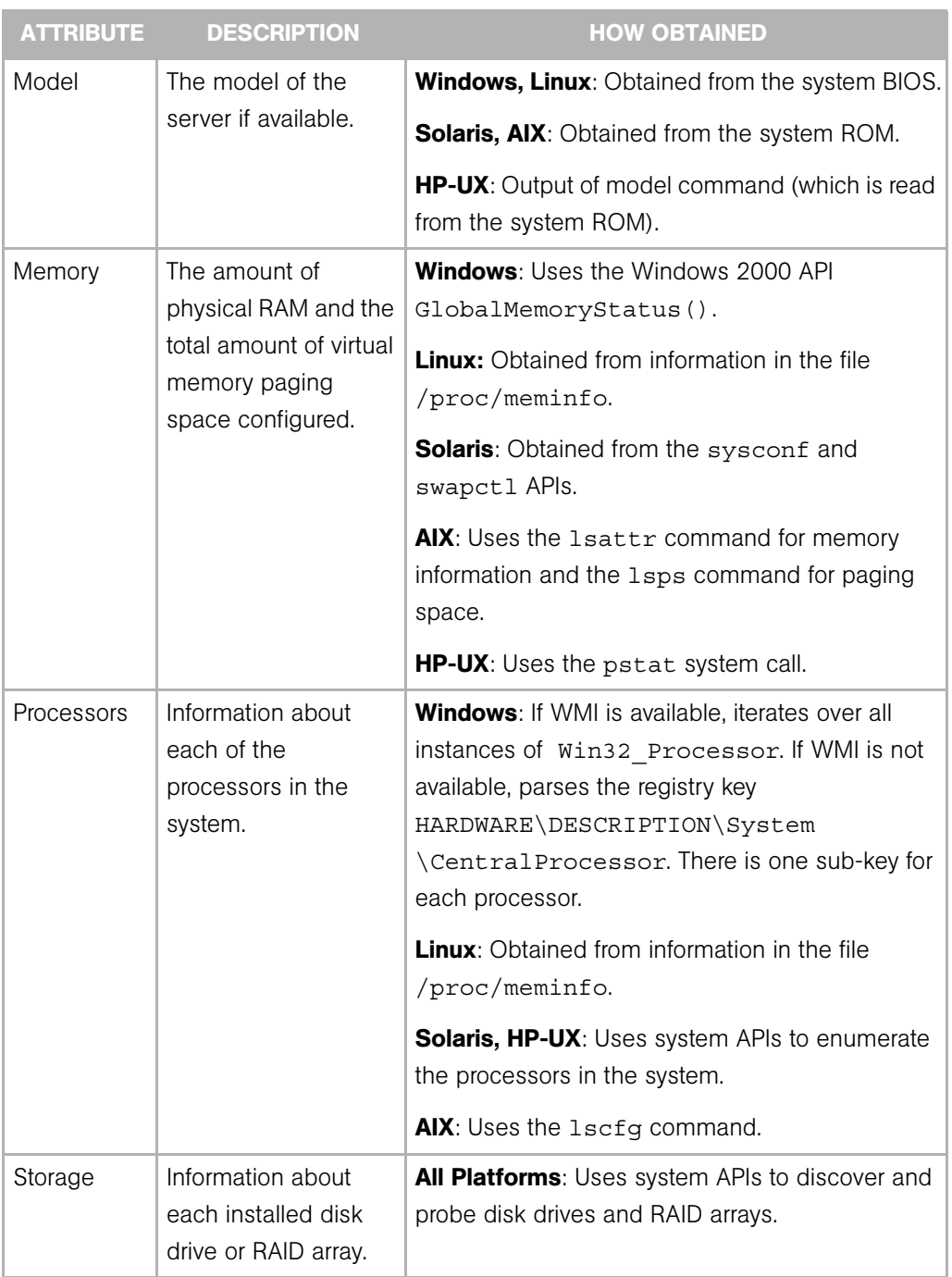

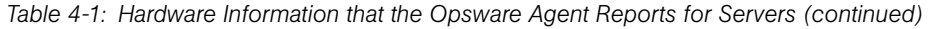

| <b>ATTRIBUTE</b> | <b>DESCRIPTION</b>                                                                                                    | <b>HOW OBTAINED</b>                                                                                                    |
|------------------|----------------------------------------------------------------------------------------------------|----------------------------------------------------------------------------------------------------|
| Server ID        | The internal ID that<br>Opsware SAS uses to<br>identify the server.                                                                                                    | In most cases, the server ID is the same as the<br>MID.                                                                                                    |
| <b>MID</b>       | The MID (Machine ID)<br>is a unique number<br>that Opsware SAS<br>assigns when the<br>server first registers.<br>The server stores the<br>MID and reports it<br>each time the server<br>registers. | <b>Windows:</b> The MID is stored in the file<br>%ProgramFiles%\Common<br>Files\Loudcloud\cogbot\mid if present.<br><b>Linux, Solaris, AIX, HP-UX:</b> The MID is stored in<br>the file $/var/lc/cogbot/mid$ . |

*Table 4-1: Hardware Information that the Opsware Agent Reports for Servers (continued)*

In addition to hardware and software reporting, the Opsware Agent reports networking information. See "Network Configuration" on page 280 in Chapter 7 for descriptions of the networking information reported and how you can modify that information using the Network tab in the SAS Web Client.

# <span id="page-98-0"></span>Opsware Discovery and Agent Deployment

The Opsware Discovery and Agent Deployment (ODAD) feature helps to deploy Opsware Agents to a large number of servers through the Opsware SAS Client (SAS Client). This feature helps to identify servers on which to install an Opsware Agent, specify the

deployment actions to be carried out on each server, select the login protocols to connect to each server, specify the Opsware Agent Installer options for installing an Opsware Agent, and generate reports on Opsware Agent installation status. See [Figure 4-4.](#page-99-0)

<span id="page-99-0"></span>*Figure 4-4: Agent Deployment Process*

# **AGENT DEPLOYMENT PROCESS**

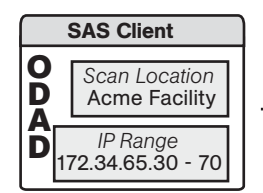

STEP 1 User launches the ODAD in the SAS Client , selects scan location and range of IP address.

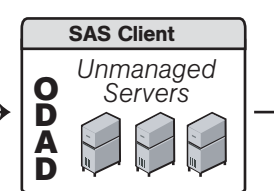

STEP 2 Scan results (unmanaged servers) are displayed in the SAS Client.

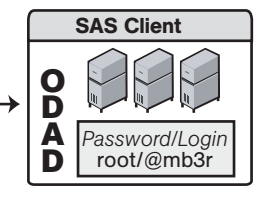

STEP 3 User selects one or more servers, provides password/login, sets install options, and clicks install.

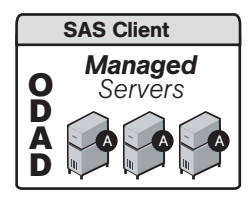

STEP 4 Server list is updated to show agent installation status.

This overview section contains the following topics:

- • [Discovering Servers for Installing an Opsware Agent](#page-99-1)
- • [Setting Deployment Actions for Each Server](#page-100-0)
- • [Specifying Login Settings](#page-100-1)
- • [Opsware Agent Installer Options](#page-101-0)
- • [Reports on Server Status](#page-103-0)

[See "Installing Opsware Agents Using ODAD" on page 107 in this chapter for information](#page-106-0)  [about](#page-106-0) how to install an Opsware Agent.

#### <span id="page-99-1"></span>Discovering Servers for Installing an Opsware Agent

Using the Opsware Discovery and Agent Deployment feature, you can select a location to scan for servers. After selecting a location, you can specify the IP addresses or IP address ranges to perform a network scan to identify servers in which to install an Opsware Agent. Instead of performing a network scan, you can also import a file containing a list of IP addresses or IP address ranges. When the scan is complete, a list of scanned servers is shown.

For each server, this feature determines the status of the server, its IP address, its host name, detected operating system, and open ports used to connect to the server.

#### <span id="page-100-0"></span>Setting Deployment Actions for Each Server

Once you have identified the servers, you can select the servers and perform the following deployment actions:

• Verify installation prerequisites.

When you select this action, verification checks are performed to ensure that the Opsware Agent is successfully installed on the server. The verification checks include:

- Checking for sufficient disk space for Opsware Agent installation on the server
- Verifying that no other application is using port 1002
- Verifying if ports to the Opsware Gateway are accessible
- Verify prerequisites, and copy the Opsware Agent Installer to servers.

When you select this action, verification checks are performed to ensure that the Opsware Agent is successfully installed on the server and the Opsware Agent Installer is copied to the server.

• Verify prerequisites, copy installer, and install Opsware Agent.

When you select this action, verification checks are performed to ensure that the Opsware Agent is successfully installed on the server, the Opsware Agent Installer is copied to the server, and the Opsware Agent is installed on the server.

## <span id="page-100-1"></span>Specifying Login Settings

After selecting the deployment action, you can select the network protocols to connect to the server and specify the user name and password to login to each server. The Opsware Agent needs administrator-level privileges (root on Unix servers and administrator on Windows servers) to manage a server. Therefore, Opsware Agent installation is performed as root on Unix operating systems and as administrator on Windows operating systems. ODAD tries to log into each of the selected servers with the specified user name and password and performs the specified deployment actions.

# <span id="page-101-0"></span>Opsware Agent Installer Options

The Opsware Discovery and Agent Deployment feature allows you to specify the installer options listed in [Table 4-2](#page-101-1).

<span id="page-101-1"></span>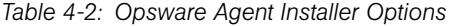

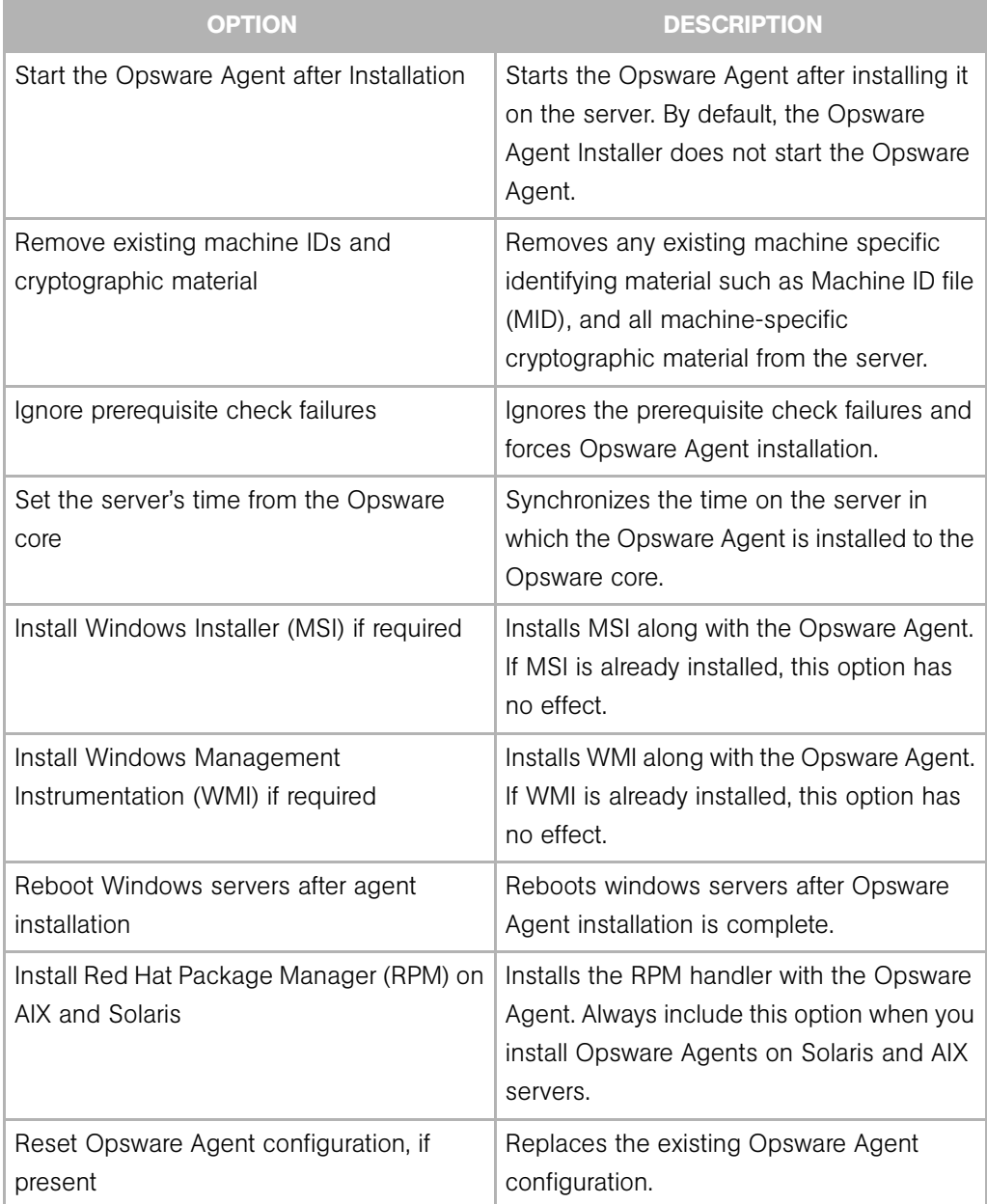

| <b>OPTION</b>                                                      | <b>DESCRIPTION</b>                                                                                                    |
|--------------------------------------------------------------------|----------------------------------------------------------------------------------------------------|
| Delete gateway address list, if present                            | Deletes the Opsware Gateway address list<br>if present and is no longer required.                                                           |
| Overwrite staged Opsware Agent installer                           | Overwrites the existing Opsware Agent<br>Installer.                                                                                         |
| Log Level                                                          | Sets the log level for log messages. With<br>this option, you can specify the log levels<br>of error, warning, info, and trace.             |
| Use Opsware Gateways                                               | Specifies the Opsware Gateways used<br>during Opsware Agent installation.                                                                   |
| Immediately do a full hardware registration                        | Forces the Opsware Agent Installer to<br>report full hardware information to the<br>Opsware core.                                           |
| Immediately do software registration                               | Forces the Opsware Agent Installer to<br>report full software information to the<br>Opsware core.                                           |
| Suppress Opsware Agent reachability<br>check                       | By default, the installer triggers the core to<br>check if the server is reachable. This option<br>disables this check during installation. |
| Disallow anonymous SSL connections if<br>Opsware Agent is dormant  | Configures the Opsware Agent so that<br>browsers cannot connect without a valid<br>certificate.                                             |
| Force creation of new device record if<br>conflict found           | During registration, the Data Access Engine<br>creates a new device record. This option<br>suppresses this functionality.                   |
| Fail if initial hardware registration fails (do<br>not go dormant) | Does not allow the Opsware Agent to<br>become dormant, if it fails to report<br>hardware information.                                       |

*Table 4-2: Opsware Agent Installer Options (continued)*

| <b>OPTION</b>                                                  | <b>DESCRIPTION</b>                                                                                                    |
|----------------------------------------------------------------|----------------------------------------------------------------------------------------------------|
| Do not open Windows Firewall for core-<br>agent communications | By default, the Opsware Agent Installer will<br>modify the Windows Firewall configuration<br>on Windows XP and Windows 2003 (r2)<br>servers to allow the Opsware core to<br>contact the managed server on port 1002.<br>If you select this option, the firewall<br>configuration will not be modified. The<br>server may not be manageable by<br>Opsware in this case. |
| Remediate software policies                                    | Remediates the server against any<br>software policies attached to the server.                                                                                                    |
| Attach to software Policy ID                                   | Attaches server to the software policy<br>$\langle$ ID $\rangle$ .                                                                                                    |
| Extra Installer options                                        | Allows you to specify any other installer<br>options.                                                                                                    |
| Install directory (UNIX)                                       | Allows you to specify the directory where<br>the Opsware Agent will be installed. By<br>default, the Agent is installed in /opt/<br>opsware/agent on UNIX, and<br>%ProgramFiles%\Opsware\agent On<br>Windows.                                                                                                    |

*Table 4-2: Opsware Agent Installer Options (continued)*

# <span id="page-103-0"></span>Reports on Server Status

After the deployment action is complete, the SAS Client displays the results and updates the status icons for the servers as shown in [Table 4-3.](#page-103-1)

<span id="page-103-1"></span>*Table 4-3: Server Status* 

| <b>ICONS</b> | <b>SERVER STATUS</b>     |
|--------------|--------------------------|
|              | The server is unmanaged. |
|              |                          |

| <b>ICONS</b> | <b>SERVER STATUS</b>                                                                                  |
|--------------|----------------------------------------------------------------------------------------------------|
|              | The server is managed by Opsware.                                                                     |
|              | The server failed prerequisite checks.                                                                |
|              | The server passed prerequisite checks.                                                                |
|              | The server passed prerequisite checks and<br>the Opsware Agent Installer was copied to<br>the server. |
|              | The Opsware Agent was successfully<br>deployed.                                                       |
|              | The Opsware Agent was not successfully<br>deployed.                                                   |

*Table 4-3: Server Status (continued)*

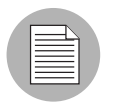

A server is considered to be managed by Opsware when the ODAD determines that the Opsware Agent is listening for TCP connections on port 1002.

For a failed deployment action, you can view the errors on each server. You can also log into the server from this feature and correct the errors.

Using this feature, you can create the following reports:

• All the servers in the current network scan

- Selected servers in the current network scan
- All the servers in the current network scan with successful deployments
- Servers in the current network scan with failed deployments

You can save and export the reports to a CSV, HTML, or text format file.

# <span id="page-105-0"></span>Opsware Agent Installation Using ODAD

The Opsware Discovery and Agent Deployment (ODAD) feature helps you to deploy Opsware Agents to a large number of servers through the SAS Client. This section contains the following topics:

- • [Prerequisite Setup for Opsware Discovery and Agent Deployment](#page-105-1)
- • [Permissions Required for Opsware Discovery and Agent Deployment](#page-105-2)
- • [Installing Opsware Agents Using ODAD](#page-106-0)

#### <span id="page-105-1"></span>Prerequisite Setup for Opsware Discovery and Agent Deployment

Before you can install Opsware Agents using ODAD, you must install the Windows Agent Deployment Helper package (required for installing Opsware Agents on Windows server only) and install JRE version 1.4.2 10 for running the SAS Client.

See the *Opsware® SAS Planning and Installation Guide* for more information about installing the Windows Agent Deployment Helper Package.

[See "Requirements for Running the SAS Client" on page 68 in Chapter 3 for information](#page-67-0)  [about](#page-67-0) installing JRE.

#### <span id="page-105-2"></span>Permissions Required for Opsware Discovery and Agent Deployment

To use the Opsware Discovery and Agent Deployment feature you must have certain permissions. See *Opsware® SAS Administration Guide* for more information about the permissions required to use the ODAD feature.

To obtain the required permissions for scanning and deploying Opsware Agents, contact your Opsware administrator.

#### <span id="page-106-0"></span>Installing Opsware Agents Using ODAD

To install Opsware Agents using ODAD, launch the SAS Client from the Opsware SAS Web Client. [See "Installing and Launching the SAS Client" on page 68 in Chapter 3 for](#page-67-1)  [more information.](#page-67-1)

Perform the following steps to install an Opsware Agent:

- **1** Log into the SAS Client. The SAS Client Page appears.
- **2** From the navigation pane, select Devices and then select Unmanaged Servers.
- **8** Select a location to scan for servers from the Scan in drop-down list.
- **4** Select Supply IP Address Ranges from the drop-down list to specify a set of IP address ranges to scan. Enter the IP address range in the From and To field. Click the plus (+) button (next to the To field) to add another IP address range. You can add a maximum of five IP address ranges. Click the minus (-) button to delete the IP address range field.

#### Or

Select Explicit list of IPs from the drop down list to specify the list of IP addresses to scan. Click the ellipsis (...) button as shown in [Table 4-5](#page-106-1) to display a text editor that allows you to load and scan a file with IP ranges to scan.

<span id="page-106-1"></span>*Figure 4-5: Loading a File with IP Addresses*

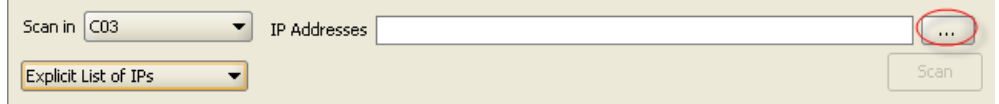

**5** Click **Scan** to scan for servers. When the scan is complete, the list of scanned servers is shown. For each server, ODAD determines the status of the server, its IP address, its host name, the detected operating system, the actual operating system, and open ports that can be used to connect to the server. See [Figure 4-6.](#page-107-0) The actual operating system of the server can be only determined if ODAD is able to successfully log into the server.

#### <span id="page-107-0"></span>*Figure 4-6: Scan Results*

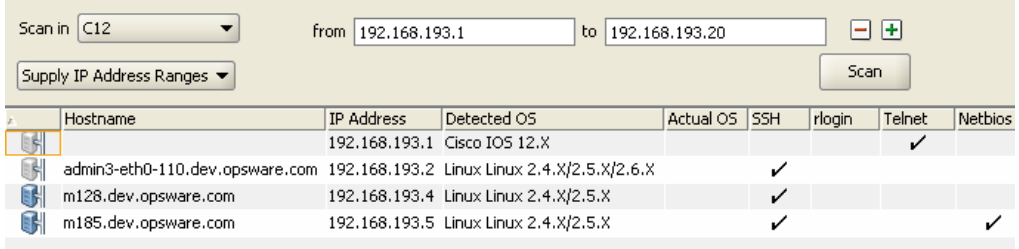

- 6 Click on any of the column headings to sort the server list by that column. If you want to hide managed servers, select Hide Opsware-managed Servers from the View menu.
- **7** Select servers on which you want to deploy the Opsware Agent. The SAS Client supports hot keys to make multiple selections.
- 8 From the Actions menu, select Deploy Agent. The Deploy Agent dialog box appears as shown in [Figure 4-7](#page-107-1).

<span id="page-107-1"></span>*Figure 4-7: Deploy Agents*

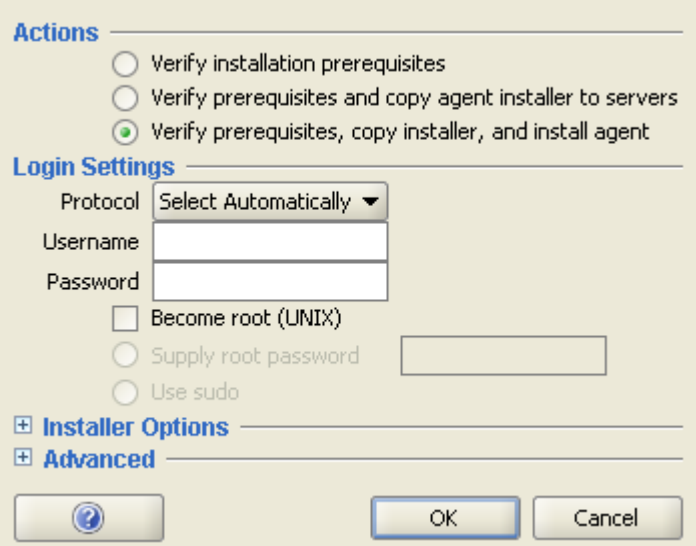
**9** Select one of the following deployment actions:

- Verify installation prerequisites.
- Verify prerequisites and copy agent installer to servers.
- Verify prerequisites, copy installer, and install agent.

[See "Setting Deployment Actions for Each Server" on page 101 in this chapter for](#page-100-0)  [more information.](#page-100-0)

10 Select a network protocol to log in and connect to the server from the drop-down list.

Or

Choose Select Automatically to allow ODAD to select an appropriate protocol for each server.

- 11 Enter the user name to log into the server. For Windows, log in as administrator. For Unix, log in as root.
- 12 If root logging is not allowed, select the Become root (UNIX) checkbox. Select "Supply root password" and enter the password or select Use sudo, if sudo access is enabled for that account.

[See "Specifying Login Settings" on page 101 in this chapter for more information](#page-100-1).

- 18 Specify the Opsware Agent Installer options to control the way the Opsware Agent is installed on a server. [See "Opsware Agent Installer Options" on page 102 in this](#page-101-0)  [chapter for more information](#page-101-0).
- 14 Click OK to deploy Opsware Agents to selected servers.
- 15 After the deployment action is completed, the SAS Client displays the results and updates the status icons for the servers. You can view information on an unmanaged server and generate reports on Opsware Agent Installation status. [See "Reports on](#page-112-0)  [Opsware Agent Installation" on page 113 in this chapter for more information.](#page-112-0)

# Viewing Unmanaged Server Information

After the deployment action is completed, you can review the results and generate reports. You can view the summary and history information for an unmanaged server. For a failed deployment action, you can view the errors on each server. You can also log into the server from ODAD and correct the errors.

This section discusses the following topics:

- • [Summary Information for an Unmanaged Server](#page-109-0)
- • [History Information for an Unmanaged Server](#page-110-0)
- • [Remote Terminal Sessions on Unmanaged Servers](#page-111-0)
- • [Reports on Opsware Agent Installation](#page-112-0)

#### <span id="page-109-0"></span>Summary Information for an Unmanaged Server

The Unmanaged Server Summary browser shows the following information about the unmanaged server:

- Host Name: The host name of the unmanaged server, if defined in the Domain Name System (DNS).
- IP Address: The IP address of the unmanaged server.
- Detected OS: The operating system detected on the server after performing the network scan.
- **Actual OS**: The actual operating system detected on the server after the deployment action.
- MAC Address: The Media Access Control (MAC) address, which is the network interface card's unique hardware number of the unmanaged server. The MAC is used as the server's physical address on the network. The MAC address is only detected if the server is on the same physical network as the Opsware Gateway.
- NIC Vendor: The vendor name for the Network Interface Card (NIC) driver. The NIC vendor is only detected if the server is on the same physical network as the Opsware Gateway.
- Open Ports: The available open ports on an unmanaged server.
- Number of Deployment Attempts: The number of deployment attempts on an unmanaged server.
- Last Deployment Attempt Date/Time): The Date/Time of the last deployment attempt.
- Last Deployment Attempt Message: The message stating the possible cause for the failure of the last deployment attempt.

#### *Viewing Summary Information of an Unmanaged Server*

Perform the following steps to view the summary of an unmanaged server.

**1** Log into the SAS Client. The SAS Client Page appears.

- **2** From the navigation pane, select Devices and then select Unmanaged Servers.
- **3** From the Unmanaged Servers page, select the unmanaged server. From the **Actions** menu, select Open.

The Unmanaged Server Browser page appears.

4 Click Summary on the left side navigation panel of the Unmanaged Server Browser page to view the summary on the unmanaged server. See [Figure 4-8](#page-110-1).

<span id="page-110-1"></span>*Figure 4-8: Unmanaged Server Summary Page*

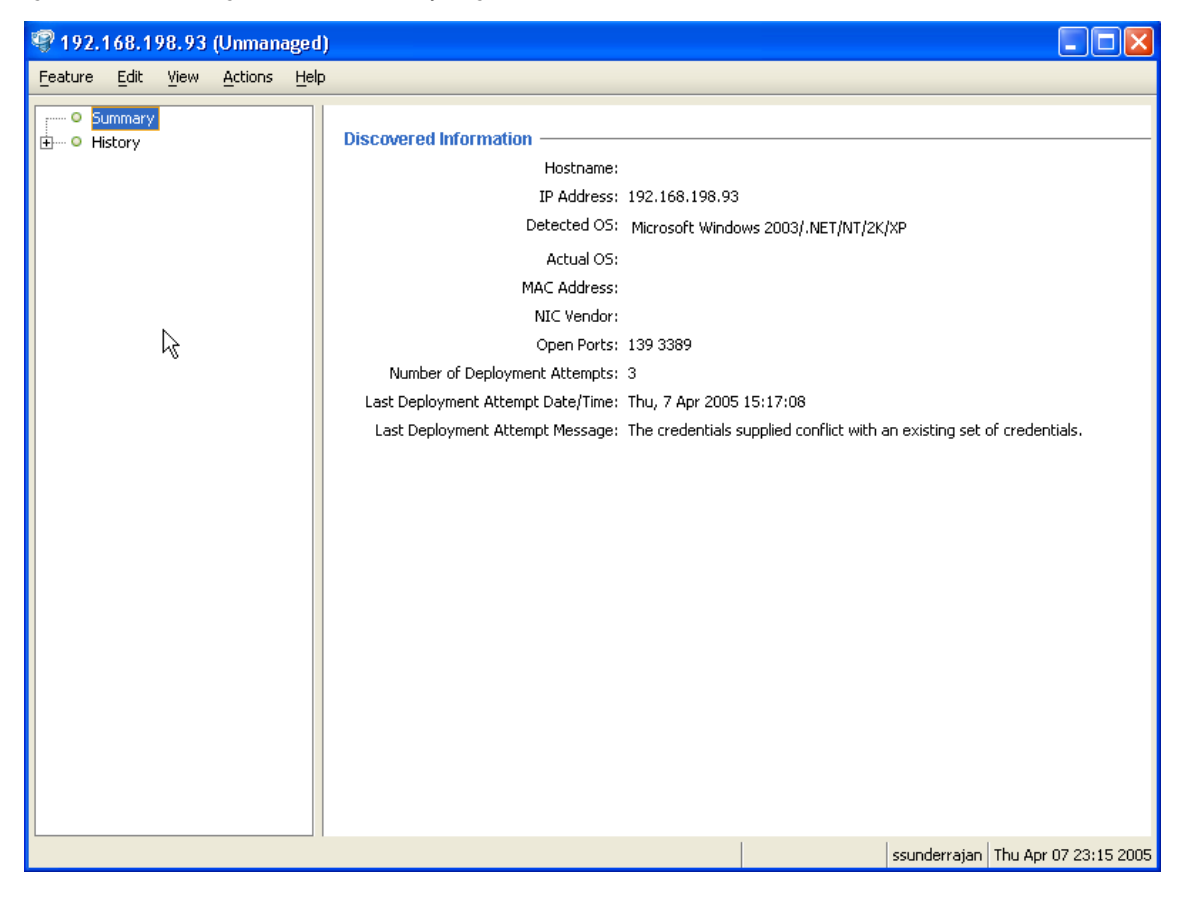

#### <span id="page-110-0"></span>History Information for an Unmanaged Server

The Unmanaged Server History Browser shows a history of all actions executed on unmanaged servers such as:

• A summary of the actions performed on the unmanaged server

- Details of all the actions performed on the unmanaged server
- Log information

The history is read-only.

#### *Viewing History Information of an Unmanaged Server*

Perform the following steps to view the history of an unmanaged server:

- **1** Log into the SAS Client. The SAS Client Page appears.
- **2** From the navigation pane, select Devices and then select Unmanaged Servers.
- **3** From the Unmanaged Servers page, select the unmanaged server. From the **Actions** menu, select Open.

The Unmanaged Server Browser page appears.

4 Click History on the left side navigation panel of the Unmanaged Server Browser page to view the history of all actions executed on unmanaged servers.

#### <span id="page-111-0"></span>Remote Terminal Sessions on Unmanaged Servers

Using the ODAD feature, you can open terminal sessions on an unmanaged server. You can log into the server using the appropriate protocol to correct the errors on the server or perform any other operations.

You can use the SAS Client Remote Terminal and Shell preferences to configure the Terminal (UNIX) and RDP (Windows) clients used to launch terminal sessions. [See](#page-298-0)  ["Overview of the Global Shell" on page 299 in Chapter 9 for more information](#page-298-0).

#### *Opening Remote Terminal Sessions on an Unmanaged Servers*

Perform the following steps to open remote terminal sessions on a server:

- 1 Log into the SAS Client. The SAS Client Page appears.
- **2** From the navigation pane, select Devices and then select Unmanaged Servers.
- 8 From the Unmanaged Servers page, select the unmanaged server. From the Actions menu, select the appropriate log in with protocol.

#### <span id="page-112-0"></span>Reports on Opsware Agent Installation

Using the Opsware Discovery and Agent Deployment feature, you can create the following reports:

- All the servers in the current network scan
- Selected servers in the current network scan
- Servers in the current network scan with successful deployments
- Servers in the current network scan with failed deployments

You can also save and export the reports to a CSV, HTML, or text file format.

#### *Creating Reports on Opsware Agent Installation*

Perform the following steps to create reports:

- **1** Log into the SAS Client. The SAS Client Page appears.
- **2** From the navigation pane, select Devices and then select Unmanaged Servers.
- 8 From the Unmanaged Servers page, select the unmanaged server. From the Actions menu, select **Export to** the desired report format. The Save Report dialog box appears.
- **4** From the drop-down list, select the type of report as shown in [Figure 4-9.](#page-112-1)

<span id="page-112-1"></span>*Figure 4-9: Generating Reports*

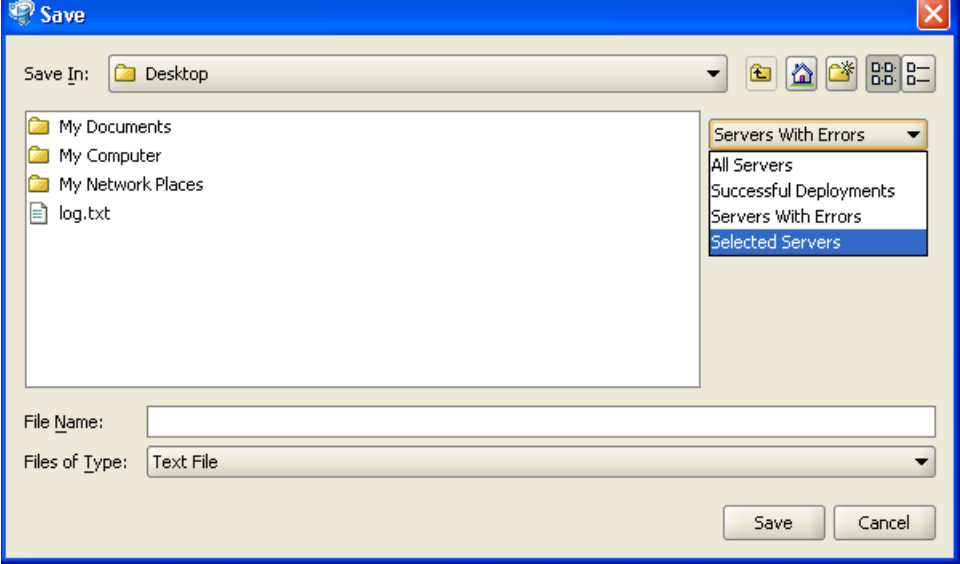

5 Enter the location and file name to save the report.

Example Report The following example shows a report of servers with failed deployments. Servers which the Opsware Agent could not be deployed to: Hostname : Unknown IP Address : 192.168.198.93 Detected Operating System : Microsoft Windows 2003 Server or XP SP2 Open Ports : 139 3389 MAC Address : Unknown NIC Vendor : Unknown # of Deployment Attempts : 2 Last Deployment Message : The credentials supplied conflict with an existing set of credentials. Last Deployment Attempt Date/Time : "Wed, 6 Apr 2005 16:18:46" Failed Phase : Check Return Code : 2013 Suggested Resolution : The Agent Deployment Helper was unable to log in to the unmanaged server. An incorrect login name or password was specified. Try a different login name and/or password.

# Agent Reachability Communication Tests

This section provides information on agent reachability Communication Tests within Opsware SAS and contains the following topics:

- • [Overview of Communication Tests](#page-114-0)
- • [Communication Tests and Unreachable Opsware Agents](#page-115-0)
- • [Communication Test Types](#page-115-1)
- • [Communication Test Errors](#page-116-0)
- • [Additional Information on Communication Tests](#page-121-0)
- • [Running a Communication Test on an Individual Server](#page-121-1)
- • [Running a Communication Test on Multiple Servers](#page-122-0)
- • [Viewing Servers by Communication Status](#page-124-0)
- • [Searching for Unreachable Servers](#page-125-0)
- • [Creating Communication Test DCI Reports](#page-127-0)
- • [Viewing My Jobs Communication Tests](#page-127-1)
- • [Exporting the Unreachable Server Status List to CSV](#page-127-2)

# <span id="page-114-0"></span>Overview of Communication Tests

Sometimes an Opsware Agent can become unreachable, which means that the SAS Web Client has difficulty communicating with the Opsware Agent. When an Opsware Agent is unreachable, the server it is installed on is considered unmanaged. This section explains how to use the Communication Test to find unreachable Opsware Agents and suggests ways that you can resolve these problems.

To help identify those managed servers that have unreachable agents, the SAS Web Client runs periodic Communication Tests to verify that Opsware SAS can communicate with all servers under its management. You can always check the reachability of Opsware Agents by looking at the server's properties, or by viewing the current agent reachability status for all managed servers since the last Communication Test was run by choosing the Communication view from the Manage Servers list.

To determine the current reachability of a specific Opsware Agent, you can run a Communication Test to find those servers that have unreachable agents by using the Communication Test feature located in the Server menu of the Manage Server list. A Communication Test lists all servers with unreachable agents, returns specific errors associated with each unreachable Opsware Agent, and provides troubleshooting information to help you get the Opsware Agent back in working order.

You have the ability to check Opsware Agent reachability for individual servers, selected servers, or all servers under management of Opsware SAS. Each time that you run a Communication Test, this test is saved in the My Jobs panel, which allows you to view a history of all the Communication Tests that you have run. You can even export the current reachability status of all managed servers to a CSV file.

### <span id="page-115-0"></span>Communication Tests and Unreachable Opsware Agents

The Communication Test works by testing communication and data exchange between the specific components of the Opsware core and each managed server. The Opsware core is the entire collection of servers and services that provide Opsware services. In order to successfully manage servers, the Opsware core needs to be able to communicate with each Opsware Agent on all servers under Opsware SAS management.

# <span id="page-115-1"></span>Communication Test Types

The Communication Test performs the following diagnostics to determine if an Opsware Agent is reachable:

- Command Engine to Agent Communication (AGT): Determines if the Command Engine can communicate with the agent. The Command Engine is the Opsware SAS component that enables distributed programs to run across many servers. The Command Engine handles the entry of scripts into the Opsware Model Repository (the script storage location in Opsware SAS) and the versioning of stored scripts.
- Crypto Match (CRP): Checks that the SSL cryptographic files that the agent uses are valid.
- Agent to Command Engine Communication (CE): Verifies that the agent can connect to the Command Engine and retrieve a command for execution.
- Agent to Data Access Engine (DAE): Checks whether or not the agent can connect to the Data Access Engine and retrieve its device record. The Data Access Engine provides an XML-RPC interface to the Model Repository that simplifies interaction with various clients such as the SAS Web Client, system data collection, and monitoring agents on servers.
- Agent to Software Repository Communication (SWR): Determines if the agent can establish an SSL connection to the Software Repository. The Software Repository is the central repository for all software that Opsware SAS manages. It contains software packages for operating systems, applications, databases, customer code, and software configuration information.
- Machine ID Mismatch (MID): Checks that the Machine ID (MID) on the server matches the MID registered in the Model Repository for the agent.

When the test finishes, it returns results that show either success or failure for each test run on each server. For each failed test, the nature of the failure is indicated in the Test Summary column of the Communication Test results page. In some cases, the failure of one test might prevent other tests from being executed.

[See "Opsware Agent Functionality on Managed Servers" on page 94 in this chapter for](#page-93-0)  [information about](#page-93-0) the Opsware Agent and its relationship to managed servers.

# <span id="page-116-0"></span>Communication Test Errors

After you run a Communication Test, three icons indicate the success or failure of agent reachability as [Table 4-4](#page-116-1) shows.

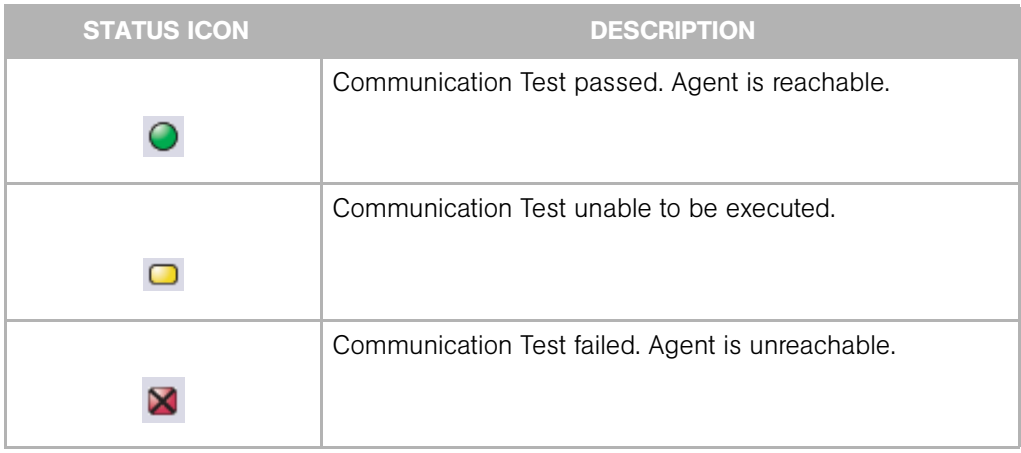

<span id="page-116-1"></span>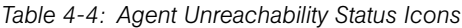

[Table 4-5](#page-117-0) describes each type of Communication Test and all possible errors for each test.

| <b>TEST</b>                                    | <b>DESCRIPTION</b>                                                       |                | <b>RESULTS</b>                            |
|------------------------------------------------|--------------------------------------------------------------------------|----------------|-------------------------------------------|
| Command Engine to Agent<br>Communication (AGT) | Determines if the<br>Command Engine can<br>communicate with the<br>agent | П              | OK                                        |
|                                                |                                                                          | $\overline{2}$ | Untested                                  |
|                                                |                                                                          | $\bf{3}$       | Unexpected error                          |
|                                                |                                                                          | $\overline{A}$ | Connection refused                        |
|                                                |                                                                          | $\overline{5}$ | Connection time-out                       |
|                                                |                                                                          | 6              | Request time-out                          |
|                                                |                                                                          | 7              | Server never registered                   |
|                                                |                                                                          | $\vert$ 8      | Realm is unreachable                      |
|                                                |                                                                          | 9              | Tunnel setup error                        |
|                                                |                                                                          |                | <b>10</b> Gateway denied access           |
|                                                |                                                                          |                | 11 Internal gateway error                 |
|                                                |                                                                          |                | 12 Gateway could not<br>connect to server |
|                                                |                                                                          |                | <b>13</b> Gateway time-out                |
| Crypto Match (CRP)                             | Checks that the agent's<br>SSL cryptographic files are<br>valid          | П              | OK                                        |
|                                                |                                                                          | $\overline{2}$ | Untested                                  |
|                                                |                                                                          | $\overline{3}$ | Unexpected error                          |
|                                                |                                                                          | $\overline{A}$ | Agent certificate<br>mismatch             |
|                                                |                                                                          | 5              | SSL negotiation failure                   |

<span id="page-117-0"></span>*Table 4-5: Communication Test Types with Possible Results* 

| <b>TEST</b>             | <b>DESCRIPTION</b>                              |                | <b>RESULTS</b>                             |
|-------------------------|-------------------------------------------------|----------------|--------------------------------------------|
| Agent to Command Engine | Verifies that the agent can                     | 1              | OK                                         |
| Communication (CE)      | connect to the Command<br>Engine and retrieve a | $\overline{2}$ | Untested                                   |
|                         | command for execution                           | $\bf{3}$       | Unexpected error                           |
|                         |                                                 | $\overline{4}$ | Connection refused                         |
|                         |                                                 | 5              | Connection time-out                        |
|                         |                                                 | 6              | DNS does not resolve                       |
|                         |                                                 | 7              | Old agent version                          |
|                         |                                                 | 8              | Realm is unreachable                       |
|                         |                                                 | 9              | No gateway defined                         |
|                         |                                                 |                | <b>10</b> Tunnel setup error               |
|                         |                                                 |                | <b>11</b> Gateway denied access            |
|                         |                                                 |                | <b>12</b> Gateway name resolution<br>error |
|                         |                                                 |                | <b>13</b> Internal gateway error           |
|                         |                                                 |                | 14 Gateway could not<br>connect to server  |
|                         |                                                 |                | <b>15</b> Gateway time-out                 |
|                         |                                                 |                | 16 No callback from agent                  |

*Table 4-5: Communication Test Types with Possible Results (continued)*

| <b>TEST</b>                          | <b>DESCRIPTION</b>                                                                                            |                                 | <b>RESULTS</b>                             |
|--------------------------------------|----------------------------------------------------------------------------------------------------|---------------------------------|--------------------------------------------|
| Agent to Data Access<br>Engine (DAE) | Checks whether or not the<br>agent can connect to the<br>Data Access Engine and<br>retrieve its device record | 1<br>$\overline{2}$<br>$\bf{3}$ | OK                                         |
|                                      |                                                                                                    |                                 | Untested                                   |
|                                      |                                                                                                    |                                 | Unexpected error                           |
|                                      |                                                                                                    | $\overline{4}$                  | Connection refused                         |
|                                      |                                                                                                    | 5                               | Connection time-out                        |
|                                      |                                                                                                    | 6                               | DNS does not resolve                       |
|                                      |                                                                                                    | 7                               | Old agent version                          |
|                                      |                                                                                                    | 8                               | Realm is unreachable                       |
|                                      |                                                                                                    | $\boldsymbol{9}$                | No gateway defined                         |
|                                      |                                                                                                    |                                 | <b>10</b> Tunnel setup error               |
|                                      |                                                                                                    |                                 | 11 Gateway denied access                   |
|                                      |                                                                                                    |                                 | <b>12</b> Gateway name resolution<br>error |
|                                      |                                                                                                    |                                 | 13 Internal gateway error                  |
|                                      |                                                                                                    |                                 | 14 Gateway could not<br>connect to server  |
|                                      |                                                                                                    |                                 | <b>15</b> Gateway time-out                 |

*Table 4-5: Communication Test Types with Possible Results (continued)*

| <b>TEST</b>              | <b>DESCRIPTION</b>                                                                                                    | <b>RESULTS</b>                                 |
|--------------------------|----------------------------------------------------------------------------------------------------|------------------------------------------------|
| Agent to Software        | Determines if the agent<br>can establish an SSL<br>connection to the Software<br>Repository                                 | П<br>OK                                        |
| Repository Communication |                                                                                                    | $\overline{2}$<br>Untested                     |
| (SWR)                    |                                                                                                    | $\boldsymbol{3}$<br>Unexpected error           |
|                          |                                                                                                    | $\overline{4}$<br>Connection refused           |
|                          |                                                                                                    | $\overline{\mathbf{5}}$<br>Connection time-out |
|                          |                                                                                                    | 6<br>DNS does not resolve                      |
|                          |                                                                                                    | 7<br>Old agent version                         |
|                          |                                                                                                    | $\bf{8}$<br>Server identification error        |
|                          |                                                                                                    | $\mathbf{9}$<br>Realm is unreachable           |
|                          |                                                                                                    | <b>10</b> No gateway defined                   |
|                          |                                                                                                    | 11 Tunnel setup error                          |
|                          |                                                                                                    | 12 Gateway denied access                       |
|                          |                                                                                                    | <b>13</b> Gateway name resolution<br>error     |
|                          |                                                                                                    | 14 Internal gateway error                      |
|                          |                                                                                                    | <b>15</b> Gateway could not                    |
|                          |                                                                                                    | connect to server                              |
|                          |                                                                                                    | 16 Gateway time-out                            |
| MID Match                | Checks that the Machine<br>ID (MID) on the server<br>matches the MID<br>registered in the Model<br>Repository for the agent | П<br>OK                                        |
|                          |                                                                                                    | $\overline{2}$<br>Untested                     |
|                          |                                                                                                    | $\bf{3}$<br>Unexpected error                   |
|                          |                                                                                                    | $\overline{A}$<br><b>MID Mismatch</b>          |

*Table 4-5: Communication Test Types with Possible Results (continued)*

See "Communication Test Troubleshooting" in *Opsware® SAS User's Guide: Server Automation* for information about how to troubleshoot Communication Test Errors.

# <span id="page-121-0"></span>Additional Information on Communication Tests

In the case that the Communication Test cannot be performed on a server, you see an error named Unexpected Error with a small plus (+) button next to it. Click the plus (+) button to see the Additional Information window, which provides traceback information regarding the error. You can send this information to Opsware Customer Support to solve a problem of this nature. See [Figure 4-10](#page-121-2).

<span id="page-121-2"></span>*Figure 4-10: Additional Information on an Unexpected Error*

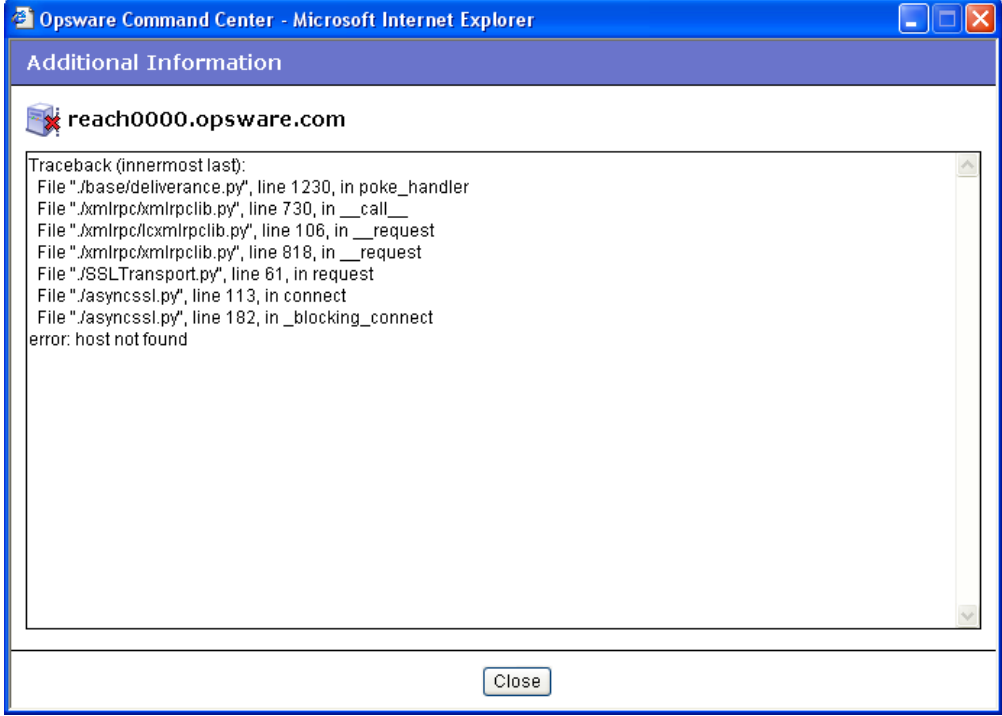

#### <span id="page-121-1"></span>Running a Communication Test on an Individual Server

Perform the following steps to run a Communication Test on an individual server to find out if the Opsware Agent on that server is reachable:

- 1 From the navigation panel, click Servers ➤ Manage Servers.
- **2** From the Manage Servers list, click the display name of the server that you want to perform a Communication Test on.

On the Server Property page, look in the Status field and notice that the server is either listed as Reachable or Not reachable. If listed as Not Reachable, a date indicates when the last regularly scheduled Communication Test was performed.

**3** To see the results of the last Communication Test for this server, click **Details**. The Communication Test window for the server appears, as [Figure 4-11](#page-122-1) shows.

<span id="page-122-1"></span>*Figure 4-11: Communication Test Results on an Individual Server*

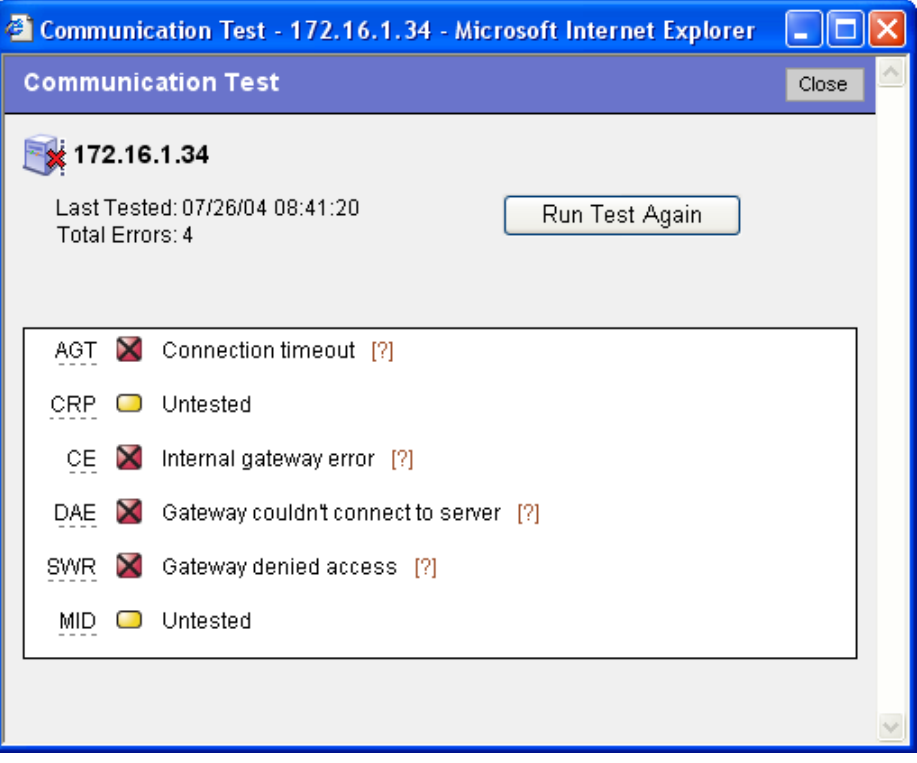

The results listed in this window show details from when the last regularly scheduled Communication Test was run.

- 4 To view troubleshooting information for any of the test errors, move your mouse over the error name (for example SWR). When your mouse cursor changes to a question mark, click the question mark to view the troubleshooting help.
- **5** To rerun the Communication Test, click **Run Test Again**. The new results display in the same window when the test finishes.

#### <span id="page-122-0"></span>Running a Communication Test on Multiple Servers

Perform the following steps to run a Communication Test on multiple servers and to find out which managed servers are not reachable:

1 From the navigation panel, click Servers ➤ Manage Servers.

- 2 In the Manage Servers Summary View page, select the servers for which you want a Communication Test.
- **3** Choose Tasks ≻ Run ≻ Communication Test. The Communication Test window opens and the test is initiated. The top of the test window shows the status report for the Communication Test, which indicates the time of the test, how many servers in the test were reachable, which servers were not reachable, and a progress bar. This summary information is shown in [Figure 4-12](#page-123-0).

<span id="page-123-0"></span>*Figure 4-12: Communication Test Summary*

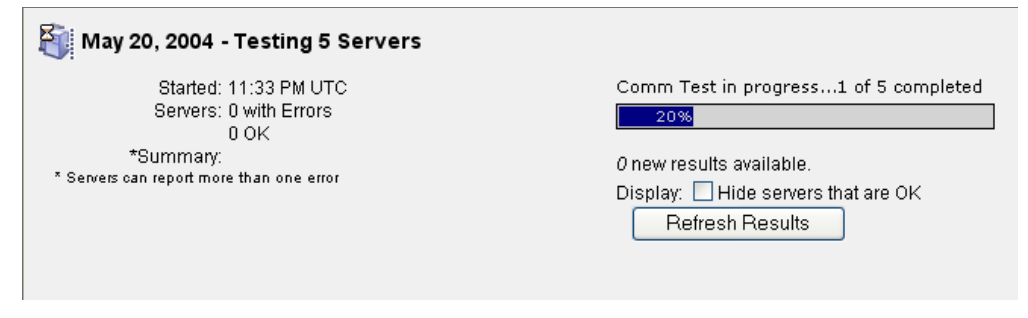

- **Date:** Provides the date of the test.
- Statistics: Shows start and finish time, total servers OK, total servers with unreachable agents, and a summary of errors.
- Progress Bar: Provides live feedback of Communication Test progress. Progress data includes the number of servers completed, the total number of servers to be completed, and the list of servers completed so far.
- Refresh Results Button: Refreshes the results screen with new results.

Below the summary section is a list of all Opsware Agents that were not reachable and their details, as [Figure 4-13](#page-124-1) shows.

<span id="page-124-1"></span>*Figure 4-13: Communication Test Results on an Unreachable Agent* 

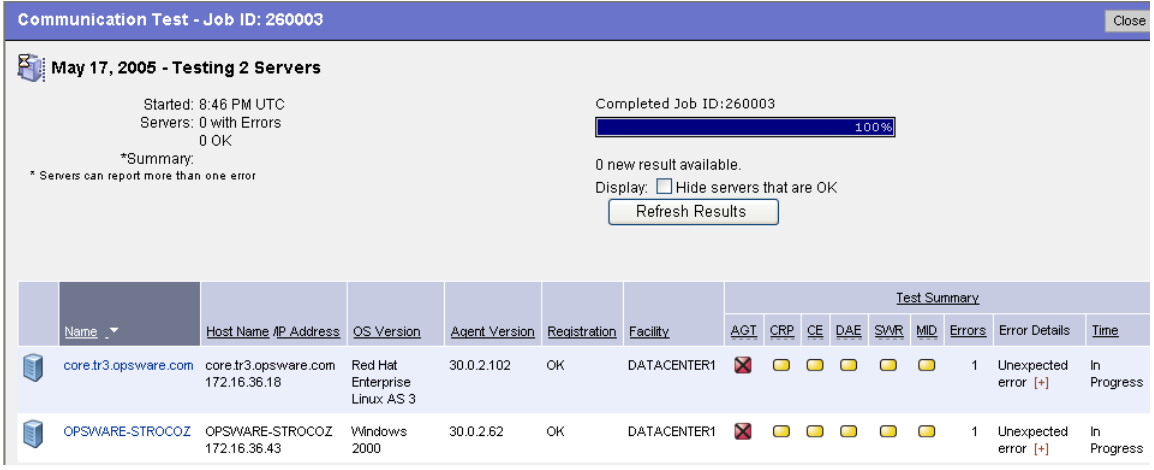

- The results section shows a table of all unreachable servers, detailing server name, host name/IP address, OS, Opsware Agent version, registration (when the Opsware Agent last reported to Opsware SAS), and the time the test was completed.
- Click the title of each column to sort the test information by specific categories.
- The Test Summary section shows a list of all Communication Test types that were run, and which errors were returned. For information about each type of error and how to troubleshoot Opsware Agent reachability problems, click the link on each error to view online help.

#### <span id="page-124-0"></span>Viewing Servers by Communication Status

Perform the following steps to view all manage servers with the most recent Communication Test results for each manage server:

- 1 From the navigation panel, click Servers ➤ Manage Servers.
- **2** From the **View** menu, choose **Communication**. A list of the most recent Communication Test that was run on all managed servers appears. All servers listed in this view are listed as unreachable or reachable since the last regularly scheduled Communication Test was run.
- 3 To sort the information in this view, click any of the column headings. For example, you might want to view the servers by number of errors. Click the Error column title by name, by OS version, and so on.
- 4 To export this view to the CSV file format, choose **Export to CSV** from the Resource menu.
- 5 To run a new Communication Test for some or all of the servers in this view, select the servers that you want to run a Communication Test on and then choose  $Run \triangleright$ Communication Test from the Tasks menu.

#### <span id="page-125-0"></span>Searching for Unreachable Servers

Another way you can discover unmanaged servers (those with unreachable agents) is to search for all servers that have a status of unreachable. See "Using the Search Feature" on page 171 in *Opsware® SAS User's Guide: Server Automation* for more information.

Perform the following steps to search for unreachable agents:

1 From the navigation panel, click Servers ➤ Server Search. The Server Search page appears.

**2** From the Server Search page, choose the Agent Reporting attribute from the first list, as [Figure 4-14](#page-126-0) shows.

<span id="page-126-0"></span>*Figure 4-14: Agent Reporting Server Search Attribute*

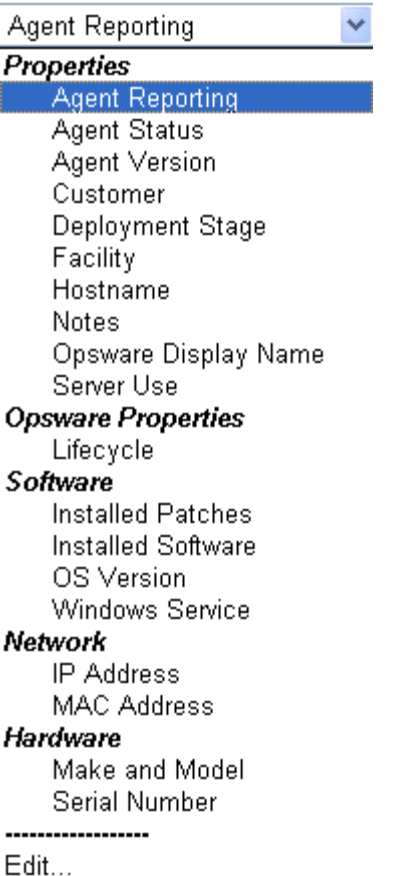

More criteria displays for the search parameters.

- **8** From the far right list of search attributes, select Not Reporting. Your search parameters are Agent Status is Not Reporting.
- 4 Click Search. Wait a few moments for the results (the speed of the search results depends on how many managed servers are being searched). If any of your managed servers are not reachable, these servers will be listed in the search results.
- 5 To run a new Communication Test on these servers, select the server (check box next to the server), and choose Run ≻ Communication Test from the Tasks menu.

### <span id="page-127-0"></span>Creating Communication Test DCI Reports

To view a Communication Test in a report format, you can use the Data Center Intelligence (DCI) Reporting feature. It enables you to create a printable report of the Communication Test results. After you make a report of the test results, you can export the report to HTML, CSV, Microsoft Word, and other file formats, so that you can exchange the report with others.

For information on how to create a DCI Communication Test report, view the DCI online help by clicking Help in the SAS Web Client.

# <span id="page-127-1"></span>Viewing My Jobs Communication Tests

Each time that you run a Communication Test, the information is saved as a My Job. This feature automatically saves a history of all tests that you run. To view saved Communication Tests, perform the following steps:

- **1** From the navigation panel, click My Job.
- **2** From the My Job list, click the Communication Test job that you want to view.
- 3 In the Communication Test window, wait a few moments for the Communication Test information to load, then click **View Details**. You see the Communication Test window.

# <span id="page-127-2"></span>Exporting the Unreachable Server Status List to CSV

Perform the following steps to export the list of all servers that have a status of unreachable to the CSV file format:

- 1 From the navigation panel, click Servers ➤ Manage Servers.
- **2** From the **View** menu, choose **Communication**. You see a list of all servers that are in an unreachable or reachable state.

To export a list of these servers to the CSV file format, select the check box next to each server that you want to include in the report, then from the **Resource** menu choose Export to CSV.

# Chapter 5: Exploring Servers and Jobs in SAS Client

# IN THIS CHAPTER

This section discusses the following topics:

- • [Device Explorer and Device Group Explorer](#page-128-0)
- • [Accessing the Device Explorer](#page-129-0)
- • [Server Information](#page-132-0)
- • [Device Group Explorer](#page-147-0)
- • [Browsing Job Logs](#page-152-0)

# <span id="page-128-0"></span>Device Explorer and Device Group Explorer

The Device Explorer feature of the Opsware SAS Client allows you to browse and manage servers, devices, and groups of servers in your facility. Using the Device Explorer you can perform the following actions on individual servers:

- Browse Opsware information such as properties, configurable applications, and server history.
- Browse the file system, registry, hardware inventory, software and patch lists, and services.
- Drag-and-drop files between your desktop and servers.
- Perform an audit of the server or view where the server is being used in an audit.
- Take a snapshot of the server.
- View packages and patches installed on the server.
- Configure applications on the server.
- View attached software policies.
- Add and delete custom attributes.

• View summary and history information.

You can also browse groups of servers and perform the following operations for groups of servers:

- Browse groups of servers and access servers inside of groups.
- Perform an audit of servers in the group.
- Take a snapshot of servers in the group.
- View software and patch policies associated with the group of servers.

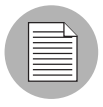

When you perform an action on a group of servers, the action applies to all members of the group, including other groups and their members. However, changes applied to an Application Configuration at the group level only apply to members of the group that are servers, but do not apply to sub groups of the parent group.

# <span id="page-129-0"></span>Accessing the Device Explorer

Open the Device Explorer to view server information or perform operations on a server. To access the Device Explorer, perform the following steps:

- 1 Launch the SAS Client and from the Navigation pane, select Devices ≻ All Managed Servers.
- 2 A list of servers will display in the Content pane.

If the list of servers is long, use the search tool  $\blacktriangleright$  to locate a server (upper right corner) by name, IP address, OS, customer, facility, or description. If you search by user name, the text entry is case insensitive.

You can also sort the list by clicking a column heading, such as name, IP address, OS, customer, and so on. To reverse sort, click the column heading a second time.

- **8** Open a server from the Contents pane. This opens the Device Explorer. From the Actions menu, you can perform the following operations:
	- View more detailed information about the selected server in the SAS Web Client.
	- Access the Visual Application Manager.
	- Audit or configure application configurations.
	- Perform an audit.
- Create a snapshot.
- Create a package.
- Attach a software policy.
- Install a patch, export patch information to .csv.
- Run a compliance scan.
- Add or delete custom attributes.
- Open a remote terminal.

# Device Explorer Interface

The Device Explorer consists of two main components: The Views pane and the Content pane. The Views pane lists server objects from the managed server, and the Content pane displays content for each of the server's objects. When you select a server object in the Views pane, its corresponding content appears in the Content pane. See [Figure 5-1.](#page-131-0)

<span id="page-131-0"></span>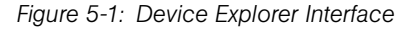

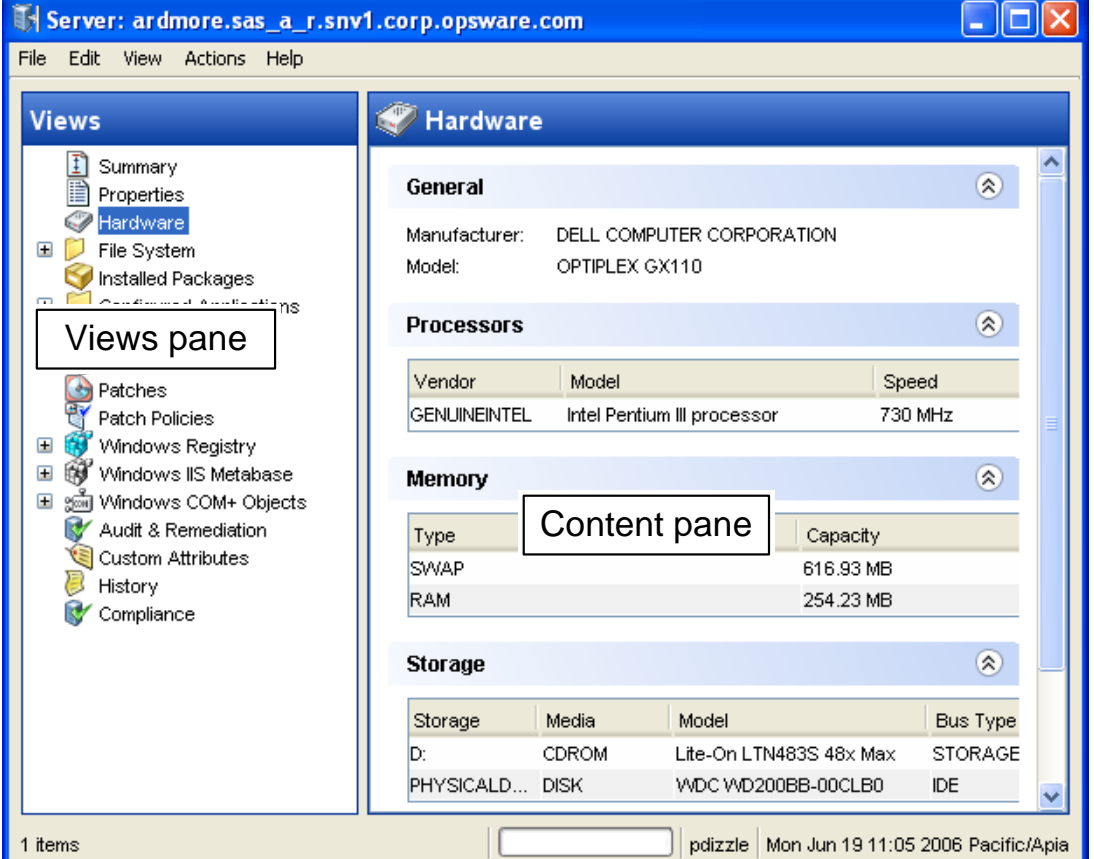

#### Actions Menu in the Device Explorer

To access features from the Device Explorer, select a server object in the Views pane and select an item from the **Actions** menu. Action menu items change according to the server object selected.

For example, if you select the Configured Applications object from the server object tree, then from the **Actions** menu, you can add a configuration, remove a configuration, create a package, and so on.

# Opening a Remote Terminal

You can open a remote terminal for any managed server, but not a group of servers. To do so, perform the following steps:

- **1** Launch the SAS Client. From the Navigation pane, select **Devices ► All Managed** Servers.
- 2 Select a managed server and open it.
- 1 In the Device Explorer window, from the **Actions** menu, select Launch Remote Terminal.
- 2 Log into the remote terminal.

[See "Opening a Remote Terminal" on page 321 in Chapter 9 for more information.](#page-320-0)

# <span id="page-132-0"></span>Server Information

The Device Explorer allows you to review the following server information:

- • [Summary](#page-133-0)
- • [Properties](#page-133-1)
- • [Hardware](#page-134-0)
- • [File System](#page-135-0)
- • [Configured Applications](#page-138-0)
- • [Software Policies](#page-139-0)
- • [Services](#page-139-1)
- • [Patches](#page-140-0)
- • [Patch Policies Windows Only](#page-143-1)
- • [Windows Registry](#page-143-0)
- • [Windows IIS Metabase](#page-144-1)
- • [Windows COM+ Objects](#page-144-0)
- • [Audit and Remediation](#page-145-1)
- • [Custom Attributes](#page-145-0)
- • [Server History](#page-146-0)

• [Compliance](#page-146-1)

#### <span id="page-133-0"></span>Summary

The Summary view lists the following information:

- System: This displays operating system information.
- **Manufacturer**: This displays server manufacturer, hardware, and system details.
- Opsware Registration: This displays communication status, when the server was last registered, how many applications and patches are registered with Opsware SAS, and so on.

#### <span id="page-133-1"></span>**Properties**

The Properties view lists the following property information for the server that you are browsing:

#### *Management Information*

- **Name**: This displays the name of the managed server.
- **Notes**: This displays any notes listed.
- IP Address: This displays the IP address of the managed server.
- OS Version: This displays the operating system (platform) that the managed server is running on.
- Customer: This displays an account within Opsware SAS that has access to designated resources, such as servers and software.
- Facility: This displays the location of the server. Users can manage servers in any facility from an SAS Web Client.
- Realm (link speed): This displays the minimum bandwidth limit between the Opsware Agent and the core (if the agent is going through gateways).
- **Server Use**: This displays how an organization is using the managed server; for example, a server could be a staging server, a production server, a development server, and so on.
- Deployment Stage: This displays the stages of deployment for a server; for example, a server could be live or offline.
- Opsware Lifecycle: This displays the server's stage in the Opsware Lifecycle; for example, unprovisioned, available, managed, or deactivated.
- **Server ID**: This displays the internal ID that Opsware SAS uses to identify the server.
- Status: This displays whether or not the server is reachable and thus managed by Opsware SAS. "OK" means that the server (its Opsware agent) is reachable; unreachable means that there is a communication problem and Opsware SAS cannot communicate with the server.
- **Encoding**: This displays the character encoding of the managed server, such as Shift JIS (Japanese) or Windows 1252 (Western).

#### *Reported Information*

- Reporting: This displays information about the ability of the server's agent to communicate with the core. Statuses include Has not reported, OK, Registration in progress, and Reporting error.
- Agent Version: This displays the version number of the agent.
- Name: This displays the name of the managed server.
- Reported OS: This displays the operating system (platform) that the managed server is running on.
- **MAC Address**: This displays the Media Access Control (MAC) address. This is the network interface card's unique hardware number. The MAC address is used as the server's physical address on the network.
- Serial Number: This displays the serial number of the system. Opsware SAS attempts to report a chassis ID if possible.
- Chassis ID: This displays a unique hardware-based identifier that the Opsware Agent discovers, typically derived from some property of the server's chassis. As a common source for this ID, Opsware SAS uses an interface's MAC address or the host ID on Solaris servers, or the serial number for one of the interfaces.

From this window, you can also open a remote terminal on the selected server.

#### <span id="page-134-0"></span>**Hardware**

The Hardware view lists all the reported hardware on the selected managed server. This includes the following information:

- **CPUs**: This lists CPU information for all CPUs on the managed server.
- **Memory**: This lists the total amount and the types of memory on the managed server.

• **Storage**: This lists all storage devices on the managed server.

#### <span id="page-135-0"></span>File System

The File System view enables you to browse the file system of a managed server. The File System has two main sections (similar to the Windows file system explorer): the server's directories and the contents of the selected directory.

The left side navigation panel of the Device Explorer shows all the directories of the selected server, and the right side of the Device Explorer lists the contents of the selected directory.

For each file, the SAS Client lists the file's name, size, type, and date modified. To sort the files by any of these categories, click on the top of the column.

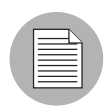

Depending upon your user permissions, you might not have access to a particular server's file system. In such a case, you cannot select and view the server's file system in the Device Explorer. If you have access to a server's file system, then you will see user names, such as Administrator, root, and Local System. These are user names used to access that server's file system.

### *Viewing File Contents*

To view file contents, perform the following steps:

- 1 Launch the SAS Client. From the Navigation pane, select Devices ➤ All Managed Servers.
- 2 A list of servers will display in the Content pane. Select a server and open it. This opens the Device Explorer.
- **3** From the left side of the Device Explorer, select a File System object.
- 4 You are prompted to select a user name to log into the computer, such as Administrator, LocalSystem, or root. Select a user.
- 5 To view the contents of disk drives or folders, expand the icon. Select a directory.
- **6** From the **Actions** Menu, select **View Contents**. The file content view pane appears at the bottom of the window.
- 7 To change the character encoding, select an item from the Encoding drop-down list.

# *Ways to Copy Files*

You can copy files from a server to another directory on the same server, to a directory on another Opsware-managed server, or to your local computer (where the SAS Client is running). You can also copy a file from your local computer to a directory on the managed server. A few restrictions apply when copying files on a managed server's file system using the Device Explorer:

- You cannot copy folders/directories.
- You can only copy to servers that you have permissions to write to and to view.
- You can only copy one file at a time.
- You cannot undo a deletion once you delete a file, it's gone.

# *Copying Files Between Managed Servers*

To copy files between managed servers, perform the following steps:

- 1 Launch the SAS Client. From the Navigation pane, select the Devices ► All Managed Servers.
- 2 To launch the Device Explorer, open a server from the server list.
- 3 From the left side of the Device Explorer, select a File System object. To view the contents of disk drives or folders, expand the icon.
- 4 Navigate to the directory that contains the file that you want to copy and select it.
- **5** From the **Actions** Menu, select **Copy To.**
- 6 In the Copy To dialog box, select from the following locations in the drop-down list:
	- Managed Servers (other managed servers in the core)
	- This Server
	- Local File System
- **7** Navigate to the desired directory.
- 8 Click Select.

#### *Copying Files from Your Computer to a Managed Server*

To copy files from your computer to a managed server, perform the following steps:

1 Launch the SAS Client. From the Navigation pane, select Devices ➤ All Managed Servers.

- 2 To launch the Device Explorer, open a server from the server list.
- **3** From the left side of the Device Explorer, select a File System object.
- 4 Navigate to the target directory where you want to copy the file.
- 5 Use your system's file system explorer to select the file that you want to copy, then drag the file to the desired location in the Device Explorer.

#### *Deleting Files*

Once you delete a file, it cannot be recovered. (However, before you delete, you are prompted with a confirmation dialog box.)

To delete a file, perform the following steps:

- 1 Launch the SAS Client. From the Navigation pane, select the Devices ≻ All Managed Servers.
- 2 To launch the Device Explorer, open a server from the server list.
- **3** From the left side of the Device Explorer, select a File System object.
- 4 Select a file to delete from the Content pane.
- **5** From the **Actions** menu, select **Delete.**
- 6 Click **Yes** in the confirmation dialog box.

#### *Renaming Files*

To rename a file, perform the following steps:

- 1 Launch the SAS Client. From the Navigation pane, select the Devices ≻ All Managed Servers.
- 2 To launch the Device Explorer, open a server from the server list.
- 3 From the left side of the Device Explorer, select the File System object. To view the contents of a folder, expand the folder.
- 4 Select the file that you want to rename, and from the **Actions** menu, select **Rename**.
- 5 Enter a new name for the file, then press ENTER. Pressing the ESC key on your keyboard will cancel the rename operation.

#### *Creating a Configuration Template from a File*

For any file on a managed server, you can create an Application Configuration Template.

To create an Application Configuration Template from a file, select the file. From the Actions Menu, select Create Configuration Template. See *Opsware® SAS User's Guide: Application Automation* for more information.

#### *Creating a Package from a File*

For any file on a managed server, you can create an installable software package. For each package, you can specify the customer assignment, the reboot requirements, and the pre/post install and pre/post uninstall scripts.

To create a package from a file on the managed server file system, select the file. From the Actions Menu, select Create Package. See *Opsware® SAS Policy Setter's Guide* on how to create a package.

#### Installed Packages

The Installed Packages view enables you to view any installed packages on the selected managed server. For each package, you can view name, type, size, last modified, and description. To sort the list by these categories, click the title of each column. See the *Opsware® SAS Policy Setter's Guide* on how to create a package.

#### <span id="page-138-0"></span>Configured Applications

The Application Configurations view in the Device Explorer gives you access to application configurations and configuration templates, and shows you configuration files on the selected managed server being managed by Opsware.

#### *Installed Configurations*

In the Content pane, the Installed Configurations tab of the Configured Applications window allows you to browse and edit all Application Configurations attached to the managed server.

In the Views pane, expand the Configured Application icon to display all applications being managed by the Application Configuration Management System. (If you cannot expand the Application Configurations folder, then no Application Configurations have been attached to the server.)

Each application can contain one or more instances of a managed application on the server. You can expand each application to view and edit values sets for each managed application. For more information about setting values for an Application Configuration, see the *Opsware® SAS User's Guide: Application Automation*.

# *Configuration History*

The Backup Configurations tab of the Configured Applications window provides a history of all changes made to the selected application configuration template, and allows you to revert to a previous version of the configuration. Thus, you can rollback the current state of an application configuration to any previous state in this list.

To rollback the configuration to a previous state, select an item in the list and click Revert.

# <span id="page-139-0"></span>Software Policies

The Software Policies view displays all software policies associated with the selected server (or group of servers).

#### *Show Options*

You can use the Show drop-down list to filter the following types of software policies:

- Policies Attached Servers: This displays all policies attached to the server, or policies attached to a group of servers to which the selected managed server belongs.
- **Non-Compliant Policies**: This displays the software policies attached to the selected server which are non-compliant with the actual server configuration.
- Policies which Require Scan: This displays the software policies for which the software compliance information is not yet calculated.
- Policies Currently Scanning: This displays the software policies for which software compliance information is being calculated.

From the **Actions** menu, you can perform actions such as attaching a policy, detaching a policy, remediating a server, and scanning software compliance.

#### <span id="page-139-1"></span>**Services**

The Services window shows you a list of all running services on the selected managed server. Depending on the installed operating system, you can perform different operations on the services:

- For Windows services, you can start, stop, pause, resume, and restart a service. You can also set the service to start manually, to start automatically when the system is rebooted, or to be disabled altogether.
- For Linux servers (supported by Red Hat and SuSE versions), you can perform any action that a particular service supports. Supported actions may vary from service to

service, for example, start, stop, restart, condrestart, or status. You can also specify the run levels that you want a service to run under.

To perform an operation on a service, select the service and right-click.

# <span id="page-140-0"></span>Patches

This window displays all patches associated with the selected managed server.

### *Show Options - Windows*

You can use the Show drop-down list to filter the following types of patch information:

- Patches Installed: This option displays all patches that have been installed on the server.
- Patches Recommended By Vendor: This option displays all application and operating system patches that have been recommended by Microsoft (MBSA 2.0) for the selected server. If multiple patches have the same QNumber, Patch Management detects the application files that are already installed on a managed server and, subsequently, recommends the correct patch to install.
- Patches with Policies or Exceptions: This option displays patches in policies attached to the selected server, or patches that have always install exceptions, *and* have one of the following conditions:
	- The patches are not currently installed and are recommended by the vendor.
	- The patches are currently installed.
- Patches Needed: This option displays all patches that should be installed on the selected server but are not. These include patches that are in policies attached to that server, or patches that have always install exceptions, *and* are recommended by the vendor.
- Patches with Exceptions: This option displays all patches that have exceptions (such as always install or never install) a*nd* have one of the following conditions:
	- The patches are not currently installed and are recommended by the vendor.
	- The patches are currently installed.
- All Patches: This option displays all patches that are associated with the operating system of the server.

#### *Show Options - UNIX*

The Show options for UNIX patches display the following information:

- All Patches: This option displays all patches that are associated with the operating system of the server.
- Patches Installed: This option displays all patches that have been installed on the server.

#### *Patch Contents — Windows*

The Show options for Windows patches display the following information:

- Icon: A dimmed icon means that the patch has not yet been uploaded to the Software Library.
- **Name**: This is the QNumber of a patch that is a hotfix or an update rollup. Service pack patches do not have a QNumber.
- **Compliance**: This shows one of the following three levels of patch compliance, as defined by a patch administrator:
	- **Non-Compliant** (red): This indicates that the patch is installed on the server, but is not in the policy, or that the patch is not installed on the server but is in the policy.
	- **Partial** (yellow): This indicates that the policy and exception do not agree, and the exception does not have data in the Reason field.
	- **Compliant** (green): This indicates one of the following conditions:
		- A patch is installed on the server and is in a policy, or a patch is not installed on the server and is not in a policy.
		- A patch is installed on the server and there are additional patches with the same QNumber in a patch policy or exception. In this case, all patches with the same QNumber are considered installed when Patch Management calculates patch compliance.
		- A patch is not installed on the server and is in a patch policy or has an always install exception, and is not recommended by the vendor. In this case, the patch has a never install exception, because it is not recommended by the vendor.

In the Preview pane, move the cursor over the icon or text in the Compliance column to view patch compliance information about a server.

• Type: This shows the type of patch, such as Windows Hotfix or Windows Update Rollup.

- Bulletin (Optional): This shows the Microsoft Security Bulletin ID number for this patch.
- Severity (Optional): This shows one of the following three Microsoft severity ratings for this patch:
	- Critical: This indicates a patch whose exploitation could allow the propagation of an internet worm, without user action.
	- Important: This indicates a patch whose exploitation could result in a compromise of the confidentiality, integrity, availability of user data, or of the integrity or availability of processing resources.
	- **Moderate**: This indicates a patch whose exploitability is mitigated to a significant degree by certain factors, such as default configuration, auditing, or difficulty of exploitation.
	- Low: This indicates a patch whose exploitation is extremely difficult, or whose impact is minimal.
- Release Date: This displays the date that Microsoft released this patch.
- Exception: This displays the type of patch policy exception set for the selected server.
- Installed: This shows if the patch is installed on the selected server.
- Recommended: A check mark indicates that this patch was recommended by the vendor (MBSA 2.0) during the last software registration.
- **Description**: This displays a description of the server.
- **Opsware ID (Optional)**: This displays a unique Opsware ID that identifies the patch object.
- Locale (Optional): This displays encoding of the patch contents.
- OS (Optional): This displays operating system version of the server.

## *Patch Contents — UNIX*

The show options for UNIX patches display the following patch content information:

- Icon: A dimmed icon means that the patch has not yet been uploaded to the Software Library.
- **Type**: This shows the type of patch, such as Solaris Patch, HP-UX Patch Fileset, and so on.
- Installed: This shows if the patch is installed on the selected server.
- Description: This displays a description of the server.
- Install Date: This displays the date the patch was installed on the server.
- Opsware ID (Optional): This displays the unique Opsware ID that identifies the patch object.
- OS (Optional): This displays the operating system version of the server

#### <span id="page-143-1"></span>Patch Policies - Windows Only

This window displays all patch policies associated with the selected Windows managed server (or server group).

# *Show Options*

The Show drop-down list displays the following patch policy information:

- Policies Attached to the Server: This displays all policies attached to the Windows server, or policies attached to a server group to which the selected Windows managed server belongs.
- Policies Not Attached to the Server: This displays a list of all patch policies relevant to the selected server that are not attached to the server.

#### Patch Contents

This section displays the following patch policy content information:

- **Name**: This displays the name of the patch policy.
- OS: This displays the operating system associated with the patch policy.
- **Description**: This shows a description of the patch policy.

#### <span id="page-143-0"></span>Windows Registry

This window displays a read-only view of the Windows registry on the selected Windows managed server. You can navigate to this registry much like the regedit tool on the Windows operating system.

Folders on the left side of the window represent keys in the registry. Clicking a folder on the left displays entries in a key in the right window.
To view Windows Registry items, select the top-level Windows Registry icon in the Server Explorer and select a user from the menu. Your user must have proper permissions to view Windows Registry keys. If your user is unable to access the Windows Registry for the selected managed server, contact your Opsware administrator.

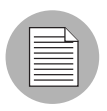

The HKEY CLASSES ROOT might have thousands of entries and can take time to load.

## Windows IIS Metabase

This window displays a read-only view of the IIS Metabase on the selected Windows managed server. You can browse the IIS Metabase much like one of the metabase browsing tools such as metaedit or the IIS Metabase Browser.

The left side of the Metabase window displays the hierarchical layout of the metabase tree. Selecting an item in the tree on the left shows the data items associated with the selected key in the right hand view. Clicking the  $(+)$  symbol to the left of a key item will expand the item's child keys.

To view Windows IIS Metabase items, select the top-level Windows Metabase icon in the Server Explorer, right-click, and select a user. Your user must have permissions to view Windows Metabase items. If your user is unable to access the Windows Registry, contact your Opsware administrator.

## Windows COM+ Objects

This window displays a read-only view of all the COM+ objects on the selected managed server. In the Server Explorer window, the Views pane displays the following two folders for browsing COM+ objects:

- All Objects: This is a flat list of all the COM+ objects on the managed server.
- Component Categories: This contains an alphabetical list of all COM component categories.

To view the contents of a COM+ object, perform the following steps:

- **1** Select the All Objects or the Component Categories folder. In the Content pane, expand the folder until you reach an object.
- 2 To view the contents of a COM+ object, from the Actions **Menu**, select **View Contents.** The contents will then display.

3 If the content of the COM+ object uses a different encoding, choose the appropriate encoding type from the Encoding drop-down list.

You must have specific user permissions to view Windows COM+ objects. If you are unable to access the Windows Registry, contact your Opsware administrator.

## Audit and Remediation

The Audit and Remediation view shows the following information for the selected server:

- Audit Server is Source: Shows all audits where the selected server is used as the source of the audit.
- Audit Server is Target: Shows all audits where the selected server is the target of the audit.
- Audit Results Server is Source: Shows the results of all audits where the selected server was used as the source of the audit.
- Audit Results Server is Target: Shows the results of all audits where the selected server was used as the target of the audit.
- **Snapshot Specifications**: Shows all snapshot specifications that are using this server as one of its targets.
- **Snapshots**: Shows all snapshot results that used this server as a target.

## Custom Attributes

This window displays the custom attributes set to a server or group of servers. You can add, edit or remove custom attributes from this window.

Custom attributes can be one of the following two types:

- Inherited  $\Phi$  from another source, such as a customer, a software policy, group of servers, ISM control, and so on.
- Attached directly to the server.

To override inherited custom attribute values, click the inherited arrow icon  $\bullet$  once, and

enter a new value in the value field. Press ENTER. The inherited arrow changes  $\bigodot$  to indicate that the custom attribute value has been overridden.

## Server History

The Server History view shows changes made to the selected server. For example, it displays who modified a server, what change was made, when it was modified, and so on. Server history specifically shows when a user has performed one of the following actions:

- Added the server to a node
- Removed the server from a node
- Reassigned the server from one node to another

Entries are generated when actions are performed for managed servers in the SAS Web Client. The History is read-only. Each entry shows the following information:

- **Description**: A description of the change.
- Last Modified: The date when the last change occurred.
- Modified By: The user who made the change.

Use the View drop-down list to sort the server history list according to a range of time, such as last week, the last two months, and so on.

## **Compliance**

The Compliance view of the Device Explorer displays the compliance levels for the selected server and allows you to determine if your server is in compliance with the following categories:

- **Software**: Software compliance indicates whether or not all software policies attached to the selected server are compliant with the actual server configuration. A software policy includes installed packages and patches, application configurations, and other software policies. If the actual server configuration does not match the software policy definitions, then the server's software policies are considered out of compliance.
- App Config: An Application Configuration defines how specific application configurations files should be configured on a managed server. Application Configuration compliance indicates whether or not all of the Application Configurations attached to a server are compliant with the actual application configuration files on the server. If the actual server configuration does not match the Application Configuration definitions, then the server's Application Configurations are out of compliance.
- Patch: Patch Compliance determines whether all patches in a patch policy and a patch policy exception were installed successfully. To test patch compliance, servers are

scanned to determine whether they conform to their attached policies and exceptions, based on compliance status and rules. If any of the patches defined in the patch policy do not match what is actually installed on the server, then the server's patch policies are out of compliance.

- **Audit:** The Compliance Dashboard displays these two types of compliance for audits:
	- All roll up of scheduled audits will appear by default in the Compliance Dashboard in a single column named audit. This status enables you to view the total compliance status of all audits scheduled to run on a regular basis on the selected server. A server at any given time can be the target for several audits. This compliance test provides a roll up of compliance status for all audits being run against the server.
	- Individual audits that have been scheduled to run on the selected server can be displayed on a per-audit basis. These audits will not appear by default and must be activated to be displayed in the Compliance Dashboard. In order to view an individual audit for a specific server in the Compliance Dashboard, you must have access to view that server where the audit is running.

# Device Group Explorer

The Device Groups Explorer provides access to all groups of servers and other devices in the core. From the Device Groups Browser, you can perform the following actions:

- Browse groups of servers and access servers inside of groups:
- View patches, patch policies and software policies associated with the servers in the group.
- Create an audit.
- Take a snapshot.
- View and create custom attributes.
- View server history.

## *Dynamic and Static Groups*

When you view groups or servers in the Device Groups Browser, you are viewing all public groups and groups your user has access to. There are two kinds of device group types, static and dynamic:

• Static Device Groups  $\blacksquare$  : A static device group contains servers that are added to and removed from the group manually (as opposed to being added based upon userdefined rules). When using static groups, you first create the group, and then select the servers to populate it.

• **Dynamic Device Groups**  $\overline{\mathbb{G}}$  : A dynamic device group contains servers added to or removed from the group based on a set of user-defined rules. If the rules are changed or the servers in the environment change, servers will be added to or removed from the group automatically. Rules apply only to the group being created or modified, not to any subgroups.

## Accessing the Device Groups Browser

To access the Device Groups Browser, perform the following steps:

- **1** Launch the SAS Client and select Devices ► Device Groups.
- 2 Select a device group and open it. (You can expand a group to find sub groups.)
- **3** If the list of device groups is long, sort the list by clicking a column name, such as name, IP address, OS, customer, or facility.
- 4 For each device group, you can also perform an audit, take a snapshot, or configure applications.

## Device Group Members

From inside each device group, you can view all members — managed servers and other groups of servers and other devices — that belong to the group. For each server that belongs to the group, the system displays its name, IP address, OS, customer, facility, and any description.

## Configured Applications for Device Groups

If the device group is public, then you can add an Application Configuration to the group. The Application Configuration applies to all servers and groups in this group.

- The Installed Configurations tab allows you to browse and edit all Application Configurations attached to the device group.
- The Backup Configurations tab provides a history of all changes made to the selected application configuration template, and allows you to revert to a previous version of the configuration.

See *Opsware® SAS User's Guide: Application Automation* for more information.

## Patches for Device Groups

This window displays all patches associated with the selected server group.

## *Show Options*

You can use the Show drop-down list to filter the following types of patch information displayed in the Device Groups Explorer.

- Patches with Exceptions (Windows Only): This option displays all patches that have exceptions for Windows servers (such as always install or never install) a*nd* have one of the following conditions:
	- The patches are not currently installed and are recommended by the vendor.
	- The patches are currently installed.
- All Patches: This displays all patches that are associated with the operating system of a server.

#### *Patch Contents*

This section displays the following patch contents information.

- Icon: This displays a dimmed patch icon when the patch has not yet been uploaded to the Software Library.
- **Name**: This indicates the QNumber of a patch that is a hotfix or an update rollup. Service pack patches do not have a QNumber.
- **Compliance**: This shows one of the following three levels of patch compliance, as defined by a patch administrator:
	- **Non-compliant** (red): This indicates that the patch is installed on the server, but that it is not in the policy, or the patch is not installed on the server but is in the policy.
	- **Partial** (yellow): This indicates that the policy and exception do not agree, and that the exception does not have data in the Reason field.
	- **Compliant** (green): This indicates any of the following conditions:
		- A patch is installed on the server and is in a policy, or a patch is not installed on the server and is not in a policy.
		- A patch is installed on the server and there are additional patches with the same QNumber in a patch policy or exception. In this case, all patches with the same QNumber are considered installed when Patch Management calculates patch compliance.

– A patch is not installed on the server and is in a patch policy or has an always install exception, and is not recommended by the vendor. In this case, the patch has a never install exception because it is not recommended by the vendor.

In the Preview pane, move the cursor over the icon or text in the Compliance column to view patch compliance information about a server.

- **Type**: This indicates the type of patch, such as Windows Hotfix or Windows Update Rollup.
- **Bulletin** (Optional): This indicates the Microsoft Security Bulletin ID number for this patch.
- **Severity** (Optional): This displays one of following Microsoft severity ratings for this patch:
	- Critical: This indicates a patch whose exploitation could allow the propagation of an internet worm, without user action.
	- Important: This indicates a patch whose exploitation could result in a compromise of the confidentiality, integrity, or availability of user data, or of the integrity or availability of processing resources.
	- **Moderate**: This indicates a patch whose exploitability is mitigated to a significant degree by factors, such as default configuration, auditing, or difficulty of exploitation.
	- Low: This indicates a patch whose exploitation is extremely difficult, or whose impact is minimal.
- Release Date: This shows the date that Microsoft released this patch.
- **Exception**: This indicates the type of patch policy exception set for the selected server.
- Installed: This indicates if the patch is installed on the selected server.
- Recommended: A check mark indicates that this patch was recommended by the vendor (MBSA 2.0) during the last software registration.
- Description: This shows a description of the server.

## Patch Policies for Device Groups

This window displays all patch policies associated with the selected device group. You can use the Show drop-down list to filter the type of patch policies to display in the Server Explorer.

## *Show Options*

This section displays the following patch information:

- Policies Attached to Device Group: This displays all policies attached to the device group, or policies attached to a server group to which the selected managed server belongs.
- Policies Not Attached to the Server: This displays a list of all patch policies relevant to the selected server group that are not attached to the group.

## *Patch Contents*

This section displays the following patch content information:

- **Name**: This displays the name of the patch policy.
- OS: This displays the operating system associated with the patch policy.
- Description: This shows a description of the patch policy.

## Software Policies for Device Groups

This Software Policies view displays all software policies associated with the selected server (or group of servers). You can perform actions such as attaching a policy, detaching a policy, remediating a server, and scanning software compliance from the Actions menu.

## Custom Attributes for Device Groups

This window displays the custom attributes set to a server or device group. You also can add, edit or remove custom attributes from this window.

Custom attributes can be one of the following two types:

- Inherited  $\bigcirc$  from another source, such as a customer, a software policy, group of servers, ISM control, and so on.
- Attached directly to the server.

To override inherited custom attribute values, click the inherited arrow icon  $\Phi$  once, and

enter a new value in the value field. Press ENTER. The inherited arrow changes  $\biguplus$  to indicate that the custom attribute value has been overridden.

## History Properties for Device Groups

The Device Groups Explorer shows the following information for each group:

- Type: This indicates if the group is dynamic (rule-based) or static.
- **Rules**: If the group is dynamic, this displays all of the group's rules.
- **Status**: This displays the group's status. Active means that the group is accessible. "In use by access control" means that an administrator has set access control boundaries (security permissions) for the group.
- **Accessibility**: This indicates if the group is public or private.
- **Servers (this level)**: This indicates the number of servers that belong to this group at this level in the group hierarchy.
- Groups (this level): This indicates the number of groups that belong to this group at this level in the group hierarchy.
- Unique Servers (all levels): This shows the number of servers for the current group and all the servers in its subgroups, recursively. For example, if the group has one server, ServerA, and a sub-group, Group, containing two servers, then this group will contain a total of three unique servers.
- Date last used (by a job): This displays the most recent job run on the group.

# Browsing Job Logs

A job is any major process run by the Opsware SAS Web Client or the SAS Client, such as a communication test, a software installation, an OS installation, audit results remediation, an Application Configuration push, a server compliance audit, and so on.

The Job Logs window shows the details of all jobs run under the currently logged in user name and jobs that are currently in progress. It also displays jobs scheduled to run, including the name of the job, the start time, the number of servers affected by the job, and the status of the job.

The display of a job's start time and finish time is determined by original user preferences set in the SAS Web Client, which may be different than those of the current user. If a user is working in multiple times zones, it is a good idea to make sure that these preferences are set to display the time zone in the date.

To see details of a finished job, open a job. If the job is recurring (scheduled to be run), then opening the job will cause the Schedule Job window to display. You will only be able to modify the scheduled job if you created the job, or have Edit All Jobs permissions. To obtain these permissions, contact your Opsware administrator. See the *Opsware® SAS Configuration Guide* for more information.

You can search the job list by selecting the following criteria (located at the top of the Job Logs window):

- **Job ID:** Enter the job ID.
- **Job Type**: Choose a type of job from this list.
- Time Restrictions: Limit the search for a job by a time restriction such as the last week, last two weeks, or last month.
- Ticket ID: Enter a ticket ID here if one was given for the job.
- Job Status: Choose a job status, such as job completed, completed with errors, cancelled, and so on.
- User name: Enter your user name to see only those jobs you have run, or enter nothing here to to show all jobs. Click on the column header to sort the list. Only users with the View All Jobs or Edit All Jobs permissions will be able to view all jobs in the core. If you do not have these permissions, you will not be able to see all jobs.

To view a job, select it, right-click, and select **Open**.

To stop a job that is currently running, select it, right-click, and select **Stop**.

## *Recurring Schedules*

The recurring schedules window shows all jobs that are scheduled to run on a recurring basis. You can choose to view all recurring jobs, or filter the list of recurring jobs by the following methods:

- Any ID: Enter the job ID.
- Any Type: Choose a type of job from this list.
- Any Ticket: Enter a ticket ID here if one was given for the job.
- Any User: Enter your user name to see only those jobs you have scheduled to run on a recurring basis, or enter nothing here to show all recurring jobs. Click on the column header to sort the list. Only users with View All Jobs or Edit All Jobs permissions will be able to view all jobs in the core. If you do not have these permissions, you will not be able to see all jobs.

To view a recurring job schedule, select it, right-click, and select Open.

To delete a recurring job, select it, right-click, and select **Stop**.

# Chapter 6: Server Tracking in the SAS Web Client

## IN THIS CHAPTER

This section discusses the following topics:

- • [Server Tracking](#page-156-1)
- • [Server Lists](#page-160-0)
- • [My Servers](#page-165-0)
- • [Server Search](#page-167-0)
- • [Server Identification](#page-185-0)
- • [Server Histories and Reports](#page-192-0)
- • [Hardware Information for Managed Servers](#page-195-0)

## <span id="page-156-1"></span>Server Tracking

This section discusses the following topics:

- • [Ways to Locate, List, and Display Servers](#page-156-0)
- • [Tracked Server Properties](#page-157-0)
- • [Supported Operating Systems for Managed Servers.](#page-157-1)

## <span id="page-156-0"></span>Ways to Locate, List, and Display Servers

You can locate, list, and display servers in the SAS Web Client in the following four ways:

- By searching when you know the name, host name, or IP address of the server you want to provision or manage.
- By viewing the Manage Servers list and Server Pool list when you want to see a complete list of all your servers. You can refine the lists by using filters.
- By viewing servers sorted by hardware category. (Click Environment ➤ Hardware in the navigation panel.) The Servers tab in the Hardware pages shows each manufacturer and model that you have running in the operational environment. [See "Hardware](#page-195-0)  [Information for Managed Servers" on page 196 in this chapter for more information.](#page-195-0)
- You can also browse managed servers and server groups using the SAS Client.

## <span id="page-157-0"></span>Tracked Server Properties

Every server that Opsware SAS manages has the following properties:

- IP addresses, host name, and the server ID
- All software that is installed on the server. Select the Installed Packages tab from the Manage Servers: Server Properties page to display the list of software that is reportedly installed on the server.

Opsware SAS is able to determine what software is installed on a server because the Opsware Agent communicates with the Opsware core and reports the installed hardware and software for the server.

In some cases, Solaris packages might only be partially installed. In these cases, the partially installed Solaris package does not show up in the installed list.

[See "Server Information that the Opsware Agent Tracks" on page 95 in Chapter 4 for](#page-94-0)  [information about](#page-94-0) a complete list of all the hardware and software information that Opsware SAS tracks for managed servers.

## <span id="page-157-1"></span>Supported Operating Systems for Managed Servers

This section lists the supported operating systems for Opsware Agents, the SAS Web Client, and the SAS Client.

The following table lists the supported operating systems for Opsware Agents, which run on the servers managed by Opsware SAS.

| <b>SUPPORTED</b><br><b>OPERATING SYSTEMS</b><br><b>FOR OPSWARE AGENT</b> | <b>VERSIONS</b>            | <b>ARCHITECTURE</b>       |
|--------------------------------------------------------------------------|----------------------------|---------------------------|
| <b>AIX</b>                                                               | AIX 4.3                    | <b>POWER</b>              |
|                                                                          | AIX 5.1                    | <b>POWER</b>              |
|                                                                          | AIX 5.2                    | <b>POWER</b>              |
|                                                                          | AIX 5.3                    | <b>POWER</b>              |
| HP-UX                                                                    | HP-UX 10.20                | <b>PA-RISC</b>            |
|                                                                          | <b>HP-UX 11.00</b>         | PA-RISC                   |
|                                                                          | <b>HP-UX 11.11</b>         | <b>PA-RISC</b>            |
|                                                                          | HP-UX 11i v2               | PA-RISC and Itanium       |
| Sun Solaris                                                              | Solaris <sub>6</sub>       | Sun SPARC                 |
|                                                                          | Solaris 7                  | Sun SPARC                 |
|                                                                          | Solaris 8                  | Sun SPARC                 |
|                                                                          | Solaris <sub>9</sub>       | Sun SPARC                 |
|                                                                          | Solaris 10                 | Sun SPARC, 64 bit x86 and |
|                                                                          |                            | Niagara                   |
| <b>Fujitsu Solaris</b>                                                   | Solaris 8                  | Fujitsu SPARC             |
|                                                                          | Solaris 9                  | Fujitsu SPARC             |
|                                                                          | Solaris 10                 | Fujitsu SPARC             |
| Windows                                                                  | Windows NT 4.0             | 32 bit x86                |
|                                                                          | Windows 2000 Server Family | 32 bit x86                |
|                                                                          | Windows Server 2003        | 32 bit x86                |
|                                                                          | Windows Server 2003 x64    | 64 bit x86                |
|                                                                          | Windows XP Professional    | 64 bit x86                |

*Table 6-1: Opsware Agent Supported Operating Systems*

| <b>SUPPORTED</b><br><b>OPERATING SYSTEMS</b><br><b>FOR OPSWARE AGENT</b> | <b>VERSIONS</b>                     | <b>ARCHITECTURE</b>       |
|--------------------------------------------------------------------------|-------------------------------------|---------------------------|
| Red Hat Linux                                                            | Red Hat Linux 7.3                   | 32 bit x86                |
|                                                                          | Red Hat Linux 8.0                   | 32 bit x86                |
|                                                                          | Red Hat Enterprise Linux 2.1 AS     | 32 bit x86                |
|                                                                          | Red Hat Enterprise Linux 2.1 ES     | 32 bit x86                |
|                                                                          | Red Hat Enterprise Linux 2.1 WS     | 32 bit x86                |
|                                                                          | Red Hat Enterprise Linux 3 AS       | 32 bit x86 and 64 bit x86 |
|                                                                          |                                     | and Itanium               |
|                                                                          | Red Hat Enterprise Linux 3 ES       | 32 bit x86 and 64 bit x86 |
|                                                                          |                                     | and Itanium               |
|                                                                          | Red Hat Enterprise Linux 3 WS       | 32 bit x86 and 64 bit x86 |
|                                                                          |                                     | and Itanium               |
|                                                                          | Red Hat Enterprise Linux 4 AS       | 32 bit x86 and 64 bit x86 |
|                                                                          | Red Hat Enterprise Linux 4 ES       | 32 bit x86 and 64 bit x86 |
|                                                                          | Red Hat Enterprise Linux 4WS        | 32 bit x86 and 64 bit x86 |
| <b>SUSE Linux</b>                                                        | SUSE Linux Enterprise Server 8      | 32 bit x86                |
|                                                                          | <b>SUSE Linux Standard Server 8</b> | 32 bit x86                |
|                                                                          | SUSE Linux Enterprise Server 9      | 32 bit x86 and 64 bit x86 |

*Table 6-1: Opsware Agent Supported Operating Systems*

The following table lists the operating systems supported for the SAS Client.

*Table 6-2: SAS Client Supported Operating Systems*

| <b>SUPPORTED</b><br><b>OPERATING SYSTEMS</b><br><b>FOR SAS CLIENT</b> | <b>VERSIONS</b> | <b>ARCHITECTURE</b> |
|-----------------------------------------------------------------------|-----------------|---------------------|
| Windows                                                               | Windows XP      | 32 bit x86          |
|                                                                       | Windows 2003    | 32 bit x86          |
|                                                                       | Windows 2000    | 32 bit x86          |

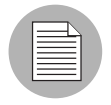

Java J2SE v 1.4.2 - 1.4.2-10 JRE must be installed on the system that runs on the SAS Client. To download this version of Java, go to http://java.sun.com/j2se/1.4.2/ download.html

# <span id="page-160-0"></span>Server Lists

This section discusses the following topics:

- • [Types of Server Lists](#page-160-3)
- • [Server Pool](#page-160-2)
- • [Manage Servers List](#page-161-0)
- • [Filters on the Manage Servers List](#page-162-0)

## <span id="page-160-3"></span>Types of Server Lists

The SAS Web Client displays lists for two types of servers, as [Figure 6-1](#page-160-1) shows.

<span id="page-160-1"></span>*Figure 6-1: Servers Section in the Navigation Panel* 

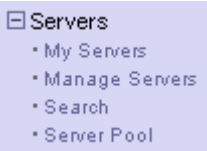

**Server Pool:** Servers in the Server Pool have registered their presence with Opsware SAS but do not have the target OS installed. An OS Build Agent is running on each server so that they can communicate with Opsware SAS.

See *Opsware® SAS User's Guide: Application Automation* on how to use the Server Pool when you install the target OS on a server.

**Manage Servers**: The Manage Servers list contains servers on which Opsware SAS can perform management tasks, because Opsware Agents are installed on them. However, Opsware SAS might not have provisioned all software running on the servers.

You begin the OS provisioning process by reviewing the servers in the Server Pool list. From the Server Pool, you can install a target OS by selecting a server and clicking **Install** OS.

## <span id="page-160-2"></span>Server Pool

The Server Pool provides the following information about each server waiting to be provisioned with the target OS:

- The host name set by booting the server for the first time over the network or by using an Opsware Boot Floppy
- The MAC address
- The manufacturer and model
- The OS that the OS Build Agent is running DOS (Windows operating systems), Linux, or Solaris

You use this information to select the target OS for servers. If the server is in the process of installing an OS, this value might change.

• The last date and time that the Opsware Agent on the server communicated with Opsware SAS (by submitting the server's hardware and software information)

If the server is in an unreachable state (that is, if the server icon has a red "x" on it), you can run a Communication Test to help you troubleshoot why that server is unreachable. [See "Agent Reachability Communication Tests" on page 114 in Chapter 4 for more](#page-113-0)  [information.](#page-113-0)

- The life cycle value, such as whether the server is available to have a target OS installed on it
- The facility in which the server is located
- The customer association
- Additional hardware information (Click the server name to open a window that displays specific hardware information.)

## <span id="page-161-0"></span>Manage Servers List

The Manage Servers list contains servers on which Opsware SAS can perform management tasks because Opsware Agents are installed on them. When an existing operational server has an Opsware Agent installed successfully, it appears in the Manage Servers list and the server icon indicates that it is fully manageable, as [Figure 6-2](#page-161-1) shows.

 $\mathbf{P}$ 

<span id="page-161-1"></span>*Figure 6-2: The Manage Servers List in the SAS Web Client*Manage Servers (Summary View)

| All Statuses                                                               | v                     | Ÿ<br>Red Hat Enterprise Linux AS 2.1   | All Stages<br>v                    | All Uses         | $\checkmark$     |                 |                 |
|----------------------------------------------------------------------------|-----------------------|----------------------------------------|------------------------------------|------------------|------------------|-----------------|-----------------|
| Update<br>All Facilities V<br>v<br>All Manufacturers<br>All Customers<br>v |                       |                                        |                                    |                  |                  | F               |                 |
| All Models                                                                 |                       | $\checkmark$<br>All Lifecycles         | ×                                  |                  |                  |                 |                 |
| <b>Besource</b>                                                            | Edit<br>View<br>Tasks | Configuration Tracking                 |                                    |                  |                  |                 |                 |
|                                                                            | Name $\triangle$      | Host Name / IP Address                 | OS Version                         | Stage            | Use              | Facility        | Customer        |
| <b>IC</b>                                                                  | <b>Public Groups</b>  |                                        |                                    |                  |                  |                 |                 |
|                                                                            | m022.dev.opsware.com  | m022.dev.opsware.com<br>192.168.197.91 | Red Hat Enterprise<br>Linux AS 2.1 | Not<br>Specified | Not<br>Specified | CO <sub>3</sub> | Not<br>Assigned |

[See "Opsware Agent on Managed Servers" on page 91 in Chapter 4 for more information](#page-90-0). By default, servers in the Manage Servers list are sorted by the Name column. However, you can re-sort the list based on any of the column headings. For example, you can click the Hostname / IP Address column heading to re-sort the list by host name or IP address.

If you have many servers that Opsware SAS manages, the list of servers is grouped by pages. Click the page number links or the left arrow at the bottom of the list.

The Manage Servers list provides the following information about each server:

• The name of the server

By default, the server's host name appears in this field. However, you can edit it so that it is more descriptive or useful.

- The host name of the server determined by the Opsware Agent
- The IP address configured for the server, which users can edit by using the network configuration feature in the
- The reported OS, which is obtained by the Opsware Agent that is running on the server
- The stage of the server, which specifies the stages of deployment for servers
- The server's use
- The facility in which the server is located
- The customer association
- Additional hardware information (Click the server name to open a window that displays specific hardware information.)

## <span id="page-162-0"></span>Filters on the Manage Servers List

The Manage Servers list displays the following filters that you can specify to qualify the servers that the SAS Web Client displays, as [Figure 6-3](#page-162-1) shows.

<span id="page-162-1"></span>*Figure 6-3: Filters in the Manage Servers List*  Manage Servers (Summary View)

| All Statuses<br>All Operating Systems |            | All Stages | All Uses   | $\vee$ $\vdash$ | All Facilities $\vert \mathbf{v} \vert \vert$ | All Customers |  |
|---------------------------------------|------------|------------|------------|-----------------|-----------------------------------------------|---------------|--|
| All Manufacturers                     | All Models |            | lifecycles |                 |                                               |               |  |

• Status: Specifies the ability of Opsware SAS to manage servers. Opsware SAS automatically detects the status of servers; a server's status is OK or Not Reachable.

- OS: Specifies the operating system on the server, which is obtained by the Opsware Agent that is running on the server.
- Stages: Specifies the stages of deployment for servers; for example, a server is live or offline. Users set this property for servers. The values in this list are customizable by the Opsware administrator.
- Uses: Specifies how an organization is utilizing servers; for example, a server is a staging server. Users set this property for servers. The Opsware administrator can customize the values in this list.
- **Facilities**: Specifies the location of servers. From an SAS Web Client, users can manage servers located in any facility. For example, a user could log in to the SAS Web Client running in facility A and manage the server located in facility B.
- Customers: Specifies the customer associated with each server. Your Opsware administrator defines the options for customer selections by using the Administration pages.
- **Manufacturers**: Specifies the manufacturer for the server as reported by the OS Build Agent running on the server.
- **Models**: Specifies the model of the server as reported by the OS Build Agent running on the server.
- Life cycles: Specifies the various Opsware server life cycle values which include Managed, Available, Build Failed, Installing OS, and Deactivated.

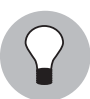

You can change the filters displayed in the Manage Servers page. To change the filters you want to be displayed on the Manage Servers page, click on the icon as shown in [Figure 6-4](#page-163-0) and specify the filters from the **Edit Filters** Menu.

<span id="page-163-0"></span>*Figure 6-4: Edit Icon*  ËЧ

[Figure 6-5](#page-163-1) shows the filters that are in the Server Pool list.

<span id="page-163-1"></span>*Figure 6-5: Filters in the Server Pool List* 

| All Manufacturers<br><b>STATE</b> |  | Αll<br><b>Models</b> | $\sim$ |  | cilities<br>٦Ш | w |  | moare |
|-----------------------------------|--|----------------------|--------|--|----------------|---|--|-------|
|-----------------------------------|--|----------------------|--------|--|----------------|---|--|-------|

- Manufacturers: Specifies the manufacturer for the server as reported by the OS Build Agent running on the server.
- Models: Specifies the model of the server as reported by the OS Build Agent running on the server.
- Facilities: Specifies the location of the server. Users can manage servers in any facility from an SAS Web Client in any facility.

## <span id="page-165-0"></span>My Servers

This section contains the following topics:

- • [Overview of My Servers](#page-165-1)
- • [Adding Servers to My Servers](#page-165-2)
- • [Removing Servers from My Servers](#page-166-0)

## <span id="page-165-1"></span>Overview of My Servers

The My Servers feature provides an efficient way to manage servers when your operational environment contains hundreds or thousands of servers.

When you search for servers or browse the server lists, you can add servers to My Servers (similar to a shopping cart on an e-commerce site). Using My Servers allows you to view and perform actions on selected servers.

When you use the same browser and login to the SAS Web Client running in the same facility, servers stay in My Servers for one year or until you explicitly remove them. Each time that you login to the SAS Web Client, you see the servers that were in My Servers the last time that you logged in.

The My Servers feature is available only on a per-user basis. You cannot log in as an Opsware administrator to see the servers in the My Servers area of other Opsware users.

## <span id="page-165-2"></span>Adding Servers to My Servers

Perform the following steps to add a server to My Servers:

1 From the navigation panel, click Servers ➤ Manage Servers. The Manage Servers page appears. Browse the list to find the servers that you want to add to the My Servers.

Or

Search for the servers that you want to add to My Servers.

[See "Using the Search Feature" on page 169 in this chapter for more information](#page-168-0). [See "Server Searching by IP Address" on page 184 in this chapter for more](#page-183-0)  [information](#page-183-0).

2 Select the servers that you want to add to My Servers.

8 Choose Resource ► Add to My Servers from the menu above the Manage Servers list. The Add To My Servers window appears, which indicates that you added the chosen number of servers to My Servers.

- 4 Click **Close** to close the window.
- 5 Next, select the My Servers link at the top of the page. You see the selected servers added to My Servers, as [Figure 6-6](#page-166-1) shows.

<span id="page-166-1"></span>*Figure 6-6: Servers in My Servers* 

My Servers (Summary View)  $\mathbf{E}$ 

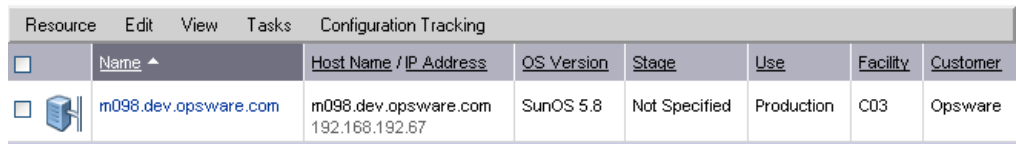

You can perform the same server management tasks on servers in My Servers as on the servers in the Manage Servers list.

## <span id="page-166-0"></span>Removing Servers from My Servers

Perform the following steps to remove servers from My Servers:

- **1** Click the My Servers link in the navigation panel of the SAS Web Client. The My Servers page appears that shows the servers currently added to it.
- 2 Select the servers that you want to remove from My Servers and choose Edit ► Remove from My Servers from the menu above the Server list.

The My Servers page refreshes and displays the remaining servers in My Servers.

## <span id="page-167-0"></span>Server Search

This section provides information about Server Search and contains the following topics:

- • [Searching for a Server By Using the Search Box](#page-167-2)
- • [Ways to Use Search](#page-168-1)
- • [Using the Search Feature](#page-168-0)
- • [Rules for Server Search and for Creating Dynamic Groups](#page-173-0)
- • [Line Break Workaround for Server Search](#page-182-1)
- • [Conditions for Searching with Multiple Rules](#page-182-0)
- • [Server Searching by IP Address](#page-183-0)
- • [Example: Server Search](#page-183-1)
- • [Searching for a Server Group](#page-184-0)

## <span id="page-167-2"></span>Searching for a Server By Using the Search Box

Perform the following steps to search for a server using the Search box:

1 On the Home page, click the down arrow in the top navigation panel to open the Search box, as [Figure 6-7](#page-167-1) shows.

<span id="page-167-1"></span>*Figure 6-7: Search Text Box on the SAS Web Client Home Page* 

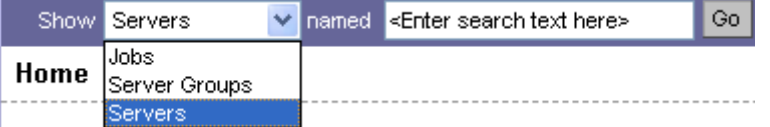

- 2 Verify that the Servers option is selected in the list.
- **8** Type the server's IP address, host name, or name in the Search box and then click Go.

The search text that you enter can include an asterisk (\*) wildcard character. However, the search feature automatically prepends and appends an asterisk to the text.

For example, you can type any of the following search queries:

```
192.168.68.6
host02.coredev-va1.sample.com
192.168.*.19
```

```
host1*.xyz.samplecompany.com
```
The resulting page contains one or more servers, depending on the type of search query that you specified. If no servers are found, the SAS Web Client displays a message that indicates that no servers were found that matched your query.

[See "Using the Search Feature" on page 169 in this chapter for information about](#page-168-0)  how to formulate complex, multiple rule search queries.

## <span id="page-168-1"></span>Ways to Use Search

By using the SAS Web Client, you can perform searches in the following ways:

• From Opsware wizards

While using the Opsware wizards from the Tasks panel, you are prompted to select (by browsing or searching) servers or server groups, and operating systems, at specific points in the process.

What you can search for in the Opsware wizards is context sensitive to the type of operation that you are performing.

• From the navigation panel, click Servers ► Search.

The Search page allows you to search for managed servers that match specified rules.

• While adding or modifying rules for a dynamic group (By clicking **Search** on the Rules tab for a group).

#### <span id="page-168-0"></span>Using the Search Feature

In the Opsware wizards, you can browse for servers, operating systems, or use the Search feature to search for these items.

Perform the following steps to search by using the Search feature:

In an Opsware wizard, select the Search tab. The following Search page appears. See [Figure 6-8](#page-169-1).

<span id="page-169-1"></span>*Figure 6-8: Search Tab in the Select Servers Step of an Opsware Wizard* 

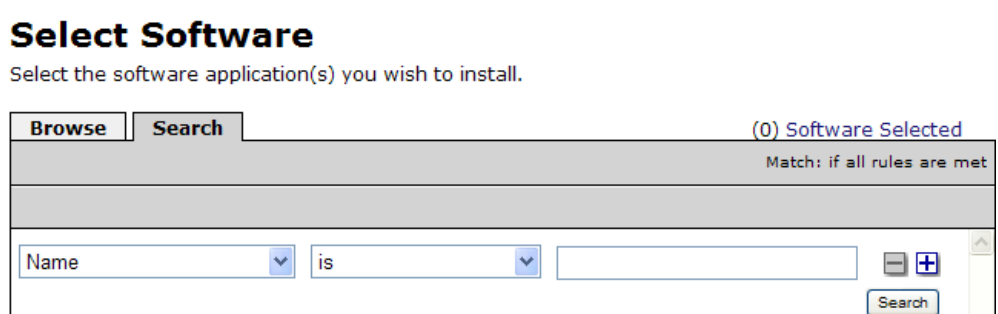

You can also use the Search tab at other steps in the wizards to search for operating systems, patches, applications, and templates.

Or

From the navigation panel, click Servers ► Search. The Search page appears, as [Figure 6-9](#page-169-0) shows.

<span id="page-169-0"></span>*Figure 6-9: Search Page* 

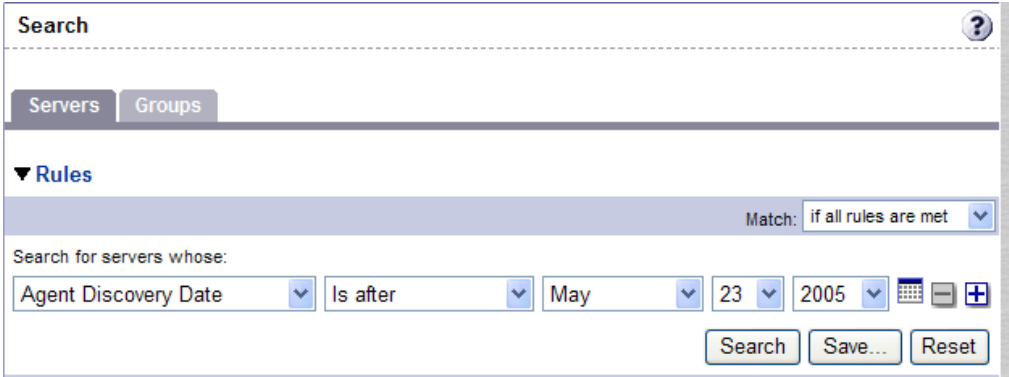

By default, one search rule is added to the search.

**2** Specify the rule that you want to search for by selecting it from the first list, as [Figure 6-10](#page-170-0) shows.

<span id="page-170-0"></span>*Figure 6-10: Search Rules List in the Search Page* 

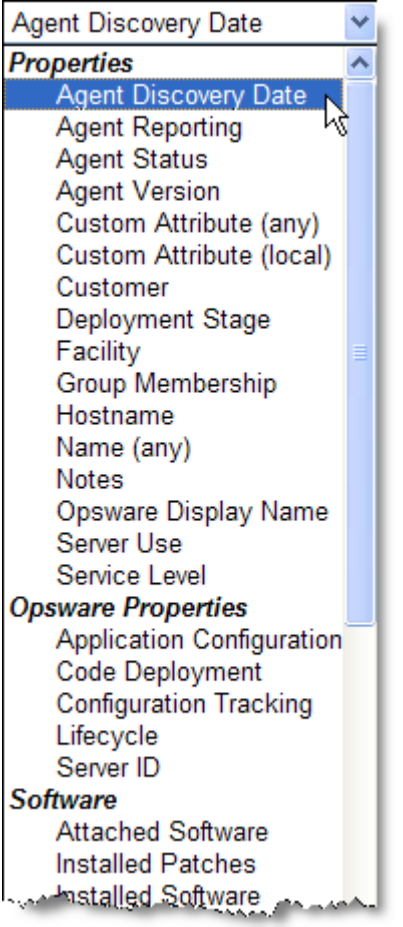

Depending on the rule that you select, a popup window might appear in the page. For example, if you selected Deployment Stage, a popup window showing the stages appears in the page as [Figure 6-11](#page-171-0) shows:

<span id="page-171-0"></span>*Figure 6-11: Search Popup Window with Values* 

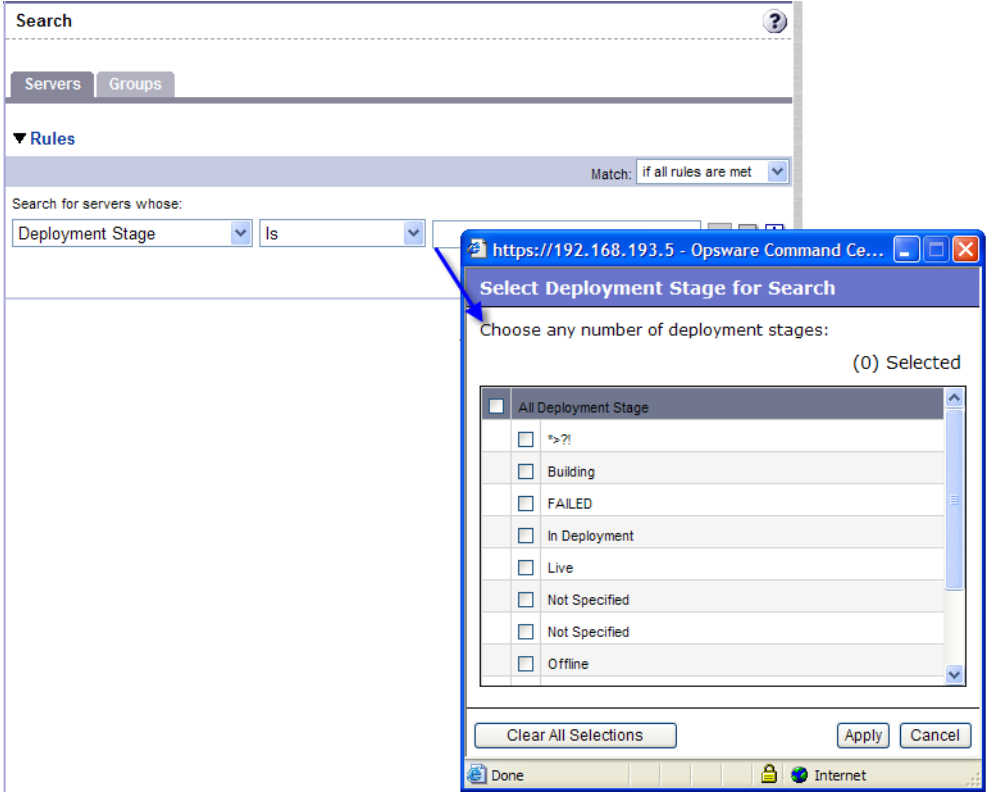

You cannot search in Notes that contain line breaks. [See "Line Break Workaround for](#page-182-1)  [Server Search" on page 183 in this chapter for more information](#page-182-1) and a workaround.

If you are searching while using an Opsware wizard, the first search rule list might not have all the options. The list only includes the options that are relevant for the Opsware wizard that is being used. For example, the Install OS Wizard does not include options to search for installed patches on the servers.

8 In the second list, specify how you want Opsware SAS to search by selecting a value. The operator selected defines how the search text is treated. Negative operators might not be available in all cases.

[See "Rules for Server Search and for Creating Dynamic Groups" on page 174 in this](#page-173-0)  [chapter for more information](#page-173-0) about the operator for each search rule.

- **4** Enter the text that you want to search for in the text box or choose a value from the list or popup window. The search text that you enter can include an asterisk (\*) wildcard character. The search text is case insensitive. You can also use the SHIFT or CTRL key to select multiple values from the list or popup window.
- 5 (Optional) To add additional rules, click the plus (+) button as [Figure 6-12](#page-172-0) shows and repeat Steps 2 through 4.

<span id="page-172-0"></span>*Figure 6-12: Multiple Rules in a Search* 

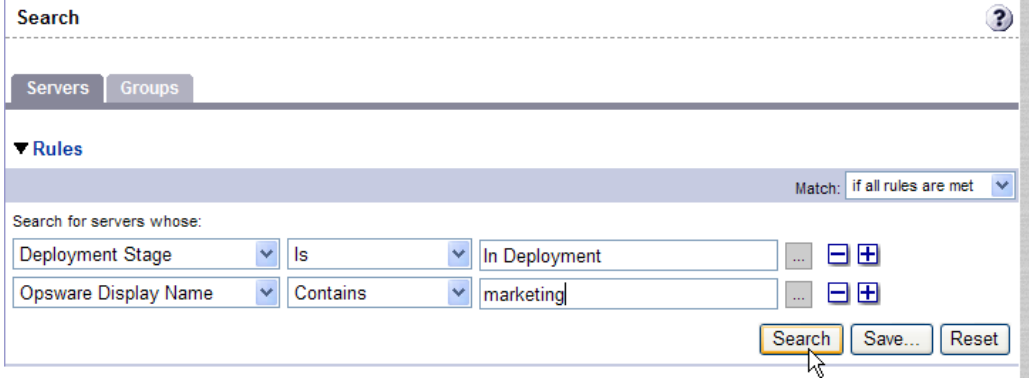

6 If you specified multiple rules for the search, select whether you want search results only if all rules are met or if any of the rules are met, as [Figure 6-13](#page-172-1) shows.

<span id="page-172-1"></span>*Figure 6-13: Operator Controlling Search Results* 

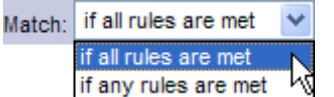

By default, search results appear for servers that match all the search rules. If you are searching from an Opsware wizard, this field is set to the value if all rules are met; you can change the value when searching for servers, but you cannot change it when searching for patches, software, operating systems, and so on.

**7** Click **Search**. The list of servers that match your search rules appears in the page, as [Figure 6-14](#page-173-1) shows.

<span id="page-173-1"></span>*Figure 6-14: Displayed Search Results* 

| <b>Results</b> |                                                         |                                |                   |                             |                 |          |  |  |  |
|----------------|---------------------------------------------------------|--------------------------------|-------------------|-----------------------------|-----------------|----------|--|--|--|
|                | Edit<br>Configuration Tracking<br>Tasks<br>Resource     |                                |                   |                             |                 |          |  |  |  |
|                | Name $\triangle$                                        | Host Name                      | <b>IP Address</b> | <b>OS Version</b>           | Facility        | Customer |  |  |  |
| $\Box$         | casela.snv1.corp.opsware.com<br>Web Services test box   | casela.snv1.corp.opsware.com   | 192.168.9.191     | SunOS 5.9                   | C <sub>12</sub> | Opsware  |  |  |  |
| □<br>圓.        | chamarel.snv1.corp.opsware.com<br>Web Services test box | chamarel.snv1.corp.opsware.com | 192.168.9.146     | <b>Red Hat</b><br>Linux 7.3 | C <sub>12</sub> | Opsware  |  |  |  |

The search results include columns for Name, IP Address, OS Version, Facility, and Customer.

When you search for installed software or patches and include an asterisk in the search text, Opsware SAS might take several minutes to display the search results.

## <span id="page-173-0"></span>Rules for Server Search and for Creating Dynamic Groups

The following table describes the rules that you can use to search for servers or to create dynamic server groups.

Note that anywhere you can enter text, you can enter a wildcard (\*) character to broaden your results.

*Table 6-3: Rules for Server Search and for Creating Dynamic Groups* 

| <b>RULE NAME AND</b><br><b>DESCRIPTION</b>                                 | <b>OPERATORS</b>              | <b>VALUE</b>                                     |
|----------------------------------------------------------------------------|-------------------------------|--------------------------------------------------|
| <b>PROPERTIES</b>                                                          |                               |                                                  |
| Agent Discovery Date: The<br>date that the Opsware Agent<br>was installed. | $\cdot$ Is after<br>Is before | Drop-down lists with the day,<br>month, and year |
|                                                                            | • Is within the last          | User-entered text                                |
|                                                                            | Is today                      | N/A                                              |

| <b>RULE NAME AND</b><br><b>DESCRIPTION</b>                                                                                                    | <b>OPERATORS</b>                                                                       | <b>VALUE</b>                                                                                   |
|----------------------------------------------------------------------------------------------------|----------------------------------------------------------------------------------------|------------------------------------------------------------------------------------------------|
| Agent Reporting: Whether<br>the Opsware Agent is<br>reporting to Opsware SAS.                                                                   | $\cdot$ Is<br>Is not<br>$\bullet$                                                      | • Has not reported<br>$\cdot$ OK<br>• Registration in progress<br>Reporting error<br>$\bullet$ |
| Agent Status: Whether the<br>Opsware Agent is reachable<br>by Opsware SAS.                                                                      | $\cdot$ Is<br>Is not                                                                   | • Not reachable<br>$\cdot$ OK                                                                  |
| Agent Version: The version of<br>the Opsware Agent $-$ such as<br>14.2.3b.                                                                      | • Contains<br>Does not contain<br>$\bullet$<br>ls.<br>$\bullet$<br>Is not<br>$\bullet$ | User-entered text                                                                              |
| <b>Custom Attribute (any): The</b><br>name of a custom attribute<br>that is associated with the<br>server through attachment or<br>inheritance. | • Contains<br>$\cdot$ Is                                                               | User-entered text                                                                              |
| <b>Custom Attribute (local): The</b><br>name of a custom attribute<br>that is locally attached to the<br>server,                                | • Contains<br>ls.<br>$\bullet$                                                         | User-entered text                                                                              |
| <b>Customer:</b> The customer or<br>account that the server is<br>associated with.                                                              | $\cdot$ Is<br>Is not                                                                   | Popup window of customers                                                                      |

*Table 6-3: Rules for Server Search and for Creating Dynamic Groups (continued)*

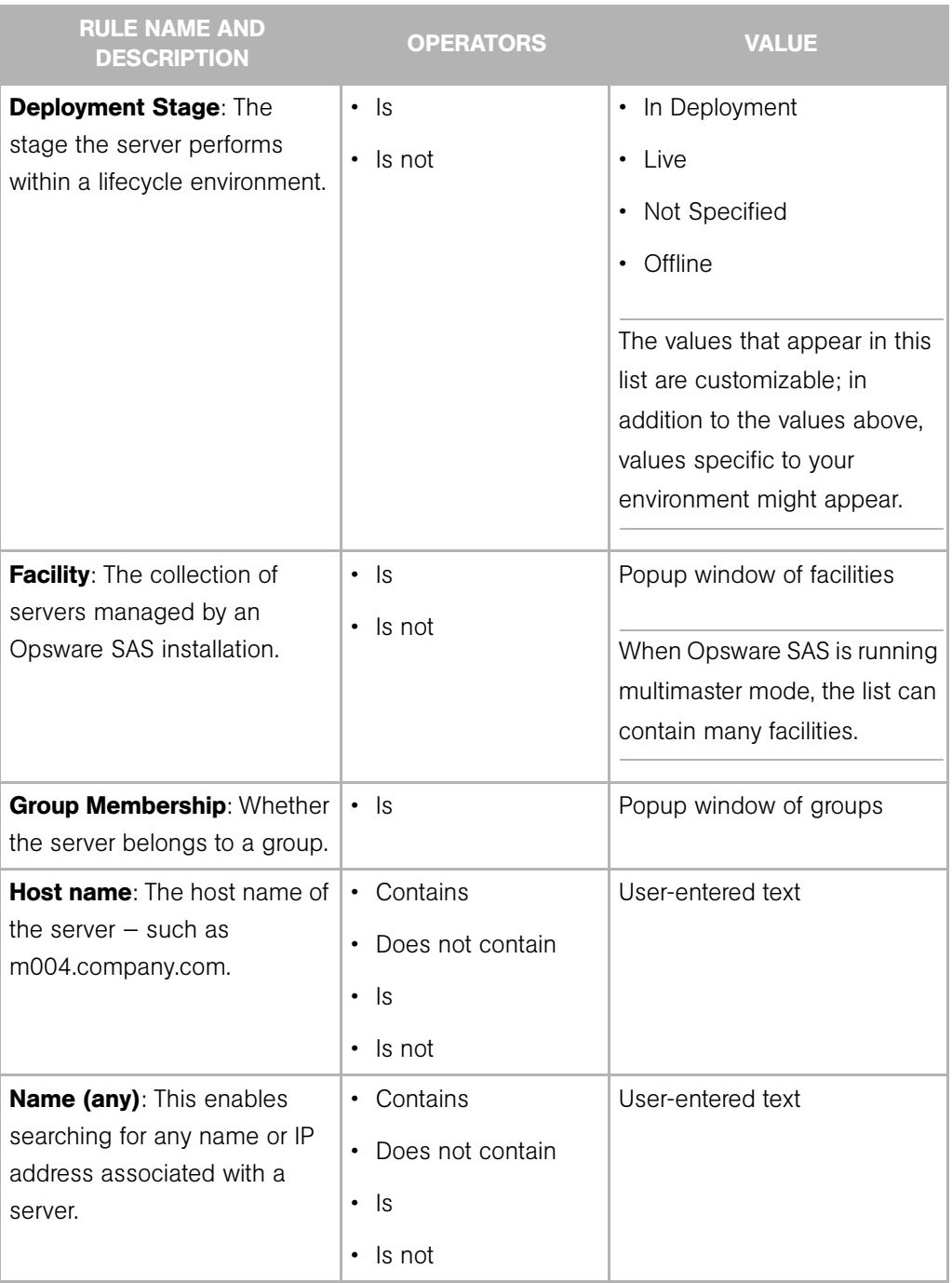

*Table 6-3: Rules for Server Search and for Creating Dynamic Groups (continued)*

| <b>Notes:</b> The contents of the<br>Notes field from the Properties<br>tab for a server.<br><b>Opsware Display Name: The</b> | • Contains<br>Does not contain<br>ls<br>$\bullet$<br>Is not<br>• Contains | User-entered text<br>User-entered text                                                                                                    |
|----------------------------------------------------------------------------------------------------|---------------------------------------------------------------------------|----------------------------------------------------------------------------------------------------|
|                                                                                                    |                                                                           |                                                                                                    |
| user-configurable name for the<br>server.                                                                                     | Does not contain<br>ls.<br>$\bullet$<br>$\cdot$ Is not                    | By default, Opsware SAS uses<br>the configured host name of<br>the server until a user edits it.                                                                                                    |
| <b>Server Use:</b> How the server is<br>being used $-$ such as<br>Development, Staging,<br>Production.                        | $\cdot$ Is<br>Is not                                                      | • Development<br>Not Specified<br>Production<br>• Staging<br>You can customize values that<br>appear in this list. In addition<br>to the values above, values<br>specific to your environment<br>might appear. |
| Service Level: The user-<br>defined category that can be<br>used as an organizational tool.<br><b>OPSWARE PROPERTIES</b>      | $\cdot$ Is<br>Is attached here or<br>$\bullet$<br>below                   | Popup window of service<br>levels<br>Servers can be associated<br>with multiple service levels.                                                                                                    |

*Table 6-3: Rules for Server Search and for Creating Dynamic Groups (continued)*

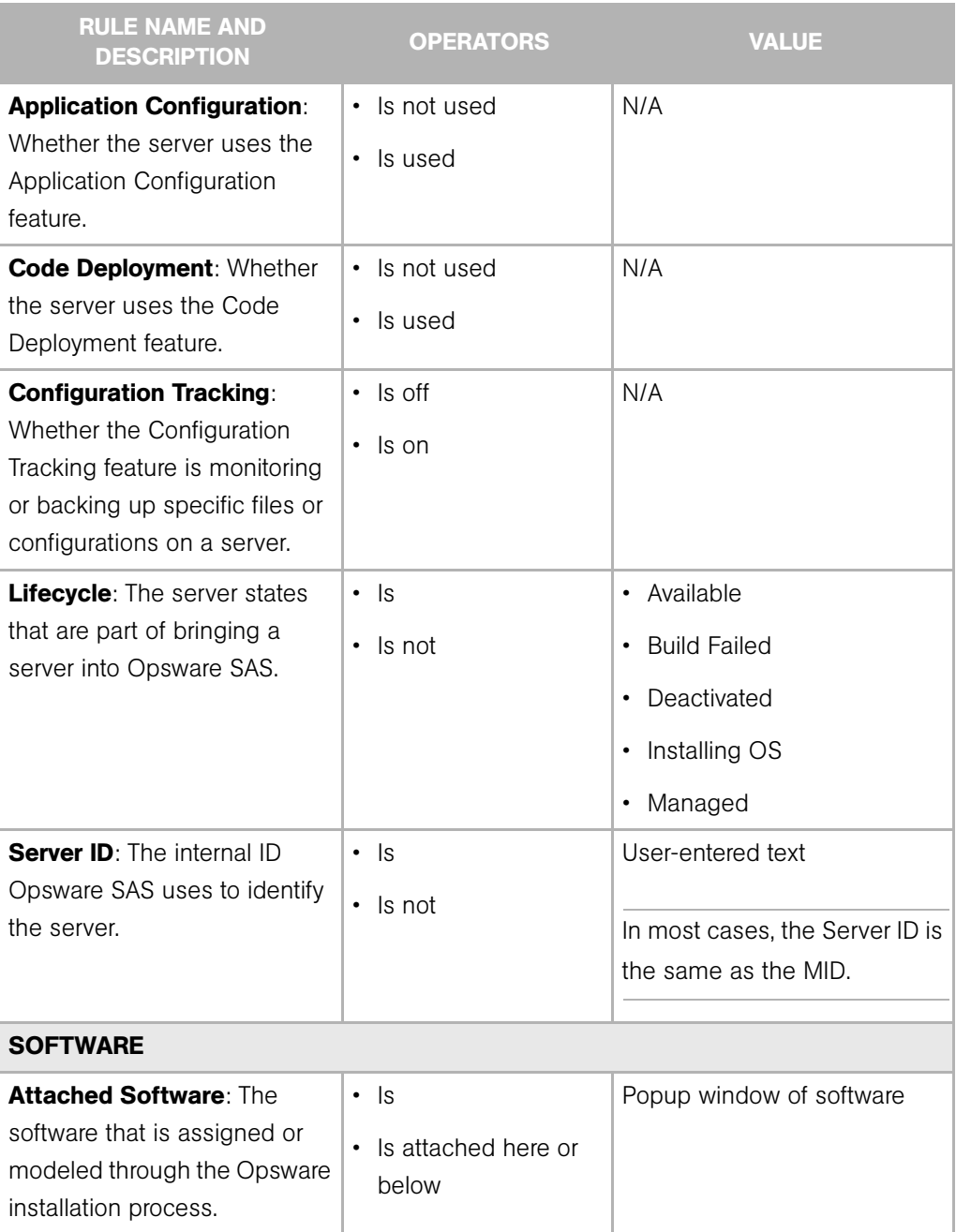

*Table 6-3: Rules for Server Search and for Creating Dynamic Groups (continued)*

| <b>RULE NAME AND</b><br><b>DESCRIPTION</b>                                                                                                 | <b>OPERATORS</b>                                                                  | <b>VALUE</b>                                                                                                    |
|----------------------------------------------------------------------------------------------------|-----------------------------------------------------------------------------------|----------------------------------------------------------------------------------------------------|
| <b>Attached Software Policies:</b><br>The software policies that is<br>assigned or modeled through<br>the Opsware installation<br>process. | $\cdot$ is                                                                        | Popup window of software<br>policies                                                                                          |
| <b>Installed Patches: Whether a</b><br>patch is installed on the<br>server.                                                                | • Contains<br>Does not contain<br>$\bullet$<br>ls.<br>$\bullet$<br>$\cdot$ Is not | User-entered text                                                                                                    |
| Installed Software: The<br>package reported installed on<br>the server.                                                                    | • Contains<br>Does not contain<br>$\bullet$<br>ls<br>$\bullet$<br>Is not          | User-entered text<br>A package does not have to<br>be installed by Opsware SAS<br>to be reported as installed on<br>a server. |
| <b>OS Version: The OS version</b><br>defined by OS definitions in<br>the OS Provisioning feature.                                          | $\cdot$ Is<br>$\cdot$ Is not                                                      | Popup window of operating<br>systems                                                                                          |
| <b>Reported OS: For Windows -</b><br>the version reported by the<br>OS, for Unix - the version<br>returned by the uname<br>command.        | • Contains<br>Does not contain<br>ls<br>$\bullet$<br>Is not                       | User-entered text                                                                                                    |
| <b>Windows Service: The names</b><br>of the Windows services that<br>are reported to Opsware SAS.<br><b>NETWORK</b>                        | • Contains<br>Does not contain<br>$\cdot$ Is<br>Is not<br>٠                       | User-entered text                                                                                                    |

*Table 6-3: Rules for Server Search and for Creating Dynamic Groups (continued)*

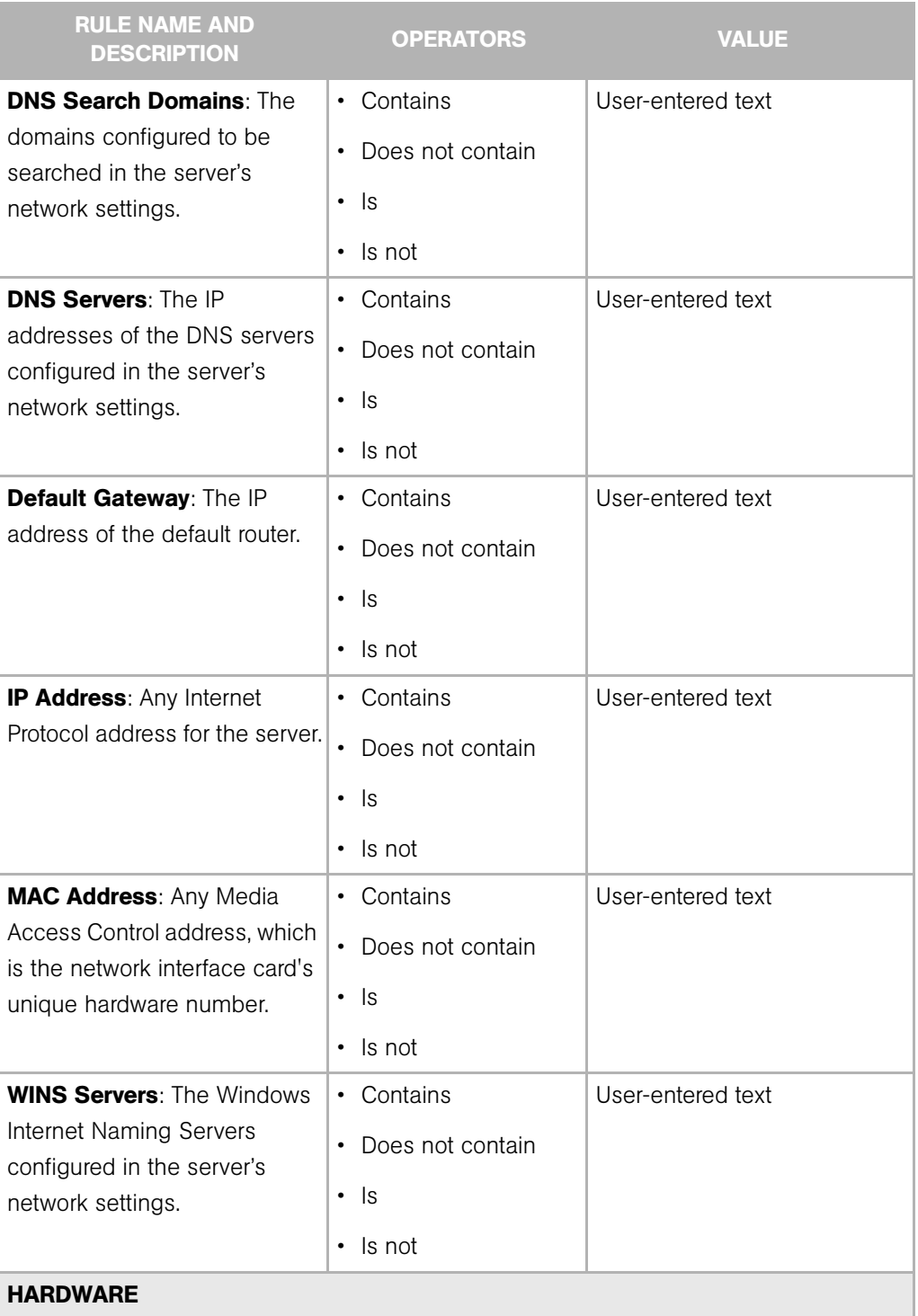

*Table 6-3: Rules for Server Search and for Creating Dynamic Groups (continued)*
| <b>RULE NAME AND</b><br><b>DESCRIPTION</b>                                                                                                    | <b>OPERATORS</b>                                                             | <b>VALUE</b>                                                           |
|----------------------------------------------------------------------------------------------------|------------------------------------------------------------------------------|------------------------------------------------------------------------|
| <b>CPU Make and Model: The</b><br>vendor name and CPU model<br>for the server – such as<br><b>GENUINEINTEL Intel(R)</b><br>Pentium(R) 4 CPU 2.60GHz. | $\cdot$ Is<br>$\cdot$ Is not                                                 | Popup window of CPU makes<br>and models                                |
| <b>CPU Speed: The Central</b><br>Processing Unit speed in<br>gigahertz [GHz].                                                                        | • Does not equal<br>• Equals<br>Is greater than<br>Is less than              | User-entered text<br>A 600 Mhz machine should be<br>entered as $0.6$ . |
| <b>Make and Model: The vendor</b><br>name and server model for the<br>server - such as Compaq -<br>DL360.                                            | $\cdot$ Is<br>$\cdot$ Is not                                                 | Popup window of server<br>makes and models                             |
| <b>Number of CPUs: The</b><br>number of CPUs on the server.                                                                                          | • Does not equal<br>• Equals<br>• Is greater than<br>• Is less than          | User-entered text                                                      |
| <b>RAM:</b> The amount of RAM on<br>the server in megabytes [MB].                                                                                    | • Does not equal<br>• Equals<br>Is greater than<br>$\bullet$<br>Is less than | User-entered text<br>To enter 1 Gigabyte, type<br>1024.                |
| <b>Serial Number: The serial</b><br>number of the server.                                                                                            | • Contains<br>Does not contain<br>ls.<br>$\bullet$<br>$\cdot$ Is not         | User-entered text                                                      |

*Table 6-3: Rules for Server Search and for Creating Dynamic Groups (continued)*

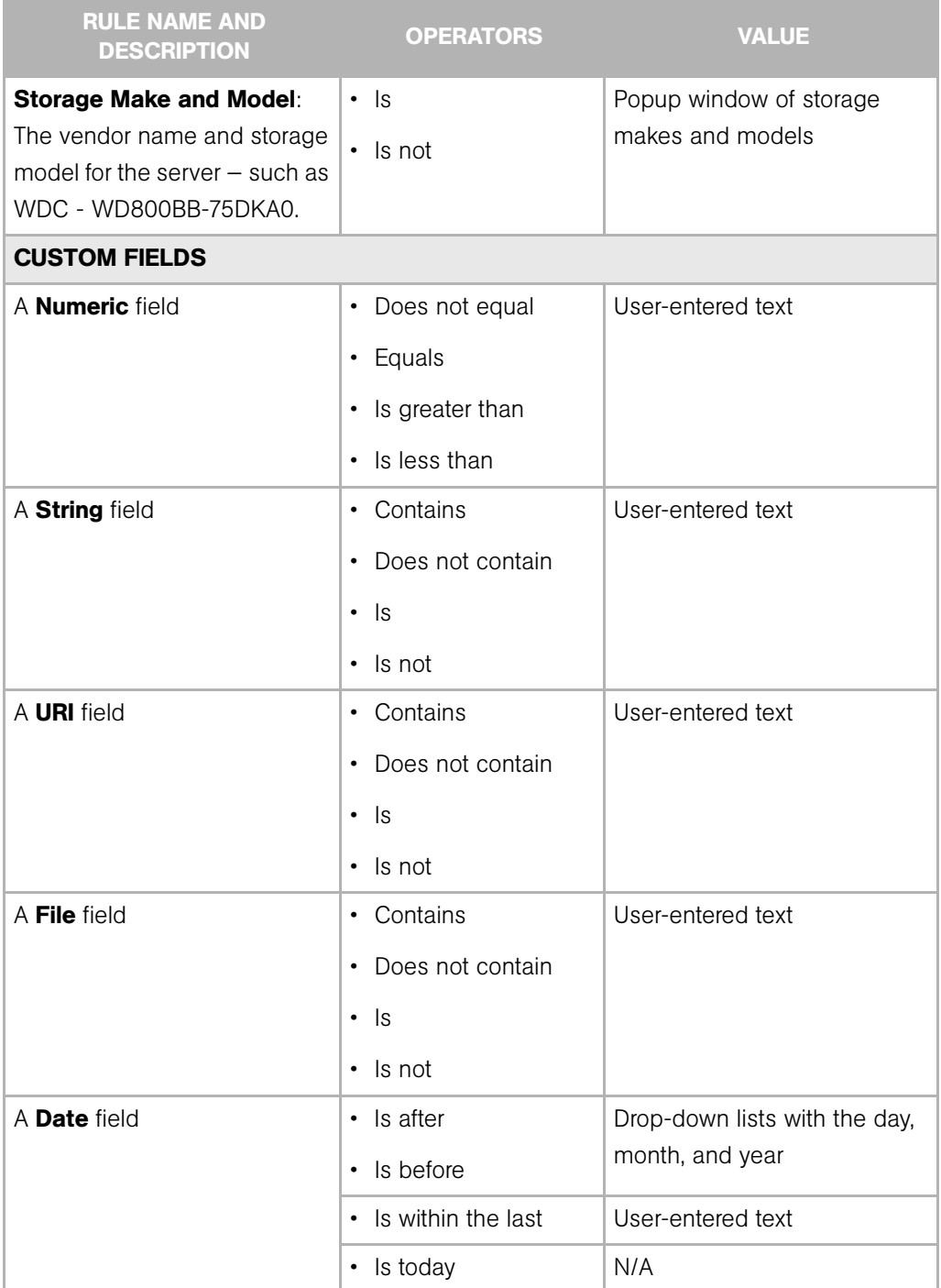

*Table 6-3: Rules for Server Search and for Creating Dynamic Groups (continued)*

# Line Break Workaround for Server Search

You cannot search in notes that contain line breaks. For example, you cannot search for text in a note when it is this type of text:

line1 <line break>

line2

For example, the following query does not return any results:

Any/all notes contain line1 <line break> line2

However, the following query does return all servers that have notes:

Any/all notes is not line1 <line break> line2

To work around this limitation, include an asterisk (\*) where the line break occurs, as [Figure 6-15](#page-182-0) shows. For example:

Any/all notes is line1\*line2

<span id="page-182-0"></span>*Figure 6-15: Line Break Workaround in the Server Search Feature* 

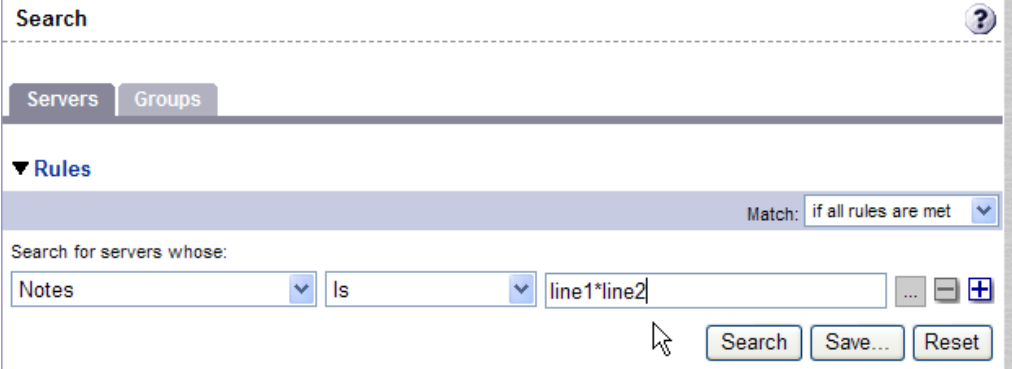

#### Conditions for Searching with Multiple Rules

When you perform a search with multiple rules, the following conditions apply to the way Opsware SAS provides search results:

- When it evaluates rules, the Search feature considers each rule individually, finding servers (or operating systems, patches, and so forth) that match the individual rule, and then the results of each rule are combined.
- You must select at least one rule, and it must have a value. Default filter rules count as rules with a value.
- Empty rules are ignored in searches. Users do not have to manually remove them for the search to proceed.
- You cannot search for empty values. For example, you cannot search for all servers where the Notes field is empty.

At certain steps in the Opsware wizards, the Search feature provides default values based on previous selections in the wizard.

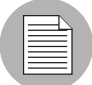

The wizards are flexible; for example, when you select multiple servers and applications, Opsware SAS will install the correct applications on the servers, even if you selected different OS versions for the servers and applications in the respective steps. Opsware SAS also matches the customer association for applications, operating systems, and templates with the customer association of servers.

If Opsware SAS cannot find a match, an error message appears at the end of the wizard; therefore, use caution when modifying these default values.

# <span id="page-183-1"></span><span id="page-183-0"></span>Server Searching by IP Address

Users can search for servers by entering a specific IP address in the Search box in the top navigation or in the Search feature.

Opsware SAS includes support for static Network Address Translation (NAT). This feature introduces the concept of a management IP, which might be different from any of the local IP addresses that the Opsware Agent reported for a server.

When searching for a server based on its IP address, the Search feature searches based on the server's primary IP address and based on the IP address for any interface that server has, including its management IP address. In the search results, an extra column is shown that lists all matching IP addresses for all interfaces. The management IP address is included if the server's networking is configured for static NAT.

[See "Communication Between Managed Servers and Opsware SAS" on page 201 in](#page-200-0)  [Chapter 7 for information about](#page-200-0) how Opsware SAS handles servers that are affected by static NAT.

#### Example: Server Search

Using the Search feature, a user creates a query with the following conditions:

• Installed Software contains qa

- Installed Software contains man
- If all rules are met is selected

The results of this search will be all servers that have at least one installed package with qa somewhere in its name and at least one installed package (not necessarily the same one) with man in its name.

The search results are not limited to packages that contain both qa and man in the package name.

Find all servers that have some version of Apache or some version of Java installed:

- Installed Package contains apache
- Installed Package contains java
- If any rules are met is selected

#### Searching for a Server Group

1 From the navigation panel, click Servers ➤ Search. The Search page appears. By default, the Servers tab is selected.

Select the Groups tab. The rules for server group search appear as [Figure 6-16](#page-184-0)  shows. By default, one search rule is added to the search.

<span id="page-184-0"></span>*Figure 6-16: Rules for Server Group Search* 

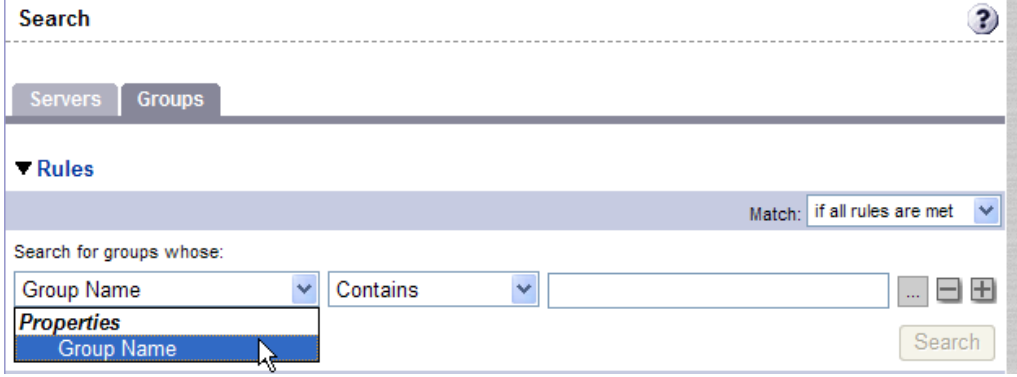

- 2 In the second list, specify how you want Opsware SAS to search by selecting either "Contains" or "Is". The operator selected defines how the search text is treated.
- **3** Enter the text that you want to search for in the text box. The search text that you enter can include an asterisk (\*) wildcard character. (The search text is case sensitive. Search is not enabled until you enter text in the text box.)

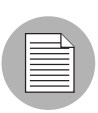

When searching for a server group, you can only specify one rule for Group Name. The plus (+) button is disabled.

**4** Click **Search**. The search results appear as [Figure 6-17](#page-185-1) shows.

<span id="page-185-1"></span>*Figure 6-17: Server Group Search Results* 

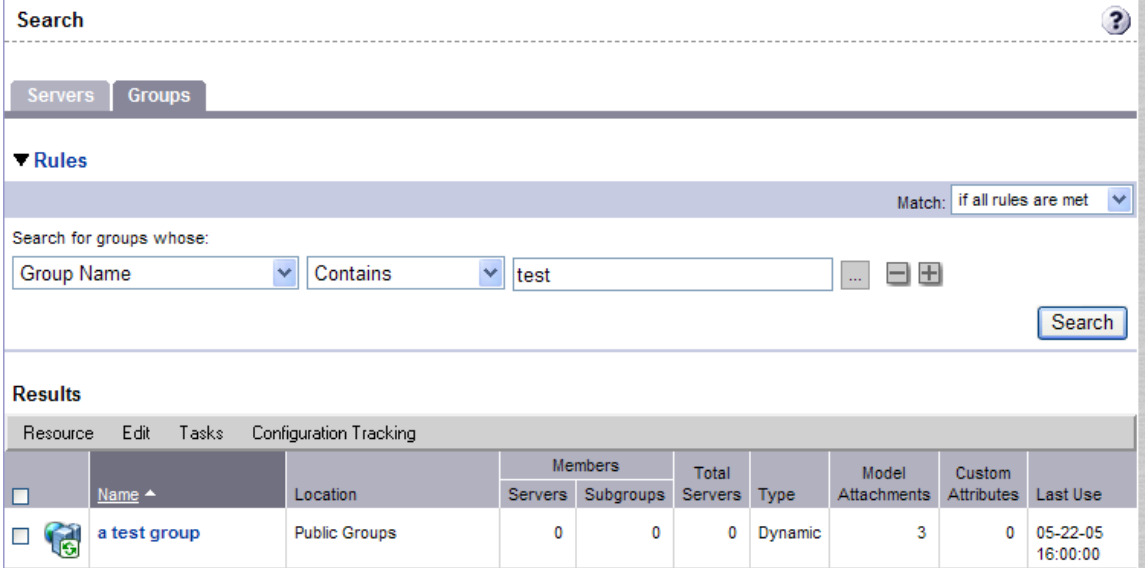

# Server Identification

This section provides information on server identification within Opsware SAS and contains the following topics:

- • [Overview of Server Identification](#page-185-0)
- • [Ways that Servers are Identified by Opsware SAS](#page-186-0)
- • [Customer Accounts in Opsware SAS](#page-187-0)
- • [Associating Servers with Customers](#page-189-0)

# <span id="page-185-0"></span>Overview of Server Identification

Opsware SAS uses the following IDs to track managed servers:

• MID: Machine ID. The unique identifier that Opsware SAS uses to identify the server. The MID is usually equal to the server ID.

The MID is stored in a file on a server's disk so that the MID can persist and be read by the Opsware Agent.

The MID follows the hard disk, not the chassis, so system administrators can swap chassis for servers without affecting how Opsware SAS tracks those servers.

[See "Example: Opsware SAS Swaps a Server's Hard Disk" on page 188 in this chapter](#page-187-1)  [for information about](#page-187-1) swapping hard disks.

- **Server ID**: The primary key in the Opsware Model Repository (database) that represents a given server. The Server ID is used internally in Opsware SAS. Generally, users do not need this value for servers to manage them in Opsware SAS.
- MAC Address: Media Access Control address, which is the network interface card's unique hardware number. The MAC is used as the server's physical address on the network.
- Chassis ID: A unique hardware-based identifier that the Opsware Agent discovers, typically derived from some property of the server's chassis. As a common source for this ID, Opsware SAS uses an interface's MAC address or the host ID on Solaris servers, or the serial number for one of the interfaces.

# <span id="page-186-0"></span>Ways that Servers are Identified by Opsware SAS

Servers in the Manage Servers list are identified in the following ways when they register their hardware and software with Opsware SAS:

- Opsware SAS identifies each server by using the MID first.
- If the MID cannot be determined, the chassis ID is used to identify the server.
- If the server cannot be identified with the chassis ID, the MAC addresses are used to identify the server.

In the Server Pool, the MAC Address column displays values by which Opsware SAS tracks the servers. The value used varies by platform:

- Intel x86 processor-based servers are identified by the MAC address of the server.
- Sun SPARC processor servers are identified by the host ID of the server.

The host ID for Sun SPARC processor servers appears in the MAC Address column in the Server Pool list.

To determine the value in the MAC Address column, Opsware SAS uses the hardware address by which the server contacted the Opsware Build Manager (a component of the OS Provisioning feature).

## <span id="page-187-1"></span>*Example: Opsware SAS Swaps a Server's Hard Disk*

The following steps show how Opsware SAS handles swapping a hard disk for a server:

- 1 A system administrator swaps the hard disk of Server A (MID 1230001, chassis ID AB:08) with the hard disk of Server B (MID 98730001, chassis ID XY:96).
- 2 The Opsware Agent on Server A registers its hardware with Opsware SAS. The MID for Server A equals 1230001 and the chassis ID equals XY:96.
- 3 Opsware SAS locates Server A by using the MID.
- 4 Opsware SAS updates the data it has for Server A in the Model Repository. It sets the chassis ID equal to XY:96.
- 5 The Opsware Agent on Server B registers its hardware with Opsware SAS. The MID for Server B equals 98730001 and the chassis ID equals AB:08.
- 6 Opsware SAS locates Server B by using the MID.
- 7 Opsware SAS updates the data it has for Server B in the Model Repository. It sets the chassis ID equal to AB:08.

#### <span id="page-187-0"></span>Customer Accounts in Opsware SAS

Many enterprise customers have consolidated disparate IT operations into a single operation, yet they still need separate reporting, billing, and management for different business units or groups (for example, West Coast Office, East Coast Office, and London Office).

Opsware SAS accommodates these requirements with customer accounts created by your Opsware administrator.

a.

When your Opsware administrator creates a customer in Opsware SAS, a value for that customer is automatically added to the customer filter in the Manage Servers list, as [Figure 6-18](#page-188-0) shows.

<span id="page-188-0"></span>*Figure 6-18: Customer Filter in the Manage Servers List* 

 $M$ anawa Camiera (Cummani Viau)

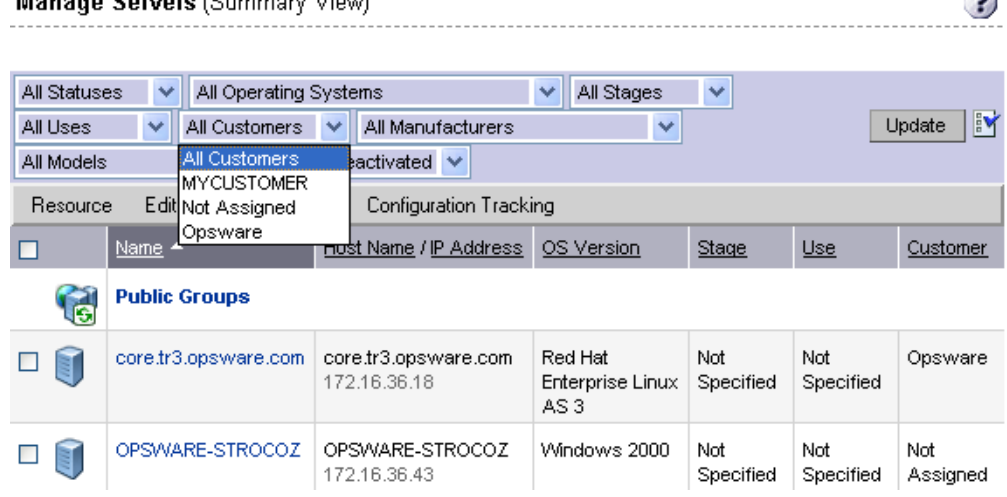

By using customer accounts in the SAS Web Client, you can segregate servers that belong to different business units. By segregating servers, you can have separate accounting for each customer or different levels of security for different customers. You might want to segregate the servers based on the department or business unit.

By default, Opsware SAS is shipped with the following two customers:

- Customer Independent: A global customer in Opsware SAS. Resources that are associated with "Customer Independent" can be installed on any managed server, no matter what customer it is associated with.
- **Not Assigned**: The servers are not associated with a customer. You can install resources that are Customer Independent on Not Assigned servers. However, you cannot install or use any resources associated with a customer on a server that is not assigned to a customer.

When you install an Opsware Agent in a server, the server is associated with the Not Assigned customer if IP ranges were not created to automatically associate Opsware SAS managed servers with customers. See [Figure 6-19.](#page-189-1)

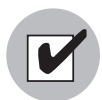

Opsware, Inc. recommends that you associate servers with customers, if necessary, by using the Server Properties pages.

<span id="page-189-1"></span>*Figure 6-19: Customers List Under Environment in the SAS Web Client*

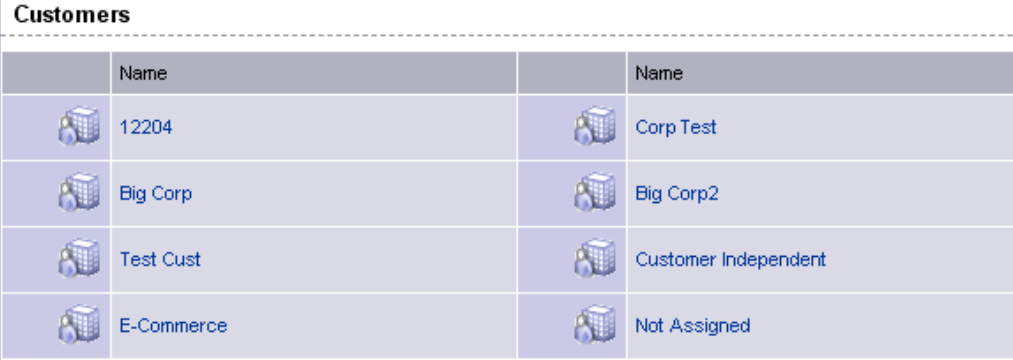

#### <span id="page-189-0"></span>Associating Servers with Customers

An Opsware user or an Opsware administrator can set up an IP range group so that servers are automatically associated with customers when users perform the following server management tasks:

• Install Opsware Agents on the servers.

[See "Agent Reachability Communication Tests" on page 114 in Chapter 4 for more](#page-113-0)  [information.](#page-113-0)

• Use the OS Provisioning feature to install operating systems on bare-metal servers.

See *Opsware® SAS User's Guide: Application Automation* for more information.

To set up this automatic customer association, you must create IP range groups for customers and specify the ranges of IP addresses that the groups contain.

In the SAS Web Client, an IP range group is both a physical and logical list – an accounting way to group ranges of IP address and assign them to a particular customer. An IP range identifies a range of IP addresses within an IP range group.

When you set this up, IP addresses get their customer association through the IP range, which, in turn, gets its customer association from the IP range group.

```
IP Address > IP Range > IP Range Group
                                          \sigmaCustomer
                                          \stackrel{\triangle}{\sim} Facility (data center
                                            or server room)
```
See the *Opsware® SAS Policy Setter's Guide* for more information.

The loose relationship between server and IP address means that you can associate a server with a different customer from its IP address.

Even when IP range groups are set up for a customer, a server's IP address does not necessarily determine the customer to which the server is associated because a user can change the customer association in the Server Properties page.

[See "Editing the Properties of a Server" on page 244 in Chapter 7 for information about](#page-243-0)  how to change the customer association for a server.

The customer association for a server is based on the management IP address of the server and not the primary IP address.

[See "Communication Between Managed Servers and Opsware SAS" on page 201 in](#page-200-0)  [Chapter 7 for information about](#page-200-0) how Opsware SAS uses management IP addresses for servers.

However, a server always belongs to the same facility (data center or server room) as its primary IP address. Opsware SAS enforces the relationship between server and facility at hardware registration. See [Figure 6-20.](#page-191-0)

<span id="page-191-0"></span>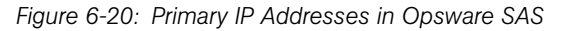

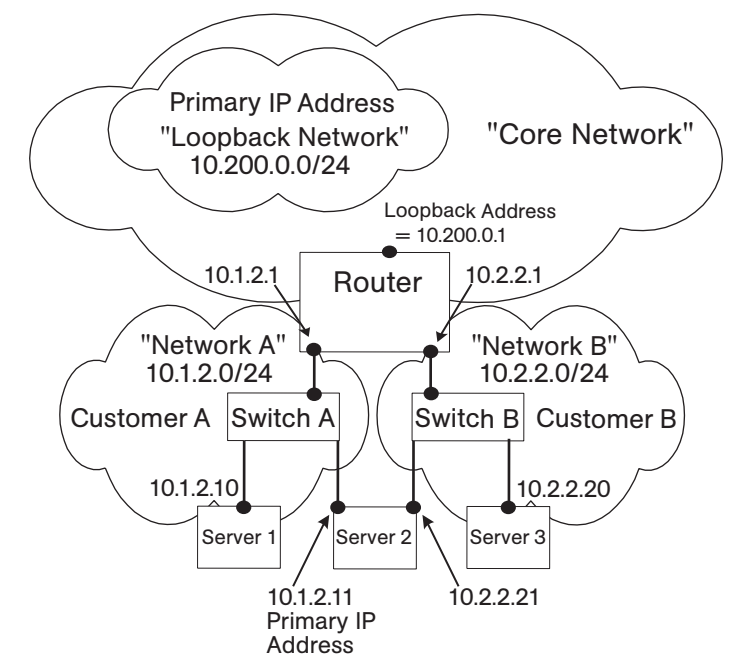

In this illustration, the following conditions apply:

- Server 1 belongs to Customer A.
- Server 2 belongs to Customer A but has IP addresses in Network A and Network B.
- Server 3 belongs to Customer B.
- The Router belongs to the Core Network but has IP addresses in Network A and Network B.

# <span id="page-192-1"></span>Server Histories and Reports

This section provides information on server histories and reporting with Opsware SAS and contains the following topics:

- • [Overview of Server History](#page-192-0)
- • [Viewing Server History](#page-193-0)
- • [Time Stamp for Server Operations](#page-194-0)

#### <span id="page-192-0"></span>Overview of Server History

By using the SAS Web Client, you can view the history of changes made to a server. Each action performed on a managed server is logged in the history with the associated user who performed the action and the time of the action. You can view the history at any time, but you cannot change it. History is read-only.

<span id="page-193-1"></span>Each History entry contains three pieces of information, as [Table 6-4](#page-193-1) shows. *Table 6-4: 'Description of the Entries in the Server History Tab*

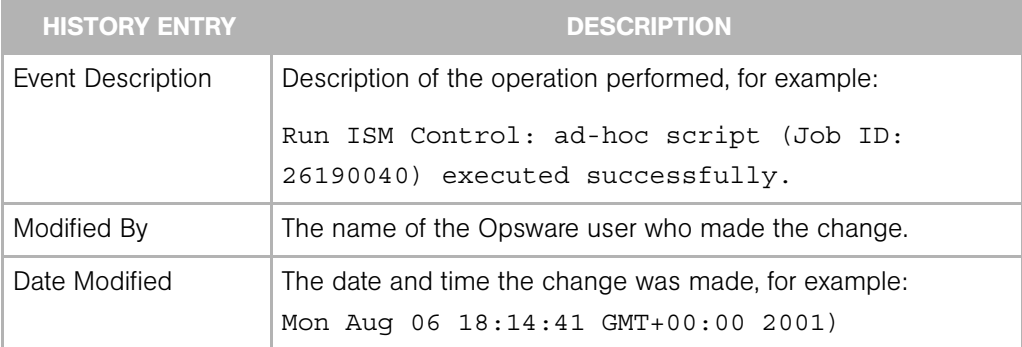

## *Time Stamps used in History*

Data is maintained for servers in Opsware SAS for the following periods of time:

- The SAS Web Client maintains the history of changes for the last three-month interval.
- Command Engine session logs are retained for 30 days, except for the last remediate session for a server, which is retained indefinitely.

The Command Engine is the Opsware SAS component that enables distributed programs to run across many servers.

• Server history is retained for 6 months.

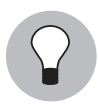

If longer periods of time are required, Opsware, Inc. recommends regular backups to enable offline storage of Opsware SAS data.

Opsware SAS deletes old data from the Opsware Model Repository, and does not copy the data before it removes it, but you can retain information for longer periods of time, by using Oracle commands to manipulate scheduled jobs. Contact your Opsware, Inc. support representative for assistance in changing these retention periods.

# <span id="page-193-0"></span>Viewing Server History

Perform the following steps to view the server history:

1 From the navigation panel, click Servers ➤ Manage Servers. The Manage Servers page appears. Browse the list to find the server whose history you want to view.

Or

Search for the server whose history you want to view.

[See "Using the Search Feature" on page 169 in this chapter for more information](#page-168-0). [See "Server Searching by IP Address" on page 184 in this chapter for more](#page-183-0)  [information](#page-183-0).

- 2 Click the name of the server whose information you want to see. The Manage Servers: Properties page appears for that server.
- **3** Select the History tab.

By default, the view shows changes made within the past week.

#### <span id="page-194-0"></span>Time Stamp for Server Operations

Opsware SAS maintains a comprehensive audit trail of the software that the Opsware users install, configure, and remove from a server. By using the SAS Web Client, you can view the history of the changes made to a server. Entries are generated when actions are performed for managed servers in the SAS Web Client. The history is read-only. [See](#page-192-1)  ["Server Histories and Reports" on page 193 in this chapter for more information.](#page-192-1)

The time stamps for system events are determined based on the system clocks of the servers running the Opsware core components. To obtain accurate time stamps in server histories (displayed in the SAS Web Client) and Opsware component logs, you must:

- Synchronize the system clocks on all servers running Opsware components so that all the servers are running with a common time.
- Set the time zone for all servers running Opsware components to Coordinated Universal Time (UTC).

See the *Opsware® SAS Planning and Installation Guide* for more information on facility time requirements.

Additionally, Opsware, Inc. recommends that after installing an Opsware Agent on the server (so that it becomes managed by Opsware SAS), you should synchronize the system clock on the server with the system clocks of the servers running the Opsware core components.

The time stamps appearing in the SAS Web Client server History tab and the Opsware Agent logs are obtained from the Opsware core; however, you might need to review the server's logs (such as, stdout). Having a consistent time stamp in the server's logs and Opsware SAS is essential for effective troubleshooting.

# Hardware Information for Managed Servers

The Hardware link of the SAS Web Client provides a read-only view of all servers in your managed environment categorized by hardware manufacturer and model. The Hardware link provides hardware related information for each server, such as:

- Manufacturer
- Model number
- MAC ID
- Serial number
- CPUs used on the server
- Memory
- Storage capacity

[See "Server Information that the Opsware Agent Tracks" on page 95 in Chapter 4 for](#page-94-0)  [more information.](#page-94-0)

### Viewing Managed Server Hardware Information

Viewing hardware information allows you to see all the servers in your managed environment by hardware vendor, and view such information as MAC ID, CPUs, memory, and so on.

To view hardware of managed servers:

1 From the navigation panel, click Environment ➤ Hardware. You see the top level of the Hardware category in the managed environment, as shown in [Figure 6-21.](#page-195-0)

<span id="page-195-0"></span>*Figure 6-21: Top level hardware*

| Hardware |               |                |            |                      |         |
|----------|---------------|----------------|------------|----------------------|---------|
|          | Hardware      |                |            |                      | Details |
|          | Name          | OS Version     | Modified   | Customer             |         |
| $\sim$   | <b>SERVER</b> | OS Independent | 03-29-2005 | Customer Independent |         |

2 To view the servers in your managed environment, click the Servers link.

8 Drill down to the type of server you want to look at. For example, you might want to look at all Dell POWEREDGE 650s, as shown in [Figure 6-22](#page-196-0).

<span id="page-196-0"></span>*Figure 6-22: Hardware home page for* Dell POWEREDGE 650s

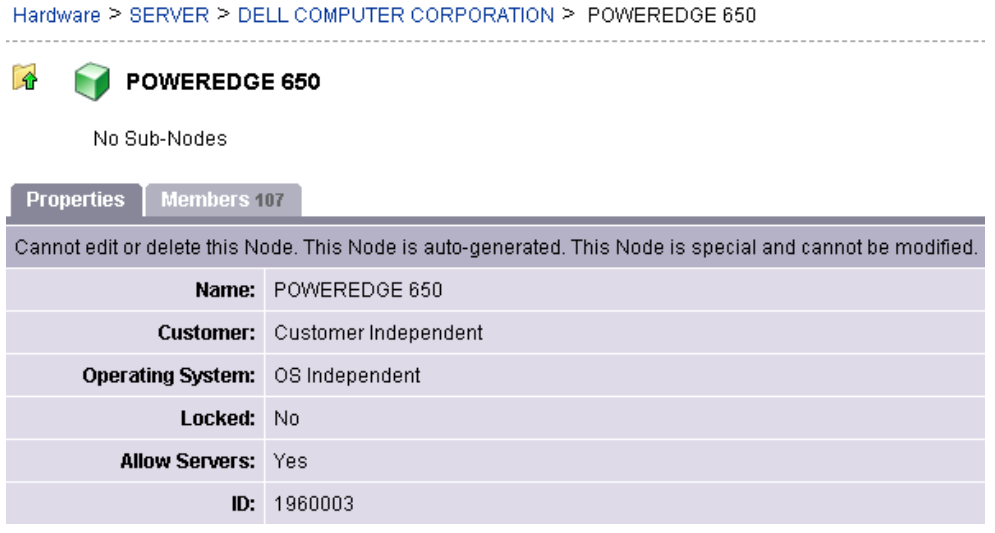

- 1 Next, select the Members tab. You will see a list of all the Dell POWEREDGE 650s in your managed environment.
- **5** To view specific hardware information, from the **View** menu, choose **Hardware**. You now see more detailed information about all the Dell POWEREDGE 650s computers being managed by Opsware SAS.

# Chapter 7: Server Management in SAS Web Client

# IN THIS CHAPTER

This section discusses the following topics:

- • [Overview of Server Management](#page-198-0)
- • [Communication Between Managed Servers and Opsware SAS](#page-200-1)
- • [Server Groups](#page-205-0)
- • [Server Life Cycle](#page-233-0)
- • [Server Management Jobs](#page-246-0)
- • [Custom Fields for Servers](#page-256-0)
- • [Custom Attributes for Servers](#page-258-0)
- • [Network Configuration](#page-267-0)

This section does not document how to install operating systems, patches, or applications on servers. However, it does discuss how those tasks fit into the overall server life cycle, and it does provide cross-references to the appropriate topics in other sections.

# <span id="page-198-0"></span>Overview of Server Management

Opsware SAS manages servers in an operational environment in the following ways:

• Provisioning servers with Microsoft Windows, Red Hat Linux, and Sun Solaris operating systems by using vendor-provided operating system bootstrapping technologies. Additionally, Opsware SAS integrates with AIX NIM and HP-UX Ignite installation technologies to provide a uniform method for OS provisioning across a heterogeneous environment.

See *Opsware® SAS User's Guide: Application Automation* for information about how Opsware SAS provisions Microsoft Windows, Red Hat Linux, and Sun Solaris operating systems on managed servers.

See the *Opsware® SAS Administration Guide* for information about how Opsware SAS integrates with AIX NIM and HP-UX Ignite installation technologies.

• Providing configuration tracking, which allows users to monitor selected configuration files and databases and to take certain actions when change is detected.

[See "Configuration Tracking" on page 387 in Chapter 12 for more information](#page-386-0).

• Automating the management and execution of server scripts.

See [See "Distributed Script Execution" on page 323 in Chapter 10 for more information.](#page-322-0)

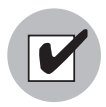

To manage servers with Opsware SAS, you do not need root access on Unix or administrator access on Windows. However, you will need permissions to use specific Opsware SAS features, as well as permissions for customers and facilities associated with servers. To obtain these permissions, contact your Opsware administrator. For more information, see the Permissions Reference appendix in the *Opsware® SAS Administration Guide*.

# <span id="page-200-1"></span><span id="page-200-0"></span>Communication Between Managed Servers and Opsware **SAS**

This section provides information about communication between managed servers and Opsware SAS and contains the following topics:

- • [Network Address Translation \(NAT\) for Managed Servers](#page-200-3)
- • [Key Terms of Opsware SAS Managed Server Communication](#page-200-2)
- • [Locating the Management IP Address of a Managed Server](#page-201-0)
- • [Code Deployment and Static NAT](#page-203-0)
- • [Setting the Primary IP Address of a Server](#page-203-1)
- • [NAT Table Mapping and Managed Servers](#page-204-0)

#### <span id="page-200-3"></span>Network Address Translation (NAT) for Managed Servers

To manage a server, Opsware SAS requires that the server have a unique IP address that is routable from Opsware SAS. However, in a large operational environment, all servers might not have unique IP addresses. In this case, Opsware SAS supports static Network Address Translation (NAT) for managed servers.

Static NAT maps public IP addresses to hosts inside the internal network, which allows Opsware SAS to manage all servers in the environment.

Unlike dynamic NAT, the mapping between Opsware SAS and the servers under management is set ahead of time, not dynamically at runtime.

#### <span id="page-200-2"></span>Key Terms of Opsware SAS Managed Server Communication

To understand how Opsware SAS communicates with managed servers, you must understand these three terms:

• Management IP: The IP address that Opsware SAS uses to communicate with the Opsware Agent on the server.

During hardware registration for a server, the Opsware Agent opens a TCP/IP connection to Opsware SAS. The connection contains the source IP (called peer IP) address of the server. By default, Opsware SAS uses this peer IP address as the management IP for the server.

• Management Interface: When a server has more than one network interface, you can designate one of them as the management interface.

• Primary IP: The IP address of the management interface. When you change the management interface, the primary IP changes to the IP address of that interface. The primary IP address is a locally-configured IP address.

During synchronizations, the Code Deployment & Rollback feature uses the primary IP address to communicate with the server. [See "Code Deployment and Static NAT" on](#page-203-0)  [page 204 in this chapter for more information](#page-203-0).

The Opsware Agents on servers communicate with each other by using the primary IP addresses, even though Opsware SAS uses management IP addresses to communicate with the servers.

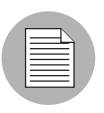

Opsware SAS does not support managed servers that have IPv6 addresses.

When static NAT is being used, the management IP address for a server will *not* be the same as the primary IP address. When static NAT is being used, the management IP is the NAT-translated IP address for the server. When static NAT is *not* being used, the management IP address is always the same as the primary IP address.

# <span id="page-201-0"></span>Locating the Management IP Address of a Managed Server

In the SAS Web Client, you can find the management IP address of a server and check whether it is using static NAT. You might need this information for troubleshooting any servers marked Not Reachable and to determine whether your NAT configuration is correct. The SAS Web Client displays the management IP address of a managed server in the following two places:

- The Network tab of the Server Details page
- The Hardware view of the Manage Servers list

The Network tab shows (and allows the user to set) the management interface for the server by selecting it from a drop-down list, as [Figure 7-1](#page-202-0) shows.

| <b>Properties</b><br><b>Network</b><br><b>Membership</b> | <b>Attached Nodes</b>     | Installed Packages   | <b>Custom Attributes</b> | <b>Config Tracking</b> | History |
|----------------------------------------------------------|---------------------------|----------------------|--------------------------|------------------------|---------|
| NETWORK INFORMATION (as of Wed May 18 07:05:57 2005)     |                           |                      |                          |                        |         |
| <b>Hostname:</b>                                         |                           | core.tr3.opsware.com |                          |                        |         |
| Management IP: 172.16.36.18                              |                           |                      |                          |                        |         |
|                                                          | Facility: DATACENTER1     |                      |                          |                        |         |
| <b>Management Interface:</b>                             | $eth0 \times$             |                      |                          |                        |         |
| Gateway:                                                 |                           | 172.16.36.17         |                          |                        |         |
| <b>DNS Servers:</b>                                      |                           |                      |                          |                        |         |
|                                                          | 66.54.32.78<br>66.54.0.78 |                      | $\triangleright$         |                        |         |
|                                                          |                           |                      | $\checkmark$             |                        |         |
| <b>Search Domains:</b>                                   |                           | tr3.opsware.com      | $\triangle$              |                        |         |
|                                                          |                           | opsware.com          | $\checkmark$             |                        |         |
| <b>CONFIGURATION FOR: eth0</b>                           |                           |                      |                          |                        |         |
| <b>Use DHCP Settings:</b>                                | Static                    | ×                    |                          |                        |         |
| <b>IP Address:</b>                                       |                           | 172.16.36.18         |                          |                        |         |
| MAC Address: 00:11:43:D7:2F:5F                           |                           |                      |                          |                        |         |
| Interface Type: ETHERNET                                 |                           |                      |                          |                        |         |
| Interface Speed: (not set)                               |                           |                      |                          |                        |         |
| <b>Subnet Mask:</b>                                      |                           | 255.255.255.248      |                          |                        |         |
| <b>CONFIGURATION FOR: eth1</b>                           |                           |                      |                          |                        |         |
| <b>Use DHCP Settings:</b>                                | Disabled $\vee$           |                      |                          |                        |         |
| <b>IP Address:</b>                                       |                           |                      |                          |                        |         |
|                                                          |                           |                      |                          |                        |         |
| MAC Address: 00:11:43:D7:2F:60                           |                           |                      |                          |                        |         |
| Interface Type: ETHERNET<br>Interface Speed: (not set)   |                           |                      |                          |                        |         |
| <b>Subnet Mask:</b>                                      |                           |                      |                          |                        |         |
|                                                          |                           |                      |                          |                        |         |
|                                                          | Update                    | Revert               |                          |                        |         |

<span id="page-202-0"></span>*Figure 7-1: Management IP Address Information in the Network Tab* 

[Figure 7-2](#page-203-2) shows the Hardware view in the Manage Servers list, which displays the management interface for the server in the Network Info column. (To access the Hardware view, choose **Hardware** from the **View** menu.)

<span id="page-203-2"></span>*Figure 7-2: Hardware Tab in the Manage Servers List* 

| All Statuses | ↓ All Operating Systems<br>Managed & Deactivated V |                                      | v   All Stages | $\vee$<br>All Uses<br>$\checkmark$ | All Customers v<br>All Manufacturers                                                                     | $\checkmark$<br>$\vee$ All Models<br>Update                                                                                                    |
|--------------|----------------------------------------------------|--------------------------------------|----------------|------------------------------------|----------------------------------------------------------------------------------------------------|----------------------------------------------------------------------------------------------------|
| Resource     | Edit<br>Tasks<br><b>View</b>                       | Configuration Tracking               |                |                                    |                                                                                                    |                                                                                                    |
| I            | Name ▲                                             | Host Name / IP Address               | Registration   | Network Info                       | Hardware Info                                                                                            | Hardware Components                                                                                                    |
| G            | <b>Public Groups</b>                               |                                      |                |                                    |                                                                                                    |                                                                                                    |
|              | core.tr3.opsware.com                               | core.tr3.opsware.com<br>172.16.36.18 | OK             | 172.16.36.18 (eth0)<br>N/A (eth1)  | DELL COMPUTER CORPORATION<br>Man:<br>POWEREDGE 1850<br>Mod:<br>Mac: 00:11:43:D7:2F:5F<br>2YLLP61<br>Ser: | CPUs:<br>Intel(R) Xeon(TM) CPU 2.80GHz, 2793 MHz, 1 MB<br>Intel(R) Xeon(TM) CPU 2.80GHz, 2793 MHz, 1 MB<br>Intel(R) Xeon(TM) CPU 2.80GHz, 2793 MHz, 1 MB<br>Intel(R) Xeon(TM) CPU 2.80GHz, 2793 MHz, 1 MB<br>Memory: 3.9 GB RAM<br>1.95 GB SWAP<br>Stor:<br>hda (CDROM)<br>sda (SCSI DISK:68.24 GB) |

The Network Info column shows the IP addresses and interfaces configured for each server in the list. If a server is using static NAT, the management IP is the first entry in this list and (NAT) appears after the IP address. If it is not using static NAT, the management IP is the same as the management interface, so it is already shown.

# <span id="page-203-0"></span>Code Deployment and Static NAT

Code Deployment and Rollback (CDR) synchronizations can only occur between Opsware Agents in the same NAT domain. Synchronizations cannot be performed between Opsware Agents in different NAT domains.

Opsware SAS uses the primary IP address (instead of the management IP address) during synchronization because it is assumed that static NAT is not occurring between the servers in the synchronization. During CDR synchronizations, two Opsware Agents must communicate directly. Users can override the IP address that Opsware SAS determined and designate a specific network interface as the management interface.

[See "Code Deployment and Rollback" on page 359 in Chapter 11 for information about](#page-358-0) how to use CDR.

### <span id="page-203-1"></span>Setting the Primary IP Address of a Server

When a server has more than one network interface, users can specify one of them as the management interface and the IP address for this interface is designated the primary IP address. The primary IP address is used for Opsware Agent-to-Opsware Agent communication.

If static NAT is *not* being used, the management and primary IP addresses are the same. If static NAT is being used, the management IP is unaffected when a user changes the management interface.

Perform the following steps to set the primary IP address of a server:

1 From the navigation panel, click Servers ➤ Manage Servers. The Manage Servers page appears. Browse the list to find the server whose management IP address you want to view.

Or

Search for the server whose management IP address you want to view.

- 2 Click the server name. The Manage Servers: Properties page appears.
- **8** Select the Network tab. The network information for the server appears.

The Network tab shows (and allows you to set) the server's management interface.

4 Set the management interface by selecting it from the Management Interface field. The IP address for this interface is designated the primary IP address.

#### **5** Click **Update**.

[See "Using the Search Feature" on page 169 in Chapter 6 for more information](#page-168-1). [See](#page-183-1)  ["Server Searching by IP Address" on page 184 in Chapter 6 for more information](#page-183-1).

#### <span id="page-204-0"></span>NAT Table Mapping and Managed Servers

Static, one-to-one NAT tables map routable IP addresses between Opsware SAS and managed servers. Network administrators configure and maintain these NAT tables. After the static NAT tables are configured, you do not have to perform any additional setup for Opsware SAS.

Opsware SAS does not control these NAT tables and errors can occur if they are modified after Opsware-managed servers register their hardware information. The following errors can occur if the IP address mapping of a server changes:

- If the IP address on the Opsware SAS side of the NAT mapping is modified, the server becomes unmanageable and might be marked Not Reachable on the Manage Servers: Status page. It stays in this state until the Opsware Agent requests another hardware registration and the server's management IP is updated.
- If an IP address mapped to a particular server is mapped to a different server, both servers become unmanageable and might be marked Not Reachable on the Manage

Servers: Status page. This problem is resolved when one of the two servers reports its IP address during hardware registration. The other server remains unmanageable until the server registers with the Opsware Agent. Both servers eventually become manageable.

# <span id="page-205-0"></span>Server Groups

This section provides information on server groups within Opsware SAS and discusses the following topics:

- • [Overview of Server Groups](#page-205-1)
- • [Types of Server Groups](#page-208-0)
- • [Public Group Modeling](#page-209-0)
- • [Ways to Create Server Groups](#page-213-0)
- • [Adding a Server to Static Groups, Both Public and Private](#page-227-0)
- • [Removing Servers from Static Groups, Both Public and Private](#page-228-0)
- • [Duplicating Server Groups](#page-230-0)
- • [Rules for Deleting Server Groups](#page-232-0)

# <span id="page-205-1"></span>Overview of Server Groups

The Server Groups feature is useful for gathering servers into collections. These groups can be used as a shortcut for performing the same action on all of the servers simultaneously, instead of performing the action on each individual server, one at a time. Server groups can also be used to simply organize groups of servers.

Server groups can be comprised of individual servers as well as other server groups.

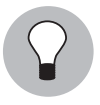

The My Servers feature can also be used to gather servers and server groups, but it has different functionality than the Server Groups feature. You can add individual servers, server groups, and nested groups that you access frequently to My Servers. [See "My](#page-165-0)  [Servers" on page 166 in Chapter 6 for information about](#page-165-0) using this feature.

# *Uses for Server Groups*

Some recommended uses for server groups include:

- Grouping servers by OS version
- Grouping servers by customer
- Grouping servers by facility
- Grouping servers by deployment stage
- Grouping servers by use (Server Use in the Server Properties page)
- Grouping servers by operational boundaries, for example, grouping together all servers that require identical application configuration
- Grouping servers by access control boundaries, for example, creating server groups that are associated with a specific User Group

# <span id="page-206-1"></span>*Permissions Required for Working with Server Groups*

Users must have the permissions shown in [Table 7-1](#page-206-0) in order to perform specific tasks related to server groups. Only administrators can set permissions.

| <b>NAME OF PERMISSION</b>      | <b>WHERE SELECTED</b>                                                                  | <b>ENABLES YOU TO</b>                                                                                                   |
|--------------------------------|----------------------------------------------------------------------------------------|----------------------------------------------------------------------------------------------------|
| Manage Servers                 |                                                                                        | Create, edit, and delete pri-<br>vate server groups, both<br>static and dynamic.                                        |
| Manage Public Server<br>Groups | The Manage Servers Per-<br>missions section on the<br>Other tab in Users and<br>Groups | Create, edit, and delete pub-<br>lic server groups, both static<br>and dynamic.                                         |
| Model Public Server Groups     | The Manage Servers Per-<br>missions section on the<br>Other tab in Users and<br>Groups | Model public server groups.<br>See "Public Group Model-<br>ing" on page 210 in this<br>chapter for more<br>information. |

<span id="page-206-0"></span>*Table 7-1: Permissions Required for Working with Server Groups* 

| <b>NAME OF PERMISSION</b> | <b>WHERE SELECTED</b>   | <b>ENABLES YOU TO</b>          |
|---------------------------|-------------------------|--------------------------------|
| Allow Run Refresh Jobs    | The Manage Servers Per- | Add or remove servers from     |
|                           | missions section on the | groups before a scheduled      |
|                           | Other tab in Users and  | job is run. This permission    |
|                           | Groups                  | gives you the option to        |
|                           |                         | refresh group membership       |
|                           |                         | before a job is run so that it |
|                           |                         | is only run on the servers     |
|                           |                         | that belong to the group       |
|                           |                         | when the job is actually run.  |

*Table 7-1: Permissions Required for Working with Server Groups (continued)*

# *Characteristics of Server Groups*

When using server groups, groups have the following characteristics:

- Individual servers can be included in as many groups as you want, or not included in any groups.
- Adding servers to a group does not remove those servers from the list of all servers that appears when you click Servers ➤ Manage Servers in the navigation panel.
- Groups can contain servers and subgroups.
- Server groups are hierarchical (they can be nested) with these caveats:
	- Private and public groups cannot be mixed in a hierarchy, but static and dynamic groups can.

[See "Types of Server Groups" on page 209 in this chapter for more information](#page-208-0) about private and public groups.

• The rules for a dynamic group are not inherited from a parent dynamic group to a dynamic subgroup.

[See "Dynamic Groups" on page 210 in this chapter for more information](#page-209-1) about the characteristics of dynamic groups.

- Groups do not inherit modeling data from their parents, including custom attributes.
- When you run an operation on a group that contains nested groups, the operation also applies to all the servers in the nested groups below the current group.

• When an Application Configuration operation within the SAS Client is applied to groups, and those groups contain subgroups, the operation does not apply to all the servers in the subgroups. It only applies to the group upon which the operation was directly applied.

# <span id="page-208-0"></span>Types of Server Groups

There are private groups and public groups, and each can be either static or dynamic.

# *Private Groups*

If you belong to a user group that has access to the Manage Servers list, you can create groups that you alone can see and work with. Only you see your private groups — other Opsware users cannot see them. Private groups behave the same way as public groups, with the exception that modeling is not available for private groups. [See "Public Group](#page-209-0)  [Modeling" on page 210 in Chapter 7 for information about](#page-209-0) how the Opsware model affects groups.

When you create your first group, the default type will be Private Static, which can be changed to Private Dynamic*,* Public Static, or Public Dynamic*.* When you create a subgroup, the type of group is private if you are in a private group when you create the new group, and the type is public if you are in a public group when you create the new group. Public and private groups cannot be mixed in a hierarchy. In other words, if the parent group is public, the subgroups must be public, and if the parent group is private, the subgroups are also private.

# *Public Groups*

Public groups can be created, edited, or deleted by anybody who has Manage Public Server Groups permissions. Public groups are visible to all users, and can be used by anybody, regardless of who created them, but only users with the Manage Public Server Groups permissions can change the rules that govern dynamic groups.

A link called Public Groups appears at the top of server lists. Clicking that link displays a list of available public groups.

Only public groups can be used for modeling.

# *Static Groups*

Static groups can be either public or private, and no specific permissions are required for static groups. A static group has servers that are added to and removed from the group manually. When using static groups, you first create the group, and then select the servers to populate it.

#### <span id="page-209-1"></span>*Dynamic Groups*

Dynamic groups contain servers that are added to or removed from the group based on a set of user-defined rules. If the rules are changed or the servers in the environment change, servers will be added to or removed from the group automatically. Rules apply only to the group being created or modified, not to any subgroups.

Once the rules have been created, Opsware SAS will search for servers that match the criteria of that specific group, and add them to the group. When the rules are changed, Opsware SAS will search again, and the resulting group members reflect the changed criteria. Consequently, as servers are added to or removed from management using Opsware SAS, the members of the group will change automatically.

Opsware SAS calculates server group membership each time any of the following actions occur:

- After users add, delete, or change the rules for dynamic server groups.
- When attributes of servers change such that dynamic group membership could change.

Additionally, Opsware SAS automatically recalculates dynamic group membership every hour.

When a user schedules a job to run, dynamic group membership can be determined in either of the following ways:

- Based on the servers in the dynamic group when the job was scheduled.
- Based on the set of servers in the dynamic group when the job actually runs. The membership is recalculated at that time.

#### <span id="page-209-0"></span>Public Group Modeling

With Opsware modeling, the desired state of a server is defined and then applied to servers. In the case of public server groups — static and dynamic — you can define a model consisting of applications, patches, service levels, and custom attributes, which will be applied to all servers in the group. The modeling information is attached to the group, but not to any subgroups.

If the modeling information changes, the servers in the group are not affected until the remediate operation runs on those servers. If the model has already been remediated on that server when it is removed from the group, the installed material will be removed at the next remediate process.

## *Manage Servers Display for Public and Private Groups*

As [Figure 7-3](#page-210-0) shows, server groups appear at the top of the Manage Server list. Public Groups appear as a link at the top of the list. Private groups, if any have been created, appear next, followed by the list of individual servers.

<span id="page-210-0"></span>*Figure 7-3: Manage Servers Displaying Public and Private Groups — Servers and Group View* 

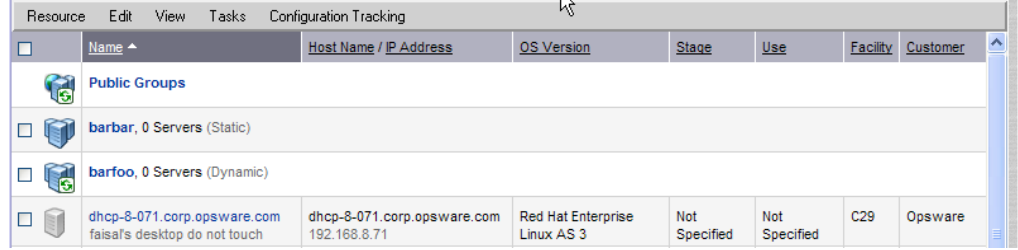

#### *Manage Servers List - Groups Only*

When you select **View**  $\triangleright$  **Groups Only** from the menu, information about the number of servers in a group, the number of groups in a group, and whether the group is static or dynamic appears in the list of groups, as [Figure 7-4](#page-210-1) shows.

<span id="page-210-1"></span>*Figure 7-4: Manage Servers List — Group Only View* 

| Manage Servers (Summary View - Groups Only)                  |                                                             |                |                  |                |               |             |                   |          |
|--------------------------------------------------------------|-------------------------------------------------------------|----------------|------------------|----------------|---------------|-------------|-------------------|----------|
| EY<br>v<br><b>OK</b><br>All Operating Systems<br>Update<br>× |                                                             |                |                  |                |               |             |                   |          |
|                                                              | Edit<br>View<br>Configuration Tracking<br>Resource<br>Tasks |                |                  |                |               |             |                   |          |
|                                                              |                                                             | <b>Members</b> |                  | Total          |               | Model       | Custom            |          |
|                                                              | $Name -$                                                    | <b>Servers</b> | <b>Subgroups</b> | <b>Servers</b> | <b>Type</b>   | Attachments | <b>Attributes</b> | Last Use |
| <b>IG</b>                                                    | <b>Public Groups</b>                                        | 0              | 113              | 222            |               | 0           | 0                 |          |
|                                                              | <b>A Group</b>                                              | 0              | 1                | ٥              | <b>Static</b> | 0           | 0                 |          |

You can modify your views of servers and server groups by selecting Summary, Hardware, Software, and Communications from the **View** menu. You can also elect to further modify your view by selecting Servers and Groups, Servers Only, or Groups Only.

#### *Operations on Server Groups*

Any operation that can be done to a server can be done to a server group, because the group acts as a container for a collection of servers, and so provides a shortcut to avoid having to repeat the same operation on each individual server.

When any of the following operations are performed on a group, they are actually performed on the servers within the group, not on the group itself.

- Run
	- Script
	- Custom Extension
	- Communication Test
- Customer
- Usage
- SAS Client operations
	- Configure Application
	- Audit Application Configurations
	- Perform Server Audit
	- Create Server Snapshot
	- Install Patch
	- Install software

Also, some operations allow users to refresh the list of servers in the group (if the user has the Allow Run Refresh Jobs permissions). Users with the correct permissions schedule a job, and before the job is run, Opsware SAS will update the members of the server groups upon which the operation is performed. The following actions allow refresh when scheduling a job:

- Run Script
- Run Custom Extension

#### Using Server Groups Tabs

When you view group properties, the information for the group appears in the page, as [Figure 7-5](#page-212-0) shows.

You can view group properties in either of the following ways:

• By clicking the This Group link at the top of each server group list.

• By selecting a group in the list and choosing **Resource ► Properties** from the menu.

<span id="page-212-0"></span>*Figure 7-5: Tabs Available for Server Groups* 

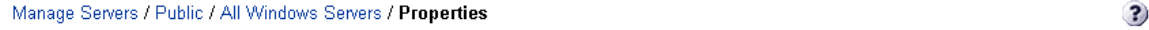

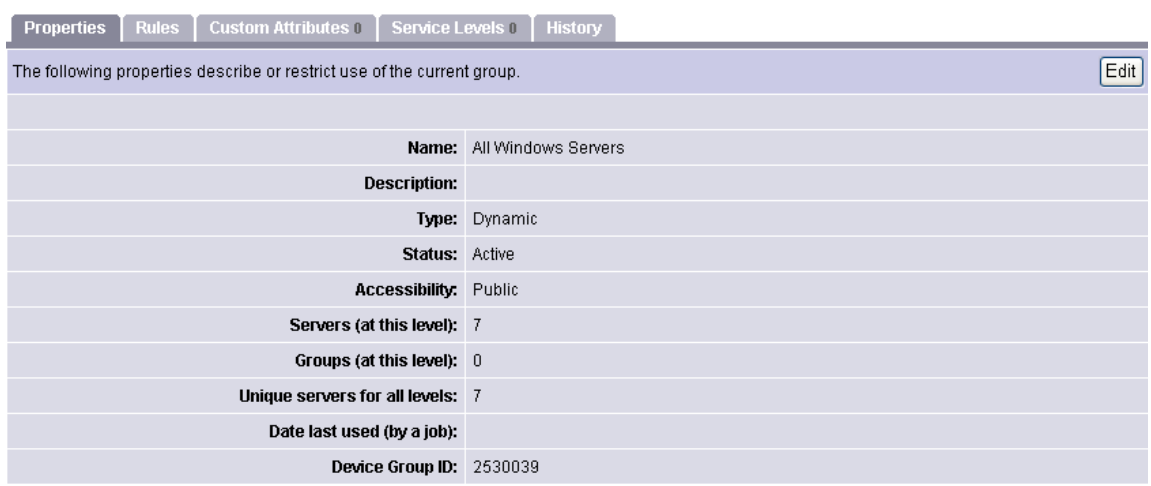

You can use these tabs to perform the following actions for a server group.

To perform any of these actions, you must have the correct Opsware SAS permissions. [See "Permissions Required for Working with Server Groups" on page 207 in this chapter](#page-206-1)  [for more information](#page-206-1).

• Properties: This displays information about the group, such as the type of group, the number of servers in the group, and the status of the group. Clicking **Edit** allows you to change the group name and description, and to convert a dynamic group to a static group.

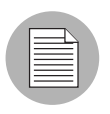

A created static group without servers added yet  $-$  an empty static group  $-$  can be converted to a dynamic group. Conversely, a static group that has servers cannot be converted to a dynamic group.

• Rules: This appears when you are viewing a dynamic group. The rules tab displays the rules used by the dynamic group to determine group membership. The rules apply to the current group only and do not apply to subgroups. Click **Edit** to change the rules for the group.

[See "Creating Groups by Using Search" on page 219 in this chapter for more](#page-218-0)  [information](#page-218-0) about specifying rules for a dynamic group.

• Custom Attributes: This allows you to set custom attributes for a server group. Click **New** to add an attribute and then click **Edit** to change existing attributes. Custom attributes are not inherited by subgroups within a group hierarchy.

[See "Custom Attributes for Servers" on page 259 in this chapter for more information](#page-258-0) about how custom attributes affect Opsware-managed servers.

• **Service Levels**: This allows you to attach service levels to a group.

[See "Service Levels" on page 263 in this chapter for more information](#page-262-0).

• **History**: This allows you to view the changes to groups. For each action on the group (but not group members), the history displays a description, the date the action occurred, and the user who performed the action (if the group is public).

# <span id="page-213-0"></span>Ways to Create Server Groups

Server Groups can be created by:

- Using the New Group option from the Resource pull down menu on the Manage Servers page
- Clicking the Create Server Groups icon in the upper right corner of the Copy to Group dialog
- Performing a server search, and saving the resulting list of servers or the rules as a group

# *Creating Static Groups by Using the New Group Option*

Static server groups require servers to be added to them manually. The servers in a static group also must be removed manually.

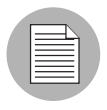

A created static group without servers added yet  $-$  an empty static group  $-$  can be converted to a dynamic group. Conversely, a static group that has servers cannot be converted to a dynamic group.

To create static server groups, perform the following steps:

- 1 From the navigation panel, click Servers ➤ Manage Servers. The Manage Servers page appears.
- **2** From the Resource menu, choose New Group. The New Private Static Group dialog appears, as shown in [Figure 7-6](#page-214-0).

<span id="page-214-0"></span>*Figure 7-6: Default New Private Static Group Dialog* 

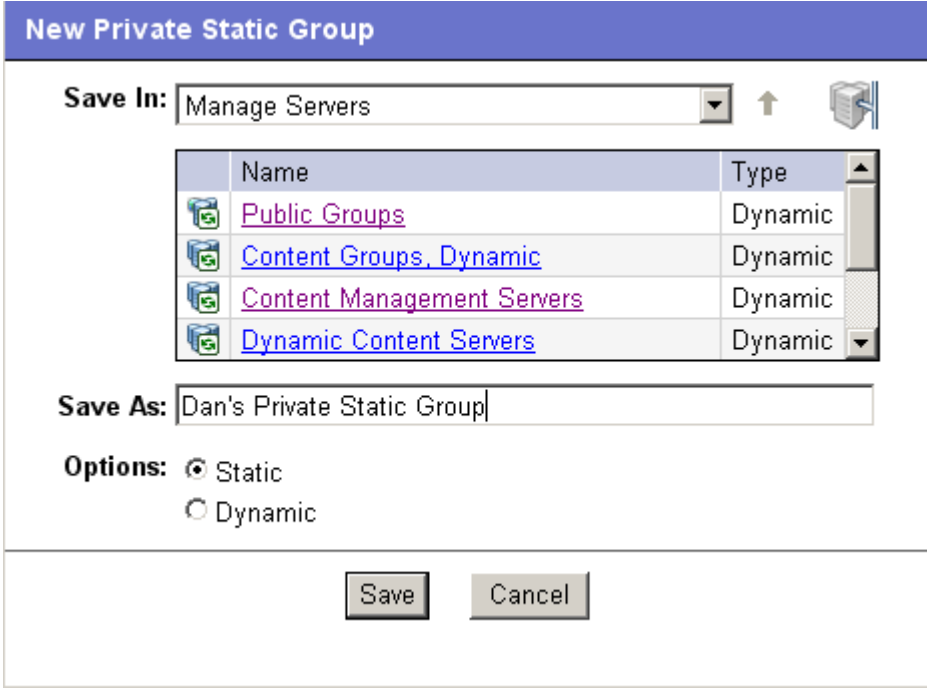

- 3 To create a Private Static group in the top level of Manage Servers, perform the following steps:
	- 1. Enter the name of the group in the Save As text box.
	- 2. Click Save.
- 4 To create a Private Static group below another group, perform the following steps:
	- 1. Navigate to the group below which you want to create a new group.
	- 2. Enter the name of the group in the Save As text box.
	- 3. Click Save.

5 To create a Public Static Group, perform the following steps:

- 1. Click the Public Groups link in the Name and Type window, and navigate to the location in the group hierarchy where you want to create the group.
- 2. Enter the name of the group in the Save As text box.
- 3. Click Save.

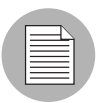

The Save In drop down list is populated according to the location you drill down to in order to create your group. You can use the Save In drop down list to verify that you are in the correct location in the group hierarchy, and you can move to a different location in the hierarchy by selecting it from the Save In list.

## *Creating Static Groups by Using the Copy to Group Dialog*

To create new server groups by copying existing server groups, perform the following actions:

- 1 From the navigation panel, click Servers ➤ Manage Servers. The Manage Servers page appears.
- 2 Navigate to the servers and groups that you want to copy and click the check boxes next to the servers and groups you want to copy.
- **3** From the **Edit** menu, choose **Copy to Group**. The Copy to Group dialog box appears.
- 4 Navigate to the place in the group hierarchy where you want to copy the servers and group then by clicking the group links displayed in the Name and Type field.
- 5 In the Options field, select either of the following options:
	- Maintain Hierarchy: Select this option to copy any server groups exactly as they are.
	- **Expand to a Flat List**: Select this option to copy only the servers within the group to the new group.

Each of those options displays the result of choosing that option by showing the numbers of servers and groups in the new group's hierarchy, or the number of unique servers in the flat list.
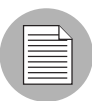

If you select the Expand to a Flat List option, and a server is a member of more than one group, that server will only appear in the list once.

6 (Optional) You can also create an entirely new group for the copied servers and groups by clicking the Create New Group icon in the upper right corner of the dialog.

A new dialog appears, prompting you to name your new group.

- **7** Enter the name of your newly-created group.
- 8 Click OK. The name dialog closes, and the Copy to Group dialog reappears.
- **9** Click OK on the Copy to Group dialog.

# *Creating Dynamic Groups by Using the New Group Option*

Dynamic Server Groups are rule-based, and the servers in dynamic groups will be added or removed automatically based on the rules that you define.

The method for creating dynamic server groups is the same as for creating static server groups. The difference is that when dynamic is selected, you are presented with a page that allows you to define the rules for the group.

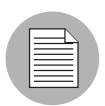

Dynamic groups can be converted to static groups, and all servers remain in the group, but all rules will be lost when they are converted.

To create dynamic groups using the New Groups Option, perform the following steps:

- 1 From the navigation panel, click Servers ➤ Manage Servers. The Manage Servers page appears.
- **2** From the **Resource** menu, choose **New Group**. The New Private Static Group dialog appears.

3 To create a private dynamic group, navigate to the place in the group hierarchy where you want to create the group by clicking the group links displayed in the Name and Type field.

Or

To create a public dynamic group, click the Public Groups link in the Name and Type field, and navigate to the location in the group hierarchy where you want to create the group.

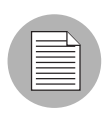

The Save In drop down list is populated according to the location you drill down to in order to create your group. You can use the Save In drop-down list to verify that you are in the correct location in the group hierarchy, and you can move to a different location in the hierarchy by selecting it from the Save In list.

- 4 Enter the name of the group in the Save As text box.
- **5** In the Options field, select Dynamic.
- 6 Click Create Rules. The Manage Servers Properties page appears, with the Rules tab selected, as [Figure 7-7](#page-217-0) shows.

<span id="page-217-0"></span>*Figure 7-7: Manage Servers Properties Page with Rules Tab Selected* 

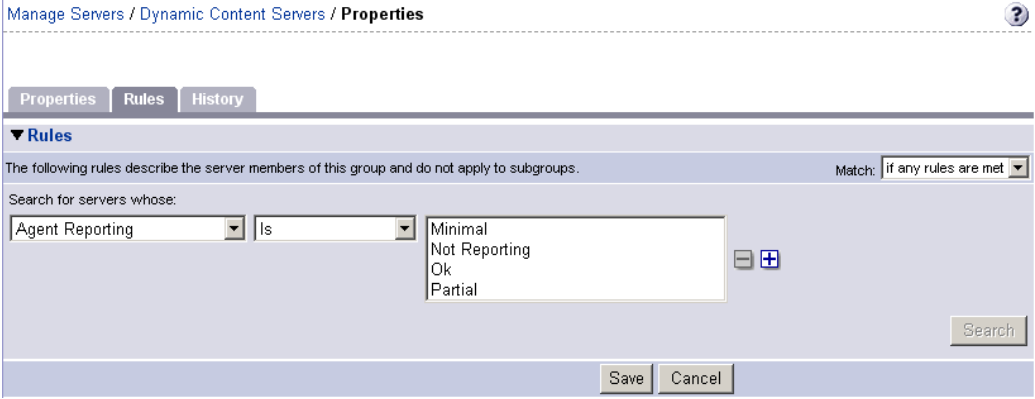

**7** Select the criteria that apply to the servers you would like the group to include. See "From the navigation panel, click Servers ‰ Search. The Search Rules page [appears with the Servers tab displayed." on page 219 in this chapter for more](#page-218-0)  [information.](#page-218-0)

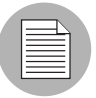

Create as many lines of criteria as required to adequately describe your server group rules by clicking the plus button to add a new line. Conversely, to remove lines of criteria, click the minus button next to the line you want to remove.

- 8 From the Match drop down list select either "If all rules are met" or "If any rules are met."
- **9** (Optional) Click **Search** to apply the rules to a server search to validate the results.

10 Click **Save** to save the rules that apply to your group.

# *Creating Groups by Using Search*

To create groups by using search, perform the following steps:

<span id="page-218-0"></span>1 From the navigation panel, click Servers ➤ Search. The Search Rules page appears with the Servers tab displayed.

To search for servers, use this tab. To search for groups, select the Groups tab.

2 Use the criteria to create the rules used for a server search and to identify servers for dynamic groups. The options in the user interface for specifying dynamic group rules and for using Search are the same. [See "Criteria for Search and Dynamic Group](#page-218-1)  [Rules" on page 219 in this chapter for more information](#page-218-1).

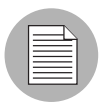

Create as many lines of criteria as required to adequately describe your server search or your server group rules by clicking the plus button to add a new line. Conversely, to remove lines of criteria, click minus button next to the line you want to remove.

<span id="page-218-2"></span>**3** If you are defining dynamic server group rules, click **Save** to save your rules. You can also click **Search** to use your rules to perform a server search.

Or

If you are doing a server search, click **Search** to perform the server search, or click **Save** to save the search as the rules for a dynamic group.

The New Dynamic Group dialog appears.

# <span id="page-218-1"></span>*Criteria for Search and Dynamic Group Rules*

The following table describes the rules that you can use to search for servers or to create dynamic server groups.

Note that anywhere you can enter text, you can enter a wildcard (\*) character to broaden your results.

*Table 7-2: Rules for Server Search and for Creating Dynamic Groups* 

| <b>RULE NAME AND</b><br><b>DESCRIPTION</b> | <b>OPERATORS</b> | <b>VALUE</b> |
|--------------------------------------------|------------------|--------------|
| <b>PROPERTIES</b>                          |                  |              |

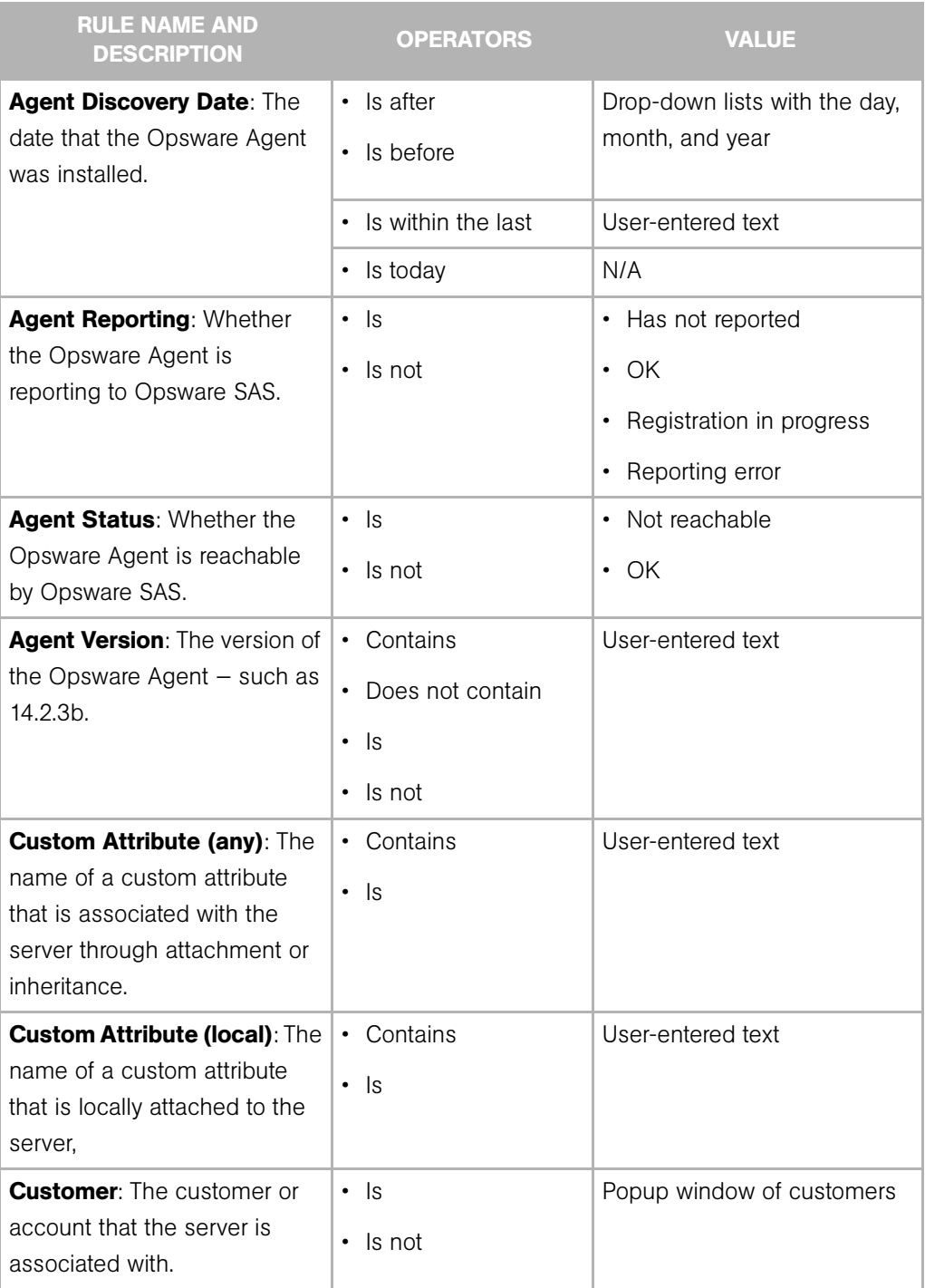

*Table 7-2: Rules for Server Search and for Creating Dynamic Groups (continued)*

| <b>RULE NAME AND</b><br><b>DESCRIPTION</b>                                                       | <b>OPERATORS</b>                                            | <b>VALUE</b>                                                                                                    |
|--------------------------------------------------------------------------------------------------|-------------------------------------------------------------|----------------------------------------------------------------------------------------------------|
| Deployment Stage: The<br>stage the server performs<br>within a lifecycle environment.            | ls.<br>$\bullet$<br>ls not                                  | In Deployment<br>$\bullet$<br>Live<br>Not Specified<br>Offline<br>The values that appear in this<br>list are customizable; in<br>addition to the values above,<br>values specific to your<br>environment might appear. |
| Facility: The collection of<br>servers managed by an<br>Opsware SAS installation.                | $\bullet$<br>- Is<br>Is not                                 | Popup window of facilities<br>When Opsware SAS is running<br>multimaster mode, the list can<br>contain many facilities.                                                                                                |
| <b>Group Membership: Whether</b><br>the server belongs to a group.                               | $\cdot$ Is                                                  | Popup window of groups                                                                                                    |
| <b>Host name:</b> The host name of<br>the server $-$ such as<br>m004.company.com.                | • Contains<br>Does not contain<br>ls.<br>٠<br>Is not<br>٠   | User-entered text                                                                                                    |
| Name (any): This enables<br>searching for any name or IP<br>address associated with a<br>server. | • Contains<br>Does not contain<br>ls<br>$\bullet$<br>Is not | User-entered text                                                                                                    |

*Table 7-2: Rules for Server Search and for Creating Dynamic Groups (continued)*

| <b>RULE NAME AND</b><br><b>OPERATORS</b><br><b>DESCRIPTION</b>                                                                                                    | <b>VALUE</b>                                                                                                    |
|----------------------------------------------------------------------------------------------------|----------------------------------------------------------------------------------------------------|
| Notes: The contents of the<br>• Contains<br>Notes field from the Properties<br>Does not contain<br>$\bullet$<br>tab for a server.<br>ls<br>$\bullet$<br>Is not<br>$\bullet$ | User-entered text                                                                                                    |
| <b>Opsware Display Name: The</b><br>• Contains<br>user-configurable name for the<br>Does not contain<br>$\bullet$<br>server.<br>ls.<br>$\bullet$<br>Is not<br>$\bullet$     | User-entered text<br>By default, Opsware SAS uses<br>the configured host name of<br>the server until a user edits it.                                                                                          |
| <b>Server Use: How the server is</b><br>$\cdot$ Is<br>being used $-$ such as<br>Is not<br>$\bullet$<br>Development, Staging,<br>Production.                                 | • Development<br>Not Specified<br>Production<br>• Staging<br>You can customize values that<br>appear in this list. In addition<br>to the values above, values<br>specific to your environment<br>might appear. |
| Service Level: The user-<br>$\cdot$ Is<br>defined category that can be<br>Is attached here or<br>used as an organizational tool.<br>below                                   | Popup window of service<br>levels<br>Servers can be associated<br>with multiple service levels.                                                                                                    |
| <b>OPSWARE PROPERTIES</b>                                                                                                    |                                                                                                    |

*Table 7-2: Rules for Server Search and for Creating Dynamic Groups (continued)*

| <b>RULE NAME AND</b><br><b>DESCRIPTION</b>                                                                                                    | <b>OPERATORS</b>                                | <b>VALUE</b>                                                                    |
|----------------------------------------------------------------------------------------------------|-------------------------------------------------|---------------------------------------------------------------------------------|
| <b>Application Configuration:</b><br>Whether the server uses the<br>Application Configuration<br>feature.                                                       | • Is not used<br>• Is used                      | N/A                                                                             |
| <b>Code Deployment: Whether</b><br>the server uses the Code<br>Deployment feature.                                                                              | • Is not used<br>Is used<br>$\bullet$           | N/A                                                                             |
| <b>Configuration Tracking:</b><br>Whether the Configuration<br>Tracking feature is monitoring<br>or backing up specific files or<br>configurations on a server. | $\cdot$ Is off<br>ls on                         | N/A                                                                             |
| Lifecycle: The server states<br>that are part of bringing a<br>server into Opsware SAS.                                                                         | $\cdot$ Is<br>Is not<br>$\bullet$               | • Available<br><b>Build Failed</b><br>Deactivated<br>Installing OS<br>• Managed |
| Server ID: The internal ID<br>Opsware SAS uses to identify<br>the server.                                                                                       | $\cdot$ Is<br>$\cdot$ Is not                    | User-entered text<br>In most cases, the Server ID is<br>the same as the MID.    |
| <b>SOFTWARE</b>                                                                                                    |                                                 |                                                                                 |
| <b>Attached Software: The</b><br>software that is assigned or<br>modeled through the Opsware<br>remediate operation $-$ the<br>installation process.            | ls<br>$\bullet$<br>Is attached here or<br>below | Popup window of software                                                        |

*Table 7-2: Rules for Server Search and for Creating Dynamic Groups (continued)*

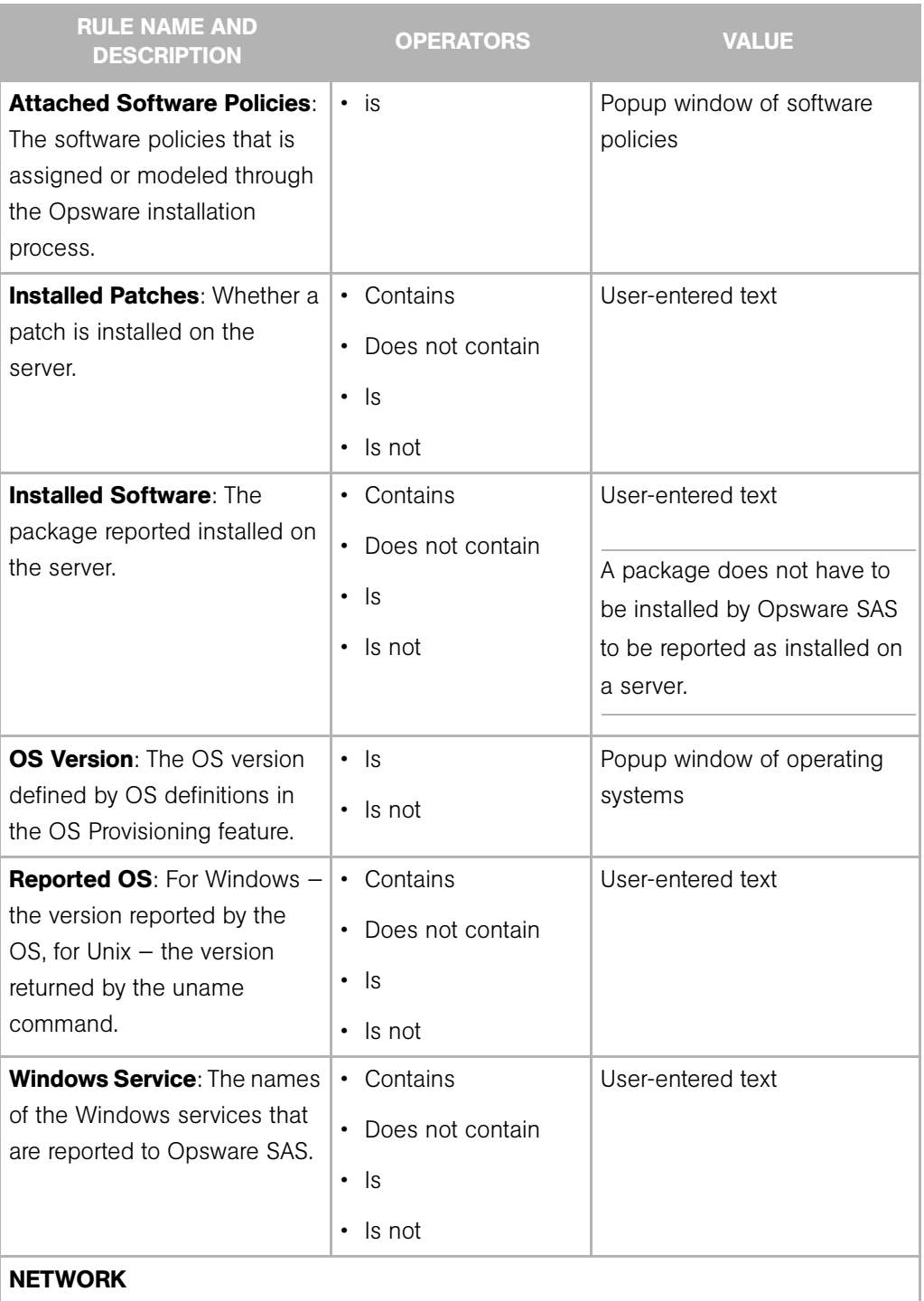

*Table 7-2: Rules for Server Search and for Creating Dynamic Groups (continued)*

| <b>RULE NAME AND</b><br><b>DESCRIPTION</b>                                                                                        | <b>OPERATORS</b>                                                                       | <b>VALUE</b>      |
|----------------------------------------------------------------------------------------------------|----------------------------------------------------------------------------------------|-------------------|
| <b>DNS Search Domains: The</b><br>domains configured to be<br>searched in the server's<br>network settings.                       | • Contains<br>Does not contain<br>$\bullet$<br>ls.<br>$\bullet$<br>Is not<br>$\bullet$ | User-entered text |
| <b>DNS Servers: The IP</b><br>addresses of the DNS servers<br>configured in the server's<br>network settings.                     | • Contains<br>Does not contain<br>$\cdot$ Is<br>Is not<br>$\bullet$                    | User-entered text |
| Default Gateway: The IP<br>address of the default router.                                                                         | Contains<br>$\bullet$<br>Does not contain<br>ls<br>$\bullet$<br>$\cdot$ Is not         | User-entered text |
| <b>IP Address: Any Internet</b><br>Protocol address for the server.                                                               | • Contains<br>Does not contain<br>$\bullet$<br>ls<br>$\bullet$<br>$\cdot$ Is not       | User-entered text |
| <b>MAC Address: Any Media</b><br>Access Control address, which<br>is the network interface card's<br>unique hardware number.      | • Contains<br>• Does not contain<br>$\cdot$ Is<br>$\cdot$ Is not                       | User-entered text |
| <b>WINS Servers: The Windows</b><br>Internet Naming Servers<br>configured in the server's<br>network settings.<br><b>HARDWARE</b> | • Contains<br>Does not contain<br>ls<br>٠<br>Is not<br>$\bullet$                       | User-entered text |

*Table 7-2: Rules for Server Search and for Creating Dynamic Groups (continued)*

| <b>RULE NAME AND</b><br><b>DESCRIPTION</b>                                                                                                    | <b>OPERATORS</b>                                                        | <b>VALUE</b>                                                           |
|----------------------------------------------------------------------------------------------------|-------------------------------------------------------------------------|------------------------------------------------------------------------|
| <b>CPU Make and Model: The</b><br>vendor name and CPU model<br>for the server $-$ such as<br><b>GENUINEINTEL Intel(R)</b><br>Pentium(R) 4 CPU 2.60GHz. | $\cdot$ Is<br>$\cdot$ Is not                                            | Popup window of CPU makes<br>and models                                |
| <b>CPU Speed: The Central</b><br>Processing Unit speed in<br>gigahertz [GHz].                                                                          | • Does not equal<br>• Equals<br>Is greater than<br>$\cdot$ Is less than | User-entered text<br>A 600 Mhz machine should be<br>entered as $0.6$ . |
| <b>Make and Model: The vendor</b><br>name and server model for the<br>server - such as Compaq -<br>DL360.                                              | $\cdot$ Is<br>$\cdot$ Is not                                            | Popup window of server<br>makes and models                             |
| <b>Number of CPUs: The</b><br>number of CPUs on the server.                                                                                            | • Does not equal<br>• Equals<br>Is greater than<br>$\cdot$ Is less than | User-entered text                                                      |
| <b>RAM:</b> The amount of RAM on<br>the server in megabytes [MB].                                                                                      | • Does not equal<br>• Equals<br>Is greater than<br>Is less than         | User-entered text<br>To enter 1 Gigabyte, type<br>1024.                |
| Serial Number: The serial<br>number of the server.                                                                                                    | • Contains<br>Does not contain<br>ls<br>$\bullet$<br>• Is not           | User-entered text                                                      |

*Table 7-2: Rules for Server Search and for Creating Dynamic Groups (continued)*

| <b>RULE NAME AND</b><br><b>DESCRIPTION</b>                                                                                 | <b>OPERATORS</b>                  | <b>VALUE</b>                                |
|----------------------------------------------------------------------------------------------------|-----------------------------------|---------------------------------------------|
| <b>Storage Make and Model:</b><br>The vendor name and storage<br>model for the server $-$ such as<br>WDC - WD800BB-75DKA0. | $\cdot$ Is<br>Is not<br>$\bullet$ | Popup window of storage<br>makes and models |
| <b>CUSTOM FIELDS</b>                                                                                                    |                                   |                                             |
| A <b>Numeric</b> field                                                                                                    | • Does not equal                  | User-entered text                           |
|                                                                                                    | • Equals                          |                                             |
|                                                                                                    | • Is greater than                 |                                             |
|                                                                                                    | • Is less than                    |                                             |
| A String field                                                                                                    | • Contains                        | User-entered text                           |
|                                                                                                    | Does not contain                  |                                             |
|                                                                                                    | $\cdot$ Is                        |                                             |
|                                                                                                    | $\cdot$ Is not                    |                                             |
| A URI field                                                                                                    | • Contains                        | User-entered text                           |
|                                                                                                    | Does not contain                  |                                             |
|                                                                                                    | $\cdot$ Is                        |                                             |
|                                                                                                    | $\cdot$ Is not                    |                                             |
| A File field                                                                                                    | • Contains                        | User-entered text                           |
|                                                                                                    | Does not contain                  |                                             |
|                                                                                                    | $\cdot$ Is                        |                                             |
|                                                                                                    | $\cdot$ Is not                    |                                             |
| A Date field                                                                                                    | Is after<br>$\bullet$             | Drop-down lists with the day,               |
|                                                                                                    | Is before<br>٠                    | month, and year                             |
|                                                                                                    | • Is within the last              | User-entered text                           |
|                                                                                                    | • Is today                        | N/A                                         |

*Table 7-2: Rules for Server Search and for Creating Dynamic Groups (continued)*

#### Adding a Server to Static Groups, Both Public and Private

To add a server or a server group to a static group, perform the following steps:

- 1 From the navigation panel, click Servers ➤ Manage Servers. The Manage Servers page appears.
- 2 Navigate to the static group that you want to add servers and server groups to.
- **3** Click the check box next to the group and select **Edit ► Add Servers**. The Select Servers and Groups to Add to [group name] window opens. The window is populated with the same servers and groups visible on the Manage Servers page. You can use the Status, OS, and Customer filters to change the servers and groups that appear on the list.

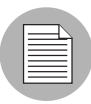

When you select **Edit**  $\triangleright$  **Add Servers** and then select a group, the servers in the group are added. The group itself is not added. If you want to add a group to a group, select **Edit** ► Copy to Group from the menu.

4 Click the check box next to the servers and groups you want to add, and click **Add** at the bottom of the window.

#### Adding a Server to Dynamic Groups, Both Public and Private

Servers are added to dynamic server groups automatically, based on the rules created for the group. To change the membership of a dynamic group, add, delete, or update the dynamic group rules.

To update the rules for a dynamic group, perform the following steps:

- 1 From the navigation panel, click Servers ➤ Manage Servers. The Manage Servers page appears.
- 2 Navigate to the Properties page of the dynamic group that you want to update rules for; navigate by clicking the group links in Manage Server list.
- **3** Select the Rules tab.
- 4 Click Edit.
- 5 To add criteria to the existing rules, click the plus (+) button next to existing criteria. The fields for the criteria appear. Enter the values for the rule. See ["From the](#page-218-0)  [navigation panel, click Servers ‰ Search. The Search Rules page appears with the](#page-218-0)  [Servers tab displayed." on page 219](#page-218-0) in this chapter for descriptions of these values.
- 6 To delete criteria, click the minus (-) button next to the criteria you want to delete from the rules. The criteria are removed from the page.
- **7** Click Save.

Groups can be added manually to a dynamic group, in either of the following two ways:

**1** Click the check box next to the name of the server group to which you want to add a server group, and select **Edit**  $\triangleright$  **Copy to Group**. Then follow the steps for creating a new group, either static or dynamic. [See "Ways to Create Server Groups" on](#page-213-0)  [page 214 in this chapter for more information.](#page-213-0)

Or

Navigate to the server group that you want to add a server group to.

2 Click the check box next to "This Group" and select Resource ► New Group. Then follow the steps for creating a new group, either static or dynamic. [See "Ways to](#page-213-0)  [Create Server Groups" on page 214 in this chapter for more information](#page-213-0).

#### Removing Servers from Static Groups, Both Public and Private

To remove a server from a static server group, perform the following steps:

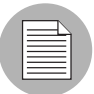

A server does not need to be deactivated to be removed from a group. You can remove a server from a Static group at any time. The Membership tab for a server displays all the server groups of which the server is a member.

- 1 From the navigation panel, click Servers ➤ Manage Servers. The Manage Servers page appears.
- 2 Navigate to the static server group that you want to remove servers from until you reach the level where the servers in question are located.

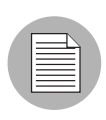

Servers can belong to more than one group, so if you want to remove a server from each group it belongs to, you must locate and remove each instance of the server from all groups.

8 Click the check box next to the servers you want to remove and select **Edit** ► Remove from Group.

As soon as you select that menu option, the server is removed and the screen refreshes to display the current members of the group.

# Removing Servers from Dynamic Groups, Both Public and Private

Servers are removed from dynamic server groups automatically, based on the rules created for the group. To remove servers, you can create or update rules. To add rules to an existing server group, perform the following steps:

- 1 From the navigation panel, click Servers ➤ Manage Servers. The Manage Servers page appears.
- 2 Navigate to the Properties page of the dynamic group that you want to add rules to, by drilling down into the group and clicking the "This Group" link.
- **3** Select the Rules tab.
- 4 Click Edit.
- 5 Add one or more lines of criteria to the existing rules by following the procedure described in the "Creating Dynamic Server Groups by Using the New Group Option" topic, [step 3 on page 219](#page-218-2) or see ["From the navigation panel, click Servers ‰](#page-218-0)  [Search. The Search Rules page appears with the Servers tab displayed." on page](#page-218-0)  [219](#page-218-0) in this chapter for more information.

# Moving Servers from One Static Group to Another

The process of moving servers from one group to another is similar to copying servers from one group to another with the exception that with a move, the servers do not remain in the original group.

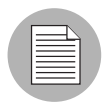

The **Edit**  $\triangleright$  **Move** menu option is disabled when you select servers in a dynamic group. To move servers in a dynamic group, chose the **Edit**  $\triangleright$  **Copy to Group** menu command. This menu command is also disabled for public groups when you do not have permission to manage public groups.

To move servers from one group to another, perform the following steps:

- 1 From the navigation panel, click **Servers ► Manage Servers**. The Manage Servers page appears.
- 2 Navigate to the group containing the servers you want to move and select those servers.
- **8** From the **Edit** menu, choose **Move**. The Move [group name] Group dialog box appears.
- 4 Navigate to the place in the group hierarchy where you want to create the group by clicking the group links displayed in the Name and Type field.
- 5 Click Move.

# Duplicating Server Groups

Duplicating a group is similar to copying a group. To duplicate an existing group, perform the following steps:

- **1** Navigate to the group that you want to duplicate.
- 2 Click the check box next to the group name.

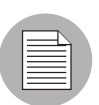

You can only select one group at a time to duplicate.

**8** From the Edit menu, choose Duplicate Group. The Duplicate [group name] Group dialog appears as shown in [Figure 7-8](#page-231-0).

<span id="page-231-0"></span>*Figure 7-8: Duplicate Group Dialog Box* 

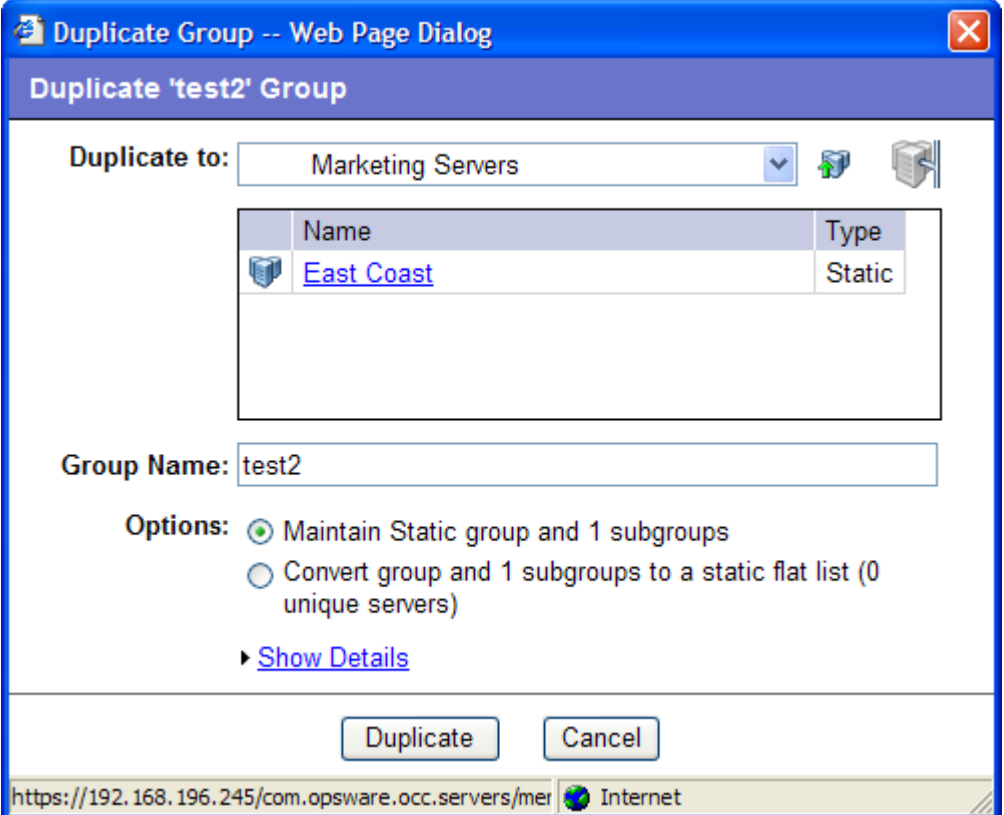

4 Select the location for the newly-duplicated group using the Duplicate In drop down list.

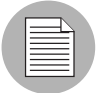

The Duplicate In drop down list's default location is the location of the group you select to duplicate. Navigate through the hierarchy of groups to find the location where you want the newly-duplicated group to reside.

- **5** Enter the name of the new group.
- 6 The values on the Options field will vary depending on whether the group duplicated is static or dynamic.
- **7** If the group is static, select one of the following options:
	- Maintain Static group and <number> subgroups: Selecting this option copies the group and its hierarchy as is.
	- $\cdot$  Convert group and  $\leq$ number $\geq$  subgroups to a static flat list: Selecting this option copies the group and flattens the hierarchy.
- 8 If the group is dynamic, select one of the following options:
	- Maintain rules & group hierarchy: Selecting this option copies the group and leaves it as a dynamic group, it also copies any subgroups.
	- Convert to static group, maintain hierarchy: Selecting this option copies the group, but turns it into a static group with the current servers defined by the rules and also copies any subgroups.
	- $\cdot$  Convert group and  $\leq$ number $\geq$  subgroups to a static flat list: Selecting this option copies the group, and turns it into a static group and flattens any hierarchy.
- **9** Click **Duplicate**. The newly-duplicated group appears in the selected destination.

#### Rules for Deleting Server Groups

It's important to note the distinction between removing servers from a group, deleting a server, and deleting a group.

Removing servers from a group only removes the server from the selected static group, but the server itself remains in the global list of servers and is still managed by Opsware SAS.

Deleting a server can only be performed on a server whose status is deactivated. Selecting the Delete Server option completely removes the server from within Opsware SAS, although its history remains.

Deleting a server group removes the group, but the servers in the group still remain in the list of servers and in any other groups for which they are members.

A group cannot be deleted when any of the following conditions apply:

- Software is attached to the group or a subgroup of the group.
- Access control boundaries are attached to the groups or a subgroup of the group.
- Servers and groups are selected together for deletion.

#### *Deleting a Server Group*

To delete a server group, perform the following steps:

- **1** Click the check box next to the server group you want to delete.
- **2** From the **Edit** menu, choose **Delete Group**. A confirmation message appears, detailing the number of servers and server groups in the server group that you want to delete.
- **8** Click OK to complete the deletion of the server group.

The screen refreshes, showing the list of servers and groups without the deleted server group.

# Server Life Cycle

This section provides information on the server life cycle within Opsware SAS and contains the following topics:

- • [OS Provisioning and the Server Life Cycle](#page-233-0)
- • [Server Properties](#page-239-0)
- • [Server Management Tasks Related to the Server Life Cycle](#page-241-0)
- • [Changing the Use and Stage Values for Servers](#page-242-0)
- • [Editing the Properties of a Server](#page-243-0)
- • [Tasks Associated with Deactivating a Server](#page-244-0)
- • [Deactivating a Server](#page-245-0)
- • [Deleting a Server from Opsware SAS](#page-245-1)
- • [Server Management Jobs](#page-246-0)

#### <span id="page-233-0"></span>OS Provisioning and the Server Life Cycle

Opsware SAS is designed to enable multiple teams to work together to provision servers. The OS Provisioning feature allows IT teams to separate the tasks of readying servers for provisioning (such as mounting servers in racks and connecting them to a network) from provisioning the servers with operating systems and applications.

For example, someone mounts a new server in a rack and connects it to the Opsware build network. Next, they boot the server for the first time by using an Opsware Boot Floppy or CD or by using the network.

At a later time, a different system administrator can select the available server from the Server Pool list and provision it with an OS. In the available state, servers do not have the target OS installed and might not have access to disk resources.

During OS provisioning, servers progress through the Opsware SAS life cycle state changes:

Unprovisioned (No OS Build Agent) ➤ Available ➤ Installing OS ➤ Managed

[Table 7-3](#page-235-0) describes the Opsware SAS server life cycle values.

<span id="page-235-0"></span>*Table 7-3: Opsware SAS Life Cycle Values for Servers* 

| <b>OPSWARE</b><br><b>LIFE CYCLE</b><br><b>VALUE</b> | <b>DESCRIPTION</b>                                                                                                    |
|-----------------------------------------------------|----------------------------------------------------------------------------------------------------|
| <b>Server Pool Values</b>                           |                                                                                                    |
| Available                                           | Indicates a server on which the OS Build Agent was installed and is<br>running, but the target OS has not been installed on the server.             |
|                                                     | The OS Build Agent is a small agent that can run in the memory of the<br>bare-metal server.                                                         |
|                                                     | See Opsware <sup>®</sup> SAS User's Guide: Application Automation for more<br>information about Operating System Provisioning.                      |
| Installing OS                                       | Indicates that a user is installing the target OS on the server.                                                                                    |
|                                                     | The server stays in the Server Pool list until the installation process<br>finishes successfully. Then the server moves to the Manage Servers list. |
|                                                     | See Opsware <sup>®</sup> SAS User's Guide: Application Automation for more<br>information about installing OS.                                      |
| <b>Build Failed</b>                                 | Indicates a server on which the OS Build Agent was installed and is<br>running, but the installation of the target OS failed.                       |
|                                                     | The server remains in the Server Pool list with this status for 7 days<br>before Opsware SAS deletes the entry.                                     |
|                                                     | See Opsware <sup>®</sup> SAS User's Guide: Application Automation for more<br>information about Operating System Provisioning.                      |

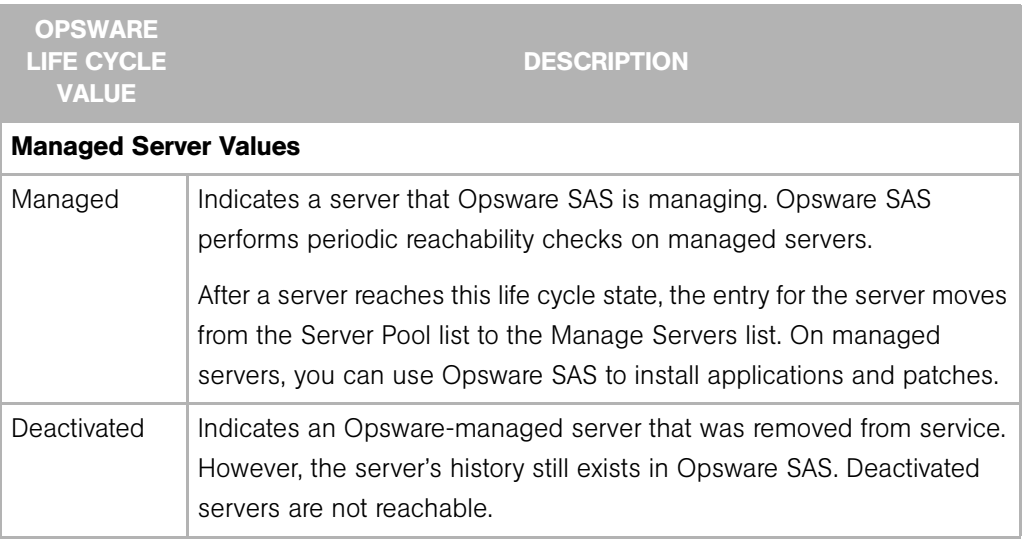

*Table 7-3: Opsware SAS Life Cycle Values for Servers (continued)*

[Table 7-4](#page-236-0) shows which server icons appear in Opsware SAS and explains what each icon indicates in regard to the server life cycle.

<span id="page-236-0"></span>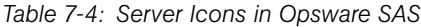

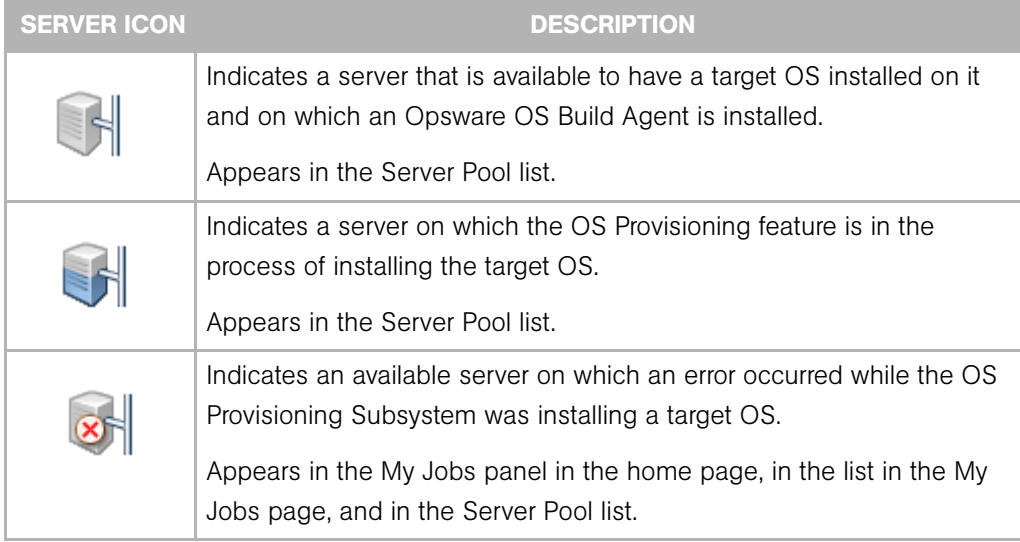

| <b>SERVER ICON</b> | <b>DESCRIPTION</b>                                                                                                    |
|--------------------|----------------------------------------------------------------------------------------------------|
|                    | Indicates a server that the SAS Web Client is managing and that<br>Opsware SAS can communicate with. An Opsware Agent is running on<br>the server.                                                            |
|                    | Appears in the My Jobs panel in the home page, in the list in the My<br>Jobs page, in the Manage Servers list, and in the server lists in the<br>Opsware wizards.                                             |
|                    | Indicates a server that is scheduled for an operation (install software,<br>uninstall software, and so forth).                                                                                                |
|                    | Appears in the My Jobs panel in the home page and in the list in the<br>My Jobs page.                                                                                                    |
|                    | Indicates a managed server that Opsware SAS cannot communicate<br>with (it is Not Reachable) because the Opsware Agent on the server<br>cannot connect to Opsware SAS.                                        |
|                    | If you want to discover reasons why the managed server is<br>unreachable, you can run a Communication Test. See "Agent<br>Reachability Communication Tests" on page 114 in Chapter 4 for more<br>information. |
|                    | Appears in the Manage Servers list.                                                                                                    |
|                    | Indicates a managed server on which an error occurred while Opsware<br>SAS was installing or uninstalling software.                                                                                           |
|                    | Appears in the My Jobs panel in the home page and in the list in the<br>My Jobs page.                                                                                                    |
|                    | Indicates a managed server on which a warning occurred while<br>Opsware SAS was installing or uninstalling software.                                                                                          |
|                    | Appears in the My Jobs panel in the home page and in the list in the<br>My Jobs page.                                                                                                    |
|                    | Indicates a server that was deactivated in Opsware SAS so that it is<br>currently not managed and not reachable.                                                                                              |
|                    | Appears in the Manage Servers list and in the server lists in the<br>Opsware wizards (however, it is not selectable in the wizards).                                                                          |

*Table 7-4: Server Icons in Opsware SAS*

| <b>SERVER ICON</b> | <b>DESCRIPTION</b>                                                                                                    |
|--------------------|----------------------------------------------------------------------------------------------------|
|                    | Indicates a managed server on which the configuration file on the<br>server is out of sync with the Application Configuration Template<br>(Opsware model). |
|                    | Appears only in the Application Configuration feature and the server list<br>in the SAS Client.                                                            |
|                    | Indicates a static server group. The same states that apply to single<br>servers apply to groups.                                                          |
|                    | See "Server Groups" on page 206 in this chapter for information about<br>the different types of server groups.                                             |
|                    | Indicates a dynamic server group. The same states that apply to single<br>servers apply to groups.                                                         |
|                    | Indicates a public and static server group. The same states that apply to<br>single servers apply to groups.                                               |
|                    | Indicates a public and dynamic server group. The same states that<br>apply to single servers apply to groups.                                              |

*Table 7-4: Server Icons in Opsware SAS*

# <span id="page-239-0"></span>Server Properties

Manage Servers (Summary View)

[Figure 7-9](#page-239-1) shows the Server Properties columns. [Table 7-5](#page-239-2), [Table 7-6,](#page-240-0) and [Table 7-7](#page-241-1)  describe the Status, Stage, and Use properties for managed servers.

 $\mathbf{P}$ 

<span id="page-239-1"></span>*Figure 7-9: Server Properties Columns in the Manage Servers List* 

| All Statuses              | v      | All Operating Systems |                                      | v | All Stages                      | $\checkmark$ | All Uses         | v                 |                 |
|---------------------------|--------|-----------------------|--------------------------------------|---|---------------------------------|--------------|------------------|-------------------|-----------------|
| All Customers             | ×      | All Manufacturers     | v                                    |   | All Models                      | v            |                  |                   | FY<br>Update    |
| Managed & Deactivated V   |        |                       |                                      |   |                                 |              |                  |                   |                 |
| Resource                  | Edit   | View<br>Tasks         | Configuration Tracking               |   |                                 |              |                  |                   |                 |
|                           | Name ▲ |                       | Host Name / IP Address               |   | OS Version                      |              | Stage            | Use               | Customer        |
| <b>Public Groups</b><br>G |        |                       |                                      |   |                                 |              |                  |                   |                 |
|                           |        | core.tr3.opsware.com  | core.tr3.opsware.com<br>172.16.36.18 |   | Red Hat Enterprise<br>Linux AS3 |              | Not<br>Specified | Not.<br>Specified | Opsware         |
|                           |        | m201.tr3.opsware.com  | mh03<br>172.16.36.34                 |   | Windows 2000                    |              | Not<br>Specified | Not<br>Specified  | Not<br>Assigned |

The Status property is represented by an icon in the first column in the Manage Servers list.

Status (short for Agent Status) is set automatically by Opsware SAS.

Opsware SAS toggles each server between OK and Not Reachable by reachability checks.

The Status value specifies the ability of Opsware SAS to manage servers. Opsware SAS automatically detects the status of servers. To verify the current status of a server, click Update in the Server Properties page for that server.

<span id="page-239-2"></span>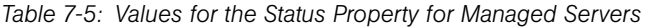

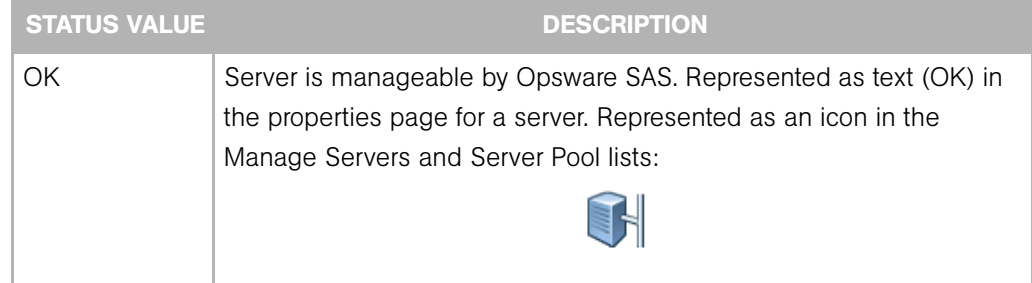

| <b>STATUS VALUE</b> | <b>DESCRIPTION</b>                                                                                                    |
|---------------------|----------------------------------------------------------------------------------------------------|
| Not Reachable       | Server is unreachable by Opsware SAS due to an error (for example, it<br>cannot connect to the Opsware core); automatically set by Opsware<br>SAS. Represented as text (Not Reachable) in the properties page for a<br>server. Represented as an icon in the Manage Servers list: |
|                     | If you want to discover reasons why the managed server is<br>unreachable, you can run a Communication Test. See "Agent"<br>Reachability Communication Tests" on page 114 in Chapter 4 for more<br>information.                                                                    |

*Table 7-5: Values for the Status Property for Managed Servers (continued)*

Stage (short for Deployment Stage) is set by a user.

The Stage value specifies the stages of deployment for servers; for example, a server is live or offline.

Your Opsware administrator can change the values for the Stage property. By default, Opsware SAS is installed with the following Stage values.

| <b>STAGE VALUE</b> | <b>DESCRIPTION</b>                                                                 |
|--------------------|------------------------------------------------------------------------------------|
| In Deployment      | Initial stage after being fully initialized.                                       |
| Live               | Your organization defines the meaning of this stage.                               |
| Not Specified      | The default value for a server. Cannot be changed by the Opsware<br>administrator. |
| Offline            | Your organization defines the meaning of this stage.                               |
| Ops Ready          | Your organization defines the meaning of this stage.                               |

<span id="page-240-0"></span>*Table 7-6: Values for the Stage Property for Managed Servers*

Use (short for Server Use) is set by a user.

The Use value specifies how an organization is utilizing servers. For example, a server is a staging server. Users set this property for servers.

By default, Opsware SAS is installed with the following Use values. Except for the Staging, Production, and Not Specified values, an Opsware administrator can change the default values. The CDR feature depends on the Staging and Production values. Therefore, these default values cannot be changed or deleted.

<span id="page-241-1"></span>*Table 7-7: Values for the Use Property for Managed Servers*

| <b>USE VALUE</b> | <b>DESCRIPTION</b>                                         |
|------------------|------------------------------------------------------------|
| Development      | A server that is not being used in production.             |
| Not Specified    | The default value.                                         |
| Production       | Fully live in-use servers (includes Opsware core servers). |
| Staging          | A staging server for production.                           |

#### <span id="page-241-0"></span>Server Management Tasks Related to the Server Life Cycle

Managing servers in Opsware SAS involves the following standard tasks:

• Bringing a new server into Opsware SAS so that it appears in the Server Pool

See *Opsware® SAS User's Guide: Application Automation* for more information about OS Provisioning.

• Installing an operating system on a server

See *Opsware® SAS User's Guide: Application Automation* for more information about OS Provisioning.

• Installing a patch

See *Opsware® SAS User's Guide: Application Automation* for more information on installing patches.

• Installing a software

See *Opsware® SAS User's Guide: Application Automation* for more information on installing software.

• Reprovisioning a server with a new OS

See *Opsware® SAS User's Guide: Application Automation* for more information about OS Provisioning.

You can reprovision Solaris and Linux servers so that they are running another version of the same OS so long as the hardware supports that new version of the OS.

You can reprovision servers built by Opsware SAS and Opsware-managed servers by using this feature.

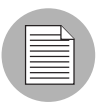

You cannot reprovision a Linux server so that it runs a Windows OS.

• Deactivating a managed server so that Opsware SAS no longer manages it.

[See "Tasks Associated with Deactivating a Server" on page 245 in this chapter for more](#page-244-0)  [information.](#page-244-0)

You accomplish server management tasks by using the following menus in the Manage Servers list:

- Resource: Allows to create new server groups, view properties of servers.
- Edit: Allows you to add servers to a group, delete server groups, remove servers from a group, deactivate servers.
- View: Allows you to view the summary, hardware, and software information of servers and server groups.
- Tasks: Allows you perform tasks such as running scripts, custom extensions and running communication tests.
- Configuration Tracking: Allows you to edit, and reconcile tracking policies.

#### <span id="page-242-0"></span>Changing the Use and Stage Values for Servers

Perform the following steps to change the Use and Stage values for multiple servers simultaneously:

1 From the navigation panel, click Servers ➤ Manage Servers. The Manage Servers page appears. Browse the list to find the server that you want to deactivate.

Or

Search for the server that you want to deactivate.

[See "Using the Search Feature" on page 169 in Chapter 6 for more information](#page-168-0). [See](#page-183-0)  ["Server Searching by IP Address" on page 184 in Chapter 6 for more information](#page-183-0).

2 Select the servers that you want different Use or Stage values for.

8 Choose **Edit ► Usage** from the menu above the Manage Servers list. A window prompts you to select different values, as [Figure 7-10](#page-243-1) shows.

<span id="page-243-1"></span>*Figure 7-10: Edit Server Popup Window* 

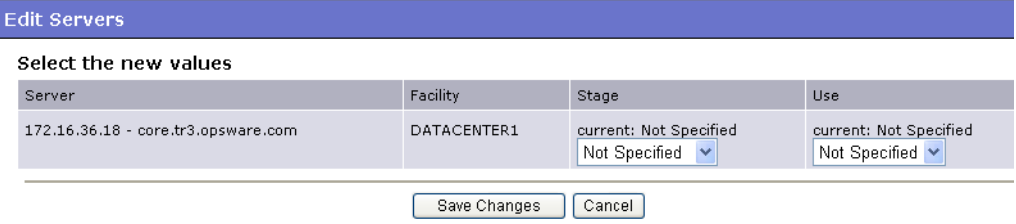

- 4 Select the Use and Stage values from the lists.
- 5 Click Save Changes. The window closes and the Manage Servers list refreshes with the updated values.

### <span id="page-243-0"></span>Editing the Properties of a Server

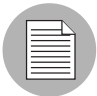

You can edit a server only if you have permission in the SAS Web Client to access the customer to whom the server is associated.

When you edit the properties of a server, the server itself does not change; how Opsware SAS views it changes. Perform the following steps to edit the properties of a server:

1 From the navigation panel, click Servers ➤ Manage Servers. The Manage Servers page appears. Browse the list to find the server whose properties you want to edit.

Or

Search for the server that you want to edit.

[See "Using the Search Feature" on page 169 in Chapter 6 for more information](#page-168-0). [See](#page-183-0)  ["Server Searching by IP Address" on page 184 in Chapter 6 for more information](#page-183-0).

2 Click the Server Display name. The Properties page for the server appears.

3 Change any of the following properties for the server:

- To change the name that appears in the SAS Web Client, edit the text in the Name field.
- To change the description of the server, edit the Notes field.

• To change the customer associated with the server, select a different customer from the list. Your Opsware administrator defines the options for customer selections. Contact your Opsware administrator if the list does not contain the customer that you want to associate with this server.

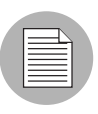

You cannot change the customer associated with a server when the server is part of a CDR service, synchronization, or sequence. See the *Opsware® SAS Policy Setter's Guide* for more information.

- To change the Use or Stage of the server, make your changes in either of those lists.
	- [See "Server Properties" on page 240 in this chapter for more information.](#page-239-0)
- To change whether configuration tracking is enabled or disabled for the server, select a value from the list.

[See "Configuration Tracking" on page 387 in Chapter 12 for more information](#page-386-0).

4 To save your changes, click **Save**.

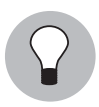

To change the custom attributes of the server, select the Custom Attributes tab. The Manage Servers: Custom Attributes page appears. [See "Managing Custom Attributes" on](#page-259-0)  [page 260 in this chapter for more information](#page-259-0).

# <span id="page-244-0"></span>Tasks Associated with Deactivating a Server

You will want to deactivate a server when Opsware SAS removes the server from management. For example, you are moving the server to a warehouse for storage. Additionally, you might choose to deactivate a server when you need to rebuild it from scratch, without using the OS Provisioning feature.

When you deactivate a server, information about the server remains in the Opsware Model Repository for auditing purposes.

After you deactivate a server, you can reactivate it by re-installing an Opsware Agent with the Opsware Agent Installer and the --clean command line option.

[See "Agent Reachability Communication Tests" on page 114 in Chapter 4 for more](#page-113-0)  [information.](#page-113-0)

When you deactivate a server, you accomplish the following tasks:

- Remove custom attributes from the server.
- Delete any configuration tracking policies from the server that are associated with backups.
- Set the server life cycle value to Deactivated.

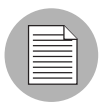

You cannot deactivate a server when it is part of a CDR service, synchronization, or sequence. See the *Opsware® SAS Policy Setter's Guide* for more information.

# <span id="page-245-0"></span>Deactivating a Server

Perform the following steps to deactivate a server:

1 From the navigation panel, click Servers ➤ Manage Servers. The Manage Servers page appears. Browse the list to find the server that you want to deactivate.

Or

Search for the server that you want to deactivate.

[See "Using the Search Feature" on page 169 in Chapter 6 for more information](#page-168-0). [See](#page-183-0)  ["Server Searching by IP Address" on page 184 in Chapter 6 for more information](#page-183-0).

- 2 Select the servers that you want to deactivate.
- 8 Choose Edit ► Deactivate Server from the menu above the Manage Servers list. A confirmation dialog box prompts you to confirm the deactivation.
- **4** Click OK. The Manage Servers list refreshes and the server appears with a deactivated icon.

# <span id="page-245-1"></span>Deleting a Server from Opsware SAS

When you want to remove all record of a server from Opsware SAS, you can delete it.

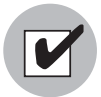

You must deactivate a server before you can delete it from Opsware SAS.

When you delete a server from Opsware SAS, it has these effects:

- Deletes all job information in the My Jobs feature
- Deletes the server from the Model Repository

Perform the following steps to delete a server:

1 From the navigation panel, click Servers ➤ Manage Servers. The Manage Servers page appears. Browse the list to find the server that you want to delete.

Or

Search for the server that you want to delete.

[See "Using the Search Feature" on page 169 in Chapter 6 for more information](#page-168-0). [See](#page-183-0)  ["Server Searching by IP Address" on page 184 in Chapter 6 for more information](#page-183-0).

- 2 Select the servers that you want to delete.
- 8 Choose Edit ► Delete Server from the menu above the Manage Servers list. A confirmation dialog box prompts you to confirm the deletion.
- 4 Click OK. The Manage Servers list refreshes and the server disappears from the list.

# <span id="page-246-0"></span>Server Management Jobs

This section provides information about server management jobs within Opsware SAS and contains the following topics:

- • [My Jobs](#page-246-1)
- • [My Jobs Display Information](#page-247-0)
- • [My Jobs in the Opsware SAS Web Client](#page-248-1)
- • [Jobs in SAS Client](#page-248-0)
- • [Viewing Job Details in the Opsware SAS Web Client](#page-249-0)
- • [Viewing My Job Details from inside the SAS Client](#page-251-0)

#### <span id="page-246-1"></span>My Jobs

The My Jobs information is available only on a per-user basis. You cannot log in as an Opsware administrator to see the jobs that other Opsware users have run. The My Jobs information appears in two places in the SAS Web Client:

• A panel on the SAS Web Client home page that lists your most recent six jobs

• A page (accessed by clicking My Jobs in the navigation panel) that lists all the jobs that you have run

Opsware SAS maintains information about the server operations that you have run for the last 30 days in the My Jobs list. By default, the jobs are deleted from the Opsware Model Repository after 30 days. (The bottom of the My Jobs page indicates how long this interval is set for the Opsware SAS installation at your organization.)

# <span id="page-247-0"></span>My Jobs Display Information

For each job, the My Jobs lists display the following information:

- The name of the job, which is a link to a page that displays more detailed information about the job
- The date and time the job started or is scheduled to start (using your preference for time display)
- The number of servers that the job affects
- The status of the job:
	- Scheduled
	- In Progress
	- Completed
	- Completed with errors
	- Completed with warnings
- You can search for an existing Job by the Job's ID. On the Home page, select Job from the drop-down list and enter a Job ID and click Go.

# <span id="page-248-1"></span>My Jobs in the Opsware SAS Web Client

The My Jobs feature in the Opsware SAS Web Client provides information about the following Command Engine scripts:

- OS provisioning
- CDR requests
- Distributed script execution
- Custom Extensions

# <span id="page-248-0"></span>Jobs in SAS Client

Jobs feature in the SAS Client displays job logs about the following SAS Client jobs:

- Creating snapshots
- Pushing or Auditing an Application Configuration
- Auditing Servers
- Creating Server Snapshots
- Remediating policies
- Running OS Sequence
- Any jobs scheduled to be run at a future date

Jobs in the SAS Client appears in the Jobs Logs feature window.

# <span id="page-249-0"></span>Viewing Job Details in the Opsware SAS Web Client

Perform the following steps to view the job details:

**1** From the SAS Web Client home page, click the link in the My Jobs panel for the job that you want to view, as [Figure 7-11](#page-249-1) shows.

<span id="page-249-1"></span>*Figure 7-11: My Jobs Panel in the SAS Web Client Home Page* 

| See All (22)<br>My Jobs |                                      |                          |                |               |                         |  |  |  |  |
|-------------------------|--------------------------------------|--------------------------|----------------|---------------|-------------------------|--|--|--|--|
|                         | Name                                 | Start Time               | <b>Servers</b> | <b>Groups</b> | Status                  |  |  |  |  |
|                         | Run Custom Extension                 | (not set)                | 4              |               | Cancelled               |  |  |  |  |
| 配                       | <b>Run Script</b>                    | Wed Oct 31 21:45:00 2007 | 4              | ۵             | Scheduled               |  |  |  |  |
|                         | <b>Run Script</b>                    | Tue May 31 21:22:06 2005 | 3              |               | Completed with errors   |  |  |  |  |
|                         | [Launch OCC Client]<br>Audit Servers | Tue May 31 21:00:48 2005 | о<br>∠         |               | Completed               |  |  |  |  |
|                         | Create Snapshot [Launch OCC Client]  | Tue May 31 20:57:05 2005 |                |               | Completed               |  |  |  |  |
|                         | Audit Servers<br>[Launch OCC Client] | Tue May 31 20:50:09 2005 | o<br>∠         |               | Completed with warnings |  |  |  |  |
|                         |                                      |                          |                |               |                         |  |  |  |  |

Or

From the navigation panel, click My Jobs and then click the link for the job to open a window that shows the details of the job, as [Figure 7-12](#page-250-0) shows.

<span id="page-250-0"></span>*Figure 7-12: My Jobs Page Accessed from the Navigation Panel* 

| < Job ID > |         | All Job Types<br>$\checkmark$       | No Time Restrictions V | All Job Status           | Update<br>$\checkmark$ |                |                         |  |  |
|------------|---------|-------------------------------------|------------------------|--------------------------|------------------------|----------------|-------------------------|--|--|
| 30 Total   |         |                                     |                        |                          |                        |                |                         |  |  |
|            | Job ID  | Job Type                            |                        | Start Time $\triangle$   | Servers                | Groups         | Status                  |  |  |
| ര          | 1440666 | Run Custom Extension                |                        | (not set)                | 4                      |                | 0 Cancelled             |  |  |
|            | 1450666 | Run Script                          |                        | Wed Oct 31 21:45:00 2007 | 4                      |                | 0 Scheduled             |  |  |
|            | 1700666 | Audit Servers                       | [Launch OCC Client]    | Tue May 31 22:29:54 2005 | $\overline{2}$         | $\mathbf{0}$   | Completed with errors   |  |  |
|            | 560667  | Audit Servers                       | [Launch OCC Client]    | Tue May 31 22:19:18 2005 | $\overline{2}$         |                | 0 Completed with errors |  |  |
|            | 550667  | Audit Servers                       | [ Launch OCC Client ]  | Tue May 31 22:16:50 2005 | $\overline{2}$         | $\overline{0}$ | Completed with errors   |  |  |
|            | 1630666 | Audit Servers                       | [Launch OCC Client]    | Tue May 31 22:12:26 2005 | $\overline{2}$         |                | 0 Completed with errors |  |  |
|            | 1580666 | Audit Servers                       | [Launch OCC Client]    | Tue May 31 22:04:27 2005 | $\overline{2}$         |                | 0 Completed with errors |  |  |
|            | 1570666 | Audit Servers                       | [Launch OCC Client]    | Tue May 31 22:00:17 2005 | $\overline{2}$         | $\mathbf{0}$   | Completed with errors   |  |  |
|            | 1560666 | Audit Servers                       | [ Launch OCC Client ]  | Tue May 31 21:58:35 2005 | $\overline{2}$         |                | 0 Completed with errors |  |  |
|            | 1550666 | Audit Servers                       | [Launch OCC Client]    | Tue May 31 21:57:33 2005 | $\overline{2}$         | $\mathbf{0}$   | Completed with errors   |  |  |
|            | 1460666 | <b>Run Script</b>                   |                        | Tue May 31 21:22:06 2005 | 3                      | $\overline{0}$ | Completed with errors   |  |  |
|            | 1240666 | Audit Servers                       | [Launch OCC Client]    | Tue May 31 21:00:48 2005 | $\overline{2}$         |                | 0 Completed             |  |  |
|            | 1230666 | Create Snapshot [Launch OCC Client] |                        | Tue May 31 20:57:05 2005 | 1                      |                | 0 Completed             |  |  |

The My Jobs page displays the operations that you performed.

Click View Details to see detailed information about the job. The My Jobs information contains a build log for the job. This build log contains any error messages that Opsware SAS generates. See [Figure 7-13](#page-251-1).

<span id="page-251-1"></span>*Figure 7-13: Communication Test Details Page in the My Job Window* 

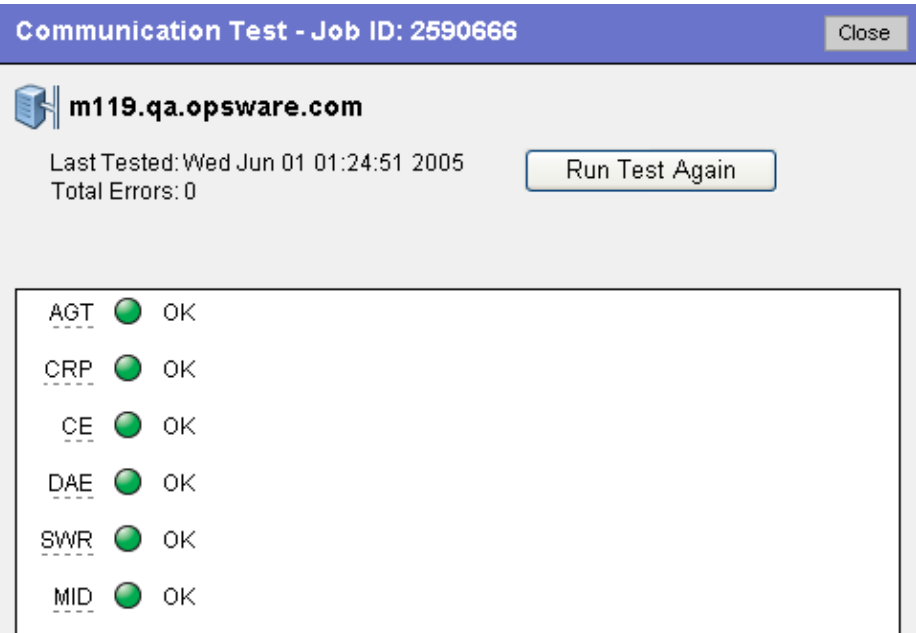

#### <span id="page-251-0"></span>Viewing My Job Details from inside the SAS Client

You can also view job details from inside the SAS Client. If the job was run from inside the SAS Client, you will see a link next to the job named Launch SAS Client, as shown in [Figure 7-14](#page-251-2).

<span id="page-251-2"></span>*Figure 7-14: My Jobs with link to SAS Client*

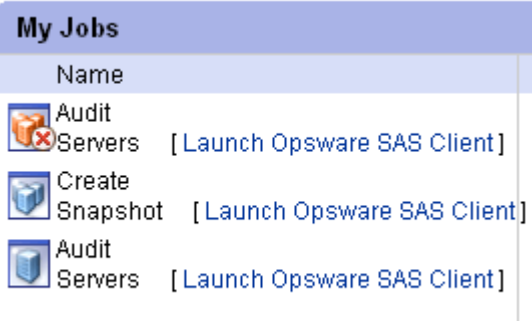
To launch the SAS Client and view the job details, click the link.

# Server Management Scheduling and Notification

This section contains the following topics:

- • [Scheduling a Job](#page-252-0)
- • [Sending Email Notification](#page-253-0)

The time used for the scheduled job is specified in the user's preferred time zone (which can be modified in My Profile). If the user does not have a preferred time zone set, the time zone is derived from the Opsware SAS core server (usually UTC).

# <span id="page-252-0"></span>*Scheduling a Job*

Perform the following steps to schedule server management tasks:

1 In the Schedule and Notify page of an Opsware Wizard, choose the Run Now option to execute the operation immediately or choose the Specify Time Option to schedule the operation at a later date and time. See [Figure 7-15](#page-253-1)

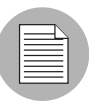

The time used for the scheduled job is specified in your preferred time zone which can be modified in My Profile. If you do not have the preferred time zone set, the time zone is derived from the Opsware SAS core server (usually UTC).

- 2 When you schedule a job for a server group, you can specify how the members of the group are determined. The membership of a dynamic server group changes based on the changes in your operational environment. If you have "Allow Run Refresh Jobs" permissions, you will see additional options. Select either of the following options:
	- Option 1: Membership is determined based on the "Time of Confirm Selection." Select this option to run the job on the servers that were in the group when you scheduled the job. Changes to the group membership do not affect the list of the servers that the job will run on.

• **Option 2**: Membership is updated when the job runs. Select this option to recalculate the group membership prior to running the job. Changes to group membership are reflected in the list of servers that the job will run on.

<span id="page-253-1"></span>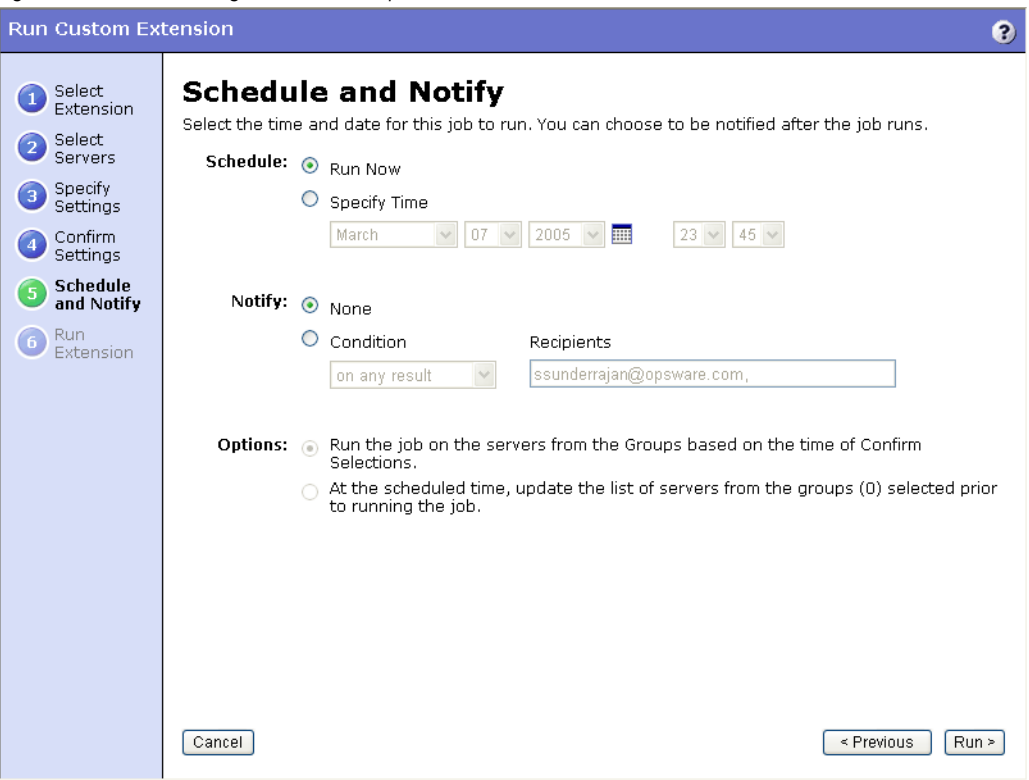

*Figure 7-15: Scheduling a Job in an Opsware Wizard* 

8 Additionally, you can view a scheduled job in the My Jobs page and change the date and time for the job to run, or cancel the job entirely. (Click the name of a scheduled job to open a window to change the date or time that the job will run or cancel it.)

#### <span id="page-253-0"></span>*Sending Email Notification*

The email notification feature provides you with an option to receive an email summarizing the job details when a job is over, and to notify others at the address they have registered with Opsware SAS.

You have the option of sending the notification

- On the job success only
- On the job failure only
- On any result

You can also send notification to various people based on the condition of the job. For example, you can select to send the notification to your manager only on the job success, select to send the notification to yourself on any result of the job, and select to send the notification to support only on the job failure.

To send an email about the job details, choose the Condition option on the Schedule and Notify page and set the parameters to send an email when the operation is completed. You can choose to have an email sent on any result, if the operation fails, or if the operation is successful. To add another email recipient, click the plus (+) button next to the Recipients field. See [Figure 7-16.](#page-254-0)

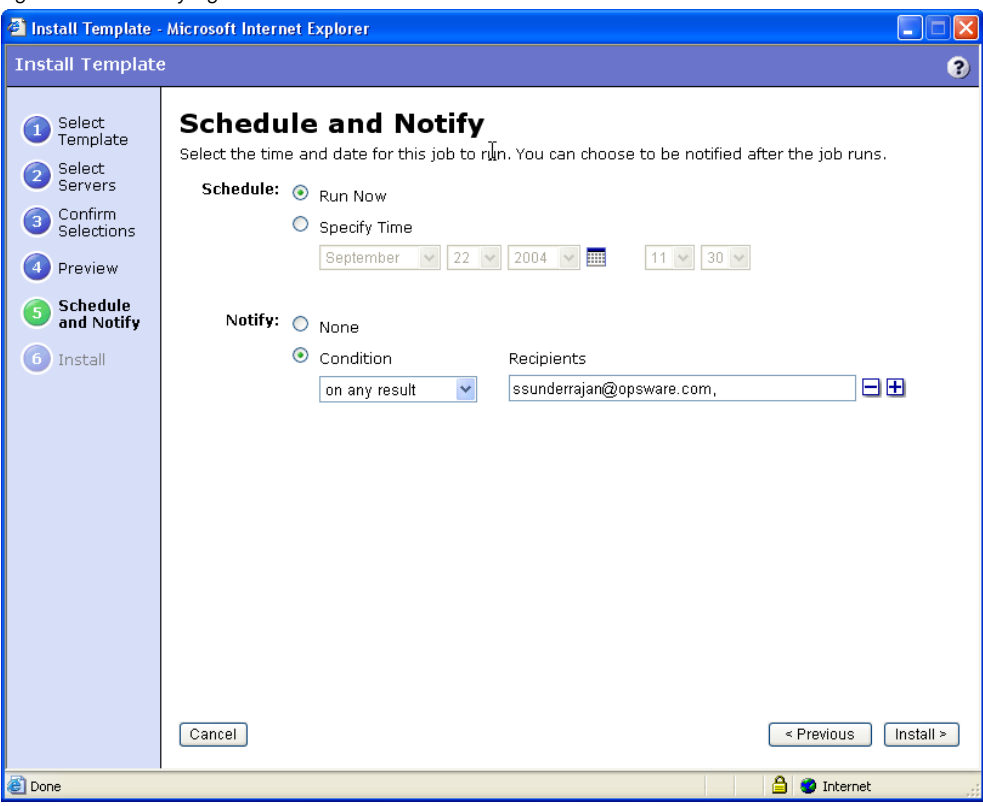

<span id="page-254-0"></span>*Figure 7-16: Notifying about a Job in the SAS Web Client*

# Time-Outs for Server Management Jobs

[Table 7-8](#page-255-0) describes the time-out values that apply to the server management operations in Opsware SAS.

<span id="page-255-0"></span>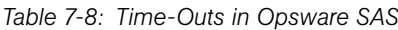

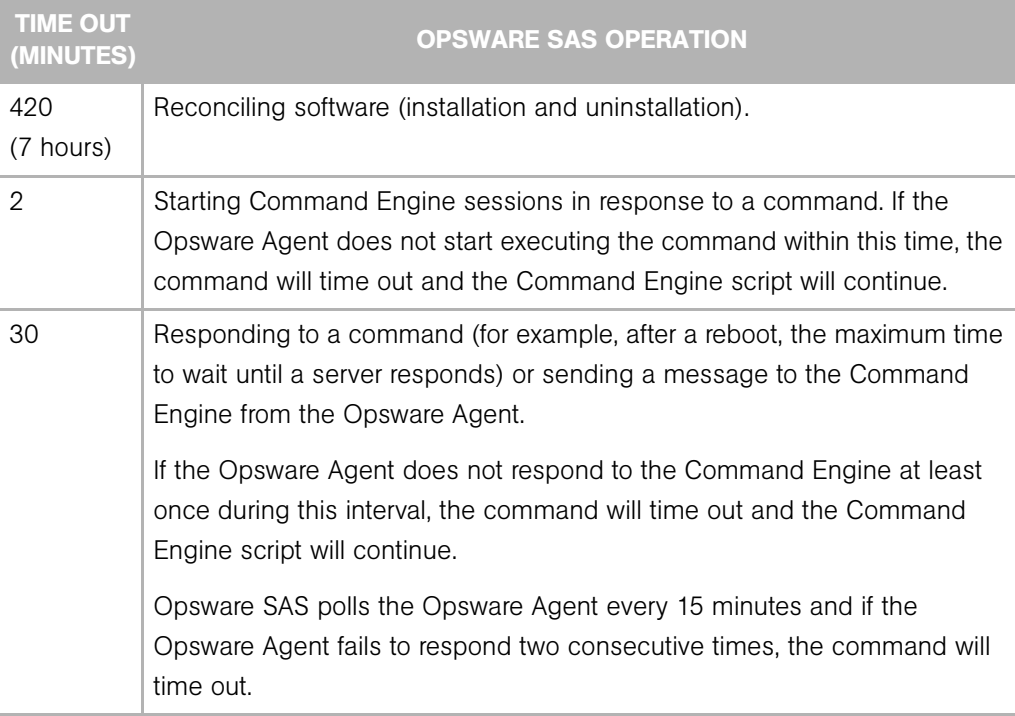

# *Customizing the Monitor Time-Out Duration*

If you would like to set a different monitor time-out duration, you can create a custom attribute named OPSW\_reconcile\_monitor\_timeout and change the number of minutes before a time out occurs. For each type of hardware running in your operational environment, you can set a custom attribute with the time-out duration that you want. To set a time-out duration for a type of hardware, click Environment  $\blacktriangleright$  Hardware in the navigation panel. Then, navigate to the type of hardware that you want to add a custom attribute for.

During remediate, a periodic heartbeat occurs between the Opsware Agent and the Command Engine to ensure that the agent is still responsive. This setting controls the maximum amount of time that can pass between these heartbeat messages. Typically, you only need to increase this setting if you install software that reboots the server, and the time that it takes for the server to reboot and for the agent to restart exceeds the default value.

# Custom Fields for Servers

This section provides information on custom fields for servers within Opsware SAS and discusses the following topics:

- • [Overview of Custom Fields for Servers](#page-256-0)
- • [Changing the Value for a Custom Field](#page-257-0)

# <span id="page-256-0"></span>Overview of Custom Fields for Servers

In Opsware SAS, you can store custom server data that is specific to your operational environment. These fields were created specifically for your Opsware SAS installation — all servers in an Opsware SAS installation contain the same number and type of custom fields. Custom fields can contain files, URLs, text strings, numbers, and dates.

In addition to adding files, URLs, text strings, numbers, and dates, you can use custom fields to search for servers based on a value stored in a custom field. You can also use a custom field as criteria to create a dynamic server group.

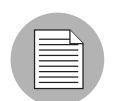

In order for the custom fields to appear in the Manage Server: Properties page, you will have to initially create a custom field. To create a custom field, you will need to install the custFields.py Custom Extension which is available only from the Content Starter Pack. Contact your Opsware Technical Support for assistance in installing the custFields.py Custom Extension in Opsware SAS.

# *Typed Data Supported for Custom Fields*

The custom fields designated for your operational environment will vary. However, the custom fields created for your environment support values with the following data types:

- **Number**: The value provided must be a long integer.
- **Short String**: A text string that must be less than or equal to 4000 characters.
- Long String: A text string with no length restrictions. Custom fields with this type cannot be used in search or in the rules for dynamic server groups.
- Date: The value will be verified for correctness.
- File: Indicates a file attachment.
- URI: A Uniform Resource Identifier string, which is validated as a URI.

Opsware SAS validates the value you enter in a custom field based on the data type specified for the field.

#### *Uses of Custom Fields*

The custom fields designated for your operational environment will vary. However, you can use custom fields to accomplish any of the following goals:

- To store the date of patch installation
- To assign a severity rating between 1 and 10 to a Hotfix
- To store an ID from an internal bug tracking system with its associated patch
- To store a JPEG image of the back of a server and have that JPEG associated with that server
- To store a Microsoft Word document describing the disaster recovery steps for a server or group of servers
- To search for a server based on the value of a custom field

# <span id="page-257-0"></span>Changing the Value for a Custom Field

1 From the navigation panel, click Servers ➤ Manage Servers. The Manage Servers page appears. Browse the list to find the server whose custom fields you want to change.

Or

Search for the server whose custom fields you want to change.

2 Click the server name. The Manage Servers: Properties page appears. Scroll to the Custom Fields section of the page. The custom fields that appear in the properties page are specific to your operational environment. [Figure 7-17](#page-258-0) shows an example of the types of custom fields that can appear for a server.

#### <span id="page-258-0"></span>*Figure 7-17: Custom Fields That Appear for a Server*

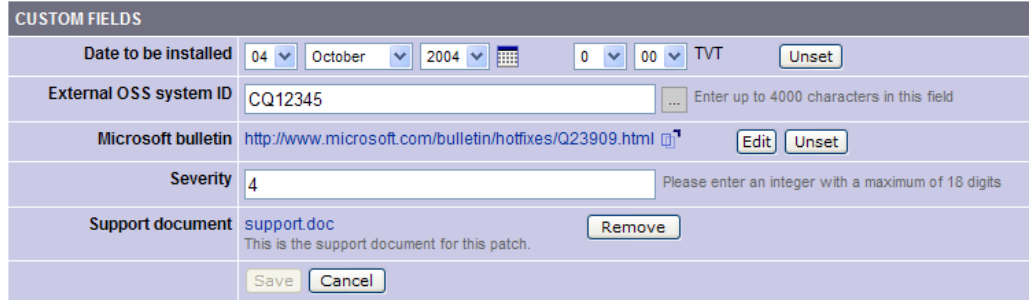

- 3 To change a value in a field requires a number or text, enter the value in the field.
- **4** To add a file, click **Browse** and select the file from the dialog box.
- **5** To remove a file, click **Remove**.
- 6 To specify a URL, enter the URL in the field or click Edit to change an existing URL.
- $\blacksquare$  To add or change a date, click the  $\blacksquare$  icon and select the date or enter the date in the field by selecting the appropriate day, month, and year from the drop-down lists.
- 8 Click Save.

# Custom Attributes for Servers

This section provides information on custom attributes for servers within Opsware SAS and contains the following topics:

- • [Overview of Custom Attributes for Servers](#page-259-0)
- • [Managing Custom Attributes](#page-259-1)
- • [Adding Server Custom Attributes](#page-260-0)
- • [Editing Server Custom Attributes](#page-261-1)
- • [Deleting Server Custom Attributes](#page-261-0)

# <span id="page-259-0"></span>Overview of Custom Attributes for Servers

Users often need to store specific miscellaneous information in the Opsware Model Repository to facilitate server or application installation and configuration, scripting, or other purposes.

The SAS Web Client provides a data management function by allowing users to set custom attributes for servers. These custom attributes include setting miscellaneous parameters and named data values. Users can write scripts that use these parameters and values when performing a variety of functions, including network and server configuration, notifications, and CRON script configuration.

Custom attributes can be accessed by software packages at installation time to configure settings that might be unique to the installation.

For information about how to set custom attributes required by the software running on a specific server, contact the group responsible for packaging your applications, as [Figure 7-18](#page-259-2) shows.

<span id="page-259-2"></span>*Figure 7-18: Custom Attributes Set for a Server* 

**Return to Manage Servers** 

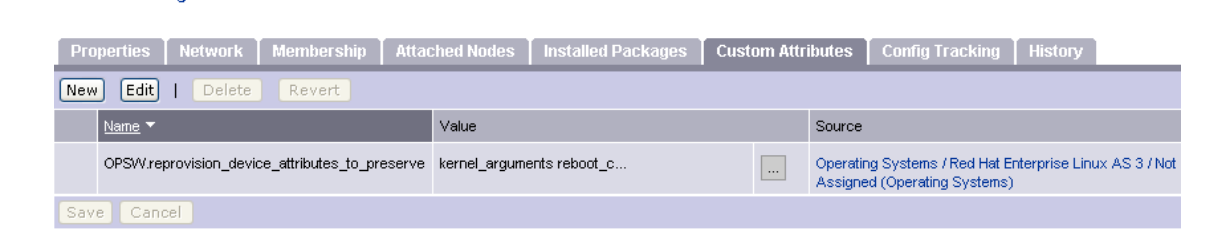

# <span id="page-259-1"></span>Managing Custom Attributes

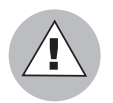

Do not edit or remove custom attributes without verifying that the change you are making does not impact other users or critical Opsware operations.

To set custom attributes that affect a specific server, use the Manage Servers list. After locating the server and displaying the server properties, select the Custom Attributes tab. The SAS Web Client displays the currently defined custom attributes for the selected server.

When you add or edit server custom attributes using the SAS Web Client, Opsware SAS removes leading and trailing whitespace characters from custom attribute values.

[See "Adding Server Custom Attributes" on page 261 in this chapter for more information.](#page-260-0)

You can also set custom attributes to a software policy. See the *Opsware® SAS Policy Setter's Guide* for more information.

Additionally, you can set custom attributes that affect every server associated with a specific customer or for every server in a facility. Navigate to the customer or facility where you want to set attributes. Select Environment  $\blacktriangleright$  Customers or Facilities in the navigation panel, and click the correct name in the list. Select the Custom Attributes tab, and add attributes for all the servers associated with the customer or located in the facility. When you use this option, you define custom attributes at a customer-specific or facility-specific level. The procedure to add custom attributes to a customer or facility is the same as adding custom attributes to individual servers.

Additionally, you can add custom attributes for a server group by viewing a server group, and then selecting the Custom Attributes tab for that group. The procedure to add custom attributes to a server group is the same as adding custom attributes to individual servers.

#### <span id="page-260-0"></span>Adding Server Custom Attributes

For information about how to set custom attributes required by the software running on a specific server, contact the group responsible for packaging your applications.

Perform the following steps to add a custom attribute for a server:

1 From the navigation panel, click Servers ➤ Manage Servers. The Manage Servers page appears. Browse the list to find the server for which you want to add custom attributes.

Or

Search for the server for which you want to add custom attributes.

- 2 Click the display name of the server. The Manage Servers: Server Properties page appears.
- 3 Select the Custom Attributes tab. The Manage Servers: Custom Attributes page appears.
- 4 Click New.
- 5 Enter the name and value for the custom attribute that you want to add.
- **6** Click **Save**.

[See "Using the Search Feature" on page 169 in Chapter 6 for more information](#page-168-0). [See](#page-183-0)  ["Server Searching by IP Address" on page 184 in Chapter 6 for more information](#page-183-0)

#### <span id="page-261-1"></span>Editing Server Custom Attributes

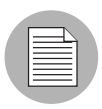

If you want to change the name of a custom attribute entry, you need to create a new custom attribute and delete the old custom attribute.

Perform the following steps to edit custom attributes for a server:

1 From the navigation panel, click Servers ➤ Manage Servers or Server Pool. The Manage Servers page appears. Browse the list to find the server for which you want to edit custom attributes.

Or

Search for the server for which you want to edit custom attributes.

- 2 Click the display name of the server. The Manage Servers: Server Properties page appears.
- 3 Select the Custom Attributes tab to change the custom attributes of the server. The Manage Servers: Custom Attributes page appears.
- **4** Click the attribute name link for the custom attribute that you want to change.
- 5 Update the value of the custom attribute.
- 6 Click Save to save your changes. The Manage Servers: Custom Attributes page reappears with the updated value.

[See "Using the Search Feature" on page 169 in Chapter 6 for more information](#page-168-0). [See](#page-183-0)  ["Server Searching by IP Address" on page 184 in Chapter 6 for more information](#page-183-0).

#### <span id="page-261-0"></span>Deleting Server Custom Attributes

Perform the following steps to delete custom attributes for a server:

1 From the navigation panel, click Servers ➤ Manage Servers or Server Pool. The Manage Servers page appears. Browse the list to find the server from which you want to remove custom attributes.

Or

Search for the server from which you want to remove custom attributes.

[See "Using the Search Feature" on page 169 in Chapter 6 for more information](#page-168-0). [See](#page-183-0)  ["Server Searching by IP Address" on page 184 in Chapter 6 for more information](#page-183-0).

- 2 Click the display name of the server. The Manage Servers: Server Properties page appears.
- 3 Select the Custom Attributes tab. The Manage Servers: Custom Attributes page appears.
- 4 Select the check box for the custom attribute that you want to delete.
- **5** Click **Delete**. The SAS Web Client displays a confirmation page.
- **6** Click **OK** to delete the custom attribute.

[See "Using the Search Feature" on page 169 in Chapter 6 for more information](#page-168-0). [See](#page-183-0)  ["Server Searching by IP Address" on page 184 in Chapter 6 for more information](#page-183-0).

# Service Levels

This section provides information about service levels within Opsware SAS and contains the following topics:

- • [Overview of Service Levels](#page-262-0)
- • [Adding a Service Level to the](#page-263-0)
- • [Editing a Service Level](#page-264-0)
- • [Ways to View the Service Level for Servers](#page-264-1)
- • [Assigning a Server to a Service Level](#page-265-0)
- • [Removing a Server from a Service Level](#page-266-0)

#### <span id="page-262-0"></span>Overview of Service Levels

Service levels are user-defined categories that enable you to group servers in an arbitrary way and design your own organizational schemes. For example, you can organize your servers by functionality (finance, engineering, and so forth) or tier (Web, application, and database) or by ontogeny (development, staging, and production).

You can also create service levels to indicate the Service Level Agreement (SLA) for the servers that your IT organization manages. For example, you might create service levels to denote Silver, Gold, and Platinum services.

Please note that assigning servers to service levels does not cause Opsware SAS to operate any differently with respect to those servers. When you first use service levels, the categories will be fairly empty and by default, when an Opsware Agent is installed on a server in the operational environment, the server will be added to the UNKNOWN Service Level.

### <span id="page-263-0"></span>Adding a Service Level to the

Perform the following steps to add a service level to the SAS Web Client:

- 1 From the navigation panel, click Environment ➤ Service Levels. The Service Levels page appears.
- 2 Navigate the hierarchy of service levels until you reach the point in the hierarchy where you want to add a new service level, as [Figure 7-19](#page-263-1) shows.

<span id="page-263-1"></span>*Figure 7-19: Service Level Hierarchy*

| 3)<br>Service Levels > OTHER                            |                                                                                   |  |  |  |  |  |
|---------------------------------------------------------|-----------------------------------------------------------------------------------|--|--|--|--|--|
| $\mathcal{L}$                                           | Details<br>Add<br><b>OTHER</b>                                                    |  |  |  |  |  |
| No Sub-Nodes                                            |                                                                                   |  |  |  |  |  |
| <b>Properties</b>                                       | Custom Attributes 0   Members 0   Config Tracking   Templates 0<br><b>History</b> |  |  |  |  |  |
| Cannot edit or delete this Node. This Node is reserved. |                                                                                   |  |  |  |  |  |
|                                                         | Name:<br><b>OTHER</b>                                                             |  |  |  |  |  |
|                                                         | <b>Description:</b> Other service level                                           |  |  |  |  |  |
|                                                         | <b>Customer:</b> Customer Independent                                             |  |  |  |  |  |
| <b>Operating</b><br>System:                             | OS Independent                                                                    |  |  |  |  |  |
| Locked: No                                              |                                                                                   |  |  |  |  |  |
| <b>Allow Servers: Yes</b>                               |                                                                                   |  |  |  |  |  |
| ID:                                                     | 50003                                                                             |  |  |  |  |  |

- 8 Click Add. The Service Levels page refreshes and the ADD SUB-NODE TO Service Levels form appears in the page.
- 4 Enter a name for the service level (required), and (optionally) enter notes and a description for the service level.

5 Click Save. The service level is added to the hierarchy of service levels. The Edit Service Level page appears, where you can change the properties of the service level, such as the customer association.

# <span id="page-264-0"></span>Editing a Service Level

Perform the following steps to edit a service level:

- 1 From the navigation panel, click Environment ➤ Service Levels. The Service Levels page appears.
- 2 Navigate the hierarchy of service levels until you reach the point in the hierarchy where you want to edit an existing service level.
- 8 Click Edit in the Properties tab. The page refreshes and an editable form appears for the service level properties.
- 4 Make changes to the service level name, description, notes, whether servers are allowed to be assigned to the service level, the associated customers and operating systems.
- **5** Click Save.

# <span id="page-264-1"></span>Ways to View the Service Level for Servers

Find the server whose service levels you want to view by searching or browsing the Manage Servers list.

• If you are browsing the Manage Server list, you can find the service level for a server by locating the value in the Environment column, as [Figure 7-20](#page-264-2) shows.

<span id="page-264-2"></span>*Figure 7-20: Service Level Node Appearing in the Software Tab of the Server List*

| <b>Managed Servers: Software View</b>                |                               |                                               |                                            |                                                                                                    |  |  |
|------------------------------------------------------|-------------------------------|-----------------------------------------------|--------------------------------------------|----------------------------------------------------------------------------------------------------|--|--|
| 0k                                                   | All Stages<br>×<br>v          | All Uses<br>C <sub>06</sub><br>×              | Not Assigned<br>$\checkmark$               | <b>Update</b><br>v                                                                                                    |  |  |
| Server<br>Software<br>Configuration Tracking<br>View |                               |                                               |                                            |                                                                                                    |  |  |
|                                                      | Name ▼                        | Hostname / IP Address                         | Software                                   | <b>Environment</b>                                                                                                    |  |  |
|                                                      | ventoux.snv1.corp.opsware.com | ventoux.snv1.corp.opsware.com<br>192.168.9.79 | OS: Red Hat Linux<br>7.3 / Not<br>Assigned | Cust: Not Assigned<br>Fac: C06<br>DELL COMPUTER<br>HW.<br><b>CORPORATION / PRECISION</b><br><b>WORKSTATION 360</b><br>Rim:<br>Platinum Service<br>SИ |  |  |

• If you searched for the server, click the server name and then select the Attached Nodes tab. You can find the service levels, as [Figure 7-21](#page-265-1) shows.

<span id="page-265-1"></span>*Figure 7-21: Nodes Tab That Shows the Service Level to Which a Server is Assigned* 

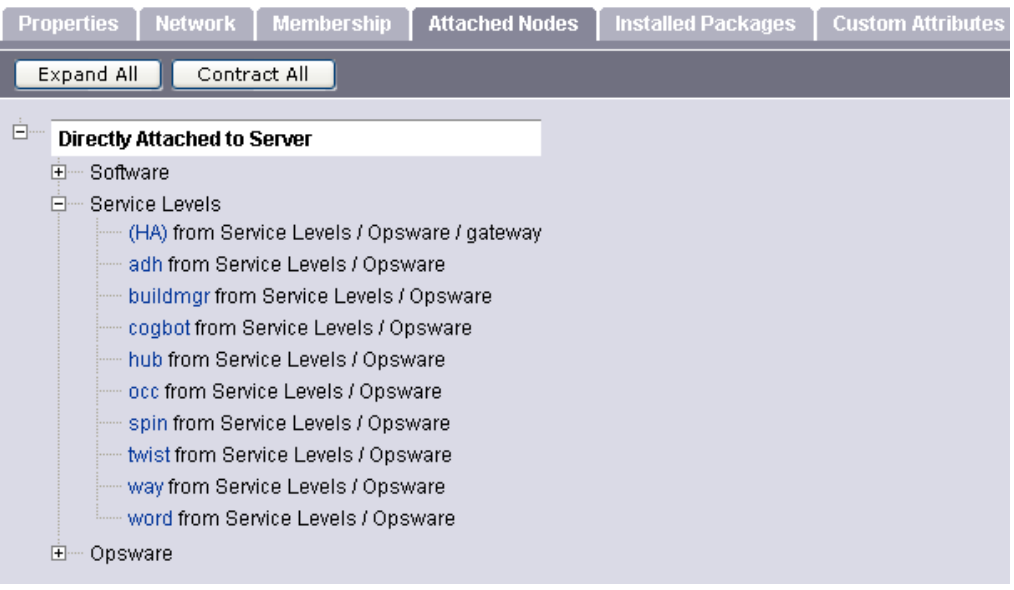

• To view all the servers assigned to a particular service level, click Environment ▶ Service Levels in the navigation panel. Navigate the hierarchy of service levels until you reach the one for which you want to see which servers are assigned. Select the Members tab, as [Figure 7-22](#page-265-2) shows.

<span id="page-265-2"></span>*Figure 7-22: Manage Server Assigned to a Service Level*

| Service Levels $\geq$ Opsware $\geq$ adh $\geq$ windows $\geq$ Details                                      |  |                        |              |               |               |              |
|----------------------------------------------------------------------------------------------------|--|------------------------|--------------|---------------|---------------|--------------|
| windows<br>L                                                                                                |  |                        |              |               |               |              |
| Properties   Custom Attributes 0<br>  Config Tracking   Templates 2  <br><b>Members 1</b><br><b>History</b> |  |                        |              |               |               |              |
| Edit<br>Resource<br><b>View</b><br>Tasks<br>Configuration Tracking                                          |  |                        |              |               |               |              |
|                                                                                                    |  | Host Name / IP Address | OS Version   | Stage         | Use           | Customer     |
| m201.tr3.opsware.com                                                                                        |  | mh03<br>172.16.36.34   | Windows 2000 | Not Specified | Not Specified | Not Assigned |

#### <span id="page-265-0"></span>Assigning a Server to a Service Level

Perform the following steps to assign a server to a service level:

1 From the navigation panel, click Servers ➤ Manage Servers. The Manage Servers page appears. Browse the list to find the server you want to assign to a service level.

#### Or

Search for the server that you want to assign to a service level.

- 2 Select the servers that you want to assign to a service level.
- 8 Choose Tasks ► Assign Node from the menu above the Manage Servers list. A window displays the categories of nodes, as [Figure 7-23](#page-266-1) shows.

<span id="page-266-1"></span>*Figure 7-23: Assign Nodes Popup Window* 

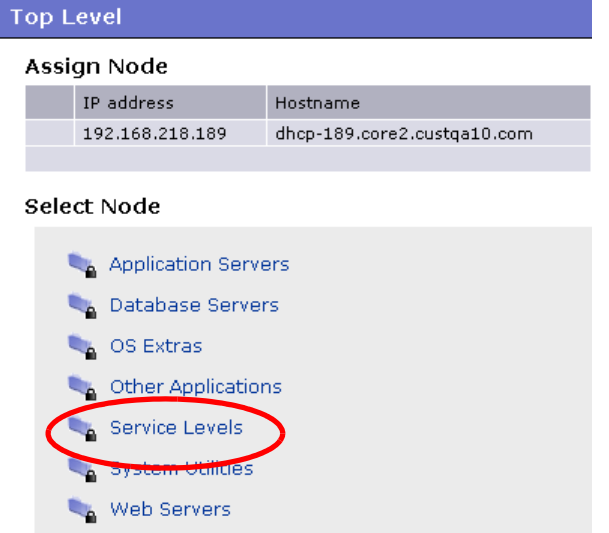

- **4** Click the Service Levels link. The window refreshes to show the service levels created for your operational environment.
- **5** Navigate to the service level to which you want to assign the server.

6 Click Assign. The window closes and you are returned to the Manage Servers list.

See "Using the Search Feature" on page 125 in Chapter 4 for more information. See "Server Searching by IP Address" on page 141 in Chapter 4 for more information.

#### <span id="page-266-0"></span>Removing a Server from a Service Level

Perform the following steps to remove a server from a service level:

1 From the navigation panel, click Servers ➤ Manage Servers. The Manage Servers page appears. Browse the list to find the server that you want to remove from a service level.

Or

Search for the server that you want to remove from a service level.

See "Using the Search Feature" on page 125 in Chapter 4 for more information. See "Server Searching by IP Address" on page 141 in Chapter 4 for more information.

- **2** Select the server that you want to remove from a service level.
- 8 Choose Tasks ► Remove Node from the menu above the Manage Servers list. A window displays the nodes to which the server is assigned, as [Figure 7-24](#page-267-0) shows.

<span id="page-267-0"></span>*Figure 7-24: Remove Nodes Popup Window* 

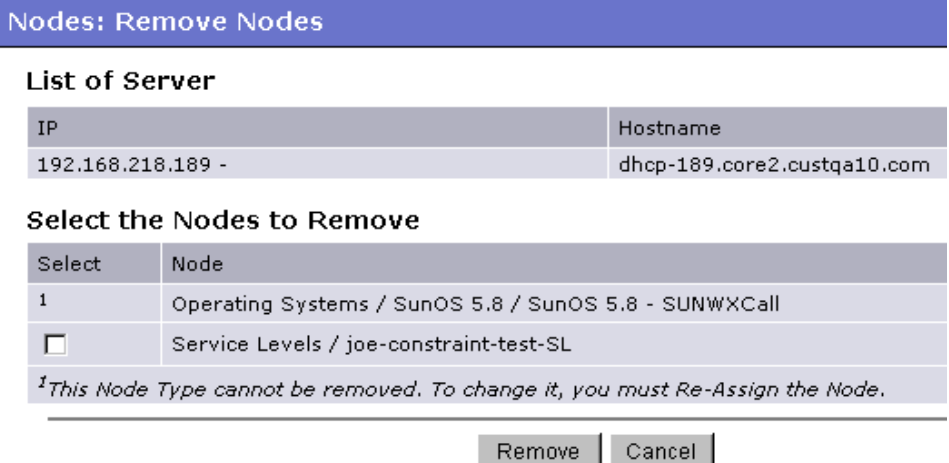

4 Select the service level node from which you want to remove the server and click Remove. You are prompted to confirm that you want to remove the server from the service level.

Click Confirm Remove. The window closes and you are returned to the Manage Servers list.

# Network Configuration

This section provides information about network configuration within Opsware SAS and contains the following topics:

- • [Overview of the Server Network Configuration](#page-268-0)
- • [Configuring Networking for an Opsware Managed Server](#page-269-0)

## <span id="page-268-0"></span>Overview of the Server Network Configuration

You can use Opsware SAS to automatically configure network settings for a server after you install the OS.

The OS Provisioning feature provisions servers with an OS by using DHCP addresses. Because DHCP servers often assign temporary IP addresses to servers that boot over a network, system administrators typically need to assign static IP addresses (and other network properties) before the servers can be put into service. Opsware SAS enables system administrators to do this through the SAS Web Client rather than logging onto the server manually after OS provisioning is complete.

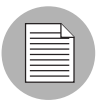

Opsware SAS does not support managed servers that have IPv6 addresses.

The Server Network Configuration feature allows you to configure the following settings on a server that are related to its network configuration:

- Host Name
- Domain Name System (DNS) servers
- Management interface (the interface that Opsware SAS should use when managing the server)

[See "Locating the Management IP Address of a Managed Server" on page 202 in](#page-201-0)  [Chapter 7 for more information.](#page-201-0)

- Gateway (the IP address of the default router)
- DNS search domains
- WINS (Windows Internet Naming Service) Servers
- Configuration for each network interface, including whether the interface is configured statically or with a Dynamic Host Configuration Protocol (DHCP) IP address, host name, and subnet mask

You can alter any of these options and then apply the settings to the managed server. Opsware SAS updates the server and reboots it to cause the new settings to take effect.

## <span id="page-269-0"></span>Configuring Networking for an Opsware Managed Server

You can only use the Network Configuration feature for servers running Sun Solaris, Red Hat Linux, and Microsoft Windows operating systems.

Perform the following steps to configure networking for an Opsware managed server:

1 From the navigation panel, click Servers ➤ Manage Servers. The Manage Servers page appears. Browse the list to find the server that you want to configure networking on.

Or

Search for the server that you want to configure networking on.

[See "Using the Search Feature" on page 169 in Chapter 6 for more information](#page-168-0). [See](#page-183-0)  ["Server Searching by IP Address" on page 184 in Chapter 6 for more information](#page-183-0).

- 2 Click the name of the server that you want to configure networking for. The Manage Servers: Properties page appears for that server.
- **8** Select the Network tab. The network information for the server displays.
- 4 Modify any of the following settings to configure the server networking.

For all fields, the default value is the one currently configured on the server.

- Host Name: The host name configured on the managed server. This field only sets the name by which the server knows itself and does not update DNS records for the server.
- Management Interface: Instructs Opsware SAS to use a particular network interface when contacting the server. This is useful, for example, when a server has multiple network interfaces, but not all of them are reachable by the Opsware core. Designating a particular interface as the management interface allows Opsware SAS to know which interface to use for managing the server.
- Gateway: The IP address of the default router
- **DNS Servers:** A list of DNS nameserver IP addresses
- Search Domains: A list of DNS domains to search when attempting to resolve host names
- WINS Servers: Set for Windows only; a list of WINS server IP addresses
- Interface Configuration (for each network interface in the system):
- **DHCP**: If DHCP is enabled for an interface, the system uses DHCP to configure this network interface. In this case, static configuration settings (IP address, host name, and subnet mask) are not relevant for this interface, and the SAS Web Client makes those fields not editable. If DHCP is not enabled, then static settings are required.
- **IP Address**: The IP address for this interface (unless DHCP is enabled).
- Host Name: The local host name for the server. This item is only required for servers running Solaris. Like the Computer Name field, this setting only affects the name by which the managed server knows itself, and does not update DNS records.
- **Subnet Mask:** The IP network mask to use for this interface.

In addition, Opsware SAS displays the management IP address and MAC address for the server; however, you cannot change these values reported by the Opsware Agent.

**5** Click **Update Server** at the bottom of the page.

(If you click Revert, it causes any changes that you made to the fields to be discarded.)

A confirmation dialog box appears that shows the changes that will be made to the server. The confirmation dialog box includes a check box that allows you to indicate that the server should revert to its old network configuration when it cannot contact the Opsware core after you save the new network configuration. By default, the Revert check box is selected.

The SAS Web Client does not validate the network configuration changes that you make in the Network tab. Therefore, it is possible to provide a malformed IP address in the IP address field for an interface.

- 6 To have the server revert to its previous network configuration if an error occurs, ensure that the check box is selected in the confirmation dialog box.
- **7** Click OK to proceed with the configuration changes.

A progress dialog box appears that shows the progress of the operation. The process of setting a new network configuration involves rebooting the managed server. The operation might take several minutes.

You can wait for the operation to complete or close the progress dialog box and perform other work in the SAS Web Client. The status of the task is available in the My Jobs user interface if you want to check the status of the network configuration update.

# *Details About Changing the Domain for Windows Servers*

You cannot use the DNS Domain field to change the domain name for a Windows server.

Opsware SAS does not change the domain name of a Windows server because changing the domain name of a server requires password authentication. Changing the domain name of a Windows server is a manual operation. See [Figure 7-25](#page-271-0).

<span id="page-271-0"></span>*Figure 7-25: DNS Domain Field Displays in the Network Tab for a Server* 

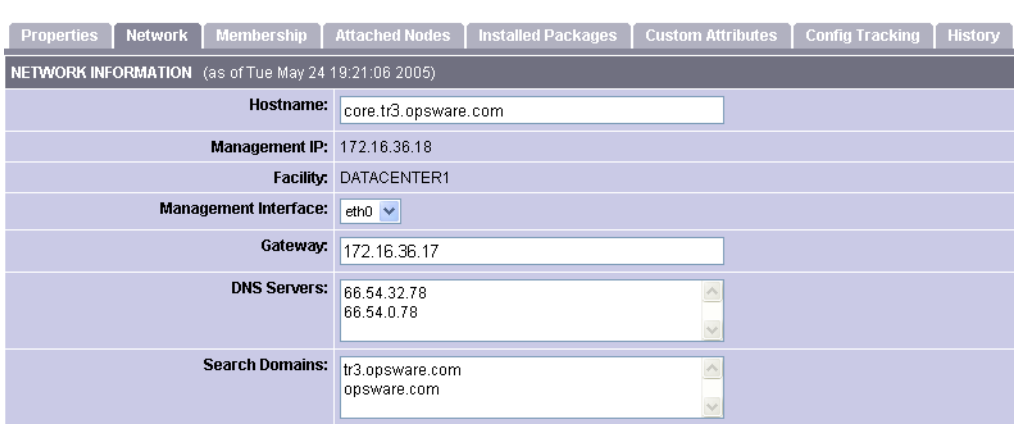

#### **Return to Manage Servers**

# Chapter 8: NAS Integration

### IN THIS CHAPTER

This section discusses the following topics:

- • [Overview of NAS Integration](#page-272-0)
- • [Setting Up NAS Integration](#page-276-0)
- • [Device Information in SAS](#page-279-0)
- • [Device Groups](#page-285-0)
- • [Duplex Mismatch](#page-294-0)
- • [Network Device Information in NAS](#page-292-0)
- • [Network Reports](#page-295-0)

# <span id="page-272-0"></span>Overview of NAS Integration

Implementing changes in an IT environment often requires a coordinated effort between network administrators, system administrators, and application architects. Together, these members of the IT staff must manage an application environment spanning servers running different operating systems and network devices that include firewalls, load balancers, switches, servers, Web applications, and so on. For example, in some environments, you are required to make changes to network devices in front of an application, such as load balancers, firewalls, switches, and so on.

The NAS Integration feature makes this process easier. It enables IT staff members to see how servers are connected to network devices and enables them to closely examine managed servers. With this information, they can determine how all devices are related and coordinate and implement required changes.

[Figure 8-1](#page-273-0) shows the types of coordinated tasks you can perform by using the NAS Integration feature.

<span id="page-273-0"></span>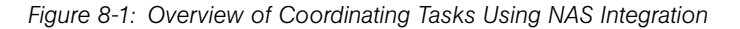

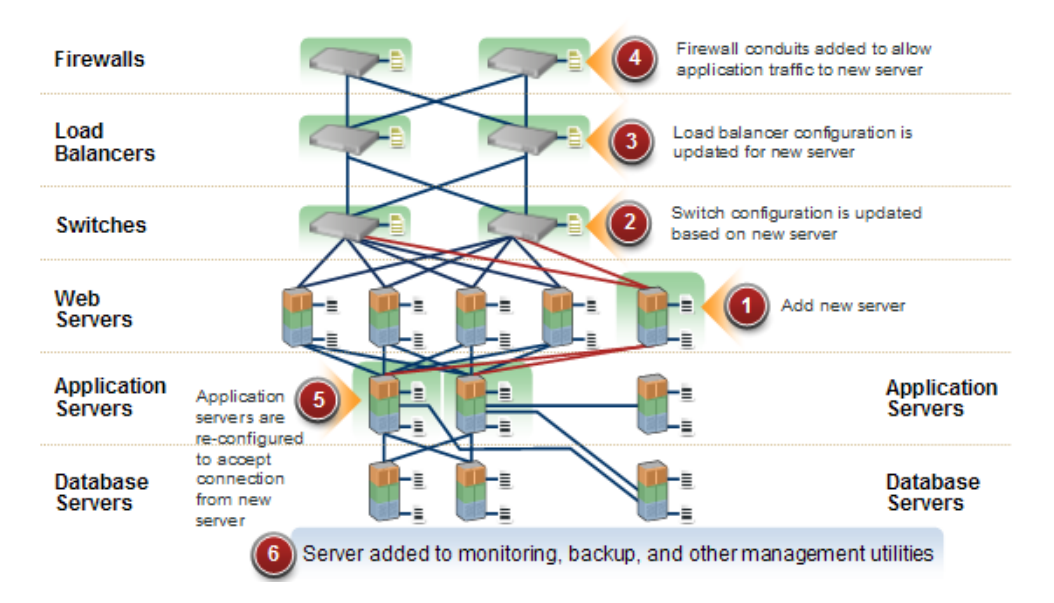

This section contains information about how to set up NAS Integration, view device details, examine connections between network devices and servers, identify duplex mismatches, and view combined device history information. It also contains information about implementing changes across the environment and generating network reports.

To support an integrated approach to making changes in your environment, such as server reallocation, ensuring compliance across servers and network devices, and detecting and resolving duplex mismatches, the NAS Integration feature provides the following Opsware interface points:

- Opsware Server Automation System (SAS)
- Opsware Network Automation System (NAS)
- Opsware Global Shell (in SAS)
- Opsware Visual Application Manager (in SAS)
- Opsware Reports (in SAS)

# NAS Integration Features

In the NAS Integration feature, you will use several Opsware SAS and Opsware NAS features to perform the following tasks:

- Use SAS and NAS to view summarized and detailed hardware information about managed servers and network devices, and their connections (interfaces and ports).
- Use the Opsware Global File System (OGFS) to navigate between managed servers and connected network devices by tracing their associated physical connections, finding network device configurations, and running scripts across servers and network devices.
- Call NAS scripts from SAS scripts to automate operations across servers and network devices.
- Use features in SAS and NAS to create diagrams that illustrate managed servers, network devices, and layer 1 connections in your environment.
- Use SAS to identify, troubleshoot, and remediate configuration duplex mismatches between managed servers and network devices.
- Use SAS to perform actions on device groups that contain both servers and network devices.
- Use SAS to review a combined event history log of servers and network devices that records changes made to an application in your environment.
- Use SAS to export a combined event history log to a .csv file and an .html file.
- Use NAS to directly access additional network device details and event history.
- Use SAS to run network reports that identify layer 1 connections and configuration mismatches (duplex compliance).

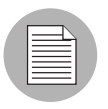

Reference to *connections* in this documentation refer to *physical connections*, except where noted.

# <span id="page-274-0"></span>How NAS Data is Collected

The NAS Integration feature uses the NAS Topology Data Gathering and NAS Duplex Data Gathering diagnostic tools to collect information about network devices.

# *NAS Topology Data Gathering*

The NAS Topology Data Gathering diagnostic instructs NAS to collect MAC addresses for all switches. MAC addresses are required to discover and add physical connections to the Opsware data model. For example, when you add another server to a switch, that information will be collected the next time the NAS Topology Data Gathering diagnostic runs. You can also run the NAS Topology Data Gathering diagnostic or the NAS Duplex Data Gathering on demand for specific network devices. See the *Opsware® NAS User's Guide*.

To avoid impairing performance in Opsware NAS, you cannot run this diagnostic any more frequently than weekly. If you cannot wait a week to refresh the NAS data, contact Opsware Support.

#### *NAS Duplex Data Gathering*

For network devices, speed and duplex is gathered by the NAS Duplex Data Gathering diagnostic, which runs after a device is initially added to NAS and then according to a schedule that you define. To ensure that you have the latest speed and duplex information about network devices, Opsware, Inc. recommends that you set up a recurring schedule that runs the diagnostic. See ["Duplex Mismatch" on page 295](#page-294-0) and the *Opsware® NAS User's Guide*.

## *Troubleshooting Tips*

To test whether SAS is communicating with NAS, verify the following setup:

- Make sure you can log in to NAS with your SAS credentials. This ensures that NAS can communicate with SAS.
- Make sure the SAS credentials specified in the NAS Administrative Settings under External Authentication Type are set to Opsware Server Automation System. This ensures that NAS can look up server MAC addresses.
- Make sure the NAS Topology Gathering Diagnostic has run successfully by searching for tasks and check their results. This ensures that NAS has gathered MAC addresses and tried to look them up in SAS.

# SAS Client Communication

Some NAS Integration features require that the SAS Client (Java) opens the NAS Web interface (directly from SAS) so that you can access additional details about certain NAS events. If you have completed the required setup tasks and the SAS Client is unable to communicate directly with the server running the NAS host (server) Web interface, you

might need to change the Opsware NAS option in the SAS Client. For example, if a firewall is preventing the SAS Client from reaching the NAS host, you need to specify the name of a server that is acting as a proxy for the NAS host. This will override the default setting.

This option enables you to specify the name of the NAS host that you log in to, restore the previously saved (default) host name, and launch the NAS login window to verify the host name.

To reset the Opsware NAS option, perform the following steps:

- **1** From the **Tools** menu in the Opsware Server Automation System window, select Options.
- 2 In the Views pane, select Opsware NAS.
- 3 In the Host field, enter the name of a server that is acting as a proxy for the NAS host, such as m208, which is the proxy for the m208.opsware.com NAS host.
- 4 (Optional) Click Restore Default to restore the previously saved NAS host name.
- **5** (Optional) Click **Test** to open the Opsware NAS login window.
- 6 Click Save to save your changes or click Cancel to close the window without saving your changes.

## **Prerequisites**

The NAS Integration feature requires that both Opsware NAS 6.1 and Opsware SAS 6.0 are installed and configured to enable you to share data across servers and network devices in your environment.

The Opsware Agent 6.0 is also required. If an Agent older than 6.0 is installed on a server, it cannot return the duplex and speed settings for the network interfaces. Therefore, duplex compliance cannot be calculated for that server.

# <span id="page-276-0"></span>Setting Up NAS Integration

To set up the NAS Integration feature, you must change configuration settings in NAS and in SAS, run diagnostics for NAS topology data, and set up user permissions. Optionally, you can reset the NAS host name if the SAS Client is cannot find the NAS server as it is currently defined.

# Configuration Changes

To set up the NAS Integration feature, you must change the following two configuration settings, one in NAS and then one in SAS:

- A configuration setting in NAS (which you must make *first*)
- A configuration setting in a SAS .conf file (*after* you made the NAS change)

#### *NAS Configuration*

To change the configuration setting in NAS, perform the following steps:

- **1** Log in to Opsware NAS.
- **2** Select Admin ► Administrative Settings ► User Authentication to display the Administrative Settings - User Authentication page.

*Figure 8-2: External Authentication Type in NAS*

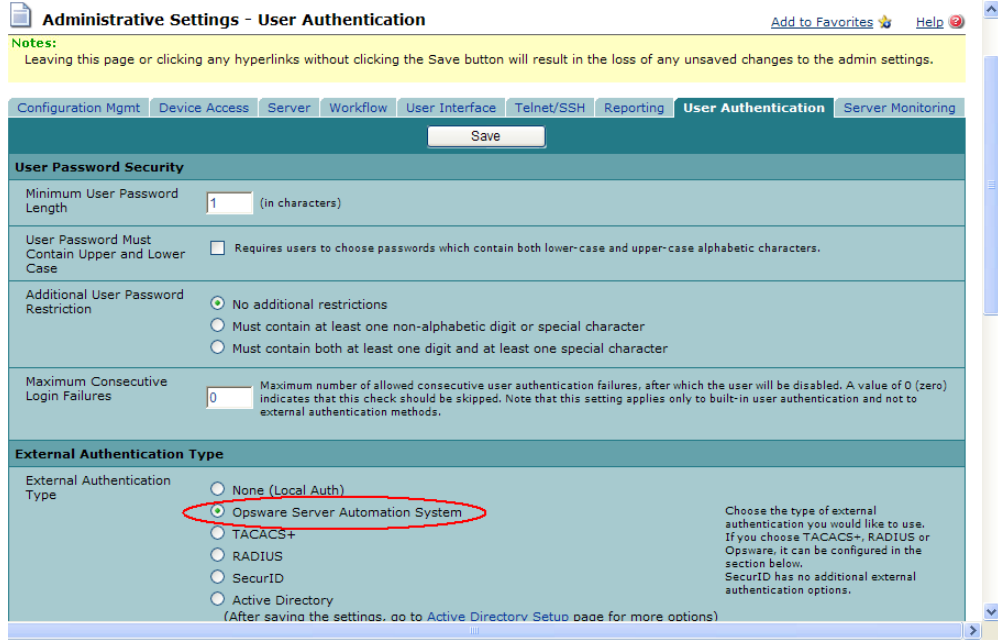

8 In the External Authentication Type section, select Opsware Server Automation System.

*Figure 8-3: Opsware Server Automation System Authentication*

| <b>Opsware Server Automation System Authentication</b> |                            |                                                                         |  |  |  |
|--------------------------------------------------------|----------------------------|-------------------------------------------------------------------------|--|--|--|
| <b>Twist Server</b>                                    | twist.c43.dev.opsware.com  | Web Services Data Access Engine host name or IP address                 |  |  |  |
| <b>Twist Port Number</b>                               | 1032                       | Web Services Data Access Engine listening port (typically 1026)         |  |  |  |
| Twist Username                                         | detuser                    | Web Services Data Access Engine Username for finding connected servers. |  |  |  |
| <b>Twist Password</b>                                  |                            | Web Services Data Access Engine Password for finding connected servers. |  |  |  |
| <b>OCC Server</b>                                      | occ.c43.dev.opsware.com    | Opsware Command Center host name for linking to connected servers.      |  |  |  |
| Default User Group                                     | <b>Limited Access User</b> | User Group for new Server Automation System use                         |  |  |  |

4 Complete all fields in the Opsware Server Automation System Authentication section.

NAS uses the Twist Username and Twist Password when it gathers layer 2 data. NAS looks for the server interface information by MAC address, using that user's permissions. The user must have read access to server information.

**5** Click **Save** to save your configuration change.

See the *Opsware® NAS User's Guide*.

## *SAS Configuration*

If the NAS server name was not entered during SAS installation, you must add the twist.nasdata.host=<hostname> setting in the twist.conf file in /etc/opt/ opsware/twist/twist.conf. See the *Opsware® SAS Planning and Installation Guide*.

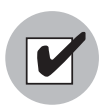

After you make these configuration changes, you must restart NAS and the Twist.

#### Topology Data

To continue setting up the NAS Integration feature, you must also run the NAS Topology Data Gathering and NAS Duplex Data Gathering diagnostics in NAS. See ["How NAS Data](#page-274-0)  [is Collected" on page 275](#page-274-0) and the *Opsware® NAS User's Guide*.

# User Permissions

Access permissions for the NAS Integration feature are based on two separate databases: a NAS database and a SAS database. NAS uses its own database for authorization. SAS uses a different security mechanism for authorization. However, all authentication (for both NAS and SAS) is processed by SAS.

When NAS is configured to use SAS authentication, it tries to authenticate against SAS first. If NAS fails to authenticate against SAS, it falls back to the NAS database. If there is an account in the NAS database, the fallback is only allowed if that user is configured to allow fallback authentication. See the *Opsware® NAS User's Guide*.

When a new user is authenticated through SAS, an account is created in NAS and placed in the Default User Group. This is the user group that was specified when SAS authentication was enabled in the Administrative Settings in NAS. This user group is configurable—the specified user group and its assigned permissions control the actions that will be allowed in NAS.

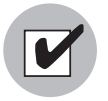

You must have a set of permissions to view servers and network devices, and make configuration changes. To obtain these permissions, contact your Opsware administrator. See the *Opsware® SAS Administration Guide*.

# <span id="page-279-0"></span>Device Information in SAS

In addition to basic hardware details about managed servers and network devices, the NAS Integration feature also reports the following information about network interfaces and network ports:

- On the server side, network interfaces have the following properties: MAC address, subnet mask, interface type, IP address, DHCP setting, connected switch port, speed, and duplex (excluding Windows).
- On the network device side, network ports have the following properties: port name, speed and duplex settings, devices connected, and interface type.

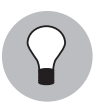

For most devices, auto-negotiation works best when both sides of the connection (server and network device) are set to auto-negotiate mode. For example, a duplex policy could specify that a port should be set to full, half, or auto, and not to full (auto). A full (auto)

duplex setting indicates that the port was set to auto-negotiate and it negotiated to full duplex. See the *Opsware® NAS User's Guide*.

The following tasks describe how you can access detailed hardware information for servers and network devices directly in Opsware SAS. See ["Network Device Information in](#page-292-0)  [NAS" on page 293](#page-292-0) for instructions on how to access hardware information about network devices directly in Opsware NAS.

## Viewing Network Interfaces

To view hardware information about a server, including network interfaces, perform the following steps:

- 1 From the Navigation pane, select Devices ➤ All Managed Servers.
- **2** From the View drop-down list, select Hardware.
- **8** Double-click on a server in the Content pane to display hardware details in the Server Explorer.

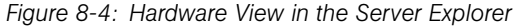

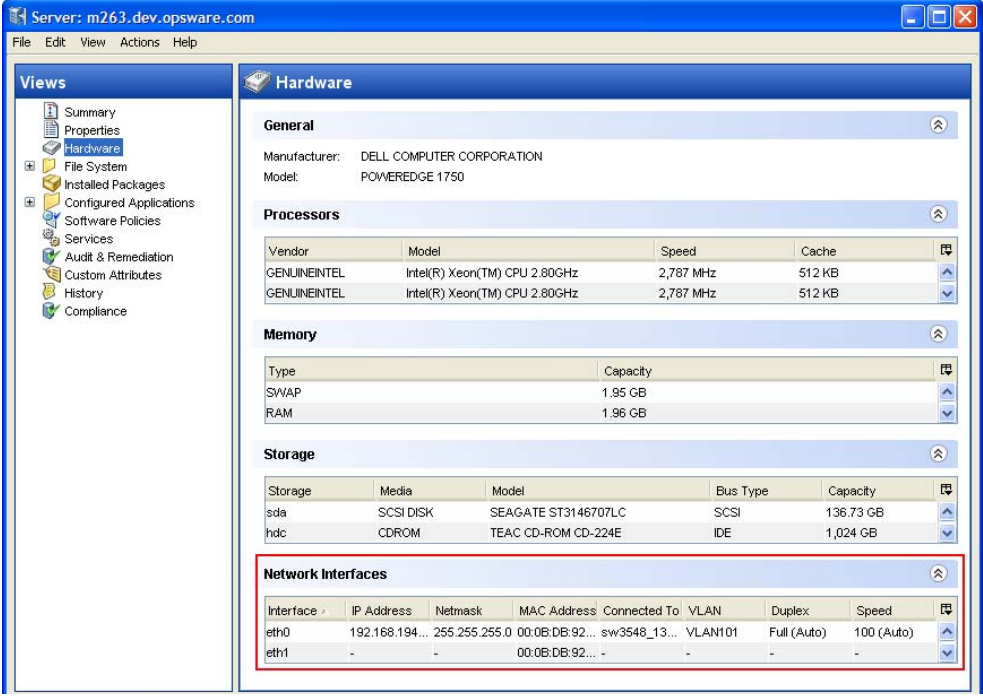

# Viewing Network Ports

To view hardware information about a network device, including network ports, perform the following steps:

- 1 From the Navigation pane, select Devices ➤ Device Groups ➤ Public and then select a group.
- 2 Double-click on a network device in the Content pane to display the Network Device Explorer.
- 8 In the Views pane, select Hardware to display information about the selected network device.

*Figure 8-5: Hardware View in the Network Device Explorer*

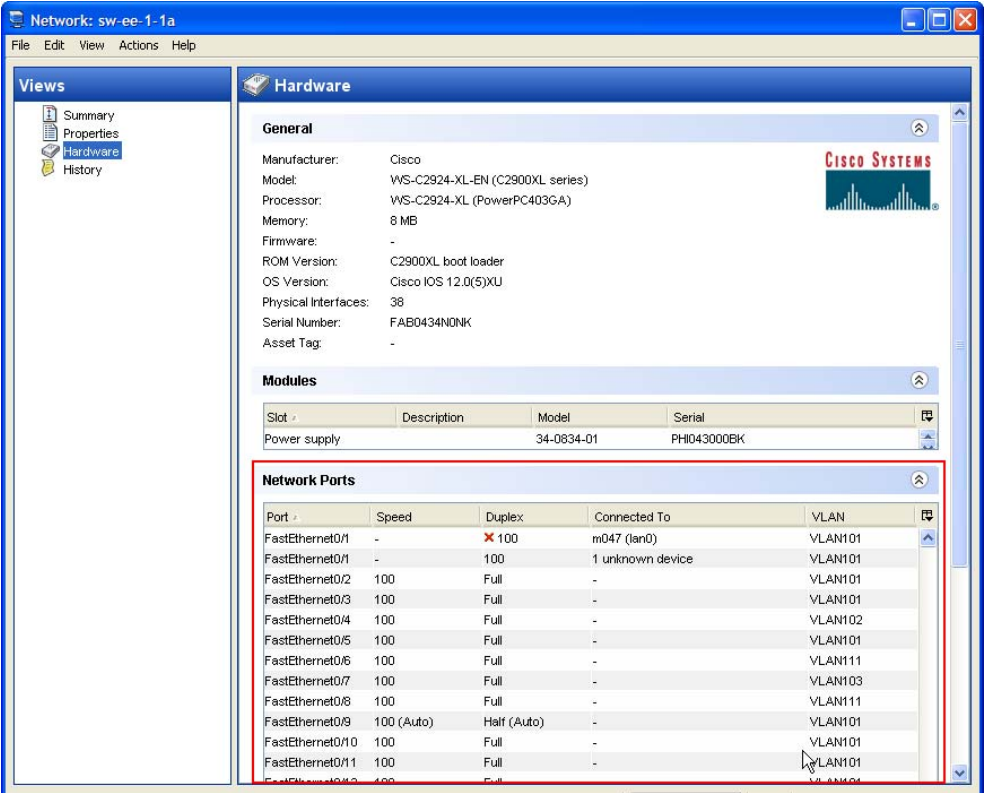

# Connections Between Network Devices and Servers

The NAS Integration features are based on layer 2 connections and inferred layer 1 connections. See [Figure 8-6](#page-282-0) for definitions of the OSI Model layers.

<span id="page-282-0"></span>*Figure 8-6: OSI Seven Layer Model*

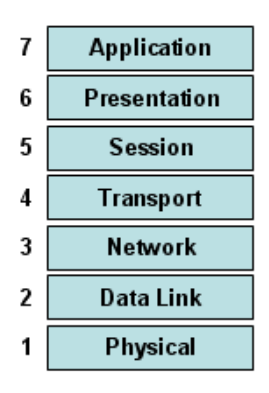

# *Data Link Connections*

The NAS Integration feature includes functionality that detects data link (layer 2) connections and reports on physical (layer 1) and data link connections. These data link connections include switches that are directly connected to a managed server and switches that are indirectly connected through other switches. These connections are discovered by correlating the MAC addresses reported by the device with the known MAC addresses for servers and switches.

# *Physical Connections*

The physical connections are inferred from the data link connections. See ["Inferred](#page-284-0)  [Physical Connections" on page 285](#page-284-0). Physical connections represent direct connections (cables) between server and switches.

In the SAS Client, you can see physical connections in the Server Explorer, the Network Device Explorer and in detailed layout diagrams in the Visual Application Manager. In the NAS diagramming feature, you can see physical, data link or network (layer 3) connections.

### *Network Diagrams*

You can use the Visual Application Manager feature in Opsware SAS and the Diagramming feature in Opsware NAS to create detailed diagrams that illustrate managed servers, network devices, and layer 2 and layer 1 connections in your environment. You can also export these network diagrams to .gif, .jpg, and .svg files, and then subsequently annotate and use them in other applications.

See the *Opsware® SAS User's Guide: Application Automation* and the *Opsware® NAS User's Guide* for more information about the Visual Application Manager and the Diagramming tool.

## *Launching Visual Application Manager*

To access the Visual Application Manager, perform the following steps:

- 1 From the Navigation pane, select Devices ➤ All Managed Servers.
- 2 In the Content pane, select one or more servers.
- 8 From the Tools menu, select Visual Application Manager and then select one of the following options:
	- Select **New** to open the Opsware Visual Application Manager window.
	- Select **Open** to open a previously saved topology.
- 4 To create and export topology diagrams, see the procedures for using Visual Application Manager in the *Opsware® SAS User's Guide: Application Automation*.

# *Launching NAS Diagramming*

See the *Opsware® NAS User's Guide* for instructions on launching and using the Opsware NAS Diagramming feature.

### *Network Directories*

You can use the Global Shell feature to navigate between servers and connected network devices by tracing their physical connections in the /opsw/Servers/@ and /opsw/ Network/@ directories in the OGFS.

You can also run three types of NAS scripts in the OGFS: command, advanced, and diagnostic. These scripts correspond to the three directories in the OGFS under /opsw/ Scripts/Network. See ["Network Directories" on page 501.](#page-500-0)

In the OGFS, you can also write scripts in languages, such as Bourne shell and Python, to perform the following tasks:

- Find servers and network devices.
- Find all servers that are connected to a certain switch.
- Find servers with a duplex mismatch.
- Display the network interfaces of a certain server.
- Get the IP addresses of all devices.
- Compare two files to identify changes in a network device's configuration.
- Change device details, such as the snmp-location.

#### *Launching Global Shell*

Within the Global Shell feature you can see all of the ports on a switch, view duplex settings in the info file, see all device configurations, compare configuration files, and so on. Every time a network device configuration is changed, a snapshot of it is also created. All actions that you perform on a device are audited.

To access the OGFS in the Global Shell feature, perform the following steps:

- **1** From the Tools menu, select Global Shell to launch a terminal window. See ["Opening a Global Shell Session" on page 310.](#page-309-0)
- 2 To navigate between servers and connected network devices, use the guidelines described in ["Global Shell" on page 299](#page-298-0) and ["OGFS Directories" on page 489](#page-488-0).

#### *Remote Terminal*

The Remote Opsware Shell (rosh) utility enables you to log in to devices (servers and network devices) and run native commands. You invoke rosh from within a Global Shell session. You can run rosh and enter native commands interactively, or you can specify the native commands as an option of rosh. For example, you can log in to a switch with rosh and run the show ylan command to view all VLAN details.

See ["Remote Terminal" on page 321](#page-320-0) and ["Logging on to a Managed Server With rosh" on](#page-313-0)  [page 314](#page-313-0) for more information about using the rosh utility.

#### <span id="page-284-0"></span>Inferred Physical Connections

The NAS Integration feature also includes functionality that detects and reports on inferred physical (layer 1) connections. These connections are inferred from data (such MAC addresses that are seen by switches), captured, and then added to the Opsware data model.

These physical connections (inferred layer 1 data) are based on heuristics. In the OSI model, each layer is an abstraction designed to hide the layer below. Therefore, the layer 2 data gathered from devices cannot generate 100% accurate layer 1 data. In particular, layer 1 data may be incorrect if any of the following conditions exist:

- The device does not return the port number where MAC addresses are seen.
- There was no traffic between the devices within a few minutes of when NAS gathered the topology data (where MAC addresses are seen).
- There is an unmanaged device between two managed devices.
- There is a hub between two managed devices.

In the SAS Client, you can see inferred layer 1 connections by navigating network device directories in Opsware Global Shell.

# <span id="page-285-0"></span>Device Groups

A device group helps you categorize your devices (servers and network devices) in ways that make sense for your organization. For example, you can group devices by customer, facility, usage, application, and so on, and then perform actions on all of the devices in the group.

In SAS, a device group can contain managed servers *and* network devices, or *only* managed servers. In Opsware NAS, a device group contains only network devices. You create and edit network device groups only in NAS. See the *Opsware® NAS User's Guide* for more information about using the rosh utility.

The NAS Integration feature allows you to associate a public device group (that exists in Opsware SAS) with a device group (that exists in Opsware NAS). The device group names must be identical and you must enable the corresponding option. To monitor an application that is running on multiple servers and relies on multiple network devices in your environment, Opsware, Inc. recommends that you model it as a device group that contains all servers and network devices the application runs on. This enables you to troubleshoot the application by using SAS.

# Associating a NAS Device Group

When you associate a public device group in SAS with a device group in NAS, you will be able to monitor information about all servers and network devices that you are interested in. You associate device groups by using identical group names.

To associate device groups in SAS and NAS, perform the following steps:

- **1** From the Navigation pane, select Devices  $\triangleright$  Device Groups  $\triangleright$  Public.
- 2 In the Content pane, select a device group.
- 3 Right-click on the device group and then select Open to display the Device Group Explorer.
- 4 From the View drop-down list, select Properties.
- 5 Check the "Associate with a NAS device group of the same name" check box to enable this functionality.
- **6** From the File menu, select Save.

#### Combined Device History Log

The combined device history log records events performed on servers and network devices in your environment. These events are recorded in detail as actions performed on a certain date, by a certain user, on a certain server, or on a certain network device.

In many troubleshooting tasks, this type of information is critical because some of these actions (changes) might be the root cause of problems. This log provides detailed information, such as the date the action occurred, the name and type of the device that the action was performed on, and a description of the action, that can help you perform root cause analysis, capacity planning, and compliance remediation tasks. For example, if an application in your environment has suddenly stopped running and you know exactly when it was previously running, you need to examine a combined event history log for the affected servers and network devices, for that time period. This information can help you determine why the application stopped working.

#### *Viewing a Combined Device Event History Log*

You can view a detailed list of events that occurred on a server or network device, such as all changes made to an application. You can narrow the time frame of the log display to see changes that occurred daily, weekly, monthly, quarterly, or in a custom range of dates. You can also dynamically filter the display of events by a certain date, device name, device type, event type, or by user name.

You can view a combined device history log for one or more managed servers or for a device group that contains managed servers and network devices.

To view a combined device history log for a device group, perform the following steps:

1 From the Navigation pane, select Devices ➤ Device Group, and then select a device group.

- 2 In the Content pane, select one or more devices in the group.
- 3 Right-click and then select View History to list events that occurred on the selected devices.

*Figure 8-7: Combined Device Event History*

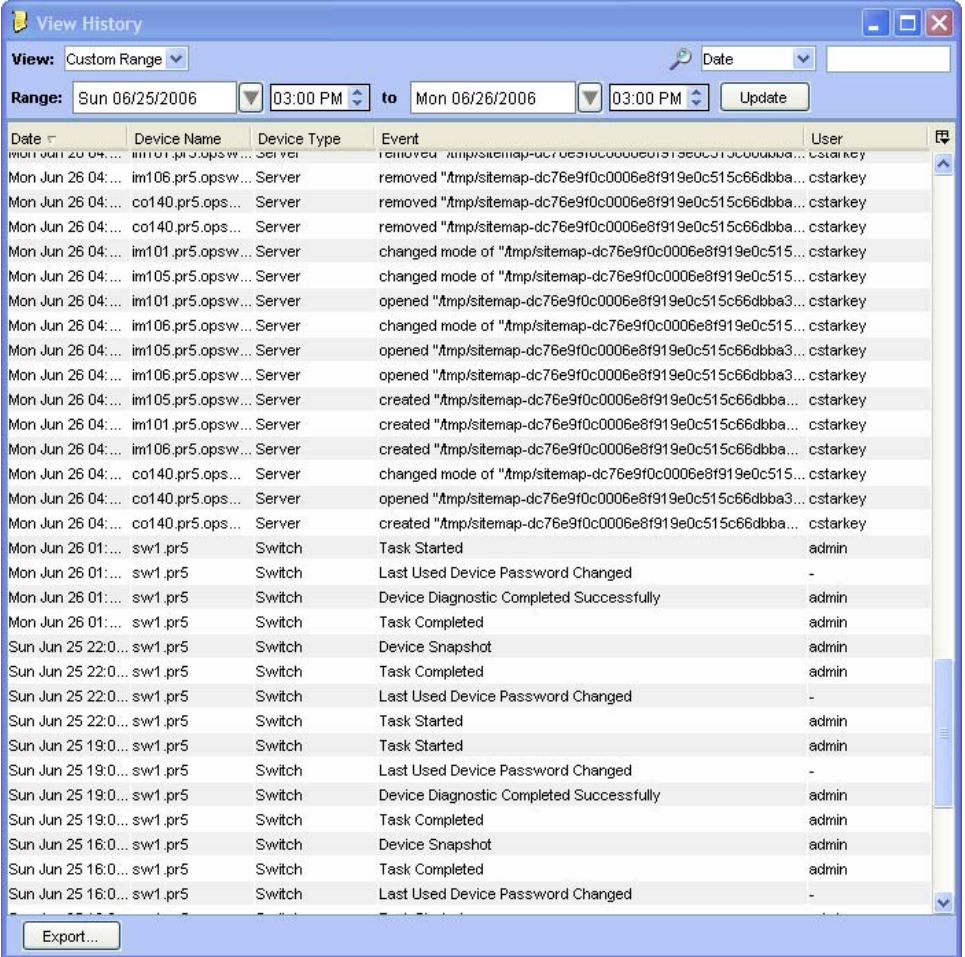

# *Viewing an Event History Log for Servers*

To view a combined device history log for one or more managed servers, perform the following steps:

1 From the Navigation pane, select Devices ➤ All Managed Servers.
- **2** In the Content pane, select one or more servers.
- 8 Right-click and then select View History to list events that occurred on the selected servers.

*Figure 8-8: View History of Servers*

| View History    |                                     |             |                                                                 |                |                     |  |  |  |  |
|-----------------|-------------------------------------|-------------|-----------------------------------------------------------------|----------------|---------------------|--|--|--|--|
| View: Last Day  | v                                   |             | Date<br>v                                                       |                |                     |  |  |  |  |
| Date            | Device Name                         | Device Type | Event                                                           | User -         | 厚                   |  |  |  |  |
|                 | Mon Jun 19 14: m208.dev.opsw Server |             | Custom attribute 'AGENT_STAGE_STATUS' deleted.                  | 127.0.0.1      | $\hat{\phantom{a}}$ |  |  |  |  |
|                 | Mon Jun 19 14: m208.dev.opsw Server |             | Custom attribute 'AGENT STAGE STATUS' set to '32.0.1.59'.       | 127.0.0.1      |                     |  |  |  |  |
|                 | Mon Jun 19 14: m208.dev.opsw Server |             | Upgrade Opsware Agent to version 32.0.1.59: SUCCESS             | bob            |                     |  |  |  |  |
|                 | Mon Jun 19 14: m208.dev.opsw Server |             | Stage Opsware Agent version 32.0.1.59: SUCCESS                  | bob            |                     |  |  |  |  |
|                 | Mon Jun 19 14: m234.dev.opsw Server |             | Upgrade Opsware Agent to version 32.0.1.59: SKIPPED (Agen bob   |                |                     |  |  |  |  |
|                 | Mon Jun 19 14: m234.dev.opsw Server |             | Stage Opsware Agent version 32.0.1.59: SKIPPED (Agent 32, bob   |                |                     |  |  |  |  |
|                 | Mon Jun 19 14: m263.dev.opsw Server |             | Upgrade Opsware Agent to version 32.0.1.59: SKIPPED (Agen bob   |                |                     |  |  |  |  |
|                 | Mon Jun 19 14: m263.dev.opsw Server |             | Stage Opsware Agent version 32.0.1.59: SKIPPED (Agent 32, bob   |                |                     |  |  |  |  |
|                 | Mon Jun 19 23: m208.dev.opsw Server |             | removed "/tmp/sitemap-dc76e9f0c0006e8f919e0c515c66dbbabrian     |                |                     |  |  |  |  |
|                 | Mon Jun 19 23: m208.dev.opsw Server |             | removed "/tmp/sitemap-dc76e9f0c0006e8f919e0c515c66dbbabrian     |                |                     |  |  |  |  |
|                 | Mon Jun 19 23: m208.dev.opsw Server |             | changed mode of "Amp/sitemap-dc76e9f0c0006e8f919e0c515 brian    |                |                     |  |  |  |  |
|                 | Mon Jun 19 23: m208.dev.opsw Server |             | opened "Amp/sitemap-dc76e9f0c0006e8f919e0c515c66dbba3 brian     |                |                     |  |  |  |  |
|                 | Mon Jun 19 23: m208.dev.opsw Server |             | truncated file "Amp/sitemap-dc76e9f0c0006e8f919e0c515c66 brian  |                |                     |  |  |  |  |
|                 | Mon Jun 19 23: m208.dev.opsw Server |             | changed mode of "/tmp/sitemap-dc76e9f0c0006e8f919e0c515 brian   |                |                     |  |  |  |  |
|                 | Mon Jun 19 23: m208.dev.opsw Server |             | opened "Amp/sitemap-dc76e9f0c0006e8f919e0c515c66dbba3brian      |                |                     |  |  |  |  |
|                 | Mon Jun 19 23: m208.dev.opsw Server |             | truncated file "/tmp/sitemap-dc76e9f0c0006e8f919e0c515c66 brian |                |                     |  |  |  |  |
|                 | Mon Jun 19 23: m208.dev.opsw Server |             | changed mode of "#mp/sitemap-dc76e9f0c0006e8f919e0c515 brian    |                |                     |  |  |  |  |
|                 | Mon Jun 19 23: m208.dev.opsw Server |             | opened "/tmp/sitemap-dc76e9f0c0006e8f919e0c515c66dbba3brian     |                |                     |  |  |  |  |
|                 | Mon Jun 19 23: m208.dev.opsw Server |             | created "/tmp/sitemap-dc76e9f0c0006e8f919e0c515c66dbba brian    |                |                     |  |  |  |  |
|                 | Mon Jun 19 23: m208.dev.opsw Server |             | removed "/tmp/sitemap-dc76e9f0c0006e8f919e0c515c66dbba brian    |                |                     |  |  |  |  |
|                 | Mon Jun 19 23: m208.dev.opsw Server |             | removed "/tmp/sitemap-dc76e9f0c0006e8f919e0c515c66dbba brian    |                |                     |  |  |  |  |
|                 | Mon Jun 19 23: m208.dev.opsw Server |             | changed mode of "Amp/sitemap-dc76e9f0c0006e8f919e0c515brian     |                |                     |  |  |  |  |
|                 | Mon Jun 19 23: m208.dev.opsw Server |             | opened "Amp/sitemap-dc76e9f0c0006e8f919e0c515c66dbba3brian      |                |                     |  |  |  |  |
|                 | Mon Jun 19 23: m208.dev.opsw Server |             | truncated file "Amp/sitemap-dc76e9f0c0006e8f919e0c515c66 brian  |                |                     |  |  |  |  |
|                 | Mon Jun 19 23: m208.dev.opsw Server |             | changed mode of "#mp/sitemap-dc76e9f0c0006e8f919e0c515 brian    |                |                     |  |  |  |  |
|                 | Mon Jun 19 23: m208.dev.opsw Server |             | opened "/tmp/sitemap-dc76e9f0c0006e8f919e0c515c66dbba3brian     |                |                     |  |  |  |  |
|                 | Mon Jun 19 23: m208.dev.opsw Server |             | truncated file "Amp/sitemap-dc76e9f0c0006e8f919e0c515c66 brian  |                |                     |  |  |  |  |
|                 | Mon Jun 19 23: m208.dev.opsw Server |             | changed mode of "/tmp/sitemap-dc76e9f0c0006e8f919e0c515 brian   |                |                     |  |  |  |  |
|                 | Mon Jun 19 23: m208.dev.opsw Server |             | opened "/tmp/sitemap-dc76e9f0c0006e8f919e0c515c66dbba3brian     |                |                     |  |  |  |  |
|                 | Mon Jun 19 23: m208.dev.opsw Server |             | created "/tmp/sitemap-dc76e9f0c0006e8f919e0c515c66dbba brian    |                |                     |  |  |  |  |
|                 | Mon Jun 19 23: m234.dev.opsw Server |             | removed "Amp/sitemap-dc76e9f0c0006e8f919e0c515c66dbbabrian      |                |                     |  |  |  |  |
|                 | Mon Jun 19 23: m234.dev.opsw Server |             | removed "Amp/sitemap-dc76e9f0c0006e8f919e0c515c66dbba brian     |                |                     |  |  |  |  |
| More has 40.02- | m <sup>994</sup> dou onour Conier   |             | oboneed mode of "frankformen de72o0f0o0002o2f010o0o515"         | <b>Inviner</b> |                     |  |  |  |  |

- 4 (Optional) In the View History window, select an option in the View drop-down list to list events by a time period, such as Last Day, Last Week, Last Month, or Custom Range.
- 5 (Optional) In the View History window, use the search tool to dynamically filter the display of events by a certain date, device name, device type, event type, or by user name.

6 (Optional) To identify the device name and type for a certain event, double-click on the event listed in the View History window to display the Event Details window.

*Figure 8-9: Event Details for a Selected Server*

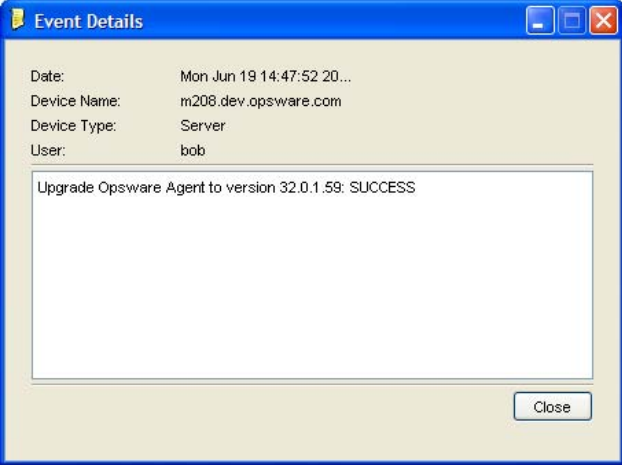

To view the combined device history log for a device group, perform the following steps:

- 
- 1 From the Navigation pane, select Devices ➤ Public.
- 2 In the Content pane, select one or more devices in the group.

8 Right-click and then select View History to list events that occurred on the selected network devices.

|                       | <b>View History</b>        |                                                    |       |                       |                          |  |        |         |   |
|-----------------------|----------------------------|----------------------------------------------------|-------|-----------------------|--------------------------|--|--------|---------|---|
| Custom Range<br>View: |                            |                                                    |       | Ð<br>Date<br>v        |                          |  |        |         |   |
| Range:                | Sun 06/25/2006             | 01:23 PM $\Leftrightarrow$<br>$\blacktriangledown$ | to    | Mon 06/26/2006        | 01:23 PM ↓<br>$ \nabla $ |  | Update |         |   |
| Date $\tau$           | Device Name                | Device Type                                        | Event |                       |                          |  |        | User    | 思 |
| Mon Jun 26 20:        | $s$ w-ee-1-1a              | Switch                                             |       | Device Snapshot       |                          |  |        |         | ۸ |
|                       | Mon Jun 26 20:  sw-ee-1-1a | Switch                                             |       | Task Completed        |                          |  |        |         |   |
|                       | Mon Jun 26 20: sw-ee-1-2a  | Switch                                             |       | Device Snapshot       |                          |  |        |         | ≣ |
|                       | Mon Jun 26 20: sw-ee-1-2a  | Switch                                             |       | Task Completed        |                          |  |        |         |   |
|                       | Mon Jun 26 20: sw-ee-1-2b  | L3Switch                                           |       | Device Snapshot       |                          |  |        |         |   |
|                       | Mon Jun 26 20: sw-ee-1-2b  | L3Switch                                           |       | <b>Task Completed</b> |                          |  |        |         |   |
|                       | Mon Jun 26 20: sw-ee-1-1a  | Switch                                             |       | <b>Task Started</b>   |                          |  |        |         |   |
|                       | Mon Jun 26 20: sw-ee-1-2a  | Switch                                             |       | <b>Task Started</b>   |                          |  |        |         |   |
|                       | Mon Jun 26 20: sw-ee-1-2b  | L3Switch                                           |       | <b>Task Started</b>   |                          |  |        |         |   |
|                       | Mon Jun 26 20: sw-ee-1-1a  | Switch                                             |       | Session Data Captured |                          |  |        | eslatis |   |
|                       | Mon Jun 26 20: sw-ee-1-2a  | Switch                                             |       | Session Data Captured |                          |  |        | eslatis |   |
|                       | Mon Jun 26 20: sw-ee-1-2b  | L3Switch                                           |       | Session Data Captured |                          |  |        | eslatis |   |
|                       | Mon Jun 26 20: sw-ee-1-2b  | L3Switch                                           |       | Device Snapshot       |                          |  |        |         |   |
|                       | Mon Jun 26 20: sw-ee-1-2b  | L3Switch                                           |       | Task Completed        |                          |  |        |         |   |
|                       | Mon Jun 26 20: sw-ee-1-2b  | L3Switch                                           |       | <b>Task Started</b>   |                          |  |        |         |   |
|                       | Mon Jun 26 19: sw-ee-1-1a  | Switch                                             |       | Device Snapshot       |                          |  |        |         |   |
|                       | Mon Jun 26 19: sw-ee-1-1a  | Switch                                             |       | Task Completed        |                          |  |        |         |   |
|                       | Mon Jun 26 19: sw-ee-1-2a  | Switch                                             |       | Device Snapshot       |                          |  |        |         |   |
|                       | Mon Jun 26 19: sw-ee-1-2a  | Switch                                             |       | Task Completed        |                          |  |        |         |   |
|                       | Mon Jun 26 19:  sw-ee-1-1a | Switch                                             |       | <b>Task Started</b>   |                          |  |        |         |   |
|                       | Mon Jun 26 19: sw-ee-1-2a  | Switch                                             |       | <b>Task Started</b>   |                          |  |        |         |   |
|                       | Mon Jun 26 19: sw-ee-1-2b  | L3Switch                                           |       | Session Data Captured |                          |  |        | psi     |   |
|                       | Mon Jun 26 19: sw-ee-1-2b  | L3Switch                                           |       | Device Snapshot       |                          |  |        |         |   |
|                       | Mon Jun 26 19: sw-ee-1-2b  | L3Switch                                           |       | <b>Task Completed</b> |                          |  |        |         |   |
|                       | Mon Jun 26 19: sw-ee-1-2b  | L3Switch                                           |       | <b>Task Started</b>   |                          |  |        |         |   |
|                       | Mon Jun 26 19: sw-ee-1-2a  | Switch                                             |       | Session Data Captured |                          |  |        | eslatis |   |
|                       | Mon Jun 26 19: sw-ee-1-1a  | Switch                                             |       | Session Data Captured |                          |  |        | eslatis |   |
|                       | Mon Jun 26 19: sw-ee-1-2b  | L3Switch                                           |       | Session Data Captured |                          |  |        | psi     |   |
|                       | Mon Jun 26 19: sw-ee-1-2b  | L3Switch                                           |       | Device Snapshot       |                          |  |        |         |   |
|                       | Mon Jun 26 19: sw-ee-1-2b  | L3Switch                                           |       | Task Completed        |                          |  |        |         |   |
|                       | Mon Jun 26 19: sw-ee-1-2b  | L3Switch                                           |       | <b>Task Started</b>   |                          |  |        |         |   |
| Export                |                            |                                                    |       |                       |                          |  |        |         |   |

<span id="page-290-0"></span>*Figure 8-10: View History of Network Devices*

- 4 (Optional) In the View History window, select an option in the View drop-down list to list events by a time period, such as Last Day, Last Week, Last Month, or Custom Range.
- 5 (Optional) In the View History window, use the search tool to dynamically filter the display of events by a certain date, device name, device type, event type, or by user name.

6 (Optional) To display details for a certain event, double-click on the event listed in the View History window to display the Event Details window.

<span id="page-291-0"></span>*Figure 8-11: Event Details for a Selected Network Device*

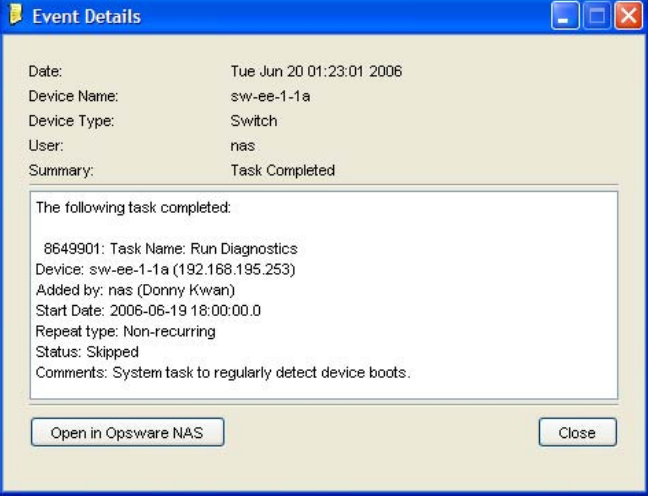

## *Exporting a Combined Device History Log*

If you need to use the log file in different applications, you can export the list of combined device history events to a .csv or an .html file.

To export the combined device history log, perform the following steps:

- **1** From the View History window, click **Export** to display the Export Dashboard window.
- **2** In the Look in field, enter the location of where you want to save the file.
- 3 (Optional) From the Encoding drop-down list, select a character encoding option. The default is Unicode (UTF-8).
- 4 In the File name field, enter a name for the file.
- **5** In the Files of type field, select .csv or .html.
- **6** Click **Export** to save the file in the selected format or click **Cancel** to close this window without saving.

# Network Device Information in NAS

To help you with troubleshooting tasks that involve network devices in your environment, you can examine additional network device details and network device event history by logging directly in to Opsware NAS. The NAS Integration feature provides a login option to access detailed information about network devices and their event history as recorded in Opsware NAS.

### Viewing a Network Device Directly in Opsware NAS

If you want to view detailed information about a network device directly in Opsware NAS, perform the following steps:

- 1 From the Navigation pane, select Devices ➤ Device Group ➤ Public.
- 2 In the Content pane, select a network device.
- **8** Right-click and select **Open in Opsware NAS** to display the Opsware NAS login window.
- 4 Enter your user name and login, and then click Login to display device details in NAS.

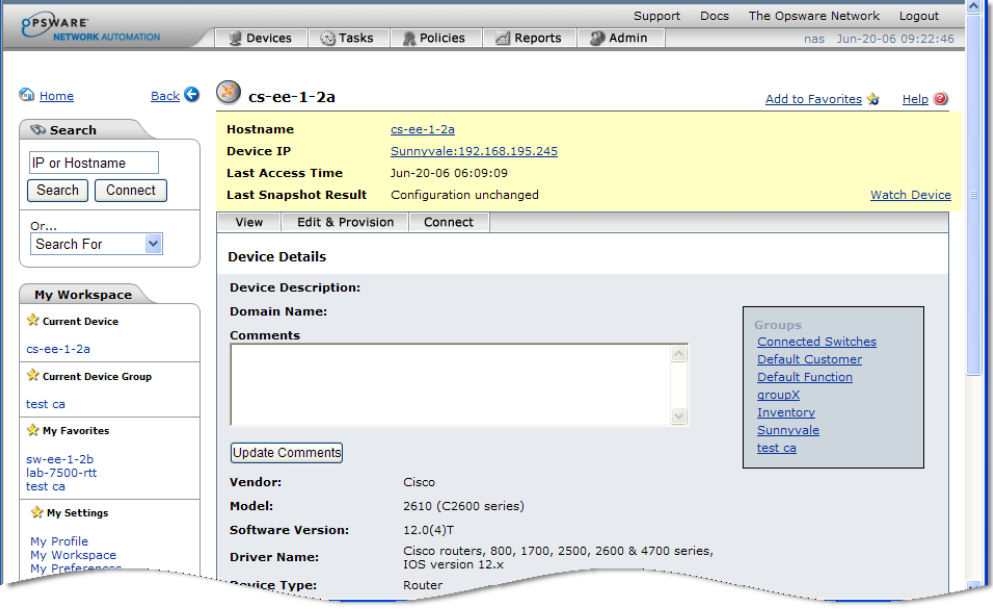

*Figure 8-12: Network Device Details in NAS*

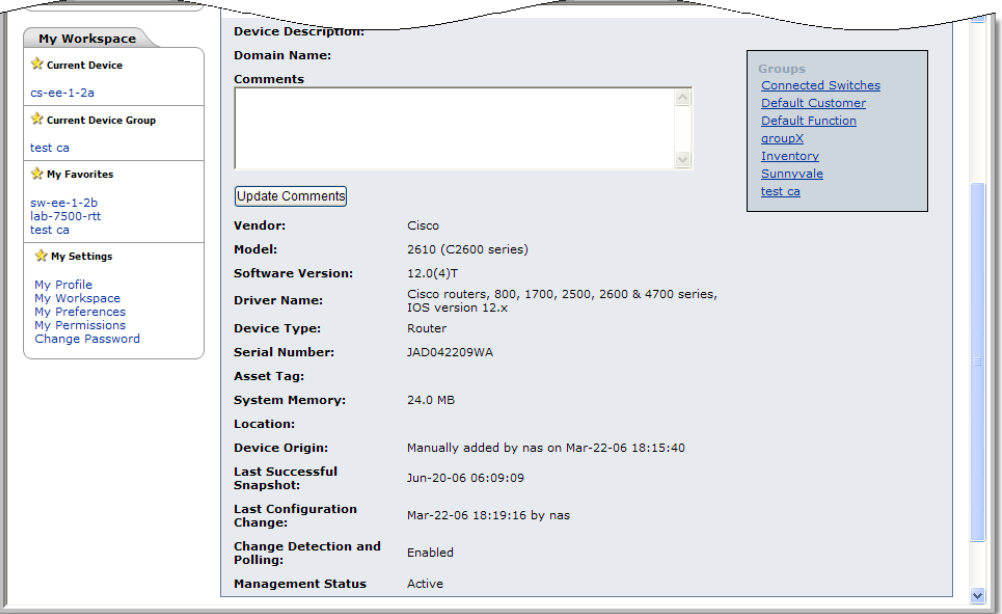

5 Click Logout to exit NAS.

## Viewing Event History Directly in Opsware NAS

If you want to view event details directly in Opsware NAS, perform the following steps:

- In the Event Details window, click Open in Opsware NAS to display the Opsware NAS login window. See [Figure 8-10 on page 291.](#page-290-0)
- **2** Enter your user name and login, and then click Login to display event details in NAS.

*Figure 8-13: Event Details for a Network Device in NAS*

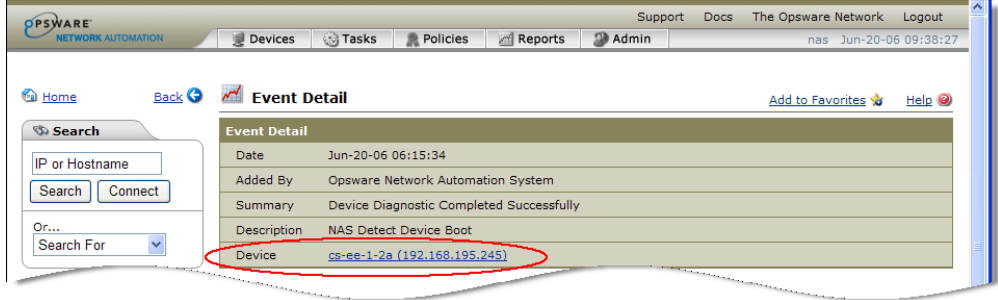

- **3** Click on the Device link to view additional information, such as timestamps for when the device was added, the last snapshot, and the last configuration change. See [Figure 8-11 on page 292](#page-291-0).
- 4 Click Logout to exit NAS.

# Duplex Mismatch

The NAS Integration feature provides automatic detection of duplex mismatches. A duplex mismatch is a configuration mismatch between the speed and duplex of a managed server and a connected network device.

For servers' network interfaces, speed and duplex information is gathered during every hardware registration, which occurs every 24 hours. See ["Opsware Agent Management"](#page-90-0)  [on page 91](#page-90-0) for information about hardware registration.

Due to the lack of a device independent method of determining duplex for servers running a Windows operating system, the Opsware Agent for Windows does not report duplex settings out-of-the-box. A custom script can be added to the Opsware Agent to collect and report the speed and duplex setting for a certain network interface. For instructions on how to create and integrate the script with the Agent, contact Opsware Support.

Speed and duplex information for servers is *not* updated when you select **View ► Refresh** or press F5 in the SAS Client. This data gets updated when the NAS Duplex Data Gathering diagnostic runs. See ["NAS Duplex Data Gathering" on page 276](#page-275-0).

For network devices, speed and duplex is gathered by the NAS Duplex Data Gathering diagnostic, which runs according to a schedule that you define. To ensure that you have the latest speed and duplex information about network devices, Opsware, Inc. recommends that you set up a recurring schedule that runs the diagnostic. See the *Opsware® NAS User's Guide*.

If the network interface information (speed and duplex) for a server does not match the network port information (speed and duplex) for a connected network device, it is considered to be non-compliant.

In the NAS Integration feature, you can see duplex mismatches identified at a top level by using the Dashboard. You can also see duplex mismatches identified by server and network device by using the Server Explorer and Network Device Explorer, respectively.

#### Viewing Duplex Mismatches in the Dashboard

See the *Opsware® SAS User's Guide: Application Automation* for information about duplex compliance levels and how they are displayed in the Dashboard.

#### Viewing Duplex Mismatches by Server

To view duplex mismatches using the Server Explorer, perform the following steps:

- 1 From the Navigation pane, select Devices ➤ All Managed Servers.
- 2 In the Content pane, select a server.
- **8** Double-click on the server to display the Server Explorer.
- 4 In the Views pane, select Hardware.
- 5 In the Network Interfaces section, review the Duplex column for detected mismatches. Mismatches are identified by an  $\mathbf X$  icon that precedes the duplex setting (Full, Half, Auto), in the Duplex column.

#### Viewing Duplex Mismatches by Network Device

To view duplex mismatches using the Network Device Explorer, perform the following steps:

- **1** From the Navigation pane, select Devices  $\triangleright$  Device Groups  $\triangleright$  Public.
- 2 In the Content pane, select a network device.
- **8** Double-click on the network device to display the Network Device Explorer.
- 4 In the Views pane, select Hardware.
- **5** In the Network Ports section, review the Duplex column for detected mismatches. Mismatches are identified by an  $\mathbb X$  icon that precedes the duplex setting (Full, Half, Auto), in the Duplex column. See [Figure 8-4 on page 281.](#page-280-0)

# Network Reports

To help troubleshoot problems that involve physical connections and duplex compliance, you can run and examine several network reports. By using the Reports feature in the SAS Client, you can produce the following network reports that identify layer 1 connections and configuration mismatches (duplex compliance) between managed servers and network devices in your environment:

## Connections by Network Device

This report lists all physical connections to a selected network device.

## Connections by Server

This report lists all physical connections to a selected managed server.

## Duplex Compliance (All Servers)

This report groups all managed servers by duplex compliance level to show configuration mismatches between servers and network devices. Click on a section of the chart to display a list of servers in a certain compliance level. Double-click on a server for more details or to perform an action.

## Duplex Compliance by Customer

This report lists all managed servers by customer and then by duplex compliance level to show configuration mismatches between servers and network devices. Double-click on a server for more details or to perform an action.

## Duplex Compliance by Facility

This report lists all managed servers by facility and then by duplex compliance level to show configuration mismatches between servers and network devices. Click on a section of the chart to display a list of servers in a facility with a certain compliance level. Double-click on a server for more details or to perform an action.

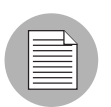

See "Reports" in the *Opsware® SAS User's Guide: Application Automation* for information about how to run, export, and print these reports.

# Chapter 9: Global Shell

### IN THIS CHAPTER

This section discusses the following topics:

- • [Overview of the Global Shell](#page-298-0)
- • [Global Shell Tutorial](#page-302-0)
- • [Global Shell Examples](#page-309-0)
- • [Character Encoding for the OGFS](#page-315-0)
- • [Global Shell Error Messages](#page-319-0)
- • [Remote Terminal](#page-320-0)

# <span id="page-298-0"></span>Overview of the Global Shell

The Global Shell is a command-line interface to the Opsware Global File System (OGFS). The command-line interface is a Unix shell such as bash that runs in a terminal window. The OGFS unifies the Opsware data model and the contents of managed servers, including files, into a single, virtual file system. You open a Global Shell session from within the SAS Client or from a direct ssh connection in a terminal client on your desktop. With the Global Shell, you can automate repetitive system administration tasks by running scripts across multiple servers in a secure environment.

### Opsware Global File System (OGFS)

The OGFS represents the Opsware data model as a hierarchical structure of file directories and text files. For example, in the OGFS, the /opsw/Customer directory contains details about Opsware customers and the /opsw/Server directory has information about managed servers. The /opsw/Server directory also contains subdirectories that reflect the contents (such as file systems and registries) of the managed servers. If you have the required permissions, in the Global Shell, you can view and even modify the file systems of managed servers.

## Remote Opsware Shell (rosh) Utility

The Remote Opsware Shell (rosh) utility enables you to log on to managed servers and run native commands. You invoke rosh from within a Global Shell session. You can run rosh and enter native commands interactively, or you can specify the native commands as an option of rosh.

## Benefits of the Global Shell

The Global Shell, OGFS, and rosh utility, offer the following benefits:

- **Security**: Logging on to managed servers is controlled by the Opsware SAS security framework.
- **Auditing**: Logins and commands on managed servers are recorded in audit log files.
- Re-use of existing scripts: Existing native scripts can run on managed servers with the rosh utility. For example, you can run .BAT, .vbs, and .sh scripts on managed servers. Scripts written in Unix shells will run within the Global Shell, which supports bash, csh, and other common shells.
- **Routine maintenance tasks on multiple servers**: By accessing the global view of the OGFS, system administration scripts can run iteratively on groups of servers.
- Access to the Opsware SAS data model: Global shell scripts can access information about managed servers, including custom attributes.

## Commands Available in the Global Shell

The Global Shell offers the following types of Unix shells:

```
bash (default)
csh 
ksh 
sh 
tcsh
```
Many common Unix commands (too numerous to list here) are available within the Global Shell. To display these commands, in a Global Shell session, list  $(1s)$  the contents of the following directories:

/bin /usr/bin /opsw/bin

The /opsw/bin directory contains utilities (such as rosh) which are specific to Opsware SAS. For more information, see ["Global Shell Utilities Syntax" on page 477](#page-476-0).

#### Differences Between the Global Shell and Unix Shells

The Global Shell is different from native Unix shells in the following ways:

- **Restricted command set**: Some Unix commands (such as cron) are unavailable in the Global Shell. To find out if a command is available, use the which command.
- Limited recursion: Commands cannot use recursion with the file systems of managed servers. Examples of recursive commands are  $find, ls -r, and rm -r.$
- **Opsware user**: You log on to the Global Shell as an Opsware user, not as a Unix user.
- **Opsware permissions**: The operations that you can perform and the servers that you can access are limited by the Opsware permissions of your Opsware user group.
- Private directories: The following directories are accessible only by your Opsware user:

```
/tmp
/var/tmp
/usr/tmp
```
For example, the  $/$ tmp directory seen by the jdoe Opsware user is different than the /tmp seen by tjones.

- Opsware data model in the OGFS: Stored in the Opsware Model Repository, the data model consists of objects such as customers, facilities, and servers. End users manipulate these objects with the SAS Client. The OGFS represents the data model in a file system that resembles a Unix file system. Changes to the data model appear as changes in the OGFS, and vice versa.
- Axis (@) symbol in directory names: In the OGFS, for example, this symbol appears in the following directories:

```
/opsw/Server/@
/opsw/Server/@Group
/opsw/Group/Public/group-name/@
```
The axis (@) symbol represents the end of the filtering criteria for managed servers.

## Server Filtering in the OGFS

As you navigate down the OGFS tree, the path grows longer and more specific as fewer servers are visible in the Server directory. In the OGFS, the /opsw directory contains subdirectories for several types of objects in the Opsware model space, such as Server, Group, Facility, OS, Application, Customer, and so on.

In the Global Shell interface, you can filter your view of these object types in the Server directory by specifying an axis (@) in the path. A path in the Opsware model space can be a list of filtering criteria that selects objects of a given type. This path begins with the desired object type, such as /Server, and each filtering criteria begins with an @, such as @Customer. An ending @ denotes the end of the filtering criteria.

[Figure 9-1](#page-301-0) is graphical representation of related objects (customers and facilities) in a hierarchical Server directory. The small boxes represent managed servers. Examples of ways that you can filter this directory immediately follow the diagram.

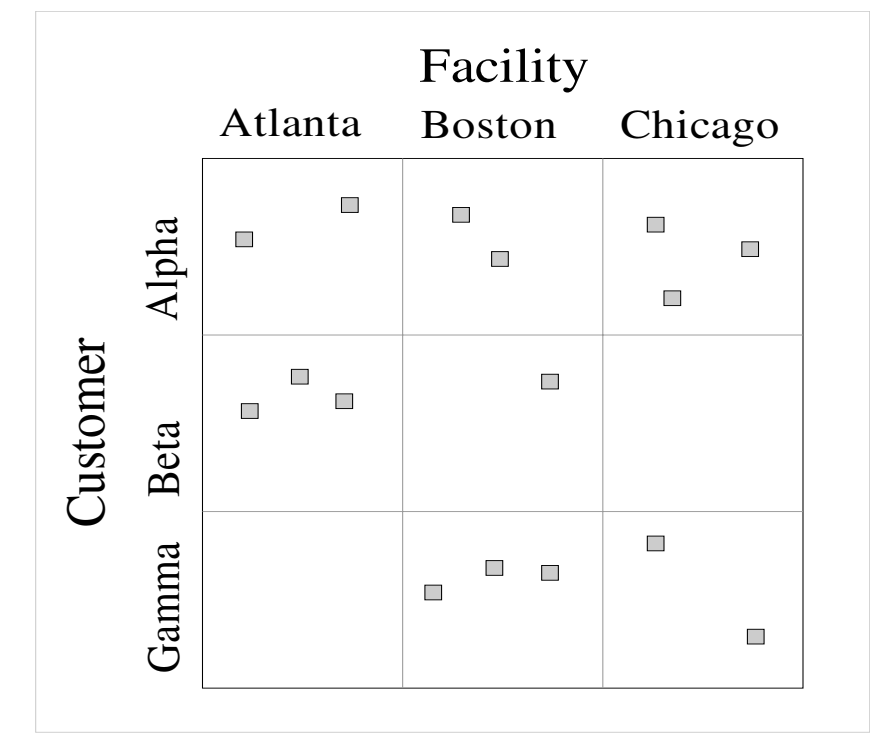

<span id="page-301-0"></span>*Figure 9-1: Filtering in the Server Directory*

Based on [Figure 9-1](#page-301-0), the following examples illustrate ways to narrow your search for servers:

• To find all 16 servers, specify the following path:

ls /opsw/Server/@

• To find servers in the Atlanta facility, specify the following path:

ls /opsw/Server/@Facility/Atlanta/@

• To find servers that belong to customer Alpha, specify the following path:

- \$ ls /opsw/Server/@Customer/Alpha/@
- To find servers in the Atlanta facility that belong to customer Alpha, specify either of the following paths:

```
ls /opsw/Server/@Facility/Atlanta/@Customer/Alpha/@
```

```
ls /opsw/Server/@Customer/Alpha/@Facility/Atlanta/@
```
The following paths are filtered away by the OGFS, because they would yield a dead-end. There are no servers belonging to customer Gamma in the Atlanta facility.

```
ls /opsw/Server/@Facility/Atlanta/@Customer/Gamma/@
ls /opsw/Server/@Customer/Gamma/@Facility/Atlanta/@
```
This same filtering logic can be applied to @Realm, @Group, and @Application.

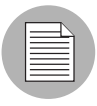

# <span id="page-302-0"></span>Global Shell Tutorial

This tutorial covers just a few of the highlights of the OGFS and the Global Shell. After completing this tutorial, you will know how to navigate the directories of the OGFS and how to run commands on managed servers from within the Global Shell. Although the tutorial is organized into steps, after performing step 1, you can perform the remaining steps in any order.

Before starting the tutorial, you need the following capabilities:

- You can log on to the SAS Client. As you work through this tutorial, you might find it helpful to compare the stdout of the Global Shell with information displayed by the SAS Client.
- Your Opsware user has Read & Write permissions on at least one managed server. Typically assigned by a security administrator, permissions are discussed in the *Opsware® SAS Administration Guide*.
- Your Opsware user has all Global Shell permissions on the same managed server. For information on these permissions, see ["aaa Utility" on page 477.](#page-476-1)

The example commands in this tutorial operate on a Windows server named abc.opsware.com. This server belongs to a device group named All Windows Servers. When trying out these commands, substitute abc.opsware.com with the host name of the managed server you have permission to access. Also, replace jdoe with your Opsware user name. If you wish to run the commands on a Unix managed server, replace ipconfig with ifconfig; and replace Administrator with root.

Now, let's get started with the tutorial:

1 Open a Global Shell session.

You can open a Global Shell session from within the SAS Client. From the **Actions** menu, select Global Shell. You can also open a Global Shell session from a terminal client running on your desk top. For instructions, see ["Opening a Global Shell](#page-309-1)  [Session" on page 310.](#page-309-1)

2 Check your session.

First, enter the whoami command, which displays the Opsware user name for this session:

\$ **whoami**

jdoe

You can enter the ps command to view the process status of your Global Shell session. The following ps command shows the session is running the default bash shell:

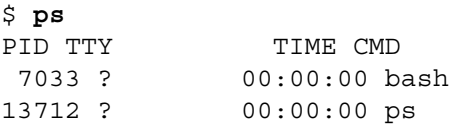

Enter the uname command, which displays information about the server running the OGFS component of Opsware SAS:

#### \$ **uname -a**

```
Linux m171.dev.opsware.com 2.4.21-32.ELsmp #1 SMP Fri Apr 15 
21:17:59 EDT 20 05 i686 GNU/Linux
```
If you log on to a Unix managed server with rosh, uname displays information about that managed server, not the server running the OGFS component. Run the uname command when you are not sure if you are interacting with the Global Shell or with the shell of a managed server accessed with rosh.

**3** Confirm your home directory.

Every Opsware user has a home directory in the OGFS. The home directory has a public/bin subdirectory where you can store scripts to be executed by other users running Global Shell sessions. Each Opsware user also has a personal /tmp directory for temporary files. You cannot view or modify the /tmp directories of other users.

The following commands show some information about the directories of the jdoe user:

```
$ cd
$ pwd
/home/jdoe
$ ls -ld /home/jdoe/public/bin
drwxr-xr-x 2 jdoe jdoe 4096 2006-05-17 17:12 /home/jdoe/
public/bin
$ ls -ld /tmp
drwxrwxrwx 3 root root 4096 2006-06-09 23:37 /tmp
```
4 List all managed servers.

The /opsw/Server directory of the OGFS contains information about the servers managed by Opsware SAS. This directory is an example of how the OGFS represents objects (in this case servers) of the Opsware SAS data model. Behind the scenes, Opsware SAS stores this information in a database referred to as the Model Repository.

To view the names of the servers managed by Opsware SAS, enter the following command:

```
$ ls /opsw/Server/@
abc.ospware.com m33.opsware.com gist.opsware.com 
pal.opsware.com hare.opsware.com qv55.opsware.com
. . .
```
**5** Examine server information.

Each managed server has a directory structure containing information about that server. The attr subdirectory contains text files that describe the server's attributes. The attribute name matches the file name and the attribute value is the file contents. The following cat command lists the OS version of the managed server named abc.opsware.com:

```
$ cd /opsw/Server/@/abc.opsware.com 
$ cat attr/osVersion
Microsoft Windows 2000 Advanced Server Service Pack 4 Build 
2195 (05-02-2006
```
The Interface subdirectory has information about the server's network interfaces. Here's an example:

```
$ cat "Interface/Local Area Connection/info"
AdminEnabledFlg: no
CardIndex:
CardSerialNum:
CircuitId:
Collisions:
ConfiguredDuplex: AUTO
ConfiguredSpeed: AUTO
. . .
```
6 List the files of a managed server.

In addition to information about managed servers, /opsw/Server contains directories that correspond to the file systems of those servers. If you have the necessary permissions, in a Global Shell session you can access multiple servers from a single virtual file system, the OGFS.

The following command navigates to file system of the abc.opsware.com server:

#### \$ **cd /opsw/Server/@/abc.opsware.com/files**

The next ls command displays OGFS subdirectories that correspond to native users of the managed server. Your security administrator specified these users with the  $-1$ option of the aaa command. These are not Opsware users.

\$ **ls**

Administrator LocalSystem

Native users might have different views of the managed server's file system. Therefore, under each user, the OGFS presents different file systems for each user. The following cd command drills down to the Program Files directory as seen by the Administrator user on the Windows server.

```
$ cd "Administrator/C/Program Files"
```
\$ **pwd**

/opsw/Server/@/abc.opsware.com/files/Administrator/C/Program Files

Next, list the files in the Program Files directory:

```
$ ls -1 
Accessories 
Common Files 
ComPlus Applications 
Internet Explorer 
Messenger
. . .
```
306 *Opsware Inc. Confidential Information: Not for Redistribution. Copyright © 2000-2006 Opsware Inc. All Rights Reserved.*

Although these files reside in a directory on the managed server's file system, you are in the OGFS, as shown by the preceding pwd command. To verify that you are in a Global Shell session (and not in a session running on the managed server), enter the following commands:

```
$ whoami jdoe
$ uname -a
Linux m171.dev.opsware.com 2.4.21-32.ELsmp #1 SMP Fri Apr 15 
21:17:59 EDT 2005 i686 GNU/Linux
```
**7** Copy a file from the OGFS to a managed server.

By entering the cd command, go to your home directory in the OGFS, for example:

```
$ cd
$ pwd
/home/jdoe
```
Next, create a simple text file in your home directory:

```
$ echo "this is text" > myfile.txt
$ cat myfile.txt
this is text
```
Copy the file that you just created to a directory in the file system of a managed server. The following command copies myfile.txt to the C:\temp directory of the abc.opsware.com server:

```
$ cp myfile.txt \
/opsw/Server/@/abc.opsware.com\
/files/Administrator/C/temp/afile.txt
```
Do not copy large files between the OGFS and managed servers. Copy only small files, such as configuration files.

#### 8 Log on to a managed server with rosh.

In the preceding steps, you accessed the file system of a managed server from within a Global Shell session. In this step, from the Global Shell you log on to a managed server with rosh. After you log in, you interact with the command-line environment (MSDOS or Unix shell) of the managed server.

The following rosh command logs in as Administrator to a Windows managed server named abc.opwsare.com:

```
$ cd /opsw/Server/@/abc.opsware.com
$ rosh -l Administrator
Microsoft Windows 2000 [Version 5.00.2195] 
(C) Copyright 1985-2000 Microsoft Corp.
```

```
The prompt indicates that you are now in the command-line environment of the 
managed server. Enter the ipconfig and hostname commands:
C:\WINNT\system32>ipconfig
ipconfig
Windows 2000 IP Configuration
Ethernet adapter Local Area Connection:
          Connection-specific DNS Suffix . : opsware.com
          IP Address. . . . . . . . . . . . : 192.168.8.217
          Subnet Mask . . . . . . . . . . . : 255.255.254.0
         Default Gateway . . . . . . . . . : 192.168.8.1
C:\WINNT\system32>hostname
hostname
abc
Terminate the remote login with the exit command:
C:\WINNT\system32>exit
Enter the uname command to verify that you have returned to the Global Shell
```
session:

```
$ uname -a
Linux m171.dev.opsware.com 2.4.21-32.ELsmp #1 SMP Fri Apr 15 
21:17:59 EDT 2005 i686 GNU/Linux
```
**9** Create a script that runs across servers.

A Global Shell script can iterate within the OGFS and run the rosh command to execute native commands on multiple servers. The example script shown in this step iterates through the servers of the public device group named All Windows Servers. On each server, the script runs the ipconfig command with the rosh command. In this example, substitute your Opsware user name for jdoe.

First, return to your home directory in the OGFS:

```
$ cd
$ cd public/bin
$ pwd
/home/jdoe/public/bin
Next, run the vi editor:
$ vi
In vi, insert the following lines to create a bash script:
#!/bin/bash
# This is simple_iterate.sh.
```

```
# Change jdoe to your user name.
OUTFILE="/home/jdoe/public/bin/ipconfig_all.txt"
rm -f $OUTFILE
cd "/opsw/Group/Public/All Windows Servers/@/Server"
for SERVER_NAME in *
do
    echo ---- $SERVER_NAME
    echo ---- $SERVER_NAME >> $OUTFILE
    rosh -n $SERVER_NAME -l Administrator \
            "ipconfig" >> $OUTFILE
done
# Last line in simple_iterate.sh.
```
Save the file in vi, naming it simple iterate.sh. Quit vi.

Change the permissions of simple\_iterate.sh with chmod, and then run it:

```
$ chmod 755 simple_iterate.sh
$ ./simple_iterate.sh
---- abc.ospware.com
---- gist.opsware.com
---- hare.opsware.com
---- m33.opsware.com
. . .
```
As the script runs, it echos the name of each server to stdout, and redirects the output of the ipconfig command to the ipconfig\_all.txt file. Enter the more command to view the contents of ipconfig all.txt:

```
$ more ipconfig_all.txt 
---- abc.ospware.com 
Windows 2000 IP Configuration
Ethernet adapter Local Area Connection: . . .
```
### 10 Learn more.

Here are a few suggested tasks for learning more about the OGFS and the Global Shell:

- Explore the folders and contents under /opsw/Library, comparing them with the Library windows of the SAS Client.
- If you have Opsware NAS installed, navigate to the /opsw/Net\* (network) directories. For descriptions of these directories, see ["Network Directories" on page](#page-500-0)  [501](#page-500-0).
- On Windows servers, examine the registry and complus directories under

/opsw/Server/@/*server-name*.

– List the files in the method directory, also under /opsw/Server/@/*servername*. These files are the executables of the Opsware Command-Line Interface (OCLI), which enables you to perform Opsware SAS functions from within the Global Shell. To learn how to run the CLI methods, see the *Opsware® Platform Developer's Guide*.

# <span id="page-309-0"></span>Global Shell Examples

The examples in this section use bash, the default shell of a Global Shell session. These are relatively simple examples. For more complex examples, including those with method invocations and search filters, see the *Opsware® Platform Developer's Guide*.

## <span id="page-309-1"></span>Opening a Global Shell Session

You can open a Global Shell session with an ssh client or from within the SAS Client. When you open a session, the working directory is /home/*user-name*.

To open a Global Shell session with an ssh client, perform the following steps:

- 1 On a host that is not an Opsware core server or a managed server, open a terminal window.
- 2 In the terminal window, enter an ssh command with the following syntax: ssh -p 2222 *user-name*@*ogfs-host*

To use this command, port 2222 must be open on the firewall that protects the OGFS server. The *user-name* is your Opsware user (login) and the *ogfs-host* is the host name (or IP address) of the core server running the OGFS. The Opsware user name is not case sensitive. After you enter the ssh command, the OGFS prompts for the password of the Opsware user.

To open a Global Shell session from within the SAS Client, from the **Actions** menu, select Global Shell.

## Finding Servers in the OGFS

List the names of all servers that you can manage with Opsware SAS:

ls /opsw/Server/@

List the IDs of the servers:

ls -a /opsw/.Server.ID

Find all servers in the . opsware.com domain by specifying the wildcard character  $(*)$ :

```
ls -d /opsw/Server/@/*.opsware.com
```
List all servers in the Atlanta facility:

ls /opsw/Server/@Facility/Atlanta/@

List the servers in the public device group named Alpha:

```
ls /opsw/Group/Public/Alpha/@/Server
```
List the servers in the All Windows Servers group, first with backlashes to escape the spaces in the group name, then by enclosing the option in single quotes:

```
ls /opsw/Group/Public/All\ Windows\ Servers/@/Server
ls '/opsw/Group/Public/All Windows Servers/@/Server'
```
List the servers of the Widget customer:

```
ls /opsw/Customer/Widget@/Server
```
The following two commands display the same output, the servers in the Atlanta facility that belong to the Green customer:

```
ls /opsw/Server/@Facility/Atlanta/@Customer/Green/@
ls /opsw/Server/@Customer/Green/@Facility/Atlanta/@
```
#### Getting Server Information from the OGFS

List the Opsware ID and of the server named m256.opsware.com:

cd /opsw/Server/@/m256.opsware.com cat self:i ; echo

(The preceding echo command is optional. It generates a new line character, which makes the output easier to read. The semicolon separates bash statements entered on the same line.)

List the name of the server with an Opsware ID of 340039:

```
cat /opsw/.Server.ID/340039/self
```
By iterating through the server names with a for loop in bash, display the platform (operating system) name for each server:

```
cd /opsw/Server/@
for SERVER NAME in *
do
   cat $SERVER_NAME/attr/platform
done
```
Display the amount of RAM in the server named abc.opsware.com:

```
cd /opsw/Server/@/abc.opsware.com
grep Quantity Memory/RAM/info
```
Display the network interfaces of a the server named blizzard.opsware.com:

```
cd /opsw/Server/@/glengarriff.snv1.dev.opsware.com/Interface
for INTERFACE NAME in *
do 
   echo ................$INTERFACE_NAME ............
    grep Interface "$INTERFACE_NAME/info"
    echo ""
done
```
#### Browsing a Server's File System or Registry

List all of the files the  $C:\$  Program Files directory of the Windows server named abc.opsware.com:

```
cd /opsw/Server/@/abc.opsware.com/files/Administrator
ls C/Program\ Files
```
List the registry keys of the abc.opsware.com server:

```
cd /opsw/Server/@/abc.opsware.com/registry/\ Administrator/
ls *
```
List the contents of the /var directory on the Unix server named m256.opsware.com:

```
/opsw/Server/@/m256.opsware.com/files/root
ls var
```
#### Managing Custom Attributes

On the server abc.opsware.com, create a custom attribute named MyGreeting with the value hello there:

```
cd /opsw/Server/@/abc.opsware.com/CustAttr
echo -n "hello there" > MyGreeting
cat MyGreeting
```
Execute runit.bat on the abc.opsware.com server, passing the value of the My Test custom attribute as a command-line parameter for runit.bat:

```
cd /opsw/Server/@/abc.opsware.com
TESTPARAM=`cat CustAttr/"My Test"`
rosh -l Administrator "C:\temp\runit.bat $TESTPARAM"
```
When you create or edit custom attributes within the OGFS, Opsware SAS preserves leading and trailing whitespace characters in custom attribute values.

## Copying Files Within the OGFS

Do not use the techniques in this section to copy large files. The OGFS is not designed distribute large amounts of data. However, you can use these techniques for copying small files (such as configuration files) to and from managed servers.

Copy myfile.txt from the home directory in the OGFS of the jdoe user to the C: \temp directory of the Windows server named abc.opsware.com:

```
cp /home/jdoe/myfile.txt \
/opsw/Server/@/abc.opsware.com/files/Administrator/C/temp
```
Copy myfile.txt from the home directory in the OGFS of the jdoe user to the /tmp directory of the Unix server named m25.opsware.com6:

```
cp /home/jdoe/myfile.txt \
/opsw/Server/@/m256.opsware.com/files/root/tmp
```
Copy the  $C:\temp\myfile.txt$  file from the abc.opsware.com server to the m344.opsware.com server:

```
cp /opsw/Server/@/abc.opsware.com/files/\
Administrator/C/temp/myfile.txt \
/opsw/Server/@/m344.opsware.com/files/\
Administrator/C/temp/myfile.txt
```
## Copying Files Between the OGFS and a Development Server

You can securely copy files between the OGFS and a server that is not part of Opsware SAS. To copy the files, perform the following steps:

1 On a host that is not an Opsware core server or a managed server, open a terminal window.

2 In the terminal window, enter either the scp, sftp, or rsync command and specify port 2222, your Opsware user name, and the host running the OGFS.

The following three scp examples perform the same operation: They copy the file myscript.sh from the local machine to the file /home/jdoe/myscript.sh in the OGFS. The Opsware user is jdoe and the host running the OGFS is 192.168.166.178.

```
scp -P 2222 myscript.sh jdoe@192.168.166.178:myscript.sh
scp -P 2222 myscript.sh jdoe@192.168.166.178:/home/jdoe
scp -P 2222 myscript.sh jdoe@192.168.166.178:
```
The following example copies myscript.sh from the home directory of jdoe in the OGFS to the local machine:

scp -P 2222 jdoe@192.168.166.178:myscript.sh myscript.sh The following sftp example copies myscript.sh from the local machine to the OGFS:

```
sftp -oPort=2222 jdoe@192.168.166.178
Connecting to 192.168.166.178...
Opsware Global Shell
jdoe@opsware's password:
sftp> put myscript.sh
. . . .
```
The following rsync example transfers files from /path on the local machine to /other/path in the OGFS:

```
rsync -av -e "ssh -p 2222" /path \backslashjdoe@192.168.166.178:/other/path
```
### Logging on to a Managed Server With rosh

The next three rosh commands perform the same operation: logging on to the Windows server named abc.opsware.com as the Administrator user. After logging on, the current working directory on the remote shell is the default working directory of the Administrator Windows user. These rosh commands require different options, depending on the current working directory in the OGFS. For example, the first rosh command does not require the -n (server name) and -1 (user) options because the option values can be inferred from the current working directory of OGFS. The options of the following three rosh commands differ because of the current working directory:

```
cd /opsw/Server/@/abc.opsware.com/files/Administrator
rosh
. . .
exit
. . .
cd /opsw/Server/@/abc.opsware.com
rosh -l Administrator
...
exit
. . .
cd /home/jdoe
rosh -n abc.opsware.com -l Administrator
...
exit
```
The next rosh command logs into the Unix server named m256.opsware.com as the root user with the current working directory of /tmp:

```
rosh -n m256.opsware.com -l root -d /tmp
```
#### Running OGFS Scripts on Managed Servers With rosh

The next sequence of commands create a .BAT script in the OGFS and then run the script on a Windows managed server. Created with echo statements, the myfile.bat script resides in the OGFS under /home/jdoe/public/bin. (Note that myfile.bat does not reside in the file system of the managed server.) The myfile.bat script contains three commands: ipconfig, cd, and dir. The rosh command runs myfile.bat on the server named abc.opsware.com as the Administrator Windows user. The following commands create a local .BAT script and run it remotely with rosh:

```
cd /home/jdoe/public/bin
echo ipconfig > myfile.bat
echo "cd c:\temp" >> myfile.bat
echo dir >> myfile.bat
```
rosh -n abc.opsware.com -l Administrator -s ./myfile.bat

Create a script named who.sh in the /home/jdoe/public/bin directory of the OGFS and then run who.sh on the server named m256.opsware.com:

```
cd /home/jdoe/public/bin
echo \langle \# \langle ! \rangle / \text{bin} / \text{sh} > \text{who.sh}echo "uname -n" >> who.sh
echo id >> who.sh
echo pwd >> who.sh
rosh -n m256.opsware.com -l root -s ./who.sh
```
#### Running Native Programs on Managed Servers With rosh

The next two rosh commands run the dir and ipconfig MSDOS commands on the Windows server named abc.opsware.com. Note that the native MSDOS commands are enclosed in quotes. Because the server name and user (login) can be inferred from the current working directory, the first rosh command omits the -n and -l options, as shown in the following code:

```
cd /opsw/Server/@/abc.opsware.com/files/Administrator
rosh "dir & ipconfig"
. . .
cd /home/jdoe
rosh -n abc.opsware.com -l Administrator "dir & ipconfig"
```
Run the ipconfig command on abc.opsware.com and redirect the output to a file in home directory of jdoe in the OGFS:

```
rosh -n abc.opsware.com -l Administrator "ipconfig" \
> /home/jdoe/ipconfig_ouptput.txt
```
On the Unix server named m256.opsware.com, run the uname and ls commands as root:

```
rosh -n m256.opsware.com -l root "uname -a; ls /tmp"
```
Within a for loop in bash, run the MSDOS ipconfig command on each server in the All Windows device group:

```
cd /opsw/Group/Public/All\ Windows\ Servers/@/Server
for SERVER NAME in *
do
   echo ...............$SERVER NAME ............
    rosh -n $SERVER_NAME -l Administrator "ipconfig"
    echo ""
done
```
# <span id="page-315-0"></span>Character Encoding for the OGFS

To support international environments, the OGFS can display information in different character encodings such as Shift-JIS (Japanese) and EUC-KR (Korean). You can control the encoding of Global Sessions in the following ways:

- To specify the encoding of your Global Shell sessions, in the Terminal and Shell Preferences of the SAS Client, select an item from the Encoding drop-down list.
- To change the encoding of an active Global Shell session, run the swenc command with the -e option.

If you change the encoding of an active session, you must also change the encoding of the terminal application for that session. This procedure varies according to the terminal application.

### Terminal Application Configuration

The terminal application that is hosting a Global Shell or Remote Terminal session must be configured to use the same encoding expected by the session. If the encodings do not match, the data might be displayed incorrectly.

When the SAS Client launches the terminal application, it composes the command specified by the Terminal Client field in the Terminal and Shell Preferences. If the Terminal Client field includes the  $\epsilon$  substitution variable, the SAS Client replaces  $\epsilon$  with an encoding name. For Global Shell sessions, this encoding name is specified by the Encoding field of the Terminal and Shell Preferences. For Remote Terminal sessions, this encoding name is the value of the Encoding field in the Properties section of the Server Explorer. If the terminal application does not support the encoding that replaces the %e variable, or if the %e variable is not specified, you must change the encoding manually in the terminal application after it starts.

## Data that Cannot Be Displayed

Data that cannot be displayed might be from a managed server (such as the contents of files) or it might be the name of an object in the Opsware model. If the session's encoding does not support the data to be displayed, the data often appears as question marks. (However, it might appear as other characters such as exclamation points.) The session attempts to display this data with the current encoding. Usually, this data cannot be accessed. To access this data, select a compatible encoding for the session.

Objects in the Opsware model, such as Facility and Server, appear as file names in the OGFS. If these file names contain characters that cannot be represented by the encoding of the session, they are displayed as question marks, appended by the Opsware ID of the object. In the following example, the IDs are 10002 and 11002:

```
New York
Paris
Montr?al~10002
??~11002
```
If the model object does not have an ID, such as a custom attribute, then the session attempts to display the name with the current encoding.

### LANG and LC\_CTYPE Environment Variables

Many Unix commands (such as ls) rely on the character encoding, which is determined by the LANG or LC CTYPE environment variables. In a Global Session, if the encoding is changed with the swenc command, the system attempts to reset these variables.

Opsware SAS determines the new value of the LANG variable with the following process:

1 The value of LANG is generated by combining the language of the user's profile in the SAS Web Client with the current session encoding. For example, if the language is English and the session encoding is UTF-8, LANG is set to en\_US.utf8.

- 2 The value determined by the preceding step is compared with the set of valid locales on the OGFS server (according to the output of locale -a). If the value is a valid locale, LANG is set to this value.
- 3 If the value is not a valid locale, the system attempts to find a valid locale that specifies the user's language without the encoding. For example, if the user's language is English and the session encoding is EUC-JP, and this combination does not form a valid locale, LANG is set to en\_US. If no matching locale is found, LANG is left unspecified.

The new value of the LC CTYPE variable is determined in the following order:

- 1 Opsware SAS attempts to find a valid locale that matches the session encoding, regardless of the language.
- **2** If a valid locale is found, LC CTYPE is set to this locale. For example, if the session encoding is EUC-JP, the LC\_CTYPE variable is set to ja\_JP.eucjp.
- **8** If no matching locale is found, LC CTYPE is left unspecified.
- 4 If Opsware SAS cannot set the LANG or LC\_CTYPE variables with the preceding process, you should set them manually.

## Transcoded Data in a Managed Server

Transcoding is the conversion of data from one character encoding to another. Opsware SAS automatically transcodes some of the data between Global Shell sessions and other sources of data. For example, the file names of managed servers are transcoded, but the contents of the files are not. To see which data is transcoded, see [Table 9-1.](#page-317-0) To display the transcoding mode of the current Global Shell session, enter the swenc command with no options.

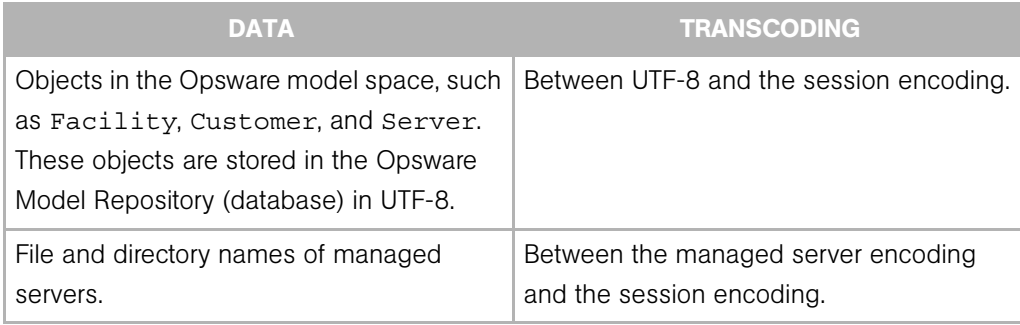

<span id="page-317-0"></span>*Table 9-1: Data Transcoded for Global Shell Sessions*

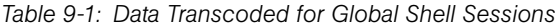

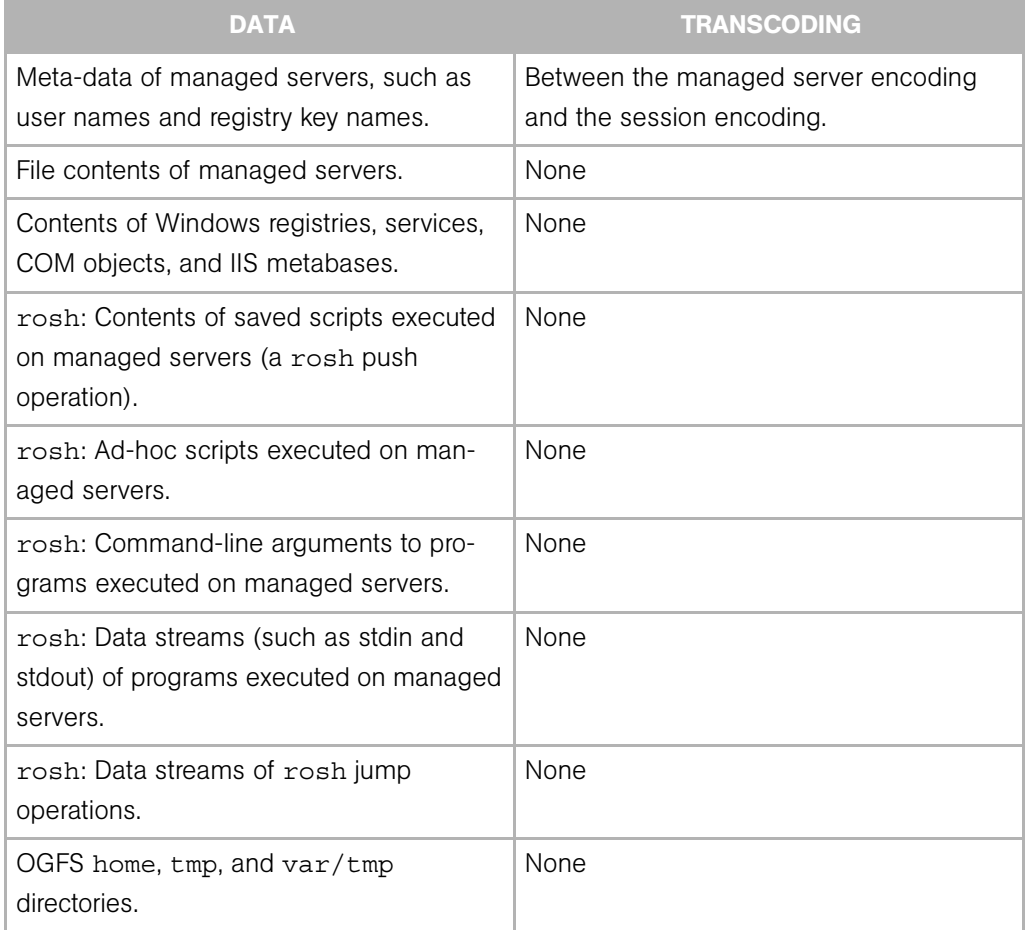

## Disabling the Transcoding of Managed Server Data

On Unix servers, file and directory names can contain characters in arbitrary encodings. When accessed through the OGFS, file and directory names are transcoded by Opsware SAS. If the encoding of the names does not match the default encoding of the managed server, the transcoded data might be unusable.

You can disable transcoding with the swenc command. To turn transcoding on or off, use the -T option:

swenc  $-T \{on \mid off\}$ 

If transcoding is disabled, file and directory names are passed unmodified from the managed servers. Therefore, you must manually configure the encoding of the terminal application to display the names correctly.

Windows servers store their file system data internally in the UTF-16 encoding. Because the encoding is known, transcoding is performed correctly and does not need to be disabled. Therefore, the -T option of the swenc command has no effect on Windows servers. For more information, see ["swenc Syntax" on page 486](#page-485-0).

# <span id="page-319-0"></span>Global Shell Error Messages

The Global Shell feature provides the file system error messages that are described in [Table 9-2](#page-319-1)

<span id="page-319-1"></span>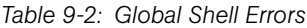

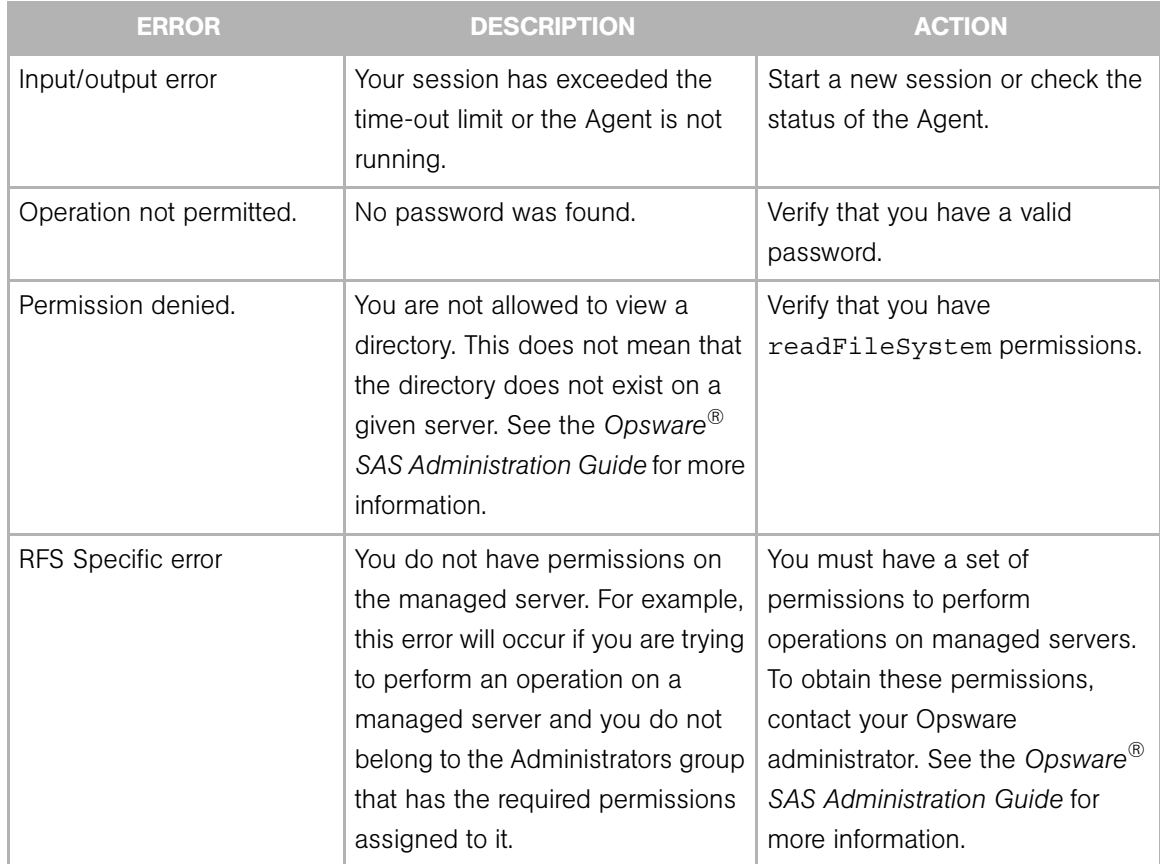

# <span id="page-320-0"></span>Remote Terminal

With Opsware SAS, you can log on to a managed server in a terminal window in two ways:

- The Remote Terminal feature, as described in this section.
- The rosh command, entered in a Global Shell session.

The Remote Terminal feature opens a terminal window for Unix servers or an RDP client window for Windows servers. Unlike a Global Shell session, a Remote Terminal session does not provide access to the OGFS.

This feature requires login permissions on the managed server. See the *Opsware® SAS Administration Guide* for more information. You cannot login to a remote terminal with a user name or password that contains multi-byte characters.

In order to open a Remote Terminal session on a Windows managed server running Windows Firewall, you must set an exception that is not enabled by default. On the managed server, run Windows Security Center, then select Windows Firewall ► Exceptions ➤ Remote Desktop.

You can specify your terminal and RDP client preferences for Remote Terminal and Global Shell sessions in the Set Preferences window. [See "Terminal and Shell" on page 88 in](#page-87-0)  [Chapter 3 for more information.](#page-87-0)

## Opening a Remote Terminal

In the Server Explorer of the SAS Client, perform the following steps:

- **1** Select a managed server.
- 2 Open the managed server.
- 8 From the Actions menu, select Remote Terminal.

# Chapter 10: Distributed Script Execution

## IN THIS CHAPTER

This section discusses the following topics:

- • [Distributed Script Execution](#page-322-0)
- • [Ways to Initiate Script Operations](#page-326-0)
- • [Script Management Tasks](#page-327-0)
- • [Script Execution](#page-335-0)
- • [Script Execution Results](#page-346-0)
- • [Error Resolution for Script Execution](#page-350-0)
- • [Opsware SAS Custom Extensions](#page-351-0)

# <span id="page-322-0"></span>Distributed Script Execution

This section provides information about the Distributed Script Execution feature within Opsware SAS and contains the following topics:

- • [Overview of Distributed Script Execution](#page-322-1)
- • [Scripts Types My Scripts, Shared Scripts, and Ad-Hoc Scripts](#page-323-0)
- • [Script Execution Functionality](#page-324-0)
- • [Run Distributed Script Link](#page-327-1)

## <span id="page-322-1"></span>Overview of Distributed Script Execution

The Script Execution feature provides tools for automating the management and execution of server scripts. Previously, a user created a script and then manually executed the script on individual servers, one server after another. With the Script Execution feature, a user performs all script tasks from one location — the SAS Web Client.

From the SAS Web Client, you can create or upload a script, set it up to run simultaneously across multiple Unix or Windows servers, and monitor it as it executes on each server. After a script runs, job- and server-specific execution results are available for review. You can modify, delete, or rerun the script again at a later date. See [Figure 10-1](#page-323-1)

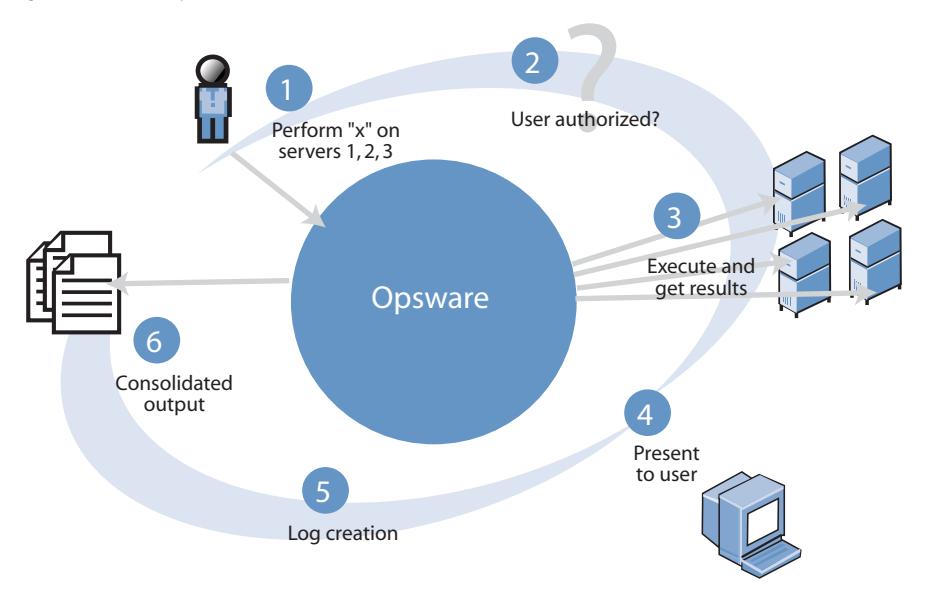

<span id="page-323-1"></span>*Figure 10-1: Script Execution Process*

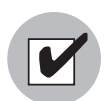

You need a specific set of feature permissions to manage and execute scripts. You'll also need permissions to access the servers associated with customers, facilities, or server groups. To obtain these permissions, contact your Opsware administrator. For more information, see the Permissions Reference Appendix in the *Opsware® SAS Administration Guide*.

## <span id="page-323-0"></span>Scripts Types — My Scripts, Shared Scripts, and Ad-Hoc Scripts

The Script Execution Subsystem supports the three major types of scripts for Unix and Windows operating systems: Unix/Linux shell, Windows batch (.BAT), and Windows Visual Basic (VBScript).
After you create or upload Unix or Windows scripts in Opsware SAS, the scripts are stored in Opsware SAS in one of two ways:

• As private scripts, accessible only to the user who created them. In Opsware SAS, private scripts are called My Scripts.

My Scripts can only be edited, deleted, or executed by the user who created the script. My Scripts are intended for personal use.

• As public scripts, accessible to all Script Execution users. In Opsware SAS, public scripts are called Shared Scripts.

A third type of Opsware SAS script is created (or uploaded) and then immediately executed by a user. The script is intended for one-time use and is not stored in Opsware SAS. In Opsware SAS, this type of script is referred to as an Ad-Hoc Script. During the Ad-Hoc Script creation and execution process, only one user has access to the script.

After you create a script and store it as a specific type of script in Opsware SAS, you cannot convert the script to the other type of script. My Scripts cannot be converted to Shared Scripts (and vice versa).

### Script Execution Functionality

The Script Execution feature provides three basic functions:

- Script management
- Script execution
- Viewing script execution results

### *Script Management Tasks*

Script Management tasks include:

- Viewing contents of stored My Scripts or Shared Scripts
- Creating (or uploading) My Scripts or Shared Scripts for storage in Opsware SAS
- Editing or deleting stored My Scripts or Shared Scripts
- Viewing version history of stored My Scripts or Shared Scripts

Script management functionality is handled by two Opsware SAS components — the Command Engine and the SAS Web Client. The Command Engine handles the entry of scripts into the Opsware Model Repository (the script storage location in Opsware SAS) and the versioning of stored scripts. The SAS Web Client provides the user interface for

script management activities. It provides tools that allow users to create or upload scripts for storage. It also allows users to create Ad-Hoc (one-time-use, not stored) scripts for immediate execution.

### *Script Execution Tasks*

Script execution tasks include:

- Executing a My Script or Shared Script, stored in Opsware SAS, on one or more servers
- Creating (or uploading) an Ad-Hoc Script and then immediately executing it on one or more servers

### *Script Execution Functionality*

Script execution functionality is handled by three Opsware SAS components — the SAS Web Client, the Command Engine, and the Opsware Agent. The SAS Web Client provides the user interface for script execution activities. Script execution tasks are automated by a wizard that leads users through the following script execution steps:

- 1 Select scripts.
- 2 Select servers.
- **3** Specify execution options.
- 4 Confirm settings.
- **5** Execute scripts across one or more servers.

During script execution on the servers, the Command Engine runs a script that issues an execution command to the Opsware Agent on each server. Each Opsware Agent handles script execution and sends execution results to the Command Engine.

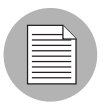

Execution of a script on the managed servers cannot be rolled back.

### *Script Execution Results Functionality*

Execution results display immediately after a script runs and can be viewed any time after a script is executed. The functionality that displays execution results is handled by two Opsware SAS components — the Command Engine and the SAS Web Client. The Command Engine enters the execution results data into the Model Repository. The SAS

Web Client retrieves and displays execution results data from the Model Repository and provides tools for the user to download execution results data (output and error files) as a zip file.

# Ways to Initiate Script Operations

In the SAS Web Client, you can initiate a Script Execution operation in the following three ways:

- Scripts link
- Run Distributed Script link
- By selecting **Server**  $\triangleright$  **Run Script** from these initiating scripts from the Scripts link and from the Run Distributed Script Wizard on the Home page.

### *Scripts Link*

The Scripts link displays tools for managing scripts. Select this link to create or upload scripts that you want to save or run, and to view, edit, or delete scripts that have already been stored in Opsware SAS. The Scripts link is located on the navigation panel under Software. See [Figure 10-2](#page-326-0).

<span id="page-326-0"></span>*Figure 10-2: The Scripts Link Is Used to Create, Run, Upload, Edit, Delete, or View Scripts*

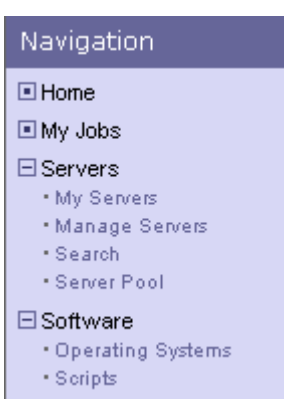

### *Run Distributed Script Link*

The quickest way to execute a script that is stored in Opsware SAS, or to create and immediately execute an Ad-Hoc Script, is to select the Run Distributed Script link in the Tasks panel of the SAS Web Client. See [Figure 10-3](#page-327-0).

<span id="page-327-0"></span>*Figure 10-3: Click the Run Distributed Scripts Link to Launch the Script Execution Wizard*

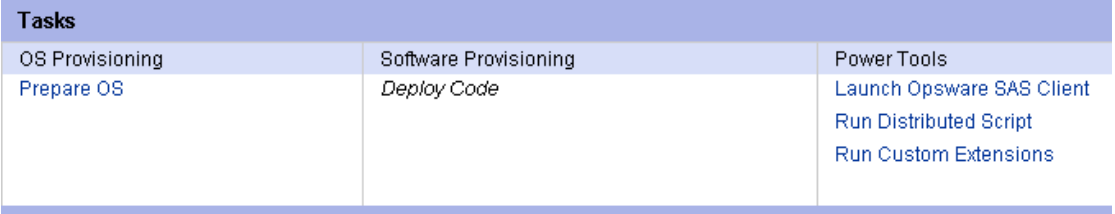

You can view the status of scripts in the My Jobs area of the SAS Web Client Home page, which displays information about jobs that have run, are currently running, or are scheduled to run, including script execution jobs. Through My Jobs, you can display script execution results. The name of the job is also a hyperlink to a pop-up window that allows you to change scheduling information for that job. In addition to the name, start time, and status, the number of servers affected by the job also appears.

The hyperlink to script execution jobs is called Run Script. A particular execution event can be identified by the start time of the execution event. Click any Run Script name to view the results of that particular script execution if it has completed. Otherwise, information about when the job is scheduled to run appears instead.

You can display a complete list of My Jobs by clicking the See All link in the My Jobs area of the home page, or by clicking the My Jobs link from the navigation panel.

# Script Management Tasks

Supported script management tasks include:

- • [Script Creation Guidelines](#page-328-0)
- • [Viewing the Scripts List](#page-331-0)
- • [Editing, Deleting, and Downloading a Script](#page-331-1)
- • [Script Version History](#page-335-0)

### <span id="page-328-0"></span>*Script Creation Guidelines*

Opsware SAS supports the three major types of scripts for Unix and Windows operating systems: Unix/Linux shell, Windows batch (.BAT), and Windows Visual Basic (VBScript).

When creating scripts, adhere to the following guidelines:

- 4 MB is the maximum size allowable for a script.
- When you create a Unix shell script with a language other than the Bourne (sh) shell, use the sh-bang (#!) format at the top of the script to specify the correct command interpreter. The command interpreter needs to be present on the Opsware-managed server.

For example, if you are using Perl, the beginning of the script would contain the following line:

#!/usr/bin/perl

The following example shows a short Perl script (it displays "hello world"):

#!/usr/bin/perl print "hello world\n"

- VBScripts are executed by the VBScript interpreter on the Windows server.
- To access command line parameters with Unix shell commands, use the following convention: \$1 \$2...
- To access command line parameters with Windows .BAT, use:  $\frac{1}{2}$   $\frac{1}{2}$   $\frac{2}{2}$ ...
- Script lines do not need to be terminated in a specific way. But with Windows scripts, Opsware SAS converts all  $\n\times r\$ . With Unix scripts, all  $\r \n\times r$  are converted to  $\n\times r$ .
- Scripts should be written to send error output to standard error (file descriptor #2).
- Scripts should use the standard convention of returning a zero code to indicate success. For other return codes, there is no standard code system to follow. Create unique non-zero return codes to handle each type of error.

### *Creating or Uploading a Script*

You can create scripts in the SAS Web Client or by uploading a script into Opsware SAS. To create or upload a My Script or a Shared Script, perform the following steps:

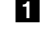

1 From the navigation panel, select Software ➤ Scripts.

2 The Scripts page has two tabs: My Scripts and Shared Scripts.

- To create or upload My Scripts, select the My Scripts tab, and then New Script. The New Script page appears.
- To create or upload a Shared Script, select the Shared Scripts tab, and then New Script. The New Script page appears, as [Figure 10-4](#page-329-0) shows.

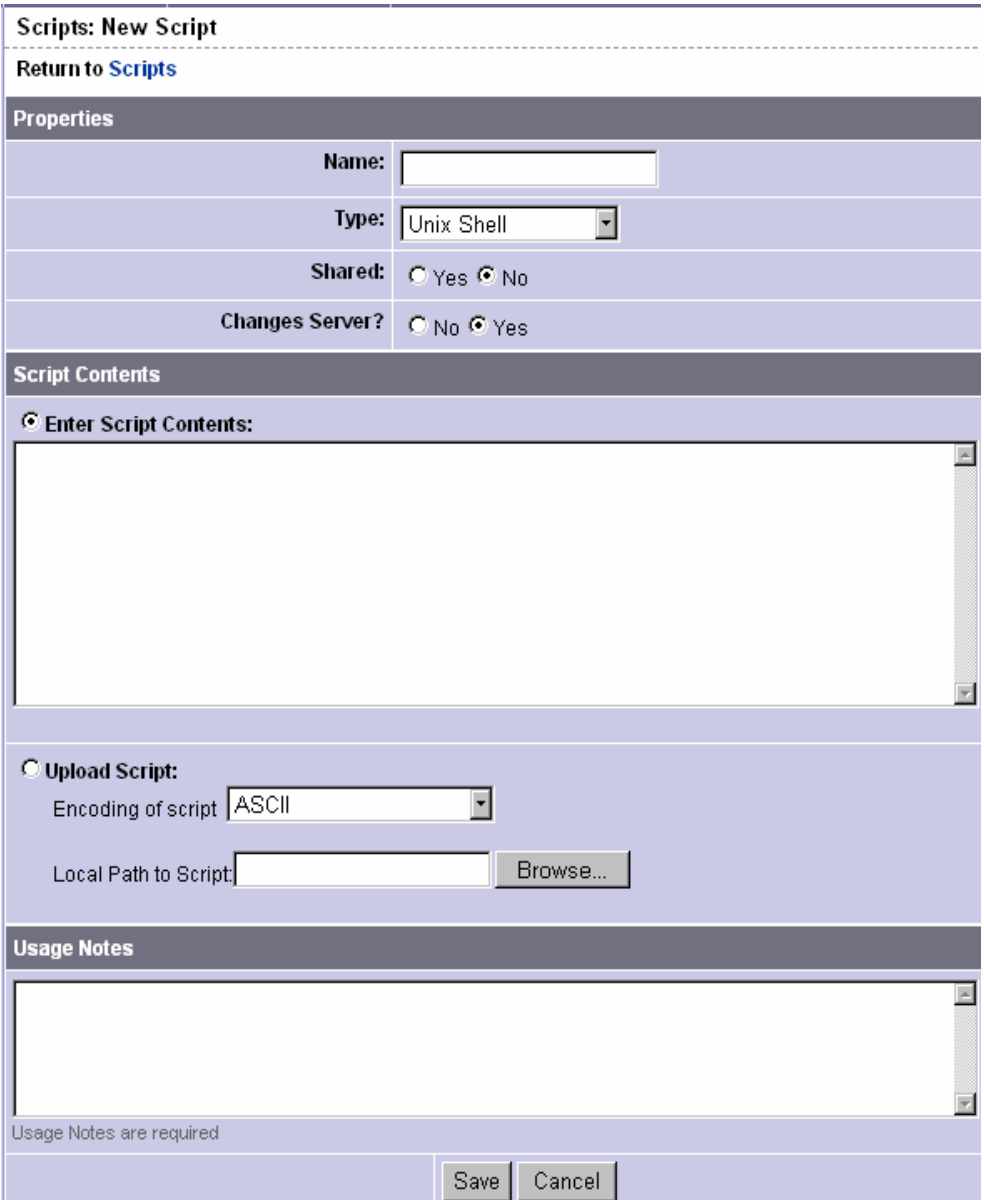

<span id="page-329-0"></span>*Figure 10-4: Scripts: New Script Page*

- 8 On the Scripts: New Script page, enter the following data under Properties:
	- Enter the name of the script. The name must be a unique shared-use or personaluse name.
	- Select the script type: Unix shell, Windows .BAT, or Windows VBScript.
	- If you are creating a Shared Script, select Yes next to Shared. If you are creating a My Script, select No.
	- In the Changes Server field, select No if the script does not modify the server, and Yes if it does. If you select Yes, locked servers cannot be selected to run that script.
- 4 Under Script Contents, enter or upload a script by performing one of the following tasks:
	- To upload a script, click **Upload Script**. In the Local Path to Script box, either manually enter the path to the script, or click **Browse** to locate the script.

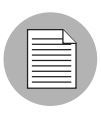

When you upload a script, you must select the character encoding of the script's contents from the list. (Before storing the script, Opsware SAS converts the script contents from the encoding that you select to the UTF-8 encoding.)

• To create a script, click **Enter Script Contents** and manually enter the script in the text box.

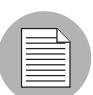

The script editor does not recognize tabs and its functionality is browser-dependent.

- 5 In the Usage Notes section of the page, enter script details or other descriptive information.
- **6** Click **Save** to store the script. The script is saved in the Model Repository.

The Scripts page appears and confirms that the script is now stored. The script is included in the list of available Shared Scripts or My Scripts.

### <span id="page-331-0"></span>Viewing the Scripts List

After you save a script in Opsware SAS, you can view it on the list of stored My Scripts or Shared Scripts. My Scripts can be viewed only by the user who created them, while Shared Scripts can be viewed by all users.

To view the list of stored My Scripts or Shared Scripts, perform the following steps:

1 From the navigation panel, select Software ➤ Scripts.

2 The Scripts page has two tabs: My Scripts and Shared Scripts.

- To view the list of My Scripts, select the My Scripts tab.
- To view the list of Shared Scripts, select the Shared Scripts tab.

A list of My Scripts or Shared Scripts displays. Each script name is also a link.

**3** To view a script, click its name.

### <span id="page-331-1"></span>Editing, Deleting, and Downloading a Script

After you save a script in Opsware SAS, you can edit, delete, or download the script. Before you edit or delete a script, you might want to view the script properties, contents, usage notes, and change log.

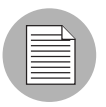

My Scripts are accessible only to the user who created them and can only be edited or deleted by this user.

### *Editing a Script*

To edit a stored script, perform the following steps:

- 1 From the navigation panel, select Software ➤ Scripts.
- **2** The Scripts page has two tabs: My Scripts and Shared Scripts.
	- To locate a My Script, select the My Scripts tab.
	- To locate a Shared Script, select the Shared Scripts tab.

A list of scripts displays. Each script name is also a link.

3 To view the script, click the name. The View Script page appears, displaying script properties, contents, and usage notes, as [Figure 10-5](#page-332-0) shows.

### <span id="page-332-0"></span>*Figure 10-5: The View Script Page*

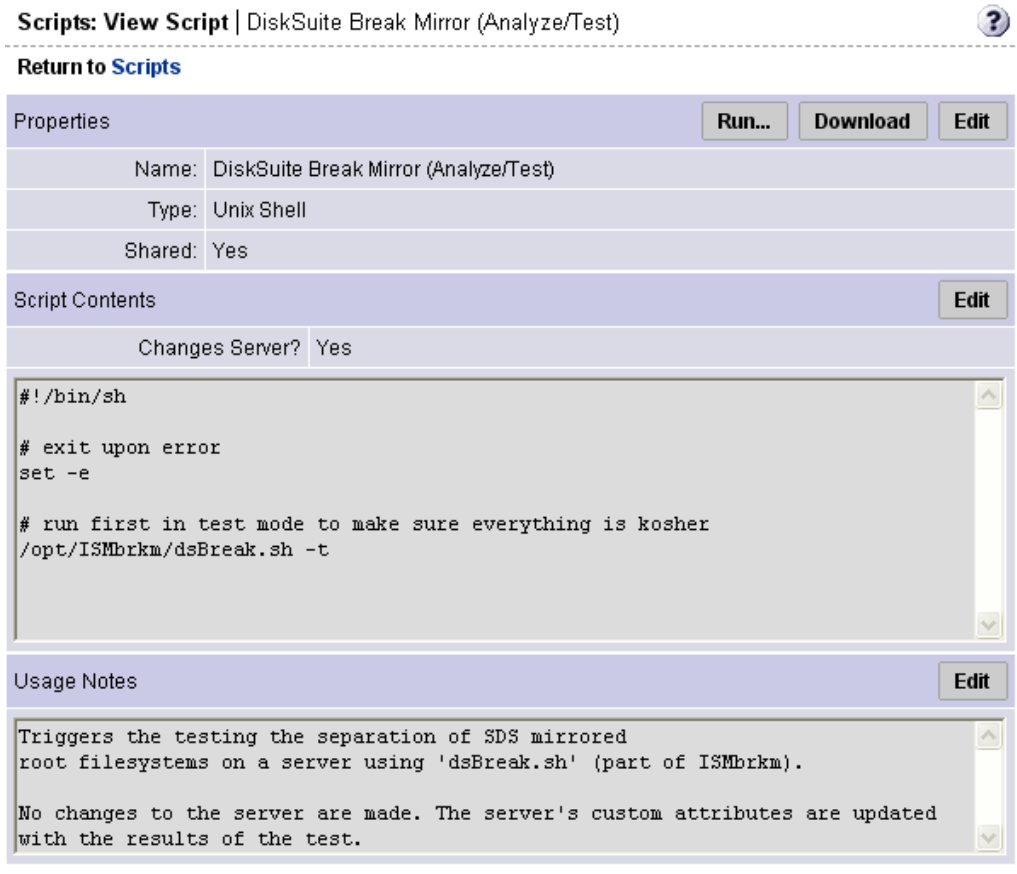

- 4 Click Edit in the Properties panel for details about script properties.
- 5 On the Scripts: Edit Script page, Change Log information is now available. Select the Change Log tab to view the current script's version history.

6 Use the tabs on the Scripts: View Script page to edit script contents or the script name, and enter usage notes. See [Figure 10-6](#page-333-0).

<span id="page-333-0"></span>*Figure 10-6: View Scripts Page That Shows Properties, Contents, Usage Notes, and Change Log Tabs* 

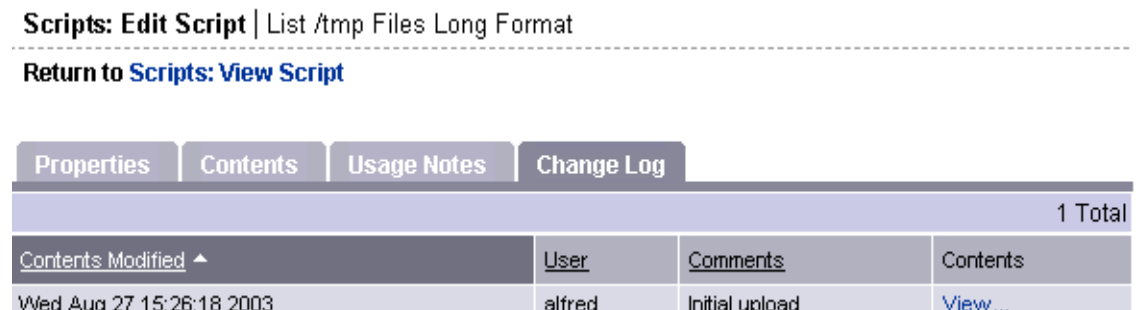

• To edit script contents, select the Contents tab. In the Edit Contents panel, select the Edit Script Contents radio button and edit the contents of the script.

Instead of manually editing script contents, you can also upload new script contents. The uploaded script overwrites current script contents. To upload, select the Upload & Overwrite Script radio button and enter the location of the script you want to upload.

After you edit script contents or upload new content, enter change log comments in the text box below the Edit Contents panel. Change log comments are required when you edit a script. When you are finished, click **Save**.

- To edit the name of the script, select the Properties tab. Edit the name that currently displays in the Name box and click **Save**.
- To enter usage notes, select the Usage Notes tab and enter information on the Edit Usage Notes panel. When finished, click **Save**.

### *Deleting a Script*

To delete a stored script, perform the following steps:

- 1 From the navigation panel, select Software ➤ Scripts.
- 2 The Scripts page has two tabs: My Scripts and Shared Scripts.
	- To locate a My Script, select the My Scripts tab.
	- To locate a Shared Script, select the Shared Scripts tab.

A list of scripts displays. Each script name is also a link.

3 To review a script before you delete it, click the name. To return to the list of scripts, click the Scripts link in Return to Scripts (located at the top of the Scripts: View Script page).

- 4 On the Scripts page, select the scripts that you want to delete by clicking the box located to the left of the script name. You can delete more than one script at a time.
- 5 Click Delete.

6 The Delete Scripts confirmation window appears.

- To review the list of scripts you selected for deletion, click **View Details**.
- To cancel the entire operation, click **Cancel**.
- To delete the selected scripts, click Delete.

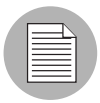

After you delete a script, you can still view the results of executions performed with that script.

### *Downloading a Script*

To download a stored script, perform the following steps:

- From the navigation panel, select Software ▶ Scripts.
- **2** The Scripts page has two tabs: My Scripts and Shared Scripts.
	- To locate a My Script, select the My Scripts tab.
	- To locate a Shared Script, select the Shared Scripts tab.

A list of scripts displays. Each script name is also a link.

- **8** Click the name of the script to download.
- 4 On the Scripts page, click **Download**.
- 5 Select the character encoding of the target server from the list. Opsware SAS converts the script contents from the UTF-8 encoding to the encoding that you select. Internally, Opsware SAS stores the script in the UTF-8 encoding.
- **6** in the pop-up window for the encoding, click **Download**.

### <span id="page-335-0"></span>Script Version History

Version history for a script is maintained in a change log, which is stored with other My Script or Shared Script management information. Each time a script is modified, new script version information is created and stored.

### Viewing *Script Version History*

To view script version history, perform the following steps:

- 1 From the navigation panel, select Software ➤ Scripts.
- **2** The Scripts page has two tabs: My Scripts and Shared Scripts.
	- To locate a My Script, select the My Scripts tab.
	- To locate a Shared Script, select the Shared Scripts tab.

A list of scripts displays. Each script name is also a link.

- 3 To view the script, click the name. The Scripts: View Script page appears and displays script properties, content, and usage notes.
- 4 Click Edit in the Properties panel.
- 5 On the Scripts: Edit Script page, select the Change Log tab to access the change log and view version history for the current script.

The change log provides the following script version information:

- Date and time the script is modified
- Users who modified the script
- Comments associated with each script modification
- Script contents for that modification

# Script Execution

This section provides information about script execution tasks, tips, and procedures and contains the following topics:

- • [Overview of Distributed Script Execution](#page-322-0)
- • [Script Execution Guidelines](#page-337-0)
- • [Executing My Script or Shared Scripts](#page-337-1)
- • [Creating and Executing an Ad-Hoc Script](#page-342-0)

### Overview of Script Execution

A Script Execution Wizard automates script set up and execution processes and steps the user through the following execution stages (in the order shown):

- **1** Select Script: You can select only one My Script or Shared Script for each execution run. You can select scripts in the Wizard or from the Scripts page by selecting Software  $\triangleright$  Scripts in the navigation panel.
- **2** Select Servers: You can select one or more servers or groups from the displayed list of available servers. Only servers running an operating system applicable to the selected script are shown (for example, only servers running Unix are shown for a Unix shell script).
- **8 Specify Options**: Runtime data, information, and execution options are entered at this stage.
- **4 Confirm Settings**: This stage allows the user to review settings prior to execution. Click Next.
- 5 On the Schedule and Notify page, you have the following options:
	- **Notify**: Choose the Condition option and set the parameters to send an email when the operation is completed. You can choose to have an email sent on any result, if the operation fails, or if the operation is successful. To add another email recipient, click the plus (+) button next to the Recipients field.
	- Schedule: Choose either Run Now to execute the operation immediately, or choose **Specify Time** to schedule the operation for a later time.

When you schedule a job for a server group, you can specify how the members of the group are determined. The membership of a dynamic server group changes based on the changes in your operational environment. If you have "Allow Run Refresh Jobs" permissions, you will see additional options. Select either of the following options:

- **Option 1**: Membership is determined based on the "Time of Confirm Selection." Select this option to run the job on the servers that were in the group when you scheduled the job. Changes to the group membership do not affect the list of the servers that the job will run on.
- **Option 2**: Membership is updated when the job runs. Select this option to recalculate the group membership prior to running the job. Changes to group membership are reflected in the list of servers that the job will run on.

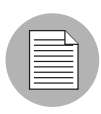

The time used for the scheduled job is specified in your preferred time zone which can be modified in My Profile. If you do not have the preferred time zone set, the time zone is derived from the Opsware SAS core server (usually UTC).

**6 Run Script**: While the script executes, progress information displays about the total run and each server. When execution ends, summary information displays. After execution, script contents, output data, and error data can be immediately reviewed and downloaded.

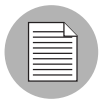

The default amount of output data that Opsware SAS stores is 10 KB. This amount can be modified by the Opsware administrator.

### <span id="page-337-0"></span>Script Execution Guidelines

When executing a script, adhere to the following guidelines:

- No specific assumptions should be made about the execution environment. No particular environment variables are set.
- When executing processes on Unix servers, make sure long running processes (Web servers, databases, and so forth) are started as daemons. Also, make sure server processes properly daemonize themselves.
- For Windows servers, do not start anything that causes a window to open and wait for input.

### <span id="page-337-1"></span>Executing My Script or Shared Scripts

To execute My Script or Shared Scripts, perform the following steps:

- **1** Click the Run Distributed Script link in the Tasks area of the SAS Web Client home page to launch the Run Distributed Script Wizard.
- 2 On the Overview page, make sure that you select Saved Script.
- 8 Click Start.

Alternatively, you can initiate the script execution process by clicking Software ➤ Scripts on the navigation panel, and then selecting a script and clicking **Run**.

4 To list Shared Scripts, select the Shared Script tab. Or, to list My Scripts, select the My Scripts tab.

- 5 From the script list, locate the script and select the script's radio button located to the left of the script name.
- **6** Click **Next** to continue (or click **Previous** to return to the previous step).
- **7** At the Select Servers page, browse or search for a server or servers to use.
	- To browse, select the Browse tab to obtain a list of servers available to you. At the top of the page, use the Customers and Server Status to narrow your selection.
	- To search, select the Search tab. On the Search page, indicate search criteria by selecting the appropriate check box.

Only servers are listed that use the operating system appropriate for the type of script that you want to run. For information about a server, click the name of the server. To sort the server list by server name, IP address, OS version, facility, or customer, click the heading of the column that you want to sort. For example, to sort by customer, click the heading titled Customer.

- 8 From the server list, specify the servers that you want to use. Select one or more servers or groups for script execution.
- **9** Click **Next** to continue (or click **Previous** to return to the previous step).

10 On the Specify Options page, enter the runtime information, as [Figure 10-7](#page-339-0) shows.

<span id="page-339-0"></span>*Figure 10-7: The Specify Options Page*

# **Specify Options**

Specify the runtime user and command line parameters for the script.

**Runtime User:** 

- Run as "root"
	- @ Run As Specified User:

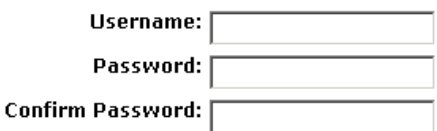

### Script Output: ⊙Keep ⊙Discard

Only the last 10 KB of script output can be shown.

#### $\neg$  minutes Script Timeout:  $\sqrt{2}$

How many minutes to wait before timing out script.

### **Command Line Parameters:**

Usage Notes (Reference for Command Line parameters):

Print Working Directory

- Specify the runtime user. If you have the appropriate permission, you are able to execute the script as root or local system without entering a password. Otherwise, enter a user name and password for the servers you intend to execute on. The user name and password you use must be the same across all servers.
- Specify if you want to keep or discard script output. Only a portion of script output is saved (the amount of script output that is saved is configurable by the Opsware administrator, but the default is 10 KB).
- Enter a script time-out value in minutes.

This value is the amount of time a script has to complete execution activities on a server. If the script is not finished when the time-out value is reached, the script is stopped by Opsware SAS and a script error occurs.

Select a time-out value that is greater than the time required for execution to complete.

• Enter command line parameters.

Use the same syntax as when entering a script on a command line. For Unix scripts, use Bourne (sh) shell syntax. For Windows scripts, use cmd.exe parameter syntax.

- Add usage notes.
- 11 Click **Next** to continue (or click **Previous** to return to the previous step).
- 12 On the Confirm Settings page, review your script execution settings before you proceed. The Script to be run panel provides information about your script and the Servers panel displays the servers selected for script execution. The Confirm Settings page displays execution settings, as [Figure 10-8](#page-340-0) shows.

<span id="page-340-0"></span>*Figure 10-8: The Confirm Settings Page*

# **Confirm Settings**

Review the following script execution settings. Click 'Run Script' to run the script.

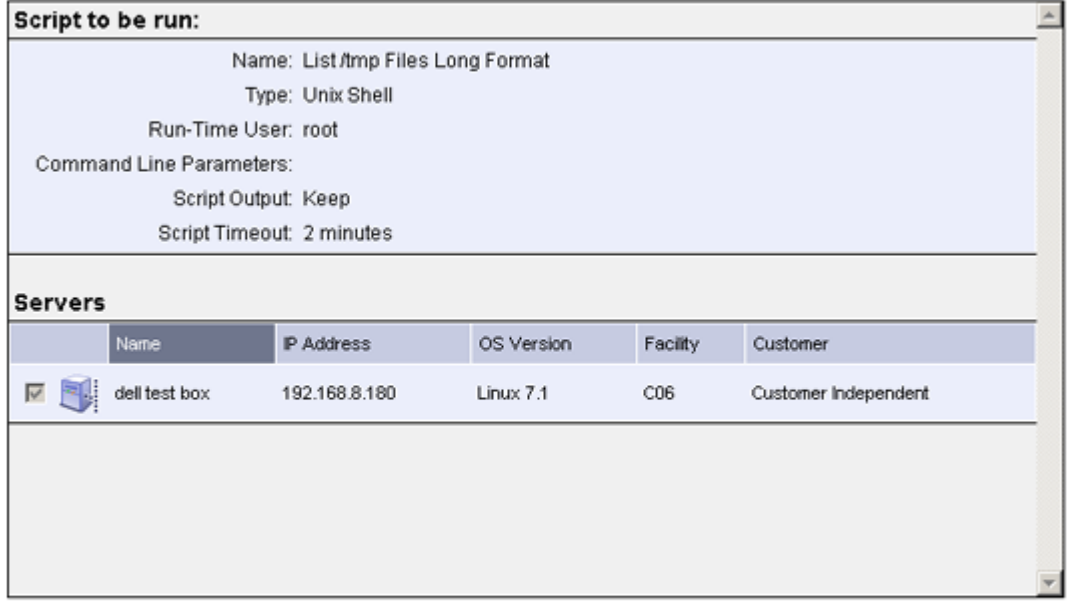

Cancel

< Previous

Run Script >

If you discover that script or server changes are needed, click **Previous** as many times as you need to return to the Script or Select Servers page.

13 On the Schedule and Notify page, you have the following options:

- **Notify**: Choose the Condition option and set the parameters to send an email when the operation is completed. You can choose to have an email sent on any result, if the operation fails, or if the operation is successful. To add another email recipient, click the plus (+) button next to the Recipients field.
- Schedule: Choose either Run Now to execute the operation immediately, or choose **Specify Time** to schedule the operation for a later time.

When you schedule a job for a server group, you can specify how the members of the group are determined. The membership of a dynamic server group changes based on the changes in your operational environment. If you have "Allow Run Refresh Jobs" permissions, you will see additional options. Select either of the following options:

- **Option 1**: Membership is determined based on the "Time of Confirm Selection." Select this option to run the job on the servers that were in the group when you scheduled the job. Changes to the group membership do not affect the list of the servers that the job will run on.
- **Option 2**: Membership is updated when the job runs. Select this option to recalculate the group membership prior to running the job. Changes to group membership are reflected in the list of servers that the job will run on.

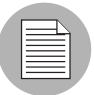

The time used for the scheduled job is specified in your preferred time zone which can be modified in My Profile. If you do not have the preferred time zone set, the time zone is derived from the Opsware SAS core server (usually UTC).

14 Click **Run Script** to execute the script. While the script executes, progress information displays about the total run and each server. When execution ends, summary information displays. After execution, script contents, output data, and error data can be immediately reviewed and downloaded.

If you select to run the job at that time, a progress bar appears that shows the progress of the script execution.

- 15 After script execution, summary details on each server and the total job display. An ID number at the top of the page identifies the job.
	- To see script output, summary details and information about errors that might have occurred, click View Details.
	- For each server, you can click **Download** to obtain a zip file (results.zip) that contains script execution output and error data.

The data is in two files called stdout (output data) and stderr (error data), in a directory named <servername>. For example, for a server named m0043, the output and error files would be located as follows: m0043/stdout (output file for server named m0043) and m0043/stderr (error file for server named m0043).

16 Click **Close** to exit the wizard.

### <span id="page-342-0"></span>Creating and Executing an Ad-Hoc Script

An Ad-Hoc script is written (or uploaded) and then executed without being stored in Opsware SAS.

Ad-Hoc script setup and execution are handled by the same wizard that steps the user through the processes used for stored scripts. However, the initial steps differ because Ad-Hoc script creation is integrated with execution activities.

Perform the following steps to create or upload an Ad-Hoc script, and then execute the script:

**1** Click the Run Distributed Script link in the Tasks area of the SAS Web Client home page to launch the Run Distributed Script Wizard.

**2** On the Overview page, click Define Ad-Hoc Script ▶ Start. The Define Script page appears, as [Figure 10-9](#page-343-0) shows.

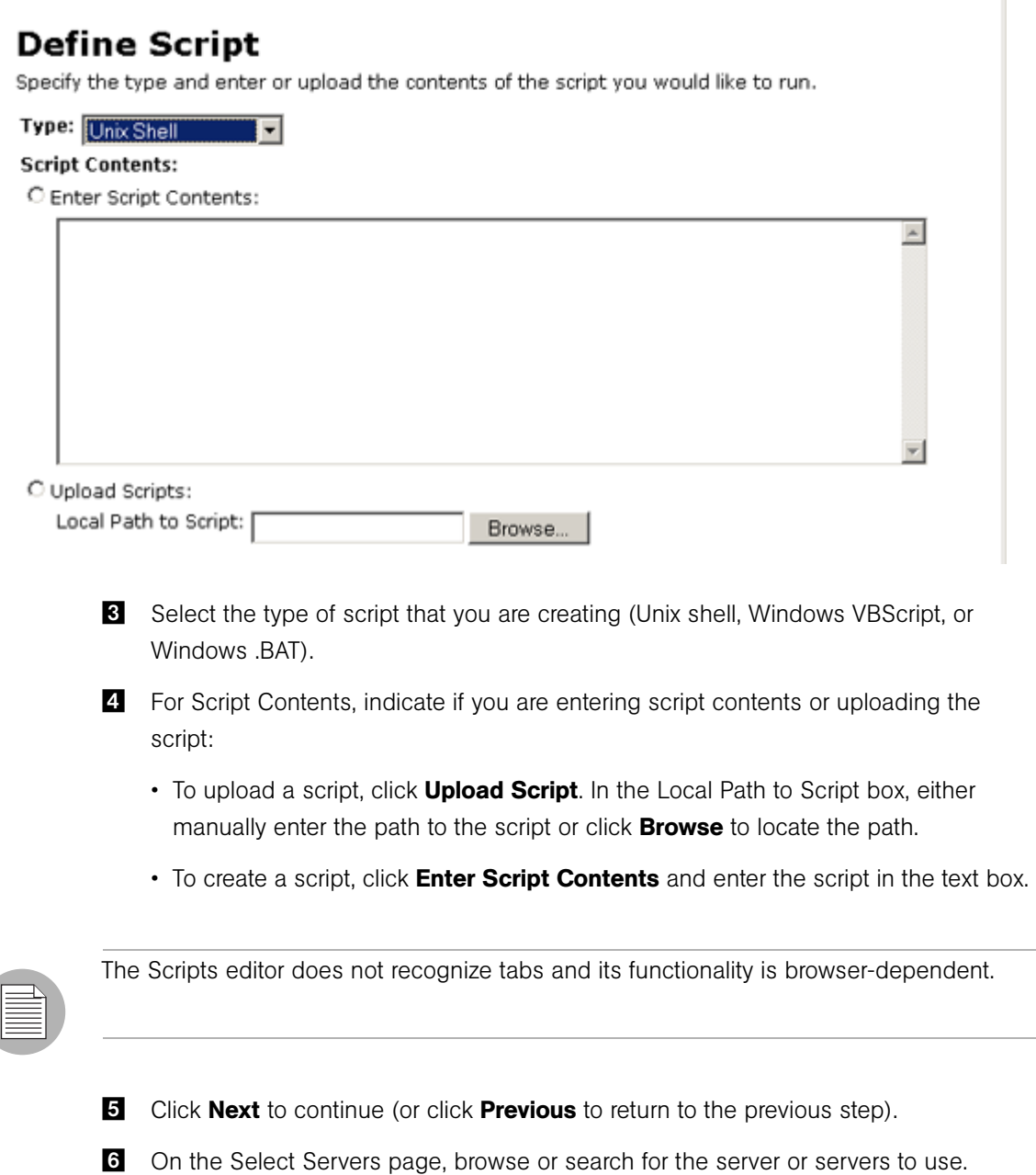

<span id="page-343-0"></span>*Figure 10-9: The Define Script Page*

- To browse, select the Browse tab to obtain a listing of servers available to you. At the top of the page, use the Customers and Server Status filters to narrow your selection.
- To search, select the Search tab. At the Search page, indicate search criteria by selecting the appropriate check box.

Only servers are listed that use the operating system appropriate for the type of script that you want to run. For information about a server, click the name of the server.

- **7** From the list of servers, select one or more servers or groups for script execution.
- 8 Click **Next** to continue (or click **Previous** to return to the previous step).
- **9** On the Specify Options page, enter the following runtime information:
	- Specify the runtime user. If you have the appropriate permission, you can execute the script as root or local system without entering a password. Otherwise, enter an appropriate user name and password.
	- Specify if you want to keep or discard script output. Only a portion of script output is saved (the amount of saved script is configured by the Opsware administrator).
	- Enter a script time-out value in minutes.
		- This is the amount of time a script has to complete execution activities on a server. If the script is not finished when the time-out value is reached, the script is stopped by Opsware SAS and a script error occurs.
		- Select a time-out value that is greater than the time required for execution to complete.
	- Enter command line parameters.

Use the same syntax as when you enter a script on a command line. For Unix scripts, use Bourne (sh) shell syntax. For Windows scripts, use cmd.exe parameter syntax.

- 10 Click **Next** to continue (or click **Previous** to return to the previous step).
- 11 On the Confirm Settings page, review your script execution settings before you proceed to run the script. The Script to be run panel provides information about your script and the Servers panel displays the servers selected for script execution.

If you discover that script or server changes are needed, click **Previous** as many times as you need to return to the Script or Select Servers page.

12 On the Schedule and Notify page, you have the following options:

- **Notify**: Choose the Condition option and set the parameters to send an email when the operation is completed. You can choose to have an email sent on any result, if the operation fails, or if the operation is successful. To add another email recipient, click the plus (+) button next to the Recipients field.
- Schedule: Choose either Run Now to execute the operation immediately, or choose **Specify Time** to schedule the operation for a later time.

When you schedule a job for a server group, you can specify how the members of the group are determined. The membership of a dynamic server group changes based on the changes in your operational environment. If you have "Allow Run Refresh Jobs" permissions, you will see additional options. Select either of the following options:

- **Option 1**: Membership is determined based on the "Time of Confirm Selection." Select this option to run the job on the servers that were in the group when you scheduled the job. Changes to the group membership do not affect the list of the servers that the job will run on.
- **Option 2**: Membership is updated when the job runs. Select this option to recalculate the group membership prior to running the job. Changes to group membership are reflected in the list of servers that the job will run on.

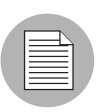

The time used for the scheduled job is specified in your preferred time zone which can be modified in My Profile. If you do not have the preferred time zone set, the time zone is derived from the Opsware SAS core server (usually UTC).

18 Click **Run Script** to execute the script. While the script executes, progress information displays about the total run and each server. When execution ends, summary information displays. After execution, script contents, output data, and error data can be immediately reviewed and downloaded.

If you select to run the job at that time, a progress bar appears that shows the progress of the script execution.

- 14 After script execution, summary details display for the total job and each server. An ID number at the top of the page identifies the job.
	- To see script output, summary details and information about errors that might have occurred, click View Details.

• For each server, you can click **Download** to obtain a zip file (results.zip) that contains script execution output and error data.

The data is in two files called stdout (output data) and stderr (error data), in a directory named <servername>. For example, for a server named m0043, the output and error files would be located as follows: m0043/stdout (output file for server named m0043) and m0043/stderr (error file for server named m0043).

15 Click **Close** to exit the wizard.

# Script Execution Results

This section provides information about script execution results and contains the following topics:

- • [Viewing Execution Results Immediately After Script Execution](#page-348-0)
- • [Viewing Execution Results Stored in Opsware SAS](#page-349-0)

During execution, the current status of script execution events at each server displays on the Run Script page. When script execution activities finish, the page immediately displays a summary of execution results for each server and for the entire run. See [Figure 10-10.](#page-347-0)

```
Figure 10-10: Script Execution Progress Page
```
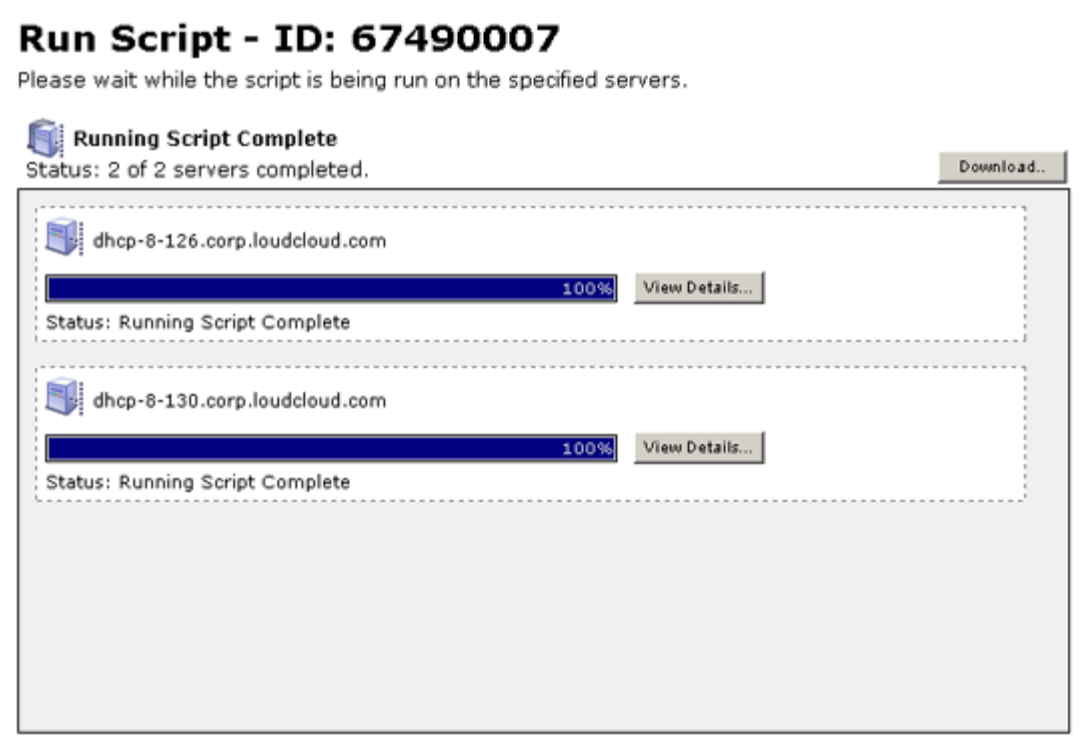

Script execution data and information are stored in the Model Repository and are later accessible through the My Jobs feature for the user who performed the execution.

### <span id="page-348-0"></span>Viewing Execution Results Immediately After Script Execution

After a script runs, execution data and information for a specific server are available by clicking View Details for that server. Information that is displayed includes script execution output, errors (if there are any) and summary data (such as the script name and contents, and the date of the run). See [Figure 10-11.](#page-348-1)

```
Figure 10-11: Execution Results After Script Execution
```
### **View Details**

dhcp-8-126.corp.loudcloud.com

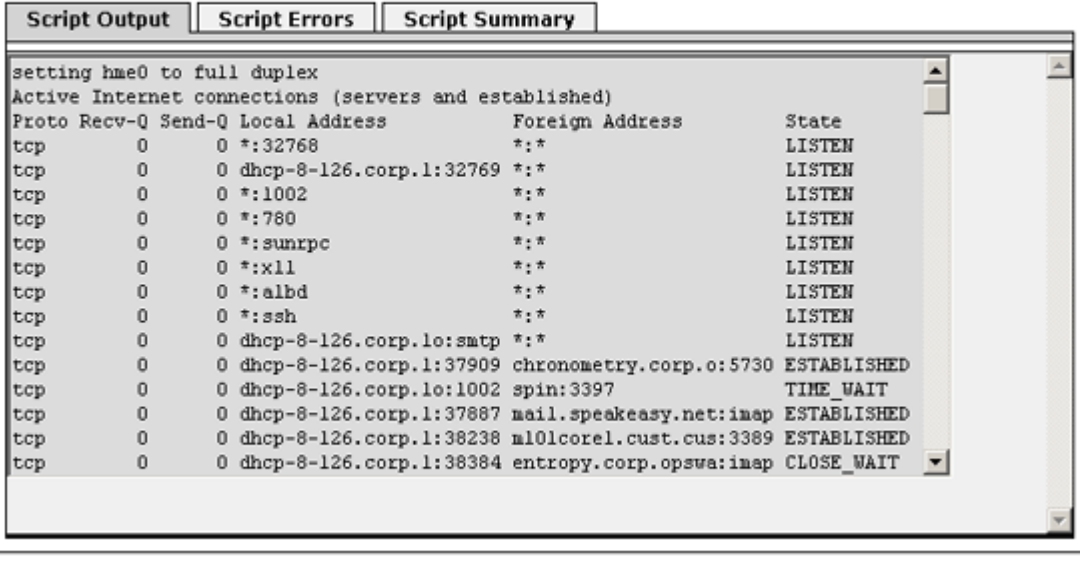

Download Results... Close

A zip file (results.zip) is available that contains standard script execution output and error data in two files (stdout and stderr), which are located inside a directory name <*servername*>. You can download the zip file by clicking Download.

### <span id="page-349-0"></span>Viewing Execution Results Stored in Opsware SAS

After script execution, script data results are available through the My Jobs feature.

The My Jobs list is available either at the My Jobs panel (SAS Web Client home page) or the My Jobs page (opened by clicking the My Jobs link at SAS Web Client's navigation panel). In the list, executed scripts are identified from other types of Opsware SAS jobs by the name Run Script.

You can view Information about a specific executed script (started on a particular day and time) by clicking the Run Script link for the specified day and time. See [Figure 10-12.](#page-349-1)

<span id="page-349-1"></span>*Figure 10-12: Execution Results for a Particular Script Execution Event*

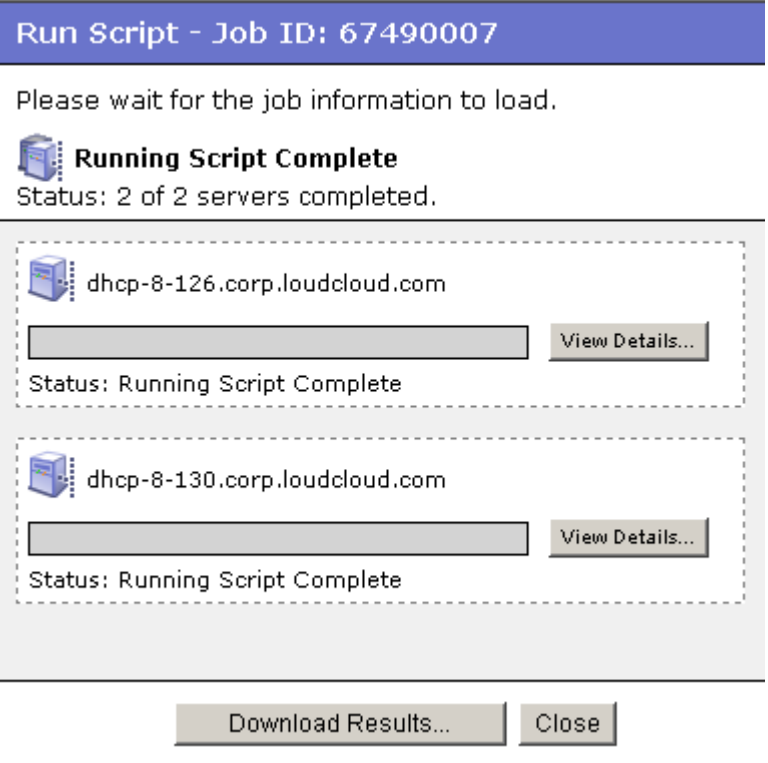

Script results data are held in the Model Repository for a limited amount of time (30 days, for example). The Opsware administrator can configure this time period.

# Error Resolution for Script Execution

The following section describes the events that might occur during Script Execution feature activities and provide suggestions for resolving the problems. This section contains the following topics:

- • [Resolving Script Uploading Errors](#page-350-0)
- • [Resolving Script Time-out Events](#page-350-1)
- • [Investigating Script Non-Zero Return Codes](#page-351-0)
- • [Investigating Server Authentication Errors](#page-351-1)
- • [Investigating Partial Executions](#page-351-2)

### <span id="page-350-0"></span>Resolving Script Uploading Errors

If errors occur when a user uploads a script, the SAS Web Client error pages display information about the event.

If errors occur, perform the following steps:

- The maximum size for a script is 4 MB. Verify that the script being uploaded does not exceed this size.
- If communication with the SAS Web Client is lost during the script upload process, upload the script again.

### <span id="page-350-1"></span>Resolving Script Time-out Events

When a script runs on an Opsware-managed server, if the script hangs or is not finished before the script time-out value is reached, an Opsware SAS error occurs and the script is stopped on the server.

The script time-out value is entered on the Specify Options page of the Run Distributed Script Wizard. The time-out value is the amount of time before a script times out.

Check that the length of time it takes for script execution does not exceed the current time-out value. Creation of debug output can also be added into the script for troubleshooting purposes. If the time-out event is due to the script hanging, then further examination of the script and server should occur.

### <span id="page-351-0"></span>Investigating Script Non-Zero Return Codes

If execution of a script on an Opsware-managed server returns a non-zero code, an error is reported. (A zero return code indicates successful — for example, normal — operation.) Information about the error is available to the user immediately following the error event and script execution. Information is also available after execution through the My Jobs feature.

Depending on how a script is written, a non-zero return code might indicate a fatal error.

### <span id="page-351-1"></span>Investigating Server Authentication Errors

If an authentication error occurs at an Opsware-managed server, verify that the user correctly enters the password. Also, verify that the correct user name and password are being used.

If authentication fails during execution of a script, an Opsware SAS error is raised for the server running the script. Information about the error is displayed in the SAS Web Client for that server during and immediately following script execution. Script execution information is also available through the My Jobs feature.

### <span id="page-351-2"></span>Investigating Partial Executions

If a script runs on only some of the selected servers, this might be due to an Opsware Command Engine failure or because someone else has locked the managed servers by, for example, running another Opsware SAS task that uses the servers. Or, the servers might be unreachable.

# Opsware SAS Custom Extensions

Opsware, Inc. Professional Services can extend functionality for customers by creating custom extensions to Opsware SAS. Opsware Custom Extensions (which are custom Command Engine scripts) extend Opsware SAS functionality to cover specific customer needs.

In Opsware SAS, the Command Engine is a system for running distributed programs across many servers (utilizing the Opsware Agents running on the servers). Opsware SAS features, such as the Code Deployment feature, use Command Engine scripts to implement part of their functionality

The Custom Extension feature is accessed through the Run Custom Extension Wizard. This Wizard allows a user to choose a custom extension to run, specify necessary input data for the extension, validate the data required to run the extension, run the extension, and view or download the results from the job. When a user runs a custom extension, the job shows up in My Jobs.

When a custom extension is added to one facility, it is automatically propagated to the other facilities in the multimaster mesh of Opsware SAS facilities.

To access the Run Custom Extension Wizard, users must be assigned to a user group that has the permission Wizard: Opsware Extension. When users have this permission, they can run any custom extensions on the servers they have access to in the SAS Web Client.

### Running a Custom Extension

To run a custom extension, perform the following steps:

**1** From the SAS Web Client home page, click the Run Custom Extensions link in the Tasks panel.

Or

From the navigation panel, click Servers ➤ Manage Servers. The Manage Servers list appears. Select the servers on which you want to run a custom extension and choose Run Extension from the Tasks menu.

The Run Custom Extension Wizard appears.

**2** Select the custom extension that you want to run and click **Next**.

If you have already selected servers from the Manage Servers list, you must ensure that the custom extension that you select can run on the operating systems of the selected servers. Otherwise, an error message appears in this page and you cannot proceed.

Some custom extensions do not require that you select servers from the Server list. For example, the extension might prompt you in the Specify Settings step to enter server host names in a text box. If you already selected servers from the Servers list, an error message appears in the page.

If you have not already selected servers from the Manage Servers list, the Select Servers page appears.

**8** If prompted, select the servers or groups on which you want to run the custom extension and click **Next**. You can find the servers that you want to run a custom extension on by browsing the list or by searching.

The Specify Settings page appears. See [Figure 10-13](#page-354-0).

<span id="page-354-0"></span>*Figure 10-13: The Specify Settings Page of the Run Custom Extension Wizard*

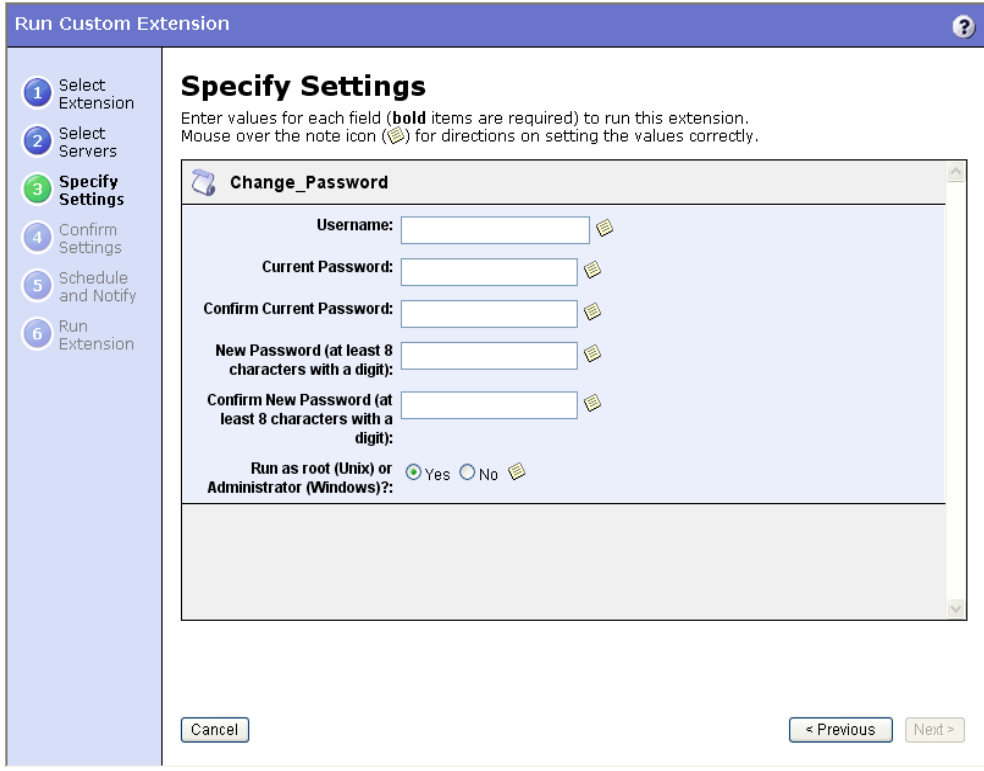

### 4 Specify the settings for the custom extension and click Next.

The settings that appear in the page are unique to the custom extension that is being run. For information about what data to enter in a field, move your mouse pointer over a Note icon.

The Confirm Settings page appears. See [Figure 10-14.](#page-355-0)

<span id="page-355-0"></span>*Figure 10-14: The Confirm Settings Page of the Run Custom Extension Wizard* 

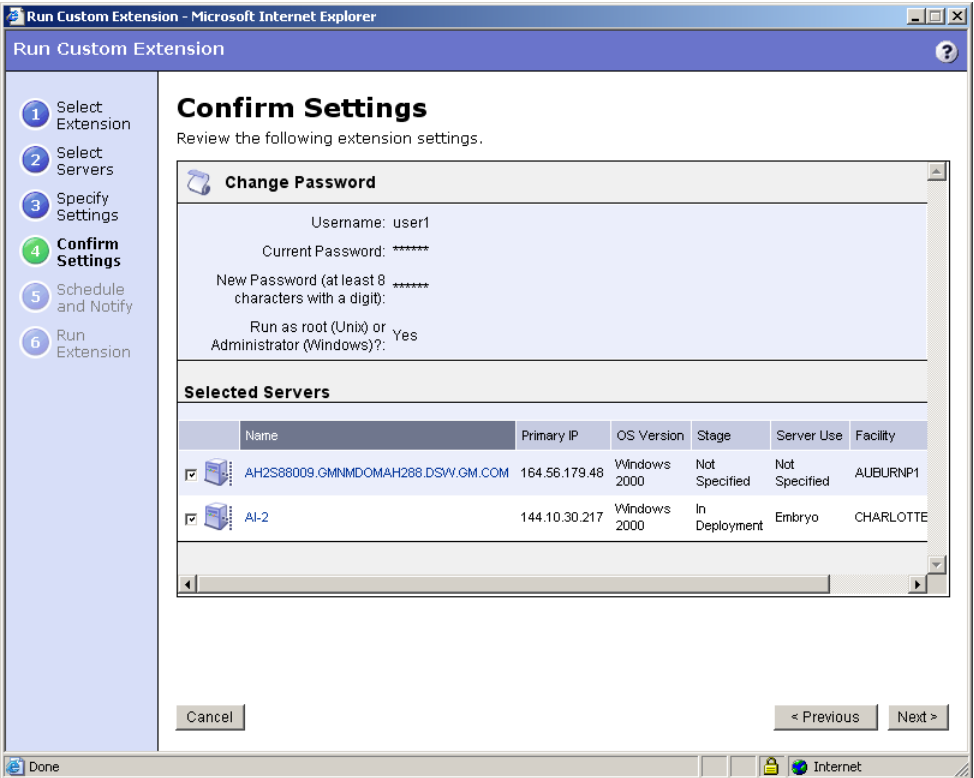

- 5 Review the values that you entered and the servers that you selected on which to run the custom extension. (You can remove servers from the list by deselecting their check boxes. The list displays the first nine servers on which the custom extension will run. Click the "Show remaining servers" link to display the complete list of selected servers.)
- **6** Click **Next**.
- **7** On the Schedule and Notify page, you have the following options:
	- Notify: Choose the Condition option and set the parameters to send an email when the operation is completed. You can choose to have an email sent on any result, if the operation fails, or if the operation is successful. To add another email recipient, click the plus (+) button next to the Recipients field.
	- Schedule: Choose either Run Now to execute the operation immediately, or choose **Specify Time** to schedule the operation for a later time.

When you schedule a job for a server group, you can specify how the members of the group are determined. The membership of a dynamic server group changes based on the changes in your operational environment. If you have "Allow Run Refresh Jobs" permissions, you will see additional options. Select either of the following options:

- **Option 1**: Membership is determined based on the "Time of Confirm Selection." Select this option to run the job on the servers that were in the group when you scheduled the job. Changes to the group membership do not affect the list of the servers that the job will run on.
- **Option 2**: Membership is updated when the job runs. Select this option to recalculate the group membership prior to running the job. Changes to group membership are reflected in the list of servers that the job will run on.

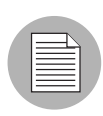

The time used for the scheduled job is specified in your preferred time zone which can be modified in My Profile. If you do not have the preferred time zone set, the time zone is derived from the Opsware SAS core server (usually UTC).

8 Click Run to start the Custom Extension Wizard.

If you selected to run the job at that time, a progress bar appears for the servers on which the extension is running that shows the progress of the job. Depending upon how the custom extension was written, you will see the progress displayed in one of two ways:

- If the custom extension was written to show progress and status for individual servers, you will see individual progress bars for each server. When the custom extension has finished running, you will see the **View Details** button. You can click View Details to display detailed error information.
- If the custom extension was written to show progress for all servers, then you will see a single progress bars for all servers. When the custom extension has finished running for all servers, you will see View Details. You can click View **Details** to display detailed error information.

If an error occurs while the custom extension is running on servers, the progress bar moves to 100% and an error message appears below the bar.

For any servers where the custom extension has failed to run, you will have to either re-launch "Run Custom Extension" from the home page and pick the servers you want to try again or choose those servers from a Manage Server ► My Servers ► Server Search list and choose the menu item **Run Custom Extension**.

**9** (Optional) When the custom extension finishes running, you can click **View Details** to see the results.

The Custom Extension Results window appears. The tabs in the window can vary depending on how the custom extension was implemented. To download the results to a file, click the download link. When you are done viewing the results, click **Close** to close the window.

10 Click **Close** to end the wizard.

Closing the wizard does not stop the custom extension if it is still running. After you close the wizard, you can view the progress of the running custom extension by viewing My Jobs (accessible from the Home page or the navigation panel). Each custom extension job is identified with the name Run Custom Extension. Click the name link to identify which extension was run.

[See "Server Management Scheduling and Notification" on page 253 in Chapter 7 for](#page-252-0)  [information about](#page-252-0) the My Jobs feature.

# Chapter 11: Code Deployment and Rollback

### IN THIS CHAPTER

This section discusses the following topics:

- • [Opsware Code Deployment Process](#page-358-0)
- • [Services, Synchronizations, and Sequences](#page-365-0)

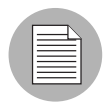

You must have specific permissions to deploy code and content by using the SAS Web Client. Contact your Opsware administrator to obtain the necessary access rights. For more information, see the Permissions Reference appendix in the *Opsware® SAS Administration Guide*.

# <span id="page-358-0"></span>Opsware Code Deployment Process

This section provides information on the code deployment process within Opsware SAS and contains the following topics:

- Deploying Code
- Uploading Code and Content to Staging
- CDR Operations and Directories
- CDR Features
- CDR Permissions
- Accessing CDR

### Deploying Code

The Code Deployment & Rollback (CDR) feature in the SAS Web Client provides tools for deploying new and updated code and content to your operational environment.

The following figure shows the architecture and process for updating a typical server hosted in an Opsware managed environment.

*Figure 11-1: Typical Code and Content Update in the Opsware Managed Environment*

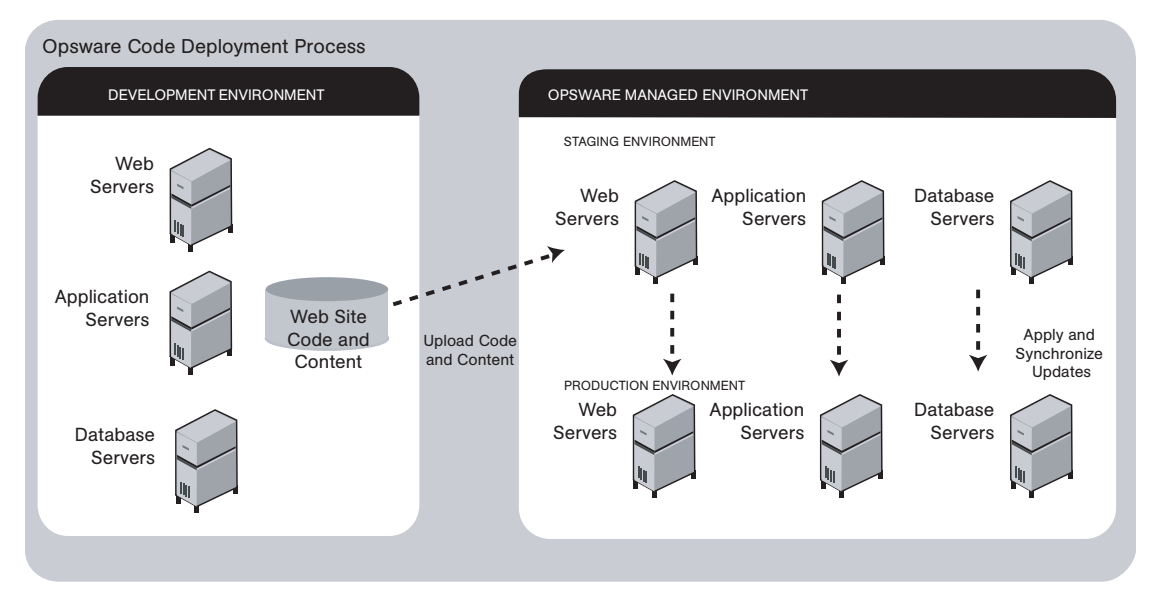

The deployment process involves performing the following high-level tasks:

- **1** Determining your application code and content deployment requirements and defining the CDR services, synchronizations, and sequences that you need to support them.
	- Services are defined for each different type of web server or application server applications (for example, WebLogic Server) that is installed on the staging and production hosts in your environment.
	- Synchronizations are defined for each service so that you can update files between the source location and one or more destination production hosts that are running the same service.
	- Sequences are optional but can simplify deployment by grouping a collection of service operations and synchronizations that can be performed as a single task.
- 2 Uploading new or updated code and content to your Opsware staging environment.
- **8** After performing any necessary testing, cutting over to the changed code and content on the staging environment.
- 4 As necessary, performing CDR service operations, such as backing up code and content from your live site.
- 5 Performing CDR operations available to synchronize the updated code and content to your production hosts in the Opsware managed environment.
- 6 To simplify subsequent deployments of new code and content, defining sequences that specify a series of service operations and synchronizations you want to perform as a single action.

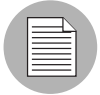

The code and content deployment process that you follow might be different depending on the architecture of your operational environment and your deployment requirements.

# Uploading Code and Content to Staging

Before you use CDR to push code and content, you must upload new or updated files to your Opsware staging environment. You can use content management tools, such as OpenDeploy, scp, or rsync over SSH, to do that.

The following figure shows an example of a typical development environment and how your uploaded code and content move to the staging environment.

*Figure 11-2: How Code and Content Move to the Staging Environment*

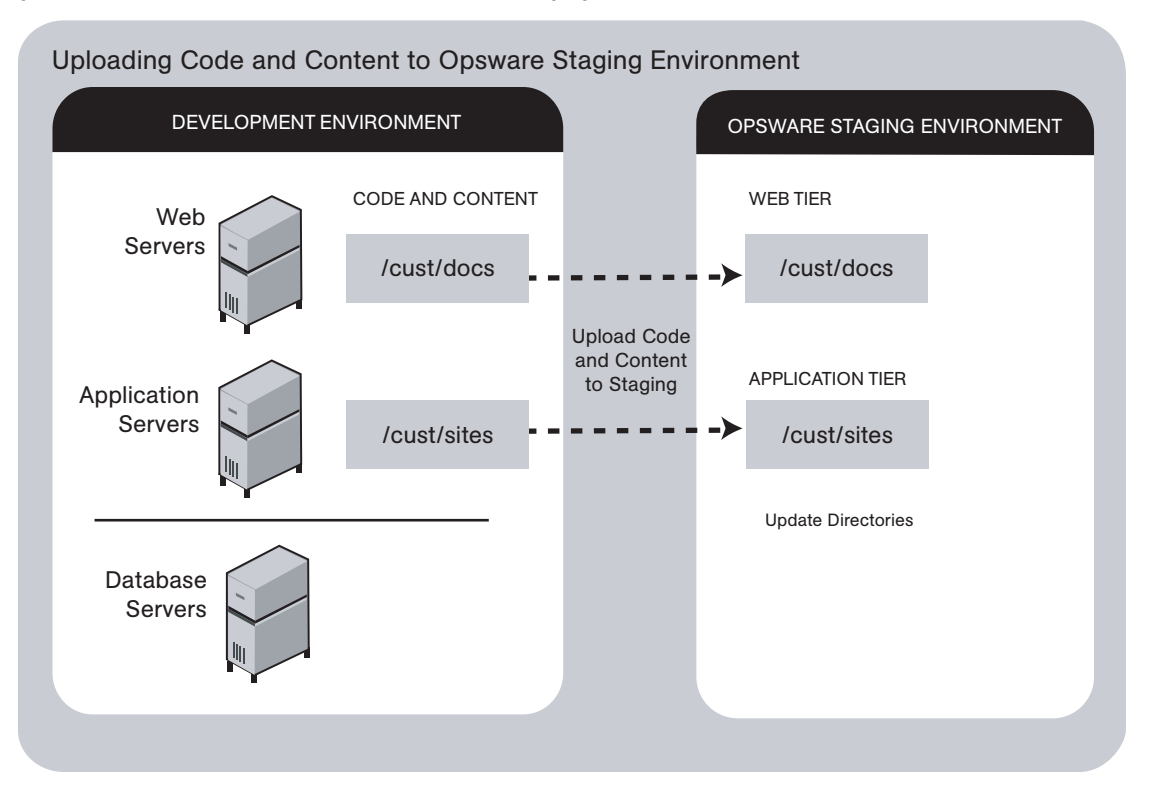

After you upload the files and test your changes, you can synchronize updates to the production hosts running your managed environment. You can run specific synchronizations and perform other service deployment operations by selecting CDR menu options available from the SAS Web Client navigation panel.

#### CDR Operations and Directories

After you upload updated code and content to your Opsware-managed staging environment, you can use the CDR operations to cutover to new code and content, perform host synchronizations, and perform other service operations.

CDR uses the following directories to synchronize and cutover code and content for specified hosts:

• Live directory: The directory that stores the actual code and content required to run a live site.

- Update directory: The directory written to by CDR synchronizations. Stores only the files that changed between the source host Live directory and the Live directories of the destination hosts.
- Site Previous directory: This directory holds all the changes necessary to revert the Live directory back to the state it was in before the last cutover. Like the Update directory, the Site Previous directory only stores the files that changed between the current Live directory contents and its previous state.
- Site Backup directory: This directory stores a complete backup of the site. The directory is populated when the user issues a Backup service operation.

When you cutover to new code and content, CDR determines the differences between the new code and content in the current Update directory and the Live directory for your site. The files that are different are synchronized to the Live directory. When you synchronize source and destination hosts, CDR moves modified files from the Live directory on a source host to a directory on a destination host.

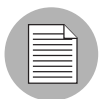

You cannot use CDR to automate database pushes. However, you can configure CDR so that you can synchronize modified database script files on different hosts.

# CDR Features

CDR offers the following features:

- Provides a single tool for deploying code (such as ASP, JSP, and JAR files) and site content (such as HTML, JPEG, GIF, and PDF files). Using a single tool is helpful when the code and content for your site are intermingled.
- Provides direct control over code and content pushes by making it possible to decide what information to update and determine when and how to perform updates.
- Provides flexibility to accommodate frequent updates to staging and production hosts by enabling more frequent pushes in a shorter period of time.
- Allows verification of file changes between staging and production host directories by creating a manifest of updated files. You can verify changes before cutting over to new code and content.
- Provides administrative service operations, including starting and stopping services, and backing up, restoring, and rolling back code and content to return your site to the previous version.
- Lets you push incremental updates to your site so that only files that have changed are pushed to specified locations on staging or production hosts.
- CDR uses the same authentication and navigation that you use in accessing other information and performing other site operations from the SAS Web Client.

#### CDR Permissions

As with all other features in Opsware SAS, the links that you see on the SAS Web Client Home page and the links that you see in the navigation panel are based on the permissions that you have in combination with the customer you are associated with.

If you do not have permissions for CDR, you cannot see the Code Deployment links on the navigation panel, the link called Deploy Code in the Tasks panel of the SAS Web Client home page appears in italics, and it is not an active link.

If you have CDR permissions to no more than one customer, when you expand the Code Deployment section in the navigation panel, you can see a link called Set Customer. Click that link to view the links to the specific Code Deployment functions that you have permissions for in combination with that single customer.

If you have CDR permissions to more than one customer, you can see a link called Select Customer. Click that link to display a page that shows the customers you are associated with. Select the customer you want to work with. The CDR Home Page appears, with links to the specific Code Deployment functions that you have permissions for. These links are the same functions that you can find in the navigation panel under Code Deployment.

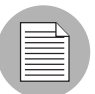

The navigation instructions and screen captures in this chapter show what a user with permissions to all code deployment functions and access to only one customer can see. Consequently, because your permissions and customers might be different, the available menu selections and features that you see might likewise differ.

### Accessing CDR

Perform the following steps to access CDR:

- **1** If necessary, click the Code Deployment link in the navigation panel to expand the list of CDR options.
- 2 Click the CDR Home link. The CDR Home Page for [*customer name*] appears, as the following figure shows.

*Figure 11-3: Code Deployment Home Page*

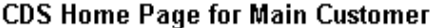

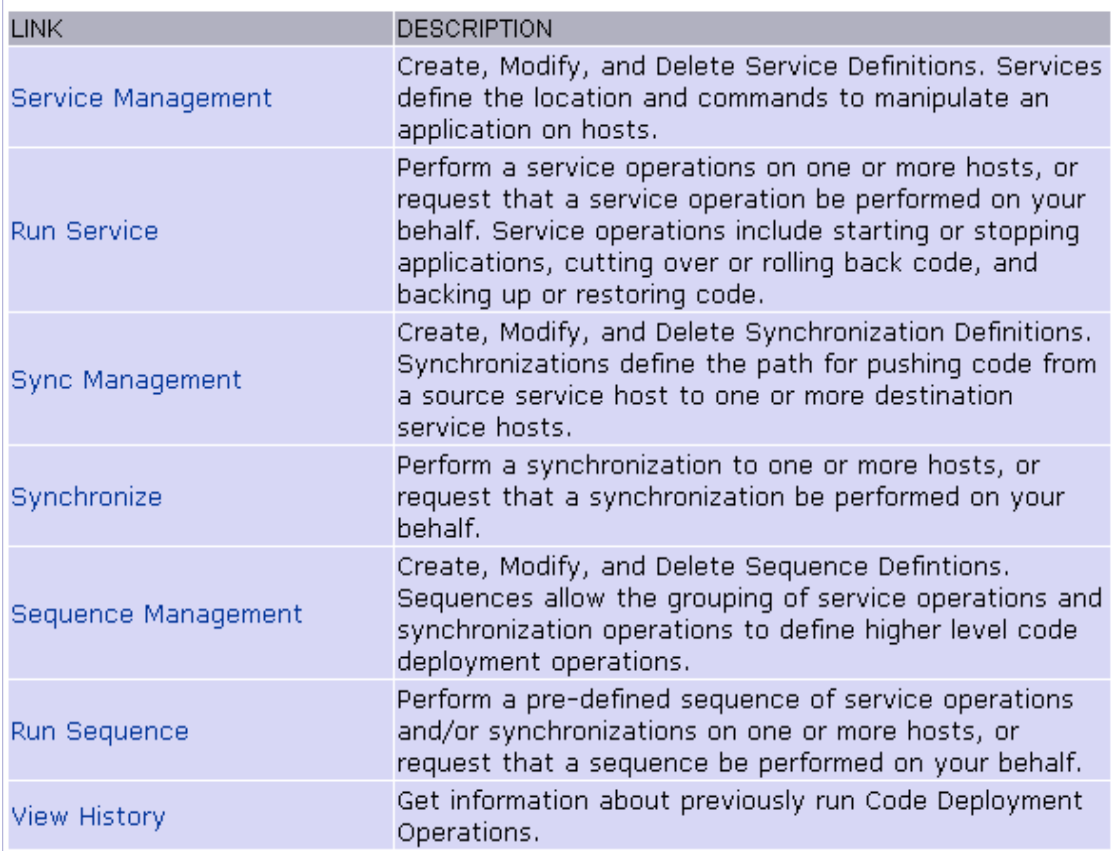

Depending on your access permissions, the following CDR options appear:

• Service Management: Create, modify, or delete service definitions that define the location and commands to manipulate an application on hosts associated with each application instance running in your operational environment.

- Run Service: Perform a service operation or request that one be performed.
- Sync Management: Create, modify, or delete synchronization definitions associated with code pushes.
- **Synchronize**: Perform a synchronization or request that one be performed.
- Sequence Management: Create, modify, or delete sequences of operations.
- Run Sequences: Perform a selected sequence or request that one be performed.
- View History: View information stored in an operations log to determine the status of particular deployment operations, and whether they completed successfully.
- 8 Choose the CDR operations that you want to perform, selecting options from the navigation panel or from the CDR home page.

# Services, Synchronizations, and Sequences

This section provides information on performing services, synchronizations, and sequences within Opsware SAS and contains the following topics:

- • [Overview of Performing Services, Synchronizations, and Sequences](#page-366-0)
- • [Synchronization of Site Code and Content](#page-366-1)
- • [Performing Synchronizations](#page-368-0)
- • [CDR Cutover Operation](#page-370-0)
- • [CDR Service Operations](#page-372-0)
- • [Starting and Stopping Host Services](#page-372-1)
- • [Backing Up Code and Content](#page-372-2)
- • [Restoring Code and Content from a Previous Version](#page-374-0)
- • [Rolling Back Code and Content to the Previous Version](#page-374-1)
- • [Accessing Service Operations in CDR](#page-375-0)
- • [Performing Service Operations by Service Name](#page-376-0)
- • [Performing Service Operations by Host Name](#page-378-0)
- • [Performing Sequences](#page-380-0)
- • [Processing Code Deployment Requests from Users](#page-382-0)

• [Status View of Previous Operations](#page-383-0)

#### <span id="page-366-0"></span>Overview of Performing Services, Synchronizations, and Sequences

After you upload updated code and content to your Opsware SAS staging environment, you use CDR to cutover to new code and content, perform host synchronizations, and perform other service operations.

When you cutover to new code and content, CDR determines the differences between the new code and content in the current Update directory and the Live directory. The files that are different are synchronized to the Live directory. When you synchronize source and destination hosts, CDR moves modified files from the Live directory on a source host to a directory on a destination host.

The code and content footprint that CDR maintains on a host is larger than the storage space for the code and content files of the live site. The amount of storage used beyond the actual size of your site increases with the number of files that you modify and back up.

#### <span id="page-366-1"></span>Synchronization of Site Code and Content

CDR uses the following directories to synchronize and cutover code and content for specified hosts:

- Live directory: The directory that stores the actual code and content required to run a live site.
- Update directory: The directory written to by CDR synchronizations. Stores only the files that changed between the source host Live directory and the Live directories of the destination hosts.
- Site Previous directory: This directory holds all the changes necessary to revert the Live directory back to the state it was in before the last cutover. Like the Update directory, the Previous directory only stores the files that changed between the current Live directory contents and its previous state.
- Site Backup directory: This directory stores a complete backup of the site. The directory is populated when the user issues a Backup service operation.

CDR can synchronize updates from the Live directory of a source host to either the Update or Live directories on destination hosts. Decide whether you want to synchronize changed files on the source host to Update or Live directories on the destination hosts:

- Synchronize to Update directories: CDR determines files that have changed by comparing files in the destination host Live directory and the source host Live directory. Updated files are stored in the Update directories of destination hosts.
- Synchronize to Live directories: CDR updates changed files to the Live directory on destination hosts bypassing the Update directory.

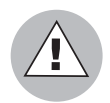

If you choose to synchronize directly to Live directories, the Rollback operation does not function properly. Therefore, choose this option only for synchronizations that are not likely to impact site stability.

When you choose to synchronize to Live directories, back up the Live directories first and run the Restore operation to return your site to the previous version. [See "Rolling Back](#page-374-1)  [Code and Content to the Previous Version" on page 375 in this chapter for more](#page-374-1)  [information.](#page-374-1)

[Figure 11-4](#page-368-1) shows an example of synchronization between hosts and how you synchronize updates for each service.

<span id="page-368-1"></span>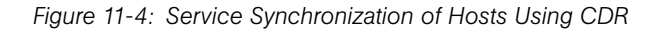

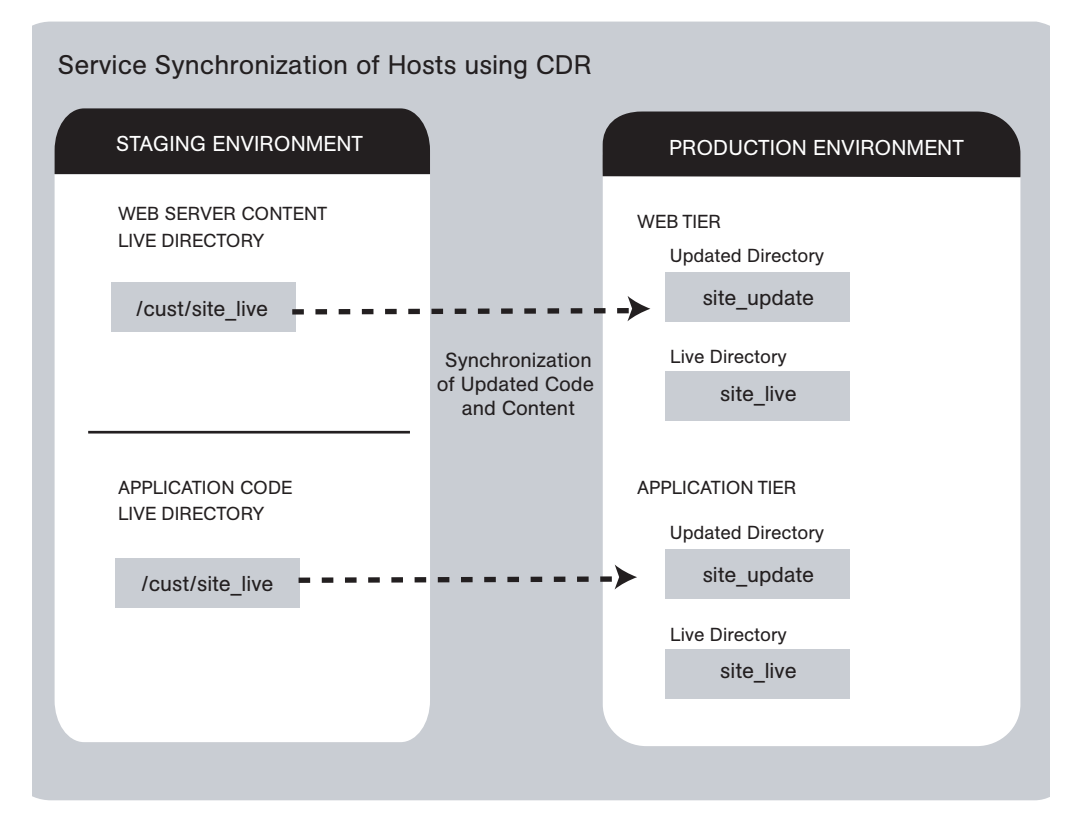

Contact your Opsware administrator for a description of services and synchronizations set up for your site and the specific operations that you need to run when updating code or content for a particular host service.

#### <span id="page-368-0"></span>Performing Synchronizations

Perform the following steps to synchronize updated code and content from one source host to one or more destination hosts:

**1** Click the Code Deployment link in the navigation panel to expand the list of CDR options and select a customer, if necessary.

2 Click the Synchronize link.

A page appears that displays the synchronizations that you can perform.

**3** Select the synchronization that you want to perform by clicking the link. The CDR Synchronize for [customer name] page appears, as [Figure 11-5](#page-369-0) shows.

<span id="page-369-0"></span>*Figure 11-5: The CDR Synchronize Page*

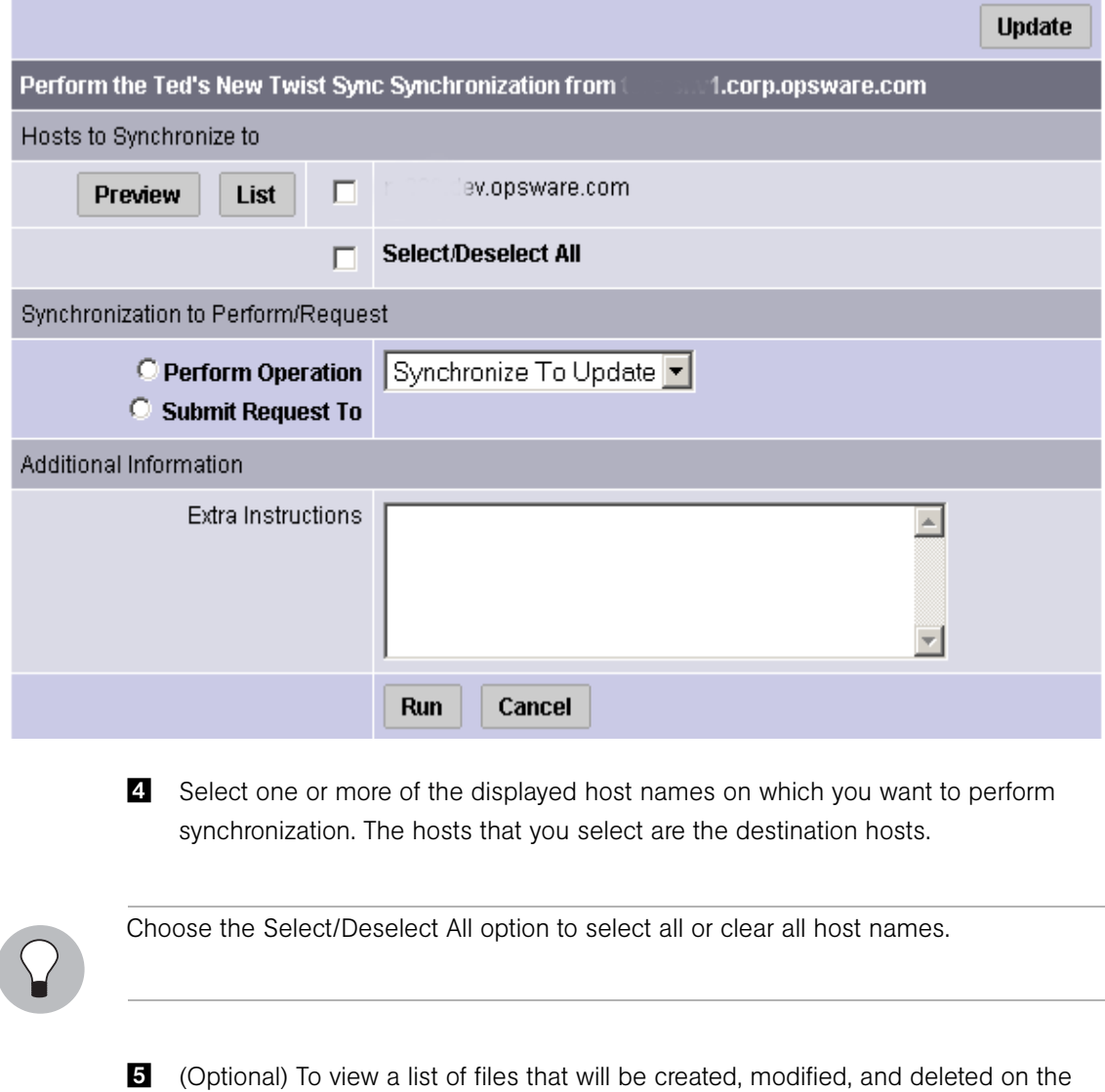

destination hosts, click **Preview**.

Or

(Optional) To view a list of all the files on the destination hosts, click List.

6 Select the Perform Operation option to directly perform a selected synchronization.

#### Or

Select the Submit Request To option to send a request to users specified to receive email notification for service and synchronization requests. When you submit a request, specify any additional instructions that you want to include for the requested synchronization. For example, these might be instructions such as the time that you want the synchronization performed, verification, or other related services to perform.

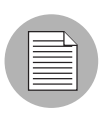

The Perform Operation option is only visible when you are a member of an SAS Web Client user group allowed to directly perform a synchronization.

- **7** Choose the type of synchronization that you want performed from the drop-down list:
	- Synchronize To Update
	- Synchronize To Live

[See "Synchronization of Site Code and Content" on page 367 in this chapter for](#page-366-1)  [information about](#page-366-1) these options.

8 To initiate the synchronization or send the request, click Run.

# <span id="page-370-0"></span>CDR Cutover Operation

Perform the cutover operation to make the Update directory and the current live site identical.

When you cutover, CDR performs the following actions:

• Updates the Site Previous directory with files from the Live directory. CDR saves modified files and files-to-be-deleted to the Site Previous directory. The Site Previous directory contains the files necessary to restore the live site to the previous version.

• Determines the differences between the Update directory and the current Live directory. The files that are different are synchronized from the Update directory to the Live directory. See [Figure 11-6](#page-371-0).

<span id="page-371-0"></span>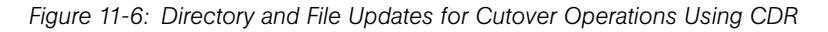

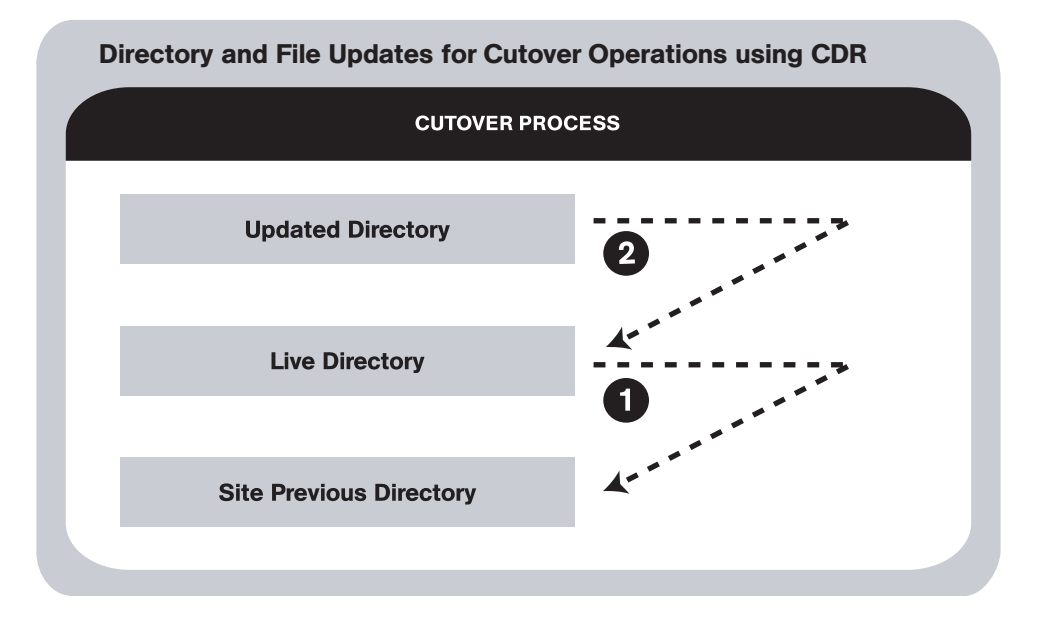

CDR determines file differences between source and destination directories based on file size, modification date and time, ownership, group attributes, and permissions attributes.

By using the cutover process, CDR ensures your ability to rollback to the previous version of your code and content if you experience a problem.

Your Opsware administrator can configure a CDR service to run scripts before and after cutting over to updated code and content. For example, before and after cutting over, you might distribute content on geographically disperse servers.

[See "Synchronization of Site Code and Content" on page 367 in this chapter for](#page-366-1)  [information about](#page-366-1) a description of these directories. [See "CDR Service Operations" on](#page-372-0)  [page 373 in this chapter for information about](#page-372-0) how to rollback code and content to the previous version.

#### <span id="page-372-0"></span>CDR Service Operations

In addition to the Cutover operation, CDR provides a number of service operations:

- Starting and stopping host services
- Backing up code and content
- Restoring code and content from a previous version
- Rolling back code and content to the previous version

Performing these operations might be required depending on the type of code and content changes made or the host services that are affected.

The operations that you need to perform are specific to the service (for example, Web server or application server instance) for which you are updating code or content and the particular host.

#### <span id="page-372-1"></span>Starting and Stopping Host Services

Stopping and starting services might be required depending on the type of code and content changes made or the host services that are affected. Discuss your requirements with your Opsware administrator.

Typically, you only stop and start host services for the hosts in your staging environment. Select members of your staff, or other individuals in your operations center, can stop and start host services for the hosts in your production environment.

**Start:** Launch a defined service; for example, starting a web or application server instance that is running on a specific host.

**Stop**: Shut down a defined service; for example, shutting down a web or application server instance before cutting over to new or changed code and content on a specific host.

#### <span id="page-372-2"></span>Backing Up Code and Content

When you use CDR to back up your site, CDR saves the entire contents of the current Live directory for a specific service in the Backup directory. CDR saves the backup copy to the local disk for the host on which you ran the Backup operation. See [Figure 11-7](#page-373-0).

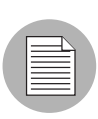

You can use CDR to keep only one backup copy at a time for a service.

<span id="page-373-0"></span>*Figure 11-7: Update Directory to Site Backup Directory for Backup Using CDR*

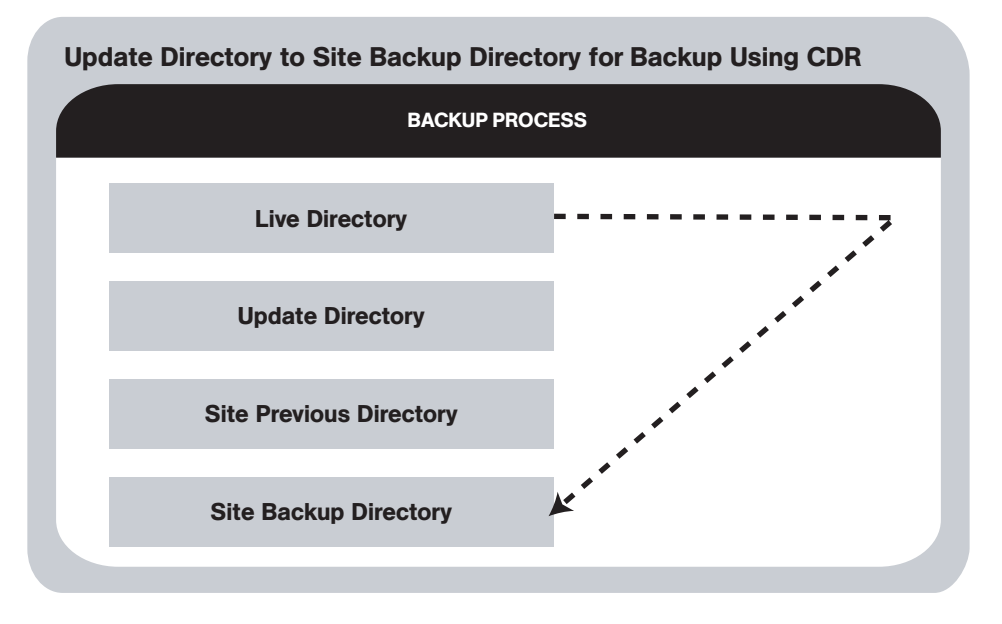

When you run the Restore operation, CDR replaces the Live directory contents with files stored in the Backup directory.

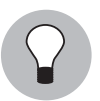

When you reach a high level of site stability, backing up your site is recommended, especially if you plan to make changes to site code and content.

## <span id="page-374-0"></span>Restoring Code and Content from a Previous Version

The Restore operation restores the previous Live directory by copying the contents of the Backup directory to the Live directory. Restoring code and content from the Backup directory does not change files that are stored in the Update directory. See [Figure 11-8](#page-374-2).

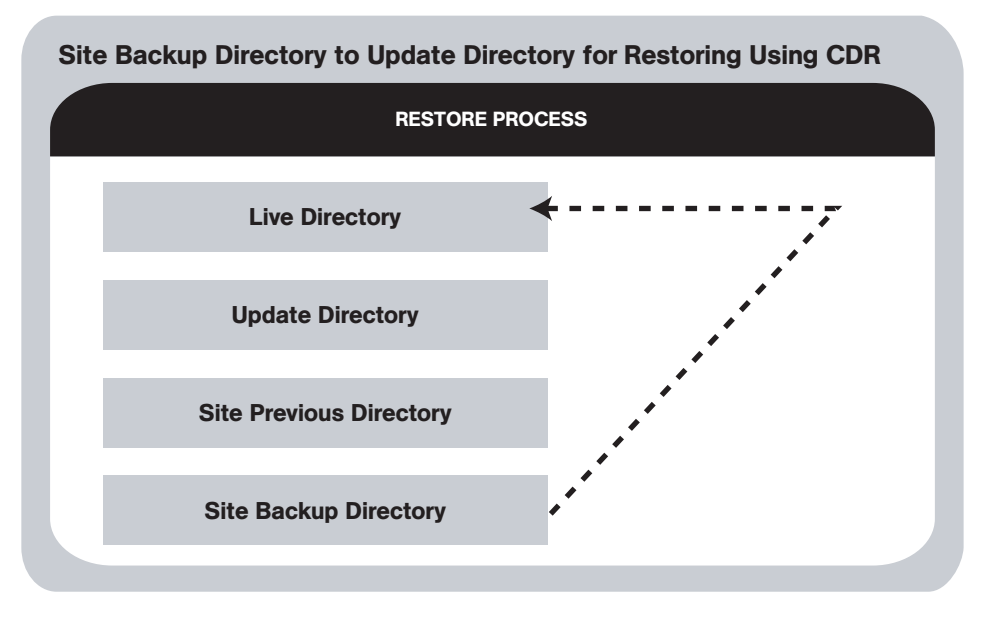

<span id="page-374-2"></span>*Figure 11-8: Site Backup Directory to Update Directory for Restoring Using CDR*

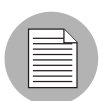

Before you restore code and content, you must have backed up the contents in the Live directory to the Backup directory by performing a Backup operation.

# <span id="page-374-1"></span>Rolling Back Code and Content to the Previous Version

If you experience a problem after cutting over updated code and content to your production site, you can rollback to the previous version.

Rolling back returns the site to the state it was in prior to the last cutover that you performed. See [Figure 11-9](#page-375-1).

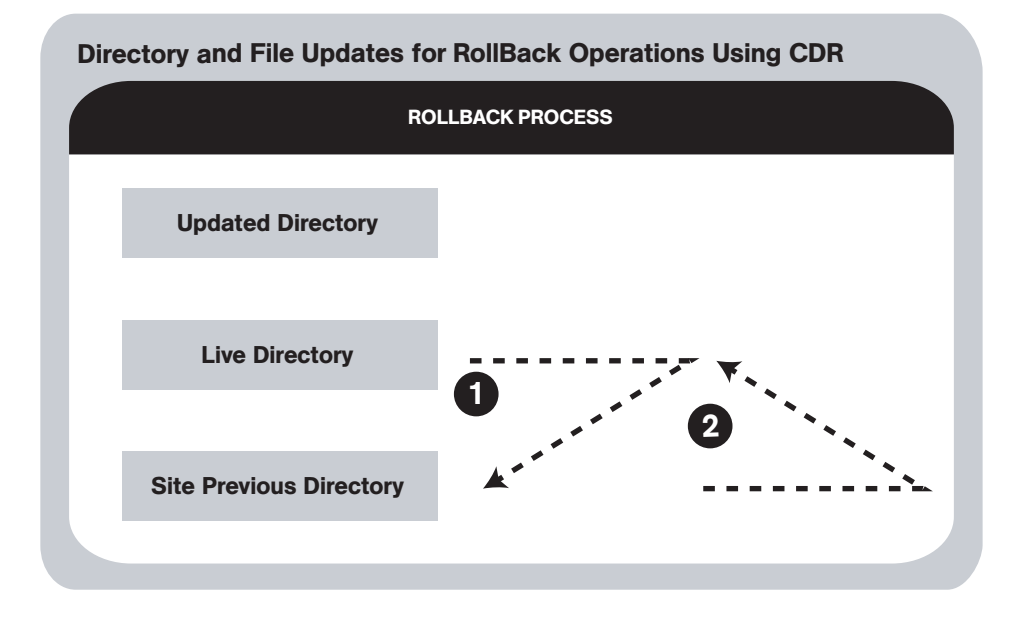

<span id="page-375-1"></span>*Figure 11-9: Directory and File Updates for Rollback Operations Using CDR*

During cutover, CDR updates the Site Previous directory with files from the Live directory. CDR saves modified files and files-to-be-deleted to the Site Previous directory. The Site Previous directory contains the files necessary to restore the live site to the previous version.

During rollback, CDR restores the set of different files (modified files and files that were deleted during cutover) to the Live directory.

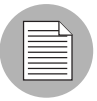

If you upload files directly to the Live directory or choose to synchronize directly to Live directories, the rollback operation does not function properly. Under these conditions, back up your Live directory and run the Restore operation to return your site to the previous version.

# <span id="page-375-0"></span>Accessing Service Operations in CDR

The Service Management option provides a number of service or administrative operations, including starting and stopping host services, backing up, restoring, or rolling back code and content, and cutting over to new site code and content.

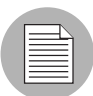

To access CDR, your Opsware administrator must add you as a member of a user group authorized to use CDR.

You have the option of initiating a service either by selecting a service name or by selecting host names. You must select both a service to perform and the hosts on which to perform the service. See [Figure 11-10](#page-376-1).

<span id="page-376-1"></span>*Figure 11-10: Run Service Page*

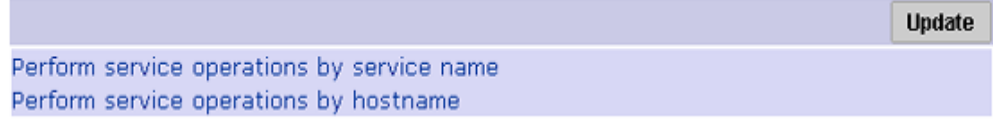

- Initiate a service by selecting the "Perform service operations by service name" option first when you want to perform a service on multiple hosts at the same time. Selecting the service name first shows you all the hosts for which that service is defined.
- Initiate a service by selecting the "Perform service operations by host name" option first when you want to perform a service on a single host or on a specific host where you know the host name. Selecting the host name first shows you all the services that are defined for that host.

#### <span id="page-376-0"></span>Performing Service Operations by Service Name

Perform the following steps to perform service operations by service name:

- **1** Click the Code Deployment link in the navigation panel to expand the list of CDR options and select a customer, if necessary.
- 2 Select the Service Management option.
- 3 From the Service Management page, select the "Perform service operations by service name" link.

4 Select a service from a list of services defined for your site. A page that prompts you to select the hosts and the operation that you want to perform appears, as [Figure 11-](#page-377-0) [11](#page-377-0) shows.

<span id="page-377-0"></span>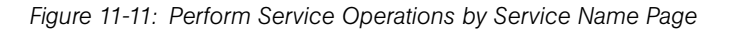

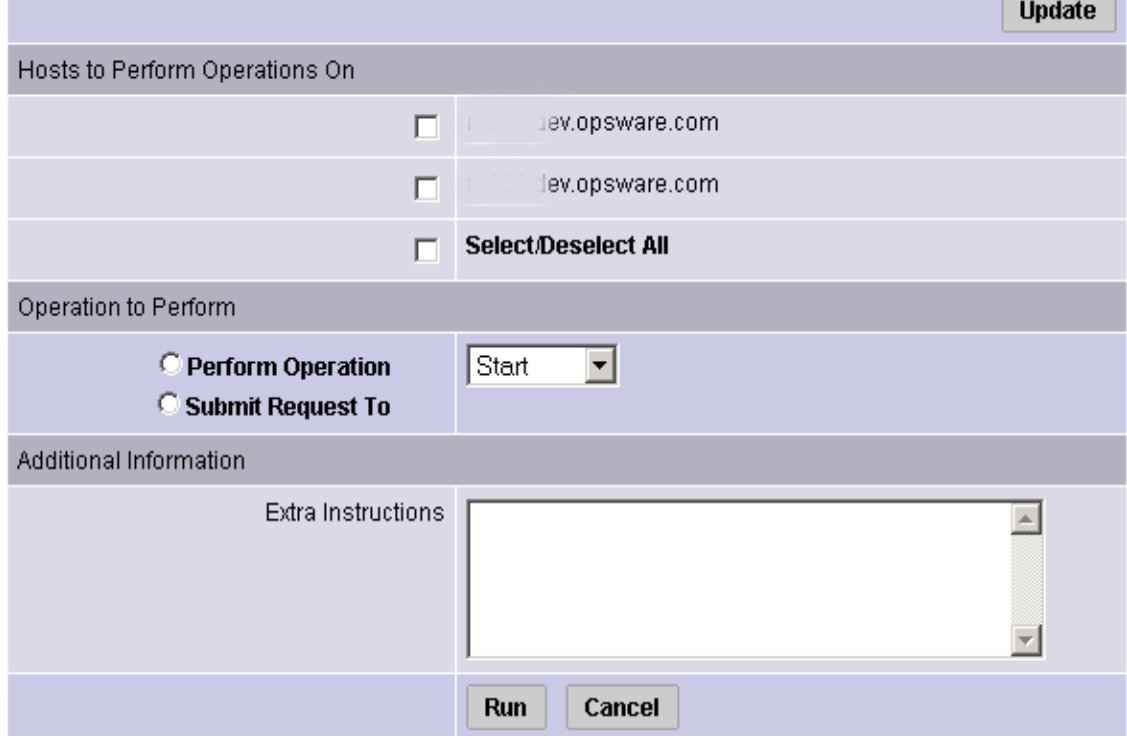

- **5** Select one or more of the displayed host names. You can choose the Select/ Deselect All option to select all or clear all host names for the operation that you want to perform.
- 6 Select the Perform Operation option to directly perform a selected operation.

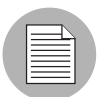

The Perform Operation option is visible only when you are a member of the CDR user group that allows users to directly perform a service operation.

Or

Select the Submit Request To option to send a request for authorized individuals to perform the operation for you. When you submit a request, specify any additional instructions that might be required to perform the requested operation.

- **7** Choose the type of operation that you want performed from the drop-down list:
	- Start
	- Stop
	- Cutover
	- Rollback
	- Backup
	- Restore

[See "CDR Service Operations" on page 373 in this chapter for information about](#page-372-0) these operations.

8 To initiate the operation or send the request, click **Run**.

#### <span id="page-378-0"></span>Performing Service Operations by Host Name

Perform the following steps to perform service operations by host name:

- 1 Click the Code Deployment link in the navigation panel to expand the list of CDR options and select a customer, if necessary.
- 2 Select the Service Management option.
- **8** From the Service Management page, select the "Perform service operations by hostname" link.
- 4 Select a host name from the list of staging and production hosts available for your site. A page that prompts you to select the service and the operation that you want to perform appears, as [Figure 11-12](#page-379-0) shows.

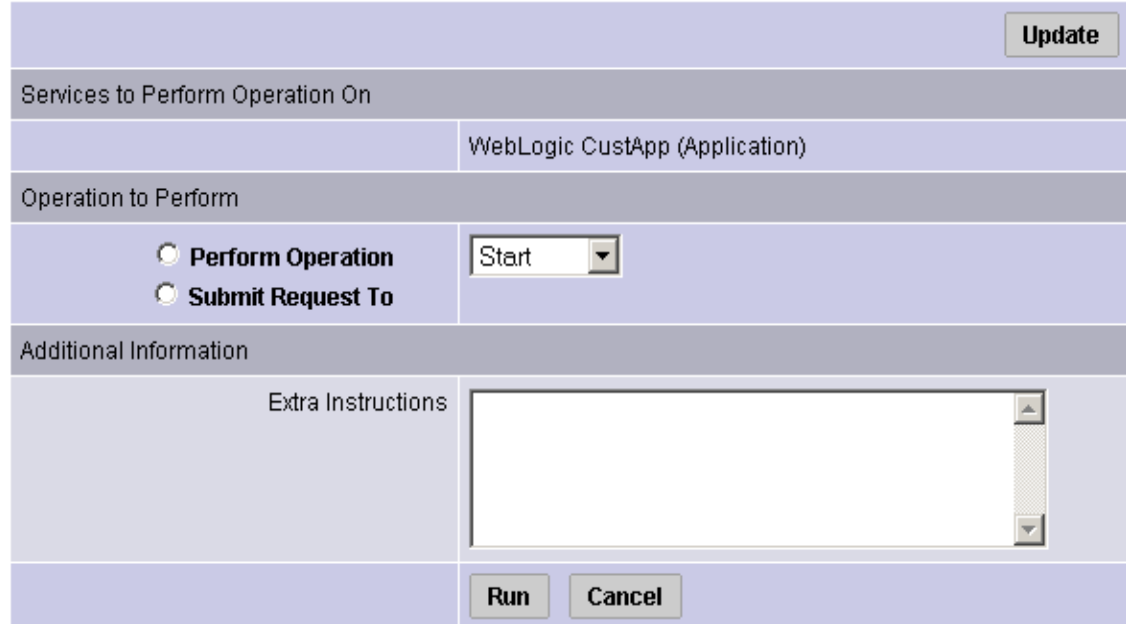

<span id="page-379-0"></span>*Figure 11-12: Perform Service Operations by Host Name Page*

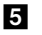

- **5** Select the service for which you want to perform an operation.
- **6** Select the Perform Operation option to directly perform a selected operation or select the Submit Request To option to send a request to have authorized individuals perform the operation for you. When you submit a request, specify any additional instructions that might be required to perform the requested operation.

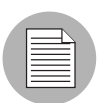

The Perform Operation option is visible only when you are a member of the user group that allows users to directly perform a service operation.

**7** Choose the type of operation that you want performed from the drop-down list:

- Start
- Stop
- Cutover
- Rollback
- Backup
- Restore

[See "CDR Service Operations" on page 373 in this chapter for information about](#page-372-0) these operations.

8 To initiate the operation or send the request, click Run.

#### <span id="page-380-0"></span>Performing Sequences

CDR also allows you to perform service operations and synchronizations that have been set up as a sequence of operations.

Perform the following steps to perform CDR sequences set up for your site:

- **1** Click the Code Deployment link in the navigation panel to expand the list of CDR options and select a customer, if necessary.
- **2** Click the Run Sequence link.

The CDR Run Sequence for [customer name] page appears that shows the sequences that you can run. See [Figure 11-13](#page-380-1).

#### <span id="page-380-1"></span>*Figure 11-13: CDR Run Sequence Page*

# Choose the Sequence You Wish to Perform/Request

Backup Prod Site Push WebSite and App Code Restore Production Site from Backup Rollback Web & App Code

8 Select the sequence that you want to perform by clicking the link. The Run Sequence page appears, as [Figure 11-14](#page-381-0) shows.

<span id="page-381-0"></span>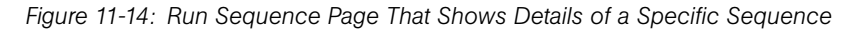

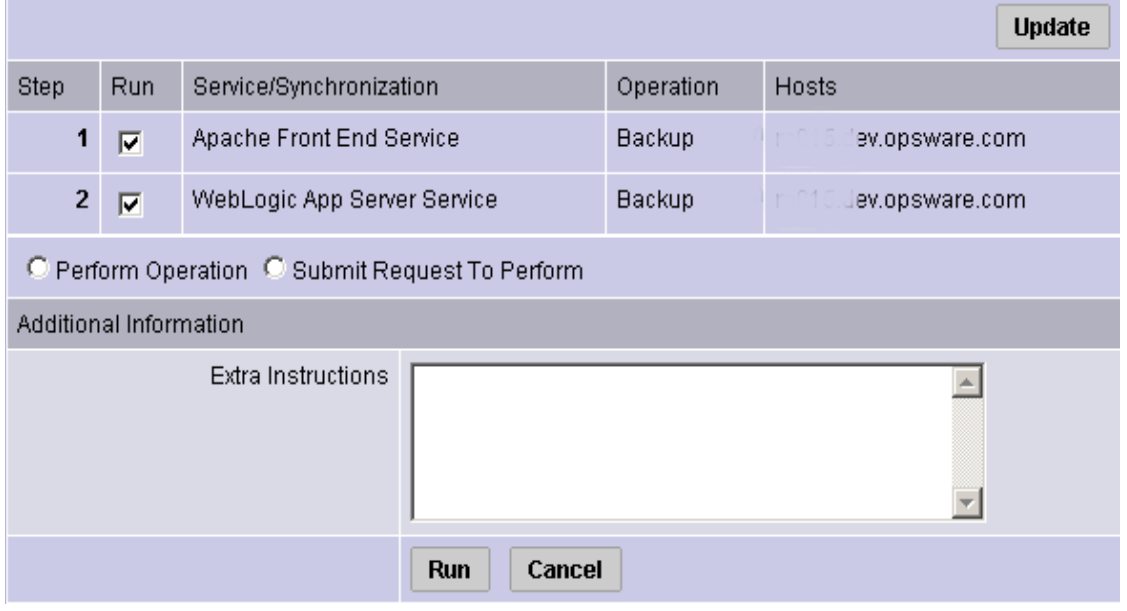

4 Select the Perform Operation radio button to directly perform the selected sequence.

Or

Select the Submit Request To Perform radio button to send a request to the users specified to receive email notification for service, synchronization, and sequence requests. When you submit a request, specify any additional instructions that you want to include for the requested sequence. For example, you might want to include instructions such as the time that you want the sequence to run, verification, or other related services to perform.

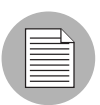

The Perform Operation option is visible only when you are a member of a user group allowed to directly perform a sequence.

5 To initiate the sequence or send the request, click **Run**.

#### <span id="page-382-0"></span>Processing Code Deployment Requests from Users

When CDR users request that a service operation or synchronization be performed on their behalf, an email notification is sent to the individuals assigned to perform the requested service operation or synchronization.

The following message is a typical example of an email notification request.

```
From: CDR-tool@opsware.com
To: opscenter@opsware.com
Date: Tue, 10 Jul 2001 11:25:13 -0700
Subject: Request To Perform Start operation for opsware.com
Please perform the following request
Requestor: jhancock/opsware.com
Request Time: Jul 10, 2001 11:25:13 AM PDT
Requested Service: Demo Apache
Requested action: Start
Perform on the following hosts:
host1.opsware.com
host2.opsware.com
Extra Instructions:
```
In this case, the email message specifies a request from a user, jhancock, to perform a Start operation on two hosts running the Demo Apache service. The subject line provides a summary of the request. In addition, the email indicates the time that the request was sent.

Perform the following steps to process the request:

- **1** Identify any special instructions that might need to be carried out for the specific request.
- 2 Log into the SAS Web Client, choose the CDR option, and then select the particular option within CDR to perform the requested operation.
- 3 When you successfully complete the CDR request, you might want to notify the individual user making the request, and all other involved parties, that the requested operation was completed.

If you encounter problems in completing a request and cannot resolve them, contact your Opsware administrator for any specific remedies and follow normal escalation procedures defined for your operational environment.

See the *Opsware® SAS Policy Setter's Guide* for more information about troubleshooting tips.

#### <span id="page-383-0"></span>Status View of Previous Operations

CDR maintains a log of operations (service operations, synchronizations and sequences) that were executed. You can view this information to determine the status of particular deployment operations, and whether they have completed successfully. You can also use the My Jobs task area of the SAS Web Client Home page, or the My Jobs link to view this information.

#### *Accessing the Log*

Perform the following steps to access the log:

- 1 Click the Code Deployment link in the navigation panel to expand the list of CDR options and select a customer, if necessary.
- 2 Select the View History option.

CDR displays a page providing a list, most recent to oldest, of operations that are either in progress or those that have been completed. This information displays only for the past 60 days. Each page is limited to a list of 10 operations. A Next link displays at the end of the page if there are more than 10 operations to view. Click the Next link to view subsequent operations. A Previous link is available to return to previous pages.

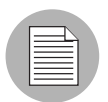

You need to refresh the page to view the status of any operations initiated after you selected the View History link.

A similar page displays after you select the View History link. See [Figure 11-15.](#page-383-1)

<span id="page-383-1"></span>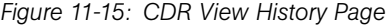

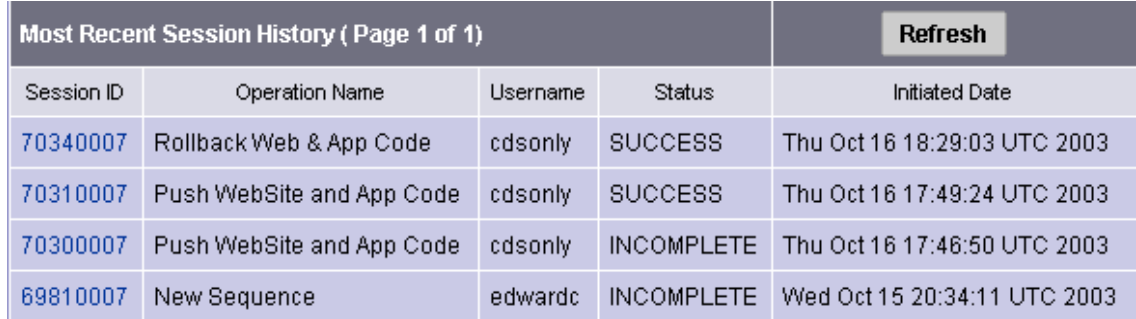

The individual headings of column information included in the table are:

- Session ID: A session is created each time a CDR operation is performed. Click the Session ID to view detailed results of the operation.
- Operation Name: The name of the service, synchronization or sequence as specified when they were first defined.
- User Name: The user ID of the user that initiated the operation.
- **Status**: This describes the state of the operation at the end of the sequence. The status message varies depending on the type of operation. Single step operations always result in Success/Failure messages while multiple step operations (Sequence operations) could result in Complete with Error, Incomplete, or Success messages. [Table 11-3](#page-384-0) describes the possible status messages.

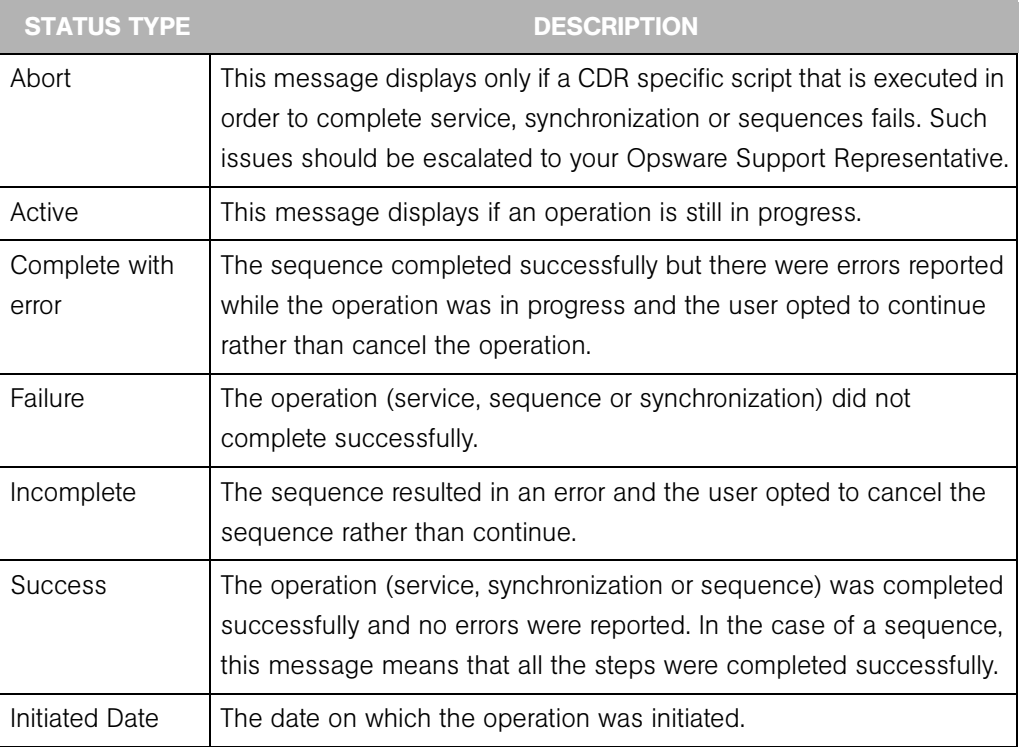

<span id="page-384-0"></span>*Table 11-3: CDR History Status Messages*

# Chapter 12: Configuration Tracking

## IN THIS CHAPTER

This section discusses the following topics:

- • [Overview of Configuration Tracking](#page-386-0)
- • [Configuration Tracking Operations](#page-387-0)
- • [Customized Configuration Tracking Policies](#page-391-0)
- • [Manual Backups](#page-400-0)
- • [Backup History](#page-400-1)
- • [Restoration of Backed Up Files](#page-408-0)

# <span id="page-386-0"></span>Overview of Configuration Tracking

The Configuration Tracking feature of Opsware SAS allows you to monitor critical configuration files and configuration databases. When Opsware SAS detects a change in a tracked configuration file or configuration database, the system can perform a number of actions, including backing up the configuration file or sending an email to a designated individual or group. You use configuration tracking policies to identify the files to be tracked and actions to be taken when change is detected. A configuration tracking policy consists of one or more configuration tracking policy entries that specifies the configuration file, the directory of configuration files, or the configuration database that you want to track.

The Configuration Tracking feature is designed for flexibility. For example, you can set configuration tracking defaults for a particular software application, and all attached servers automatically get those defaults. You can also quickly deploy the common configuration tracking defaults to a large number of servers in your Opsware managed environment or create a specific policy for a single server.

Configuration Tracking allows you to recover from many problems caused by changes to configuration files. Using Automated Configuration Tracking, you can identify which tracked configuration files have changed, thus helping you identify the potential source of a problem. If you back up your configuration files with the Configuration Tracking feature, you can quickly restore the changed configuration files to a previous version.

You can also view a detailed history of all backup activity. This history includes a list of all tracked files that have been backed up and what types of backups occurred. If the backed up configuration files are text-based, you can download the files from the backup history and compare them to determine what specific changes have been made.

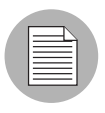

The Configuration Tracking feature is not a general-purpose backup solution. Configuration Tracking is designed to monitor text-based configuration files and specific types of configuration databases. The number and size of files that can be monitored on any managed server is limited.

#### File Types Supported

You can use the Configuration Tracking feature with the following types of files:

- Text-based configuration files
- The COM + Registration Database (Windows 2000)
- The IIS Metabase
- Windows Registry keys

# <span id="page-387-0"></span>Configuration Tracking Operations

This section discusses the following topics:

- • [Change Detection](#page-388-0)
- • [Types of Actions Performed](#page-388-1)
- • [Types of Backups Performed](#page-388-2)
- • [Email Automated Configuration Tracking and Logging Actions](#page-389-0)
- • [Creating the Email Notification List](#page-390-0)

## <span id="page-388-0"></span>Change Detection

All servers that Opsware SAS manages have an Opsware Agent installed on them. On servers that use Configuration Tracking, every four hours the Opsware Agent inspects the configuration files and databases that you select to track.

The Opsware Agent computes an MD5 checksum to determine if the contents of a tracked file have changed. (Any change to the contents of the file results in a change to the MD5 checksum.) If the contents of the file have changed, the action that you specify in the tracking policy is performed. For example, if you create an entry in your tracking policy for the /etc/passwd file and select backup as the action to be taken, the file is backed up when the Opsware Agent discovers a change in the /etc/passwd file.

The creation or deletion of a tracked file (or files inside a tracked directory) also counts as change and triggers a policy's action. (There are some exceptions; see the *Opsware® SAS Policy Setter's Guide* for more information.)

Changes to the properties of a tracked file or directory (such as changes to permissions or time stamps) do not count as a change. When a file or directory is backed up, however, its properties are backed up as well.

The first time that a tracking policy is deployed, all targets are considered changed. The Opsware Agent is encountering the files for the first time, and all of the policy's actions are triggered.

# <span id="page-388-1"></span>Types of Actions Performed

Opsware SAS can perform the following actions when change is detected in a tracked configuration file or configuration database:

- Back up
- Send email to addresses specified in the policy entry
- Send email to a designated notification group specified by a custom attribute
- Create an entry in the server's standard system log, (the syslog on Unix servers and the event log on Windows servers)

#### <span id="page-388-2"></span>Types of Backups Performed

If you selected backup as the action for a tracked configuration file, the two general types of backups that can occur are incremental backups and full backups.

#### *Incremental Backups*

During an incremental backup, only targets that have changed since the last backup (and that have been selected to be backed up) are backed up.

An incremental backup occurs automatically when the Opsware Agent detects change in a tracked file that is selected to be backed up. (The Opsware Agent checks for change every four hours.)

Incremental backups also occur before and after you restore a previous version of a backed up configuration file to a server. These backups allow you to rollback the restored files.

#### *Full Backups*

During a full backup, all tracked configuration files that were selected to be backed up are backed up, not just the files that have changed.

Once a week, the Opsware Agent on a server checks to see if any files have changed since the last full backup. If any files have changed, Opsware SAS performs a new full backup. If no files have changed, the full backup does not take place.

You can also force Opsware SAS to perform a full backup on a server by selecting the Perform Manual Backup option. ([See "Manual Backups" on page 401 in this chapter for](#page-400-0)  [more information.](#page-400-0))

[See "Backup History" on page 401 in this chapter for information about](#page-400-1) Backup types.

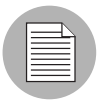

Backups are stored in the Software Repository until you delete them. You should delete old backups periodically, especially if you are backing up a large number of files that change frequently. [See "Deleting Backups" on page 408 in this chapter for information](#page-407-0)  [about](#page-407-0) the procedure for deleting backups.

#### <span id="page-389-0"></span>Email Automated Configuration Tracking and Logging Actions

You can choose to have email sent when a monitored target changes. The following example shows the text of an email generated when a tracked file changed.

```
From: <configurationtracking@yourcompany.com>
Date: Thu Jan 16, 2003 5:40:11 PM US/Pacific
To: <joe@yourcompany.com>
Subject: athena.cust.com: Configuration Tracking CHANGE 
notification
```

```
Configuration Tracking has detected a CHANGE event
Host: athena.cust.com
Object: /db/file1l1
```
The email specifies the name of the server and the name of the object that changed. The object can be a file, a directory, or a configuration database.

If you are monitoring a directory target, you receive email about the directory itself and about changes to the files in the directory (except when a file is deleted.) For example, if three new files are created in a directory, you would receive four emails, one for the directory and three for the new files.

If you selected the logging action, an entry is made to the server's standard system log when a change is detected. You select the type of log entry that you want to have written. Opsware SAS uses the following three standard entry types:

- Info
- Warning
- Error

How the entry types are identified is system-dependent. For example, on most systems, Warning entries are identified by the word warning. In some systems, however, a number is used to identify the log entry type.

The following example shows a warning log entry written on a Solaris Server:

```
Jan 8 00:05:25 athena.cust.com Configuration Tracking: 
[ID702911
local0.warning] Configuration Tracking: /other/otherfile1 : 
Event CHANGE occurred
Jan 8 00:05:25 athena.cust.com Configuration Tracking: [ID 
702911
local0.warning] Configuration Tracking: /other/otherfile1 : 
Event CHANGE occurred
```
#### <span id="page-390-0"></span>Creating the Email Notification List

Sending email to a server's backup notification list is one of the actions that you can select in a tracking policy entry. The email notification list is a list of email addresses that you define for the following custom attribute:

```
backup_notification_email
```
This attribute can be set on the server itself or on the customer to which the server is attached. Setting the attribute at the customer level allows you to use the same email notification list for all servers that belong to the same customer (assuming that these servers have all been attached to the same customer and do not have the backup\_ notification\_list set on the servers themselves). See the *Opsware® SAS Policy Setter's Guide* for more information about setting custom attributes for customers.

#### *Search Order for Email Notification List Attribute*

On a server that has a policy that includes the Email Notification List for Server action selected, the server searches for the backup notification email attribute in the following order:

- Server
- Customer

After the custom attribute is found, its value is used (for example, the email address of the notification list) and the search is concluded. If, for example, the backup notification email attribute is set on a server, the server's email notification list is used, even if the server is assigned to a customer that has a different backup notification email attribute.

#### *Format of Email Notification List*

The notification list can contain multiple email addresses. The email address must be formatted as a comma-separated list.

# <span id="page-391-0"></span>Customized Configuration Tracking Policies

This section provides information on customizing configuration tracking policies within Opsware SAS and contains the following topics:

- • [Server-Based Entries](#page-392-0)
- • [Policies for Customizing Multiple Servers](#page-392-1)
- • [Adding or Editing Customized Tracking Policy Entries](#page-393-0)
- • [Disabling Customized Tracking Policy Entries](#page-396-0)
- • [Enabling Customized Tracking Policy Entries](#page-397-1)
- • [Viewing a Server's Tracking Policy](#page-397-0)
- • [Reconciling Customized Tracking Policies](#page-398-0)

• [Enabling and Disabling Configuration Tracking on Servers](#page-398-1)

You can customize the tracking policy for a server or selected group of servers. Ordinarily, a server gets its tracking policy from the policy to which it is attached. In some cases, however, you might need to customize the tracking policy for a particular server or set of servers. If, for example, an application on one server is using an optional configuration file, you can customize the tracking policy for that server so that the optional configuration file is monitored.

#### <span id="page-392-0"></span>Server-Based Entries

A tracking policy entry created for a specific server or selected group of servers is called a server-based tracking policy entry.

[Table 12-1](#page-392-2) shows the actions that you can perform on server-based tracking policy entries.

<span id="page-392-2"></span>*Table 12-1: Entry Types*

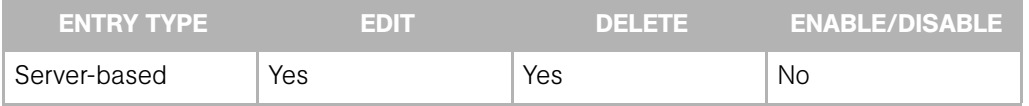

To determine if a tracking policy entry server-based, check the Source column in the Track Configurations: Customize Tracking Policies page. [Figure 12-1](#page-392-3) shows the policy entries for a single selected server.

<span id="page-392-3"></span>*Figure 12-1: Viewing Configuration Tracking Policy*

| <b>Return to Managed Servers</b>            |                                  |             |                                                                  |        |                                     |  |  |  |
|---------------------------------------------|----------------------------------|-------------|------------------------------------------------------------------|--------|-------------------------------------|--|--|--|
| <b>Update</b><br>Enabled Entries V<br>View: |                                  |             |                                                                  |        |                                     |  |  |  |
|                                             | <b>Add Entry</b><br>1 item $(s)$ |             |                                                                  |        |                                     |  |  |  |
|                                             | Target ▼                         | <b>Type</b> | Action(s)                                                        | Source | Common To<br><b>Total 1 Servers</b> |  |  |  |
|                                             | c:\configfiles\config-           | File Object | Backup, Email Backup Notification List for Server, Log Info Node |        | 1 Server                            |  |  |  |
| <b>Disable</b><br><b>Delete</b>             |                                  |             |                                                                  |        |                                     |  |  |  |

#### <span id="page-392-1"></span>Policies for Customizing Multiple Servers

When you customize a tracking policy, you can select one or multiple servers. Here are some considerations when you customize the policies of multiple servers.

- When you select a group of servers that contain both Unix-based (for example, Solaris, HP-UX, Linux, and so forth) and Windows-based servers, you cannot add tracking policy entries. (You can always add entries when you select a single server.)
- When you select a group of servers made up entirely of either Unix-based servers or entirely of Windows-based servers, you have the option of making new tracking policy entries. The policy entries are added to all servers that you select.
- When you select a group of servers made up entirely of either Unix-based servers or of Windows-based servers, you have the option of editing a tracking policy entry. Any policy entry that can be edited can also be added to all selected servers (if it is not already common to all of them).

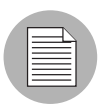

It can take 20 seconds or longer to customize polices when you select six or more servers.

#### <span id="page-393-0"></span>Adding or Editing Customized Tracking Policy Entries

Use the following procedure to add or edit tracking policy entries for a server or set of servers running the same general type of operating system. If you select a set of servers running both Windows and Unix operating systems, you cannot add tracking policy entries.

**1** From the navigation panel in the SAS Web Client, click Servers.

- 2 Click **Server Search** to search for the server whose policy you want to edit. (Alternatively, you can click **Manage Servers** and then select the server from the server list.)
- **3** Select the server or set of servers that you want to add server-based tracking policy entries to, as [Figure 12-2](#page-393-1) shows.

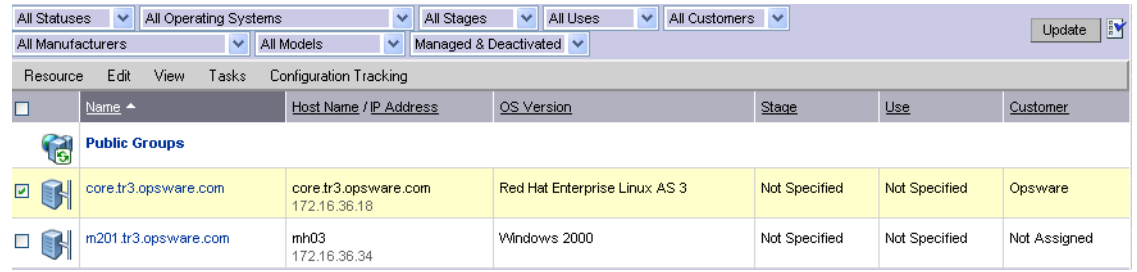

<span id="page-393-1"></span>*Figure 12-2: Selecting Servers*

4 From the Configuration Tracking drop-down menu, select Edit Tracking Policies. The Configuration Tracking: Edit Tracking Policies page appears, as [Figure 12-3](#page-394-0) shows.

<span id="page-394-0"></span>*Figure 12-3: Configuration Tracking: Edit Tracking Policies Page*

|   | <b>Configuration Tracking: Edit Tracking Policies</b> |                         |                                                                              |        |                                     |  |  |  |
|---|-------------------------------------------------------|-------------------------|------------------------------------------------------------------------------|--------|-------------------------------------|--|--|--|
|   | <b>Return to Managed Servers</b>                      |                         |                                                                              |        |                                     |  |  |  |
|   | <b>Update</b><br>Enabled Entries V<br>View:           |                         |                                                                              |        |                                     |  |  |  |
|   | <b>Add Entry</b><br>$6$ item $(s)$                    |                         |                                                                              |        |                                     |  |  |  |
|   | Target $\blacktriangledown$                           | Type                    | Action(s)                                                                    | Source | Common To<br><b>Total 1 Servers</b> |  |  |  |
|   | c: yoelongfilename.txt                                | File Object             | Backup, Email, Log Info                                                      | Node   | 1 Server                            |  |  |  |
| П | c:\joeshort.txt                                       | File Object             | Backup, Email, Log Warning                                                   | Node   | 1 Server                            |  |  |  |
|   | Com+ Registry Object                                  | Com+ Registry Object    | Backup, Log Error                                                            | Server | 1 Server                            |  |  |  |
|   | HKEY_CLASSES_ROOTWoeLongKey_09252003                  | Windows Registry Object | Backup, Email Backup Notification List for Server, Email, Log Warning Server |        | 1 Server                            |  |  |  |
|   | HKEY_CLASSES_ROOTMoeShort                             | Windows Registry Object | Backup, Email Backup Notification List for Server, Email, Log Warning Server |        | 1 Server                            |  |  |  |
| П | IS MetaBase Object                                    | IS MetaBase Object      | Backup, Log Warning                                                          | Server | 1 Server                            |  |  |  |
|   | <b>Disable</b><br><b>Delete</b>                       |                         |                                                                              |        |                                     |  |  |  |

- **5** Click **Add Entry** to create a new policy entry. To edit an existing entry, click the link for the entry in the Target field.
- **6** Define the target, select the type, and select the actions to be performed on the target.

[Table 12-2](#page-394-1) describes each of the selections that you must make.

<span id="page-394-1"></span>*Table 12-2: Editing Configuration Tracking Policies* 

| <b>FIELD</b> | <b>DESCRIPTION</b>                                                                          |  |  |  |
|--------------|---------------------------------------------------------------------------------------------|--|--|--|
| Type         | <b>File</b> : Monitor the file specified in the target field.                               |  |  |  |
|              | <b>Directory</b> : Monitor all the files in the directory specified in the target<br>field. |  |  |  |
|              | The following types are available only for Windows servers:                                 |  |  |  |
|              | <b>Windows Registry:</b> Specify key in target field.                                       |  |  |  |
|              | <b>IIS Metabase</b> : Entire Metabase is monitored; do not specify target.                  |  |  |  |
|              | <b>COM + Registration Database:</b> Entire Registry is monitored; do not<br>specify target. |  |  |  |

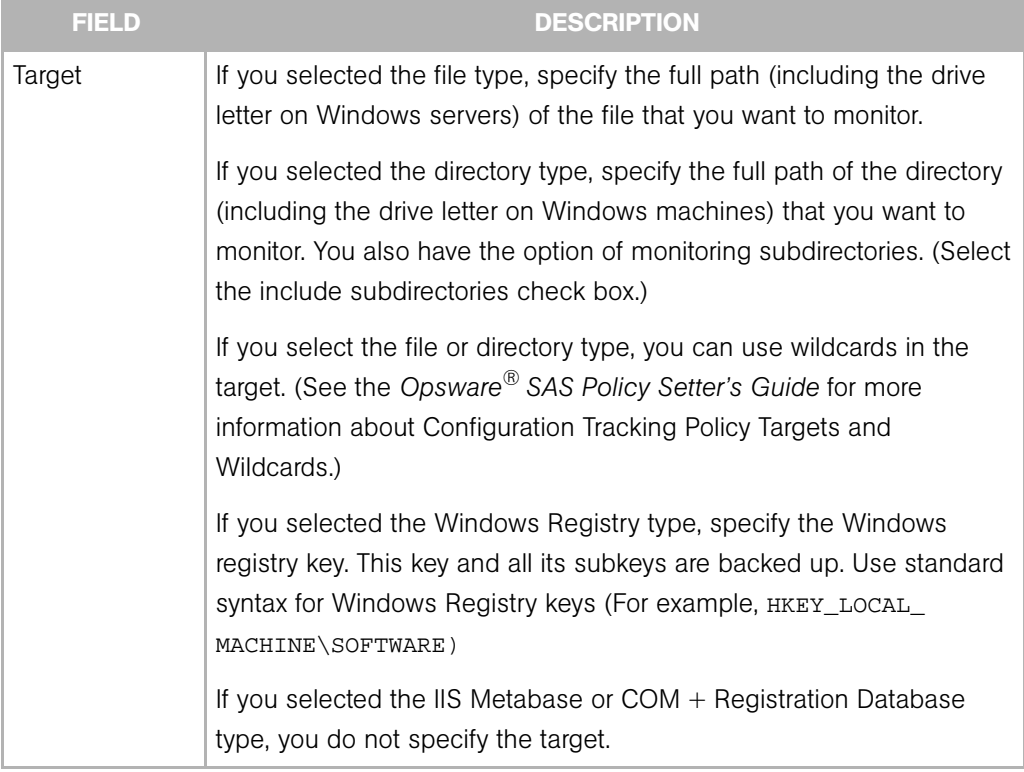

#### *Table 12-2: Editing Configuration Tracking Policies (continued)*
| <b>FIELD</b>               | <b>DESCRIPTION</b>                                                                                                    |
|----------------------------|----------------------------------------------------------------------------------------------------|
| Actions (you<br>can select | <b>Backup:</b> Back up the specified file, directory, $COM + Registration$<br>Database, Windows Registry keys, or IIS Metabase.                                                                                                    |
| multiple<br>options)       | <b>Email Backup Notification List for Server: Send an email to the</b><br>backup notification list for the selected server. (Not available for<br>Windows Registry.) See "Creating the Email Notification List" on<br>page 391 in this chapter for more information. |
|                            | <b>Email:</b> Send an email to the address or addresses specified in this<br>field when a change is detected. Use a comma-separated list for<br>multiple email addresses. (Not available for Windows Registry.)                                                      |
|                            | Log: Add an entry to the server's system log when a change is<br>detected. (Not available for Windows Registry.)                                                                                                    |
|                            | You can choose to write the following types of log entries to the<br>server's system log:                                                                                                    |
|                            | Info                                                                                                    |
|                            | Warning                                                                                                    |
|                            | Error                                                                                                    |

*Table 12-2: Editing Configuration Tracking Policies (continued)*

- **7** Click **Save** to add the entry to the tracking policy.
- 8 If you want continue to add entries to the tracking policy, click **Add Entry** and repeat this procedure.

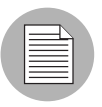

Changes do not take effect until you perform a Configuration Tracking policy reconcile.

# <span id="page-396-0"></span>Disabling Customized Tracking Policy Entries

Perform the following steps to disable customized tracking policy entries:

- **1** From the navigation panel in the SAS Web Client, click Servers.
- 2 Click Server Search to search for the desired servers. (Alternatively, you can click **Manage Servers** and then select the server from the server list.)
- **8** From the Configuration Tracking drop-down menu, select Edit Tracking Policies.

The Configuration Tracking: Edit Tracking Policies page appears.

- 4 Select the tracking policy entry or entries that you want to disable.
- **5** Click **Disable** to disable the tracking policy entries that you selected.

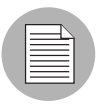

Changes do not take effect until you perform a Configuration Tracking policy reconcile.

# Enabling Customized Tracking Policy Entries

Perform the following steps to re-enable tracking policies:

- **1** From the navigation panel in the SAS Web Client, click Servers.
- 2 Click Server Search to search for the desired servers. (Alternatively, you can click **Manage Servers** and then select the server from the server list.)
- **8** From the Configuration Tracking drop-down menu, select Edit Tracking Policies.

The Configuration Tracking: Edit Tracking Policies page appears.

- 4 From the View menu, select Disabled Entries and then click Update.
- **5** Select the tracking policy entry or entries that you want to disable.
- **6** Click **Enable** to disable the tracking policy entries that you select.

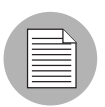

Changes do not take effect until you perform a Configuration Tracking policy reconcile.

# Viewing a Server's Tracking Policy

Perform the following steps to view a server's tracking policy:

- **1** From the navigation panel in the SAS Web Client, click Servers.
- 2 Click Server Search to search for the desired servers. (Alternatively, you can click **Manage Servers** and then select the server from the server list.)
- 3 From the Configuration Tracking drop-down menu, select Edit Tracking Policies. The tracking policy entries display.
- 4 Click the Tracking Policy link to display the server's tracking policy.

# Reconciling Customized Tracking Policies

When you create or edit any customized tracking policy entries, the entries are not deployed to your servers until you perform a configuration tracking reconcile.

A configuration tracking reconcile is not the same as a standard Opsware SAS remediate. Performing a standard remediate does not deploy your tracking policies to your servers.

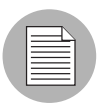

A configuration tracking reconcile deploys all configuration polices, not just the customized policies.

Perform the following steps to reconcile the tracking policy to the servers whose policies you customized:

- **1** From the navigation panel in the SAS Web Client, click Servers.
- 2 Click Server Search to search for the desired servers. (Alternatively, you can click **Manage Servers** and then select the server from the server list.)
- 3 From the Configuration Tracking drop-down menu, select Reconcile Tracking Policies.

The Track Configurations: Preview Reconcile page appears and displays the progress of the test reconcile.

4 After the test reconcile completes successfully, click **Reconcile** to perform the actual reconcile operation.

The Track Configurations: Reconcile page appears.

5 If you want to see more information about the changes made during the reconcile operation, click View Details. Otherwise, click Done.

#### Enabling and Disabling Configuration Tracking on Servers

You can enable or disable Configuration Tracking on any server or set of servers in your Opsware-managed environment.

Disabling Configuration Tracking is not the same as disabling an individual tracking policy entry ([See "Disabling Customized Tracking Policy Entries" on page 397 in this chapter for](#page-396-0)  [more information"](#page-396-0)). Disabling Configuration Tracking stops all configuration tracking activity on the selected server.

Disabling configuration tracking, however, does not change a server's tracking policy in any way. If you later re-enabled configuration tracking on the server, the server still has the same tracking policy that it did before you disabled it.

By default, Configuration Tracking is disabled on all managed servers. It is not necessary, however, to manually enable configuration tracking in order to turn on the Configuration Tracking feature. Configuration Tracking is automatically enabled on a server when you reconcile its configuration tracking policies, and you must perform a reconcile in order to deploy tracking policies.

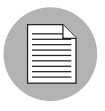

If you want configuration tracking to remain disabled on a server, be careful not to perform a configuration tracking reconcile on the server. (You can, however, still perform a regular reconcile.)

Perform the following steps to enable or disable configuration tracking:

- **1** From the navigation panel in the SAS Web Client, click Servers.
- 2 Click Server Search to search for the desired servers. (Alternatively, you can click **Manage Servers** and then select the server from the server list.)
- 3 Under the Configuration Tracking drop-down menu, select Enable/Disable. A list that displays the state (Enabled/Disabled) of the servers that you selected, as [Figure 12-4](#page-399-0)  shows.

<span id="page-399-0"></span>*Figure 12-4: Enable/Disable Configuration Tracking Page*

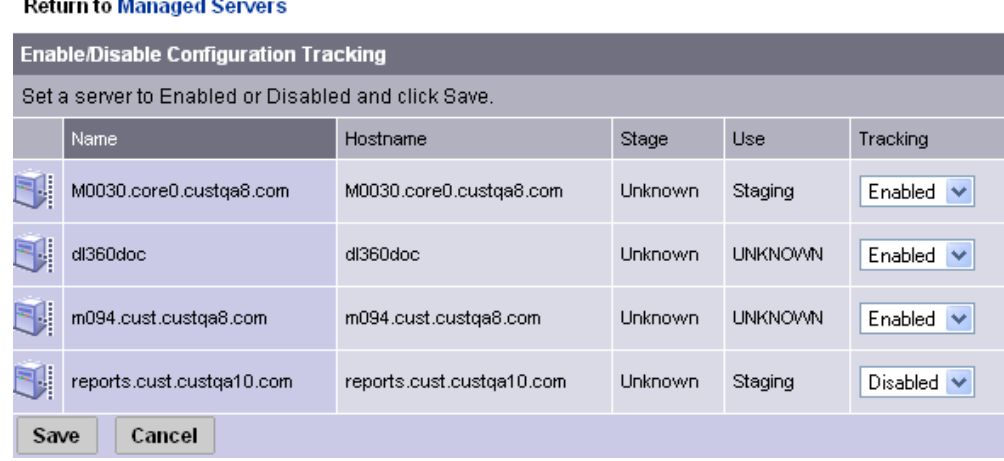

- 4 Under the Tracking field, select Enabled or Disabled to enable or disable configuration tracking on the selected server.
- **5** Click **Save** to commit the changes.

# Manual Backups

On a server or set of servers, you can perform a manual backup of all tracked configuration files and databases for which you have selected the backup action. Manual backups can be useful as a precaution before making changes to configuration files. If a problem arises, you can then immediately restore a backed-up configuration file or database to its previous state.

Manual backups are full backups. All tracked configuration files and databases for which the backup action has been selected are backed up, not just the files that have changed.

### Performing Manual Backups

Perform the following steps to perform a manual backup:

- **1** From the navigation panel in the SAS Web Client, click Servers.
- 2 Click Server Search to search for the desired servers. (Alternatively, you can click **Manage Servers** and then select the server from the server list.)
- **8** From the Configuration Tracking drop-down menu, select Perform Backup Now.
- 4 If you do not want to use the default backup name (Manual Backup), type a new name in the backup name field. If you provide a backup name, you can later perform a search for backup names to find this backup point. Backup names do not have to be unique.
- **5** Click **Start Backup**. The backup progress displays.
- 6 When the backup is completed, you can click **View Details** to review the list of configuration files or configuration databases that have been backed up.

# <span id="page-400-0"></span>Backup History

Opsware SAS provides a detailed history of backup activity as well as search capabilities to find backup points by backup name and to find backed up files by file name. This section contains the following topics:

- • [Viewing the Backup History](#page-401-0)
- • [Viewing the List of Backup Events](#page-402-0)
- • [Types of Backup Events](#page-402-1)
- • [Backup History Search Options](#page-403-0)
- • [Backup Info and Backup Manifest](#page-403-1)
- • [File Info and File Versions](#page-406-0)
- • [Deleting Backups](#page-407-0)

#### <span id="page-401-0"></span>Viewing the Backup History

Perform the following steps to view the backup history:

- **1** From the navigation panel in the SAS Web Client, click Servers.
- 2 Click Server Search to search for the desired servers. (Alternatively, you can click **Manage Servers** and then select the server from the server list.)
- **3** From the Configuration Tracking drop-down menu, select View Backup History.

The Track Configurations: View Group Backup History page displays. This page displays the backup activity for the servers that you select. [Figure 12-5](#page-401-1) shows a sample backup history.

<span id="page-401-1"></span>*Figure 12-5: Backup History*

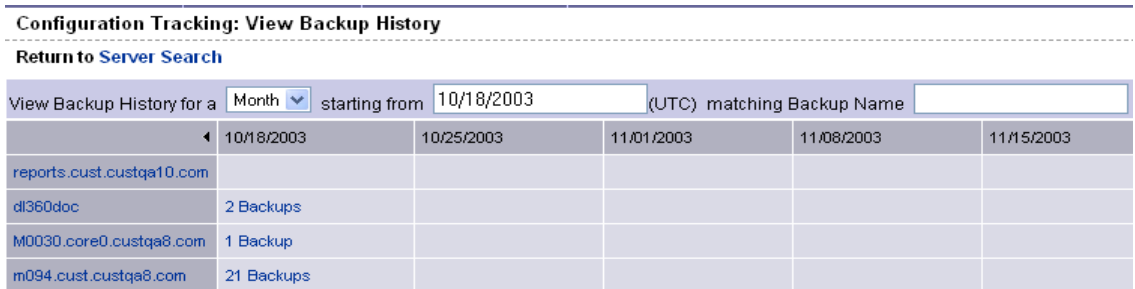

The number of backups that occurred on a particular date displays as a link in the server's date column.

The number of backups refers to the number of backup events (or backup points) when a particular type of backup took place. It does not refer to the number of files backed up. For example, if a server displays 3 backups in a date column, it could refer to the following three backup events:

- A scheduled incremental backup that backed up four files
- A second scheduled incremental backup that backed up 10 files
- A manual backup that backed up 30 files

### <span id="page-402-0"></span>Viewing the List of Backup Events

To view the list of individual backup events, click the link that displays the number of backups in the desired date column. [Figure 12-6](#page-402-2) shows a page with a list of backup events.

<span id="page-402-2"></span>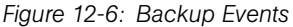

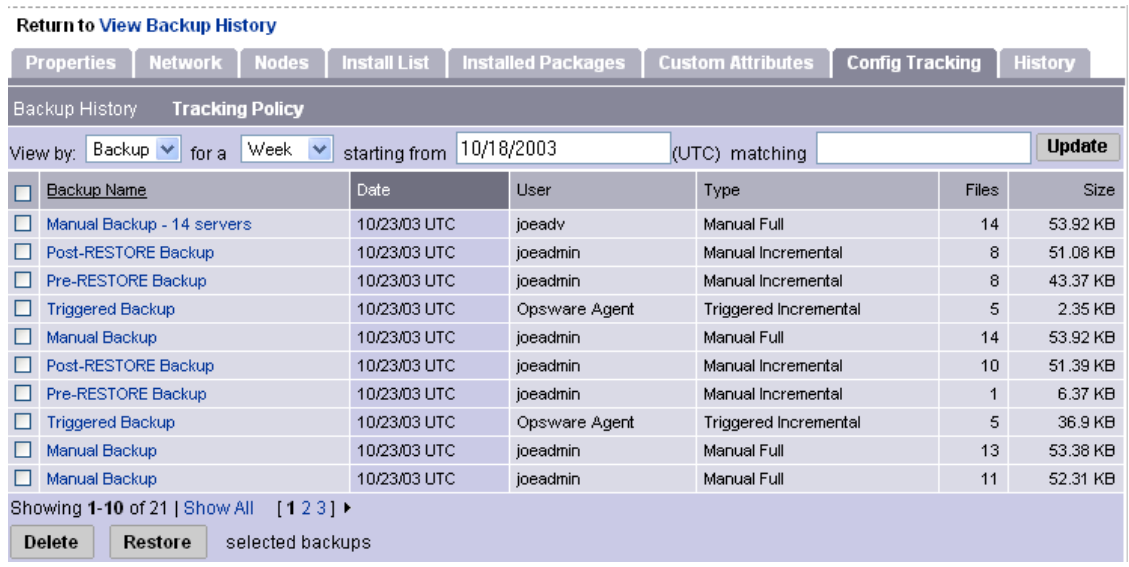

# <span id="page-402-1"></span>Types of Backup Events

In addition to information such as the date and time the backup occurred, the list of backup events indicates the type of backup. [Table 12-3](#page-402-3) describes the type of backup events that can occur.

<span id="page-402-3"></span>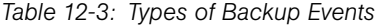

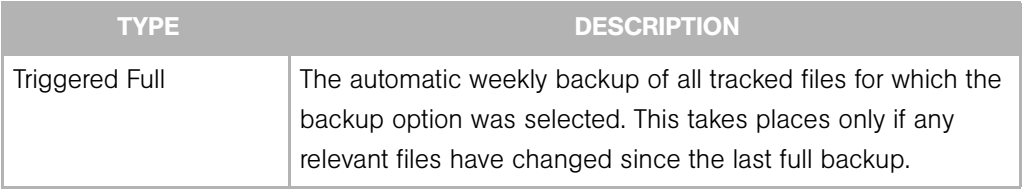

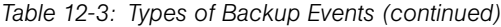

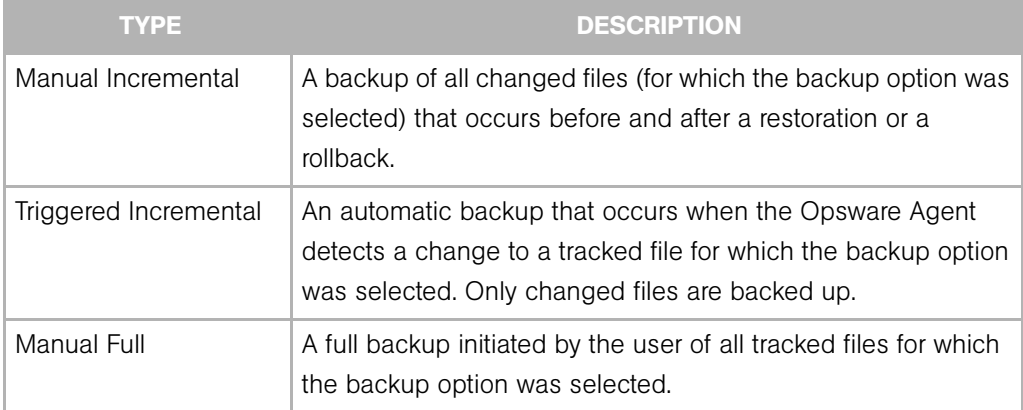

# <span id="page-403-0"></span>Backup History Search Options

By default, you see the backup history for the past week for the servers that you selected.

If you want to display a different date range, you have the following options:

- Display the backup history for different date range by selecting a different option in the "View Backup History for a" box.
- Use the "starting from" field to search for backup history from a past date until the current date.

You can use the matching field to search for a backup name within the selected date range. Wildcards are allowed (the \* and ? characters). If you do not type the full name of the backup, you must use a wildcard for any missing parts of the name.

The results of this search show the date and number of backup names on that date that match the \* pattern. When you click the link for the number of backups, a list of the matching backup names displays.

# <span id="page-403-1"></span>Backup Info and Backup Manifest

When you click a backup name (such as Scheduled Backup) anywhere in the backup history, the Backup Info and Backup Manifest tabs display.

#### *Backup Info Tab*

The Backup Info tab displays general information about a backup event. This information includes the name of the backup, the date and time of the backup, and the policies that triggered the backup event.

All customized policies are identified as Server Policy, as [Figure 12-7](#page-404-0) shows.

Track Configurations: View Backup | Triggered Backup **Return to Config Tracking Backup Info Backup Manifest** Name Triggered Backup **Date** 10/23/03 18:09:18 User Opsware Agent Type Triggered Incremental Server m094.cust.custqa8.com Policies Server Policy Files 5 Size 2.35 KB Restore

<span id="page-404-0"></span>*Figure 12-7: Track Configurations: View Backup Triggered Backup Page*

From the Backup Info tab, you can also place the files that were backed up into the Restore Queue. [See "Restoring Backups" on page 412 in this chapter for information](#page-411-0)  [about](#page-411-0) how to use this feature.

#### *Backup Manifest Tab*

The Backup Manifest tab displays the list of files that were backed up during the selected backup event, as [Figure 12-8](#page-404-1) shows.

<span id="page-404-1"></span>*Figure 12-8: Backup Manifest Tab*

| Track Configurations: View Backup   Triggered Backup                         |                                               |                           |             |                            |               |                           |                     |  |  |  |  |
|------------------------------------------------------------------------------|-----------------------------------------------|---------------------------|-------------|----------------------------|---------------|---------------------------|---------------------|--|--|--|--|
| <b>Return to Config Tracking</b>                                             |                                               |                           |             |                            |               |                           |                     |  |  |  |  |
| <b>Backup Info</b><br><b>Backup Manifest</b>                                 |                                               |                           |             |                            |               |                           |                     |  |  |  |  |
| <b>Update</b><br>All Policies<br>$\checkmark$<br>View Files for:<br>matching |                                               |                           |             |                            |               |                           |                     |  |  |  |  |
| ш                                                                            | l File Name                                   | File Type                 | <b>Size</b> | Modified Date              | Policy        | <b>Entry Type</b>         | <b>Entry Target</b> |  |  |  |  |
| □                                                                            | c:\curieadir1022                              | Directory Contents        | 0 bytes     | 10/23/03 UTC               | Server Policy | Directory Contents        | c:\curieadir1022    |  |  |  |  |
| □                                                                            | c:\curieadir1022\New Text Document.txt        | File Object               | 11 bytes    | 10/23/03 UTC               | Server Policy | <b>Directory Contents</b> | c:\curieadir1022    |  |  |  |  |
| □                                                                            | c:\wongtree                                   | <b>Directory Contents</b> | 0 bytes     | 10/23/03 UTC Server Policy |               | Directory Tree            | c:\wongtree\        |  |  |  |  |
| □                                                                            | c:/wongtree/wongsubtree                       | Directory Contents        | 0 bytes     | 10/23/03 UTC Server Policy |               | Directory Tree            | c:\wongtree\        |  |  |  |  |
| ▉                                                                            | c:/wongtree/wongsubtree/New Text Document.txt | File Object               | 11 bytes    | 10/23/03 UTC Server Policy |               | Directory Tree            | c:\wongtree\        |  |  |  |  |
|                                                                              | Showing 1-5 of 5                              |                           |             |                            |               |                           |                     |  |  |  |  |
| Restore                                                                      |                                               |                           |             |                            |               |                           |                     |  |  |  |  |

Two types of objects are backed up, as seen in the File Type field.

- File Object in the File Type field indicates that a file has been backed up. You can use the entry to restore the file.
- Directory Contents in the File Type field indicates that a directory object has been backed up. The directory object is the directory itself, and not the contents of the directory. You can use this entry to restore the directory, but you must select the files inside the directory to restore the contents of the directory.

The Entry Type field can have three possible values. The Entry Type identifies the target type in the policy entry that caused the file or directory object to be backed up.

- File Object in the Entry Type field indicates that the file was backed up as the result of a file target type.
- Directory Contents in the Entry Type field indicates that the file or directory object was backed up as result of a directory target type.
- Directory Tree in the Entry Type field indicates that the file or directory object was backed up as a result of a directory target type with the include subdirectories option selected.

# <span id="page-406-0"></span>File Info and File Versions

When you click a file or directory name anywhere in the backup history (such as in the Backup Info tab), the File Info and File Versions tabs display, as [Figure 12-9](#page-406-1) shows.

<span id="page-406-1"></span>*Figure 12-9: File Info*

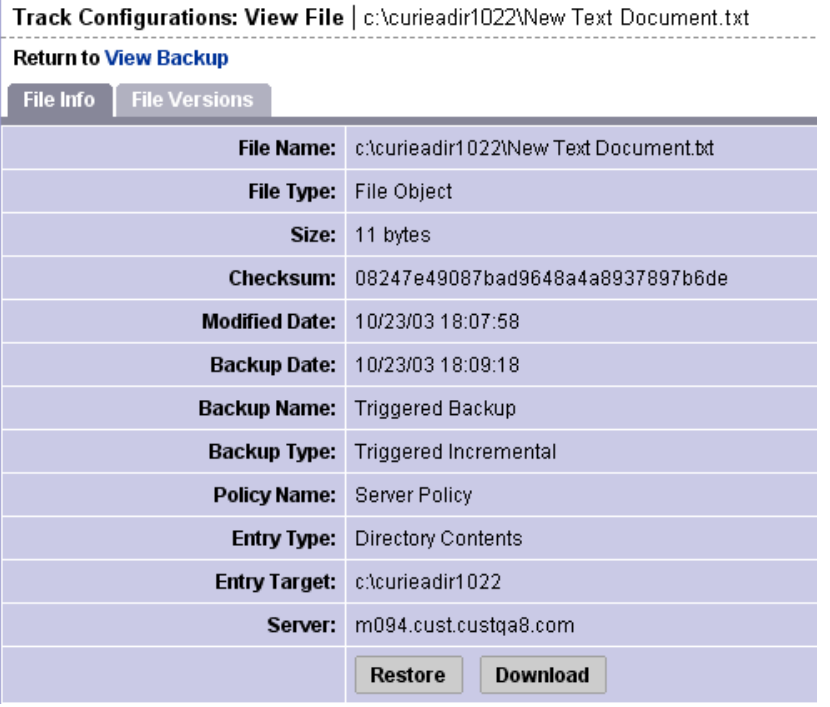

The File Info tab displays information about the specific file that you selected. The Policy Name refers to the policy that caused the file to be backed up. The Policy Name is the Server Policy if the server's customized tracking policy caused the file to be backed up.

You can place the file that you selected in the Restore Queue by clicking Restore. [See](#page-408-0)  ["Restoration of Backed Up Files" on page 409 in this chapter for more information.](#page-408-0)

The File Versions tab displays a list of the backed up versions of the file, as [Figure 12-10](#page-407-1) shows.

<span id="page-407-1"></span>*Figure 12-10: File Versions*

| Track Configurations: View File   c:\curieadir1022\New Text Document.txt |          |                                  |               |               |                            |                       |  |  |  |  |  |
|--------------------------------------------------------------------------|----------|----------------------------------|---------------|---------------|----------------------------|-----------------------|--|--|--|--|--|
| <b>Return to View Backup</b>                                             |          |                                  |               |               |                            |                       |  |  |  |  |  |
| File Info<br><b>File Versions</b>                                        |          |                                  |               |               |                            |                       |  |  |  |  |  |
| File Name                                                                | Size     | Checksum                         | Modified Date | Backup Date ▲ | Backup Name                | Backup Type           |  |  |  |  |  |
| c:\curieadir1022<br>Wew Text<br>Document.txt                             | 11 bytes | 08247e49087bad9648a4a8937897b6de | 10/23/03 UTC  | 10/23/03 UTC  | Manual Backup - 14 servers | Manual Full           |  |  |  |  |  |
| c:\curieadir1022<br>Wew Text<br>Document.txt                             | 11 bytes | 08247e49087bad9648a4a8937897b6de | 10/23/03 UTC  | 10/23/03 UTC  | Triggered Backup           | Triggered Incremental |  |  |  |  |  |
| c:\curieadir1022<br>Wew Text<br>Document.txt                             | 11 bytes | 08247e49087bad9648a4a8937897b6de | 10/23/03 UTC  | 10/23/03 UTC  | Manual Backup              | Manual Full           |  |  |  |  |  |
| Showing 1-3 of 3                                                         |          |                                  |               |               |                            |                       |  |  |  |  |  |

It displays the backup name and backup type of the file. If you click any of the files, the File Info for the file is displayed. You can therefore use the File Versions tab to select a different version of the file, and then restore it or download it from the File History.

#### <span id="page-407-0"></span>Deleting Backups

Backups remain in the backup history until you delete them or the server is deactivated. Backups are stored in the Software Repository. You should delete old backup events periodically to reclaim disk storage from the Software Repository.

You can delete entire backup events (identified by a backup name); you cannot delete individual files from the backup history.

See the *Opsware® SAS Administration Guide* for more information about mass deletion of backup files.

Perform the following steps to delete backup points from your backup history:

- **1** From the navigation panel in the SAS Web Client, click Servers.
- 2 Click Server Search to search for the desired servers. (Alternatively, you can click **Manage Servers** and then select the server from the server list.)
- **3** Select the server or set of servers that have backup points that you want to delete.
- 4 Search for a date that contains the backup points that you want to delete. Click the link with the number of backup events that occurred on that date.
- 5 Select the check boxes for the backup events that you want to delete from the backup history.
- **6** Click **Delete**.

The Delete Backup Confirmation page appears.

**7** Click Delete Backups. The backups are now deleted.

# <span id="page-408-0"></span>Restoration of Backed Up Files

You can use the Configuration Tracking feature to restore configuration files or databases that have been backed up. You can restore all files that were backed up during a backup point, or you can select and restore individual files from a backup point. Opsware SAS allows you to rollback a restoration (for example, return your server's tracked files to the state immediately before the restoration).

# Overview of Procedures Used to Restore Backed Up Files

This section presents an overview of the procedures you use to restore backed-up configuration files and databases. [See "Restoring Backups" on page 412 in this chapter](#page-411-0)  [for information about](#page-411-0) the step-by-step procedure.

To restore backed-up configuration files and databases, view the backup history for a server or set of servers. The backup history displays entries for each date when a backup occurred. As [Figure 12-11](#page-408-1) shows, the entry for the date displays how many backup points occurred on that date.

#### <span id="page-408-1"></span>*Figure 12-11: Backup Points*

#### **Configuration Tracking: View Backup History**

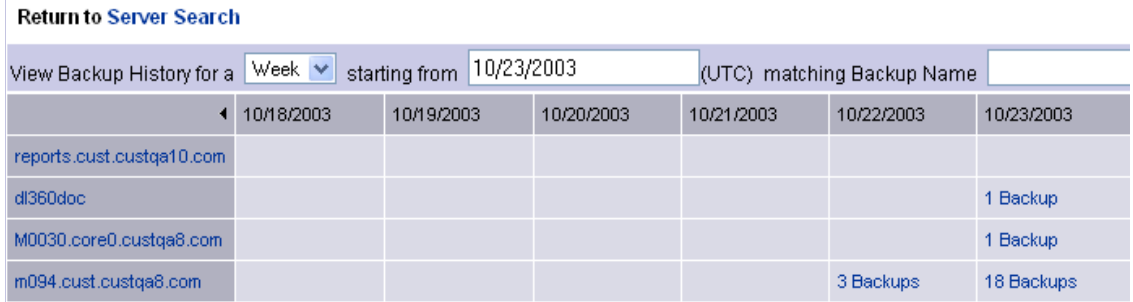

You select the desired backup date, and you can then select one or more backup points that occurred on that date. Before you restore the backups, you can review all files that were backed up at your selected backup points. You can either choose to restore all backed up files from your selected backup points, or you can select the files individually.

To select the backup, click on the link in the date field that displays the number of backups that were performed on that date.

#### Restore Queue

This section provides information on the restore queue within Opsware SAS and contains the following topics:

- • [Storing files in the Restore Queue](#page-409-0)
- • [Incremental Backups for Restoration and Rollbacks](#page-409-1)
- • [Entries for Directories in the Backup History](#page-410-0)
- • [File Not Found Entries](#page-410-1)
- • [Restoring Backups](#page-411-0)
- • [Rolling Back Restored Files](#page-411-1)

# <span id="page-409-0"></span>Storing files in the Restore Queue

When you click **Restore**, the files that you selected are placed in the Restore Queue and the View Restore Queue and Perform Restore page appears. You can then review and select files from all the backup points that you selected.

If you do not want to restore the files at this time, you can perform other actions and the files will remain in the Restore Queue as long as your session is active (even if you leave this page). You can also return to the backup history and select other files to put in the Restore Queue.

When you are ready to restore the backups, return to the Track Configurations: Select a Task page and click the **View Restore Queue** and the Perform Restore link.

#### <span id="page-409-1"></span>Incremental Backups for Restoration and Rollbacks

To make rollbacks possible, Opsware SAS performs two automatic incremental backups. The first backup occurs immediately before the restoration, and the second occurs immediately after the restoration. Similarly, in order to undo a rollback, Opsware SAS performs two automatic incremental backups, one before and one after a rollback.

These backups do not occur if all the files you have selected to restore are identical to the files already on the server. In such a case, the restoration does not in fact change any files on the server, and the rollback option is not available (there are no changes to rollback).

# <span id="page-410-0"></span>Entries for Directories in the Backup History

As discussed in the "Special Considerations for Directory and Wildcard Targets" in the *Opsware® SAS Policy Setter's Guide*, if you are tracking a directory and the contents of the directory change, the action that you selected is triggered for the directory object itself and for the files that changed. The only exception occurs when a file is deleted from the directory. In that case, the action is triggered for the directory object alone.

If you selected the backup action for the directory target, when the directory contents change, the directory object is backed up as well as the changed files. When a file is deleted, however, only the directory object is backed up.

If you restore files contained in a directory without selecting the entry for the directory object, the directory is re-created on the server if it does not already exist. If you do select the entry for the directory object, however, you can ensure that the directory object is restored with the same properties (such as permissions and time stamp) it had at the selected backup event.

# <span id="page-410-1"></span>File Not Found Entries

If you are monitoring specific files (as opposed to files monitored in tracked directories and files monitored as the result of wildcard targets), the backup history can contain entries noting "file not found" if the file does not exist on the server, or if the file is later deleted on the server. Similarly, if you are monitoring specific directories (opposed to monitoring directories through wildcard targets), the backup directory can contain "file not found" entries if the directory does not exist on the server, or if the directory is later deleted.

If you select and restore "file not found" entry and the file exists on the server, the file is deleted (it is reverted to the state of the backup event that you selected.)

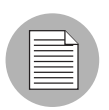

Exercise caution in restoring entries for deleted directories. If the directory exists on your server and the directory contains files, both the directory and its contents will be deleted.

#### <span id="page-411-0"></span>Restoring Backups

Perform the following steps to restore backed-up configuration files:

- **1** From the navigation panel in the SAS Web Client, click Servers.
- 2 Click Server Search to search for the desired servers. (Alternatively, you can click **Manage Servers** and then select the server from the server list.)
- 3 Under the Configuration Tracking drop-down menu, select View Backup History.
- 4 Find the date and server that has the backup points that contain the files that you want to restore. [See "Backup History" on page 401 in this chapter for information](#page-400-0)  [about](#page-400-0) finding backup points, viewing backup point details, and viewing lists of backed up files.
- 5 Select the check box for the backup points that have files that you want to restore.
- **6** Click **Restore**.

The files or collection of files from the backup points you selected are placed in the Restore Queue. If you do not want to perform a restore now, you can click the Return to Select a Task link to leave this page. While your session is active, the files remain in the Restore Queue. You can also continue to add more files to the Restore Queue. To return later to the Restore Queue, click the View Restore Queue and Perform Restore from the Track Configurations: Select a Task page.

- **7** If you are ready to restore files, first review the files in the Restore Queue. If you want to restore all the files in the queue, you can select the check box at the top of the list. If you do not want to restore all of the files in the queue, select the checkboxes for the files that you want to restore.
- 8 Click Restore (or Restore All if you want to restore all of the files in the queue).
- **9** After the restoration is complete, you can click **View Details** for more information about the restored files.

#### <span id="page-411-1"></span>Rolling Back Restored Files

You can rollback any files that you selected to restore. By rolling back the files, you revert the file to the version that was on the server before you performed the restoration. (In other words, you undo the restoration.)

The rollback option is not available if you restored any files that are no longer being monitored by the Configuration Tracking feature. You can choose to restore all changed files or select the files individually.

Perform the following steps to rollback restored files:

**1** After you restore the backups, click **Rollback**.

The Track Configurations: Restore Queue page appears, which contains the list of files that you need to revert in order to rollback the tracked configuration files to their previous state.

This list might not contain all the files that you selected for your original restore. If any of the files that you selected during your original restore are identical to the files already on the server, they do not need to be rolled back. Only the files that changed display.

**2** If you want to rollback all the changed files, click Restore All. Otherwise, you can select the individual files that you want to rollback and click Restore.

The Track Configurations: Restore Progress page appears.

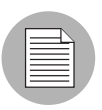

Exercise caution in restoring entries for deleted directories. If the directory exists on your server and the directory contains files, both the directory and its contents will be deleted.

# Appendix A: Communication Test **Troubleshooting**

# IN THIS APPENDIX

This section discusses the following topics:

- • [Overview of Agent Communication Tests](#page-414-0)
- • [Command Engine to Agent \(AGT\)](#page-415-0)
- • [Crypto Match \(CRP\)](#page-420-0)
- • [Agent to Command Engine \(CE\)](#page-422-0)
- • [Agent to Data Access Engine \(DAE\)](#page-427-0)
- • [Agent to Software Repository \(SWR\)](#page-432-0)
- • [Machine ID Match \(MID\)](#page-438-0)
- • [Common Troubleshooting Tasks](#page-439-0)

# <span id="page-414-0"></span>Overview of Agent Communication Tests

The Communication Test performs the following diagnostic tests to determine if an Agent is reachable:

- [Command Engine to Agent \(AGT\)](#page-415-0): Determines if the Command Engine can communicate with the Agent. The Command Engine is the Opsware SAS component that enables distributed programs to run across many servers. The Command Engine handles the entry of scripts into the Opsware Model Repository (the script storage location in Opsware SAS) and the versioning of stored scripts.
- [Crypto Match \(CRP\)](#page-420-0): Checks that the SSL cryptographic files that the Agent uses are valid.
- [Agent to Command Engine \(CE\)](#page-422-0): Verifies that the Agent can connect to the Command Engine and retrieve a command for execution.
- [Agent to Data Access Engine \(DAE\)](#page-427-0): Checks whether or not the Agent can connect to the Data Access Engine and retrieve its device record. The Data Access Engine provides an XML-RPC interface to the Model Repository that simplifies interaction with various clients such as the SAS Web Client, system data collection, and monitoring agents on servers.
- [Agent to Software Repository \(SWR\)](#page-432-0): Determines if the Agent can establish an SSL connection to the Software Repository. The Software Repository is the central repository for all software that the Opsware system technology manages. It contains software packages for operating systems, applications, databases, customer code, and software configuration information.
- [Machine ID Match \(MID\)](#page-438-0): Checks that the Machine ID (MID) on the server matches the MID registered in the Model Repository for the Agent.

When the test run finishes, it returns results that show either success or failure for each test run on each server. For each failed test, the nature of failure is listed by error type in the error details column of the Communication Test window. In some cases, the failure of one test might prevent other tests from being executed.

[See "Agent Reachability Communication Tests" on page 114 in Chapter 4 for information](#page-113-0)  [about](#page-113-0) how to run Communication Test.

# <span id="page-415-0"></span>Command Engine to Agent (AGT)

The Command Engine to Agent (AGT) communications test system checks that the Command Engine can initiate an SSL connection to the Agent and execute an XML/RPC request.

The thirteen possible results are:

- • [AGT OK](#page-416-0)
- • [AGT Untested](#page-416-1)
- • [AGT Unexpected error](#page-416-2)
- • [AGT Connection refused](#page-416-3)
- • [AGT Connection time-out](#page-417-0)
- • [AGT Request time-out](#page-417-1)
- • [AGT Server never registered](#page-418-0)
- • [AGT Realm is unreachable](#page-418-1)
- • [AGT Tunnel setup error](#page-419-0)
- AGT Gateway denied access
- • [AGT Internal Gateway error](#page-419-2)
- • [AGT Gateway could not connect to server](#page-419-3)
- • [AGT Gateway time-out](#page-420-1)

# <span id="page-416-0"></span>AGT – OK

No troubleshooting necessary.

# <span id="page-416-1"></span>AGT – Untested

This result is returned when a functional area cannot be tested because of a previous failure that prevents further testing. For example, if the Command Engine cannot contact the Agent, then no other tests are possible.

# *What Can I Do If a Test Is Not Run During an AGT Test?*

First resolve all tests that failed, and then run the Communication Test again.

#### <span id="page-416-2"></span>AGT – Unexpected error

This result indicates that the test encountered an unexpected error.

# *What Can I Do If I Get an Unexpected Error?*

First resolve all tests that failed, and then run the Communication Test again. If the unexpected error recurs, check to see if any additional details in the error message indicate the problem. If the error cannot be resolved, contact Opsware, Inc. Customer Support.

#### <span id="page-416-3"></span>AGT – Connection refused

This result indicates that the Command Engine is receiving a TCP reset packet when it attempts to connect to the Agent on port 1002. The likely cause is that the Agent is not running. A firewall might also be blocking the connection.

#### <span id="page-416-4"></span>*What Can I Do If the Connection is Refused During an AGT Test?*

**1** Log into the server and confirm that the Agent is running. See "Verifying that an [Agent is Running" on page 440 in this appendix for more information](#page-439-1).

- 2 If the Agent is not running, restart the Agent. See "Restarting an Opsware Agent" on [page 442 in this appendix for more information](#page-441-0).
- 3 From the managed server, use netstat to confirm that a socket is in listen mode on port 1002. If not, stop and restart the Agent.
- 4 From the server itself, use Telnet to connect to the IP address of the server where the Agent is installed and port (1002) that the Agent is listening on. If this does not succeed, stop and restart the Agent.
- 5 Verify that the Management IP address that Opsware SAS is using to reach the server is the correct address. [See "Checking Management IP of a Managed Server"](#page-441-1)  [on page 442 in this appendix for more information.](#page-441-1) If the IP addresses do not match, stop and restart the Agent, then rerun the test.
- 6 If the previous steps are performed and the test still fails, the problem is likely caused by either a software-based firewall on the server itself or an external firewall blocking the connection.

#### <span id="page-417-0"></span>AGT – Connection time-out

This result indicates that the Command Engine is not receiving any reply packets when it attempts to initiate a TCP connection to the Agent on port 1002. The likely cause is that the server is not running, or that the IP address that Opsware SAS is using to reach the Agent is incorrect. (A firewall might also be blocking the connection.) To check the IP address that Opsware SAS is using to reach the Agent, see ["Checking Management IP of](#page-441-1)  [a Managed Server" on page 442.](#page-441-1)

#### *What Can I Do If the Connection Times Out During an AGT Test?*

Follow the same steps used to resolve this issue specified in ["What Can I Do If the](#page-416-4)  [Connection is Refused During an AGT Test?" on page 417](#page-416-4).

#### <span id="page-417-1"></span>AGT – Request time-out

This result indicates that the Command Engine is able to successfully complete a TCP connection to the Agent on port 1002, but no response is received from the Agent in response to the XML-RPC request. The likely cause is that the Agent is hung.

### *What Can I Do If the Request Times Out During an AGT Test?*

1 Log into the server and restart the Agent. [See "Restarting an Opsware Agent" on](#page-441-0)  [page 442 in this appendix for more information](#page-441-0).

2 Check to see whether or not some other process is consistently utilizing an excessive amount of the CPU on the server where the Agent is installed. Also check to see if the system is performing slowly due to a lack of available memory and/or excessive file IO. In any of these cases, the system might be performing too slowly to permit the Agent to respond to the test in a timely manner.

# <span id="page-418-0"></span>AGT – Server never registered

This test indicates that the server being tested has neither been registered with the Command Engine, nor can it communicate with the Command Engine. The cause of this could be any number of reasons similar to those in the [Agent to Command Engine \(CE\)](#page-422-0)  test. It is also possible (but unlikely) that the Agent was installed but never started.

# *What Can I Do If the Server Has Not Been Registered with the Command Engine During an AGT Test?*

To troubleshoot this error, use the following procedures:

- **1** Ensure that the Agent is running. For these instructions, See "Verifying that an Agent [is Running" on page 440 in this appendix for more information](#page-439-1).
- **2** Ensure that the Agent can contact the Command Engine.
- 8 If the Agent is in a Satellite facility, ensure that its Gateways are properly configured and that it is properly configured to use those Gateways. [See "Checking Network](#page-441-2)  [Gateway Configuration" on page 442 in this appendix for more information](#page-441-2).
- 4 If the Agent is not in a Satellite:
	- Ensure the host name "way" (no quotes) resolves to its valid IP address. [See](#page-442-0)  ["Resolving Host Name" on page 443 in this appendix for more information](#page-442-0).
	- Verify that a connection can be established to port 1018 of way. Use the command "telnet way 1018" (or equivalent).

One (or more) of the above checks will fail. To solve that failure, refer to the corresponding error code for the [Agent to Command Engine \(CE\)](#page-422-0) test on [page 423](#page-422-0), or to the realm connectivity and configuration test.

# <span id="page-418-1"></span>AGT – Realm is unreachable

The Satellite realm where the managed server is located is unreachable. This means that a path of tunnels between the Gateways in the Opsware core and the realm of the managed server cannot be established.

### *What Can I Do If the Realm Is Unreachable During an AGT Test?*

This error could be due to a network problem, a malfunctioning or failed Gateway, or a Gateway misconfiguration. Contact Opsware, Inc. Customer Support for assistance in troubleshooting the Gateway network.

### <span id="page-419-0"></span>AGT — Tunnel setup error

The Command Engine could not establish a connection through any of its defined Gateways. This could be due to a network problem, a malfunctioning or failed Gateway, or a Gateway misconfiguration.

#### *What Can I Do If I Get a Tunnel Setup Error During an AGT Test?*

Contact your Opsware administrator.

#### <span id="page-419-1"></span>AGT — Gateway denied access

The Gateway is working but refused to proxy the connection on behalf of the Agent. This error most likely means that the Gateway is misconfigured such that the Gateway will not allow the Command Engine access to the Agent.

#### *What Can I Do If the Gateway is Denied Access During an AGT Test?*

Contact your Opsware administrator.

#### <span id="page-419-2"></span>AGT — Internal Gateway error

Due to an internal error, the Gateway was unable to proxy the connection. This typically occurs when the Gateway is overloaded.

#### *What Can I Do If There is an Internal Gateway Error During an AGT Test?*

Contact your Opsware administrator.

#### <span id="page-419-3"></span>AGT — Gateway could not connect to server

The Gateway could not establish a connection to the Agent. This might be because the Agent is not running, or because a firewall might be blocking the connection.

# *What Can I Do If the Gateway Couldn't Connect to the Server During an AGT Test?*

If you suspect the Agent is not running, see ["Verifying that an Agent is Running" on page](#page-439-1)  [440](#page-439-1). To make sure that the Gateway can establish a connection to the IP address of the server where the Agent is installed, try to ping the IP address of the server where the Agent is installed.

# <span id="page-420-1"></span>AGT — Gateway time-out

The Gateways on the two ends of a tunnel could not communicate with each other, most likely due to a network connectivity problem.

# *What Can I Do If the Gateway Times Out During an AGT Test*

Ensure that network connectivity is available between the Gateways in the path between the realm of the managed server and the Opsware core.

# <span id="page-420-0"></span>Crypto Match (CRP)

This test checks that the SSL cryptographic files that the Agent uses are valid.

The five possible results are:

- $\cdot$  [CRP OK](#page-420-2)
- • [CRP Untested](#page-420-3)
- • [CRP Unexpected error](#page-420-4)
- • [CRP Agent certificate mismatch](#page-421-0)
- • [CRP SSL negotiation failure](#page-421-1)

# <span id="page-420-2"></span>CRP – OK

No troubleshooting necessary.

### <span id="page-420-3"></span>CRP – Untested

This result is returned when a functional area cannot be tested because of a previous failure that prevents further testing. For example, if the Agent cannot be reached, then no other tests are possible.

# *What Can I Do If a Test Is Not Run During a CRP Test?*

First resolve all tests that failed, and then run the Communication Test again.

#### <span id="page-420-4"></span>CRP – Unexpected error

This result indicates that the test encountered an unexpected error.

# *What Can I Do If I Get an Unexpected Error During a CRP Test?*

First resolve all tests that failed, and then run the Communication Test again. If the unexpected error recurs, check to see if any additional details in the error message indicate the problem. If the error cannot be resolved, contact Opsware, Inc. Customer Support.

### <span id="page-421-0"></span>CRP – Agent certificate mismatch

This result indicates that the SSL certificate that the Agent is using (cogbot.srv) does not match the SSL certificate that is registered with Opsware SAS for that Agent.

### *What Can I Do If I Get a Certificate CN Mismatch During a CRP Test?*

Use the Recert Agent Custom Extension to issue a new certificate to the Agent. [See](#page-351-0)  ["Opsware SAS Custom Extensions" on page 352 in Chapter 10 for more information](#page-351-0).

#### <span id="page-421-1"></span>CRP – SSL negotiation failure

This result indicates that the Agent is not accepting SSL connections for the Opsware core. (The Opsware core is the entire collection of servers and services that provide Opsware SAS services.) The likely cause of this error is that one or more files in the Agent crypto directory are missing or are invalid.

#### *What Can I Do If I Get an SSL Negotiation Failure During an CRP Test?*

Run the Server Recert custom extension in the "set allow recert flag only" mode on the server, and then Run the Opsware Agent Installer with the "-c" switch.

Reinstalling the Agent with the "-c" option ("c" stands for "clean") removes all certs on the server and also removes the MID file, which forces the Agent to retrieve a new MID from the Data Access Engine.

- • [See "Opsware SAS Custom Extensions" on page 352 in Chapter 10 for more](#page-351-0)  [information](#page-351-0) how to run the Recert Agent Custom Extension to issue a new certificate to the Agent.
- • [See "Agent Reachability Communication Tests" on page 114 in Chapter 4 for](#page-113-0)  [information about](#page-113-0)how to install an Opsware Agent using the "-c" switch.

After you reinstall the Agent, run the test again to check if the Agent is now reachable.

# <span id="page-422-0"></span>Agent to Command Engine (CE)

This test checks that the Agent can connect to the Command Engine and retrieve a command for execution.

The sixteen possible results are:

- $\cdot$  [CE OK](#page-422-1)
- • [CE Untested](#page-422-2)
- • [CE Unexpected error](#page-423-0)
- • [CE Connection refused](#page-423-1)
- • [CE Connection time-out](#page-423-2)
- • [CE DNS does not resolve](#page-424-0)
- CE Old Agent version
- • [CE Realm is unreachable](#page-424-2)
- • [CE No Gateway defined](#page-425-0)
- • [CE Tunnel setup error](#page-425-1)
- • [CE Gateway denied access](#page-425-2)
- • [CE Gateway name resolution error](#page-425-3)
- • [CE Internal Gateway error](#page-426-0)
- • [CE Gateway could not connect to server](#page-426-1)
- • [CE Gateway time-out](#page-426-2)
- • [CE No callback from Agent](#page-427-1)

# <span id="page-422-1"></span>CE – OK

No troubleshooting necessary.

# <span id="page-422-2"></span>CE — Untested

This result is returned when a functional area cannot be tested because of a previous failure that prevents further testing. For example, if the Agent cannot reach the Command Engine, then no other tests are possible.

# *What Can I Do If a Test Is Not Run During a CE Test?*

First resolve all tests that failed, and then run the Communication Test again.

### <span id="page-423-0"></span>CE – Unexpected error

This result indicates that the test encountered an unexpected condition.

#### *What Can I Do If I Get an Unexpected Error During a CE Test?*

First resolve all tests that failed, and then run the Communication Test again. If the unexpected error recurs, check to see if any additional details in the error message indicate the problem. If the error cannot be resolved, contact Opsware, Inc. Customer Support.

# <span id="page-423-1"></span>CE – Connection refused

This result indicates that the Agent is receiving a TCP reset packet when attempting to connect to the Command Engine on port 1018. The likely cause is that the Agent is connecting to the wrong IP address. In other words, the Agent does not know the correct IP address of the Command Engine. It is also possible that a firewall might be blocking the connection.

#### <span id="page-423-3"></span>*What Can I Do If the Connection is Refused During a CE Test?*

- **1** Check that the name "way" resolves to its correct IP address. For instructions on how to do this, see ["Resolving Host Name" on page 443.](#page-442-0)
- 2 Check to make sure there isn't a firewall refusing the connection to this IP address.

# <span id="page-423-2"></span>CE – Connection time-out

This result indicates that the Agent is not receiving any reply packets when it attempts to initiate a TCP connection to the Command Engine on port 1018. The likely cause is that the Agent is connecting to the "wrong" IP address. In other words, the Agent doesn't know the correct IP address of the Command Engine. A firewall might also be blocking the connection.

#### *What Can I Do If the Connection Times Out During a CE Test?*

Follow the same steps specified in [What Can I Do If the Connection is Refused During a](#page-423-3)  [CE Test?.](#page-423-3)

# <span id="page-424-0"></span>CE – DNS does not resolve

This result indicates that the Agent cannot resolve the host name "way" to a valid IP address. In other words, the Agent does not know the correct IP address of the Command Engine.

# *What Can I Do If the Command Engine Name Does Not Resolve During a CE Test?*

Log into the server and use a command such as Telnet to confirm that the host name "way" can resolve (for example: "telnet way 1018"). If not, check the DNS configuration of the server to make sure that the host name "way" is configured to its correct IP address. [See "Resolving Host Name" on page 443 in this appendix for more information.](#page-442-0)

# <span id="page-424-1"></span>CE — Old Agent version

This result indicates that the Agent was unable to contact the Command Engine, but the test was unable to determine the exact cause because the Agent is out of date.

# *What Can I Do If the Agent is Out of Date During a CE Test?*

If this error occurs, it will likely be for one of two reasons: either the host name of the Command Engine ("way") did not resolve, or the connection was refused.

- If you believe that the host name of the Command Engine ("way") did not resolve, then [See "CE – DNS does not resolve" on page 425 in this appendix for more information](#page-424-0).
- If you determine that the connection was refused, [See "CE Connection refused" on](#page-423-1)  [page 424 in this appendix for more information.](#page-423-1)

Alternatively, you can upgrade the Agent to the latest version (contact Opsware, Inc. Customer Support) and re-run the test. [See "Agent Reachability Communication Tests" on](#page-113-0)  [page 114 in Chapter 4 for information about](#page-113-0) how to install an Agent.

# <span id="page-424-2"></span>CE – Realm is unreachable

The Satellite realm where the managed server is located is unreachable. This error means that a path of tunnels between the Gateways in the Opsware core and the realm of the managed server cannot be established.

# *What Can I Do if the Realm is Unreachable During a CE Test?*

This error could be due to a network problem, a malfunctioning or failed Gateway, or a Gateway misconfiguration. Contact your Opsware administrator for assistance in troubleshooting the Gateway network.

# <span id="page-425-0"></span>CE – No Gateway defined

The managed server is in a Satellite realm, but its Agent is not properly configured to use a Gateway. Agents located in satellites must use a Gateway to contact the core.

#### *What Can I Do If No Gateway is Defined During a CE Test?*

To troubleshoot this error, try the following:

- 1 Create or open the opswgw.args file on the managed server. The opswgw.args file is located on the managed server at:
	- Unix/Linux: /var/lc/cogbot/etc
	- Windows: %SystemDrive%\Program Files\Common Files\Loudcloud\cogbot\etc
- 2 Make sure that this file contains a single line as shown:

```
opswgw.gw_list: <gw_ip_address>:<gw_port>,<gw_up_
address>:<gw_port>
```
#### <span id="page-425-1"></span>CE – Tunnel setup error

The Command Engine could not establish a connection through any of its defined Gateways. This could be due to a network problem, a malfunctioning or failed Gateway, or a Gateway misconfiguration.

# *What Can I Do If A Tunnel Setup Occurs Error During a CE Test?*

Contact your Opsware administrator.

### <span id="page-425-2"></span>CE – Gateway denied access

The Gateway is working, but refused to proxy the connection on behalf of the Agent. This error most likely means that the Gateway is misconfigured such that the Gateway will not allow the Agent to access the Command Engine.

#### *What Can I Do if the Gateway is Denied Access During a CE Test?*

Contact your Opsware administrator.

#### <span id="page-425-3"></span>CE – Gateway name resolution error

The server running the Gateway in the Opsware core was unable to resolve the host name "way". It must be able to do this in order to proxy connections on behalf of managed servers in Satellite realms.

### *What Can I Do if a Name Resolution Error Occurs on the Gateway During a CE Test?*

Log into the server where the core Gateway is located and use a command such as ping or host to confirm that the host name "way" can be resolved (for example: "host way").

If you cannot connect, contact your Opsware administrator so that you can check the DNS configuration of the core Gateway server.

### <span id="page-426-0"></span>CE – Internal Gateway error

Due to an internal error, the Gateway was unable to proxy the connection. This typically occurs when the Gateway is overloaded.

#### *What Can I Do if an Internal Gateway Error Occurs During a CE Test?*

Contact your Opsware administrator.

#### <span id="page-426-1"></span>CE – Gateway could not connect to server

The Gateway could not establish a connection to the Command Engine. The situation might be because the Command Engine is not running, or because the Gateway is resolving the Command Engine host name ("way") to the wrong IP address. It is also possible that a firewall might be blocking the connection.

#### *What Can I Do if the Gateway Can't Connect to Server During a CE Test?*

Check that the name "way" resolves to the correct IP address and that the Gateway can establish a connection to port 1018 at that IP. See ["Resolving Host Name" on page 443](#page-442-0)  and ["Verifying that a Port is Open on a Managed Server" on page 441](#page-440-0) in this appendix.

# <span id="page-426-2"></span>CE – Gateway time-out

The Gateways on the two ends of a tunnel could not communicate with each other, most likely due to a network connectivity problem.

#### *What Can I Do if the Gateway Times Out During a CE Test?*

Ensure that network connectivity is available between the Gateways in the path between the realm of the managed server and the Opsware core.

# <span id="page-427-1"></span>CE — No callback from Agent

The Command Engine was able to contact the Agent, but the Agent did not call back to retrieve its command. However, the Agent reports that it can connect to a Command Engine. This most likely means that the managed server's name resolution mechanism (such as DNS) is not configured to point the server to a different Opsware core facility than is currently stored for the server by Opsware SAS.

### *What Can I Do if There is No Callback from Agent?*

It is possible that the MID file is missing. If the MID file is missing, it can be recreated easily by creating a file called 'mid' in the correct location which contains the value of the "Server ID" from the Server's Properties page in the SAS Web Client.

If the MID file is not missing, then ensure that the server's name resolution mechanism (DNS, NIS, and so on) is properly configured so that the host names "spin" and "way" resolve to the appropriate IP addresses or Opsware core services in the same core, and that those hosts can be reached from the server on ports 1004 and 1018, respectively. If this is the case, it is likely that the server has been redirected to a different core recently, and the Agent has not yet registered, which will cause Opsware SAS to update its records. It this issue remains unresolved for more than 12 hours, contact Opsware, Inc. Customer Support.

# <span id="page-427-0"></span>Agent to Data Access Engine (DAE)

This test checks that the Agent can retrieve its device record from Data Access Engine. The fifteen possible results are:

- $\cdot$  DAF OK
- • [DAE Untested](#page-428-1)
- • [DAE Unexpected error](#page-428-2)
- DAF Connection refused
- • [DAE Connection time-out](#page-429-0)
- • [DAE DNS does not resolve](#page-429-1)
- • [DAE Old Agent version](#page-429-2)
- • [DAE Realm is unreachable](#page-430-0)
- • [DAE No Gateway defined](#page-430-1)
- • [DAE Tunnel setup error](#page-430-2)
- • [DAE Gateway denied access](#page-431-0)
- • [DAE Gateway name resolution error](#page-431-1)
- • [DAE Internal Gateway error](#page-431-2)
- • [DAE Gateway could not connect to server](#page-431-3)
- • [DAE Gateway time-out](#page-432-1)

# <span id="page-428-0"></span>DAE – OK

No troubleshooting necessary.

#### <span id="page-428-1"></span>DAE – Untested

This result is returned when a functional area cannot be tested, because of a previous failure that prevents further testing. For example, if the Agent cannot reach the Data Access Engine then no other tests are possible.

### *What Can I Do If a Test Is Not Run During a DAE Test?*

First resolve all tests that failed, and then run the Communication Test again.

#### <span id="page-428-2"></span>DAE – Unexpected error

This result indicates that the test encountered an unexpected condition.

#### *What Can I Do If I Get an Unexpected Error During a DAE Test?*

First resolve all tests that failed, and then run the Communication Test again. If the unexpected error recurs, check to see if any additional details in the error message indicate the problem. If the error cannot be resolved, contact Opsware, Inc. Customer Support.

#### <span id="page-428-3"></span>DAE – Connection refused

This result indicates that the Agent is receiving a TCP reset packet when attempting to connect to the Data Access Engine on port 1004. The likely cause is that the Agent is connecting to the wrong IP address. A firewall might also be blocking the connection.

#### <span id="page-428-4"></span>*What Can I Do If the Connection is Refused During a DAE Test?*

1 Check that the name "spin" resolves to its correct IP address. [See "Resolving Host](#page-442-0)  [Name" on page 443 in this appendix for more information](#page-442-0).

2 Check to make sure that a firewall is not refusing the connection to this IP address.

### <span id="page-429-0"></span>DAE – Connection time-out

This result indicates that the Agent is not receiving any reply packets when it attempts to initiate a TCP connection to the Data Access Engine on port 1004. The likely cause is that the Agent is connecting to the wrong IP address. In other words, the Agent does not know the correct IP address of the Command Engine. A firewall might also be blocking the connection.

### *What Can I Do If the Connection Times Out During a DAE Test?*

Follow the same steps specified in ["What Can I Do If the Connection is Refused During a](#page-428-4)  [DAE Test?" on page 429.](#page-428-4)

### <span id="page-429-1"></span>DAE – DNS does not resolve

This result indicates that the Agent cannot resolve the host name "spin" to a valid IP address. In other words, the Agent does not know the correct IP address of the Data Access Engine.

# *What Can I Do If the Data Access Engine Name Does Not Resolve During a DAE Test?*

Log into the server and use a command such as Telnet to confirm that the host name "spin" can be resolved (for example: telnet spin 1004"). If not, check the DNS configuration of the server to make sure that the host name "spin" is configured to its correct IP address. [See "Resolving Host Name" on page 443 in this appendix for more](#page-442-0)  [information.](#page-442-0)

### <span id="page-429-2"></span>DAE – Old Agent version

This result indicates that the Agent was unable to contact the Data Access Engine, and the test is unable to determine the exact cause, because the Agent is out of date.

# *What Can I Do If the Agent is Out of Date During an DAE Test?*

If this error occurs, it will likely be for one of two reasons: either the host name of the Data Access Engine ("spin") did not resolve, or the connection was refused.

- If you believe that the host name of the Data Access Engine ("way") did not resolve, then see ["DAE – DNS does not resolve" on page 430.](#page-429-1)
- If you determine that the connection was refused, see ["DAE Connection refused" on](#page-428-3)  [page 429.](#page-428-3)

Alternatively, you can upgrade the Agent to the latest version (contact Opsware, Inc. Customer Support) and re-run the test. [See "Agent Reachability Communication Tests" on](#page-113-0)  [page 114 in Chapter 4 for information about](#page-113-0) how to install an Agent.

# <span id="page-430-0"></span>DAE – Realm is unreachable

The Satellite realm where the managed server is located is unreachable. This error means that a path of tunnels between the gateways in the Opsware core and the realm of the managed server cannot be established.

#### *What Can I Do if the Realm is Unreachable During a DAE Test?*

This error could be due to a network problem, a malfunctioning or failed Gateway, or a Gateway misconfiguration. Contact your Opsware administrator for assistance in troubleshooting the Gateway network

### <span id="page-430-1"></span>DAE – No Gateway defined

The managed server is in a Satellite realm, but its Agent is not properly configured to use a Gateway. Agents located in satellites must use a Gateway to contact the core.

# **What Can I Do If No Gateway is Defined During a DAE Test?**

To troubleshoot this error, try the following:

- **1** Create or open the opswgw.args file on the managed server. The opswgw.args file is located on the managed server at:
	- Unix/Linux: /var/lc/cogbot/etc
	- Windows: %SystemDrive%\Program Files\Common Files\Loudcloud\cogbot\etc

2 Make sure this file contains a single line as shown:

```
opswgw.gw_list: <gw_ip_address>:<gw_port>,<gw_up_
address>:<gw_port>
```
#### <span id="page-430-2"></span>DAE – Tunnel setup error

The Data Access Engine could not establish a connection through any of its defined Gateways. This could be due to a network problem, a malfunctioning or failed Gateway, or a Gateway misconfiguration.

# **What Can I Do if a Tunnel Setup Error Occurs During a DAE Test?**

Contact your Opsware administrator.

#### <span id="page-431-0"></span>DAE – Gateway denied access

The Gateway is working, but refused to proxy the connection on behalf of the Agent. This error most likely means that the Gateway is misconfigured such that the Gateway will not allow the Agent to access the Data Access Engine.

### **What Can I Do if the Gateway is Denied Access During a DAE Test?**

Contact your Opsware administrator.

#### <span id="page-431-1"></span>DAE – Gateway name resolution error

The server running the Gateway in the Opsware core was unable to resolve the host name "spin". It must be able to do this in order to proxy connections on behalf of managed servers in Satellite realms.

### *What Can I Do if There is a Name Resolution Error on the Gateway During a*  DAE *Test?*

Log into the server where the core Gateway is located and use a command such as ping or host to confirm that the host name "spin" can be resolved (for example: "host spin").

If you cannot connect, contact your Opsware administrator so that you can check the DNS configuration of the core Gateway server.

#### <span id="page-431-2"></span>DAE – Internal Gateway error

Due to an internal error, the Gateway was unable to proxy the connection. This typically occurs when the Gateway is overloaded.

#### *What Can I Do if an Internal Gateway Error Occurs During a DAE Test?*

Contact your Opsware administrator.

#### <span id="page-431-3"></span>DAE – Gateway could not connect to server

The Gateway could not establish a connection to the Data Access Engine. This might be because the Data Access Engine is not running, or because the Gateway is resolving the Data Access Engine host name ("spin") to the wrong IP address. It is also possible that a firewall might be blocking the connection.
# *What Can I Do if the Gateway Can't Connect to Server During a DAE Test?*

Check that the name "spin" resolves to the correct IP address and that the Gateway can establish a connection to port 1018 at that IP. [See "Resolving Host Name" on page 443 in](#page-442-0)  [this appendix for more information](#page-442-0) and [See "Verifying that a Port is Open on a Managed](#page-440-0)  [Server" on page 441 in this appendix for more information](#page-440-0).

## DAE – Gateway time-out

The Gateways on the two ends of a tunnel could not communicate with each other, most likely due to a network connectivity problem.

## *What Can I Do if the Gateway Times Out During a DAE Test?*

Ensure that network connectivity is available between the Gateways in the path between the managed server's realm and the Opsware core.

# Agent to Software Repository (SWR)

This test checks that the Agent can establish an SSL connection to the Software Repository.

There 16 possible results are:

- $\cdot$  [SWR OK](#page-433-0)
- • [SWR Untested](#page-433-1)
- • [SWR Unexpected error](#page-433-2)
- • [SWR Connection refused](#page-433-3)
- • [SWR Connection time-out](#page-434-0)
- • [SWR DNS does not resolve](#page-434-1)
- • [SWR Old Agent version](#page-434-2)
- • [SWR Server identification error](#page-435-0)
- • [SWR Realm is unreachable](#page-435-1)
- • [SWR No Gateway defined](#page-436-0)
- • [SWR Tunnel setup error](#page-436-1)
- • [SWR Gateway denied access](#page-436-2)
- • [SWR Gateway name resolution error](#page-436-3)
- • [SWR Internal Gateway error](#page-437-0)
- • [SWR Gateway Could not connect to server](#page-437-1)
- • [SWR Gateway time-out](#page-437-2)

# <span id="page-433-0"></span>SWR – OK

No troubleshooting necessary.

## <span id="page-433-1"></span>SWR – Untested

This result is returned when a functional area cannot be tested because of a previous failure that prevents further testing. For example, if the Agent cannot reach the Software Repository, then no other tests are possible.

## *What Can I Do If a Test Is Not Run During a SWR Test?*

First resolve all tests that failed, and then run the Communication Test again.

## <span id="page-433-2"></span>SWR – Unexpected error

This result indicates that the test encountered an unexpected condition.

## *What Can I Do If I Get an Unexpected Error During a SWR Test?*

First resolve all tests that failed, and then run the Communication Test again. If the unexpected error recurs, check to see if any additional details in the error message indicate the problem. If the error cannot be resolved, contact Opsware, Inc. Customer Customer Support.

## <span id="page-433-3"></span>SWR – Connection refused

This result indicates that the Agent is receiving a TCP reset packet when attempting to connect to the Software Repository on port 1003. The likely cause is that the Agent is trying to connect to the wrong IP address. A firewall might also be blocking the connection.

## <span id="page-433-4"></span>*What Can I Do If the Connection is Refused During an SWR Test?*

- 1 Check that the name "theword" resolves to the correct IP address. For this information, see ["Resolving Host Name" on page 443.](#page-442-0)
- 2 Check to make sure that a firewall isn't refusing the connection to this IP address.

# <span id="page-434-0"></span>SWR – Connection time-out

This result indicates that the Agent is receiving a TCP reset packet when attempting to connect to the Software Repository on port 1003. The likely cause is that the Agent is connecting to the wrong IP address. In other words, the Agent does not know the correct IP address of the Software Repository. A firewall might also be blocking the connection.

# *What Can I Do If the Connection Times Out During an SWR Test?*

Follow the same steps specified in ["What Can I Do If the Connection is Refused During](#page-433-4)  [an SWR Test?" on page 434.](#page-433-4)

# <span id="page-434-1"></span>SWR – DNS does not resolve

This result indicates that the Agent cannot resolve the host name "theword" to a valid IP address. In other words, the Agent does not know the correct IP address of the Software Repository.

# *What Can I Do If the Software Repository Name ("theword") Does Not Resolve During an SWR Test?*

Log into the server and use a command such as Telnet to confirm that the host name "theword" can be resolved (for example: "telnet theword 1003"). If not, contact your Opsware administrator so that you can check the DNS configuration of the server.

# <span id="page-434-2"></span>SWR – Old Agent version

This result indicates that the Agent was unable to contact the Software Repository, and the test is unable to determine the exact cause because the Agent is out of date.

# *What Can I Do If the Agent is Out of Date During an SWR Test?*

If this error occurs, it will likely be for one of two reasons: either the host name of the Software Repository ("theword") did not resolve, or the connection was refused.

- If you think that the host name of the Software Repository ("theword") did not resolve, then see ["SWR – DNS does not resolve" on page 435](#page-434-1).
- If you determine that the connection was refused, see ["SWR Connection refused" on](#page-433-3)  [page 434](#page-433-3).

Alternatively, you can upgrade the Agent to the latest version (contact Opsware, Inc. Customer Support) and re-run the test. [See "Opsware Agent Installation Using ODAD" on](#page-105-0)  [page 106 in Chapter 4 for information about](#page-105-0) how to install an Opsware Agent.

# <span id="page-435-0"></span>SWR - Server identification error

Whenever an Agent makes a request of the Software Repository, the identity of the server is validated to confirm that the server should be allowed access to the information requested. This error indicates that the Software Repository was unable to identify the server being tested, or incorrectly identified that server.

## *What Can I Do If I Get a Server Identification Error?*

The Software Repository identifies servers based on the incoming IP address of the request. To troubleshoot this error, try the following:

- 1 Check the Device Properties tab for the server in the SAS Web Client to see if Network Address Translation (NAT) is in use. If it is, make sure that NAT is statically configured, and that only one server is using the NAT address. If multiple servers are using the same IP address, you will need to reconfigure the NAT device. [See](#page-200-0)  ["Network Address Translation \(NAT\) for Managed Servers" on page 201 in Chapter 7](#page-200-0)  [for more information](#page-200-0).
- 2 If the Agent is installed on a cluster, check that each node in the cluster has a unique IP address at which it can be reached. You might have to add static routes to the server to ensure that connections made from that server to the Opsware core use the unique IP. If NAT is not in use, you can alternately mark the correct interface as the "primary" interface through the Network Configuration tab for the server in the SAS Web Client. [See "Network Address Translation \(NAT\) for Managed Servers" on](#page-200-0)  [page 201 in Chapter 7 for more information](#page-200-0).
- 3 The server's IP address might have changed recently. If this is the case, stop and restart the Agent. For instructions on how to stop and start an Agent, see ["Restarting](#page-441-0)  [an Opsware Agent" on page 442.](#page-441-0)

## <span id="page-435-1"></span>SWR – Realm is unreachable

The Satellite realm where the managed server is located is unreachable. This error means that a path of tunnels between the gateways in the Opsware core and the realm of the managed server cannot be established.

## *What Can I Do if the Realm is Unreachable During a SWR Test?*

This error could be due to a network problem, a malfunctioning or failed Gateway, or a Gateway misconfiguration. Contact your Opsware administrator for assistance in troubleshooting the Gateway network.

## <span id="page-436-0"></span>SWR – No Gateway defined

The managed server is in a Satellite realm, but its Agent is not properly configured to use a Gateway. Agents located in satellites must use a Gateway to contact the core.

## *What Can I Do If No Gateway is Defined During a SWR Test?*

To troubleshoot this error, try the following:

- 1 Create or open the opswgw.args file on the managed server. The opswgw.args file is located on the managed server at:
	- Unix/Linux: /var/lc/cogbot/etc
	- Windows: %SystemDrive%\Program Files\Common Files\Loudcloud\cogbot\etc
- 2 Make sure that this file contains a single line as shown:

```
opswgw.gw_list: <gw_ip_address>:<gw_port>,<gw_up_
address>:<gw_port>
```
## <span id="page-436-1"></span>SWR – Tunnel setup error

The Data Access Engine could not establish a connection through any of its defined Gateways. This could be due to a network problem, a malfunctioning or failed Gateway, or a Gateway misconfiguration.

## *What Can I Do If a Tunnel Setup Error Occurs During a SWR Test?*

Contact your Opsware administrator.

#### <span id="page-436-2"></span>SWR – Gateway denied access

The Gateway is working but refused to proxy the connection on behalf of the Agent. This error most likely means that the Gateway is misconfigured such that the Gateway will not allow the Agent to access the Software Repository.

## *What Can I Do if the Gateway is Denied Access During a SWR Test?*

Contact your Opsware administrator.

#### <span id="page-436-3"></span>SWR – Gateway name resolution error

The server running the Gateway in the Opsware core was unable to resolve the host name "theword". It must be able to do this in order to proxy connections on behalf of managed servers in Satellite realms.

# *What Can I Do if a Name Resolution Error Occurs on the Gateway During a*  SWR *Test?*

Log into the server where the core Gateway is located and use a command such as ping or host to confirm that the host name "theword" can be resolved (for example: "host theword").

If you cannot connect, contact your Opsware administrator so that you can check the DNS configuration of the core Gateway server.

# <span id="page-437-0"></span>SWR – Internal Gateway error

Due to an internal error, the Gateway was unable to proxy the connection. This typically occurs when the Gateway is overloaded.

# *What Can I Do if an Internal Gateway Error Occurs During a SWR Test?*

Contact your Opsware administrator.

# <span id="page-437-1"></span>SWR – Gateway Could not connect to server

The Gateway couldn't establish a connection to the Software Repository. This error might be because the Software Repository is not running, or because the Gateway is resolving the Software Repository host name ("theword") to the wrong IP address. It is also possible that a firewall might be blocking the connection.

# *What Can I Do if the Gateway Can't Connect to Server During a SWR Test?*

Check that the name "theword" resolves to the correct IP address and that the Gateway can establish a connection to port 1018 at that IP address. For more information, see ["Resolving Host Name" on page 443](#page-442-0) and ["Verifying that a Port is Open on a Managed](#page-440-0)  [Server" on page 441.](#page-440-0)

# <span id="page-437-2"></span>SWR – Gateway time-out

The Gateways on the two ends of a tunnel could not communicate with each other, most likely due to a network connectivity problem.

# *What Can I Do if the Gateway Times Out During a SWR Test?*

Ensure that network connectivity is available between the Gateways in the path between the realm of the managed server and the Opsware core.

# Machine ID Match (MID)

This test checks whether the MID that the Agent reported matches that recorded in the Model Repository (Opsware data repository).

You can receive four possible errors from the Machine ID (MID) Communication Test:

- • [MID OK](#page-438-0)
- • [MID Untested](#page-438-1)
- • [MID Unexpected error](#page-438-2)
- • [MID MID mismatch](#page-438-3)

# <span id="page-438-0"></span>MID – OK

No troubleshooting necessary.

# <span id="page-438-1"></span>MID – Untested

This result is returned when a functional area cannot be tested, because of a previous failure that prevents further testing. For example, if the Agent cannot reach the Model Repository, then no other tests are possible.

# *What Can I Do If a Test Is Not Run During an MID Test?*

First resolve all tests that failed, and then run the Communication Test again.

# <span id="page-438-2"></span>MID – Unexpected error

This result indicates that the test encountered an unexpected condition.

# *What Can I Do If I Get an Unexpected Error During an MID Test?*

First resolve all tests that failed, and then run the Communication Test again. If the unexpected error recurs, check to see if any additional details in the error message indicate the problem. If the error cannot be resolved, contact Opsware, Inc. Customer Support.

# <span id="page-438-3"></span>MID – MID mismatch

This result indicates that the MID that the Agent reported does not match the recorded MID in the Model Repository for that Agent. The likely cause is that the Command Engine is running the test against the wrong Agent.

## *What Can I Do If the MID is Mismatched During an MID Test?*

To troubleshoot this error, try the following:

- **1** Check the Device Properties tab for the server in the SAS Web Client to see if NAT is in use for this server. If it is, make sure that static, 1-to-1 NAT is being used. Opsware SAS requires that all managed servers be reachable on a distinct, consistent IP address, so configurations that assign addresses dynamically or use port-based translation are not supported.
- **2** If the Agent is installed on a cluster, check that each node in the cluster has a unique IP address at which it can be reached. You might have to add static routes to the server to ensure that connections made from that server to the Opsware core use the unique IP. If NAT is not in use, you can alternately mark the correct interface as the "primary" interface via the Network Configuration tab for the server in the SAS Web Client.
- **8** The IP address might have changed recently. If this is the case, stop and restart the Agent. For these instructions, see ["Restarting an Opsware Agent" on page 442.](#page-441-0)

# Common Troubleshooting Tasks

The following list of troubleshooting tasks are common to more than one Communication Test error:

- • [Verifying that an Agent is Running](#page-439-0)
- • [Verifying that a Port is Open on a Managed Server](#page-440-0)
- • [Restarting an Opsware Agent](#page-441-0)
- • [Checking Management IP of a Managed Server](#page-441-1)
- • [Checking Network Gateway Configuration](#page-441-2)
- • [Resolving Host Name](#page-442-0)

# <span id="page-439-0"></span>Verifying that an Agent is Running

To verify that an Agent is running on a server, perform the following steps:

1 On Solaris, HP-UX, or AIX, enter this argument at the command line:

/usr/ucb/ps auxwww | grep cog

You should get this result if the Agent is running:

```
/opt/OPSW/bin/python /opt/OPSW/blackshadow/shadowbot/
daemonbot.pyc --conf /var/lc/cogbot/etc/cogbot.args
```
2 On Linux, enter this argument at the command line:

ps auxwww | grep cog

You should get this result if the Agent is running:

```
/opt/OPSW/bin/python /opt/OPSW/blackshadow/shadowbot/
daemonbot.pyc --conf /var/lc/cogbot/etc/cogbot.args
```
3 On Windows, from the Administrative Tools | Services, check to make sure that the 'shadowbot' service is running.

### <span id="page-440-0"></span>Verifying that a Port is Open on a Managed Server

For some errors, you will need to verify that the port is open on the server where the Agent is installed. To do this, perform the following steps:

**1** Check if the port is open.

**2** On Solaris, HP-UX, AIX, or Linux enter:

'netstat -an | grep 1002 | grep LISTEN'

If the port is open on the box, you should get back the following:

\*.1002 \*.\* 0 0 24576 0 LISTEN

**8** On Windows, at the command prompt enter:

'netstat -an | find "1002" | find "LISTEN"':\

If the port is open on the box, you should get back the following result:

TCP0.0.0.0:10020.0.0.0:0LISTENING

4 Confirm that the port is actually open. To do this, from the computer where the Agent is installed, Telnet to port 1002 by using both localhost and the external IP address of the server. Performing the Telnet will help you confirm that a connection refused message is being caused by the lack of an open port on the managed server rather than a problem with networking hardware between the core and the managed server.

## <span id="page-441-0"></span>Restarting an Opsware Agent

For Solaris, Linux, or AIX, perform the following steps:

- 1 To stop an Opsware Agent on Solaris, Linux, or AIX, execute the following command: /etc/init.d/cogbot stop
- 2 To restart the Opsware Agent on Solaris, Linux, or AIX, execute the following command:

/etc/init.d/cogbot start

For HP-UX, perform the following steps:

**1** To stop an Opsware Agent on HP-UX, execute the following command:

/sbin/init.d/cogbot stop

**2** To restart an Opsware Agent on HP-UX, execute the following command:

/sbin/init.d/cogbot start

For Windows, execute the following command to stop and start an Opsware Agent:

net stop shadowbot

net start shadowbot

## <span id="page-441-1"></span>Checking Management IP of a Managed Server

To check the Management IP of a managed server, perform the following steps:

- 1 To view the management IP of the managed server, log into the SAS Web Client.
- **2** From the Navigation panel, click Servers ► Manage Servers.
- 3 From the Manage Servers list, click the display name of the server for which you want to check the Management IP.
- 4 Select the Network tab of the server's properties.
- 5 Check to make sure that the Management IP address matches the IP address of the managed server.

#### <span id="page-441-2"></span>Checking Network Gateway Configuration

To check the network Gateway configuration, perform the following steps:

1 On Solaris, enter this command to check routing table:

netstat -rn

Your results should look like this:

default 192.168.8.1 UG 1 5904 where 192.168.8.1 is the IP of the Gateway. 2 On Linux, enter this command to check routing table: route -n Your results should look like this: 0.0.0.0 192.168.8.1 0.0.0.0 UG 0 0 0 eth0 where 192.168.8.1 is the IP of the Gateway.

8 On Windows, enter this command to check routing table:

route print

Your results should look something like this:

0.0.0.00.0.0.0192.168.8.1192.168.8.12020

where 192.168.8.1 is the IP of the Gateway.

4 In each case, you should also ping 192.168.8.1 (IP) to confirm that you can actually reach the Gateway.

#### <span id="page-442-0"></span>Resolving Host Name

All managed servers (those with agents) must be able to resolve unqualified Opsware SAS service names for the following components:

- spin (Data Access Engine)
- way (Command Engine)
- theword (Software Repository)

If you need to ensure that one of these host names resolves correctly, contact your Opsware administrator to find out what qualified host name or IP address these service names should resolve to.

1 Try to ping the host. For example, execute the following command if you wanted to resolve the host name, way:

ping way

**2** If the host name cannot resolve, you will get the following errors:

Linux/Solaris/AIX/HP-UX:

ping: unknown host way

Windows:

Ping request could not find host way. Please check the name and try again.

**8** If the host name can resolve, you might get back various permutations of these types of messages (OS independent):

```
way is alive
or
pinging way (ip) with 32 bytes of data
```
# Appendix B: Opsware Agent Utilities

# IN THIS APPENDIX

This section discusses the following topics:

- • [Agent Installation Using the CLI](#page-444-0)
- • [Opsware Agent Upgrade Tool](#page-461-0)
- • [Opsware Agent Upgrade Custom Extension](#page-470-0)

# <span id="page-444-0"></span>Agent Installation Using the CLI

This section provides information on Opsware Agent installation using the Agent Installer CLI and contains the following topics:

- • [Overview of Agent Installation Using the CLI](#page-445-0)
- • [Preparation for Opsware Agent Installation](#page-446-0)
- • [Preassimilation Checklist](#page-447-0)
- • [Installing an Opsware Agent by using the Agent Installer CLI](#page-450-0)
- • [Opsware Agent Installer Options](#page-451-0)
- • [Example: Opsware Agent Installer Command and Options](#page-455-0)
- • [Starting an Opsware Agent on a Server](#page-456-0)
- • [Verifying Opsware Agent Functionality](#page-456-1)
- • [Augmenting the Information for a Managed Server](#page-457-0)
- • [Uninstalling an Opsware Agent on Unix and Windows](#page-458-0)
- • [Uninstalling Earlier Versions of Opsware Agents on Unix](#page-459-0)
- • [Uninstalling Earlier Versions of Opsware Agents on Windows](#page-460-0)

# <span id="page-445-0"></span>Overview of Agent Installation Using the CLI

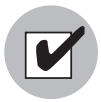

When you install Opsware Agents on existing operational servers, you should synchronize the local time on the servers with an external time-server that uses a network time protocol (NTP).

Installing Opsware Agents on servers makes existing operational servers known to Opsware SAS so that they can be managed. Assimilating servers into Opsware SAS is appropriate when many servers are already functioning in the operational environment and need to be managed (for example, when Opsware technology is initially deployed in a facility).

Installing an Opsware Agent on a server with a pre-built OS into Opsware SAS enables:

- Baseline discovery of the operating system on the server.
- Managing the baseline operating system, including patch management, when the operating system is defined in Opsware SAS with the Prepare Operating System Wizard.
- Full provisioning and management capabilities for any new applications deployed on the server.

When installed, the Opsware Agent registers the server with the Opsware Model Repository. Opsware SAS assigns the server to a generic operating system that corresponds to the operating system that the Opsware Agent discovered during the installation. The server is assigned to a placeholder OS node. For each operating system, the SAS Web Client contains a node <operating system version>/Not Assigned.

The Opsware Agent Installer can install Agents when an Opsware core is not available to a server. If a newly-installed Agent cannot contact a core, the Agent runs in a dormant mode. While dormant, it periodically attempts to contact the core. When the core becomes available, the Agent performs the initialization tasks, such as hardware and software registration, that usually take place when the Agent is first installed.

The server is tracked in the SAS Web Client. However, the server operating system cannot be managed while the server is assigned to the generic operating system node. You must reassign the server to the operating system that was defined with the OS Provisioning feature.

The server is associated with the default facility for the local instance of Opsware SAS.

If the managed server's IP address does not fall within a specified IP range, the server is associated with the default IP range group (Default). The default group is associated with the customer Not Assigned.

See the *Opsware® SAS Policy Setter's Guide* for information about how servers are associated with customers.

Users install an Opsware Agent on each server. Running an Opsware Agent on a server allows Opsware SAS to manage the server. To install an Opsware Agent, run the Opsware Agent Installer.

The Opsware Agent Installer is an application that has the following features:

- Can be invoked from the command line or within a script.
- Installs an Opsware Agent.
- Logs its decisions and actions.
- Can be operated unattended because user interaction is not required.

The Opsware Agent Installer installs the Opsware Agent, retrieves cryptographic material, retrieves configuration information, and writes a configuration file.

### <span id="page-446-0"></span>Preparation for Opsware Agent Installation

Opsware Inc. recommends that you set up a Windows file share to make the Opsware Agent Installer for various operating systems available from one place. Setting up a file share allows you to install Opsware Agents on servers quickly and easily. If this is not possible, the Opsware Agent Installer needs to be moved by using an alternate file transfer mechanism, such as SFTP.

At the completion of the Opsware Agent installation process, a managed server is assimilated and the hardware and software data that the Opsware Agent discovered is stored in the Model Repository.

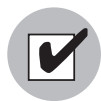

To use the Patch Management features on Windows NT 4.0 and Windows 2000 servers, you must install Internet Explorer (IE) 6.0 or later on the server first because a patch utility depends on it. If you do not install IE 6.0 on the server first, the Opsware Agent Installer warns you that the Patch Management feature does not work as expected because it checks for IE 6.0 on all Window servers. This prerequisite is not required for Windows 2003, because IE 6.0 is pre-installed for this operating system.

# <span id="page-447-0"></span>Preassimilation Checklist

Prior to installation, you should perform the following tasks on the server where the Opsware Agent is to be installed. Performing these tasks is vital to installing the Opsware Agent quickly within maintenance windows.

- **1** For the Code Deployment & Rollback feature, verify that the following port is accessible between the server you will push code from and the server where you will push code to:
	- telnet <staging\_server> 1002
	- telnet <production server> 1002
- 2 Because the Opsware Agent runs on port 1002, verify that no other applications are using this port.
	- On a Unix server, enter this command from a terminal window:

netstat -an | grep 1002 | grep LISTEN

– On a Windows server, enter this command from a terminal window:

```
netstat -an | find "1002" | find "LISTEN"
```
8 Check for sufficient disk space for Opsware Agent installation on the server.

The Opsware Installer checks for the following amounts of free disk space in these directories:

- 30MB in /opt/OPSW/installdir (Unix)
- 100MB in /var/lc/vardir (Unix)
- 30MB in %SystemDrive%\\Program Files\\Loudcloud\\installdir (Windows)
- 100MB in %SystemDrive%\\Program Files\\Common Files\\Loudcloud\\vardir (Windows)

(These default directories can be overridden with parameters at installation time.)

These space requirements might not be enough. The vardir directory is used for dynamic content like logs and downloaded packages. If there is not enough disk space for the packages during remediation, it will fail.

- 4 On the Solaris operating system, check for legacy sun4m architecture. Currently, the Opsware Agent works only for sun4u architecture.
- 5 For Windows, check the following items:
	- At a minimum, NT 4.0 Service Pack 6a must be installed on the server.
	- Verify that the Windows Registry has the correct settings:
	- 1. Start regedit and locate the following registry key:

HKEY\_LOCAL\_MACHINE\SYSTEM\CurrentControlSet\Control \FileSystem

- 2. Select the NtfsDisable8dot3NameCreation entry.
- 3. On the **Edit** menu, click **DWORD** and verify that the value is set to 0. The value must be set to 0. If necessary (because the value is set to 1), change the value by following your organization's IT policies and reboot the server.
- 6 To install an Opsware Agent on a server running Solaris, you must also install the following Solaris packages:

For Python: SUNWtoo SUNWtoox For showrev: SUNCadm SUNWlibC SUNWlibCx SUNWadmfw

7 Before you install an Agent on a server, the server must meet certain package and patch requirements that vary by operating system, as [Table B-1](#page-449-0) shows.

| <b>SERVER OPERATING</b><br><b>SYSTEM</b> | <b>REQUIRED PATCHES</b>                                                                                                    |
|------------------------------------------|----------------------------------------------------------------------------------------------------|
| AIX $4.3$                                | <b>APAR IY39444</b>                                                                                                    |
| AIX 5.1                                  | <b>APAR IY39429</b>                                                                                                    |
|                                          | NOTE:<br>If AIX 4.3.3.388, 4.4.4.89, or 5.1.0.3 is installed, the<br>Opsware Agent Installer displays an error message that<br>indicates the correct APAR to install on the server. |
|                                          | HP-UX (10.20, 11.00, 11.11/11i) For HP-UX 10.20, PHCO 21018                                                                                                    |
|                                          | Additionally, SW-DIST should be upgraded to the HP<br>recommended patch level. You should continue to<br>upgrade this package when HP recommends new<br>versions.                   |
| Linux AS 3.0                             | openssl096b                                                                                                    |
|                                          | NOTE:<br>This package must be included in the \$packages<br>section of the Kickstart configuration.                                                                                 |
| Solaris 9, 8, 7, and 6                   | SUNWadmc<br><b>SUNWcsl</b>                                                                                                    |
|                                          | <b>SUNWcsu</b>                                                                                                    |
|                                          | SUNWesu                                                                                                    |
|                                          | <b>SUNWlibms</b><br><b>SUNWswmt</b>                                                                                                    |
| Windows 2000                             | Service Pack 4                                                                                                    |
| Windows NT 4.0                           | Service Pack 6a                                                                                                    |

<span id="page-449-0"></span>*Table B-1: Required Patches and Packages for Opsware Agent Installation* 

# <span id="page-450-0"></span>Installing an Opsware Agent by using the Agent Installer CLI

The Opsware Agent needs administrator-level privileges (root on Unix servers and Local System on Windows servers) to manage a server. Therefore, Opsware Agent installation needs to be performed as root on Unix operating systems and as administrator on Windows operating systems.

You can install an Opsware Agent on any server listed in "Supported Operating Systems for Managed Servers" in *Opsware® SAS User's Guide: Server Automation*.

Perform the following steps to install an Opsware Agent on a server:

- **1** Log into the server that you want to assimilate by using a remote shell.
- 2 For Unix operating systems, change the user login to root (su root) and for Windows operating systems, log in as administrator.
- 3 From the SAS Web Client, download the package that contains the Opsware Agent Installer to a directory on the server you want to assimilate:
	- 1. Search for the package opsware-agent. From the navigation panel, enter opsware-agent in the Search box, select the Packages option, and click Go. The Manage Packages: Search Packages page appears.

Each operating system and operating system version has different packages for the Opsware Agent Installer.

Unix:

```
opsware-agent-<version>-<system_name>-<system_version>
Windows:
```
opsware-agent-<version>-<system\_name>-<system\_ version>.exe

- 2. Click the package name for the Opsware Agent Installer that you want to download. The Packages: Edit Properties page appears.
- 3. Click **Download** to save the package locally.
- 4 From the directory where the Opsware Agent Installer was copied, run the Installer by entering the correct executable and options for the installation environment.

[See "Example: Opsware Agent Installer Command and Options" on page 456 in this](#page-455-0)  [appendix for more information.](#page-455-0)

# <span id="page-451-0"></span>Opsware Agent Installer Options

When you use the Opsware Agent Installer CLI, you can include the options that the following table shows to control the way that the Opsware Agent is installed on a server.

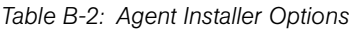

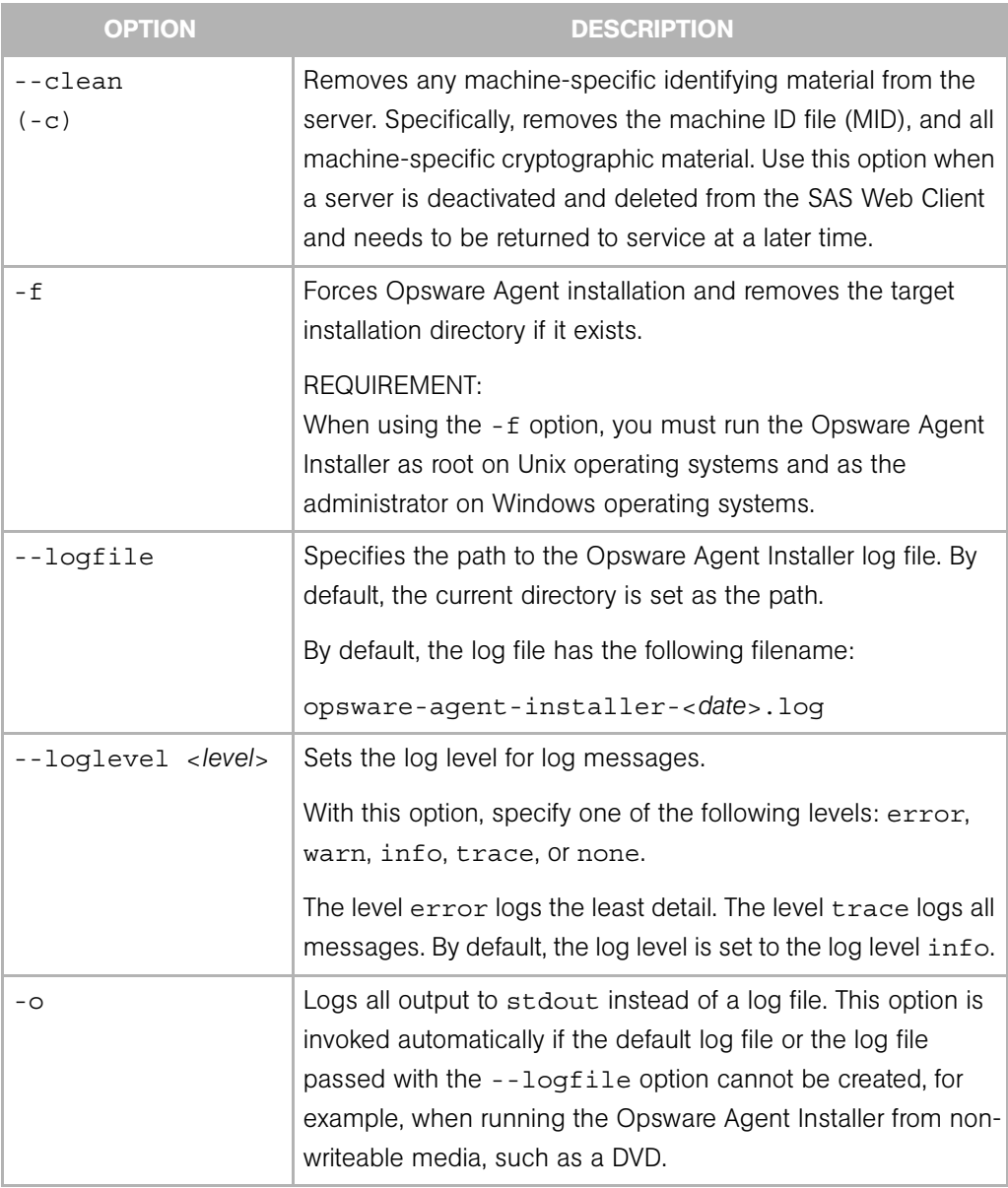

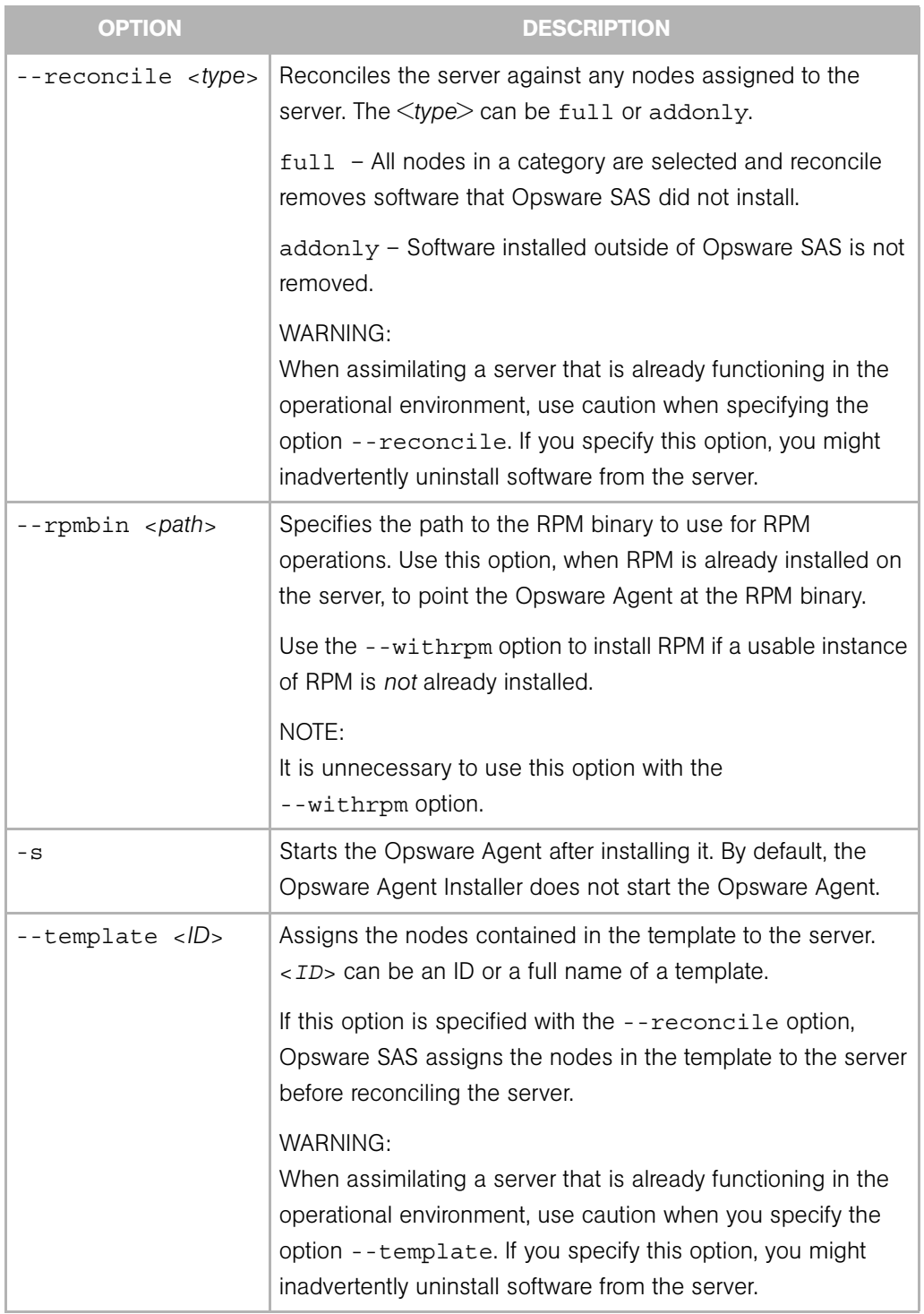

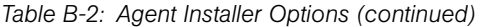

| <b>OPTION</b>           | <b>DESCRIPTION</b>                                                                                                    |  |  |  |
|-------------------------|----------------------------------------------------------------------------------------------------|--|--|--|
| --withmsi               | Installs MSI 2.0 along with the Opsware Agent. If MSI 2.0 is<br>already installed, this option has no effect. Works with<br>Windows NT 4.0 Service Pack 6a, Windows 2000, and<br>Windows 2003.                                                     |  |  |  |
| --withwmi               | Installs WMI 1.5 along with the Opsware Agent. If WMI 1.5 is<br>already installed, this option has no effect. Works with<br>Windows NT 4.0 Service Pack 6a.                                                                                        |  |  |  |
| --withrpm               | Installs the RPM handler with the Opsware Agent. By default,<br>an Opsware Agent is not installed with this option. Opsware<br>Inc. recommends that you always include the --withrpm<br>option when you install Opsware Agents on Solaris servers. |  |  |  |
|                         | NOTE:<br>Use the --withrpm option only with the Opsware Agent<br>Installers for these operating systems: Solaris 5.6, 5.7, 5.8, and<br>5.9, and AIX 4.3 and AIX 5.1.                                                                               |  |  |  |
|                         | On Solaris, RPM 3.0.6 is installed in the directory /opt/<br>OPSWrpm and the RPM database is installed in the directory /<br>var/opt/OPSWrpm/lib/rpm.                                                                                              |  |  |  |
|                         | On AIX, RPM 3.0.5 is installed in the directory /opt/<br>freeware and the RPM database is installed in the directory<br>/var/opt/freeware/lib/rpm.                                                                                                 |  |  |  |
| --workdir <path></path> | Specifies the path to the Opsware Agent Installer temporary<br>working directory. Use this option if the default working<br>directory causes problems with installation.                                                                           |  |  |  |

*Table B-2: Agent Installer Options (continued)*

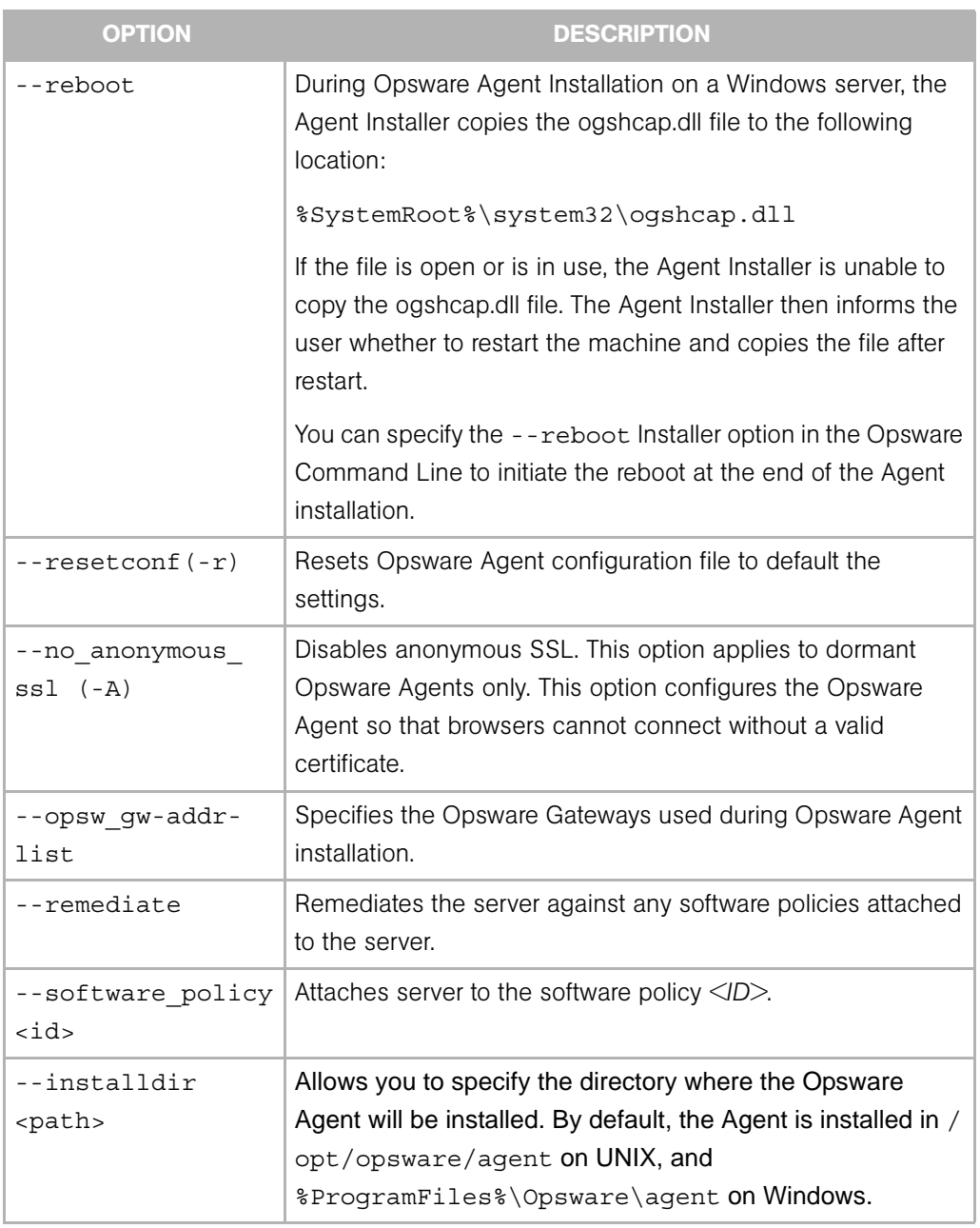

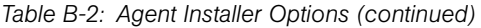

| <b>OPTION</b>  | <b>DESCRIPTION</b>                                                                                                    |
|----------------|----------------------------------------------------------------------------------------------------|
| --no open fw   | By default, the Opsware Agent Installer will modify the<br>Windows Firewall configuration on Windows XP and Windows<br>2003 (r2) servers to allow the Opsware core to contact the<br>managed server on port 1002. If you specify this option, the<br>firewall configuration will not be modified. The server may not<br>be manageable by Opsware in this case. |
| --settime (-t) | Synchronizes the time on the server on which the Opsware<br>Agent is installed with that of the Opsware core.                                                                                                    |
|                | NOTE:<br>If the server on which the Opsware Agent is being installed is<br>significantly ahead of the clock on the Opsware core, then the<br>clock on the managed server is set back in time. Since this<br>can cause problems, do not use the --settime option unless<br>you are sure that this scenario is not a problem in your<br>environment.             |
|                | If a managed server's clock is significantly behind of the clock<br>on the Opsware core, the Opsware Agent installation might<br>fail. To install an Opsware Agent successfully, use the                                                                                                    |
|                | --settime option or manually set the time and date on the<br>managed server before retrying the Opsware Agent<br>installation.                                                                                                    |

*Table B-2: Agent Installer Options (continued)*

<span id="page-455-0"></span>Example: Opsware Agent Installer Command and Options

Enter the following command and options to install the Opsware Agent for Solaris 5.7 in the default directories and log the results of the installation in the log file:

```
% opsware-agent-14.2.12.5-solaris-5.7 --logfile opsware-agent-
installer.log --loglevel info
```
Enter the following command and options to install the Opsware Agent for Windows NT 4.0 in the default directories and log the results of the installation in the log file:

```
% opsware-agent-14.2.12.5-win32-4.0.exe --logfile opsware-
agent-installer.log --loglevel info
```
## <span id="page-456-0"></span>Starting an Opsware Agent on a Server

If you do *not* include the -s option on the command line when you install an Opsware Agent, you have to start the Opsware Agent on the server manually.

Enter the following command, which varies with the operating system:

Solaris:

```
/etc/init.d/cogbot start
```
Linux:

/etc/rc.d/init.d/cogbot start

AIX:

```
/etc/rc.d/init.d/cogbot start
```
HP-UX:

```
/sbin/init.d/cogbot start
```
Windows:

net start shadowbot

## <span id="page-456-1"></span>Verifying Opsware Agent Functionality

Perform the following steps to verify Opsware Agent functionality:

1 From the navigation panel in the SAS Web Client, click Servers ➤ Manage Servers. The Manage Servers page appears. Browse the list to find the server whose Opsware Agent installation you want to verify. If necessary, select the correct customer and facility for the server and click **Update**.

Or

Search for the server whose Opsware Agent installation you want to verify.

Or

2 Verify that the server appears in the Manage Servers list and has the correct properties.

See "Using the Search Feature" and "Server Searching by IP Address" in *Opsware® SAS User's Guide: Server Automation* for more information.

3 If you want to discover reasons why a server is unreachable, you can run a Communication Test. [See "Agent Reachability Communication Tests" on page 114 in](#page-113-0)  [Chapter 4 for more information.](#page-113-0)

# <span id="page-457-0"></span>Augmenting the Information for a Managed Server

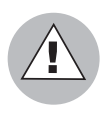

Use caution when you augment the discovery process for an Opsware-managed server that is functioning in the operational environment. You might inadvertently install or uninstall software from the server. During the test remediate, verify what software will be uninstalled from the server before you perform the actual remediate operation.

Perform the following steps to augment the information for an Opsware-managed server:

**1** Model the OS and other applications running on the server in Opsware SAS by defining the OS with the Prepare Operating System Wizard and by creating nodes and templates for applications running on the assimilated server.

See the *Opsware® SAS Policy Setter's Guide* for more information about Operating System Definitions.

2 Move the server to the appropriate nodes for the OS and installed applications.

The server is tracked in the SAS Web Client; however, the server operating system *cannot* be managed while the server is assigned to the generic operating system node. You must reassign the server to the operating system that was defined with the OS Provisioning feature.

- **3** Remediate the server.
- **4** If an IP range group was set up, servers are automatically associated with customers when users install an Opsware Agent on the servers. Otherwise, the servers are associated with the Not Assigned customer. To change the customer associated with a server, [See "Editing the Properties of a Server" on page 244 in Chapter 7 for more](#page-243-0)  [information](#page-243-0).
- 5 To specify the server's use, stage, and state, edit the server's properties. [See "Editing](#page-243-0)  [the Properties of a Server" on page 244 in Chapter 7 for more information.](#page-243-0)

Discovery is complete. Opsware SAS assumes that the server should always be running the specific OS build it has been associated with. Any changes to the OS outside of Opsware SAS are not captured in the model.

Users can deploy and manage new applications on the server, just as if Opsware SAS initially provisioned the server. Users can also deploy OS level patches on the server, or rebuild the OS by using the OS build with which the server was associated.

# <span id="page-458-0"></span>Uninstalling an Opsware Agent on Unix and Windows

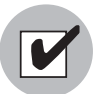

To uninstall Opsware Agents on Windows NT, Windows Scripting Host 5.1 or Internet Explorer 5.5 must be installed on Windows NT.

Perform the following steps to uninstall an Opsware Agent on Unix or Windows:

- 1 Log into Unix as root user. Log into Windows as Administrator.
- 2 Change directories to any directory other than the Opsware Agent's installation directory.
- 3 On Unix, enter the following command:

<installation\_directory>/bin/agent\_uninstall.sh

By default, for Solaris and AIX, the Opsware Agent Uninstaller will not remove the Opsware RPM package. For command line options for the agent uninstaller, including how to activate removal of the Opsware RPM package, [See "Opsware](#page-458-1)  [Agent Uninstaller Options" on page 459 in this appendix for more information.](#page-458-1)

4 On Windows, enter the following command:

msiexec /x <installation\_directory>\bin\agent\_uninstall.msi

5 As the uninstall proceeds, the Unix platform stdout shows the uninstallation progress. The Windows uninstall does not show uninstallation progress.

## <span id="page-458-1"></span>*Opsware Agent Uninstaller Options*

When you use the Opsware Agent Uninstaller, you can include the options that [Table B-3](#page-458-2) and [Table B-4](#page-459-1) show.

| <b>OPTION</b>   | <b>DESCRIPTION</b>                                                      |  |  |
|-----------------|-------------------------------------------------------------------------|--|--|
|                 | --uninstaller Version   Show the uninstaller version.                   |  |  |
| --help          | Show this help.                                                         |  |  |
| --no deactivate | Do not deactivate the server; by default, the server is<br>deactivated. |  |  |

<span id="page-458-2"></span>*Table B-3: Opsware Agent Uninstallation Unix Options* 

| <b>OPTION</b>     | <b>DESCRIPTION</b>                                                                                        |  |
|-------------------|----------------------------------------------------------------------------------------------------|--|
| --force           | Do not prompt for confirmation before deactivating the<br>server.                                         |  |
| --delete opsw rpm | Remove the OPSW RPM package (AIX, Solaris only). Use<br>the following commands to remove the RPM package: |  |
|                   | Solaris: pkgrm -n OPSWrpm                                                                                 |  |
|                   | AIX: installp -u rpm.rte                                                                                  |  |

*Table B-3: Opsware Agent Uninstallation Unix Options (continued)*

<span id="page-459-1"></span>*Table B-4: Opsware Agent Uninstallation Windows Options*

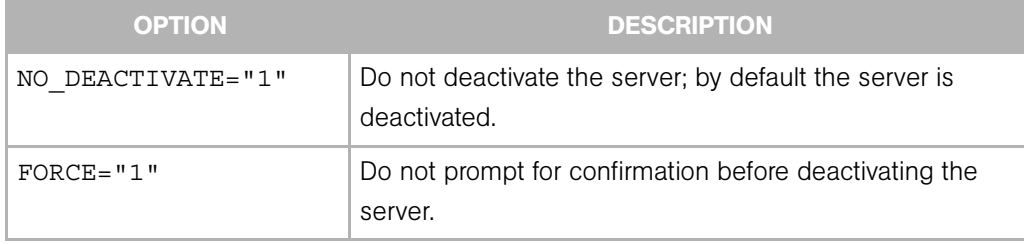

During Opsware Agent Uninstallation on a Windows server, the Agent Installer removes the ogshcap.dll file from the following location:

%SystemRoot%\system32\ogshcap.dll

If the file is open or is in use, the Agent Installer is unable to remove the ogshcap.dll file. The Agent Installer then prompts the user to restart the machine and removes the file after restart.

# <span id="page-459-0"></span>Uninstalling Earlier Versions of Opsware Agents on Unix

Perform the following steps to uninstall Opsware Agents versions 5.1 and earlier:

1 Stop the Opsware Agent on the server by running the following command as root:

Linux:

/etc/rc.d/init.d/cogbot stop

Solaris:

```
/etc/init.d/cogbot stop
```
HP-UX:

/sbin/init.d/cogbot stop

AIX:

/etc/rc.d/init.d/cogbot stop

- 2 Deactivate or delete the server by using the SAS Web Client Server menu.
- **8** For Linux servers only, run chkconfig to de-register the Opsware Agent initialization script:

% /sbin/chkconfig -del cogbot

4 As root, delete the following files and directories to remove the Opsware Agent files from the server:

Linux:

```
/etc/rc.d/init.d/cogbot
```
Solaris:

/etc/init.d/cogbot

/etc/rc2.d/S79cogbot

/etc/rc0.d/K44cogbot

## HP-UX:

/sbin/init.d/cogbot

/sbin/rc2.d/cogbot

## AIX:

/etc/rc2.d/init.d/cogbot

/etc/rc.d/S79cogbot

### All Unix:

/opt/OPSW

/var/lc

## <span id="page-460-0"></span>Uninstalling Earlier Versions of Opsware Agents on Windows

Perform the following steps to uninstall earlier versions of Opsware Agents on Windows:

**1** Stop the Opsware Agent by running the following command as administrator:

C:\> net stop shadowbot

- 2 Deactivate or delete the server by using the **SAS Web Client Server** menu.
- **3** Deregister the Opsware Agent service by running the following command as administrator:

```
C:\> "%SystemDrive%\Program 
Files\Loudcloud\blackshadow\watchdog\watchdog.exe" -x
```
4 As administrator, delete the following directories to remove the Opsware Agent:

```
"%SystemDrive%\Program Files\Loudcloud"
```

```
"%SystemDrive%\Program Files\Common Files\Loudcloud"
```
# <span id="page-461-0"></span>Opsware Agent Upgrade Tool

This section contains the following topics:

- • [Ways to Upgrade Opsware Agents](#page-461-1)
- • [Prerequisites for Using the Opsware Agent Upgrade Tool](#page-462-0)
- • [Upgrading the Opsware Agent on Managed Servers](#page-463-0)
- • [Commands for the Opsware Agent Upgrade Tool](#page-464-0)
- • [Options for the Opsware Agent Upgrade Tool](#page-466-0)
- • [Example: Options for the Opsware Agent Upgrade Tool](#page-469-0)
- • [Example: Commands and Output for Agent Upgrade Tool](#page-469-1)

## <span id="page-461-1"></span>Ways to Upgrade Opsware Agents

After you upgrade Opsware SAS running in a facility, you should upgrade the Opsware Agents on every managed server to the new version, so that you can utilize the new features in the newly-upgraded core.

Opsware SAS features continue to work on a managed server even when it is running an older Opsware Agent. However, new features in the new versions might not be available for that server.

Refer to the Release Notes for the new version for information about the compatibility of new features with older agents.

You can upgrade the Opsware Agents on managed servers in the following ways:

• Use the Opsware Agent Installer (a command line interface) to install a new Opsware Agent on one server at a time.

[See "Agent Installation Using the CLI" on page 445 in this appendix for information](#page-444-0)  [about](#page-444-0) how to use the Opsware Agent Installer.

• Use the Opsware Agent Upgrade Tool to upgrade Opsware Agents on groups of servers. Running the tool upgrades deployed Opsware Agents on managed servers. You can run the script simultaneously on many servers to upgrade large groups of Opsware Agents.

The Opsware Agent Upgrade Tool has the following characteristics:

- It is a command line interface that provides a flexible mechanism for selecting servers to upgrade, and for monitoring and reviewing upgrade operations.
- You can use it to upgrade many Opsware Agents on managed servers simultaneously.
- It runs within your preferred Unix shell, allowing it to leverage the power of standard Unix shells and text processing tools.
- You can use it to upgrade a server in any facility running Opsware SAS. You can run it from an Opsware shell attached to any Opsware SAS in any facility.

The Opsware shell is a program that authenticates users in Opsware SAS, starts the user's normal Unix shell (as specified in the standard password database). Using the Opsware shell allows the user to run the Opsware Agent Upgrade Tool in this facility.

## <span id="page-462-0"></span>Prerequisites for Using the Opsware Agent Upgrade Tool

• On a core server of the facility being upgraded, install the Opsware Shell RPM by downloading the opsh package from the SAS Web Client. See the *Opsware® SAS Content Migration Guide* for instructions on downloading a package.

Installing the opsh RPM places the Opsware shell and the Opsware Agent Upgrade Tool in the directory /opt/OPSWopsh/bin.

• You need the correct permissions to upgrade Opsware Agents. Run the Opsware shell by specifying the Opsware admin user and password to ensure that you have the appropriate permissions. (Contact your Opsware administrator to obtain the password.)

When you start an Opsware shell to run the Opsware Agent Upgrade Tool, the user name and password are authenticated by Opsware SAS.

• The server where you install the opsh RPM must be able to resolve the name way.<facility-domain> to the host running the Command Engine in the facility's core. For example, if the Command Engine runs on a host in the prod. opsware.com domain, the servers must resolve the name way.prod.opsware.com. You specified the facility-domain when you installed the core.

# <span id="page-463-0"></span>Upgrading the Opsware Agent on Managed Servers

To upgrade the Opsware Agent, perform the following steps:

1 After you install the opsh RPM on a core server, enter the following command as root to start the Opsware shell:

opsh [username@]facility-domain

For example:

opsh admin@prod.opsware.com

See the preceding section for the name resolution requirement for facilitydomain. See ["Commands for the Opsware Agent Upgrade Tool" on page 465](#page-464-0) for more information on opsh.

2 (Optional) To obtain information about the current Opsware Agents running on the managed servers before you upgrade them, enter any of the following commands and options:

opsh\_agent query *server-options*

(Enter this command if you want to view a report of the Opsware Agent versions running on the servers before you upgrade them.)

```
opsh_agent verify server-options schedule-options \
```
agent-version

(Enter this command if you want to verify the versions of the Opsware Agents running on the managed servers before you upgrade them.)

3 To upgrade Agents on specified servers, enter the following Opsware Agent Upgrade Tool commands and options:

opsh\_agent stage *server-options schedule-options* \

[--always] agent-version

(Enter this command if you want to download the package for the Opsware Agent to the managed server before you run the upgrade.)

opsh\_agent upgrade *server-options schedule-options* \

[--always] agent-version

4 (Optional) To review the status of the Opsware Agent upgrade, enter the following command and option:

```
opsh_agent review session-id
```
## <span id="page-464-0"></span>Commands for the Opsware Agent Upgrade Tool

• opsh [username@]facility-domain

This command starts an Opsware shell and authenticates the user name against the Opsware facility running at the specified domain.

If you do not specify a user name, the currently logged in user name is used. The Opsware shell prompts for a password.

A new Unix shell (which is attached to the specified Opsware core-domain) is started. (The password database for the user specifies which Unix shell to use.)

• opsh agent query server-options

This command must be run from an Opsware shell started with the opsh command.

This command queries the reported version of Opsware Agents and any staging status for the specified servers by examining data in the Model Repository.

One line is printed to stdout for each server that shows device ID, IP address, current Opsware Agent version, and any staging status.

You can specify the servers by using the --device, --customer, --facility, and --os options.

• opsh agent stage server-options schedule-options \

```
[--always] agent-version
```
You must run this command from an Opsware shell started with the opsh command.

This command contacts the Opsware Agent on each specified server and instructs it to download the package for the specified version of the Opsware Agent from the Software Repository.

If the download is successful, the staging status is written to the Model Repository for the server.

To download the package to the server even when this command was entered previously (recorded in the Model Repository), specify the --always option.

One line is printed to stdout for each server that shows the device ID, IP address, and a success or failure indicator.

You can specify the servers by using the  $-$ -server,  $-$ -customer,  $-$ -facility and --os options.

A session is started and the session ID displays for later review. After the session ID displays, you can type CTRL-C and review the session later using the opsh\_agent review command.

• opsh agent upgrade server-options schedule-options \

[--always] agent-version

You must run this command from an Opsware shell started with the opsh command.

This command contacts the Opsware Agent on each specified server and instructs it to upgrade to the specified version. If the necessary package has not been downloaded on the server already (the opsh\_agent stage command was entered), the package is downloaded from the Software Repository.

If the upgrade is successful, the package is removed from the server and the staging status is deleted from the Model Repository.

To upgrade the Opsware Agent even when the specified version of the Opsware Agent was already installed on the managed servers, enter the --always option. (The Model Repository records when Opsware Agents are upgraded on servers.)

One line is printed to stdout for each server that shows the device ID, IP address, and a success or failure indicator.

You can specify the servers by using the  $-$ -server,  $-$ -customer,  $-$ -facility, and --os options.

A session is started and the session ID displays for later review. After the session ID displays, you can type CTRL-C and review the session later by using the opsh\_agent review command.

```
• opsh agent verify server-options schedule-options \
```
agent-version

You must run this command from an Opsware shell started with the opsh command.

This command contacts the Opsware Agent on each specified server to verify that it is running the specified version.

One line is printed to stdout for each server that shows the device ID, IP address, the word OLD, NEW, or CURRENT and the actual Opsware Agent version running on the server.

You can specify the servers by using the  $-$ -server,  $-$ -customer,  $-$ -facility, and --os options.

A session is started and the session ID displays for later review. After the session ID displays, you can enter CTRL-C and review the session later by using the opsh\_agent review command.

• opsh\_agent review session-id

You must run this command from an Opsware shell started with the opsh command; although, not necessarily the same Opsware shell from which the original command was started.

This command attaches to a running opsh agent stage, opsh agent upgrade or opsh\_agent verify session running on the Command Engine. It prints the same output to stdout that the original command would have printed if the user had not typed CTRL-C and terminated the command. If the session is complete, it shows the same results that were shown when the session completed.

## <span id="page-466-0"></span>Options for the Opsware Agent Upgrade Tool

```
Server-options: --server|-S <svr-spec> --customer|-C <cust-spec>
```

```
--facility|-F <fac-spec> --os|-O <os-spec>
```
If more than one of the --customer, --facility, or --os options is specified, only servers that match all options are selected. Any servers specified by using the --server option are added to (or subtracted from) the list specified by combining the

--customer, --facility, and --os options.

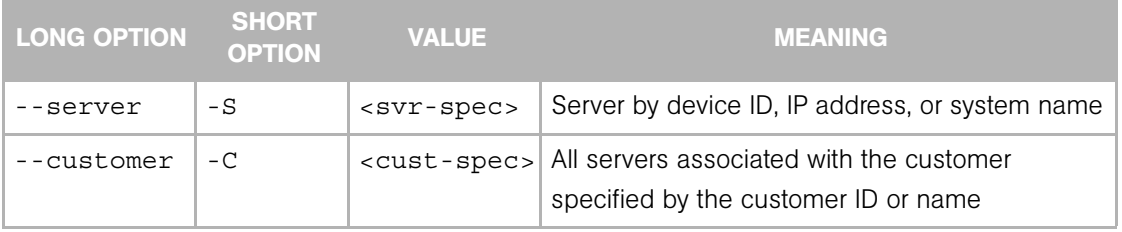

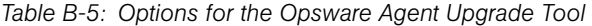

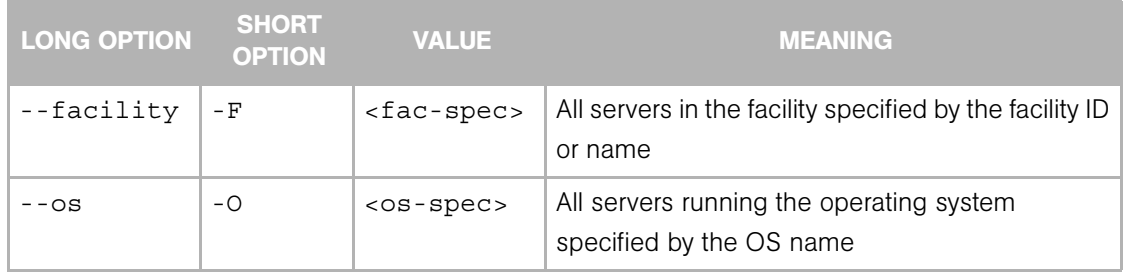

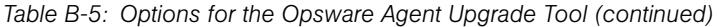

Schedule-options: --when|-W when-time --until|-U until-time

*Table B-6: Schedule Options* 

| <b>LONG OPTION</b> | <b>SHORT</b><br><b>OPTION</b> | <b>VALUE</b>            | <b>MEANING</b>                                                                                                    |
|--------------------|-------------------------------|-------------------------|----------------------------------------------------------------------------------------------------|
| --when             | $-W$                          | <when-time></when-time> | Start time for a stage, upgrade, verify, or test<br>operation in the format:                                                                                                    |
|                    |                               |                         | MM/DD/YYY-HH:MM                                                                                                    |
|                    |                               |                         | If the --when option is used, the operation starts<br>at the specified time, but the command displays<br>a session ID and returns immediately.                                                                                                   |
|                    |                               |                         | When you schedule an operation, you use the<br>review command to review the results after the<br>operation has run.                                                                                                    |
|                    |                               |                         | If the --when option is not specified, the<br>operation starts immediately and the command<br>displays the output of the command.                                                                                                    |
| --until            | $-U$                          | $<$ until-time>         | End time for a stage, upgrade, verify or test<br>operation in the format:                                                                                                    |
|                    |                               |                         | MM/DD/YYY-HH:MM                                                                                                    |
|                    |                               |                         | If the --until option is specified, the operation<br>stops processing servers at the specified time.<br>Any servers that are not complete are left in a<br>consistent state; this might require that the<br>session run past the specified time. |
### Miscellaneous options:

```
--ip|-I --always|-A --parallel|-P --theword|-T
```
*Table B-7: Miscellaneous Options* 

| <b>LONG OPTION</b> | <b>SHORT</b><br><b>OPTION</b> | <b>VALUE</b>                | <b>MEANING</b>                                                                                  |
|--------------------|-------------------------------|-----------------------------|-------------------------------------------------------------------------------------------------|
| --ip               | $-$ T                         | (N/A)                       | Display IP addresses instead of host names.                                                     |
| --always           | $-A$                          | (N/A)                       | Always stage or upgrade servers even if the<br>current version is staged or upgraded.           |
| --parallel         | $-P$                          | <concurrency></concurrency> | The maximum of concurrent commands.<br>(Recommended default $=$ 10)                             |
| --theword          | – Т                           | <hostname></hostname>       | The host name or IP address to use when<br>contacting the Software Repository from a<br>server. |

### Example: Options for the Opsware Agent Upgrade Tool

The following table provides examples for running the Opsware Agent Upgrade Tool.

*Table B-8: Examples of Options for the Opsware Agent Upgrade Option* 

| <b>EXAMPLE</b>                                                              | <b>DESCRIPTION</b>                                                                                                    |
|-----------------------------------------------------------------------------|----------------------------------------------------------------------------------------------------|
| --server 1,2                                                                | Selects servers 1 and 2.                                                                                                    |
| --facility Y,Z                                                              | Selects all servers (for all customers) in<br>facilities Y and Z.                                                                                            |
| --customer -A,-B --facility Z                                               | Selects all servers in facility Z except those<br>owned by customers A and B.                                                                                |
| $--server$ 1, 2, $-3$ , $-4$ $--customer$<br>A, B --facility Y, Z           | Select servers 1 and 2 as well as all<br>servers owned by customers A or B which<br>are in facilities Y or Z except servers 3 and<br>4.                      |
| $-$ -server 1, $-2$ --customer A, B $-$<br>facility $-Y, -Z$ --os SunOS 5.8 | Select server 1 and all servers owned by<br>customers A or B, except those in facilities<br>Y or Z and which are Solaris 5.8 machines<br>excluding server 2. |

### Example: Commands and Output for Agent Upgrade Tool

```
# cd /opt/OPSWopsh/bin
# ./opsh admin@prod.opsware.com
admin@prod.opsware.com's password:
#
# ./opsh agent verify --os "SunOS*" 14a.2.12.18
Session 37802500101L
Device ID Name/IP address Version Result Status Reason
410101L core2-1.prod.opsware.com 14a.2.12.18 CURRENT SUCCESS
^{\wedge}C
Interrupted review of running session 37802500101L
```

```
Use review 37802500101L command anytime to review session status
#
# ./opsh_agent review 37802500101L
Session 37802500101L
Device ID Name/IP address Version Result Status Reason
410101L d033.prod.opsware.com 14a.2.12.18 CURRENT SUCCESS
670101L dhcp-174.prod.opsware.com 14a.2.12.16 OLDER SUCCESS
1460100L emb218-37.manu.opsware.com 14a.2.12.18 CURRENT SUCCESS
20100L f001.manu.opsware.com 14a.2.12.18 CURRENT SUCCESS
10100L f002.manu.opsware.com 14a.2.12.21 NEWER SUCCESS
210100L m022.manu.opsware.com 14a.2.12.18 CURRENT SUCCESS
Session 37802500101L completed.
```
### Opsware Agent Upgrade Custom Extension

Opsware SAS includes a custom extension ("AgentUpgrade") that you can use to upgrade Opsware Agents from the previous three versions.

The Custom Extension feature is accessed through the Run Custom Extension Wizard. This Wizard allows a user to choose a custom extension to run, specify necessary input data for the extension, validate the data required to run the extension, run the extension, and view or download the results from the job. When a user runs a custom extension, the job shows up in My Jobs.

To access the Run Custom Extension Wizard, users must be assigned to a user group that has the permission Wizard: Opsware Extension. When users have this permission, they can run any custom extensions on the servers they have access to in the SAS Web Client.

[See Chapter 10, "Opsware SAS Custom Extensions" on page 352 of this guide for more](#page-351-0)  [information.](#page-351-0)

Any user who has the ability to run custom extensions can run the Agent Upgrade Custom Extension.

The Agent Upgrade custom extension only upgrades agents that are not up-to-date. Therefore, rerunning the custom extension on a group of servers will not affect servers that are already running the most recent version of the Opsware Agent.

### Upgrading Agents with the Agent Upgrade Custom Extension

To run the Agent Upgrade custom extension, perform the following steps:

**1** From the SAS Web Client home page, click the Run Custom Extensions link in the Tasks panel.

Or

From the navigation panel, click Servers ► Manage Servers. The Manage Servers list appears. Select the servers on which you want to run a custom extension and choose Run Extension from the Tasks menu.

The Run Custom Extension Wizard appears.

2 Select the "AgentUpgrade" custom extension and click Next.

If you have not already selected servers from the Manage Servers list, the Select Servers page appears.

**8** If prompted, select the servers or groups on which you want to run the custom extension and click **Next**. You can find the servers that you want to run a custom extension on by browsing the list or by searching.

The Agent Upgrade Settings page appears as shown in [Figure B-12](#page-472-0):

<span id="page-472-0"></span>*Figure B-12: Specify Settings Page for the Agent Upgrade Custom Extension*

## **Specify Settings**

Enter values for each field (bold items are required) to run this extension. Mouse over the note icon  $(\circledast)$  for directions on setting the values correctly.

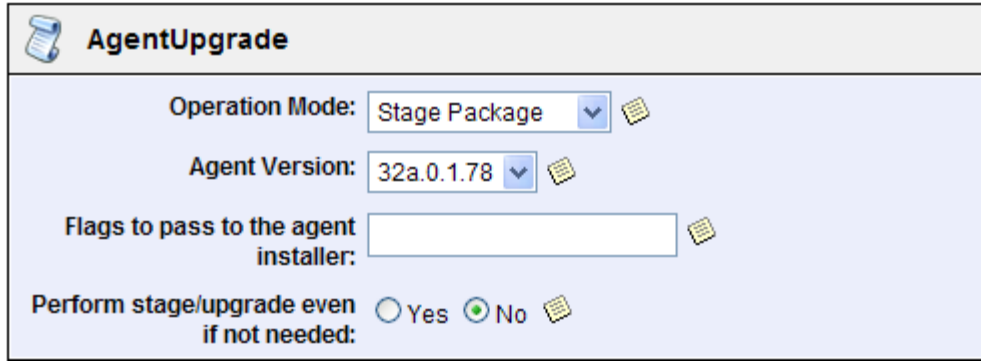

4 Specify the settings for the custom extension and click **Next**.

- Select the Agent Upgrade action you want to perform:
	- Stage Package: Downloads the Opsware Agent Installer package (the binaries) but does not upgrade the Opsware Agent.
	- Perform Upgrade: Upgrades the servers to the specified Opsware Agent version by downloading the Agent Installer package (binaries) if not previously staged. If the Agent Installer package was already staged, upgrades the Opsware Agent version by using the staged version of package on the server.
	- Verify Upgrade: Check whether all the servers are running the selected Opsware Agent version.
- Select the Opsware Agent version to upgrade to. All agent versions available in the Software Repository are displayed in the list. By default, the latest version available in the Software Repository is selected.
- Enter additional parameters to pass to the Opsware Agent Installer. The Agent Upgrade custom extension does not validate the parameters you enter. [See](#page-451-0)  ["Opsware Agent Installer Options" on page 452 in this chapter for information](#page-451-0)  [about](#page-451-0) the parameters you can enter in this field.

• Specify whether the custom extension should upgrade Opsware Agents even if the version of the currently running agent is equal to or greater than the version being upgraded to.

The Confirm Settings Screen appears and displays the selected options.

- 5 Review the values that you entered and the servers that you selected on which to run the Agent Upgrade custom extension. (You can remove servers from the list by deselecting their check boxes. Click the "Show remaining servers" link to display the complete list of selected servers.)
- **6** Click **Next**.
- **7** On the Schedule and Notify page, you have the following options:
	- **Notify**: Choose the Condition option and set the parameters to send an email when the operation is completed. You can choose to have an email sent on any result, if the operation fails, or if the operation is successful. To add another email recipient, click the plus (+) button next to the Recipients field.
	- Schedule: Choose either Run Now to execute the operation immediately, or choose **Specify Time** to schedule the operation for a later time.

When you schedule a job for a server group, you can specify how the members of the group are determined. The membership of a dynamic server group changes based on the changes in your operational environment. If you have "Allow Run Refresh Jobs" permissions, you will see additional options. Select either of the following options:

- **Option 1**: Membership is determined based on the "Time of Confirm Selection." Select this option to run the job on the servers that were in the group when you scheduled the job. Changes to the group membership do not affect the list of the servers that the job will run on.
- Option 2: Membership is updated when the job runs. Select this option to recalculate the group membership prior to running the job. Changes to group membership are reflected in the list of servers that the job will run on.

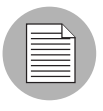

The time used for the scheduled job is specified in your preferred time zone which can be modified in My Profile. If you do not have the preferred time zone set, the time zone is derived from the Opsware SAS core server (usually UTC).

8 Click **Run** to start the Custom Extension Wizard.

If you selected to run the job at that time, a progress bar appears for the servers on which the extension is running that shows the progress of the job.

**9** When the custom extension finishes running, you can click **View Details** to see the results. The Custom Extension Results window appears. The results window contains a tab for the operation summary and a tab for the operation details.

By default, the Summary tab is displayed.

*Figure B-13: Summary Tab in the Details Window of the Agent Upgrade Custom Extension*

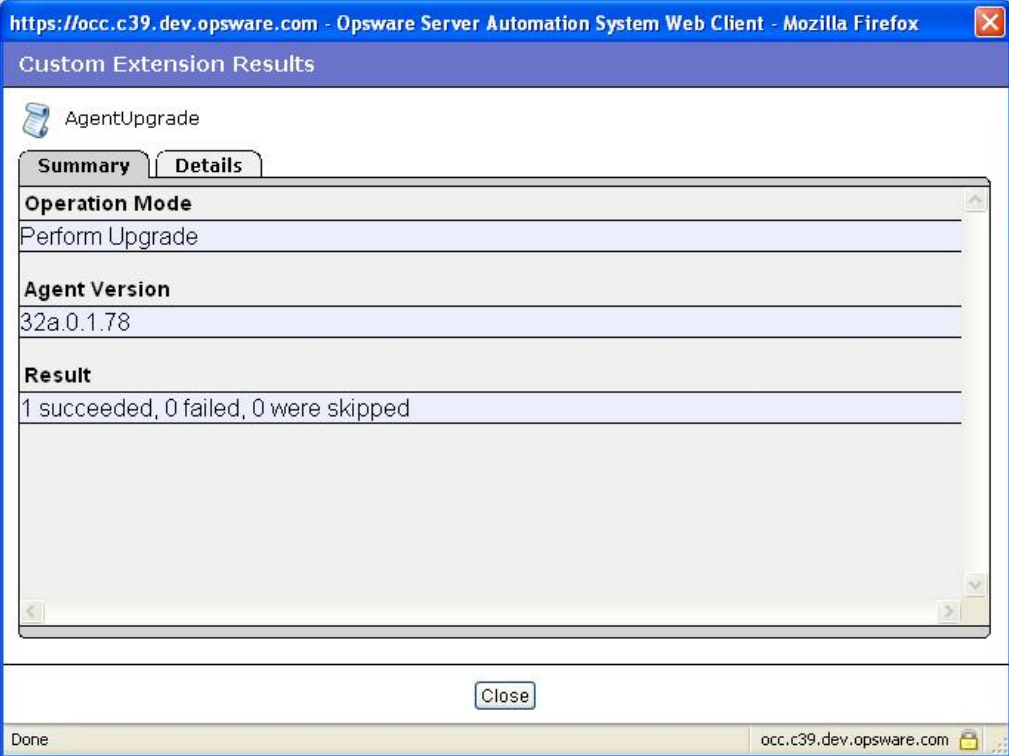

The Details tab contains a table with one row for each server selected. The table in each tab includes the following columns:

- Name: The name of the server
- Agent Version: The agent version running on the server after the custom extension completes
- Reason: If an operation failed, a text description of the reason the operation failed
- Result: (Only shown for Verify operations) Shows the result of the verification:
	- OLDER: The agent on the server is older than the selected version
	- UP TO DATE: The agent on the server is up to date
- Status: The exit status of the command SUCCESS or FAILURE

*Figure B-14: Details tab in Results Window for the Agent Upgrade Custom Extension*

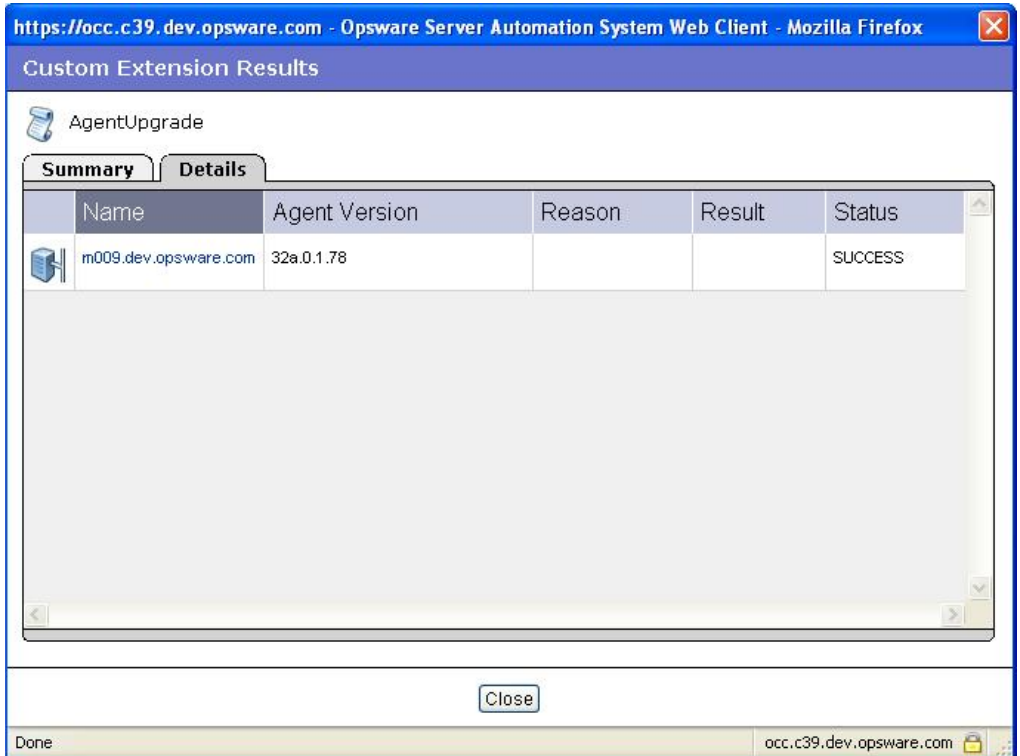

10 When you are done viewing the results, click **Close** to close the window.

After you close the wizard, you can view the progress of the custom extension by viewing My Jobs (accessible from the Home page or the navigation panel). Each custom extension job is identified with the name Run Custom Extension. Click the name link to identify which extension was run.

[See "Server Management Scheduling and Notification" on page 253 in Chapter 7 for](#page-252-0)  [information about](#page-252-0) the My Jobs feature.

## Appendix C: Global Shell Utilities Syntax

### IN THIS APPENDIX

This section discusses the following topics:

- • [aaa Utility](#page-476-1)
- • [rosh Utility](#page-481-0)
- • [swenc Utility](#page-485-0)

### <span id="page-476-1"></span>aaa Utility

The aaa utility grants and revokes permissions for operations on managed servers. These permissions are stored in the /opsw/Permissions directory of the OGFS. For details on the contents of the directory, see ["/opsw/Permissions Directory" on page 499.](#page-498-0)

### aaa Syntax

The aaa utility has the following syntax:

```
aaa shell-perm (grant | revoke) -o operation [-u user-group]
[-f facility | -c customer | -g device-group [-s | -l login]]
```
[Table C-1](#page-476-0) describes the command options and [Table C-2](#page-479-0) lists the operations that can be granted or revoked the aaa utility.

<span id="page-476-0"></span>*Table C-1: aaa Options*

| <b>OPTION</b>       | <b>DESCRIPTION</b>                            |
|---------------------|-----------------------------------------------|
| -o <i>operation</i> | The operation on which to grant or revoke     |
|                     | the permission. For a list of allowed values, |
|                     | see the Operation column in Table C-2.        |

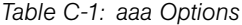

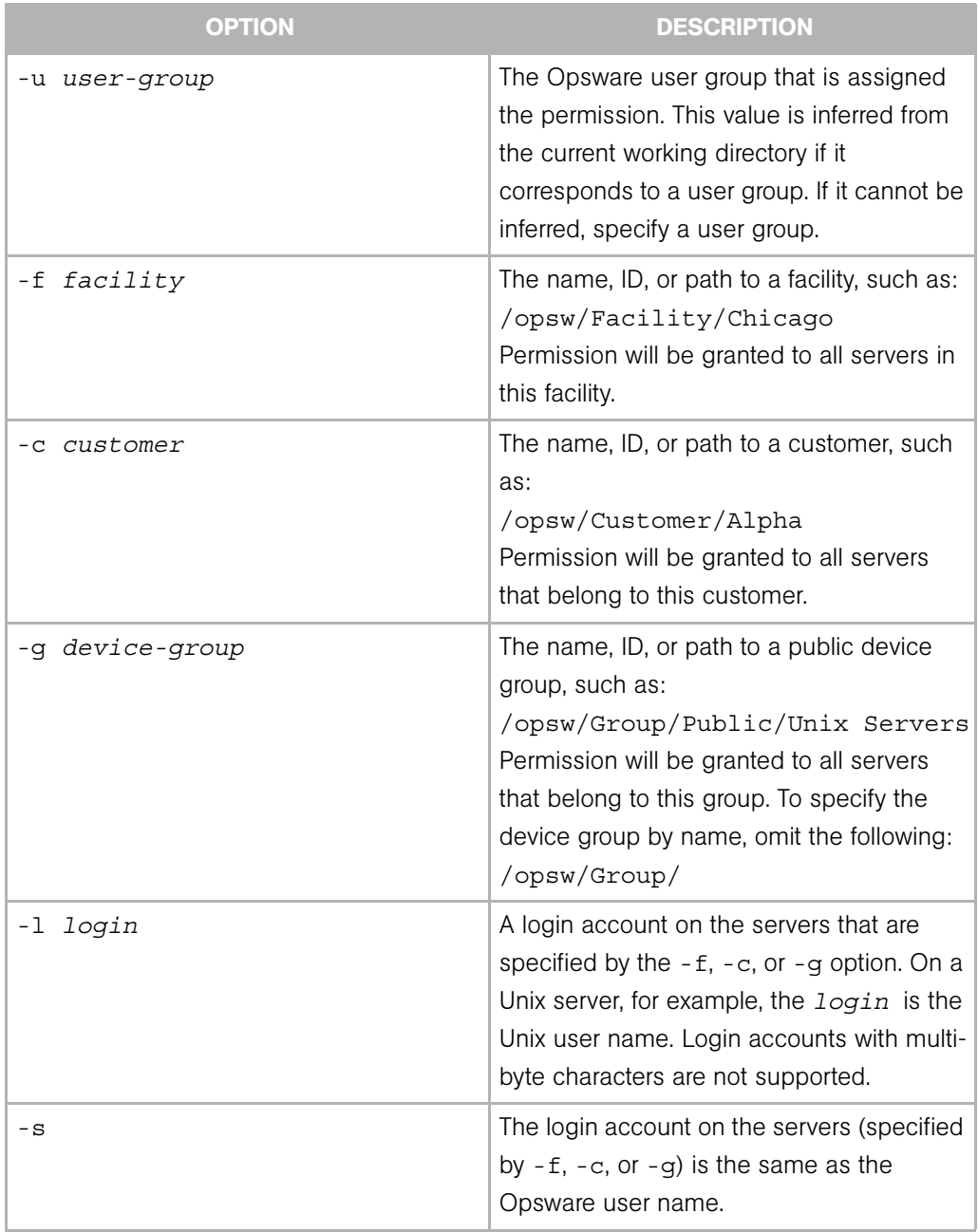

### aaa Usage Rules

The following usage rules and recommendations apply to the aaa utility:

- For operations that are performed on a server, one of the  $-f$ ,  $-c$ , or  $-q$  options is required.
- As a best practice, when you are granting permissions, use care when you select servers so that you do not capture more servers than you intend. This is particularly important when using the  $-c$  or  $-$  f option. For example, if you want to grant permission to the loginToServer operation for all servers in the Chicago facility as root, you could use the -f option to select all servers in a particular facility. However, this may also select Windows servers, which is probably not desired since the root user does not typically exist on Windows servers. In this case, you should define a public device group that only includes servers in the Chicago facility which are running a Unix operating system.
- If you specify the  $-f$ ,  $-c$ , or  $-q$  option, you must also specify either the  $-s$  or  $-1$  option. The choice of the  $-$ s or  $-1$  option depends on the policies of your organization. If users log into managed servers with generic user names (such as root), then you should specify the -l option. If users log into managed servers with individual user names, which are the same as their Opsware user names, they should specify the  $-s$  option.
- The -f and -c options are provided as a convenience; however, in general, it is recommended that you define permissions based on device groups instead.
- The revoke command can only remove a permission that was previously granted. If the permission was not previously granted, the revoke command has no effect.
- The revoke command only removes a permission for a specific user group. If a user has overlapping permissions, revoking permissions from a single user group will not prevent the user from performing that operation. For example, suppose a user belongs to two user groups that both have the launchGlobalShell permission. If this permission is revoked from only one of those user groups, the user still has the launchGlobalShell permission.

#### aaa Examples

The following example gives all members of the Advanced Users group permission to open a Global Shell session:

```
aaa shell-perm grant -o launchGlobalShell \
-u 'Advanced Users'
```
The next example gives all members of the Unix Admin user group permission to log in as root to all servers in the Public/Unix Servers device group:

```
aaa shell-perm grant -o loginToServer -u 'Unix Admin'\
```

```
-g 'Public/Unix Servers' -l root
```
The following example removes the permission for the Unix Admin user group to log into servers that belong to the device group named Public/Unix Servers. The command applies to any login, because the -l option is not specified.

```
aaa shell-perm revoke -o loginToServer -u 'Unix Admin'\
-g 'Public/Unix Servers'
```
### Global Shell Operations (Permissions)

The actions that an Opsware user can perform within the Global Shell are determined by the operations specified by the aaa utility. Most of these operations, such as readServerFilesystem, can be granted on both managed servers and on a login basis. The login is the user name on the managed server, such as the Administrator user on Windows or root on Unix.

A login is not specific to a particular platform (operating system). For example, if the permissions specify that a user can read the file system as root, then root will appear under the files subdirectory, regardless of the platform. The Server Explorer of the SAS Client displays the login names that you have been authorized to access that server's file system.

The operations are listed in the /opsw/Permissions directory of the OGFS.

[Table C-2](#page-479-0) identifies and describes the server operations in Global Shell. In the table, the On Server column identifies which operations can be granted for a set of managed servers, and the On Login column identifies the operations that can be granted for specific logins (users).

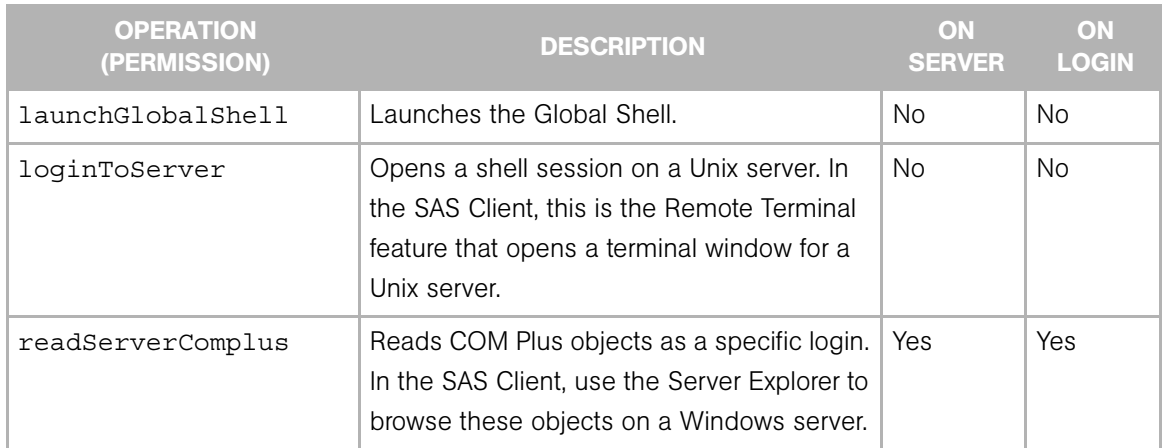

<span id="page-479-0"></span>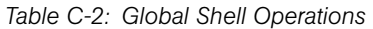

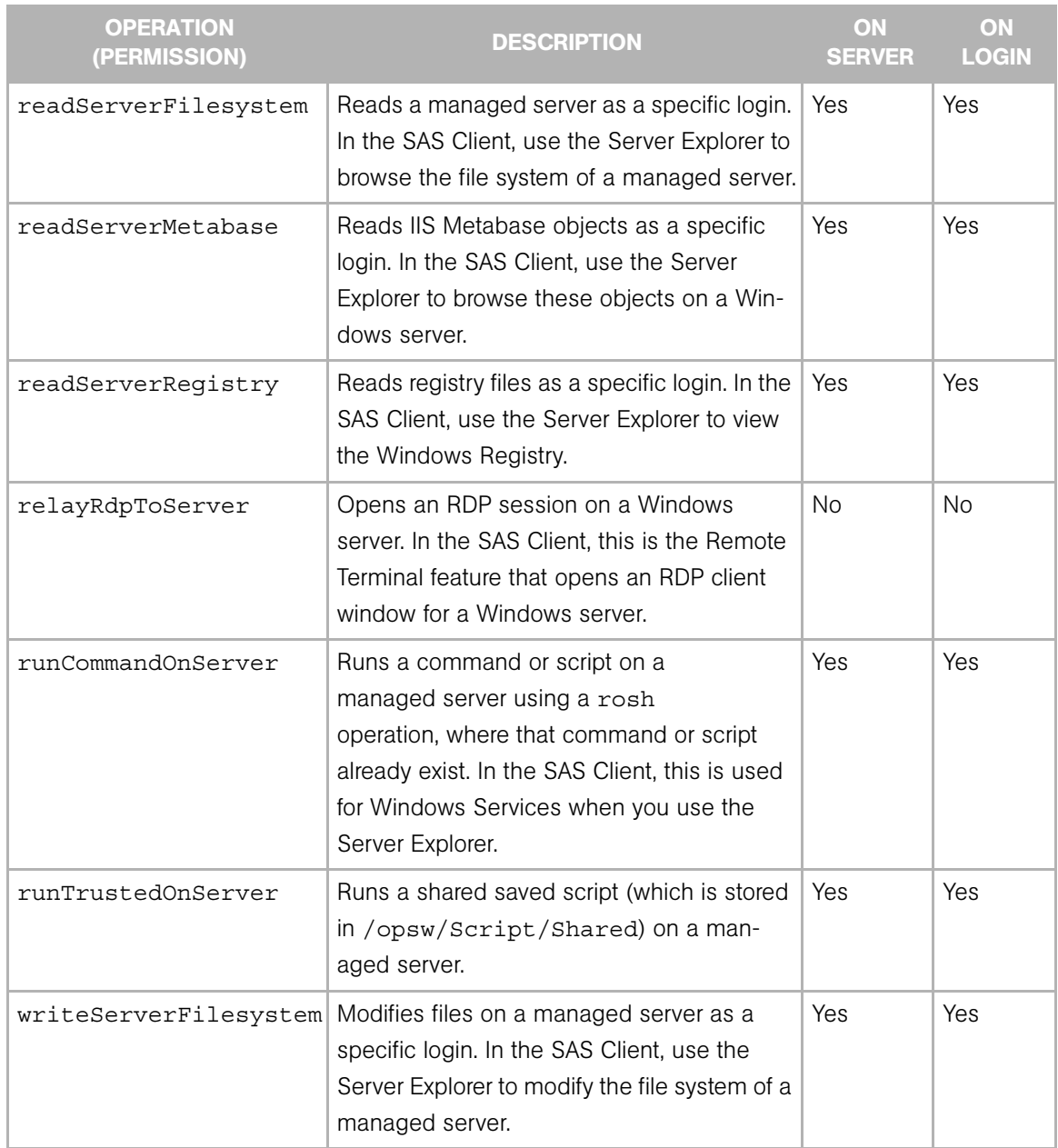

### *Table C-2: Global Shell Operations (continued)*

### <span id="page-481-0"></span>rosh Utility

The Remote Opsware Shell (rosh) command makes a client connection that enables you to remotely run programs on managed servers. You invoke the rosh command from within a Global Shell session.

### rosh Syntax

For servers, the rosh command has the following syntax:

```
rosh (-n server-name | -i server-id)[-d dir] [-l login-name]
[-s] [-t | -T] [command [arg ...]]
```
For network devices, the rosh command has the following syntax:

```
rosh (-n device-name | -i device-id) [-N] [-C comment]
[-L] [-P parameters] [-s] -[-V variables] [command [arg ...]]
```
[Table C-3](#page-481-1) describes the rosh options of the preceding syntax statements.

<span id="page-481-1"></span>*Table C-3: rosh Options and Commands* 

| <b>OPTION</b>      | <b>DESCRIPTION</b>                                                                                                    |
|--------------------|----------------------------------------------------------------------------------------------------|
| -C comment         | A comment for the log of a network script invocation.                                                                                                 |
| $-d$ $dir$         | Sets the working directory (path) on the remote server. The<br>default is the remote user's home directory.                                           |
| -i server-id       | Specifies the server by its ID, which must already exist in the<br>/opsw/.Server.ID directory.                                                        |
| $-1$<br>login-name | Specifies the login name of the remote user who performs<br>operations on a remote server, which must already exist in the<br>/opsw/Server directory. |
| $-L$               | The network script should be run line-by-line.                                                                                                    |
| $-m$               | Network device mode.                                                                                                    |
| -n server-namel    | Specifies the server by its name, which must already exist in<br>the /opsw/Server directory.                                                          |
| $-N$               | The -i or -n option refers to a network device instead of a<br>server.                                                                                |
| -P parameters      | Parameters for a network advanced script.                                                                                                    |
| $-r$               | Relays RDP data to a managed server (on Windows).                                                                                                    |

| <b>OPTION</b>                 | <b>DESCRIPTION</b>                                                                                                  |
|-------------------------------|----------------------------------------------------------------------------------------------------|
|                               | -s script-name Treats a command as the name of a saved script that will be<br>sent to and run on the remote server. |
| $-t$                          | Forces the remote session to run in a pseudo terminal (for<br>Unix servers only).                                   |
| $-T$                          | Forces the remote session to run without a pseudo terminal<br>(for Unix servers only).                              |
| -V variables                  | Variables for a network command or advanced script.                                                                 |
| -w seconds                    | Inactivity timeout.                                                                                                 |
| -W seconds                    | Overall timeout.                                                                                                    |
| command<br>$[args \t . \t .]$ | Runs a program or saved script.                                                                                     |

*Table C-3: rosh Options and Commands (continued)*

### rosh Usage Rules

The following usage rules apply to the rosh program:

- Specify either the -n or -i option to log into or run programs on a managed server. These options are mutually exclusive, but if both are specified the  $-i$  option has precedence.
- If neither the -n, -i, and id options are specified, the managed server can be inferred if your working directory is at or below:

```
/opsw/Server/.../server-name/
Or
```

```
/opsw/.Server.ID/server-id/
```
- If  $-r$  is specified, no other option (excluding  $-n$  or  $-i$ ) can be specified.
- If -1 is not specified, the login-name can be inferred if your working directory is at or below:

```
/opsw/Server/.../server-name/files/login-name/
```
Or

```
/opsw/.Server.ID/server-id/files/login-name/
```
- If -s is specified and *command* is a saved shared script with a setuid policy, the login-name specified by the -l option will be overridden. In this case, the -l option may be omitted. These scripts are stored in /opsw/Script/Shared.
- If your working directory is not below *server*/files/*login-name* and -d is not specified, the cwdpath defaults to the home directory for *login-name*. To default to the home directory, you must specify  $-1$ .
- For network scripts, if your current working directory is below a network device directory in the OFGS, you do not need to specify the device with -N, -n or -i. The network device is implied by the current working directory.
- For network scripts, if the full path of the script is not specified, rosh uses the search path indicated by the NETWORK SCRIPT PATH environment variable. If this variable is not set, rosh searches for the script in these directories:

```
/opsw/Script/Network/Command/
/opsw/Script/Network/Diagnostic/
/opsw/Script/Network/Advanced/
```
### rosh Operations

The rosh command establishes a client connection which enables you to remotely run programs on managed servers. The Opsware Global Shell feature provides the following modes of operation for rosh:

- **jump**: This operation starts a shell session in a pseudo-terminal on a managed server. This mode operates when you do not use the -s option and when you do not specify a command or a script. You must have the loginToServer permission on the managed server to jump.
- reach: This is a remote execution of commands that are native to the platform (operating system) of the managed server. This mode operates when you specify a command. You must have the runCommandOnServer permission on the managed server to reach.
- **push**: This is a remote execution of a script on a managed server. The script is stored in the OGFS and is sent to the managed server by rosh. Depending on the type of script, the following permissions may be required:
	- For shared saved scripts, which are stored in /opsw/Script/Shared, you can require the runTrustedOnServer permission on the managed server or other permissions that are specified by the policy of the script.

• For any other script file, you must have the runCommandOnServer permission on the managed server.

#### rosh Examples

The following examples illustrate what these operations look like for an Opsware user named psi at this path:

```
/opsw/Server/@/salish.snv1.corp.opsware.com/files/root/etc
```

```
[psi@m168 etc](538) $ uname -n; id; pwd
m168.dev.opsware.com
uid=59796(psi) gid=59796(psi) groups=59796(psi) 
/opsw/Server/@/salish.snv1.corp.opsware.com/files/root/etc
```
The rosh jump command would display the following information about the managed server:

```
[psi@m168 etc](539) $ rosh
[root@salish etc]# uname -n; id; pwd 
salish.snv1.corp.opsware.com
uid=0(root) gid=0(root) 
groups=0(root),1(bin),2(daemon),3(sys),4(adm),6(disk),10(wheel)
,12(mail),7(lp),4(adm),9(kmem),6(disk),5(tty),3(sys),2(daemon),
8(mem)
/etc
[root@salish etc]# logout
```
The rosh reach command displays the following information about the managed server:

```
[psi@m168 etc](541) $ rosh "uname -n; id; pwd" 
salish.snv1.corp.opsware.com
uid=0(root) gid=0(root) 
groups=0(root),1(bin),2(daemon),3(sys),4(adm),6(disk),10(wheel)
,12(mail),7(lp),4(adm),9(kmem),6(disk),5(tty),3(sys),2(daemon),
8(mem)
/etc
```
The rosh push command displays the following information about the managed server:

```
[psi@m168 etc](544) $ cat /tmp/who.sh
#!/bin/sh
uname -n
id
pwd
[psi@m168 etc](543) $ rosh -s /tmp/who.sh 
salish.snv1.corp.opsware.com
uid=0(root) gid=0(root)
```

```
groups=0(root),1(bin),2(daemon),3(sys),4(adm),6(disk),10(wheel)
,12(mail),7(lp),4(adm),9(kmem),6(disk),5(tty),3(sys),2(daemon),
8(mem)
/etc
```
The following example runs a script on a network device:

```
$ cd /opsw/Network/@/sw-ee-1-2b
$ rosh -s -C 'Updating device location' \
-V 'Location=Opsware - Sunnyvale' 'Set Location'
run script task 8725081 completed successfully.
Results:
Script 'Set Location for Cisco IOS configuration (for drivers: 
Cisco switches, Catalyst 2950, 3550, 3750 & 8500 series, IOS 
version 12.x)' completed.
```
### <span id="page-485-0"></span>swenc Utility

The swwenc command enables you to switch the character encoding within a Global Shell session.

#### swenc Syntax

The swenc command has the following syntax:

```
swenc [-e encoding] [-T {on | off}] [-E] [-x] [-c command]
Table C-4 describes the swenc options.
```
<span id="page-485-1"></span>*Table C-4: swenc Options*

| <b>OPTION</b>    | <b>DESCRIPTION</b>                           |
|------------------|----------------------------------------------|
| -c command       | Executes <i>command</i> and exits, reverting |
|                  | the session encoding to its previous state.  |
| – E              | Lists the valid character encodings.         |
| -e encoding      | Changes the character encoding of the        |
|                  | current session.                             |
| off<br>$-T \{on$ | Turns on or off the transcoding of data from |
|                  | the Unix managed server. (Data from Win-     |
|                  | dows servers does not need to be             |
|                  | transcoded.) See "Transcoded Data in a       |
|                  | Managed Server" on page 318.                 |

*Table C-4: swenc Options*

| <b>OPTION</b> | <b>DESCRIPTION</b>                     |
|---------------|----------------------------------------|
|               | Prevents the launching of a sub-shell. |

### swenc Usage Rules

The following usage rules apply to the swenc utility:

- If you specify no options, swenc displays the character encoding and transcoding mode of the current session.
- Unless you specify the  $-x$  option, swenc starts a new sub-shell, which uses the encoding specified with the -e option. To leave the sub-shell and revert to the previous encoding, enter exit.
- Changing the encoding with swenc affects all processes in the current session, including background processes. If you change the encoding while background processes are running, the background processes might encounter errors.
- The swenc command affects only the current Global Shell session. For example, if you run the rosh command after the swenc -e command, the rosh command does not inherit the encoding that you changed with the swenc command.
- The swenc command does not change the working directory of the session, unless the working directory contains path names that cannot be represented in the new encoding. In this case, the working directory is the user's home directory.
- If you change the character encoding, make sure that the encoding of the terminal application that hosts the Global Shell and Remote Terminal sessions is set properly. To view or change the terminal client, go to the Terminal and Shell Preferences of the Opsware SAS Client.

# Appendix D: OGFS Directories

### IN THIS APPENDIX

This section discusses the following topics:

- • [Directories in the OGFS](#page-488-0)
- • [root \(/\) Directory](#page-488-1)
- • [/opsw Directory](#page-489-0)
- • [/opsw/Server Directory](#page-490-0)
- • [Other Directories Under /opsw](#page-494-0)
- • [Network Directories](#page-500-0)

### <span id="page-488-0"></span>Directories in the OGFS

The Opsware Global File System (OGFS) is accessible from within a Global Shell session.

Many directories contain similar files. The id file contains the Opsware SAS unique identifier (primary key) for the object represented by the directory. The .info file contains text describing the properties of the object. The attr directory contains text files that describe the attributes of the managed server. The self file represents this specific server object (instance). The method directory contains executables that invoke the methods in the Opsware SAS API. For more information see the TBD unified api guide.

In the directory listings that follow, the italicized text represents variable paths (specific instances of objects in the data model). For example, *server-1* is the name of a specific managed server. The italicized text in parentheses contains comments.

### <span id="page-488-1"></span>root (/) Directory

At the root level of the OGFS is a directory for each Opsware user. Each user directory and all files and directories under it are visible only to processes in an authenticated session.

Each Opsware user has the following private directories:

- A home directory which is at /home/*user-name* (Opsware user name)
- Temporary directories located at /tmp, /var/tmp and /usr/tmp

Each user's home directory contains a public directory (/home/*user-name*/public) which is readable by all other Opsware users and can be used to share files with other Opsware users.

The root directory has the following structure:

/. (root) bin/ dev/ etc/ home/  $lc/$  lib/ opsw/ opt/ proc/ sys/ tmp/ usr/ var/

### <span id="page-489-0"></span>/opsw Directory

The opsw directory represents the data model of Opsware SAS. For example, the /opsw/Customer directory represents customer objects in the data model. Global Shell scripts and other client applications can navigate within the data model in the OGFS. Except for the api and bin directories, all of the directories under the opsw directory represent objects. The api directory contains executables that invoke methods on the Opsware SAS API. The bin directory contains Global Shell utilities such as rosh and aaa.

For Opsware SAS, the top level of the opsw directory has the following structure:

```
/opsw/
       api/
       Application/
       .Application.ID/
       bin/
       Customer/
```

```
 .Customer.ID/
 Facility/
 .Facility.ID/
 Group/
 .Group.ID/
 Hardware/
 .Hardware.ID/
 Library/
 .Library.ID/
 NetModel/
 NetOS/
 NetType/
 Network/
 .Network.ID/
 OS/
 .OS.ID/
 Realm/
 .Realm.ID/
 Script/
 Server/
 .Server.ID/
 ServiceLevel/
 .ServiceLevel.ID/
```
The ID directories organize objects by their unique Opsware identifier. These directories are equivalent to those organized by name. For example, if a server with an ID 10043 is named m44.opsware.com, then the following directories contain the same information:

```
/opsw/.Server.ID/10043
/opsw/Server/@/m44.opsware.com
```
If the Opsware NAS is installed, the /opsw directory also contains several network directories. See ["Network Directories" on page 501.](#page-500-0)

### <span id="page-490-0"></span>/opsw/Server Directory

The Server directory not only contains information about managed servers, but also organizes the servers by their associated objects. For example, the /opsw/Server/ @Group directory organizes servers by device group.

At the top level, the /opsw/Server directory has the following structure:

```
/opsw/Server/
               @/
                   server-1/
                   server-2/
```

```
 . . .
             @Application/
                Application Servers/
                Database Servers/
                . . .
             @Customer/
                customer-1/
                customer-2/
                . . .
             @Facility/
                facility-1/
                facility-2/
                . . .
             @Group/
                Private/
                  private-group-1/
                private-group-2/
 . . .
                Public/
                  public-group-1/
                public-group-2/
 . . .
             @Hardware/
             @OS/
             @ServiceLevel/
```
The sections that follow list some of the directory structures under /opsw/Server.

### /opsw/Server/@ Directory

This directory contains all managed servers. The files directory reflects the file system of the managed server. When you modify the file system beneath the files directory, you do so as a specific user (such as login-1) of the managed server.

The Interface directory contains information about the network interface of the server. This directory might contain symbolic links to a network device. See ["/opsw/Network](#page-501-0)  [Directory" on page 502](#page-501-0) for more information on these links.

The paths in the following directory structure are under /opsw/Server/@. For example, the full path name of *server-1* in the following structure is

```
/opsw/Server/@/server-1/.
```

```
server-1/
    attr
    ChangeLog
    complus
    CPU/
```

```
 0
        1
         . . .
    CustAttr/
       custom-attribute-1
       custom-attribute-2/
       . . .
    files/
       login-1/
           (file system as seen by login-1)
       login-2/
           (file system as seen by login-2)
        . . .
    info
    Interface/
       network-interface-1/
       . . .
    Memory/
       RAM
       SWAP
    metabase/
       login-1/
           (metabase as seen by login-1)
       login-2/
           (metabase as seen by login-2)
        . . .
    method/
    registry/
       login-1/
           (registry as seen by login-1)
       login-2/
           (registry as seen by login-2)
        . . .
    self
    Storage/
       storage-device-1/ 
       . . .
server-2/ 
    . . .
server-3/
    . . .
```
### /opsw/Server/@Facility Directory

This directory filters servers according to their facility:

*facility-1/*

```
 @ /(all servers in facility-1)
       server-1/
       server-2/
       . . .
       @Group/
          group-1/
             @/ (all servers in both facility-1 and group-1)
                server-1/
                 . . .
          group-2/
 . . .
facility-2/
. . .
```
### /opsw/Server/@Group Directory

This directory does not contain network devices. This directory filters servers according to their device groups:

```
group-1/
    @/ (all servers in group-1)
       server-1/
        . . .
    child-group-1/
       @ (all servers in child-group-1)
          server-1/
           . . .
    child-group-2/
    . . .
    @Facility/
       facility-1/
          @ (all servers in both group-1 and facility-1)
             server-1/
    . . .
group-2/
    @/ (all servers in group-2)
    . . .
```
### /opsw/Library Directory

The Library directory contains information about folders and the objects within folders: application policies, OS sequences, and packages. This directory has the following structure:

```
/opsw/folder-path-1/@/
                       AppPolicy/
                                 app-policy-1/
```

```
 attr/
                     method/
 self
               app-policy-2/
 . . .
           attr/
           method/
           OSSequence/
               os-sequence-1/
 attr/
                     method/
 self
               os-sequence-2/
                . . .
           Package/
               package-1/
 attr/
                     method/
 self
               package-2/
                . . .
           self
/opsw/folder-path-2/
. . .
```
### <span id="page-494-0"></span>Other Directories Under /opsw

This section lists, in alphabetical order, the object directories under /opsw other than the Server, Library, and Net\* (network) directories.

### /opsw/Application Directory

This directory is deprecated in Opsware SAS 6.0.

This directory represents the Opsware Software Tree, a hierachical structure for organizing applications:

```
/opsw/Application/
                     Application Servers/
                         application-1/
\alpha and \alpha and \alpha and \alpha and \alpha and \alpha and \alpha CustAttr/
                                  custom-attribute-1
                                  custom-attribute-2
 . . .
```

```
 info
                                child-application-1/
\omega and \omega and \omega and \omega and \omega and \omega and \omega and \omega and \omega . . .
                                    grandchild-application-1/
\omega / \omega / \omega / \omega / \omega / \omega / \omega . . .
                                    grandchild-application-2/
 . . .
                                child-application-2/
                                . . .
                          application-2/
                           . . .
                       Database Servers/
                          application-1/
                           . . .
                       Operating System Extras/
                          application-1/
                           . . .
                       Other Applications/
                          application-1/
                           . . .
                       System Utilities/
                          application-1/
                           . . .
                       Web Servers/
                          application-1/
                           . . .
```
### /opsw/Facility Directory

Typically, a facility identifies the geographical location of a data center, such as a city or building. This directory contains information about facilities and the servers they manage:

```
/opsw/Facility/
                       facility-1/
\omega and \omega and \omega and \omega and \omega and \omega and \omega attr
                              CustAttr/
                                   custom-attribute-1
                                   custom-attribute-2
                                   . . .
                              info
                              method
                              self
                              Server/
                                   server-1/
```

```
 server-2/
          . . .
 facility-2/
      . . .
```
### /opsw/Group Directory

This directory represents device groups. This directory also contains groups for network devices under the following conditions:

- Opsware NAS is installed.
- The Opsware SAS group has the NAS-associated attribute set.
- The SAS and NAS group names are the same.

In the following structure, the child-group and grandcdhild-group reflect nested device groups:

```
/opsw/Group/ 
                Public/
                    group-1/
                        @/
                           CustAttr/
                               custom-attribute-1
                               custom-attribute-2
 . . .
                         info
                         Server
                              server-1/
                              server-2/
                              . . .
                         child-group-1/
\infty / \infty / \infty / \infty / \infty . . .
                               grandchild-group-1/
\circledcirc and \circledcirc and \circledcirc and \circledcirc and \circledcirc and \circledcirc and \circledcirc and \circledcirc . . .
                               grandchild-group-2/
                             . . .
                         child-group-2/
                         . . .
                    group-2/
                     . . .
                Private/
                    group-1/
                     . . .
                    group-2/
```
### /opsw/Library

This directory corresponds to the Library of folders displayed by the SAS Client.

```
/opsw/Library/ct 
                folder-1/
                  @/
                     attr
                     method
                    OSSequence
                     self
                     Software
                     SoftwarePolicy
                  subfolder-1/
                     @/
                     . . .
                  subfolder-2/
                    . . .
                folder-2/
                  @/
                   . . .
```
. . .

### /opsw/OS Directory

This directory contains information about the operating systems defined in Opsware SAS. It does not contain the actual bits for the operating systems, which are stored in the OS Provisioning Media Server. The /opsw/0S directory has the following structure:

```
/opsw/OS/
           os-name-1/
              Not Assigned/
               @/
                   CustAttr/
                      custom-attribute-1
                      custom-attribute-2
                      . . .
                   info
                   Serv-1/er
                       server-1/
                       server-2/
                          . . .
              os-name-2/
                  . . .
```
### <span id="page-498-0"></span>/opsw/Permissions Directory

This directory contains information about the Global Shell permissions. The info directory contains a file for each operation (permission) that can be granted with the aaa utility. For each user group, the operations subdirectory contains a text file corresponding to an operation (such as launchGlobalShell) that have been granted to the group by aaa. The contents of these text files summarize the parameters of the permissions for that operation and user group.

For example, the readServerFilesystem text file is in the operations directory of the Advanced Users group:

/opsw/Permissions/UserGroups/Advanced Users/operations/ readServerFilesystem

The readServerFilesystem text file contains the following information:

Facility: C40(40) Login: sysadmin Group: Unix Servers (2880040) Login: root

In this example, all members of the Advanced Users group can read the file system as user sysadmin on servers that belong to Facility C40 (with ID 40), and as user root on servers that belong to the device group Unix Servers (with ID 2880040).

If a user group directory does not contain a text file for an operation, then the group does not have permission to perform that operation. If the text file is empty, the user group has permission to perform the operation, but the operation has no parameters. The launchGlobalShell operation, for example, has no parameters.

The /opsw/Permissions directory has the following structure:

/opsw/Permissions/

```
 info/
      launchGlobalShell
      loginToServer
      readServerComplus
      readServerFilesystem
      readServerMetabase
      readServerRegistry
      relayRdpToServer
      runCommandOnServer
      runTrustedOnServer
      writeServerFilesystem
 UserGroups/
             user-group-1/
                description
                operations/
```

```
 launchGlobalShell
                      loginToServer
 . . .
               user-group-2/
 . . .
```
### /opsw/Realm Directory

A realm is a logical name for a group of IP addresses that can be contacted by a particular set of Opsware Gateways. Typically, each Satellite and Facility has one or more distinct realms. To find out which managed servers belong to a realm, note the server names below the *realm*/@/Server subdirectory.

The Realm directory has the following structure:

```
/opsw/Realm/
               realm-1/
                 @/
                   info
                   Server/
                       server-1/
                       server-2/
                       . . .
               realm-2/
                  . . .
```
### /opsw/Script/Shared Directory

This directory contains utility scripts that are included with Opsware SAS. These scripts are not the same as the DSE shared scripts that are accessible with the SAS Web Client. The contents of this directory cannot be changed by end users.

```
/opsw/Script/
               Shared/
                       script-1/
                           description
                           policy
                           source
                           version
                       script-2/
                        . . .
```
### /opsw/ServiceLevel Directory

This directory is deprecated in Opsware SAS 6.0.

Service levels are user-defined categories such as Silver, Gold, and Platinum. The /opsw/ServiceLevel directory has the following structure:

```
/opsw/ServiceLevel/
```

```
 service-level-1/
\alpha and \alpha and \alpha and \alpha and \alpha and \alpha and \alpha CustAttr/
                                           custom-attribute-1
                                           custom-attribute-2
                                           . . .
 .id
                                      inf-1/o
                                            . . .
                                     child-service-level-1/
\omega and \omega and \omega and \omega and \omega and \omega and \omega . . .
                                          grandchild-service-level-1/
\omega and \omega and \omega and \omega and \omega and \omega and \omega and \omega and \omega . . .
                                     child-service-level-2/
                                    . . .
                                   Server/
\omega and \omega and \omega and \omega and \omega and \omega and \omega . . .
                              service-level-2/
                               . . .
```
### <span id="page-500-0"></span>Network Directories

For Opsware NAS, the top level of the opsw directory includes the following subdirectories:

```
/opsw/
```

```
 . . .
 NetModel/
 NetOS/
 NetType/
 Network/
 .Network.ID/
 . . .
 Script/Network
```
### <span id="page-501-0"></span>/opsw/Network Directory

This directory organizes the devices by their model, OS, type, and group. All network devices are in the /opsw/Network/@ directory. The Changelog directory contains time-stamped events for the device. The Config directory contains time-stamped configuration files.

At the top level, the /opsw/Network directory has the following structure:

```
/opsw/Network/
             @/
               device-1/
                  attr/
                  ChangeLog/
                  Config/
                  info
                  method/
                  Module/
                  Port/
                      port-1/
 .id
                          info
                          Link/
                      port-2/
 . . .
                  self
                  Vlan/
                device-2/
                . . .
             @Group/
             @NetModel/
             @NetOS/
             @NetType/
```
The Port and VLAN directories contain Layer 2 information. Within each subdirectory of the Port directory, an info file contains duplex information and other data for a specific network port. The Link directory contains a symbolic link to a server interface or a port on another network device (if the MAC address to the interface or port is available). In the following example, the eth0 under Network is a symbolic link to eth0 under Server:

```
/opsw/Network/@/sw-ee-1-2b/Port/FastEthernet0_1/Link/eth0
      symbolic link to -->
/opsw/Server/@/m180.mycomp.com/Interface/eth0
```
Similarly, the Server directory can have a symbolic link to the correpsonding entry under Network:

```
/opsw/Server/@/x.mycomp.com/Interface/eth0/Link/FastEthernet0_7
       symbolic link to -->
/opsw/Network/@/sw-ee-2-4a/Port/FastEthernet0_7/eth0
```
### /opsw/Network/@Group Directory

This directory does not contain groups for managed servers. This directory filters network devices according to their groups:

```
group-1/
    @/ (all devices in group-1)
       device-1/
       . . .
    @NetModel/
    @NetOS/
    @NetType/
    child-group-1/
       @ (all devices in child-group-1)
          device-1/
           . . .
    child-group-2/
 . . .
group-2/
    @/ (all devices in group-2)
    . . .
```
### /opsw/NetModel Directory

This directory contains subdirectories for vendors, for example,

/opsw/NetModel/Cisco. The /opsw/NetModel directory has the following structure:

```
vendor-1/
            model-1/
               @/
               @Group/
               @NetOS/
               @NetType/
            model-2/
. . .
vendor-2/
. . .
```
### /opsw/NetOS Directory

This directory organizes devices by their operating system. The /opsw/NetModel directory has the following structure:

```
family-1/
     os-1/
          @/
          @Group/
          @NetOS/
          @NetType/
      os-2/
       . . .
. . .
family-2/
. .
```
### /opsw/NetType Directory

This directory organizes network devices by the following types:

```
Firewall
L3Switch
L4to7Switch
Proxy
Router
Switch
unknown
VPN
Wireless Access Point
WirelessAP
```
The /opsw/NetType directory has the following structure:

```
type-1/
       @/
       @Group/
       @NetOS/
       @NetType/
```
*type-2/* . . .

### /opsw/Script/Network Directory

This directory contains utility scripts for network devices. For information about these scripts, see the Opsware NAS documentation.

/opsw/Script/Network/

 Advanced/ Command/ Diagnostic/
# Appendix E: Glossary

IN THIS APPENDIX

This appendix describes terminology and acronyms used in Opsware SAS.

ACM *See* Application Configuration Management.

<span id="page-504-0"></span>Ad-Hoc scripts A script that is created (or uploaded) and then immediately executed by a user. The script is intended for one-time use and is not stored in Opsware SAS.

administrator *See* Opsware administrator.

Agent *See* Opsware Agent.

<span id="page-504-3"></span>**Agent Installer** An application that installs the Opsware Agent on a server.

<span id="page-504-4"></span>Agent Uninstaller An application that uninstalls the Opsware Agent on a server.

**application** A set of tiers and sub-tiers, such as a Web tier running Apache on Linux, an application tier running WebLogic on Windows, and a database tier running Oracle on Solaris.

**application component** An object that represents a process of running software, such as Apache, Oracle, BEA WebLogic, Microsoft® SQL Server, and so on.

<span id="page-504-1"></span>**application configuration** Contains application configuration templates associated with an application.

<span id="page-504-2"></span>Application Configuration Management (ACM) An Opsware feature that enables you to manage and modify configuration files for applications on managed servers.

**application definition** Specifies an application's logical construction in terms of tiers, subtiers and the application components contained in those tiers. Allows you to transform a data display that contains extraneous and hard-to-understand information into a focused and easy-to-understand view of the data that is relevant to the application of interest.

**application tier** A set of process families that you create to organize the Application View so that you can see a compelling diagram of multiple servers, the connections among them, clients connecting to them, and dependencies to which they connect.

**audit** A set of rules that express desired state of a managed server's configuration objects — for example, a server's file system directory structure or files, a server's Windows Registry, application configuration, and so on.

<span id="page-505-0"></span>**audit job** The process that performs an audit.

**audit policy** A collection of rules that define a desired state of configuration for a server.

<span id="page-505-1"></span>**audit result** The results of running an audit, which will show how a target server or groups of servers's configuration object values match or mismatch the values as defined in the audit.

<span id="page-505-7"></span>**Automated Configuration Tracking** An Opsware feature that allows users to monitor critical configuration files and configuration databases. When Opsware SAS detects a change in a tracked configuration file or configuration database, the system can perform a number of actions, including backing up the configuration file or sending an email to a designated individual or group.

<span id="page-505-2"></span>**available patch** A patch that the patch administrator has tested and marked as available. Only patches that have been marked as available can be installed by anyone other than a patch administrator. (The patch administrator can install an unavailable patch in order to test it.)

<span id="page-505-3"></span>**available server** A reserve of new, unconfigured Opsware-enabled servers ready for quick deployment. The provisioned server can be moved into the Live environment to replace existing servers, add capacity, or support new applications. While optional, this provides faster recovery options in cases of hardware failure.

<span id="page-505-6"></span>**backup** A feature in Automated Configuration Tracking that performs a backup of a file or database when it detects a change to a tracked configuration file or database. This action is performed only if the backup action is selected in the configuration tracking policy for the file or database.

<span id="page-505-5"></span>**backup (CDR)** Process of saving the entire contents of the current Live directory for a specific service to the Backup directory. Code Deployment & Rollback (CDR) saves the backup copy to the local disk for the host on which the Backup operation was run. Only one backup copy is maintained at any time for a service.

<span id="page-505-4"></span>**backup event** An event that causes configuration files or configuration databases to be backed up. Types of backup events include manual, full, and triggered.

**Boot Server** A part of the OS Provisioning feature that supports network booting of Sun and x86 systems with inetboot and PXE respectively. The processes used to provide this support include the Internet Software Consortium DHCP server, and Sun Solaris TFTP and NFS.

<span id="page-506-0"></span>**Build Manager** A part of the OS Provisioning feature that facilitates communication between the OS Boot Agent and the Command Engine for OS provisioning.

CDR *See* Code Deployment & Rollback (CDR).

<span id="page-506-1"></span>**change log** An audit trail of changes made to a node (read-only). Tracks changes made to a node. Identifies who has recently modified the node to add or remove software packages, add or remove operating systems, add or move servers, and create or remove subordinate nodes.

<span id="page-506-2"></span>**Code Deployment & Rollback (CDR)** An Opsware feature used to push updated code and content to staging host servers.

<span id="page-506-3"></span>**Code Deployment Role** A specific role that authorizes access to capabilities and functions with the Opsware Code Deployment & Rollback feature.

**combined event history log** A record of events performed on servers and network devices in your environment. These events are recorded in detail as actions performed on a certain date, by a certain user, on a certain server, or on a certain network device.

<span id="page-506-4"></span>**Command Engine** The Opsware SAS component that enables distributed programs to run across many servers. The Command Engine handles the entry of scripts into the Opsware Model Repository (the script storage location in Opsware SAS) and the versioning of stored scripts. Command Engine scripts are written in Python and run on the Command Engine server.

<span id="page-506-5"></span>**Communication Test** A feature that helps in identifying managed servers with unreachable Opsware Agents. A Communication Test lists all servers with unreachable agents, returns specific errors associated with each unreachable agent, and provides troubleshooting information to resolve the error. The Communication Test runs various tests like Command Engine to Agent Communication, Crypto Match, Agent to Command Engine Communication, Agent to Data Access Engine, Agent to Software Repository Communication, and Machine ID mismatch to determine if an Opsware Agent is reachable.

**compliance** The degree to which a server object conforms to a test.

<span id="page-506-6"></span>**configuration template** A set of values that represent the configuration file of an application.

<span id="page-506-7"></span>configuration tracking policy The configuration tracking policy defines the set of files or configuration databases to be monitored, and the actions to be taken when change is detected to a tracked file.

<span id="page-506-8"></span>**configuration tracking reconcile** Process by which new configuration tracking polices or changes to existing configuration tracking polices are deployed on servers.

core *See* Opsware core.

<span id="page-507-1"></span>**custom attributes** Attributes such as miscellaneous parameters and named data values that users can set for servers in the . Used when performing a variety of Opsware functions, including network and server configuration, notifications, and CRON script configurations.

<span id="page-507-2"></span>**custom extension** Custom Command Engine scripts that extend Opsware SAS functionality to customers to cover their specific needs.

<span id="page-507-3"></span>**customer** An account within Opsware SAS that has access to designated resources, such as servers and software.

<span id="page-507-4"></span>**cutover** A feature in CDR, that causes the Update directory and current Live directory to be identical. Performed automatically by determining the differences between the Update directory and current the Live directory. The files that are different are synchronized from the Update directory to the current Live directory.

<span id="page-507-5"></span>**Data Access Engine** The XML-RPC interface to the Model Repository that simplifies interaction with various clients such as the SAS Web Client, system data collection, and monitoring agents on servers.

<span id="page-507-6"></span>data center Legacy term. *See* facility.

**data link connection** A layer 2 connection that includes switches that are directly connected to a managed server and switches that are indirectly connected through other switches.

<span id="page-507-7"></span>**deactivated server** Server removed from Opsware management even though its history still exists.

<span id="page-507-0"></span>**deployment** Within CDR, automatically pushes code and content from a staging server to a live network server.

<span id="page-507-8"></span>deprecated A possible state of a package or patch in Opsware SAS. A deprecated package or patch can no longer be installed on a managed server, but might still be installed on a server before the patch or package was deprecated.

device A managed server or network device.

**device group** In SAS, a device group can contain managed servers and network devices, or only managed servers. In NAS, a device group contains only network devices. A device group helps you categorize your devices (servers and network devices) in ways that make sense for your organization.

<span id="page-507-9"></span>**Distributed Scripts** An Opsware feature that allows you to manage scripts in your managed environment.

<span id="page-508-7"></span>**Dormant Opsware Agent** An Opsware Agent that runs in the dormant mode after its installation when Opsware SAS core is not available on the network. The dormant agent periodically attempts to contact the core and when the core is available, it performs the initialization tasks to complete its installation.

**duplex mismatch** A configuration mismatch between the speed and duplex of a managed server and a connected network device.

<span id="page-508-8"></span>**dynamic group** A server group that contains servers added to or removed from the group based on a set of user-defined rules.

<span id="page-508-1"></span>**email notification list** In the Automated Configuration Tracking feature, an email can be sent to the email addresses in the email notification list whenever a change to a tracked file or configuration database is detected.

<span id="page-508-2"></span>**Environment Tree** The Environment Tree manages characteristics about a customer's unique data center environment, including hardware, location of servers, network infrastructure, application names, business units, and service levels assigned to servers and applications. The information contained in the Environment Tree, combined with the information contained in the software policy, is utilized by the Opsware Automation Platform to model and simulate operational changes before they are executed in the production environment.

<span id="page-508-3"></span>**facility** The collection of servers that a single Opsware core manages. A facility can be all or part of a data center, server room, or computer lab.

**folder** A hierarchal file-system type organization structure that allows you to organize and manage your software resources and allows you to define security boundaries to control access to its content across user groups.

<span id="page-508-0"></span>**full backup** During a full backup, all tracked configuration files that were selected to be backed up are backed up (and not just the files that have changed). Full backup is performed if you select backup as the action for a tracked configuration file.

gateway See Opsware Gateway.

<span id="page-508-4"></span>**Global Shell** A terminal window for the Opsware Global File System (OGFS) in your Opsware SAS.

<span id="page-508-5"></span>**group** See device group.

**IDK** Intelligent Software Module (ISM) Development Kit. The tools from Opsware Inc. used to build and upload ISMs.

<span id="page-508-6"></span>**Import Media tool** A utility script included with Opsware SAS that is used to import OS media from the Media Server to Opsware SAS.

<span id="page-509-10"></span>inclusions/exclusions criteria Specifies how to include and exclude directories and files during the snapshot or audit process.

<span id="page-509-0"></span>**incremental backup** During an incremental backup, only targets that have changed since the last backup (and that have been selected to be backed up) are backed up. Incremental backup is performed if you select backup as the action for a tracked configuration file.

initialization Legacy term. *See* OS Provisioning.

<span id="page-509-3"></span>**IP Range Groups** A designated set of servers assigned to a customer account, grouped by either a physical or a logical list.

<span id="page-509-4"></span>**IP Ranges** A designated grouping of servers.

<span id="page-509-2"></span>**ISM** Intelligent Software Module. A set of file and directories that include application bits, installation scripts, and control scripts. When an ISM is uploaded into an Opsware core, a node created for the application and installable packages are attached to the node.

<span id="page-509-5"></span>**ISM control** A script within an ISM package that can be run on a managed server.

<span id="page-509-6"></span>job Any major process run by the SAS Web Client or the SAS Client such as Communication Test or Install Software.

layer 2 connection *See* data link connection.

<span id="page-509-1"></span>**Library** In the SAS Client, the Library provides a way to display features such as application configurations, software policies, patches, patch policies, packages, OS sequences, and OS profiles managed by Opsware.

**Live directory** In CDR, the directory that stores the actual code and content required to run a live site.

<span id="page-509-7"></span>MAC *Se*e Media Access Control Address (MAC).

<span id="page-509-8"></span>**Machine ID (MID)** A unique identifier that Opsware SAS uses to identify the server. Opsware SAS assigns a unique number to the server when it first registers and stores the Machine ID and uses it to identify each server.

<span id="page-509-11"></span>**managed server** A Server that has an Opsware Agent installed on it and is under the control of a particular Opsware core.

<span id="page-509-9"></span>**management IP** The IP address that Opsware SAS uses to communicate with the Opsware Agent on the server.

<span id="page-510-0"></span>**manifest** Within CDR, a list of files that indicate the results or preview of an update to be performed. Each entry in the list specifies the file size, last-modified date and timestamp, and the full directory path to the listed file.

<span id="page-510-1"></span>**Media Access Control Address (MAC)** The network interface card's unique hardware number. The MAC is used as the server's physical address on the network.

<span id="page-510-2"></span>**Media Resource Locator (MRL)** A network path in URL format that is registered with Opsware SAS. The path defines the installation media for an OS.

<span id="page-510-3"></span>**Media Server** Contains the vendor-supplied OS media used during OS provisioning over the network. The OS media on the Media Server is accessed over the network by using NFS for Linux and Solaris OS provisioning, and by using SMB for Windows OS provisioning.

MID *See* Machine ID.

<span id="page-510-5"></span>**Model Repository** The Opsware database that stores information about managed server configurations within Opsware SAS. It contains all information necessary to build, operate, and maintain an Opsware-managed site, including a list of all servers under management, the hardware associated with these servers, including memory, CPUs, storage capacity, and the configuration of these servers, including IP addresses, DNS configuration, and so on.

<span id="page-510-4"></span>**Model Repository Multimaster Component** The application that propagates and synchronizes changes from each Model Repository database to all other Model Repository databases.

<span id="page-510-6"></span>**Modeling and Change Simulation Engine** Opsware SAS enables users to first model and simulate proposed operational changes to their environment before propagating these changes to production servers and applications. Utilizing the information contained in the Software and Environment Trees, the Modeling and Change Simulation Engine maintains a model of the various hardware and software configurations and other customer characteristics associated with each of the production servers under Opsware SAS control.

MRL *See* Media Resource Locator (MRL).

<span id="page-510-8"></span>**multimaster core** An Opsware core that belongs to a multimaster mesh.

**multimaster infrastructure component** See Model Repository Multimaster Component.

<span id="page-510-7"></span>**multimaster mesh** A set of two or more Opsware cores that are linked by synchronizing the data in the Model Repositories at each of the cores. The Model Repositories in each of the cores are continually updated so that they are exact duplicates of each other. All the Opsware cores in a multimaster mesh can be managed through a single SAS Web Client. <span id="page-511-1"></span>**My Jobs** A page in the SAS Web Client that displays a list of jobs from the Model Repository such as software installation or server provisioning.

<span id="page-511-7"></span>**My Scripts** Private scripts that can only be executed by the user who created the script. My Scripts are created for personal use.

name-value pairs Legacy term. See custom attributes.

**NAS Integration** An Opsware feature that enables you to closely examine detailed information about managed servers and the network devices connected to them so that you can determine how they are related and then, subsequently, coordinate and implement those changes.

**OCLI** See Opsware command Line Interface (OCLI).

**OGFS** See Opsware Global File System.

<span id="page-511-2"></span>**Opsware administrator** Responsible for overall administration, policy, and practices for individuals accessing Opsware SAS. Can add users and define access to specific Opsware SAS features that allow users to view site information and deploy new code and content to their site.

<span id="page-511-3"></span>**Opsware Agent** Intelligent software on Opsware-managed servers that is used to make changes to the servers. Depending on the request, the agent might use Global Opsware services. Some functions supported include software installation and removal, software and hardware configuration, server status reporting, and auditing.

<span id="page-511-6"></span>**Opsware Automation features** Opsware SAS is made up of a set of Opsware Automation features. Opsware Automation features are the components that automate particular IT processes. The Opsware Automation features include the following functions: Configuration Tracking, Code Deployment and Rollback, Script Execution, and Data Center Intelligence Reporting.

<span id="page-511-4"></span>**Opsware Discovery and Agent Deployment** A feature that helps deploy Opsware Agents to a large number of servers through the SAS Client.

**Opsware SAS Web Client** A web-based user interface for managing the Opsware environment.

<span id="page-511-0"></span>**Opsware Command Line Interface (OCLI)** An alternative interface to the SAS Web Client. The OCLI allows you to perform some actions not possible though the browserbased interface of the SAS Web Client, such as uploading multiple packages, patches, AIX filesets, and so forth, in a batch operation.

<span id="page-511-5"></span>**Opsware core** The server side of Opsware SAS server-agent architecture. A core consists of the Opsware components (such as the Model Repository, the Software

Repository, the Data Access Engine, and the Command Engine) for a particular installation.

<span id="page-512-0"></span>**Opsware Gateway** Provides connectivity with an Opsware core either directly or through a network of gateways. All traffic between the servers in the Satellite and the core that manages them is routed through Opsware Gateways.

<span id="page-512-1"></span>**Opsware Global File System (OGFS)** The Opsware Global File System is a single, unified file system view of all file systems for all managed servers in Opsware SAS.

<span id="page-512-3"></span>**Opsware installation** Either a standalone core, multimaster core, or Opsware Satellite.

<span id="page-512-2"></span>**Opsware model space** The Opsware Global File System (OGFS) file system structure that is derived from the Model Repository.

<span id="page-512-4"></span>**Opsware Satellite** Installed in a remote facility, an Opsware satellite provides network connection and bandwidth management for a core that manages remote servers. A Satellite must be linked to at least one core, which may be either standalone or multimaster.

**Opsware SAS** The server management application to preserve the knowledge of system administrators, network engineers, and database administrators in a centralized knowledgebase. Automates previously manual tasks associated with the deployment, support, and growth of a data center infrastructure.

<span id="page-512-5"></span>**OS Build Agent** A part of the OS Provisioning feature that is responsible for registering bare metal servers in Opsware SAS and guiding the installation process.

<span id="page-512-6"></span>**OS media** Installation software for an OS from the software vendor that is distributed on a CD-ROM, or DVD, or can be obtained by downloading the software from the vendor's FTP site.

**OS Provisioning** Process of installing a basic set of software components, including an operating system and an Opsware Agent to add a server into the Opsware managed environment. After provisioning is complete, the server is ready to be managed by Opsware SAS.

Package Repository Legacy term. *See* Software Repository.

<span id="page-512-7"></span>**package** A collection of executables, configuration, or script files that are associated with an Opsware-installable application or program. In Opsware SAS a package contains software package files registered in the Software Repository. Contains software for operating systems, applications (for example, BEA WebLogic, IBM WebSphere), databases, customer code, and software configuration information.

<span id="page-513-0"></span>**packaging server** A managed server that has the IDK installed on it. Visual Packager requires a packaging server for each type of operating system for the packages you plan to create.

**patch** A piece of object code (binaries) that is inserted into (patched into) an executable program to temporarily fix a known defect.

<span id="page-513-2"></span>**patch management administrator** Administrator responsible for testing patches and defining patch options, such as installation and uninstallation scripts. A patch cannot be installed by other personnel until the patch administrator has marked the patch available through the SAS Web Client.

<span id="page-513-1"></span>**Patch Management** An Opsware feature that allows you to upload, test, and deploy patches in a safer and uniform way.

**permission** A setting within a User Group that allows or disallows access to Opsware SAS features and resources. A resource is usually a set of managed servers or software nodes. The set of managed servers corresponds to a facility, customer, or server group.

**physical connection** Inferred from data link connections and represents direct connections (cables) between server and switches.

**platform** The name and version of an operating system.

<span id="page-513-3"></span>**post-install script** A shell script invoked on a managed server immediately after a software package is installed on a managed server.

<span id="page-513-4"></span>**post-uninstall script** A shell script invoked on a managed server immediately after a software package is removed from the managed server.

<span id="page-513-5"></span>**pre-install script** A shell script invoked on a managed server immediately before a software package is installed on a managed server.

<span id="page-513-6"></span>**pre-uninstall script** A shell script invoked on a managed server immediately before a software package is removed from the managed server.

<span id="page-513-7"></span>**preview remediate** Before Opsware SAS installs software on a server, it performs a preview remediate, and determines what will happen when the actual remediate is performed (for example, what packages will be installed or removed, what server reboots are required, and so forth).

<span id="page-513-8"></span>**primary IP** A locally-configured IP address of the management interface.

<span id="page-513-9"></span>**private group** A type of server group that can be edited, or deleted by the Opsware user who created the server group.

privileges *See* Permissions and User Group.

<span id="page-514-3"></span>**public group** A type of server group that can be created, edited, or deleted by any Opsware user who has Manage Public Server Groups permissions.

<span id="page-514-4"></span>**realm** One or more Opsware Gateways that service the managed servers contained within an Opsware realm. In Opsware SAS, a realm is a routable IP address space, which is serviced by one or more gateways. All managed servers that connect to an Opsware core via a gateway are identified as being in that gateway's realm.

<span id="page-514-6"></span>**remediate** The process of updating the actual software configuration of a server based on the specified configuration stored in the Model Repository.

<span id="page-514-7"></span>**remediate output** After a remediate operation completes, Opsware SAS displays the remediate output for each server that was remediated. The remediate output aggregates output from the various installation, uninstallation, or post-installation scripts, messages from Opsware SAS, and messages from the system utilities that remediate uses to perform the installation and uninstallation of packages, operating systems, and patches.

<span id="page-514-5"></span>**reference server** A managed server that is compliant (performs as expected) and is also referred to as a known working server or a baseline server.

<span id="page-514-9"></span>**remote terminal** A terminal window for a Unix server or an RDP client window for a Windows server.

**Reports** An Opsware feature that enables you to create reports that provide comprehensive, real-time information about managed servers, network devices, software, patches, customers, facilities, operating systems, compliance policies, and users and security in your environment.

<span id="page-514-2"></span>**restore** A function of the Automated Configuration feature that allows the user to return the configuration file or database to a previous state, when the backup action for a tracked file or database is selected.

<span id="page-514-0"></span>**restore** Within CDR, the process of restoring the previous Live directory from the Backup directory to the Live directory.

<span id="page-514-1"></span>**restore queue** Queue in which configuration files are placed before they are restored to a server.

<span id="page-514-10"></span>**rollback** Within CDR, returns a site to the state prior to the last cutover. During rollback, restores the set of modified and deleted files to the Live directory.

<span id="page-514-8"></span>**rosh** The remote Opsware shell is a command that makes a client connection enabling you to remotely run programs on managed servers.

**Satellite** See Opsware Satellite

**Script Execution** See Distributed Scripts.

<span id="page-515-7"></span>selection criteria Rules that instruct Opsware SAS what server objects you want to collect information about, how to collect the server objects, and (optionally) file comparison and inclusions/exclusions criteria. Selection criteria is required for the snapshot and audit processes.

<span id="page-515-0"></span>sequence Process within CDR that simplifies deployment by grouping a collection of service operations and synchronizations that can be performed as a single task.

<span id="page-515-1"></span>**Sequence Editor** In CDR, a predefined User Group to create, modify, or delete a sequence definition.

<span id="page-515-2"></span>**Sequence Performer (Production)** In CDR, a predefined User Group to directly perform or request performance of a sequence action on production hosts.

**Sequence Performer (Staging)** In CDR, a predefined User Group to directly perform or request performance of a sequence action on staging hosts.

<span id="page-515-3"></span>**Sequence Requester (Production)** In CDR, a predefined User Group to request performance of a sequence action on production hosts.

**Sequence Requester (Staging)** In CDR, a predefined User Group to request performance of a sequence action on staging hosts.

<span id="page-515-11"></span>**servers** Any specific hardware. Specific nodes are attached to servers that determine the specific software, configuration, and other server attributes.

<span id="page-515-4"></span>**server assimilation** Opsware SAS assimilates servers that are already functioning in the operational environment, which allows users to deploy and manage new applications installed on those servers. Assimilating servers installs Opsware Agents on the servers and registers them with the Model Repository.

<span id="page-515-6"></span>server baselines Process of defining and provisioning servers with standard configurations. Opsware templates can be used to automate the building of complete server baselines.

<span id="page-515-8"></span>**Server Explorer** A feature of the SAS Client that allows you to browse and manage servers and server groups in your facility.

<span id="page-515-9"></span>**Server ID** The primary key in the Opsware Model Repository that represents a given server. The Server ID is used internally in Opsware SAS.

<span id="page-515-5"></span>**server lifecycle** The various server states assigned to a server by Opsware SAS. Server states include Unprovisioned, Available, Installing OS, and Managed.

<span id="page-515-10"></span>server management Process by which users can manage and track servers in an Opsware-managed environment. Opsware SAS forces changes to the operating

environment by first changing the centralized configuration information in the Model Repository and then changing the actual configuration of physical servers.

<span id="page-516-3"></span>**Server Pool** Servers that have registered their presence with Opsware SAS, but do not have a full operating system installed.

<span id="page-516-4"></span>**server provisioning** The process of installing a basic set of software components that include the operating system, an Opsware Agent, and other system utilities and debugging tools to manage the server. Configuration is defined in the Model Repository.

<span id="page-516-2"></span>**Server Search** A feature that allows you to search for servers based on a variety of criteria, including OS version, installed package, customer, and installed patch.

<span id="page-516-6"></span>**Server Status** A feature that defines server availability. The three major status conditions are USE, STAGE, and STATE.

<span id="page-516-0"></span>server-based configuration tracking policy A configuration tracking policy that is defined for a particular server or group of servers, rather than for a particular software node (application).

<span id="page-516-7"></span>service A host application (for example, BEA WebLogic, Allaire ColdFusion, Microsoft IIS, Apache Web Server, or iPlanet Application Server).

<span id="page-516-8"></span>**Service Editor** In CDR, a predefined User Group to define and modify or delete service definitions.

<span id="page-516-9"></span>**Service Performer (Production)** In CDR, a predefined User Group to directly perform or request performance of service operations on production hosts (servers).

<span id="page-516-10"></span>**Service Performer (Staging)** In CDR, a predefined User Group to directly perform or request performance of service operations on staging hosts.

<span id="page-516-11"></span>**Service Requester (Production)** In CDR, a predefined User Group to request performance of service operations on production hosts.

<span id="page-516-12"></span>**Service Requester (Staging)** In CDR, a predefined User Group to request performance of service operations on staging hosts.

<span id="page-516-13"></span>**service-instance** Multiple independent instances of a service running on a host (for example, BEA WebLogic, which can run single or multiple instances).

<span id="page-516-5"></span>**Service Levels** User-defined categories that are used to group servers in an arbitrary way. For example, a user can group servers by functionality, tier, application, or ontogeny.

<span id="page-516-1"></span>**Shared Scripts** Public scripts that every Opsware SAS user can access.

<span id="page-517-0"></span>**signature** A set of rules that you provide and that Visual Application Manager uses to identify a process family.

**Site Backup directory** In CDR, the directory that stores a complete backup of the Live directory when the user issues a Backup service operation.

<span id="page-517-1"></span>**Site Previous directory** In CDR, the directory that stores the files that have changed between the current Live directory and its previous state prior to the last cutover. It holds all the changes necessary to revert the Live directory back to the state that it was in before the last cutover.

<span id="page-517-3"></span>**snapshot** A record of how an Opsware managed server is configured at a particular point in time. Snapshots allow administrators to audit the configuration of servers and deploy files and software to correct discrepancies. A snapshot can be based on specified server objects. Server Compliance records one snapshot per server.

<span id="page-517-2"></span>**snapshot job** The process that created a snapshot of a server or server group.

<span id="page-517-4"></span>snapshot specification A definition of a target and selection criteria that will be examined during the snapshot process to capture and record information about a managed server.

software compliance Software compliance indicates whether or not the all software policies attached to the selected server are compliant with the actual server configuration.

**software policy** A software policy contains packages, patches, application configurations, and other software policies and allows you to install software and configure applications on managed servers simultaneously.

<span id="page-517-6"></span>**Software Repository** The central repository for all software managed by Opsware SAS. It contains software packages for operating systems, applications, databases, customer code, and software configuration information.

<span id="page-517-7"></span>**Software Repository Cache** An Opsware Satellite component that contains local copies of files. The Software Repository Cache stores files from the Software Repository of an Opsware core or from another Software Repository Cache, and supplies the cached files to Opsware Agents on managed servers.

<span id="page-517-8"></span>**Software Repository Replicator** A component providing backup functionality for Software Repositories running in a multimaster mesh.

<span id="page-517-5"></span>source In the snapshot process, this is the managed server that information is recorded about. In the audit process, this is an existing snapshot or server you are comparing selection criteria *from*.

<span id="page-517-9"></span>**standalone core** An Opsware core that manages servers in a single facility. Unlike a multimaster core, a standalone core does not communicate with other cores.

<span id="page-518-3"></span>**static group** A server group in which the servers are added to and removed from the group manually.

<span id="page-518-4"></span>**synchronization** Process within CDR to move modified files from a directory on a source host to a directory on a destination host.

<span id="page-518-5"></span>**Synchronization Editor** In CDR, a predefined User Group to create, modify, or delete a synchronization definition.

<span id="page-518-6"></span>**Synchronization Performer** In CDR, a predefined User Group to directly perform or request performance of a synchronization action.

<span id="page-518-7"></span>**Synchronization Requester** In (CDR), a predefined User Group to request performance of a synchronization action.

<span id="page-518-2"></span>**target** In the snapshot process, this is the managed server or server group you are recording information about. In the audit process, this is an existing snapshot, server, or server group you are comparing selection criteria *to*.

**topology** A snapshot that represents the state of a set of network devices and managed servers, the process families running on those servers, the connections among those process families, and any external clients and dependencies.

<span id="page-518-8"></span>**tunnel** A TCP connection between two Gateways that carries multiplexed TCP or UDP connections.

<span id="page-518-1"></span>**Update directory** The directory that CDR writes to when synchronizing modified files in source and destination hosts. After synchronization, the Update directory is different from the current Live directories. After cutover, the Update directory and current Live directory are identical.

<span id="page-518-10"></span>**user** An individual with access to the Opsware SAS. An Opsware user belongs to one or more User Groups, which control the access of its members.

<span id="page-518-9"></span>**User Group** Represents a role played an organization's Opsware users. The permissions specified for a user group determine what the group's members can do with Opsware SAS.

<span id="page-518-0"></span>**Value Set Editor** Enables you to change the values in a configuration file by editing that file's value set. Each entry configuration file is represented inside the value set editor as a "value set" (a key name and a value).

**Visual Application Manager** An Opsware feature that is designed to help you understand and manage the operational architecture and behavior of distributed business applications in your IT environment.

<span id="page-519-0"></span>Web Service API A web services interface that facilitates the integration of operations and business support systems with Opsware SAS. The Opsware Web Services APIs allow other IT systems, such as customers' existing monitoring, trouble ticketing, billing, and virtualization technology, to exchange information with Opsware SAS.

<span id="page-519-1"></span>Web Services Data Access Engine A web services interface to the Model Repository that provides increased performance to other Opsware SAS components.

# Index

## A

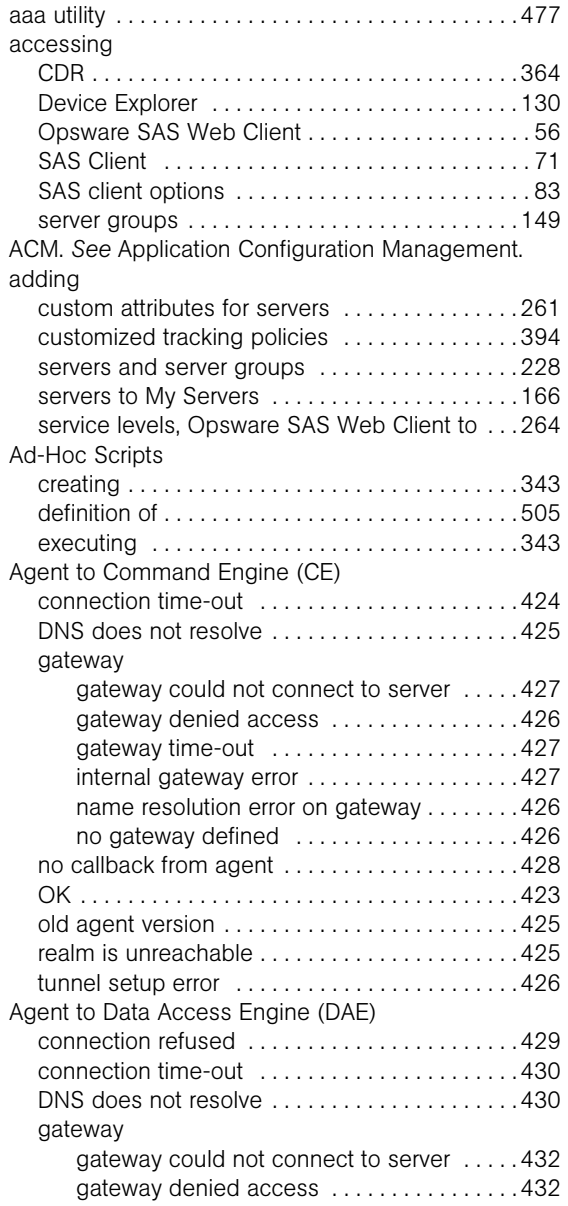

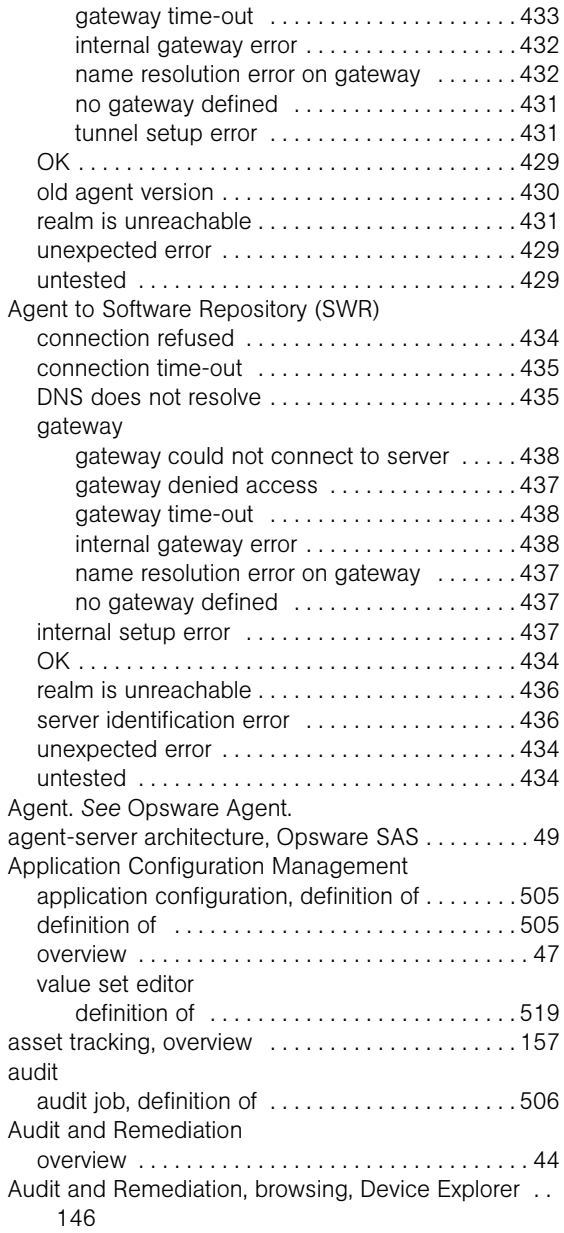

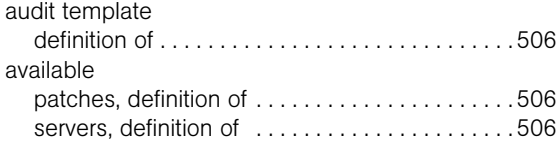

### B

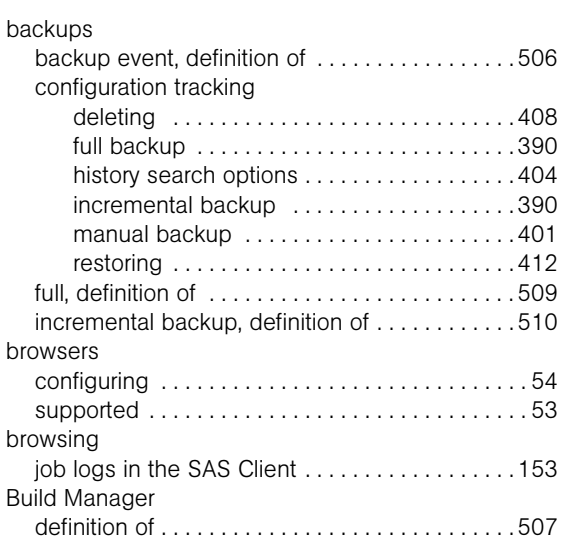

# C

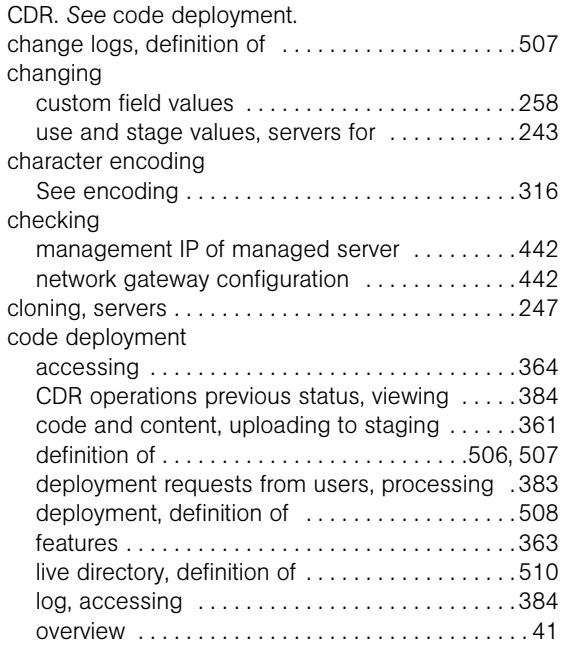

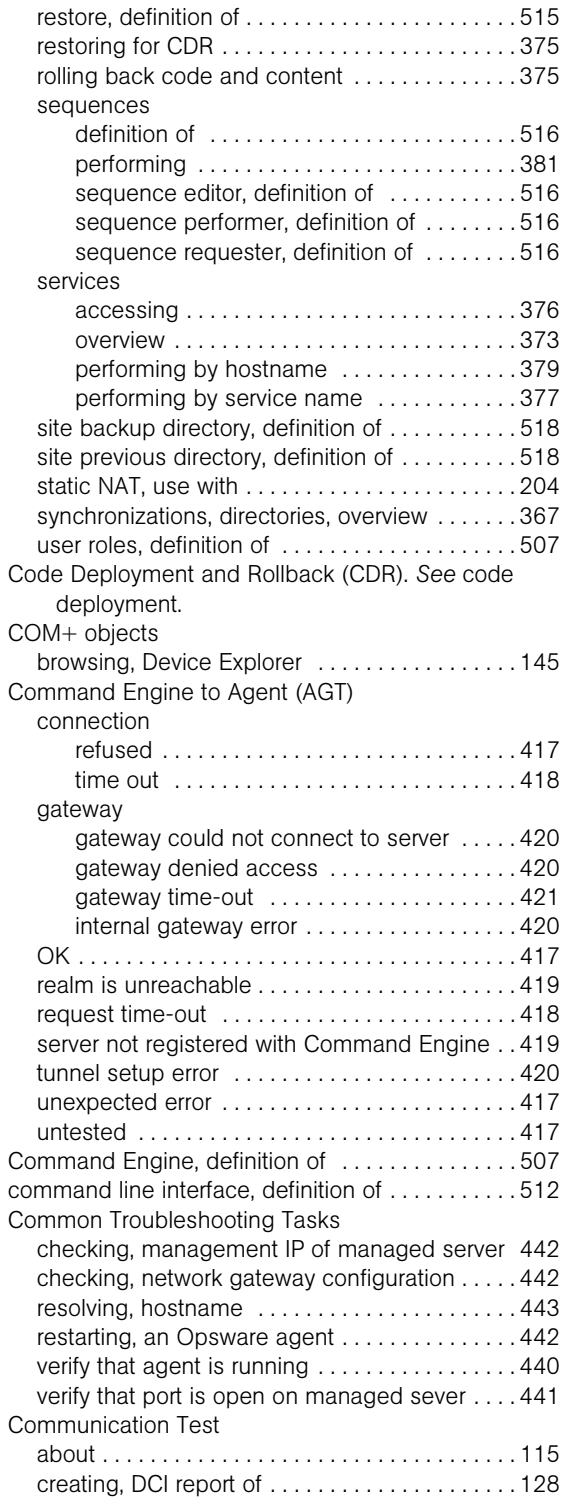

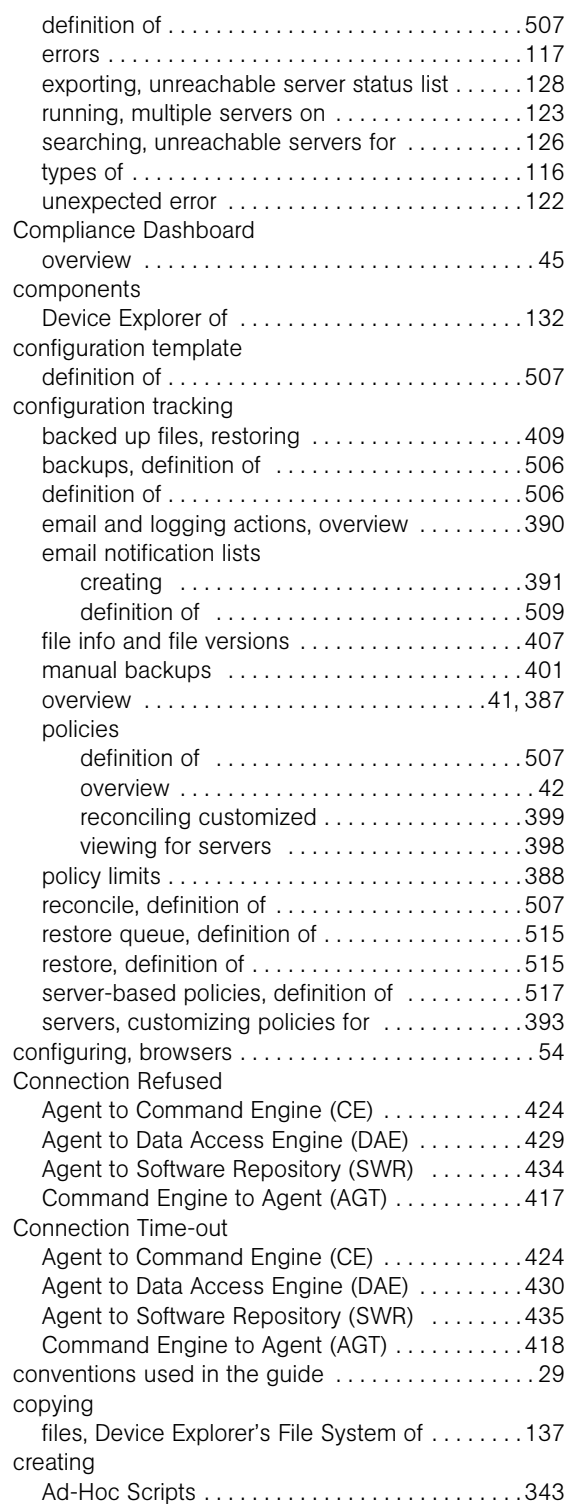

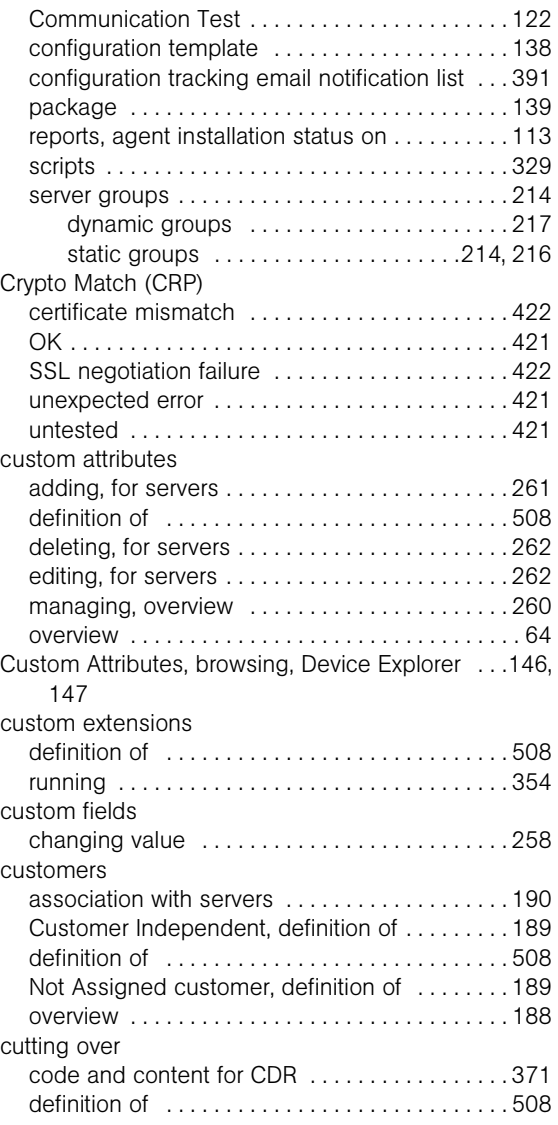

#### D

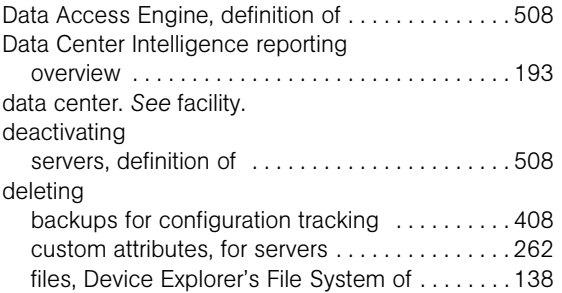

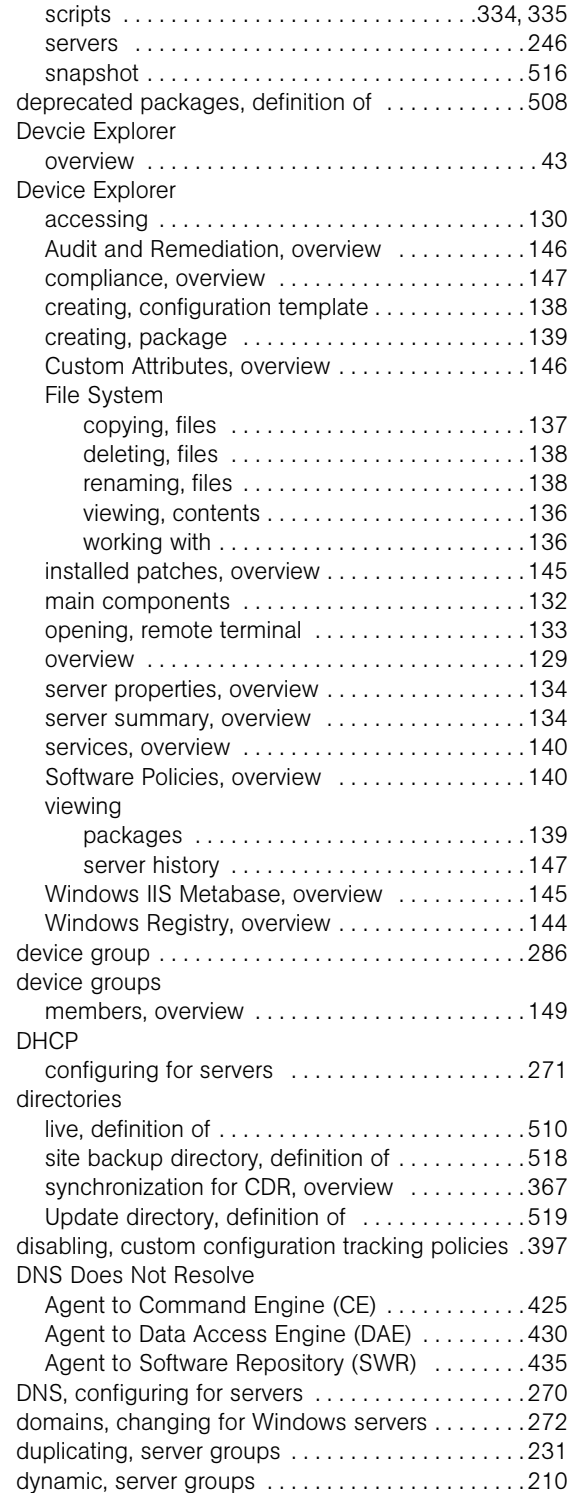

#### E

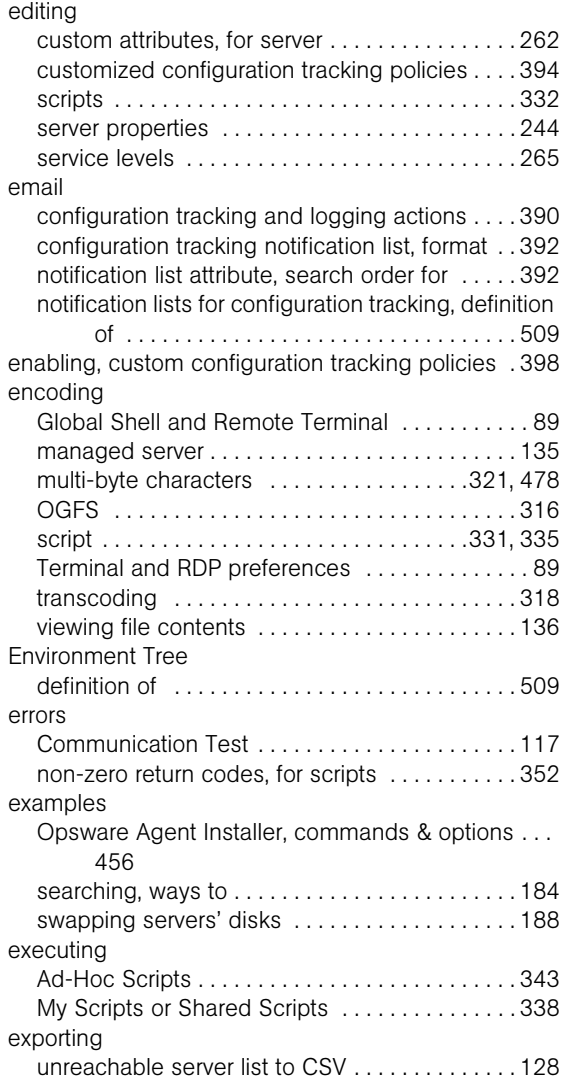

#### F

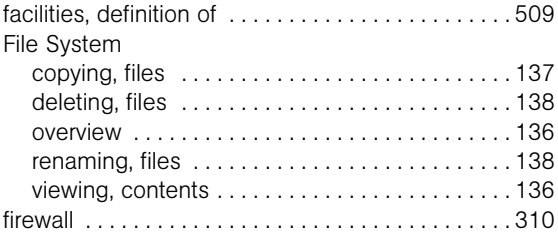

## G

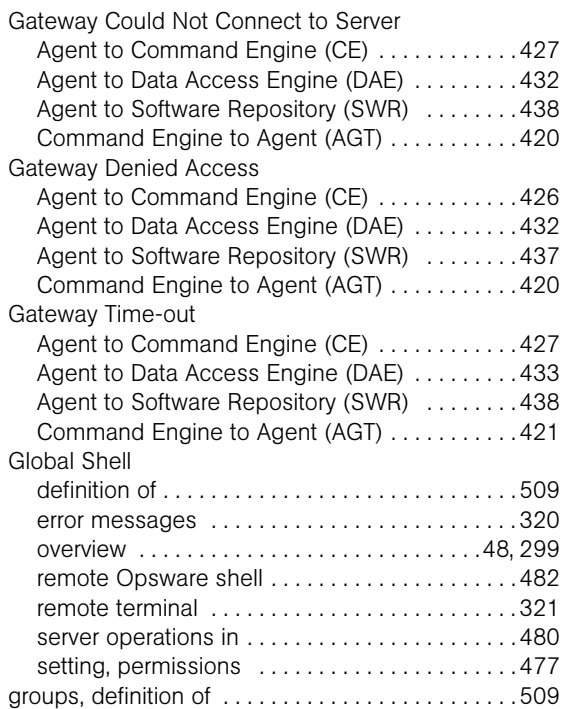

# H

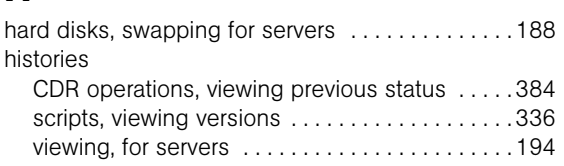

# I

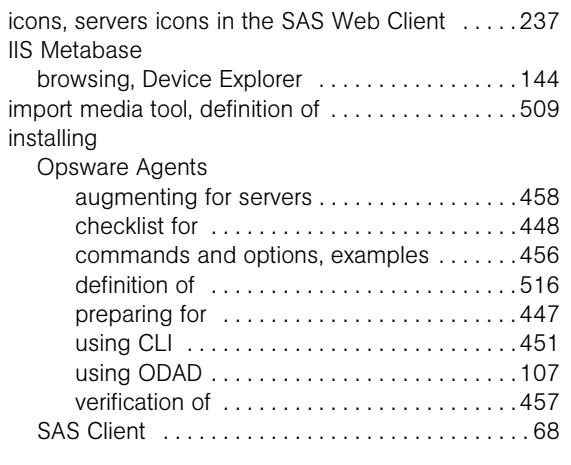

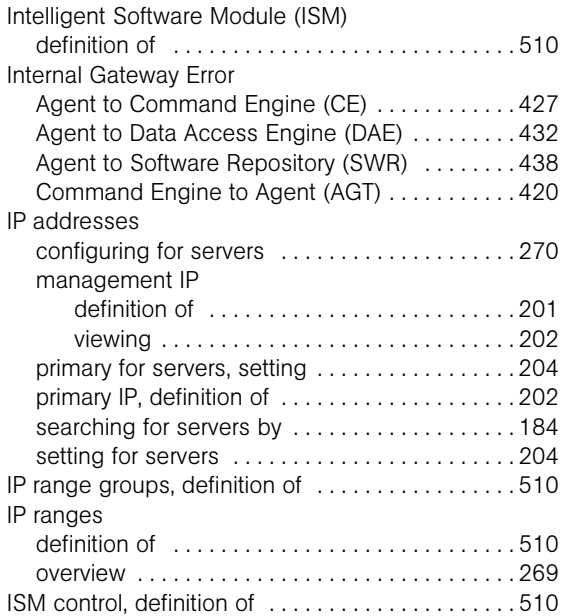

# J

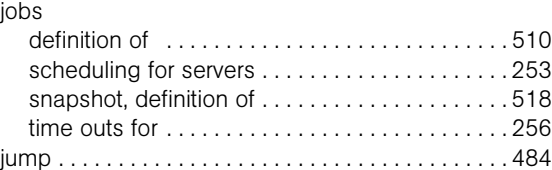

## L

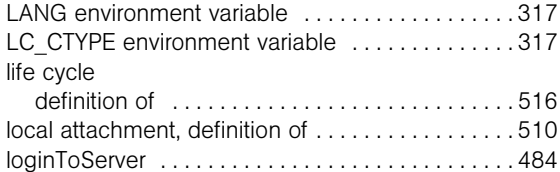

#### M

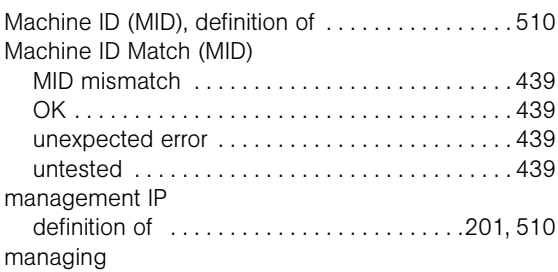

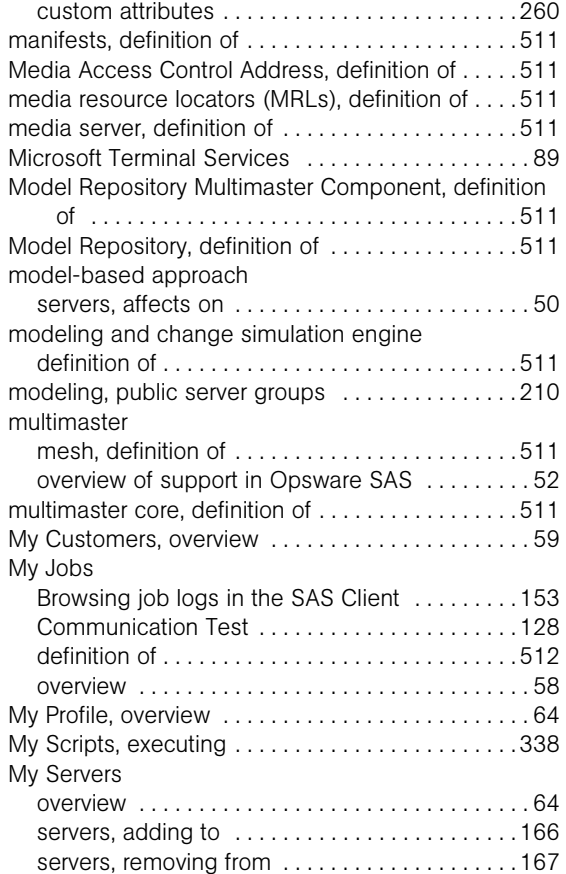

#### N

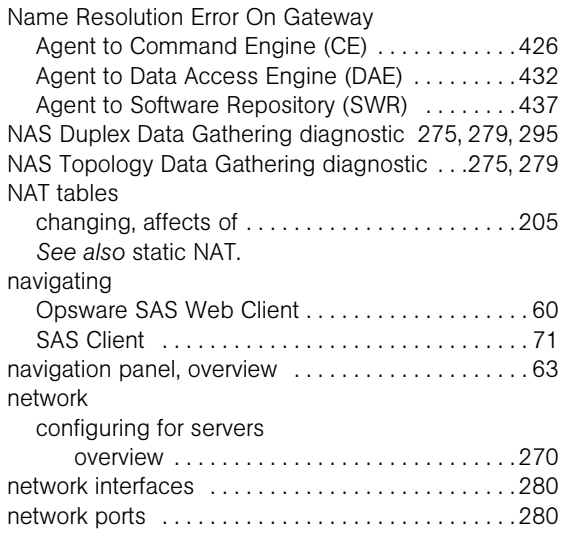

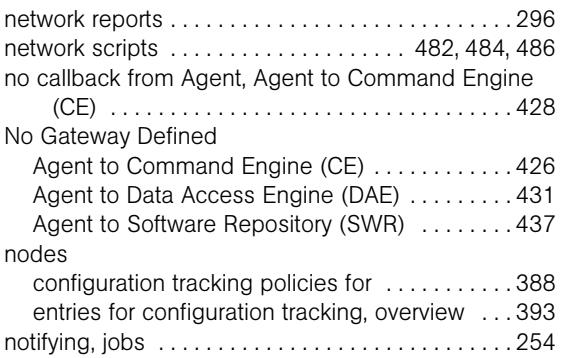

# O

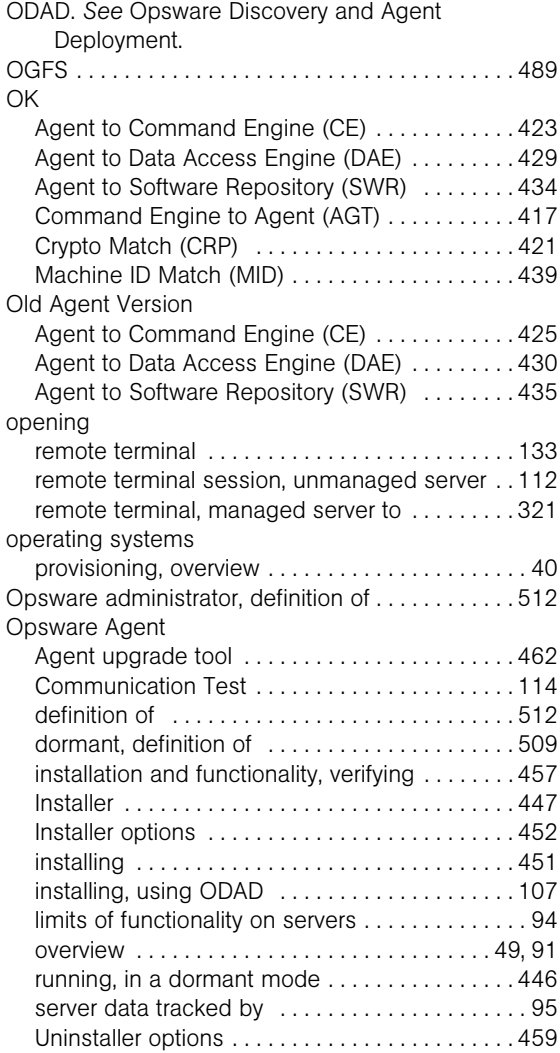

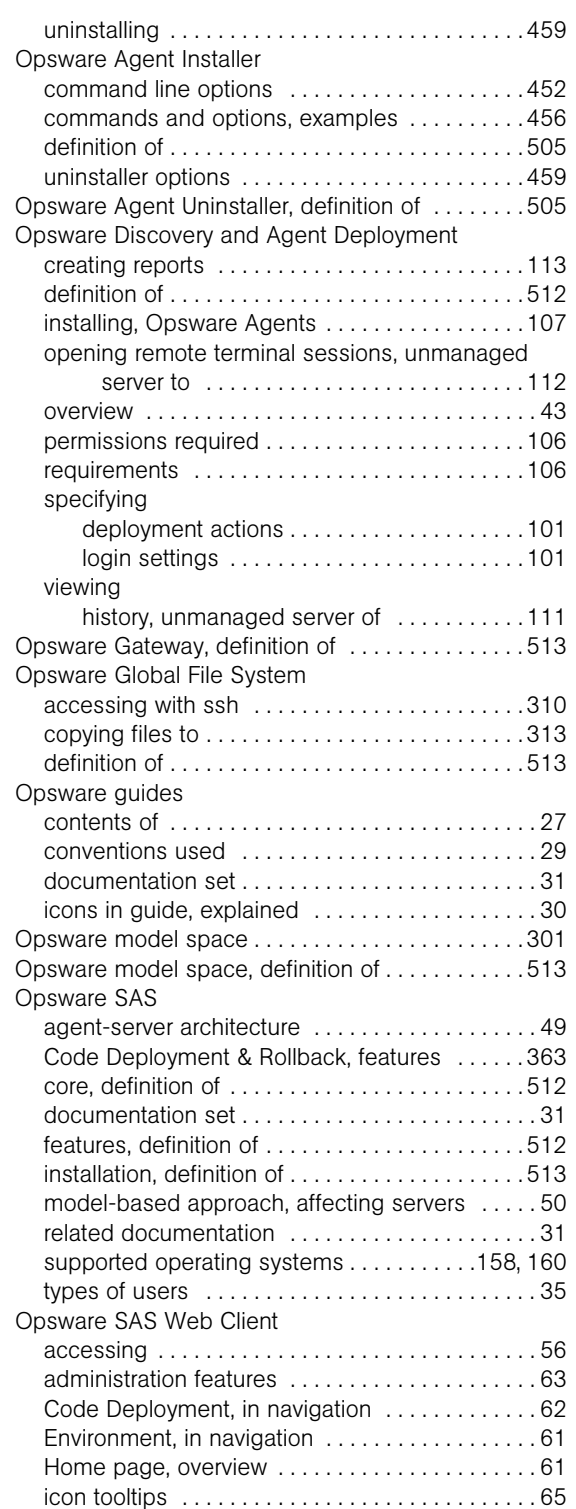

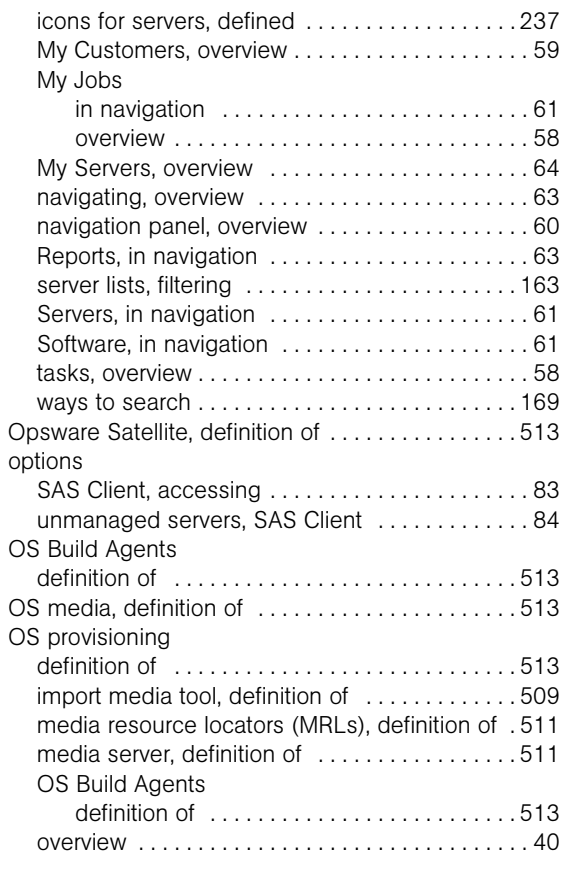

#### P

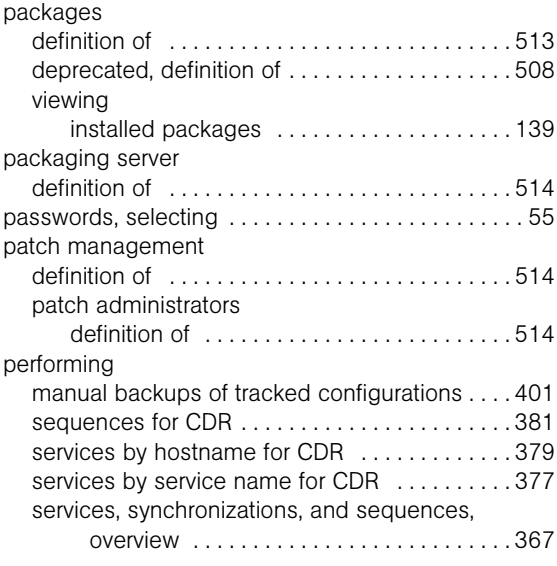

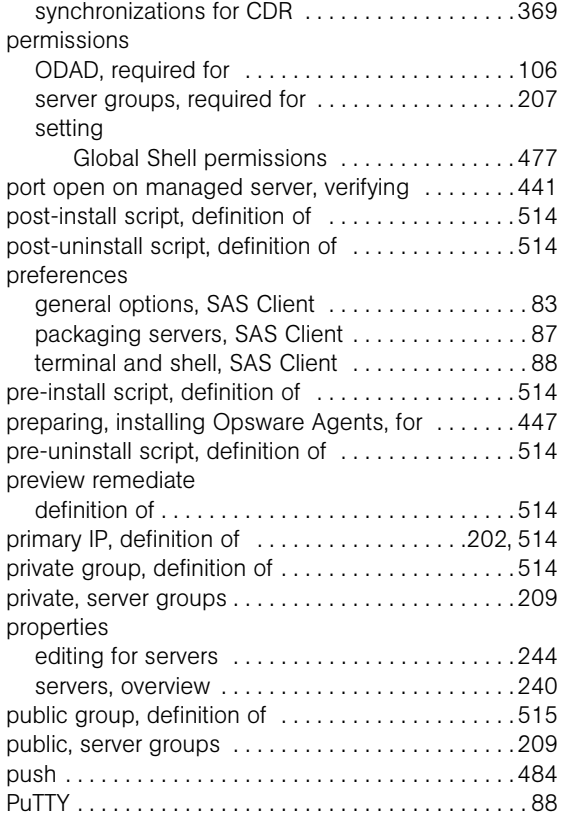

# Q

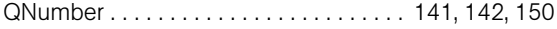

## R

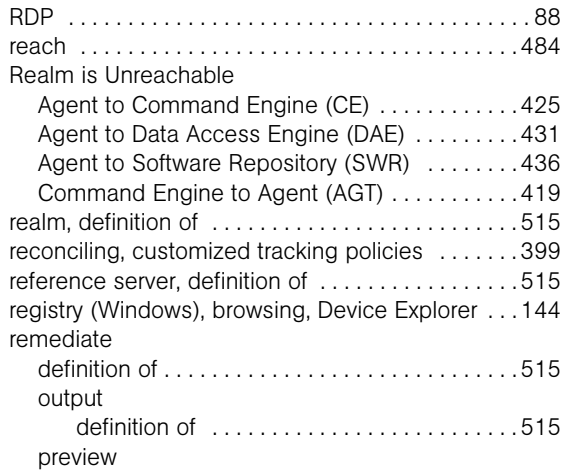

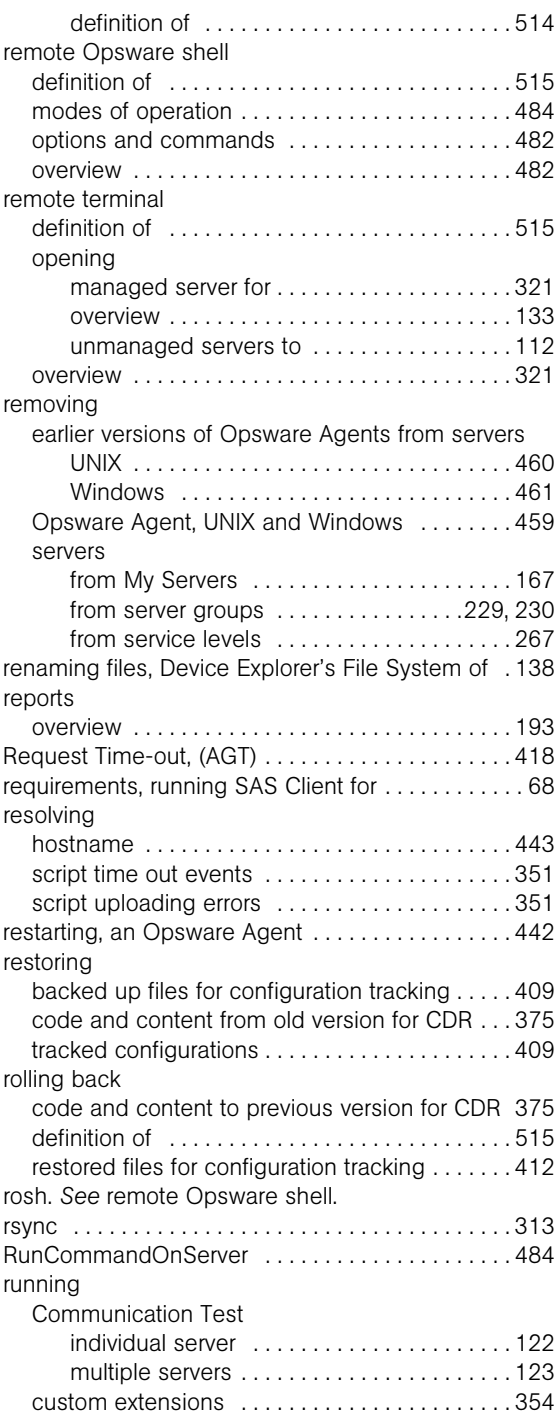

# S

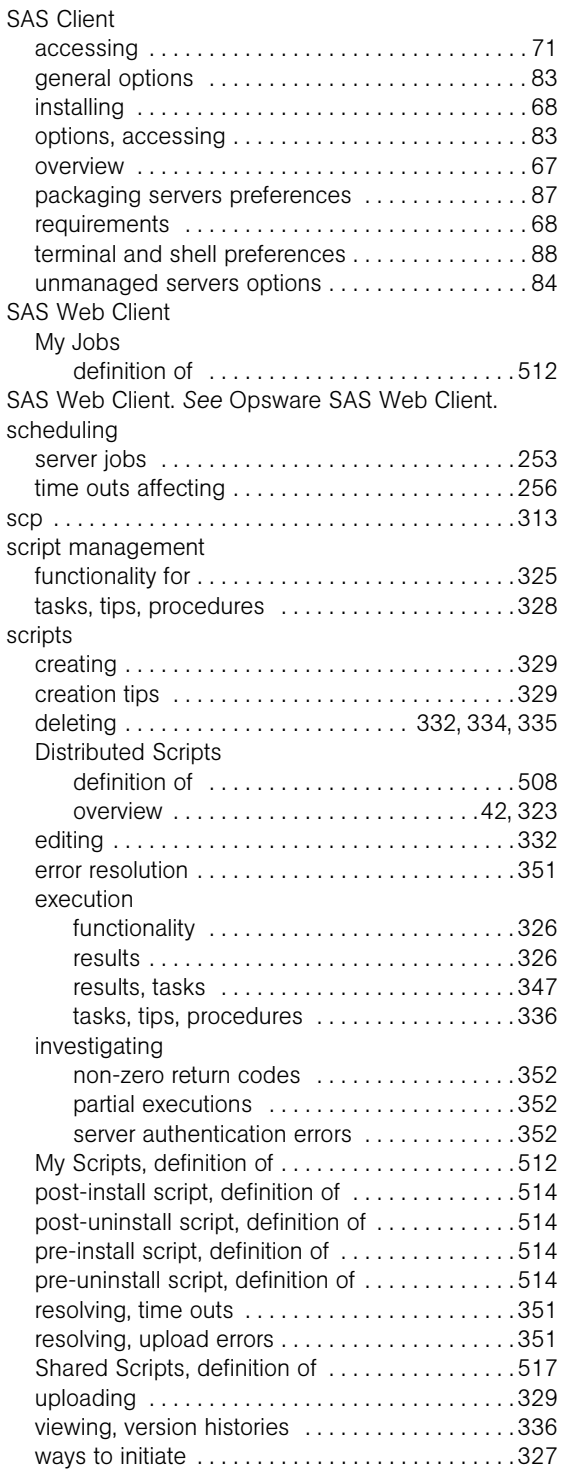

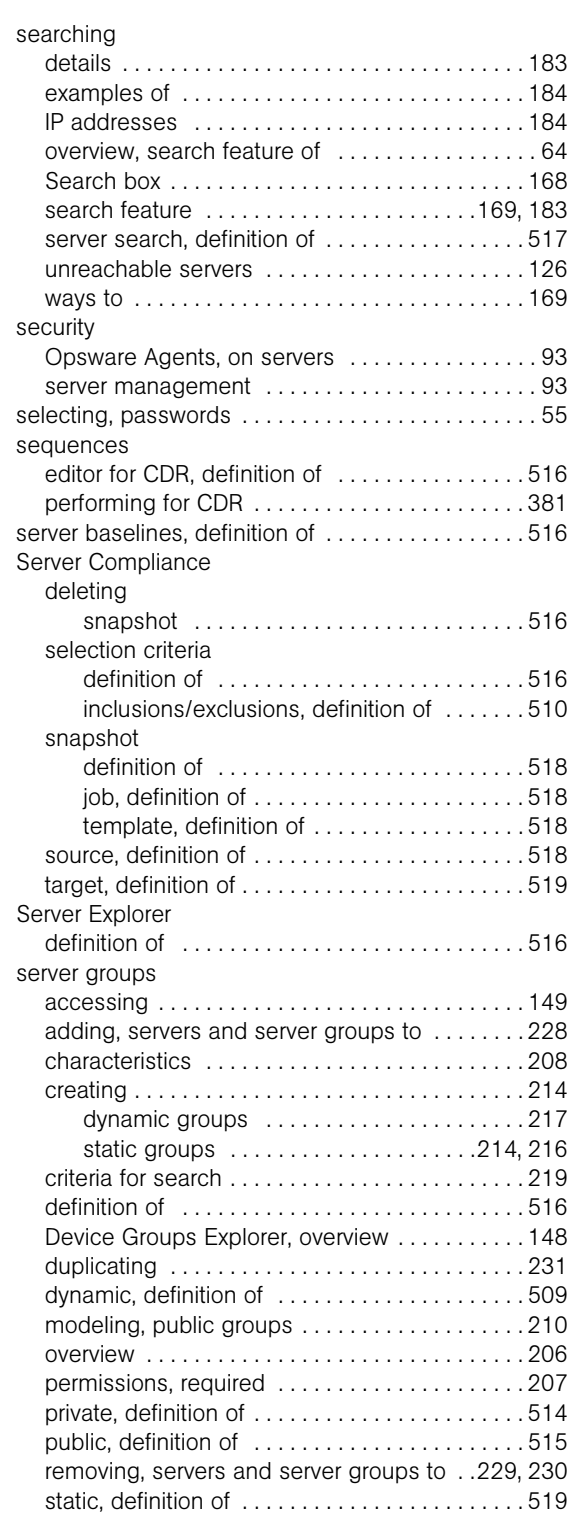

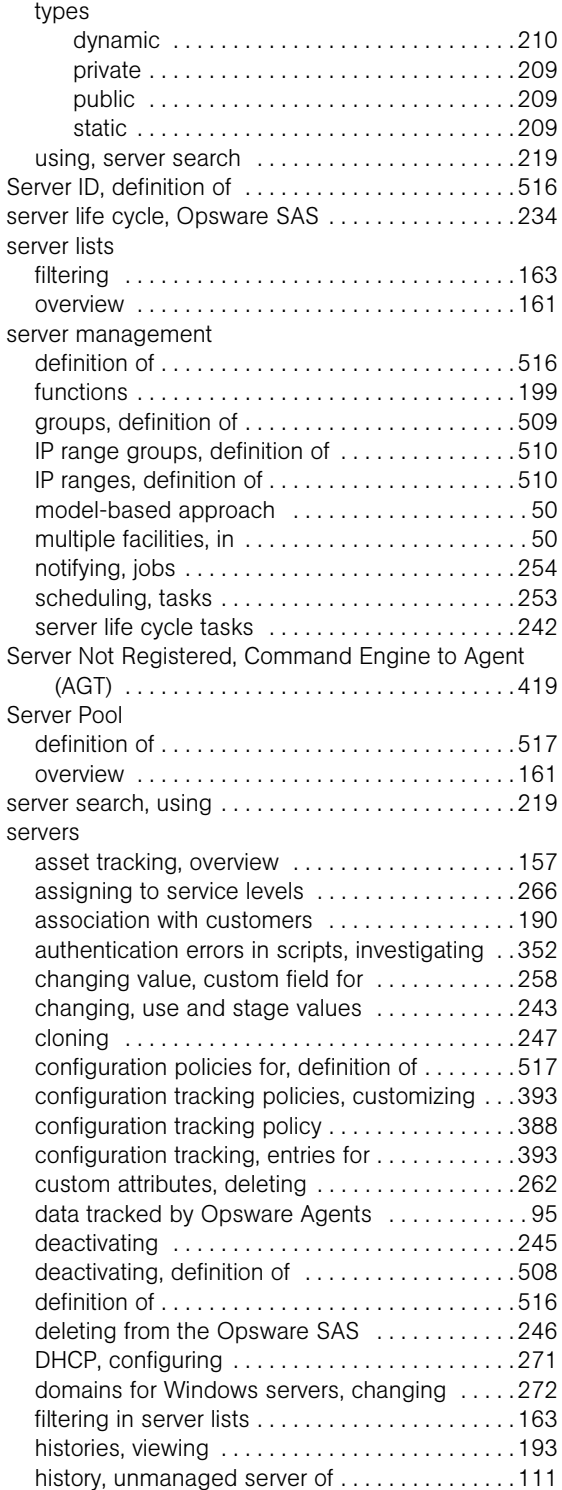

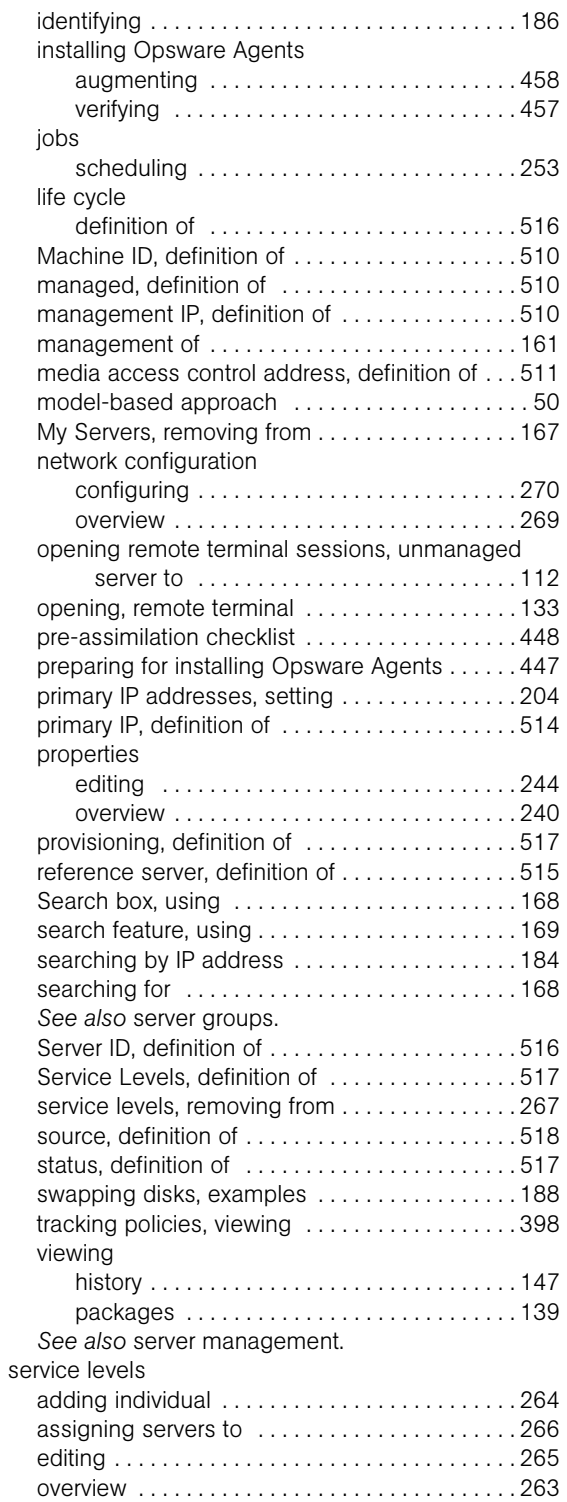

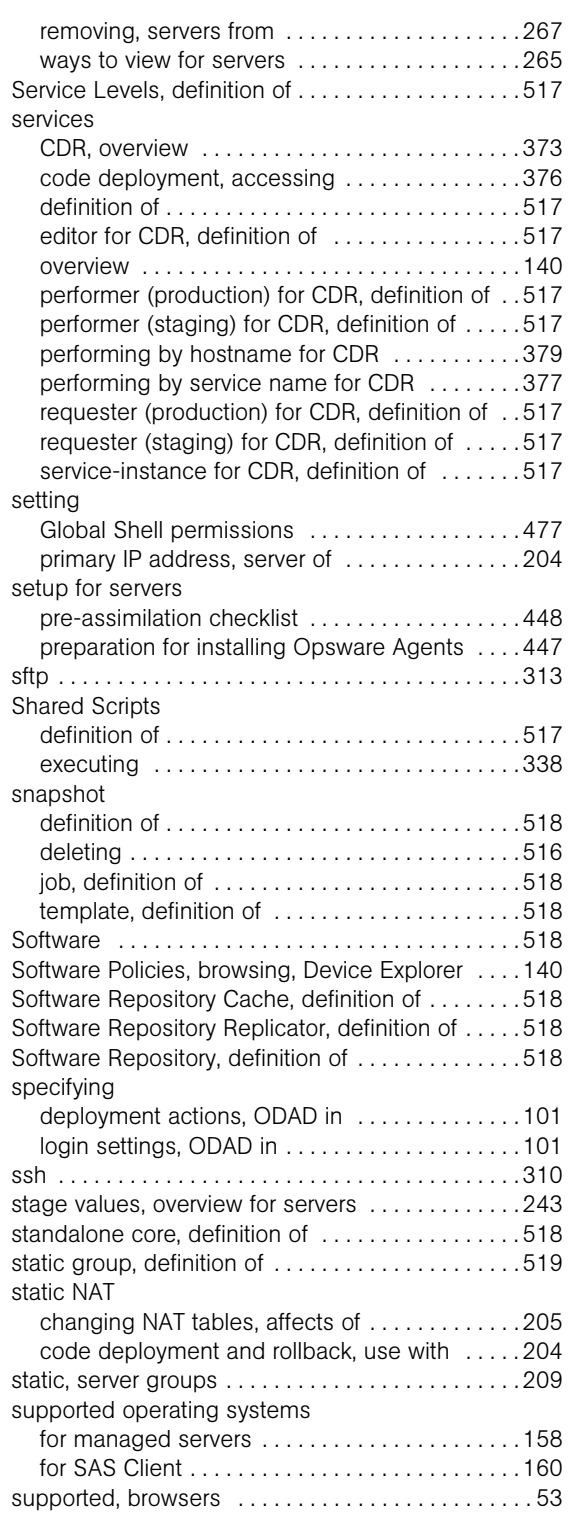

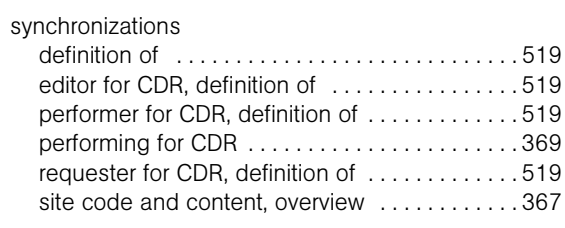

#### T

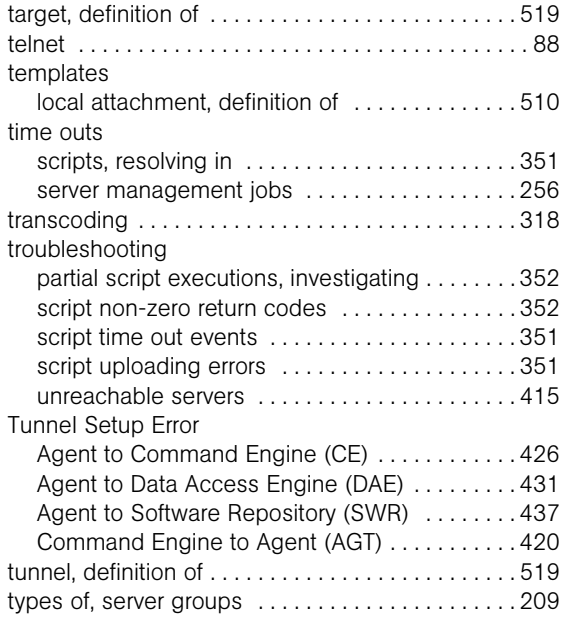

## U

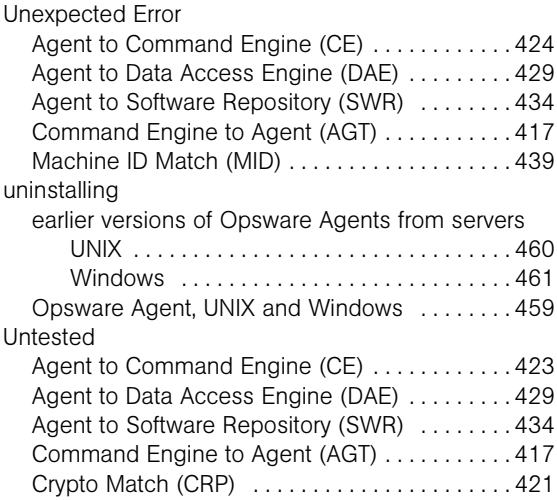

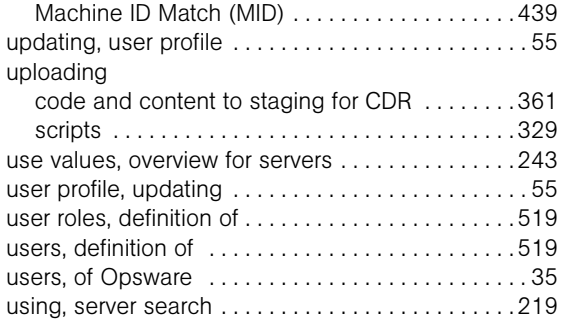

#### V

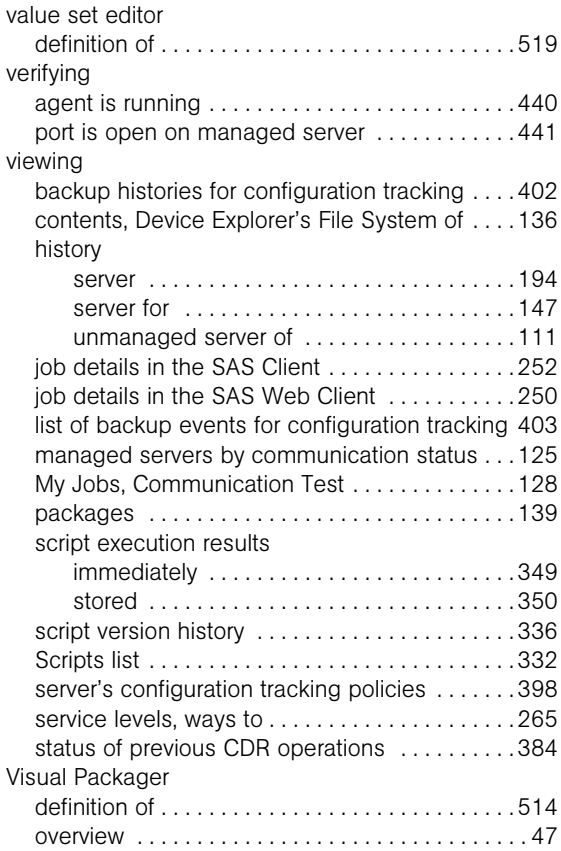

#### W

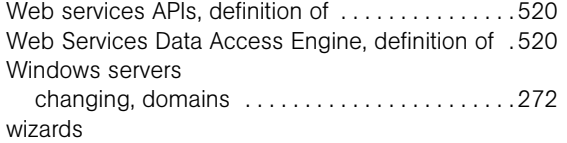

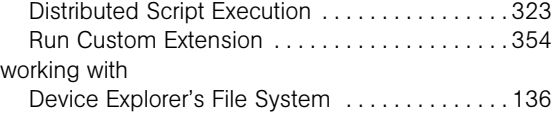